# **[1JD Edwards EnterpriseOne Applications ]**

Address Book Implementation Guide Release 9.1.x **E15078-10**

April 2019

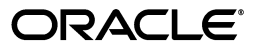

JD Edwards EnterpriseOne Applications Address Book Implementation Guide, Release 9.1.x

E15078-10

Copyright © 2019, Oracle and/or its affiliates. All rights reserved.

This software and related documentation are provided under a license agreement containing restrictions on use and disclosure and are protected by intellectual property laws. Except as expressly permitted in your license agreement or allowed by law, you may not use, copy, reproduce, translate, broadcast, modify, license, transmit, distribute, exhibit, perform, publish, or display any part, in any form, or by any means. Reverse engineering, disassembly, or decompilation of this software, unless required by law for interoperability, is prohibited.

The information contained herein is subject to change without notice and is not warranted to be error-free. If you find any errors, please report them to us in writing.

If this is software or related documentation that is delivered to the U.S. Government or anyone licensing it on behalf of the U.S. Government, then the following notice is applicable:

U.S. GOVERNMENT END USERS: Oracle programs, including any operating system, integrated software, any programs installed on the hardware, and/or documentation, delivered to U.S. Government end users are "commercial computer software" pursuant to the applicable Federal Acquisition Regulation and agency-specific supplemental regulations. As such, use, duplication, disclosure, modification, and adaptation of the programs, including any operating system, integrated software, any programs installed on the hardware, and/or documentation, shall be subject to license terms and license restrictions applicable to the programs. No other rights are granted to the U.S. Government.

This software or hardware is developed for general use in a variety of information management applications. It is not developed or intended for use in any inherently dangerous applications, including applications that may create a risk of personal injury. If you use this software or hardware in dangerous applications, then you shall be responsible to take all appropriate fail-safe, backup, redundancy, and other measures to ensure its safe use. Oracle Corporation and its affiliates disclaim any liability for any damages caused by use of this software or hardware in dangerous applications.

Oracle and Java are registered trademarks of Oracle and/or its affiliates. Other names may be trademarks of their respective owners.

Intel and Intel Xeon are trademarks or registered trademarks of Intel Corporation. All SPARC trademarks are used under license and are trademarks or registered trademarks of SPARC International, Inc. AMD, Opteron, the AMD logo, and the AMD Opteron logo are trademarks or registered trademarks of Advanced Micro Devices. UNIX is a registered trademark of The Open Group.

This software or hardware and documentation may provide access to or information about content, products, and services from third parties. Oracle Corporation and its affiliates are not responsible for and expressly disclaim all warranties of any kind with respect to third-party content, products, and services unless otherwise set forth in an applicable agreement between you and Oracle. Oracle Corporation and its affiliates will not be responsible for any loss, costs, or damages incurred due to your access to or use of third-party content, products, or services, except as set forth in an applicable agreement between you and Oracle.

# **Contents**

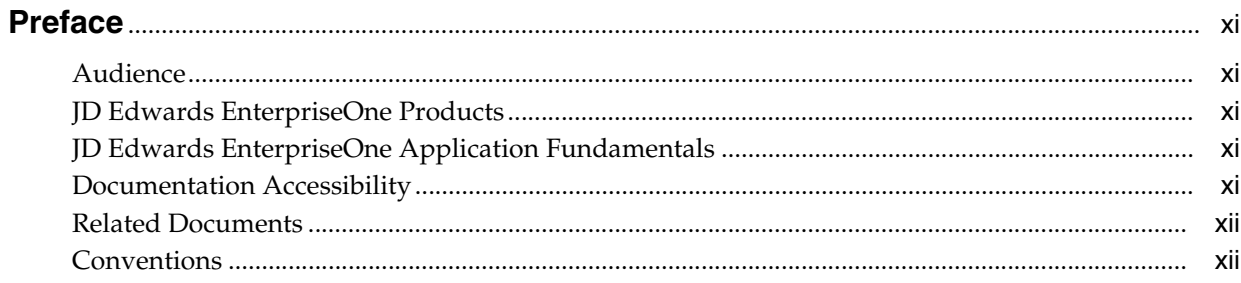

# 1 Introduction to JD Edwards EnterpriseOne Address Book

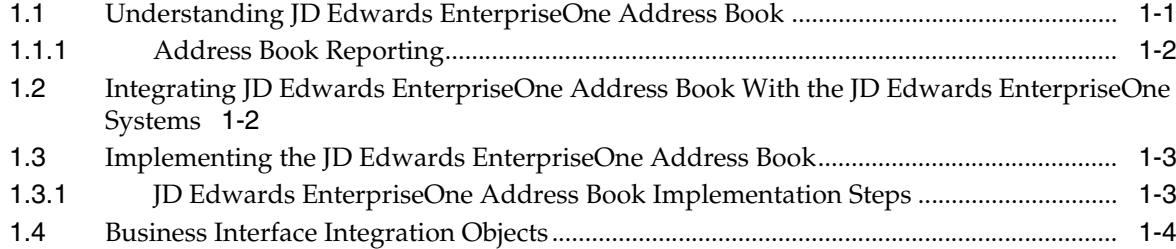

# 2 Setting Up the JD Edwards EnterpriseOne Address Book System

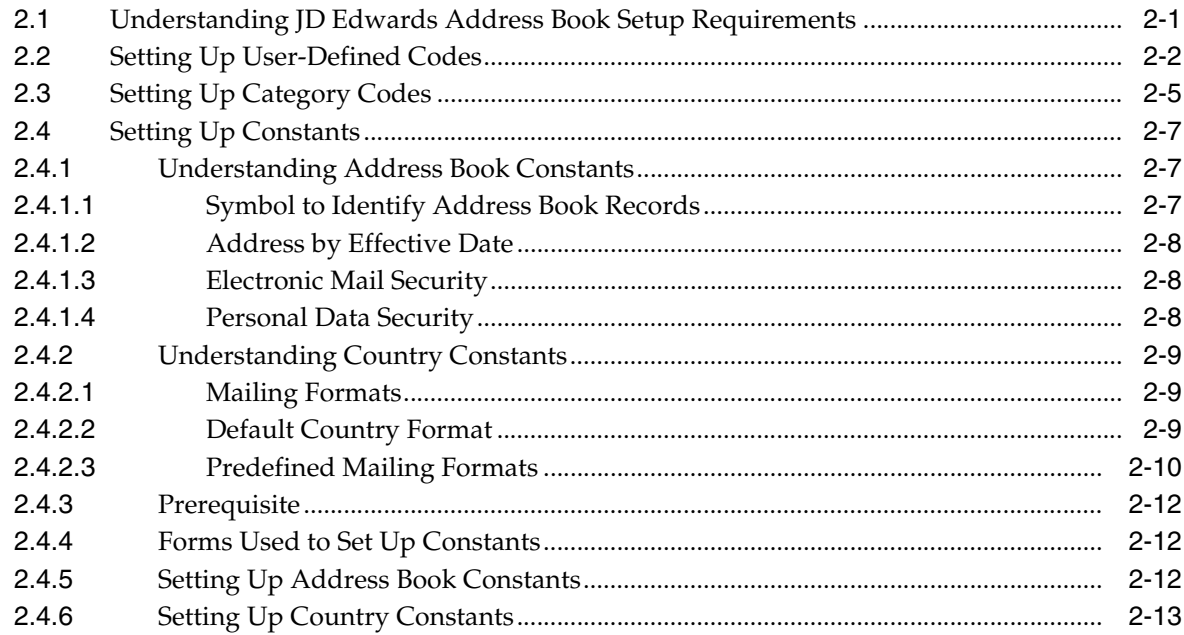

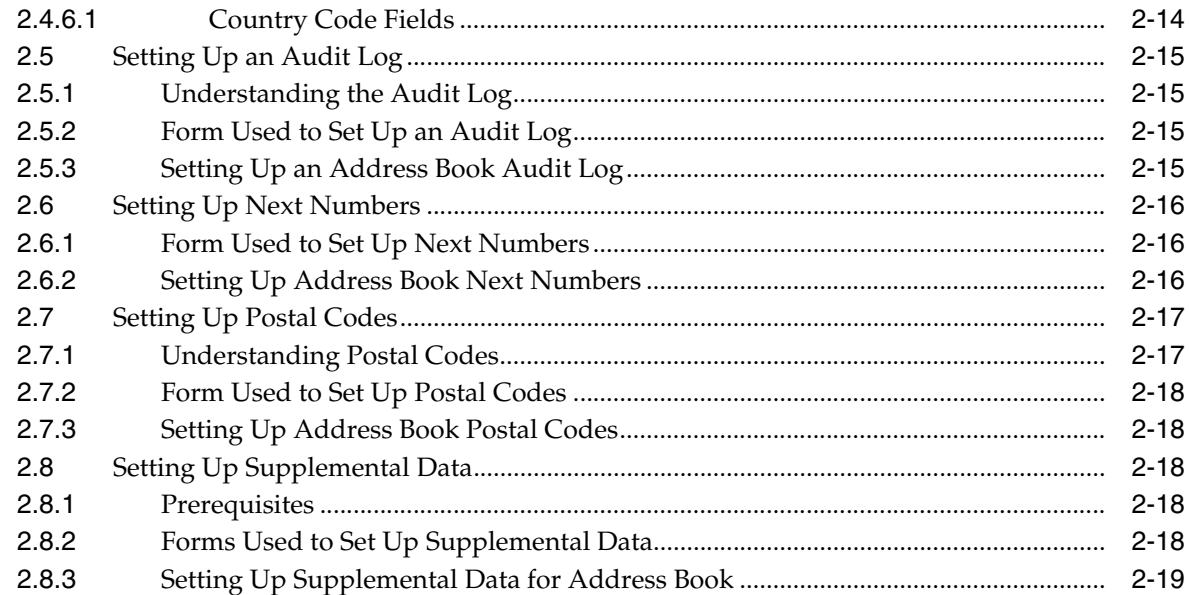

# **3 [Setting Up Parent/Child Relationships and Organizational Structures](#page-36-0)**

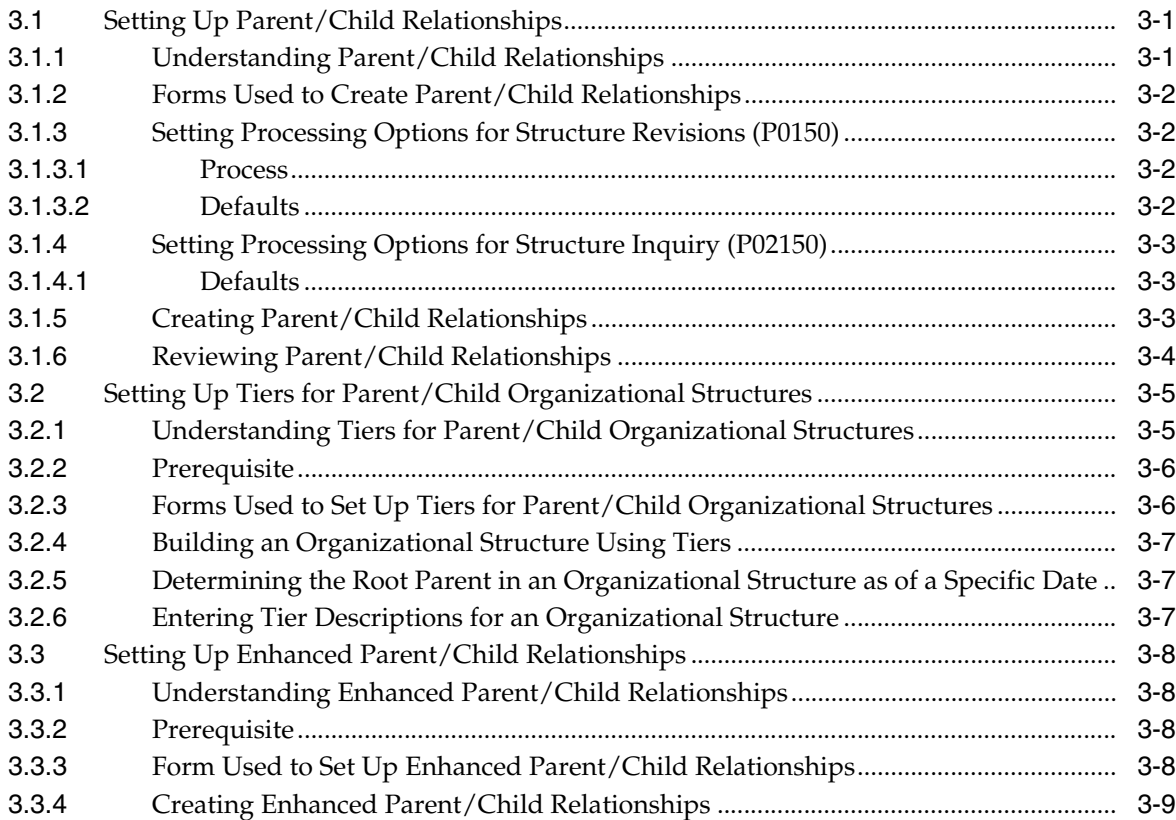

# **4 [Entering Address Book Records](#page-46-0)**

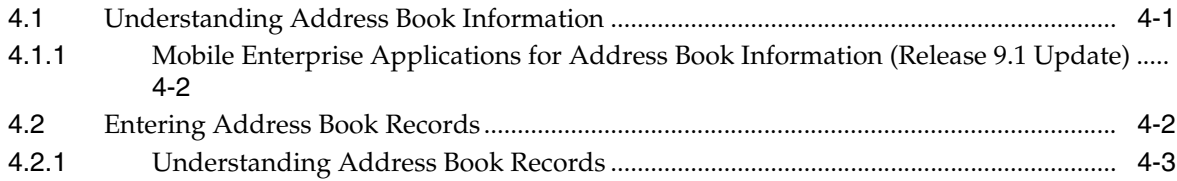

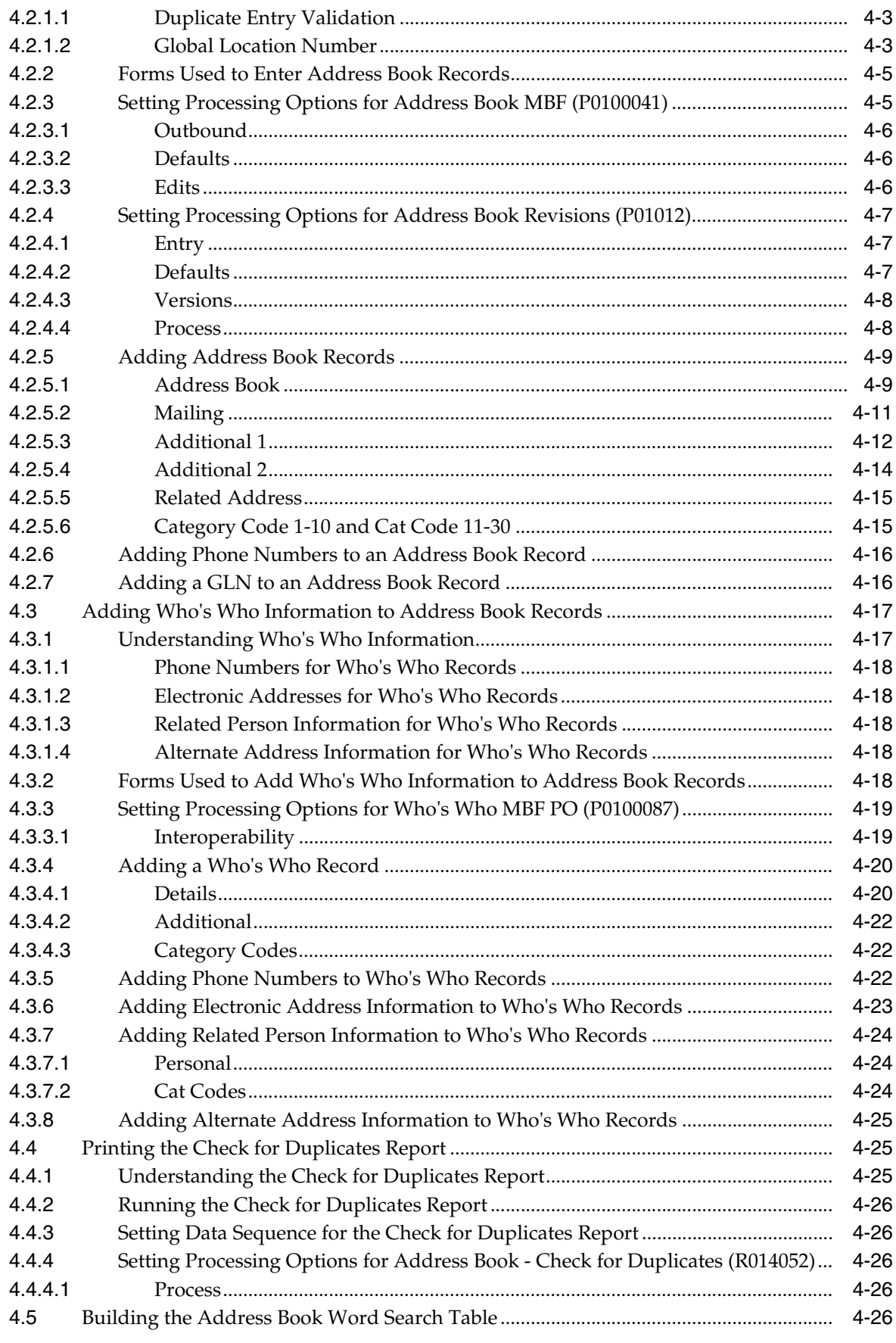

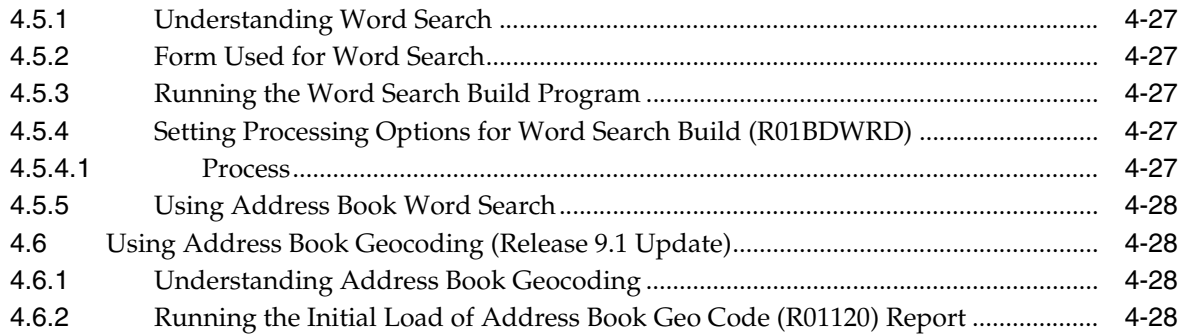

# 5 Using Foundation Calendar

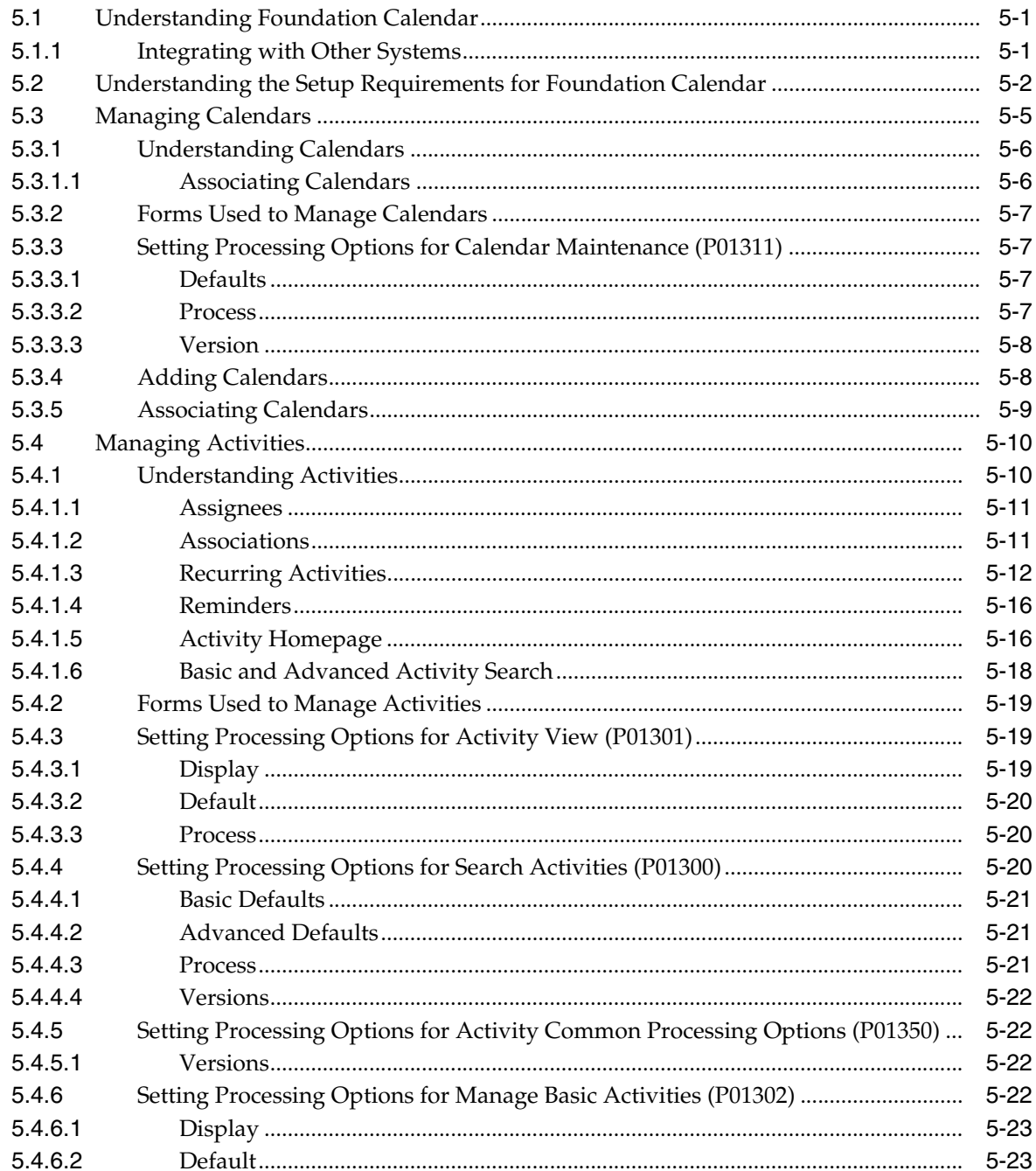

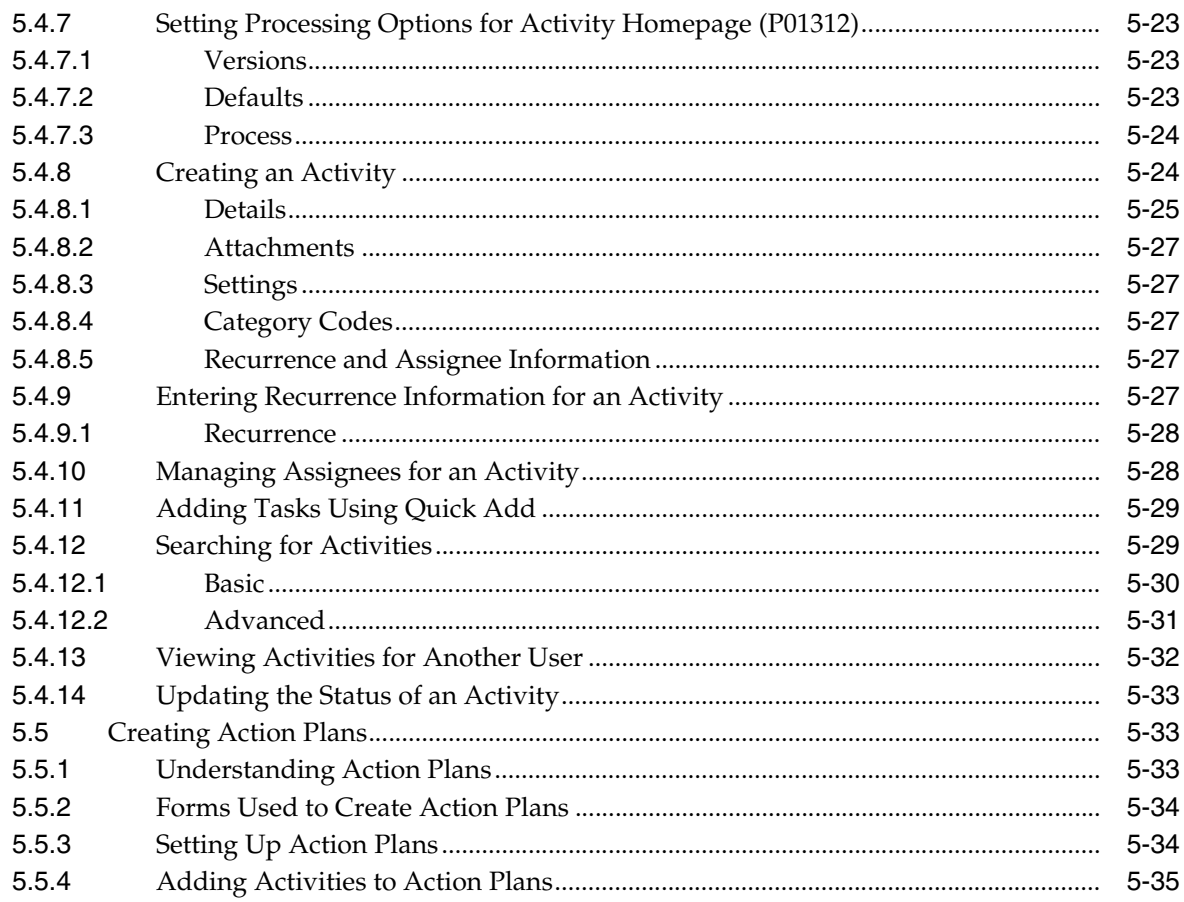

# 6 Using Address Book Self Service

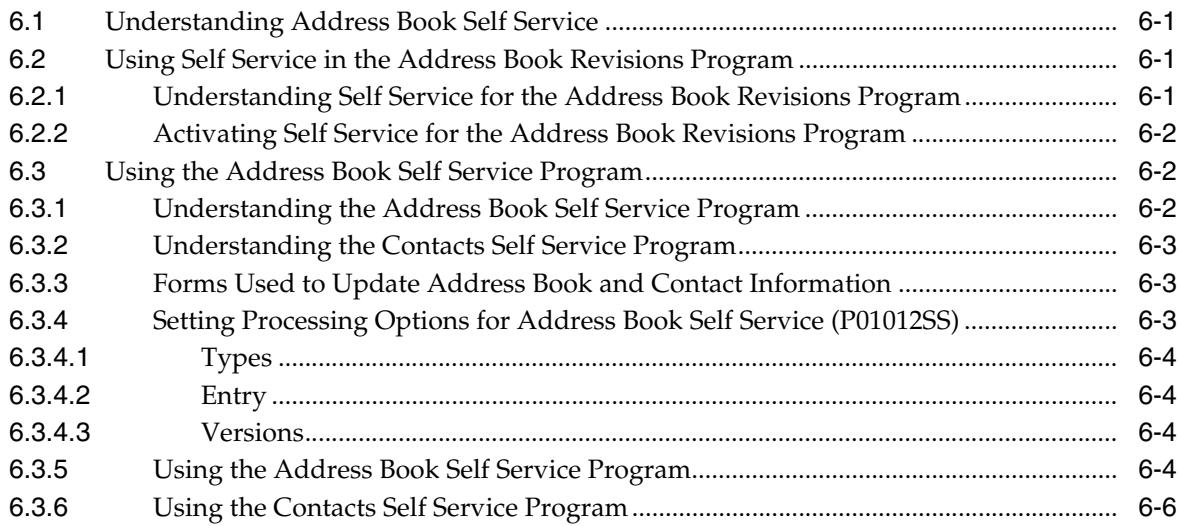

# 7 Updating and Purging Address Book Records

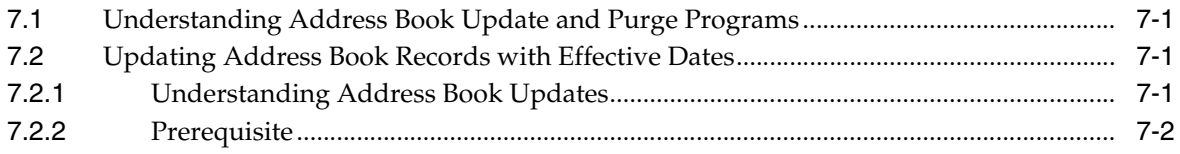

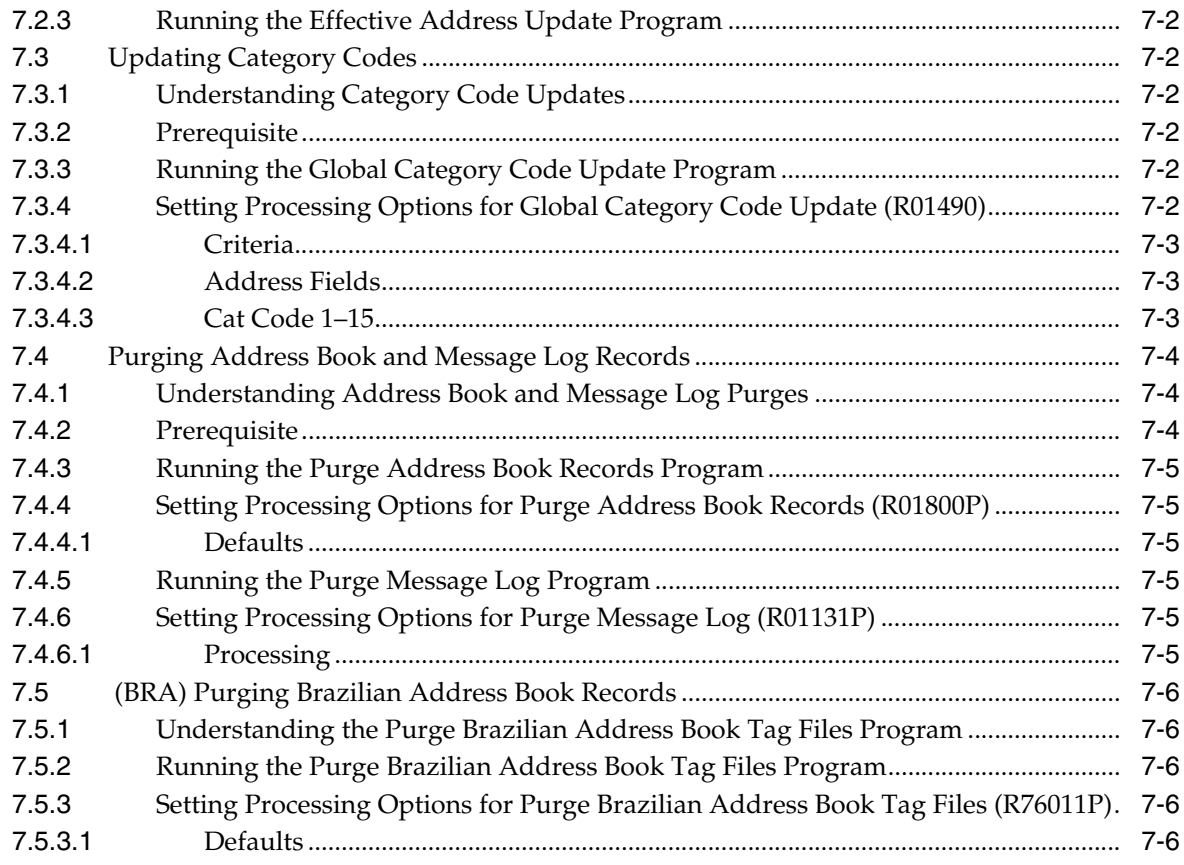

### **8 [Processing Batch Address Book Records](#page-130-0)**

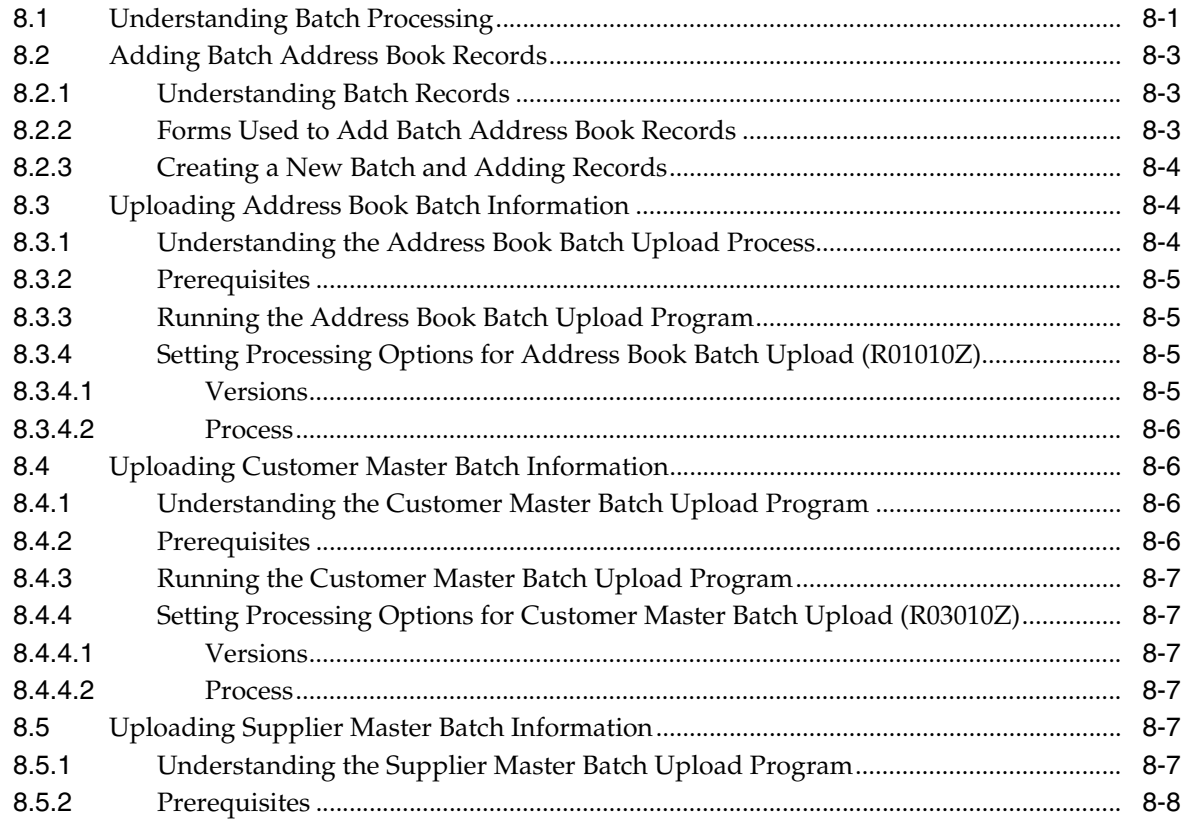

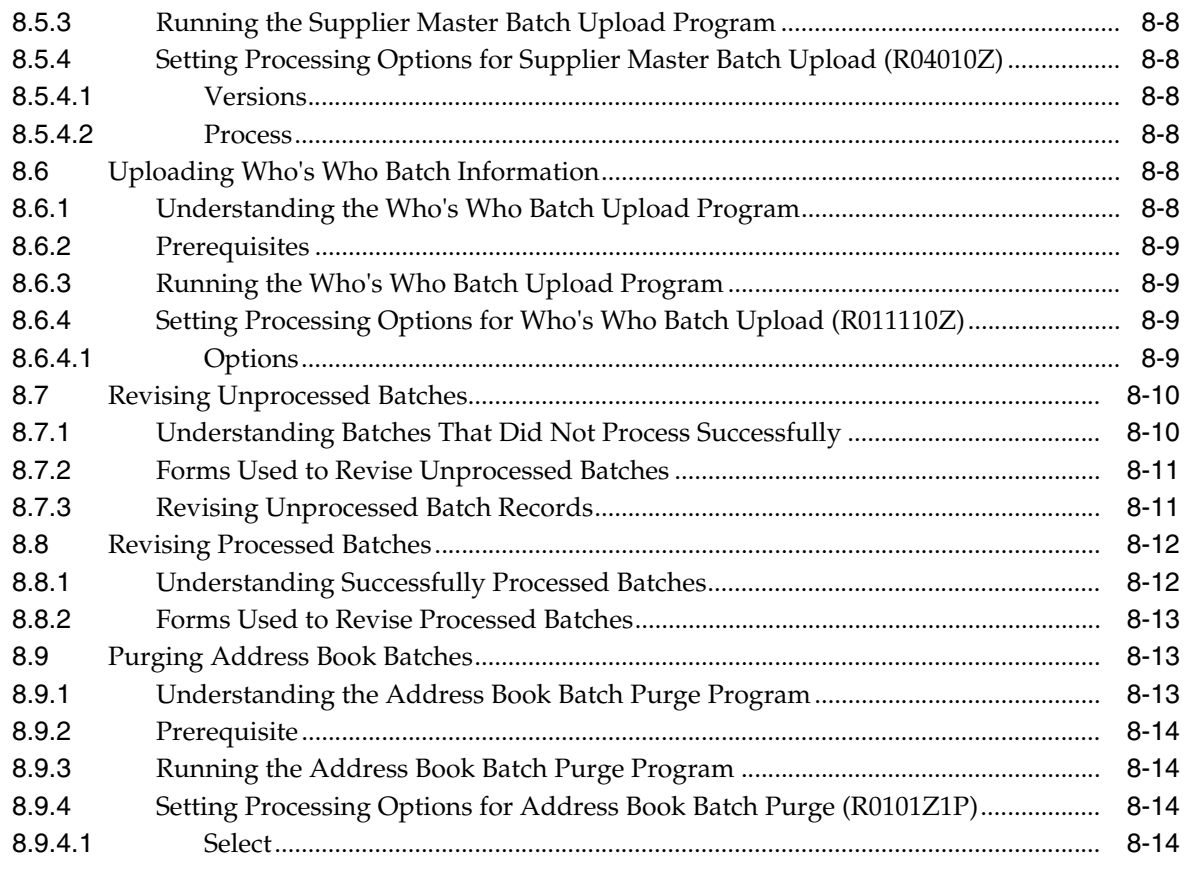

# **A [Mapping Fields for Batch Processing](#page-146-0)**

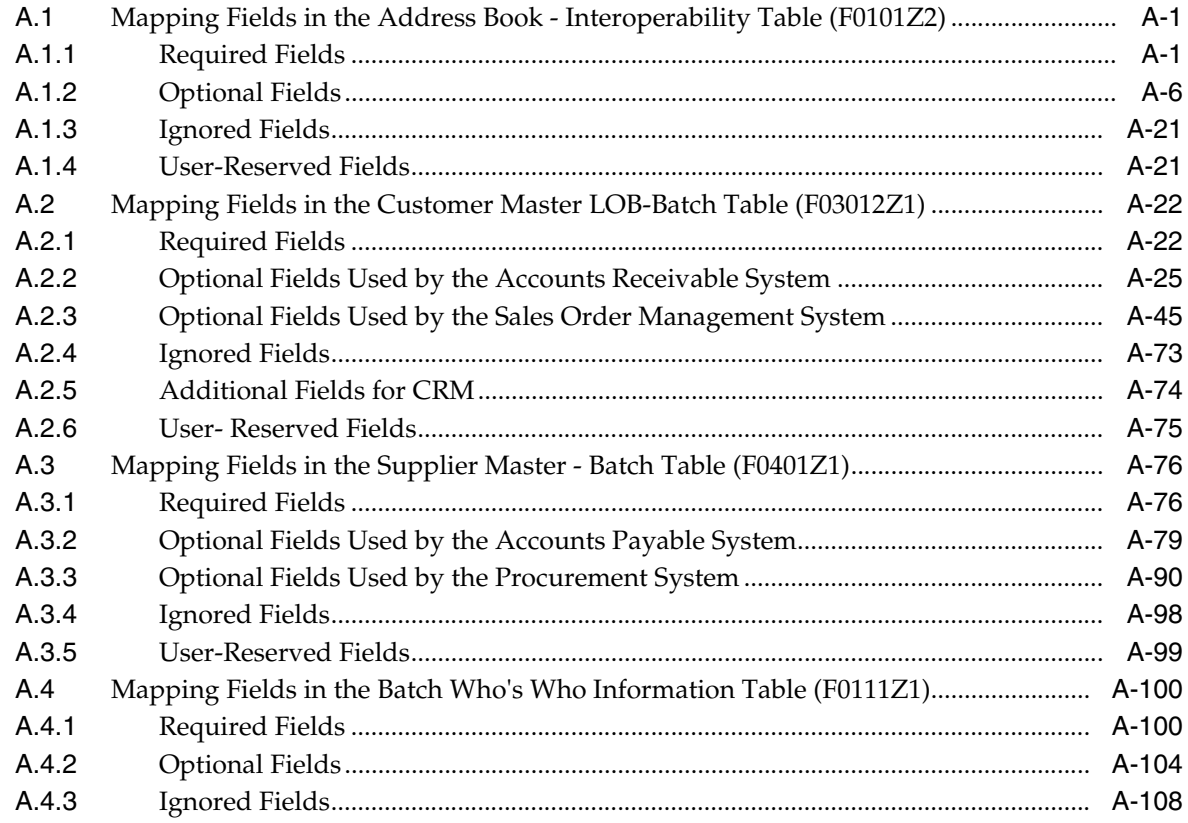

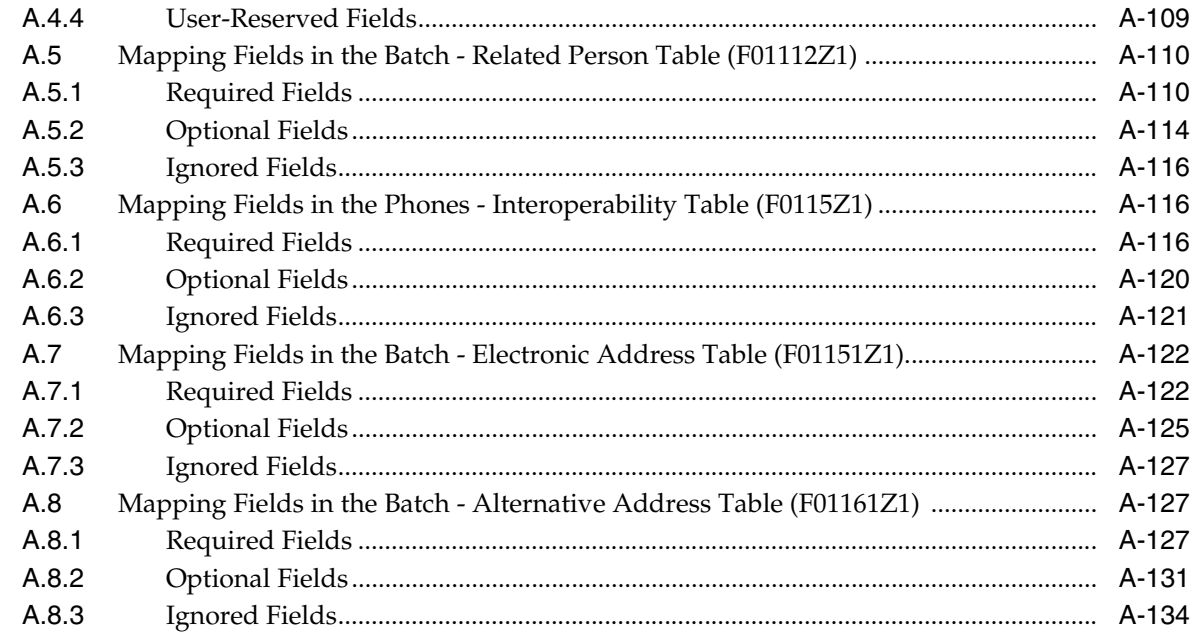

# **B** Tables Used by the Address Book System

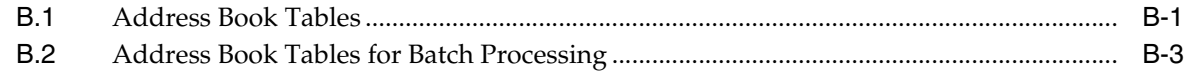

### C Delivered Workflow for JD Edwards EnterpriseOne Address Book

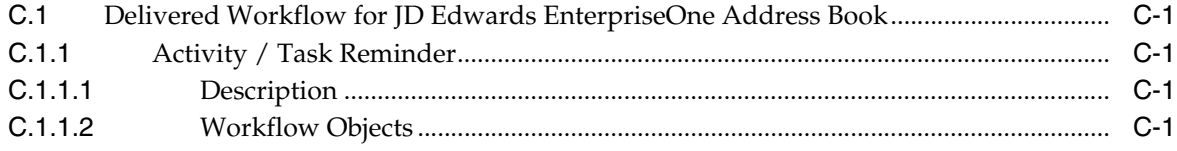

### D JD Edwards EnterpriseOne Address Book Reports

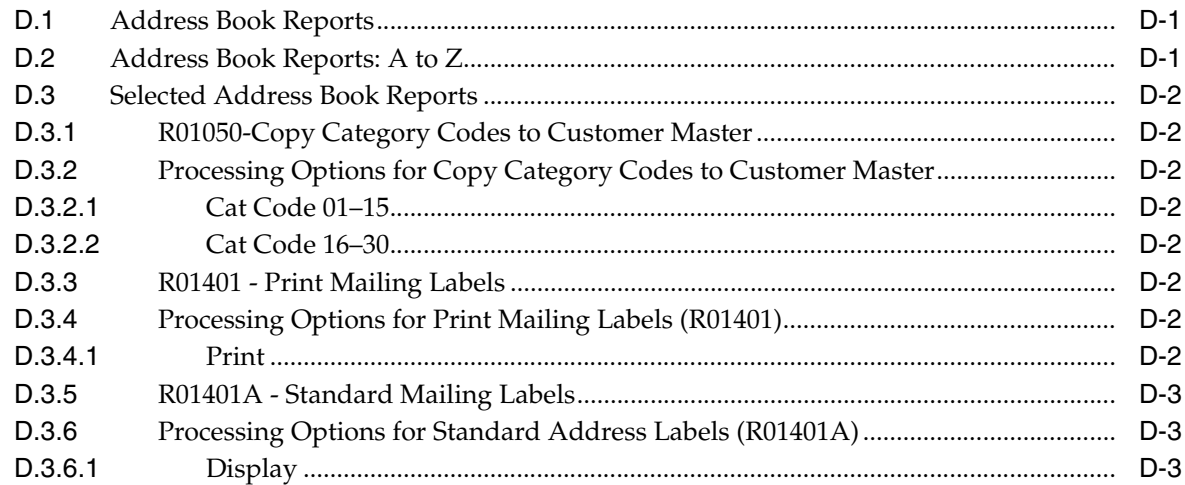

### **Index**

# **Preface**

<span id="page-10-0"></span>Welcome to the JD Edwards EnterpriseOne Applications Address Book Implementation Guide.

### <span id="page-10-1"></span>**Audience**

This guide is intended for implementers and end users of the JD Edwards EnterpriseOne Address Book system.

### <span id="page-10-2"></span>**JD Edwards EnterpriseOne Products**

This implementation guide refers to these JD Edwards EnterpriseOne products from Oracle:

- JD Edwards EnterpriseOne Accounts Payable
- JD Edwards EnterpriseOne Accounts Receivable
- JD Edwards EnterpriseOne Sales Force Automation

### <span id="page-10-3"></span>**JD Edwards EnterpriseOne Application Fundamentals**

Additional, essential information describing the setup and design of your system appears in a companion volume of documentation called *JD Edwards EnterpriseOne Financial Management Application Fundamentals 9.0 Implementation Guide*.

Customers must conform to the supported platforms for the release as detailed in the JD Edwards EnterpriseOne minimum technical requirements. In addition, JD Edwards EnterpriseOne may integrate, interface, or work in conjunction with other Oracle products. Refer to the cross-reference material in the Program Documentation at http://oracle.com/contracts/index.html for Program prerequisites and version cross-reference documents to assure compatibility of various Oracle products.

#### **See Also:**

■ *<i>JD Edwards EnterpriseOne Applications Financial Management Fundamentals Implementation Guide*.

# <span id="page-10-4"></span>**Documentation Accessibility**

For information about Oracle's commitment to accessibility, visit the Oracle Accessibility Program website at http://www.oracle.com/pls/topic/lookup?ctx=acc&id=docacc.

#### **Access to Oracle Support**

Oracle customers that have purchased support have access to electronic support through My Oracle Support. For information, visit http://www.oracle.com/pls/topic/lookup?ctx=acc&id=info or visit http://www.oracle.com/pls/topic/lookup?ctx=acc&id=trs if you are hearing impaired.

## <span id="page-11-0"></span>**Related Documents**

You can access related documents from the JD Edwards EnterpriseOne Release Documentation Overview pages on My Oracle Support. Access the main documentation overview page by searching for the document ID, which is 1308615.1, or by using this link:

[https://support.oracle.com/CSP/main/article?cmd=show&type=NOT&id=1308615.1](https://support.oracle.com/CSP/main/article?cmd=show&type=NOT&id=876932.1)

To navigate to this page from the My Oracle Support home page, click the Knowledge tab, and then click the Tools and Training menu, JD Edwards EnterpriseOne, Welcome Center, Release Information Overview.

# <span id="page-11-1"></span>**Conventions**

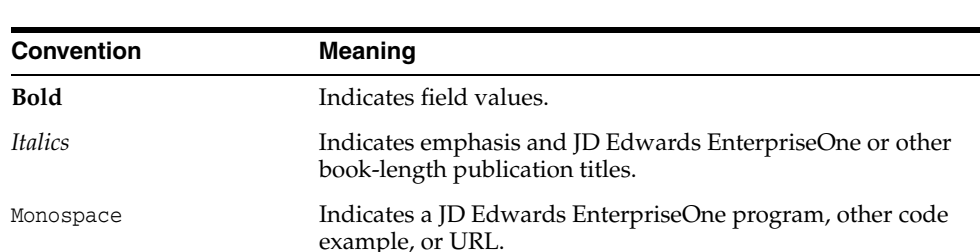

The following text conventions are used in this document:

**1**

# <span id="page-12-0"></span>**Introduction to JD Edwards EnterpriseOne Address Book**

This chapter contains the following topics:

- Section [1.1, "Understanding JD Edwards EnterpriseOne Address Book"](#page-12-1)
- Section 1.2, "Integrating JD Edwards EnterpriseOne Address Book With the JD [Edwards EnterpriseOne Systems"](#page-13-1)
- Section [1.3, "Implementing the JD Edwards EnterpriseOne Address Book"](#page-14-0)
- Section [1.4, "Business Interface Integration Objects"](#page-15-0)

### <span id="page-12-1"></span>**1.1 Understanding JD Edwards EnterpriseOne Address Book**

The Address Book system is the foundation for other JD Edwards EnterpriseOne systems. The Address Book system contains name, address, and phone numbers for customers, suppliers, companies, and so on. This information is stored in several database tables to create a central repository of information. Other JD Edwards EnterpriseOne systems retrieve up-to-date name and address information from the Address Book system. For example, the Accounts Payable system uses address book information for supplier payments and the Accounts Receivable system uses address book information to generate customer invoices and statements.

With a central repository of information that integrates with other JD Edwards EnterpriseOne systems, you can effectively manage your address book information. The Address Book system includes:

- Maintenance of complete information for employees, customers, suppliers, and so on.
- Notification of authorized users about special situations, such as credit warnings, hold messages, and other critical account information.
- Classification of entries by search type for inquiry and reporting purposes.
- Ability to retrieve information by name, address, phone number, and search type.
- Management of tax information.
- Ability to associate multiple addresses with a single address book record.
- Effective dates for address changes.
- Supplemental data for organizing and tracking information that is not included in standard master table.

### <span id="page-13-0"></span>**1.1.1 Address Book Reporting**

For reporting, the Address Book system enables you to define how you sort and classify information. You can customize reports to meet your needs by creating and organizing user-defined information and then attaching that information to address book records. With user-defined information, you can define:

- Up to 30 address book category codes for tracking and reporting information about addresses. For example, you can sort suppliers by salesperson for one report and by region for another report.
- Up to 10 who's who category codes to identify individuals, such as billing contacts, executives, and sales contacts, who are associated with specific company address book records.
- Up to 10 contact information category codes that you can use to further categorize who's who entries.
- Up to five related person category codes to group entries for related persons.

You can also customize reports to produce mailing lists, labels, and so on

# <span id="page-13-1"></span>**1.2 Integrating JD Edwards EnterpriseOne Address Book With the JD Edwards EnterpriseOne Systems**

The following JD Edwards EnterpriseOne systems from Oracle integrate with the JD Edwards EnterpriseOne Address Book system and allow you to do the tasks described:

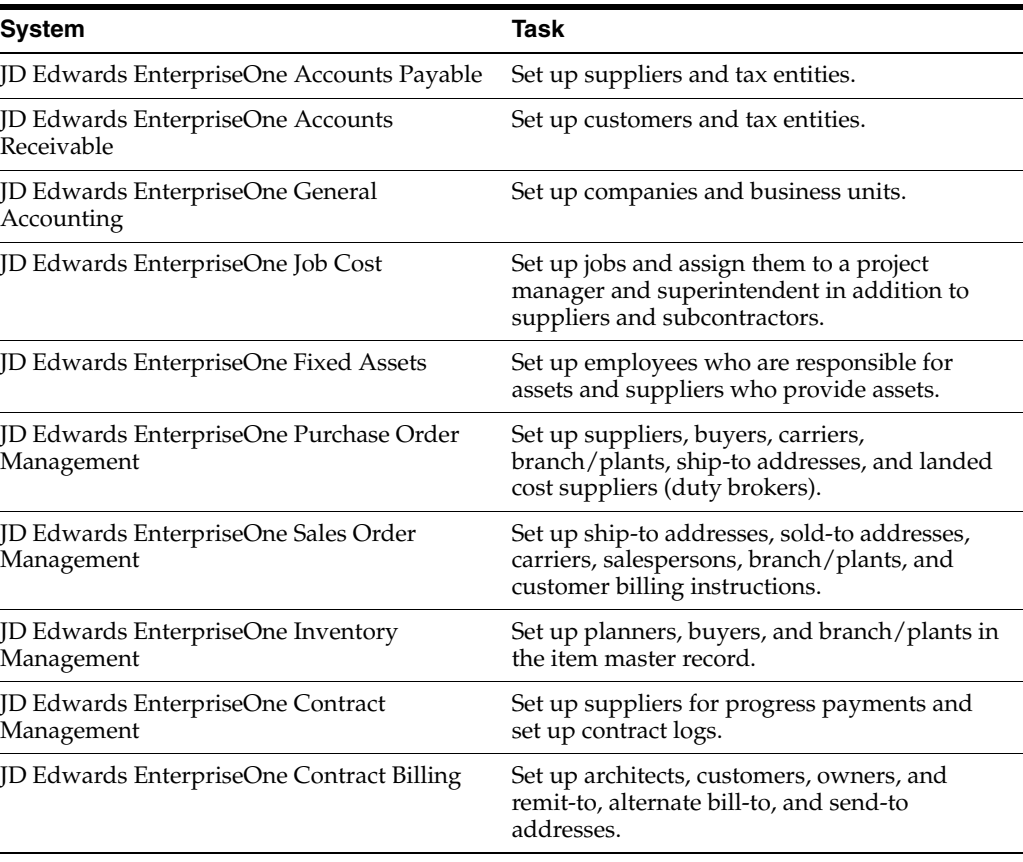

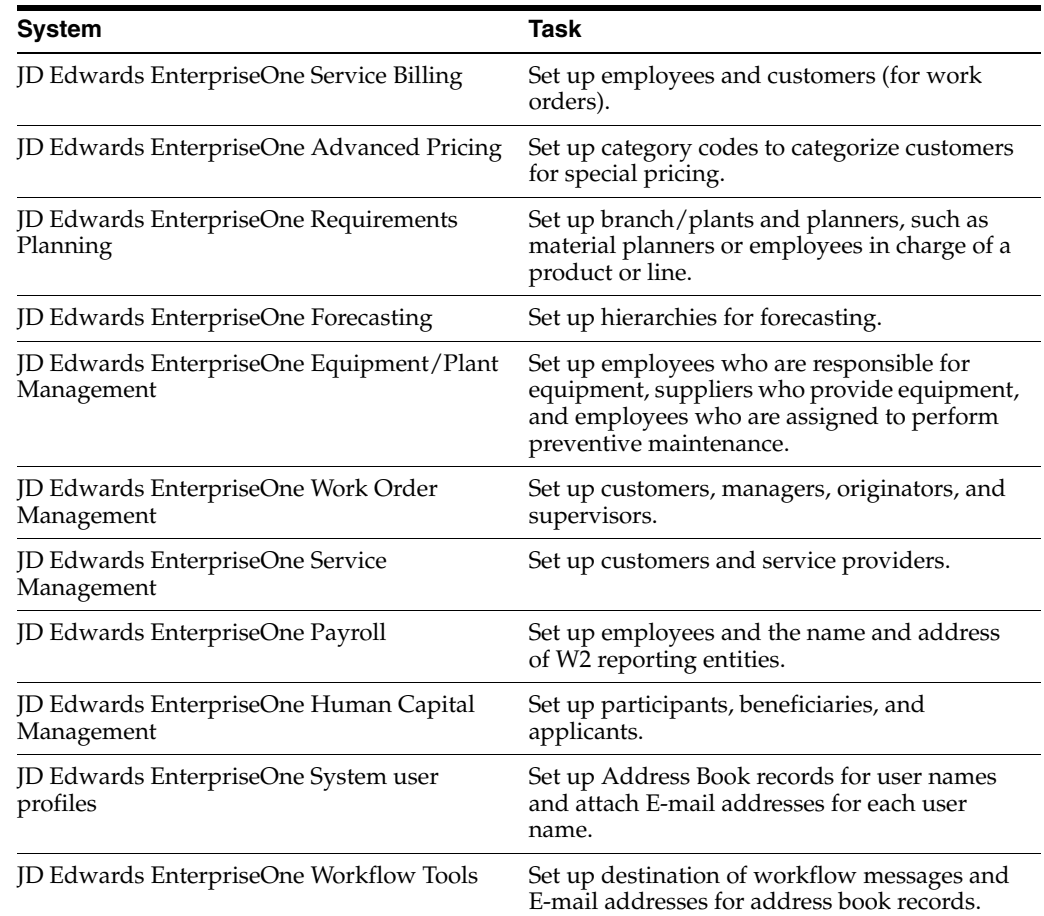

### <span id="page-14-0"></span>**1.3 Implementing the JD Edwards EnterpriseOne Address Book**

This section provides an overview of the steps that are required to implement the JD Edwards EnterpriseOne Address Book system.

In the planning phase of your implementation, take advantage of all JD Edwards EnterpriseOne sources of information, including the installation guides and troubleshooting information.

When determining which electronic software updates (ESUs) to install for JD Edwards EnterpriseOne Address Book, use the EnterpriseOne and World Change Assistant. EnterpriseOne and World Change Assistant, a Java-based tool, reduces the time that is required to search for and download ESUs by 75 percent or more and enables you to install multiple ESUs at one time.

See *JD Edwards EnterpriseOne Tools Software Updates Guide*.

### <span id="page-14-1"></span>**1.3.1 JD Edwards EnterpriseOne Address Book Implementation Steps**

The following are the suggested application-specific implementation steps for JD Edwards EnterpriseOne Address Book:

**1.** Set up user-defined codes, category codes, constants, next numbers, postal codes, self-service, supplemental data, and the audit log.

See [Setting Up the JD Edwards EnterpriseOne Address Book System](#page-16-2).

**2.** Set up user-defined codes for Foundation Calendar

See [Using Foundation Calendar.](#page-76-3)

**3.** Set up parent/child relationships and organizational structures.

See [Setting Up Parent/Child Relationships and Organizational Structures.](#page-36-3)

# <span id="page-15-0"></span>**1.4 Business Interface Integration Objects**

A business interface is a set of components that implementation teams can use to create an integration between JD Edwards EnterpriseOne and an external system. Business interfaces can include one or more of these business interface components:

- **Business Services**
- Real-Time Events
- Batch Import and Export Programs

For additional information about business interfaces, and the business objects available for this product area, see these topics in the *JD Edwards EnterpriseOne Applications Business Interface Reference Guide:*

Address Book

# <span id="page-16-2"></span><span id="page-16-0"></span>**Setting Up the JD Edwards EnterpriseOne** <sup>2</sup> **Address Book System**

This chapter contains the following topics:

- Section [2.1, "Understanding JD Edwards Address Book Setup Requirements"](#page-16-1)
- Section [2.2, "Setting Up User-Defined Codes"](#page-17-0)
- Section [2.3, "Setting Up Category Codes"](#page-20-0)
- Section [2.4, "Setting Up Constants"](#page-22-0)
- Section [2.5, "Setting Up an Audit Log"](#page-30-0)
- Section [2.6, "Setting Up Next Numbers"](#page-31-0)
- Section [2.7, "Setting Up Postal Codes"](#page-32-0)
- Section [2.8, "Setting Up Supplemental Data"](#page-33-2)

## <span id="page-16-1"></span>**2.1 Understanding JD Edwards Address Book Setup Requirements**

Before you use the JD Edwards Address Book system, you must set up certain information that the system uses during processing. This information customizes the system for your business needs. If you change a setup feature after you begin using the JD Edwards Address Book system, ensure that the change does not adversely affect existing records. Constants are one of the setup features. When you set up constants, the information applies to all address book records; therefore, if you change your constants, ensure that your existing address book records are not adversely affected.

The following table describes the setup features for the JD Edwards Address Book system:

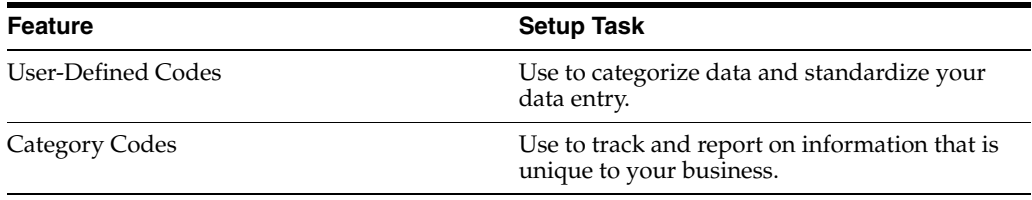

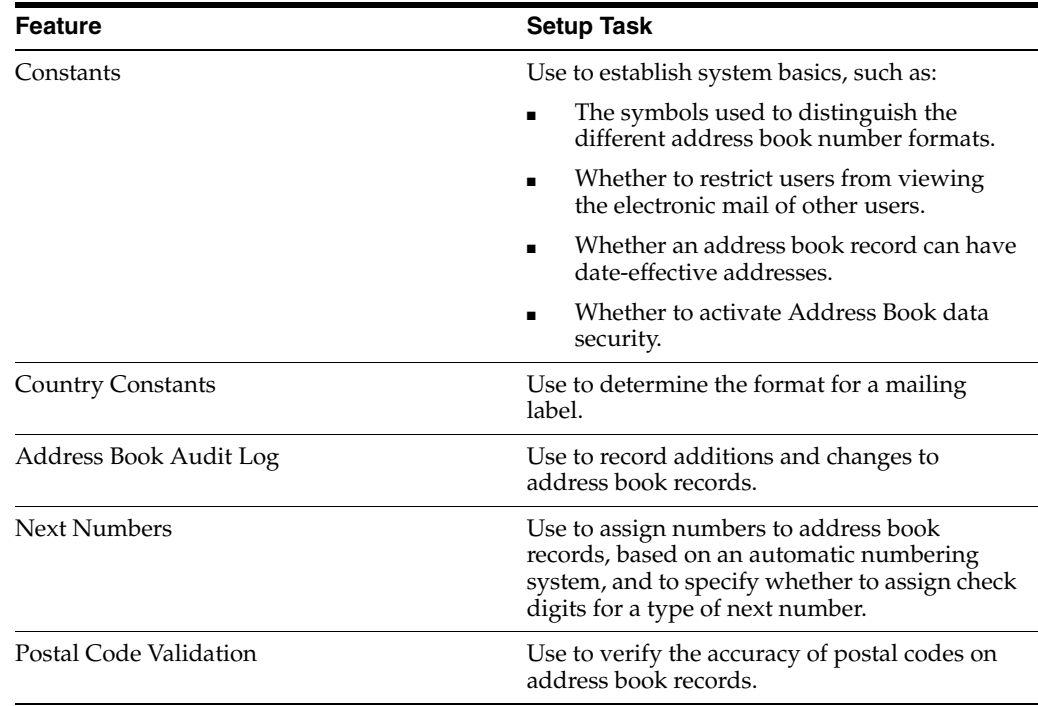

# <span id="page-17-0"></span>**2.2 Setting Up User-Defined Codes**

Many programs in the JD Edwards Address Book system and other JD Edwards EnterpriseOne systems use user-defined codes (UDCs) to process information. Most of the UDCs for the JD Edwards Address Book system are shipped with predefined data. You can change or delete the predefined data if it is not hard-coded and add your own UDCs to suit your needs. You should not change the product code, code type, or description name for the UDCs in the JD Edwards Address Book system.

The following table describes the UDCs that are used by the JD Edwards Address Book system:

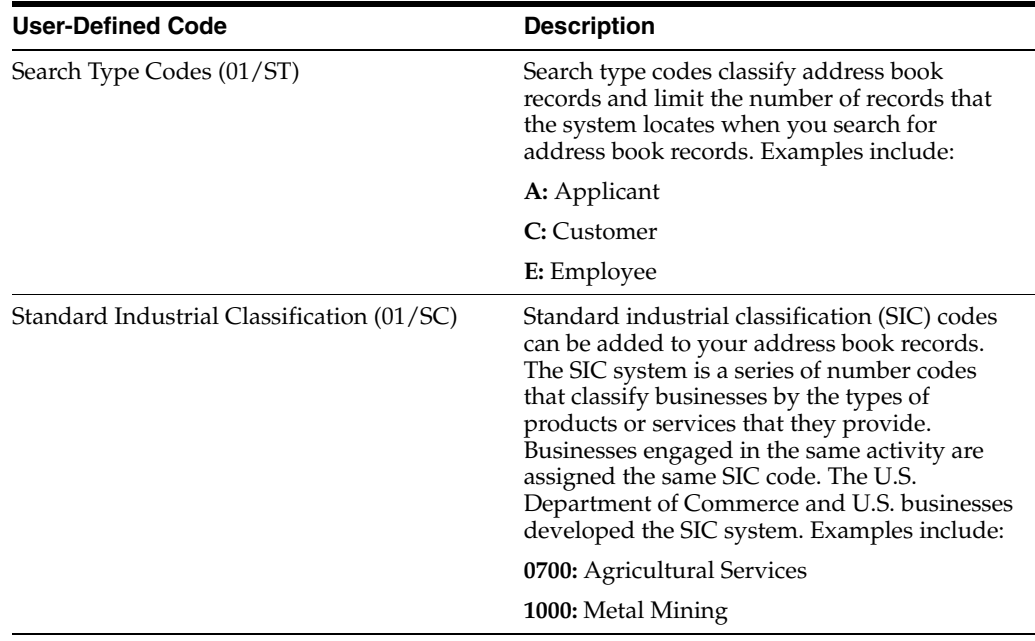

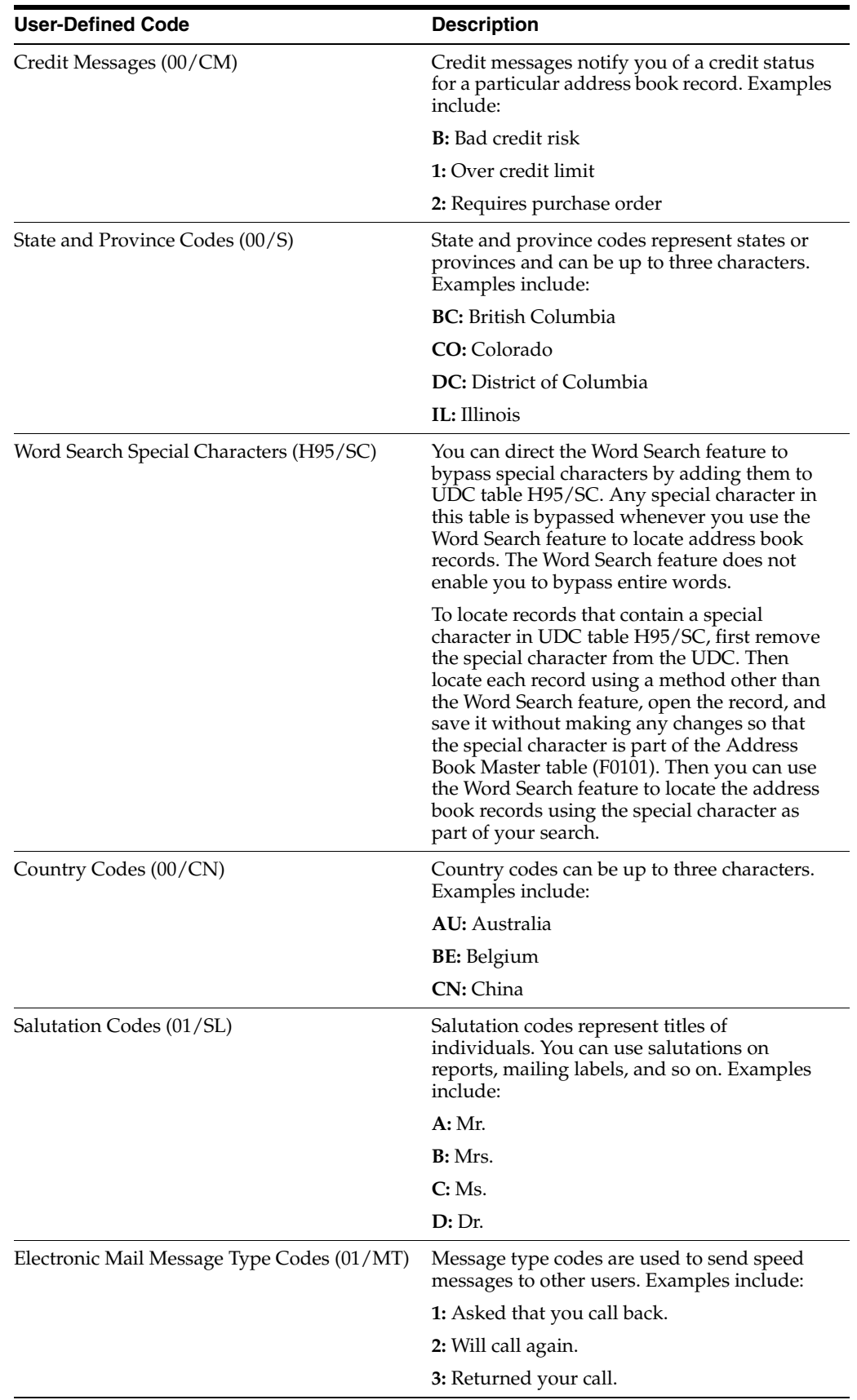

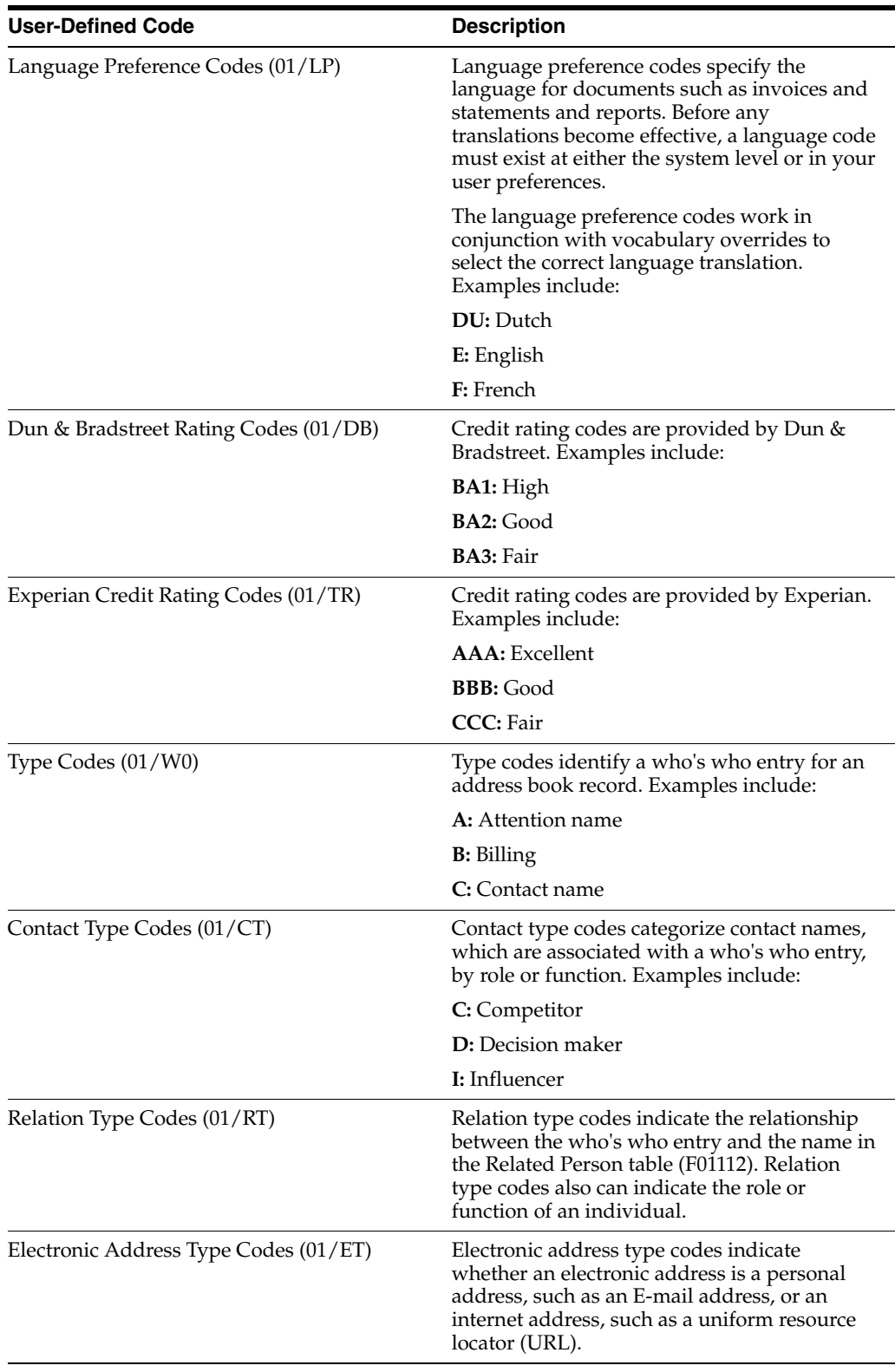

### **See Also:**

■ *JD Edwards EnterpriseOne Tools Foundation Guide*.

# <span id="page-20-0"></span>**2.3 Setting Up Category Codes**

Category codes are a type of UDC that you customize to manage the tracking and reporting requirements of your business. You use category codes to organize address book information and standardize data entry.

The JD Edwards Address Book system is shipped with predefined category codes, but you can change and delete the predefined data if it is not hard-coded and add your own category codes. You use the User Defined Codes form to set up your category codes.

You can change the category code description, but you should not change the product code and type code. For example, you can change the description of UDC table 01/23 from A/B Selection Code 23 to Supplier Products. You can also change the characteristics for your category codes. For example, you can change the size (up to 10 characters) and type (numeric or alphanumeric). If you change the category code description or any of the characteristics for a category code, your system administrator must change the data dictionary edit rule and how the data dictionary is mapped so that the changes appear on your data entry forms.

You use the Address Book Revision program (P01012) to assign category codes to address book records. If you assign a category code to your address book records and then decide to change the description or a characteristic of the category code, you must manually change the existing address book records.

If you use address book category codes (01/01-30) and then later decide to change the values in the user-defined tables, use the User Defined Codes form to change the values and then run the Global Category Code Update program (R01490) to update all of your existing address book records.

**Note:** When you set up address book category codes, you should create a blank record on the User Defined Codes form. This provides a default if you do not need to assign a category code to an address book record.

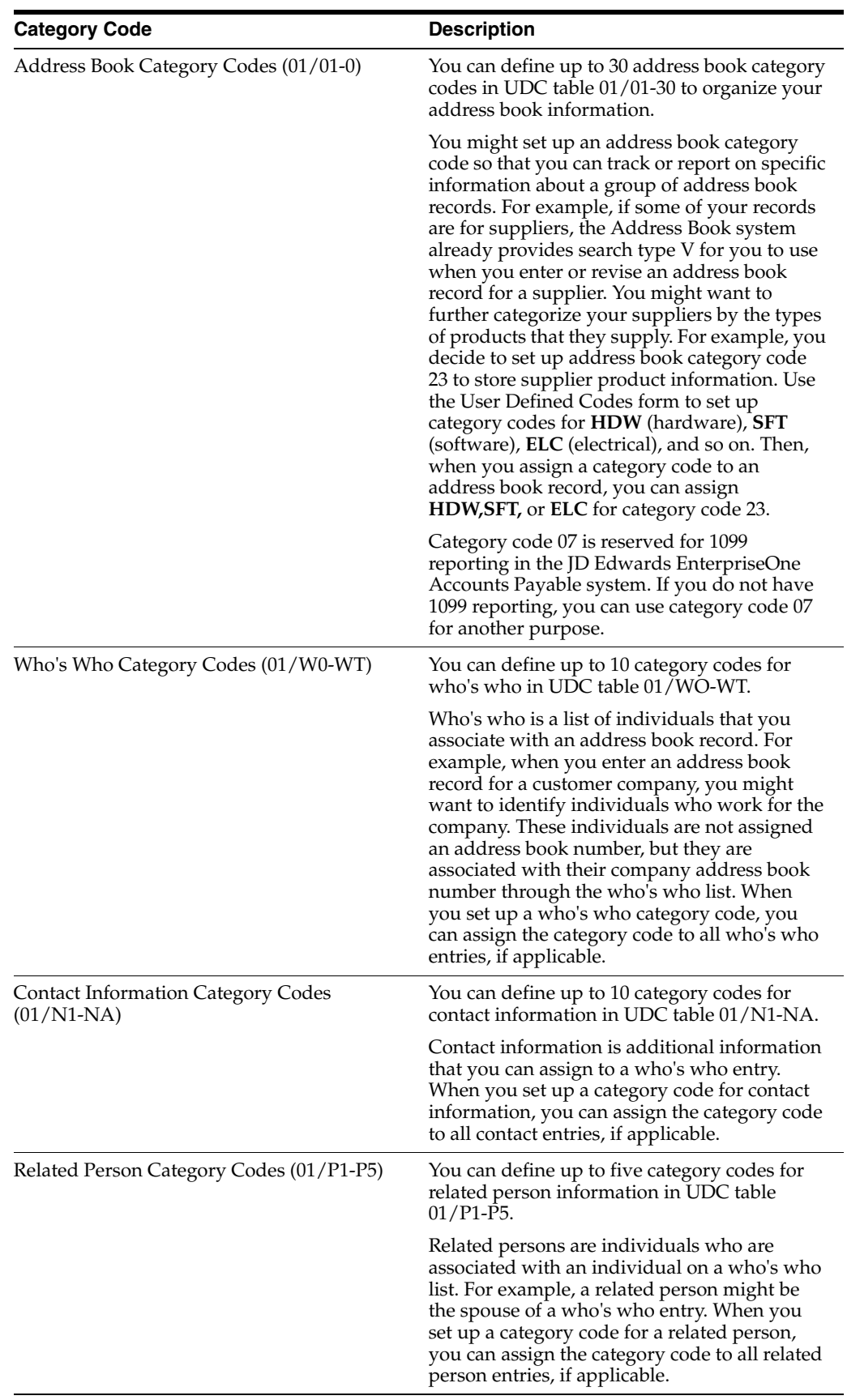

# <span id="page-22-0"></span>**2.4 Setting Up Constants**

This section provides overviews of address book constants and country constants and discusses how to:

- Set up address book constants.
- Set up country constants.

### <span id="page-22-1"></span>**2.4.1 Understanding Address Book Constants**

 When you set up constants for the JD Edwards Address Book system, you specify these constants in the Address Book Constants program (P0000):

- The symbol that identifies which format to use when locating address book numbers.
- Whether to enable different mailing addresses for the same address book record based on effective dates.
- Whether security is activated for the electronic mail that passes through the system.
- Whether to activate personal data security.

Constants are cached information. If you change settings for any of the constants, contact your system administrator to determine what additional steps you must perform for the changes to take effect.

**Important:** When you change a constant, you change all address book records that use that constant. Only authorized personnel should be allowed to change address book constants.

### <span id="page-22-2"></span>**2.4.1.1 Symbol to Identify Address Book Records**

You use a symbol to specify default and alternate identifiers for locating address book records in other JD Edwards EnterpriseOne systems such as JD Edwards Accounts Receivable and JD Edwards Accounts Payable. If you have converted data from another system, you can locate the address book record for a company or individual by entering the alternate identifier.

To set up constants to define the alternate identifiers, enter a unique symbol (for example, \* or /) in these fields on the Address Book Constants form:

- Symbol to Identify A/B Short Number.
- Symbol to Identify A/B Long ID
- Symbol to Identify  $A/B$  Tax ID.

To specify one of these identifier fields as the default, leave the field blank. You can have only one default identifier.

For example, you want to use the number assigned by the Address Book system as the default identifier to locate address book records. On the Address Book Constants form, leave the Symbol to Identify A/B Short Number field blank. When you access any of the JD Edwards EnterpriseOne systems, you can locate the address book record by entering the eight-digit number that is assigned by the JD Edwards Address Book system.

You might also want to locate an address book record by entering a name or number other than the number that is assigned by the JD Edwards Address Book system. On

the Address Book Constants form, enter a unique symbol, such as \*, in the Symbol to Identify A/B Long ID field. When you use the Address Book Revisions program to enter or update an address book record, you can enter the address book long ID (for example, UNIVERSAL) in the Long Address Number field. When you use another JD Edwards EnterpriseOne system, you can enter the long address book ID with its identifying symbol (for example, \*UNIVERSAL) and the record appears with the eight-digit number.

### <span id="page-23-0"></span>**2.4.1.2 Address by Effective Date**

You use the Address Book Constants program to specify whether your address book records can have more than one address. Allowing your address book records to have more than one address is helpful if a person or company moves to another address on a certain date. You can send correspondence, invoices, payments, and other pertinent information to the most current address while maintaining previous address information. If you activate the Address by Effective Date constant, the effective date appears when you use the Address Book Revisions program to enter or revise address book records. The addresses are stored in the Address by Date table (F0116). If you activate this constant, all address book records can have multiple addresses. If you do not activate this constant, address book records can have only one address.

If you activate the Address by Effective Date constant, you must run the Effective Address Update program (R01840) periodically to ensure that the system is using the current date for all address book records. Address book records are not updated with new addresses unless you run the Effective Address Update program.

### <span id="page-23-1"></span>**2.4.1.3 Electronic Mail Security**

You use the Address Book Constants program to restrict users from viewing the electronic mail of other users. To set up electronic mail security, activate the Activate E-Mail Security constant.

### <span id="page-23-2"></span>**2.4.1.4 Personal Data Security**

You use the Address Book Constants program to restrict users from viewing personal data when reviewing address book records. After you perform the required setup tasks for Address Book data security, secured users cannot view information in the fields that you specify as secured when reviewing or updating address book records. For each secured field, the system populates the entire field with asterisks and disables the field for any updates.

The Address Book data privacy feature provides an additional level of security by not displaying the matching address book record when a user enters a valid value in the query by example (QBE) line for a secured field. For example, if a user enters numbers into the Phone Number field (and the Phone Number field is secured) in an attempt to locate a valid employee, the system does not display the matching records, even if the user happens to enter a valid number. This feature prevents users from being able to locate valid employee information.

In addition to storing Address Book privacy data in the Address book Data Permission List Definition table (F01138), the system stores privacy data in these tables:

- Address Book Who's Who (F0111)
- Address Book Phone Numbers (F0115)
- Address by Date (F0116)

When Address Book data security is configured, a system administrator can enable an additional level of security that prevents secured private data from appearing in other applications and output, such as reports, Universal Batch Engine (UBE) results, Data Browser, and Universal Table Browser (UTB).

To set up the system for Address Book data privacy, you must set up:

- The Activate Personal Data Security constant in the Address Book Constants.
- Permission list definitions.
- Permission list relationships.

See *JD Edwards EnterpriseOne Tools Security Administration Guide*.

### <span id="page-24-0"></span>**2.4.2 Understanding Country Constants**

Country constants define how address book information prints on reports and mailing labels. Countries require specific information for postal addresses. If you conduct business in different countries, you must define mail formats for each country. When you set up country constants, you specify the mailing format for the country and a default country format.

Country constant information is stored in the Country Constants Master File table (F0070).

### <span id="page-24-1"></span>**2.4.2.1 Mailing Formats**

The Address Book system provides 16 mailing formats. When you use the Address Book Revisions program to enter or revise an address book record, you assign a country code to the address book record. When you print a report or label, the system matches the country code that is assigned to the address book record with the country code that is stored in the F0070 table and prints the address in the format that is specified by the address format ID. When you set up country constants, you assign an address format ID to a country code.

#### <span id="page-24-2"></span>**2.4.2.2 Default Country Format**

When you set up country constants, you can include any of these items for an address format ID:

- Attention line and location of the attention line.
- Salutation and location of the salutation.
- Postal code sign.
- Country code.

Each country code that you set up can include a different combination of these items, even if they have the same format number. For example, you assign an address format ID of 08 to both Brazil and Mexico. You want Brazil address records to include an attention line. On the Set Up Country Constants form, you set up address format ID 08 to include attention line information such as attention abbreviation, attention name placement, and title location. When you print reports and labels for Brazilian addresses, the attention information appears. The attention information does not appear for any other country using format address ID **08** unless you specify attention information on the Set Up Country Constants form for that country.

When you set up country constants, set up one constant with a blank country code. Enter all other information for that country constant, including the address format ID number.

You can set up only one format for each country.

**Important:** When you change the address format ID for a specific country, all address book records that are associated with that country are affected. Only authorized personnel should be allowed to change country constants.

### <span id="page-25-0"></span>**2.4.2.3 Predefined Mailing Formats**

This table lists the mailing formats that are shipped with the JD Edwards Address Book system, as well as the items included in each format. If you need more than 16 formats or if a format does not satisfy your business requirements, you must customize your system to accommodate the new formats.

Enter the country, which is optional for these formats, using the Country Constants Revisions program (P0070).

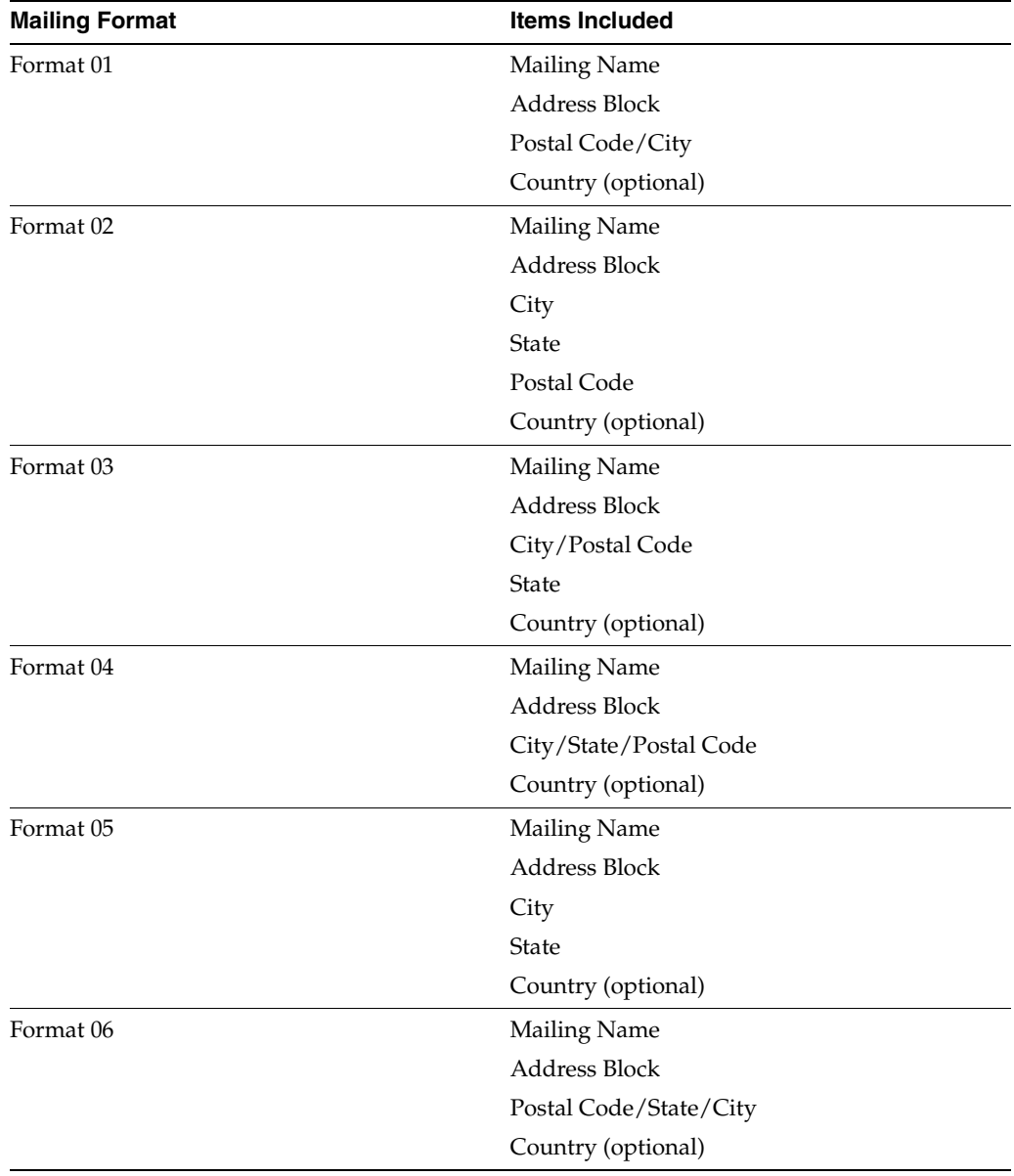

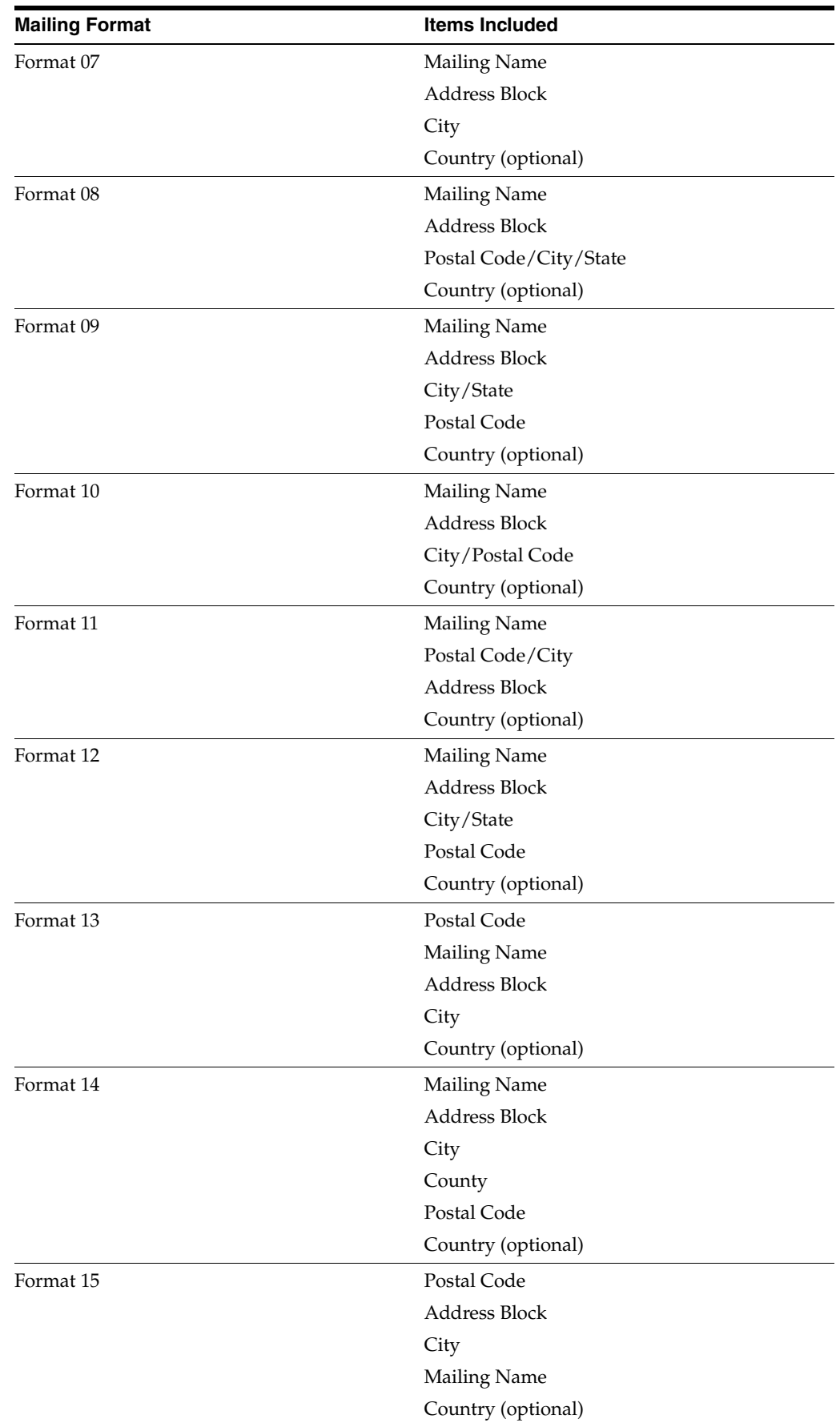

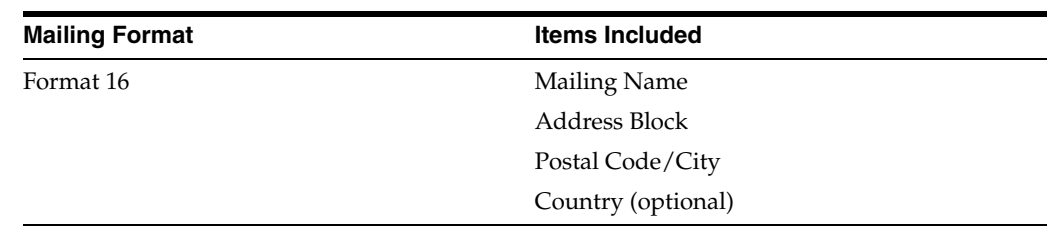

### <span id="page-27-0"></span>**2.4.3 Prerequisite**

Before you complete the tasks in this section, you must define country codes in UDC table 00/CN. To assign more than one address format ID for a country, define a second country code.

### <span id="page-27-1"></span>**2.4.4 Forms Used to Set Up Constants**

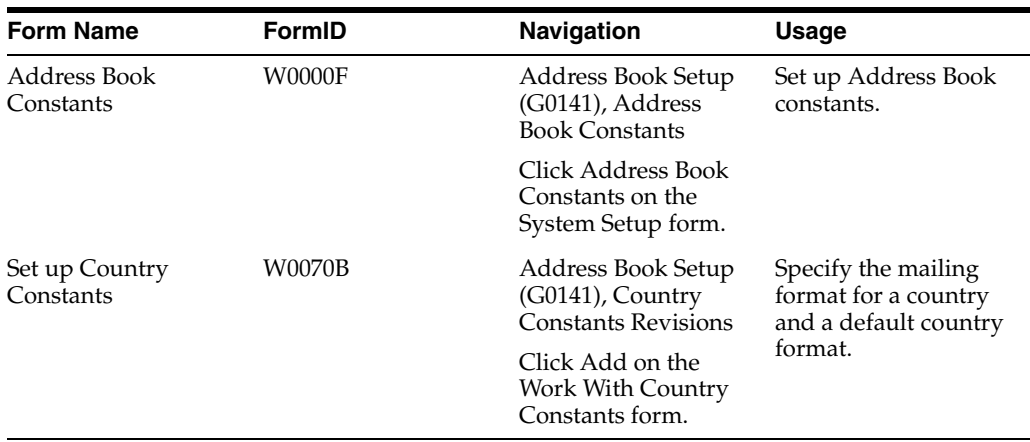

### <span id="page-27-2"></span>**2.4.5 Setting Up Address Book Constants**

Access the Address Book Constants form.

*Figure 2–1 Address Book Constants form*

| <b>Address Book Constants - Address Book Constants</b> |   |
|--------------------------------------------------------|---|
| <b>日 × 日</b> Eorm 紧 Tools                              |   |
| Symbol to Identify A/B Short Number                    |   |
| Symbol to Identify Alternate Key                       | × |
| Symbol to Identify A/B Tax ID                          |   |
| Address by Effective Date                              |   |
| Activate E-Mail Security                               |   |
| Activate Personal Data Security                        |   |

#### **Symbol to Identify A/B Short Number**

Enter a symbol, such as blank, \*, or /, to precede the short address book number.

You can search for an address book record by entering the short number preceded by the designated symbol.

The address book short identification number is usually assigned by the Address Book system when you create a new address book record. If the eight-digit number is the format that you typically enter to search for an address book record, leave this field blank.

Only one of the format entry fields for numbers can be blank. The other two must each be uniquely identified with a symbol. Be sure that the symbol you designate  $(*$ ,  $/$ , #, and so on) is not used for another purpose in the system.

#### **Symbol to Identify Alternate Key**

Enter a symbol, such as blank, \*, or /, to precede the long address book number.

You can search for an address book record by entering the long identification number preceded by the designated symbol.

The long identification number might be an address book number that you used in another system. If this number is the format that you typically enter to search for an address book record, leave this field blank. Only one of the format entry fields for numbers can be blank. The other two must each be uniquely identified with a symbol. Be sure that the symbol you designate  $(*, / , #$ , and so on) is not used for another purpose in the system.

#### **Symbol to Identify A/B Tax ID**

Enter a symbol, such as blank,  $*$ , or  $/$ , to precede a tax identification number such as a social security number, federal or state tax identification number, sales tax number, and so on. You can search for an address book record by entering the tax identification number preceded by the designated symbol.

If you typically enter a tax identification number to search for an address book record, leave this field blank. Only one of the format entry fields can be blank. The other two must each be uniquely identified with a symbol. Be sure that the symbol you designate  $(*, /, #$ , and so on) is not used for another purpose in the system.

#### **Address by Effective Date**

Select to specify that you are using the multiple addresses by effective date feature for an address book record. If you select this option, the system can maintain multiple addresses for each address book record and identify an effective date for each address.

#### **Activate E-Mail Security**

Select to prevent users from viewing other users' Work Center messages. If you select this option, the system displays an option on the row menu, View Mail, on the Employee Queue Manager form in the Employee Work Center program.

#### **Activate Personal Data Security**

Select to enable the Address Book Personal Data Security feature. This feature protects personal data from being displayed for certain users. This option enables only the Address Book Personal Data Security feature. To fully use this feature, you must also set up your permissions in the Address Book Data Permissions application.

See *JD Edwards EnterpriseOne Tools Security Administration Guide*.

### <span id="page-28-0"></span>**2.4.6 Setting Up Country Constants**

Access the Set Up Country Constants form.

#### *Figure 2–2 Set Up Country Constants form*

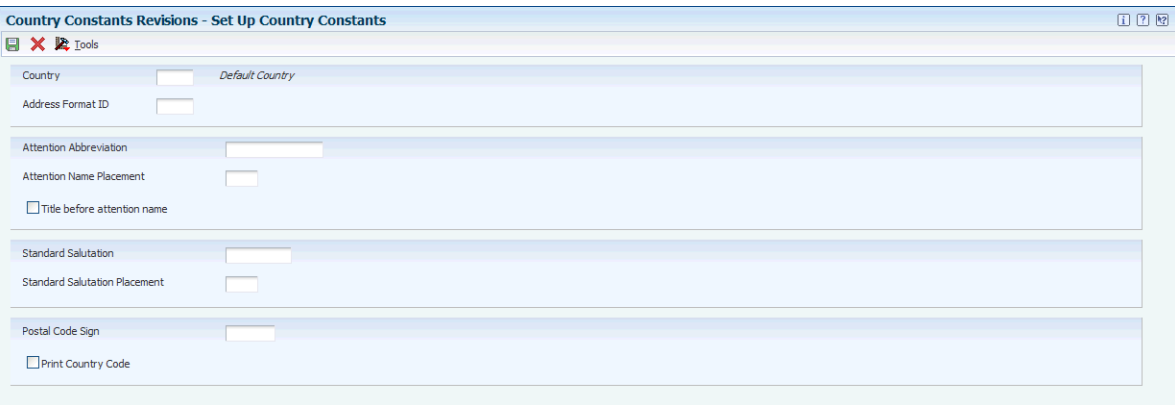

#### **Country**

Enter a UDC (00/CN) that identifies a country. The country code has no effect on currency conversion.

The JD Edwards Address Book system uses the country code for data selection and address formatting.

#### **Address Format ID**

Specifies how an address appears on documents, reports, and mailing labels.

#### <span id="page-29-0"></span>**2.4.6.1 Country Code Fields**

These fields are associated with the country code. If you enter values in these fields, the values appear on all address book records that use that particular country code.

#### **Attention Abbreviation**

Enter the abbreviation for the word *Attention* that the system will print on mailing labels.

#### **Attention Name Placement**

Specifies where the attention name line appears in the formatted mailing address. Values are:

Blank or **0:** Insert attention line after Address Line 1.

**1:** Insert attention line after Address Line 2.

**2:** Insert attention line after the last nonblank address line.

**3:** Insert attention line on the first line before the street address.

#### **Title before attention name**

Select this option for the title to be placed before the Who's Who attention name.

#### **Standard Salutation**

Enter the personal salutation to be used in an address. The value in this field is associated with the value in the Address Format ID field.

If you set up a standard salutation, the salutation appears on every address record that uses that address format ID.

#### **Standard Salutation Placement**

Specifies the placement of the salutation in relation to the name. Values are:

Blank or **0:** The standard salutation that prints before the name.

**1:** The standard salutation that prints after the name.

**2:** The standard salutation placement is one of these locations:

At the end of the last nonblank address line if no attention name exists.

At the end of the attention name if an attention name exists.

#### **Postal Code Sign**

Enter the prefix that precedes the postal code. This prefix is required by some countries. You can enter up to four alphanumeric characters. When you enter the prefix, include a separator, such as a blank space or a hyphen, after the prefix. The system prints the prefix and the separator before the postal code. For example, if you enter **CH-** for the prefix and **88023** for the postal code, the system prints CH-88023. If you leave this field blank, the system prints only the postal code.

**Note:** This field is required by the Japanese postal system and must appear on the first line of an address.

#### **Print Country Code**

Select this option to print the country code for the mailing address.

# <span id="page-30-0"></span>**2.5 Setting Up an Audit Log**

This section provides an overview of the audit log and discusses how to set up an address book audit log.

### <span id="page-30-1"></span>**2.5.1 Understanding the Audit Log**

If you want to keep a record of changes made to existing address book records and a record of new address book records that have been entered, you can create an address book audit log. You create the audit log by entering in the processing options for the Address Book Revisions program (P01012) a version of the Address Book MBF program (P0100041) that has outbound interoperability enabled. The system stores the audit log information in the Address Book - Interoperability table (F0101Z2).

You can set up the address book audit log feature to record changes to existing records only, or to record both new records that have been entered and changes to existing records.

### <span id="page-30-2"></span>**2.5.2 Form Used to Set Up an Audit Log**

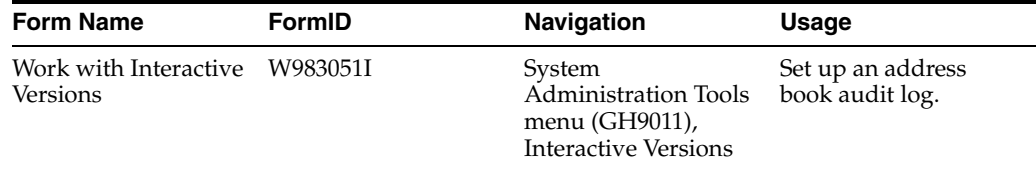

### <span id="page-30-3"></span>**2.5.3 Setting Up an Address Book Audit Log**

Access the Work with Interactive Versions form.

To set up an address book audit log:

- **1.** Enter **P0100041** in the Interactive Application field, and click Find.
- **2.** On Available Versions, select a version.
- **3.** From the Row menu, select Processing Options.
- **4.** On the Outbound tab:
	- **–** For the Transaction Type processing option, enter **JDEAB.**
	- **–** For the Change Transaction Image processing option, specify one of the following:
	- **–** Blank: Write the record after the change
	- **1:**Write the record both before and after the change
- **5.** Click OK.
- **6.** On Available Versions, click Close to exit.
- **7.** Access the Daily Processing menu (G01).
- **8.** Locate the processing options for Address Book Revisions.
- **9.** On the Versions tab, enter the name of the Address Book MBF version (from step 2) that you modified and click OK.

# <span id="page-31-0"></span>**2.6 Setting Up Next Numbers**

This section discusses how to set up address book next numbers.

### <span id="page-31-1"></span>**2.6.1 Form Used to Set Up Next Numbers**

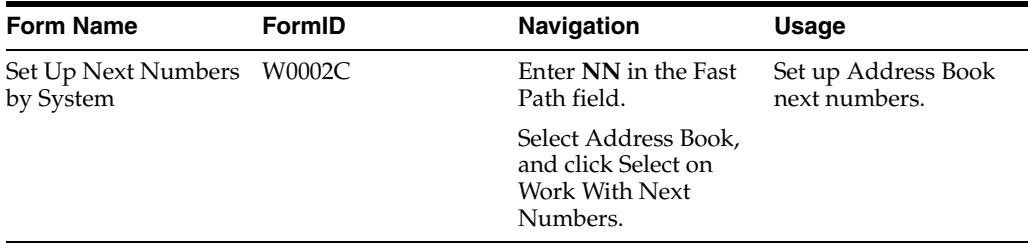

### <span id="page-31-2"></span>**2.6.2 Setting Up Address Book Next Numbers**

Access the Set Up Next Numbers by System form.

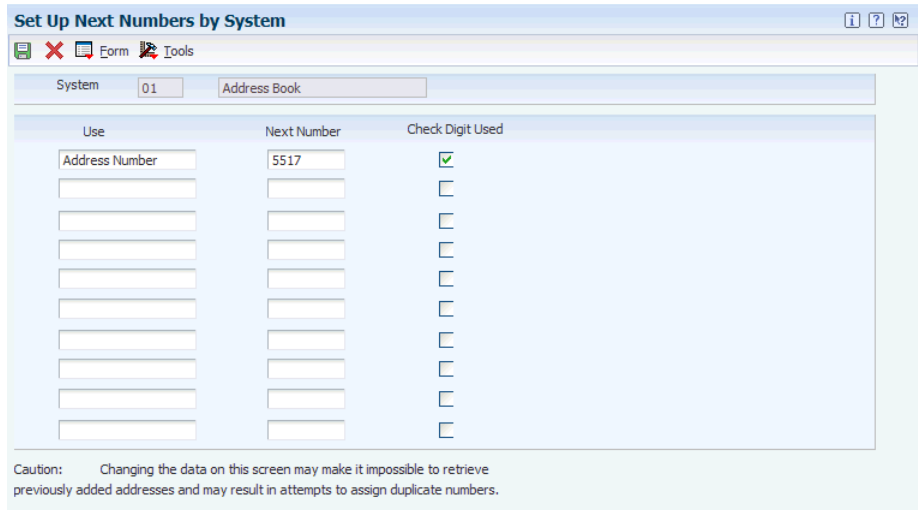

*Figure 2–3 Set Up Next Numbers by System form*

#### **Check Digit**

Specifies whether the system adds a number to the end of each next number assigned. For example, if you use check digits and the next number is 2, the system adds a check digit such as 7, making the last two numbers 27. The check digits option provides a method for increasing numbers randomly to prevent the assignment of transposed numbers. In this example, the system would never assign next number 72 while the check digits option is activated. Select this option to add a check digit.

#### **See Also:**

■ "Setting Up Next Numbers" in the *JD Edwards EnterpriseOne Applications Financial Management Fundamentals Implementation Guide*.

# <span id="page-32-0"></span>**2.7 Setting Up Postal Codes**

This section provides an overview of postal codes and discusses how to set up address book postal codes.

### <span id="page-32-1"></span>**2.7.1 Understanding Postal Codes**

You can use the Postal Code Revisions program (P0117) to set up postal codes. The system stores the postal codes in the Postal Codes (F0017) and Postal Code Address (F0118) tables. By accessing the data in these tables, you can enter a postal code and have the system return a city, state, and county to the Address Book Revisions program. To enter postal codes for address book records, you must first set processing options for the Address Book Revision program.

To revise a postal code, you must delete the postal code on the Work with Postal Codes form and then read the code.

### <span id="page-33-0"></span>**2.7.2 Form Used to Set Up Postal Codes**

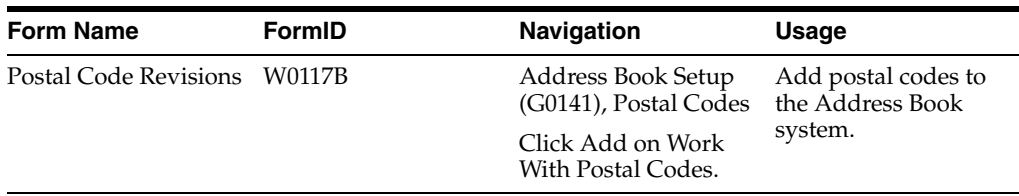

### <span id="page-33-1"></span>**2.7.3 Setting Up Address Book Postal Codes**

Access the Postal Code Revisions form.

### **Postal Code**

Specifies where a letter is to be routed. Attach this United States ZIP code or postal code to the address for delivery in other countries. This code is used as the low-end value when you are doing Postal Code Transaction range processing.

### **Second Postal Code**

Enter the postal code attached to an address for delivery in any country. This code is used as the high-end value when you are doing Postal Code Transaction range processing.

# <span id="page-33-2"></span>**2.8 Setting Up Supplemental Data**

This section lists prerequisites and discusses how to set up supplemental data for address book.

### <span id="page-33-3"></span>**2.8.1 Prerequisites**

Before you complete the tasks in this section, you must:

- For the Address Book system data types to appear on the CIF Supplemental Data menu (G01312), enter **AB** in the Supplemental Database Code processing option for the Supplemental Data program (P00092).
- Specify whether you are using effective dates in the processing option for the Supplemental Data program.

### **See Also:**

■ "Understanding Supplemental Data" in the *JD Edwards EnterpriseOne Applications Financial Management Fundamentals Implementation Guide*.

### <span id="page-33-4"></span>**2.8.2 Forms Used to Set Up Supplemental Data**

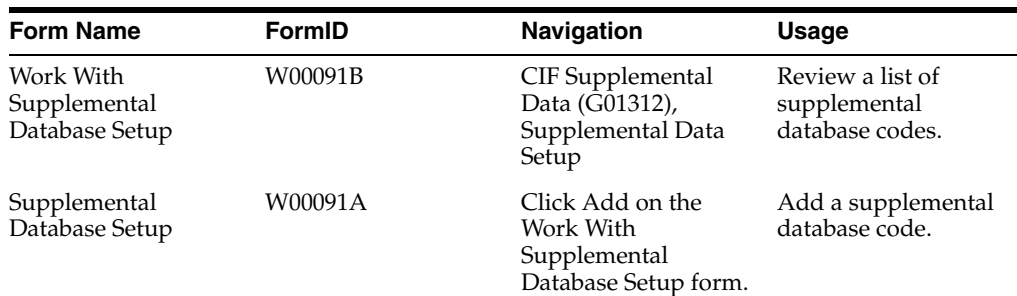

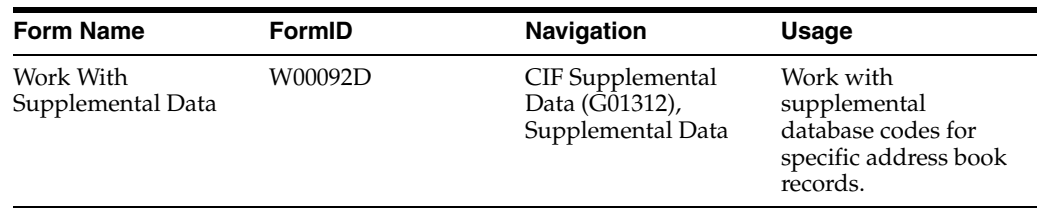

### <span id="page-34-0"></span>**2.8.3 Setting Up Supplemental Data for Address Book**

Access the Supplemental Database Setup form.

*Figure 2–4 Supplemental Database Setup form*

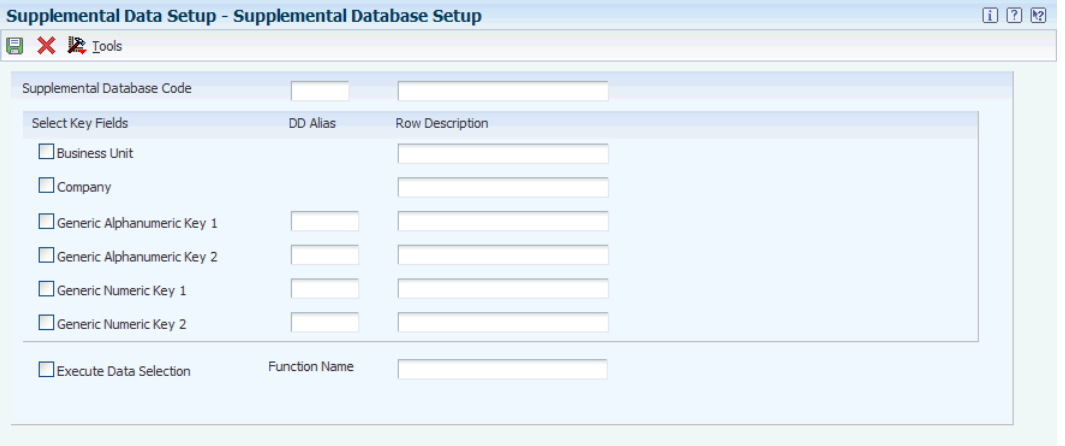

To track and store information that is not included in the standard master tables, you can set up supplemental data. The JD Edwards Address Book system does not require that you set up and use supplemental data.
# **Setting Up Parent/Child Relationships and Organizational Structures**

This chapter contains the following topics:

- Section [3.1, "Setting Up Parent/Child Relationships"](#page-36-0)
- Section [3.2, "Setting Up Tiers for Parent/Child Organizational Structures"](#page-40-0)
- Section [3.3, "Setting Up Enhanced Parent/Child Relationships"](#page-43-0)

# <span id="page-36-0"></span>**3.1 Setting Up Parent/Child Relationships**

This section provides an overview of parent/child relationships and discusses how to:

- Set processing options for Structure Revisions.
- Set processing options for Structure Inquiry.
- Create parent/child relationships.
- Review parent/child relationships.

# **3.1.1 Understanding Parent/Child Relationships**

Parent/child relationships among the address book records of your suppliers, customers, and prospects are like family relationships. One address book record is the parent and one or more address book records are the child of that parent. Creating parent/child relationships can make your business more efficient. For example, you can send billing for field offices or subsidiary companies (children) to the corporate headquarters (parent) if you set up parent/child relationships.

After you enter address book records in the Address Book system, you can create parent/child relationships among them. You can create these relationships for these structures:

- Accounts receivable structures.
- Accounts payable structures.
- Reporting structures within your organization.

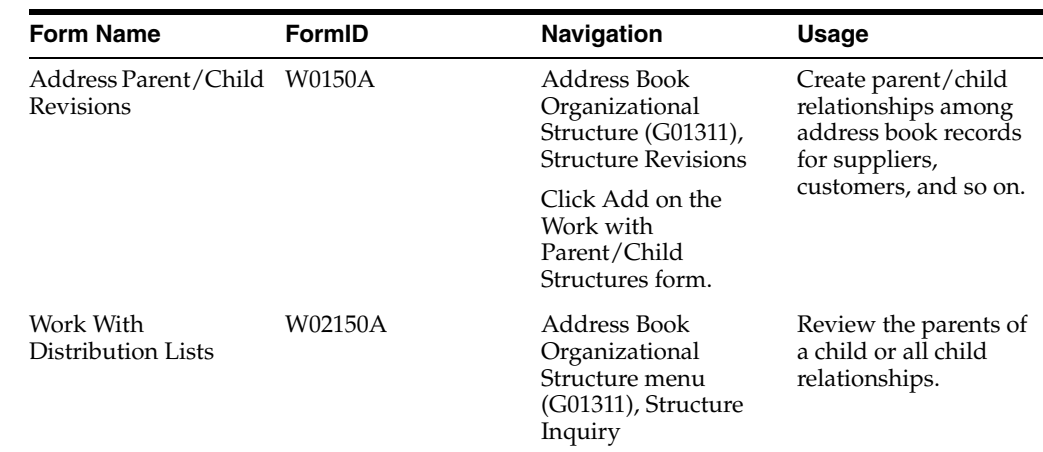

# **3.1.2 Forms Used to Create Parent/Child Relationships**

# **3.1.3 Setting Processing Options for Structure Revisions (P0150)**

Processing options enable you to specify the default processing for programs and reports.

# **3.1.3.1 Process**

## **1. Workflow Information**

Specify whether to display workflow processing information. Values are:

Blank: Do not display workflow information

**1:** Display workflow information. This value determines whether the organizational structure is a multi-level distribution list for workflow purposes. If you set the value as **1**, the system creates a record in the Organizational Structure Rule table (F98845) for the organizational model.

## **2. Tier Descriptions**

Specify whether to allow a tier structure to be defined based on effective dates for a root parent address. The root parent in a structure is the highest level of a parent/child structure, and can have no parent. Values are:

Blank: Do not allow a tier structure to be defined.

**1:** Allow a tier structure to be defined.

# **3.1.3.2 Defaults**

## **1. Date Defaults**

Specify whether the system supplies default dates on the P0150 parent/child revisions form when the beginning and ending effective dates are omitted. Values are:

Blank: The system does not supply default dates.

**1:** The system supplies default dates.

## **2. Default Organization Structure Type**

Specify the value that the system enters in the Organizational Structure field when the A/B Org Structure Browse program (P0150) is first run. If you leave this processing option blank, the system does not provide a default value for the organization structure type.

# **3.1.4 Setting Processing Options for Structure Inquiry (P02150)**

Processing options enable you to specify the default processing for programs and reports.

# **3.1.4.1 Defaults**

### **1. Enter the default Structure Type**

Specify a valid structure type from user-defined code (UDC) table (01/TS). A structure type identifies a type of organizational structure that has its own hierarchy in the JD Edwards Address Book system (for example, E-mail).

When you create a parent/child relationship for the JD Edwards Accounts Receivable system, the structure type must be omitted.

## **2. Enter the version of Organizational Structure Revisions to be called. If left blank, version ZJDE0001 will be used.**

Specify a version of the Organizational Structure Revisions program for the system to use. The version indicates a specific set of data selection and sequencing settings for the application. Versions may be named using any combination of alphabetic and numeric characters.

# **3.1.5 Creating Parent/Child Relationships**

Access the Address Parent/Child Revisions form.

*Figure 3–1 Address Parent/Child Revisions form*

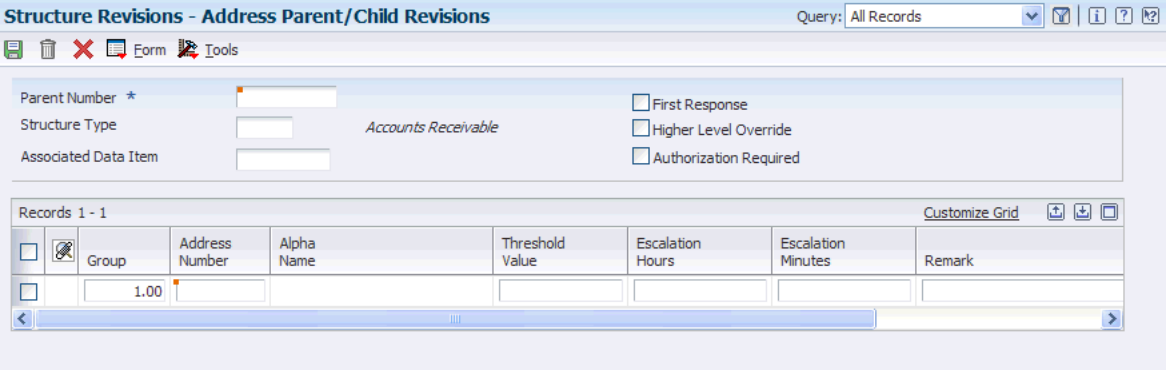

**Note:** The Escalation Hours and Escalation Minutes fields are not used by the JD Edwards Address Book system.

#### **Parent Number**

Enter the address book number of the parent entity (for example, parent company). The system uses this number to associate a particular address with a parent entity or location. Any value that you enter in this field updates the Address Organizational Structure Master table (F0150) for the specified structure type. This address number must exist in the Address Book Master table (F0101). Examples of address book records that would have a parent number include:

Subsidiaries with parent companies

Branches with a home office

Job sites with a general contractor

On the Address Parent/Child form, enter the address book number of the primary level in a hierarchy, or reporting relationship. A parent in one hierarchy can be a child in another hierarchy. A hierarchy can be organized by business unit, employee, or position. For example, you can create a hierarchy that displays the reporting relationships between employees and supervisors.

#### **Structure Type**

Enter a UDC (01/TS) to identify a type of organizational structure that has its own hierarchy in the JD Edwards Address Book system (for example, E-mail).

When you create a parent/child relationship for the JD Edwards Accounts Receivable system, the structure type must be omitted.

The Structure Type data item Identifies the type of distribution list, such as WFS for workflow, ORG for group, and EML for E-mail.

### **Address Number**

Enter a valid address book number. This number identifies an entry in the JD Edwards Address Book system, such as employee, applicant, participant, customer, supplier, tenant, or location.

#### **Group**

Enter a number for the group. This number reorders a group of records on the form.

#### **Begin Eff Date (beginning effective date)**

Enter a valid date. This is the date on which the address number appears in the structure. The Beginning Effective Date field prevents the address number from occurring in the structure until the beginning effective date is the same as the current date.

If you select the processing option for tier descriptions in the Structure Revisions program (P0150), you must complete this field.

If this field is left blank, the address number always occurs in a structure unless an ending effective date exists.

#### **End Eff Date (ending effective date)**

Enter the date on which the address book record will cease to exist in the structure.

# **3.1.6 Reviewing Parent/Child Relationships**

Access the Work With Distribution Lists form.

*Figure 3–2 Work With Distribution Lists form*

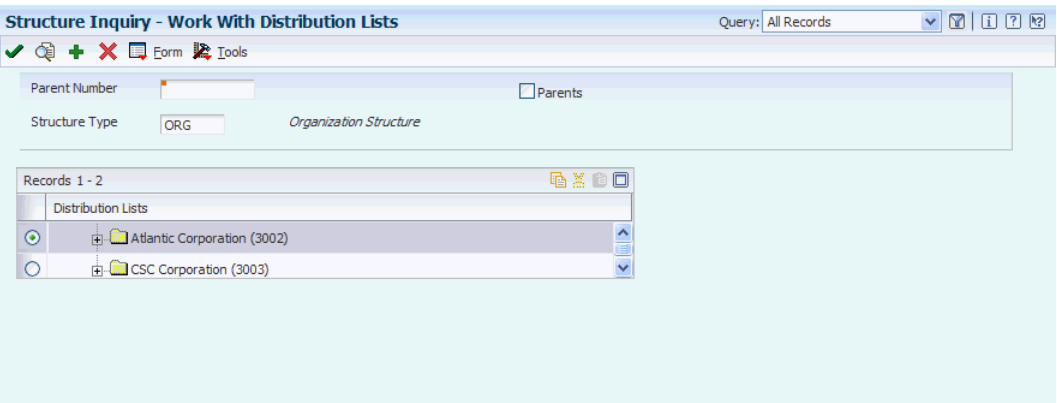

To review parent/child relationships:

**1.** Change the value in the Structure Type field, if necessary.

The default organization structure type is specified in a processing option.

- **2.** To review all child relationships, click the folders that have + to the left of the names in the detail area.
- **3.** To review the parents of a child, complete the remaining steps.
- **4.** Select the Parents option.
- **5.** Enter a child address book number in the Parent Number field and click Find.

# <span id="page-40-0"></span>**3.2 Setting Up Tiers for Parent/Child Organizational Structures**

This section provides an overview of tiers for parent/child organizational structures, lists a prerequisite, and discusses how to:

- Build an organizational structure using tiers.
- Determine the root parent in an organizational structure as of a specific date.
- Enter tier descriptions for an organizational structure.

# **3.2.1 Understanding Tiers for Parent/Child Organizational Structures**

The JD Edwards Address Book system provides tiers as a way to control a structure of parent/child relationships. When you set up tiers, you specify:

- Only one parent for any child on any date.
- Beginning and ending effective dates for the relationship between a parent and child.
- Names for the tiers of an organizational structure, for example CEO as level 1, Vice Presidents as level 2, Managers as level 3, and so on. Each tier can have a beginning and ending effective date.

This diagram shows an organizational structure that is set up using tiers. The parent (1001) has three children (4343, 3480, 3333). Each of these children is a parent to other children. Parent 4343 has two children (1002, 4242), parent 3480 has one child (3008), and parent 3333 has three children (3434, 3121, 3002). With tiers, each child can have only one parent.

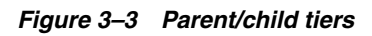

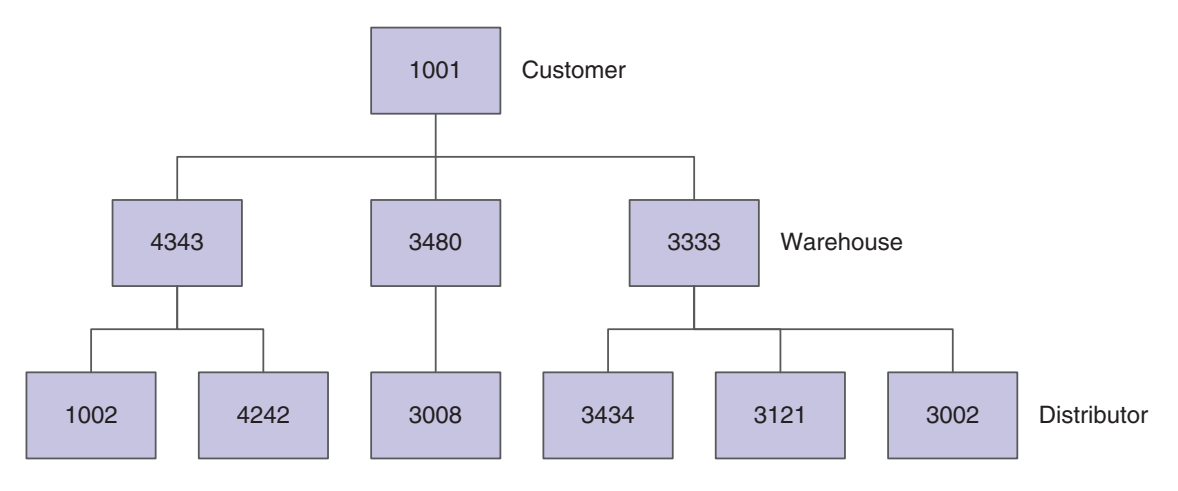

**Important:** If you select the processing option and create parent/child organization structures with tiers, and later clear the processing option, be aware of the potential risks. If you do this, you might mistakenly add multiple parents to a child or enter effective dates that overlap for a parent/child relationship or a tier structure.

The organizational structure type is defined in UDC table 01/TS (Structure Type).

# **3.2.2 Prerequisite**

Before you complete the tasks in this section, you must define organization structure types in UDC table 01/TS.

# **3.2.3 Forms Used to Set Up Tiers for Parent/Child Organizational Structures**

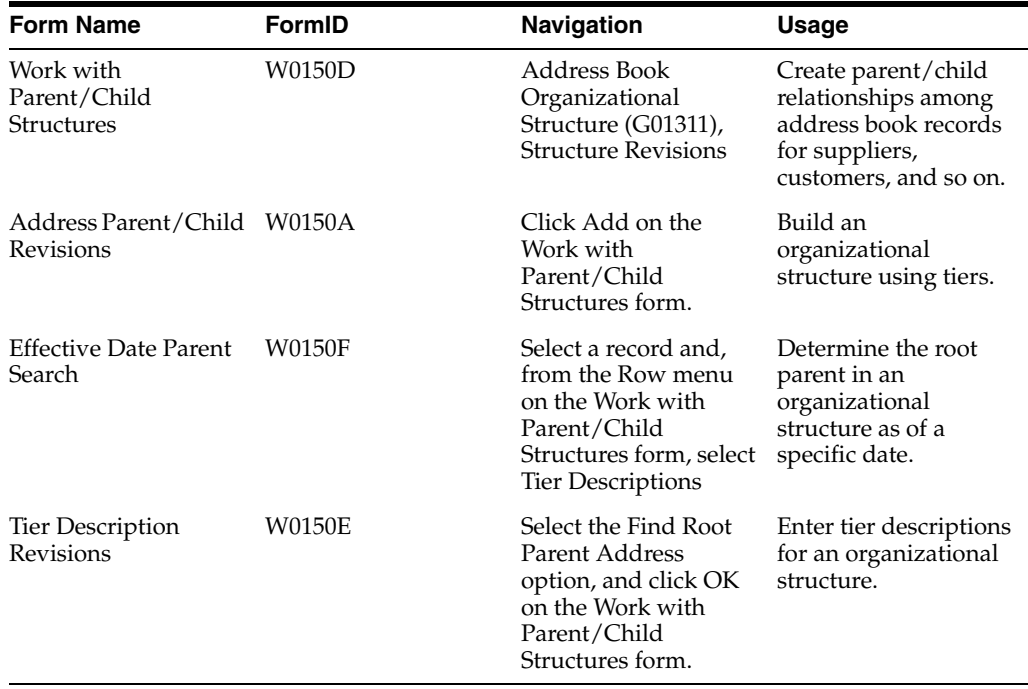

# **3.2.4 Building an Organizational Structure Using Tiers**

Access the Address Parent/Child Revisions form.

### **Parent Number**

Enter the address book number of the primary level in a hierarchy, or reporting relationship. A parent in one hierarchy can be a child in another hierarchy. A hierarchy can be organized by business unit, employee, or position. For example, you can create a hierarchy that shows the reporting relationships between employees and supervisors.

For each child of the parent specified in this field, complete the Address Number, Begin Eff Date, and End Eff Date fields.

#### **Address Number**

Enter an address book number. This number identifies an entry in the JD Edwards Address Book system, such as employee, applicant, participant, customer, supplier, tenant, or location.

To continue to build the organizational structure, use the child specified in this field as the parent of other children, then another child as the parent of other children, and so on.

#### **Begin Eff Date (beginning effective date)**

Enter the date on which the address number appears in the structure. The Beginning Effective Date field prevents the address number from occurring in the structure until the beginning effective date is the same as the current date.

If this field is left blank, the address number always occurs in a structure unless an ending effective date exists.

#### **End Eff Date (ending effective date)**

Enter the date on which the address book record will cease to exist in the structure.

# **3.2.5 Determining the Root Parent in an Organizational Structure as of a Specific Date**

Access the Effective Date Parent Search form.

#### **Effective Date**

Enter the effective date to use when searching for the parent. The system uses the current date as the default value. Verify the date and change it, if necessary.

#### **Root Parent Address**

Select the Find Root Parent Address option to display the parent address number in this field.

The address book number displayed is the parent entity for that date.

# **3.2.6 Entering Tier Descriptions for an Organizational Structure**

Access the Tier Description Revisions form.

Complete the following fields only for the root parent that you select, not for all root parents.

#### **Tier No.(tier number)**

Enter the number for the tier. This number represents the tier level in the structure at and below which the system applies this adjustment. This number must be equal to or less than the value specified in the Accumulate at Tier field. In a buying structure, a

tier level value of **1** represents the top or highest level. A tier level with a greater numeric value than **1** represents a lower level in the buying structure.

#### **Effective Date**

Enter the date when a transaction, contract, obligation, preference, or policy rule becomes effective.

#### **Expiration Date**

Enter the date on which a transaction, text message, agreement, obligation, or preference has expired or been completed.

# <span id="page-43-0"></span>**3.3 Setting Up Enhanced Parent/Child Relationships**

This section provides an overview of enhanced parent/child relationships, lists a prerequisite, and discusses how to create enhanced parent/child relationships.

# **3.3.1 Understanding Enhanced Parent/Child Relationships**

You use the Enhanced Parent/Child Relationships program (P01501) to create organizational structures between an address book number and one or more who's who entries. These organizational structures identify an address book number as a parent and one or more address book numbers that are attached to who's who entries as children. For example, you can create an enhanced parent/child organizational structure to set up a project. You identify an address book number as the parent and then identify individuals (who's who entries) as members of the project. The who's who entries can be attached to the parent address book number as well as other address book numbers.

Enhanced parent/child relationships are stored in the Enhanced Parent Child table (F01501).

## **3.3.2 Prerequisite**

Before you complete the tasks in this section, you must set up codes for enhanced parent/child structure types in UDC table 01/TS.

# **3.3.3 Form Used to Set Up Enhanced Parent/Child Relationships**

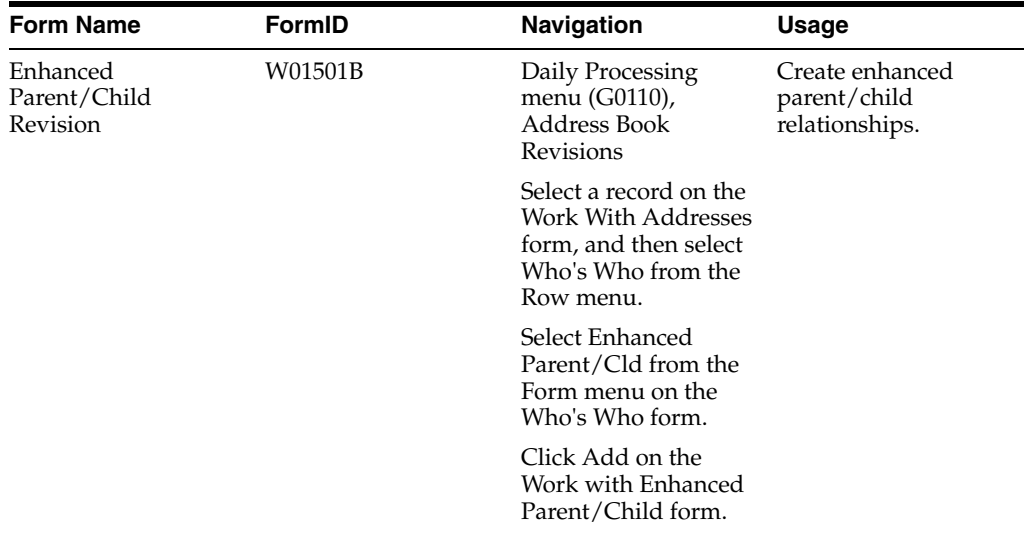

# **3.3.4 Creating Enhanced Parent/Child Relationships**

Access the Enhanced Parent/Child Revision form.

#### *Figure 3–4 Enhanced Parent/Child Revision form*

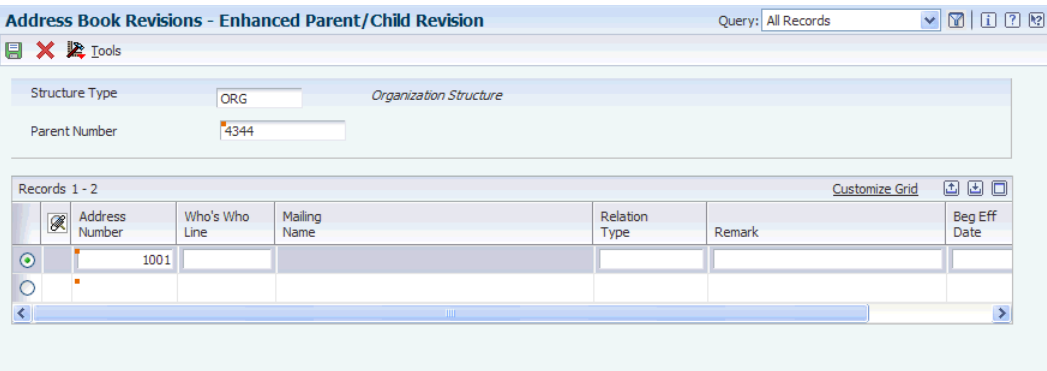

### **Parent Number**

Enter the address book number of the parent company to create an enhanced parent/child organizational structure.

#### **Address Number**

Enter the address book number. This number identifies an entry in the JD Edwards Address Book system, such as employee, applicant, participant, customer, supplier, tenant, or location.

### **Who's Who Line**

Enter the line number. This field is used to identify the line ID number for a Who's Who record.

#### **Relation Type**

Specify the type of relationship created between the two entities. Roles must be defined in UDC 01/RT.

Example values include:

**A:** Administrative Assistant

**B:** Important Business Contact

**C:** Child

**D:** Project Lead

**E:** Researcher

# **Entering Address Book Records**

This chapter contains the following topics:

- Section [4.1, "Understanding Address Book Information"](#page-46-0)
- Section [4.2, "Entering Address Book Records"](#page-47-0)
- Section [4.3, "Adding Who's Who Information to Address Book Records"](#page-62-0)
- Section [4.4, "Printing the Check for Duplicates Report"](#page-70-0)
- Section [4.5, "Building the Address Book Word Search Table"](#page-71-0)
- Section [4.6, "Using Address Book Geocoding \(Release 9.1 Update\)"](#page-73-0)

### **See Also:**

- "Entering Additional Address Book Information for Chile" in the *JD Edwards EnterpriseOne Applications Localizations for Chile Implementation Guide*.
- "Setting Up Address Book Information for Colombia" in the *JD Edwards EnterpriseOne Applications Localizations for Colombia Implementation Guide*.
- "Entering Additional Address Book Information for Ecuador" in the *JD Edwards EnterpriseOne Applications Localizations for Ecuador Implementation Guide*.
- "Entering Additional Address Book Information for Peru" in the*JD Edwards EnterpriseOne Applications Localizations for Peru Implementation Guide*
- "Entering Additional Address Book Information for Poland" in the *JD Edwards EnterpriseOne Applications Localizations for Poland Implementation Guide*.
- "Entering Address Book Information for Russia" in the*JD Edwards EnterpriseOne Applications Localizations for Russia Implementation Guide*.
- "Entering Address Book Information for Venezuela" in the *JD Edwards EnterpriseOne Applications Localizations for Venezuela Implementation Guide*.

# <span id="page-46-0"></span>**4.1 Understanding Address Book Information**

You use the JD Edwards Address Book system to maintain information about companies and people with whom you do business. The Address Book contains company names, contact names, addresses, phone numbers, notes, and other pertinent information, and is used by most other JD Edwards EnterpriseOne systems.

This diagram illustrates the tables that the Address Book Revisions program (P01012) uses to store and access address book information. Other Address Book programs also use these tables:

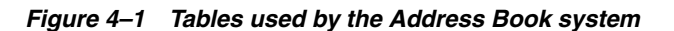

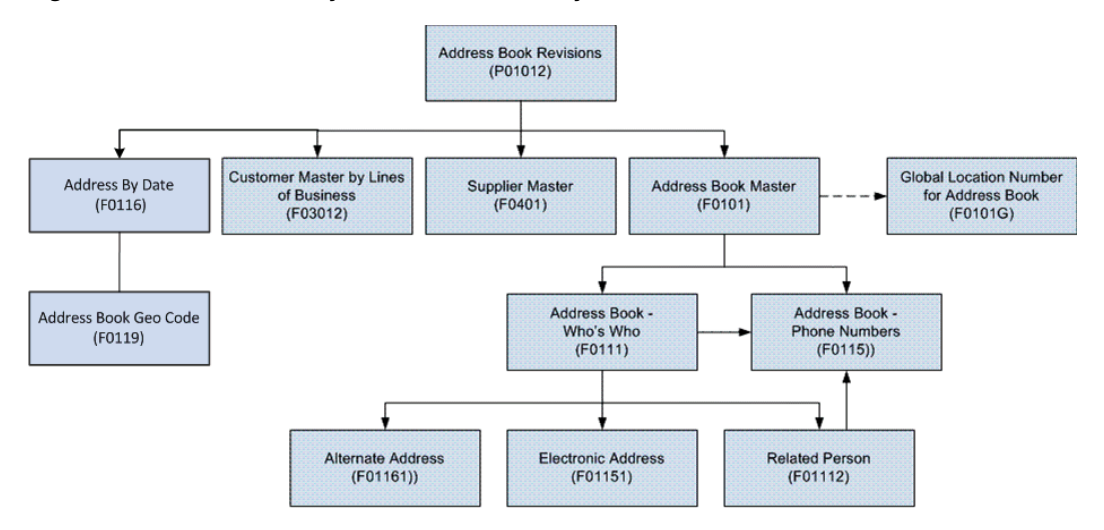

# **4.1.1 Mobile Enterprise Applications for Address Book Information (Release 9.1 Update)**

The following mobile applications are available, and can be used to view information that is included in the address book tables on a mobile device:

- Customer Account Overview (Smartphone and Tablet)
- Contact Customer (Smartphone and Tablet)
- Contact Supplier (Smartphone)

These applications require system administrator configuration before they are available to individual users. Contact your system administrator to determine whether these applications are available for use.

Additionally, see the following topics in the JD Edwards EnterpriseOne Applications Mobile Enterprise Applications Implementation Guide:

- Mobile Applications: Customer Account Overview
- **Mobile Applications: Contact Customer**
- Mobile Applications: Contact Supplier

# <span id="page-47-0"></span>**4.2 Entering Address Book Records**

This section provides an overview of address book records and discusses how to:

- Set processing options for Address Book MBF (P0100041).
- Set processing options for Address Book Revisions (P01012).
- Add address book records.
- Add phone numbers to an address book record.
- Add global location number (GLN) to an address book record.

# **4.2.1 Understanding Address Book Records**

Before you can use other JD Edwards EnterpriseOne systems, you must enter address book information in the JD Edwards Address Book system for your customers, suppliers, and so on. Other JD Edwards EnterpriseOne systems retrieve up-to-date name and address information, based on the address book information that you enter. Use the Address Book Revisions program to enter address book records. The system stores information for address book records in the Address Book Master table (F0101).

In addition to basic address information, you can enter an unlimited number of phone numbers for each address book record and specify whether the phone number is a business number, cellular number, fax number, and so on. Phone numbers are stored in the Address Book - Phone Numbers table (F0115).

To locate an address book record on the Work With Addresses form, you can enter a full or partial name, address number, and so on. If you use a partial name, you must include an **\*** (asterisk) either in front of or at the end of the partial name. The program searches only for the first word in the address name. For example, if you have address book numbers for Corporate Center, Continental Services, and Services Continental and you search for \*CO or CO\*, the search results will include Corporate Center and Continental Services.

#### **4.2.1.1 Duplicate Entry Validation**

To alleviate the potential for duplicate records when you enter, revise, or upload address book records, you can activate duplicate record validation in the JD Edwards Address Book system. You specify whether you want the system to issue a warning or error message when it finds records with the same alpha name, city, and zip code combination or the same tax ID.

The Address Book MBF program (P0100041) has two processing options that specify whether to search for duplicate records:

Validate for Duplicate Data Entry

Identifies records with the same alpha name, city, and postal code. Records with abbreviations are not identified. For example, Saint Petersburg and St. Petersburg are not identified as duplicate records.

Validate for Duplicate Tax ID Entry

Identifies records with the same tax ID in the same country. Records with a blank tax ID are not identified.

You can set either or both of these processing options to issue a warning or error message. The system allows you to accept entries with warning messages, but not with error messages.

For duplicate data entry validation, the system searches the F0101 and F0116 tables for a matching alpha name, city, and zip code. For duplicate tax ID entry, the system searches the F0101 table for a matching tax ID and the F0116 table for a matching country.

#### **4.2.1.2 Global Location Number**

Global location numbers (GLN) are a key component in electronic transactions such as Electronic Data Interchange (EDI). They provide a unique and efficient identification

of all locations relevant to EDI transactions. The advantage to using GLNs is that every EDI transaction does not have to communicate information about particular locations such as names and addresses. Organizations can communicate this information only once, enter it onto computer files, and subsequently retrieve it by referring to a unique GLN.

Companies involved in a variety of business activities such as life sciences, chemicals, electronics, and pharmaceuticals, are using GLNs. The United Nations, Electronic Data Interchange for Administration, Commerce and Transport (UN/EDIFACT) and the International Standard Organization (ISO 6523) recognize GLNs as a viable part of the international community in more than 100 countries

The GLN is a standard means to identify physical locations, business units, cost centers, and so on. It is a 13-digit number composed of:

GS1 Company Prefix.

The first six digits of the GLN is the GS1 company prefix. The GS1 member organization assigns the company prefix to ensure uniqueness of the number.

**Note:** You can set up your GS1 prefix in UDC table 47/LN.

Location Reference.

The following six digits represents entities within the company. Each company or organization holding a GS1 company prefix can assign GLNs to their own locations. The company can assign a location reference to business units within the company.

Check Digit.

This is the final digit of the GLN number. This single digit number is calculated according to a standard algorithm to ensure data integrity.

*Figure 4–2 Global Location Number Structure*

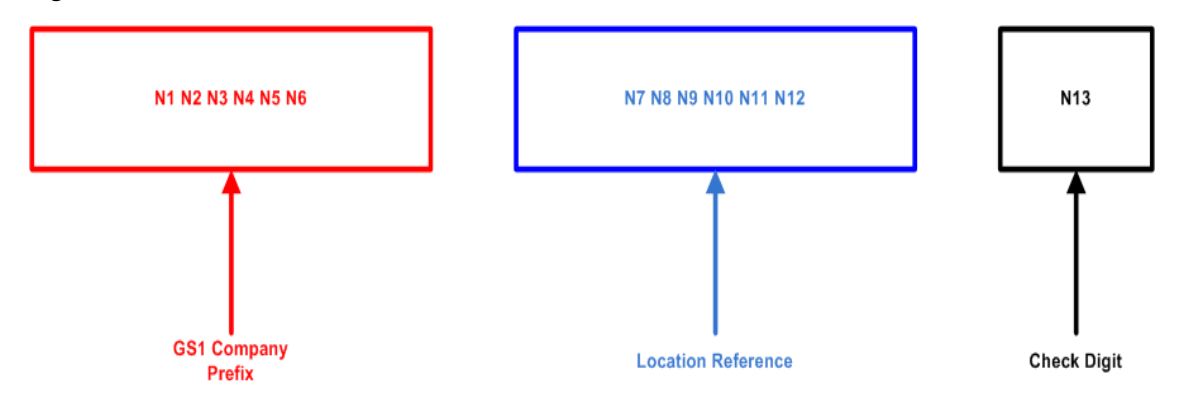

With JD Edwards EnterpriseOne, you can use GLNs to improve efficiency of integrated logistics and to provide value to partners and customers. You can use a GLN to identify:

- Functional entities such as a customer service or billing department within a company.
- Physical entities such as a branch/plant, warehouse, or a delivery location.
- External organizations such as trading partners, customers, and suppliers.

Additionally, the JD Edwards EnterpriseOne system uses GLNs for real-time events (RTE), business services (BSSV), and EDI transactions within distribution systems such as Sales, Procurement, and Transportation.

You can only associate a GLN with an address book number. For internal business units you can dynamically generate GLNs by clicking a button. Additonally, you can provide external support by manually entering GLNs to update the address book record of the respective vendor or customer.

#### **See Also:**

- *JD Edwards EnterpriseOne Applications Data Interface for Electronic Data Interchange Implementation Guide*.
- *JD Edwards EnterpriseOne Applications Business Services Reference Guide*.
- *JD Edwards EnterpriseOne Applications Real-Time Events Implementation Guide*.

# **4.2.2 Forms Used to Enter Address Book Records**

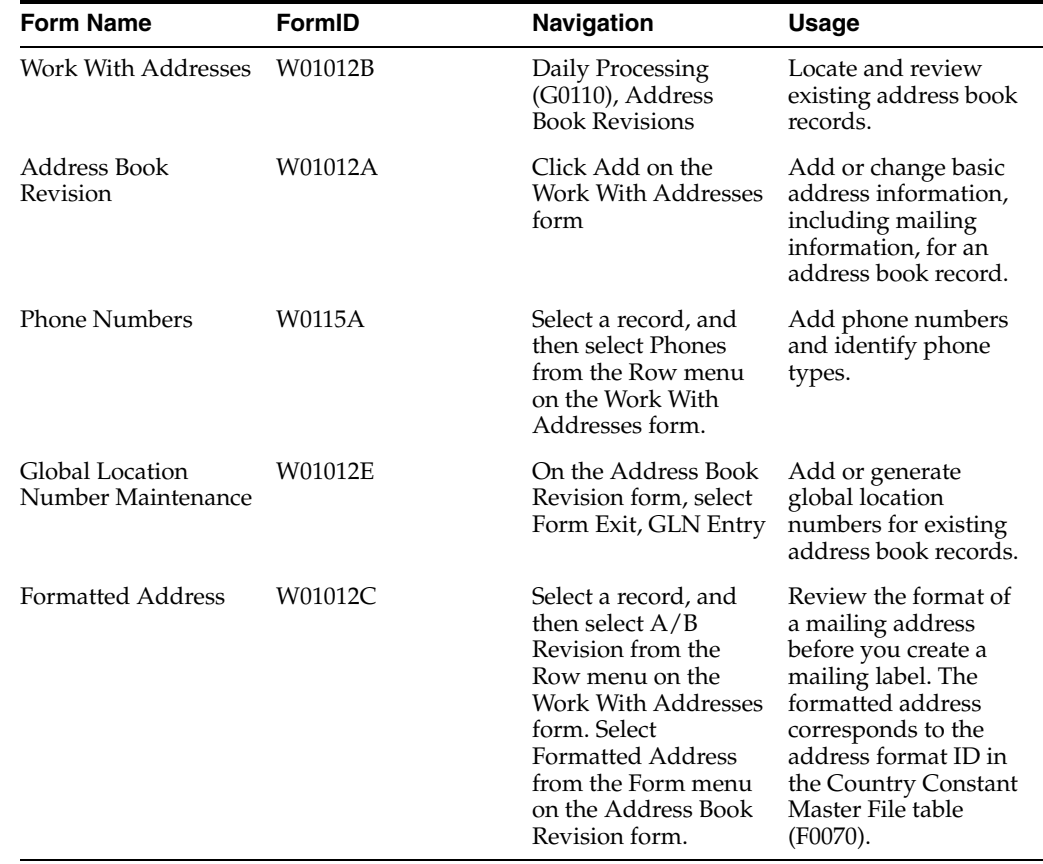

# **4.2.3 Setting Processing Options for Address Book MBF (P0100041)**

Processing options enable you to specify the default processing for programs and reports.

# **4.2.3.1 Outbound**

Use these processing options to specify the transaction type and transaction image to use when creating outbound transactions. Use the processing option for transaction type to specify the transaction type when you use the Interoperability feature. If you leave this processing option blank, the system does not perform outbound interoperability processing. Use the search button to locate transaction type codes.

# **1. Transaction Type**

Specify the transaction type when using the Interoperability feature. If you leave this field blank, the system does not perform outbound interoperability processing. Use the search button to locate transaction type codes.

# **2. Change Transaction Image**

Specify whether to write an image of the record before and after the record is changed. A before image is the record before the change. An after image is the record after the change. Values are:

Blank: Write the after image.

**1:** Write the before image and after image.

# **4.2.3.2 Defaults**

Specify the default business unit to use when creating address book records.

# **1. Default Business Unit**

Specify the business unit to use when no business unit is specified in the Address Book Revisions program. If no value is specified for this processing option and the business unit in the Address Book Revisions program has no value specified, the system enters **1** in the Business Unit field of the address book record.

# **4.2.3.3 Edits**

Specify whether to search for duplicate address book records.

# **1. Validate for Duplicate Tax ID Entry**

Specify whether the system searches for duplicate entries based on the Tax ID and Country fields. Values are:

Blank: The system does not search for duplicate entries.

**1:** The system searches for duplicate entries and issues a warning message if any are found.

**2:** The system searches for duplicate entries and issues an error message if any are found.

## **2. Validate for Duplicate Data Entry**

Specify whether the system searches for duplicate entries based on the Alpha Name, Postal Code, and City fields. Values are:

Blank: The system does not search for duplicate entries.

**1:** The system searches for duplicate entries and issues a warning message if any are found.

**2:** The system searches for duplicate entries and issues an error message if any are found.

# **4.2.4 Setting Processing Options for Address Book Revisions (P01012)**

Processing options enable you to specify the default processing for programs and reports.

### **4.2.4.1 Entry**

Use these processing options to specify which forms and fields to display when using the Address Book Revision program. Displaying the field enables you to enter the tax ID for an address book record.

#### **1. Supplier Master**

Specify whether to display the Supplier Master Information form when adding an address book record. To display the Supplier Master form, you must activate this processing option and enter **Y** in the Payables field. The Payables field is located on the Additional tab on Address Book Revision. Values are:

Blank: Do not display the Supplier Master form.

**1:** Display the Supplier Master form.

#### **2. Customer Master**

Specify whether to display the Customer Master Information form when adding an address book record. To display the Customer Master Information form, you must activate this processing option and select the Receivables option on the Additional tab on Address Book Revisions. Values are:

Blank: Do not display the Customer Master Information form.

**1:** Display the Customer Master Information form.

#### **3. S/WM**

Specify whether to display the CSMS (Customer Service Management System) form when adding an address book record. To display the CSMS form, you must activate this processing option and activate the CSF flag in the Service/Warranty Constants table (F17001). Values are:

Blank: Do not display the CSMS form.

**1:** Display the CSMS form.

#### **4. Tax ID**

Specify whether to display, hide, or disable the Tax ID field on the Address Book Revision form. Values are:

Blank: Display the Tax ID field.

**1:** Hide the Tax ID field.

**2:** Disable the Tax ID field.

#### **4.2.4.2 Defaults**

Use these processing options to specify the default search type and default type code to be incorporated in an address book record.

#### **1. Search Type**

Specify the default value to use in the Search Type field on the Work with Addresses form. Use the search button for a list of valid search types. If you leave this processing option blank, the system uses **\*** (asterisk) as the default value. The **\*** instructs the system to locate all address book records.

### **2. Type Code**

Specify the value from user-defined code (UDC) 01/W0 for the system to supply as the default in the Type Code field when you make an entry in the Address Book - Who's Who table (F0111). Values are:

Blank: No attention line appears in a mailing address.

**A:** *Attention Name* appears in the attention line of a mailing address except where other type codes are used.

**B:** *Billing Name* appears in the attention line of an address when bills are sent.

**C:** Contact Name. The name of the Internal Revenue Service (IRS) contact person that is used in 1099 processing.

**E:** Emergency Contact. The person to contact whenever an emergency occurs that involves the person or company identified in the address book record.

**O:** Other. This is used for all other purposes.

**T:** 1099 Legal Name. The name used for 1099 returns when the legal name is different from the mailing name in the F0101 table.

#### **4.2.4.3 Versions**

Use these processing options to identify the default versions of the Address Book MBF, Supplier Master, and the Customer Master programs to use when entering address book records.

#### **1. Address Book MBF (P0100041) Version**

Specify the version of the Address Book MBF program (P0100041) to use. If you leave this field blank, the system uses version ZJDE0001.

#### **2. Customer Master (P03013) Version**

Specify the version of the Customer Master program (P03013) to use when you add or change address book information. If you leave this field blank, the system uses version ZJDE0001.

#### **3. Supplier Master (P04012) Version**

Specify the version of the Supplier Master program (P04012) to use when adding or revising address book information. If you leave this field blank, the system uses the default version, ZJDE0001.

### **4.2.4.4 Process**

Use these processing options to identify the features to activate on the Address Book Revision form.

#### **1. Self Service**

Specify whether to activate the Self Service functionality for JAVA/HTML. Self Service enables customers and suppliers to modify their existing address and mailing information using the internet. Values are:

Blank: Do not activate Self Service.

**1:** Activate for customers.

**2:** Activate for suppliers.

#### **2. Postal Code Editing**

Specify whether to activate postal code editing. Postal code editing verifies that the postal code exists in the F0117 table. If the postal code exists in the F0117 table and the City, County, Country, and State fields are blank, the system uses the information from the F0117 table. If the postal code does not exist in the F0117 table, the system issues a warning message. Values are:

Blank or **0:** Do not activate postal code editing.

**1:** Activate postal code editing.

#### **3. Postal Code Address Retrieval**

Specify whether to activate address retrieval of postal codes. If the postal code is valid and address lines 1 through 4 are blank, the system can retrieve address information from the F0118 table. If you activate postal code address retrieval, you must set the Postal Code Editing processing option to 1 to activate postal code editing. Values are:

Blank or **0:** Do not activate postal code address retrieval.

**1:** Activate postal code address retrieval and use the Postal Code Selection window for multiple addresses. All available addresses for the postal code appear.

**2:** Activate postal code address book retrieval to retrieve the address information for a single address.

# **4.2.5 Adding Address Book Records**

Access the Address Book Revision form.

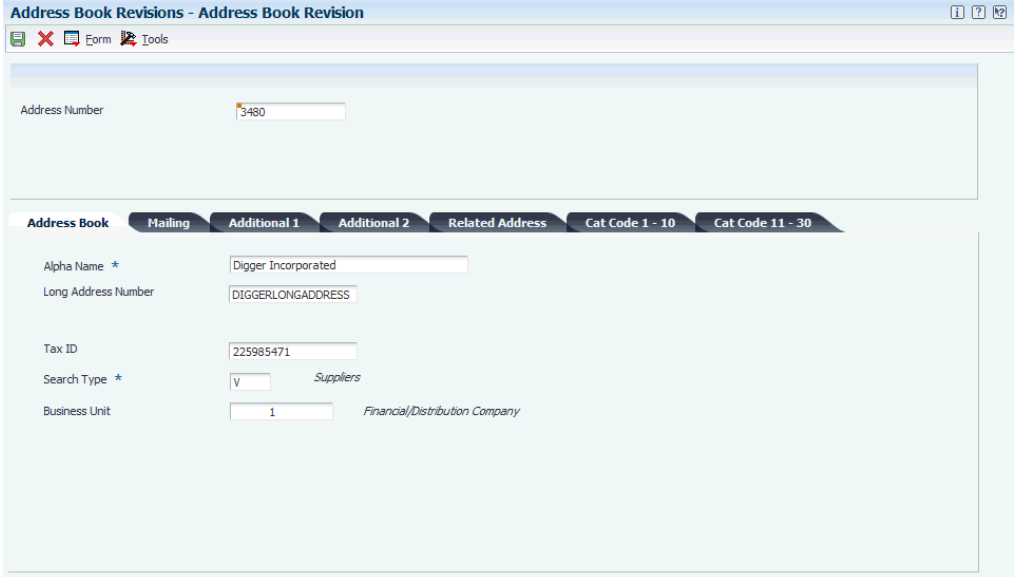

### *Figure 4–3 Address Book Revision form*

#### **Address Number**

Enter a number to identify an entry in the Address Book, such as employee, applicant, participant, customer, supplier, tenant, or location. If you leave this field blank, the system assigns the address book number for you.

#### **4.2.5.1 Address Book**

Select the Address Book tab.

#### **Alpha Name**

Enter text to name or describe an address. This 40-character alphabetic field appears on a number of forms and reports. You can enter dashes, commas, and other special characters, but the system cannot search on them when you use this field to search for a name.

If you leave this field blank, the system assigns the value entered in the Mailing Name field.

If duplicate data entry validation is activated and another record with the same alpha name, city, and postal code is found, the system highlights this field and issues an error or warning message.

**Note:** The system performs duplicate data entry validation on only who's who record 0.

#### **Long Address Number**

Enter a user-defined name or number to identify an address book record. You can use this number to locate and enter information about the address book record. If you enter a value other than the address book number (AN8), such as the long address or tax ID, you must precede it with the special character that is defined in the Address Book constants. When the system locates the record, it returns the address book number to the field.

For example, if address book number 4100 (Total Solutions) has a long address TOTAL and an \* (asterisk) distinguishes it from other entries (as defined in the Address Book constants), you could enter \*TOTAL into the field, and the system would return 4100.

#### **Tax ID**

Enter the identification code that is required by various tax authorities. This can be a Social Security Number, federal or state corporate tax ID, sales tax number, and so on. The system verifies the number and prints the separators in their correct format, according to the value of TAXC (Person/Corporation Code). If no value exists for TAXC, the system uses the corporate entity.

If duplicate tax-ID validation is activated and another record with the same tax ID and country is found, the system highlights this field and issues an error or warning message.

Tax ID information can vary by country.

#### **See Also:**

"Understanding Tax Information for Address Book Records for Brazil" in the *JD Edwards EnterpriseOne Applications Localizations for Brazil Implementation Guide*,

"Understanding Additional Address Book Information for Chile" in the *JD Edwards EnterpriseOne Applications Localizations for Chile Implementation Guide*,

"Understanding Address Book Information for Colombia" in the *JD Edwards EnterpriseOne Applications Localizations for Colombia Implementation Guide*,

"Understanding Address Book Information for Venezuela" in the *JD Edwards EnterpriseOne Applications Localizations for Venezuela Implementation Guide*

#### **Search Type**

Select a value from UDC table 01/ST to specify the kind of address book record to search for. Examples include:

**C:** Customer

**E:** Employee

**O:** Company

**TAX:** Tax authority

**V:** Supplier

#### **Business Unit**

Enter an alphanumeric code to identify a separate entity within a business for which you want to track costs. For example, a business unit might be a warehouse location, job, project, work center, branch, or plant.

You can assign a business unit to a document, entity, or person for purposes of responsibility reporting. For example, the system provides reports of open accounts payable and accounts receivable by business unit to track equipment by responsible department.

Business unit security might prevent you from viewing information about business units for which you have no authority.

If you leave the Business Unit field blank, the system uses the default business unit from the Address Book MBF. If you do not enter a default business unit in the MBF processing option, the system uses the default value **1.** You must set up any business unit that you enter, including the default value **1,** in the Business Unit Master table (F0006) table.

#### **4.2.5.2 Mailing**

Select the Mailing tab.

#### **Address Line 1**

Enter the first line of the mailing address for an employee, customer, or supplier in Address Book. The IRS restricts the size of the address that prints on an employee's year-end tax return. To comply with IRS regulations, the system has the following restrictions:

On W-2 returns, the system prints only the last three nonblank address lines plus the city, state, and postal code.

On 1099 returns, the system prints only the last nonblank address line plus the city, state, and postal code.

On other U.S. federal magnetic media, the system prints only the last nonblank address line plus the city, state, and postal code.

#### **City**

Enter the name that indicates the city that is associated with the address.

#### **State**

Select a state or province from UDC00/S. This code is usually a postal service abbreviation.

#### **Postal Code**

Enter the United States ZIP code or the postal code that specifies where a letter is to be routed. Attach this code to the address for delivery in other countries. The system uses this code as the low-end value when processing Postal Code Transaction ranges.

If you set up postal code processing, enter only the address and postal code. The system retrieves the city, state, country, and county values from the F0117 and F0118 tables.

#### **Country**

Select a country from UDC 00/CN. The country code has no effect on currency conversion.

The Address Book system uses the country code for data selection and address formatting.

#### **County**

Enter the name of a county, parish, or other political district that is necessary for the address or for tax purposes.

#### **Latitude (Release 9.1 Update)**

Displays the angular distance of the address, measured in degrees, north or south from the equator.

#### **Longitude (Release 9.1 Update)**

Displays the distance of the address, east or west of the prime meridian, in degrees or time.

**Note:** The Latitude and Longitude fields are visible after the address book record has been added, and the Latitude and Longitude has been calculated and updated to the address book record.

#### **4.2.5.3 Additional 1**

Select the Additional 1 tab.

#### **Payables Y/N/M (payables yes/no/miscellaneous)**

Specify whether the address book record is a supplier. Values are:

**Y:** Yes, this is a supplier. A processing option specifies whether the supplier master record appears automatically after you add an address.

**N:** No, this is not a supplier. This code does not prevent you from entering a voucher for the address.

**M:** This is a miscellaneous, one-time supplier. This code does not prevent you from entering multiple vouchers for the address.

**F:** This is a supplier with a foreign address. The IRS requires U.S. companies to identify suppliers with foreign addresses for 1099 reporting.

You should assign tax authorities as suppliers. This enables you to make tax payment to tax authorities.

Code **N** is informational only unless you set a processing option. In this case, a warning message appears if both the Payables and Receivables fields are **N.**

#### **Employee Group Approvals**

Enter the group to which the employee is assigned. The system uses this value in approval processing for workflow.

#### **AR/AP Netting (Accounts Receivable/Accounts Payable netting)**

Select to specify whether customers and suppliers are eligible for AR/AP netting. If you select this option, the system updates invoices and vouchers that are entered for the address number with a value of 1 (Eligible for Netting) in the Netting Status field. If you do not select this option, the system updates invoices and vouchers that are entered for the address number with a value of 0 (Ineligible for Netting) in the Netting Status field.

#### **Add'l Ind Tax ID (additional individual tax ID)**

Enter an identification number that is assigned by a tax authority to an individual, in addition to the primary tax ID number (TX1).

#### **Tax Exempt Certificate**

Enter the number that tax authorities issue to tax-exempt individuals and companies to identify their tax-exempt status.

#### **Person/Corporation Code**

Specify the type of taxpayer. For 1099 reporting for U.S. suppliers and foreign suppliers, the system selects only records with a code of **P** or **N.** Values for U.S. entities are:

Blank or **C:** Corporate entity (the tax ID prints as 12-3456789)

**P:** Individual (the tax ID prints as 123-45-6789)

**N:** Noncorporate entity (the tax ID prints as 12-3456789)

Values for non-U.S. entities are:

**1:** Individual.

**2:** Corporate entity.

**3:** Both an individual and a corporate entity.

**4:** Noncorporate entity.

**5:** Customs authority.

#### **Credit Message**

Select a value from UDC table 00/CM to indicate the credit status of a customer or supplier. Examples are:

**1:** Over credit limit.

**2:** Requires purchase order.

**3:** Not on contract maintenance agreement.

The credit message appears on inquiry and transaction entry forms in the JD Edwards Accounts Payable, Sales Order Management, and Procurement systems. The system displays the temporary credit message in the JD Edwards Accounts Receivable system.

#### **Language**

Select a value from UDC table 01/LP to specify the language to use on forms and printed reports. Before you specify a language, a code for that language must exist at either the system level or in your user preferences.

#### **Industry Classification**

Specify the code that classifies goods and services. This code can be in the format of any one of the following systems of classification:

Standard Industrial Classification (SIC) or North American Industry Classification System (NAICS): A numerical system that is used in the United States to classify goods and services. This code is four (SIC) or six (NAICS) digits.

Harmonized System (HS): The international method of classifying goods. More than fifty countries use this code. It can be up to 10 digits.

Standard Industrial Trade Classification (SITC): A numerical code system that was developed by the United Nations to classify goods used in international trade. International organizations use this code. It can be up to six digits.

### **Receivables Y/N**

Select to specify whether the address book record is a customer. A processing option specifies whether the customer master record appears automatically after you add an address.

#### **User Code**

Enter information that is pertinent to your business. No predefined definitions exist for this option.

### **Subledger Inactive Code**

Specify that an address book record can be used as a subledger in the JD Edwards General Accounting system. Any value other than blank indicates that a subledger is inactive.

Examples include jobs that are closed, employees that have been terminated, or assets that have been disposed. If a subledger becomes active again, set this field back to blank.

To use subledger information in the tables for reports but prevent transactions from posting to the record in the Account Balances table (F0902), enter a value other than blank in this field

### **Employee Y/N**

Select this option to indicate that the address book record is for an employee. This field is for informational purposes only.

# **4.2.5.4 Additional 2**

Select the Additional 2 tab.

## **Classification Code 1 through Classification Code 5**

Use these fields to further classify address book records. For example, you can specify that a business is minority, female, or small business-owned. Set up UDC tables 01/CA through 01/CE to provide values for each of these fields.

#### **Ticker**

Enter the stock ticker symbol for the customer or supplier.

#### **Stock Exchange**

Enter the exchange on which the customer or supplier's stock is traded.

## **Year Started**

Enter the year in which the company became a customer.

#### **Revenue Range**

Select a value from UDC table 01/RR to specify the range of revenue for the customer or supplier.

#### **Growth Rate**

Enter the growth rate for the customer or supplier. Enter up to 10 numeric characters to represent the growth rate.

#### **Number of Employee**

Enter the number of people who are employed by the customer or supplier.

#### **DUNS Number**

Enter the DUNS number for the customer or supplier.

# **4.2.5.5 Related Address**

Select the Related Address tab.

### **Parent Number**

Enter the address book number of the parent company. The system uses this number to associate a particular address with a parent company or location. Any value that you enter in this field updates the Address Organizational Structure Master table (F0150) for the blank structure type. This address number must exist in the F0101 table for validation purposes. Examples of address book records that would have a parent number include:

- Subsidiaries with parent companies.
- Branches with a home office.
- Job sites with a general contractor.

To specify additional relationships between the primary address and other related addresses, complete this field.

#### **1st Address Number**

Enter an alternate address number in the JD Edwards Address Book system. You can use this field for any secondary business address that relates to the primary address. For example:

- **Salesperson**
- Law firm
- **Accountant**
- Securities agent
- Bonding agent

If you leave this field blank on an entry form, the system supplies the primary address from the Address Number field.

To specify additional relationships between the primary address and other related addresses, complete this field.

### **Factor/Special Payee**

Enter an address book number to identify a special payment address for accounts payable.

This number must exist in the F0101 table for validation purposes. If you leave this field blank on an entry form, the system supplies the primary address from the Address Number field.

## **4.2.5.6 Category Code 1-10 and Cat Code 11-30**

Select the Cat Code 1 - 10 tab or the Cat Code 11-30 tab.

# **Category Code 01**

Use these codes to group address book records for reports, mailings, and so on. Category codes are user-defined (system 01, types 01 through 30). Examples of category codes include:

- Category code 01
- Location or Branch
- Category code 02
- Salesperson
- Category code 03
- Product
- Category code 04
- Credit officer

Values entered in these fields must exist in the corresponding UDC table.

# **4.2.6 Adding Phone Numbers to an Address Book Record**

Access the Phone Numbers form.

*Figure 4–4 Phone Numbers form*

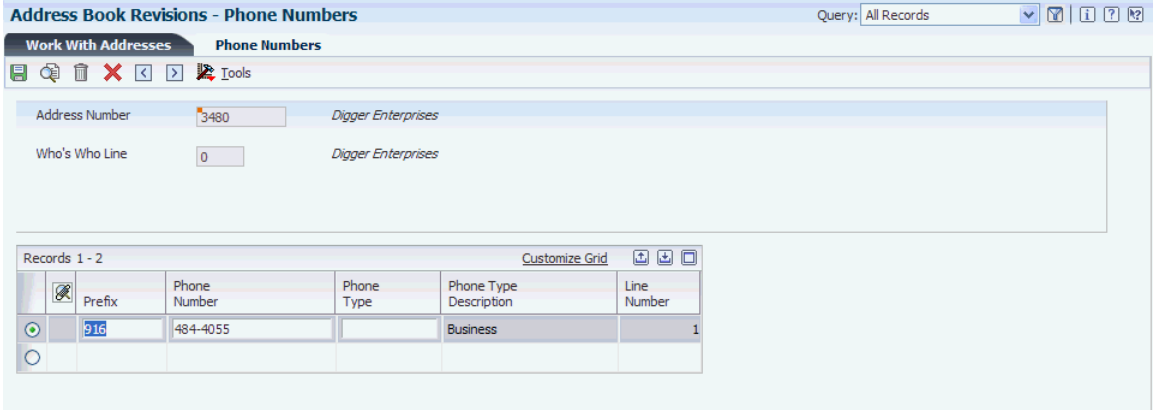

#### **Prefix**

Enter the first segment of a telephone number. In the United States, the prefix is the three-digit area code.

#### **Phone Number**

Enter the phone number without the prefix or special characters, such as hyphens or periods, that makes up the telephone number for an entity. You can use any applicable telephone number format for a country. This field is used in conjunction with the Prefix field (AR1), where you enter the first segment of the telephone number, which is called the area code in the United States.

When you search for an address using a phone number, you must enter the number exactly as it is set up in the JD Edwards Address Book system, including any special characters.

#### **Phone Type**

Select a value from UDC table 01/PH to indicate either the location or use of a telephone number. Examples include **Business, FAX,** and **Cellular**.

# **4.2.7 Adding a GLN to an Address Book Record**

Access the Global Location Number Maintenance form.

*Figure 4–5 Global Location Number Maintenance Form*

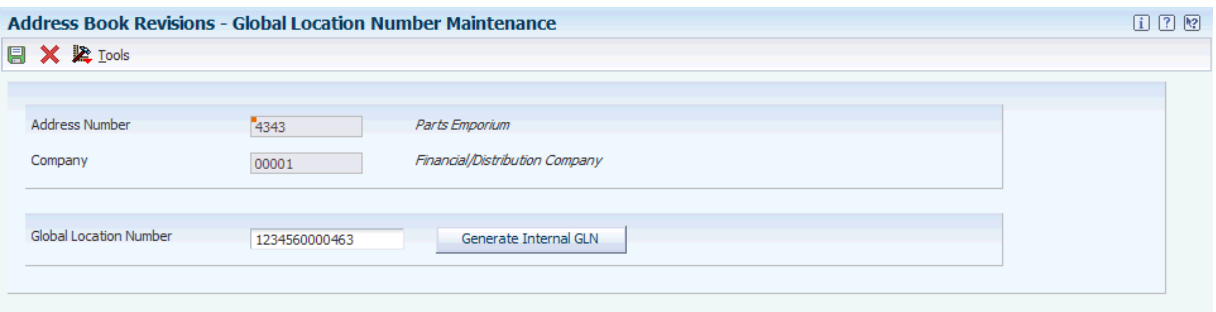

#### **Global Location Number**

Enter a value for global location number. You manually enter the GLN provided to you by an external customer or vendor. If you enter a value with less than 13 digits, the system adds preceding zeroes to complete the GLN value.

If you manually enter a duplicate GLN, the system performs a validation check and displays an error message indicating that you are attempting to enter a duplicate GLN.

#### **Generate Internal GLN**

Click the Generate Internal GLN button to generate a GLN for address book numbers associated with internal business units, locations, and so on. To use the Generate Internal GLN option, you must set up your GS1 Company Prefix in UDC table 47/LN. The system uses this prefix along with next number functionality to assign internal GLNs to locations, business units, and so on.

# <span id="page-62-0"></span>**4.3 Adding Who's Who Information to Address Book Records**

This section provides an overview of who's who information and discusses how to:

- Set processing options for Who's Who MBF PO (P0100087).
- Add a who's who record.
- Add phone numbers to who's who records.
- Add electronic address information to who's who records.
- Add related person information to who's who records.
- Add alternate address information to who's who records.

## **4.3.1 Understanding Who's Who Information**

After you enter an address book record, you can specify the names of individuals associated with that address on a who's who record. Each who's who record can contain business and personal information, mailing information, and a type code to identify the entry. This information is stored in the Address Book - Who's Who table.

For each who's who record, you specify a type code that identifies the person's relationship with the address. For example, if you enter a person with whom you discuss billing information, you would enter type code **B** (billing) for that person. You can use a type code to specify which who's who entry to print on labels and to use for mailing addresses.

When you enter information for a who's who record, you also can create an organization structure that represents the relationship between address book numbers and who's who entries.

After you create who's who records, you can attach additional information to each record, including:

- Phone numbers
- Electronic addresses
- Related person information
- Alternate address information

## **4.3.1.1 Phone Numbers for Who's Who Records**

For each who's who entry, you can enter one or more phone numbers. When you enter phone information, the system attaches the who's who line ID to the appropriate address book number. Phone information for who's who entries is stored in the Address Book - Phone Numbers table.

### **4.3.1.2 Electronic Addresses for Who's Who Records**

For each who's who entry, you can enter one or more electronic mail and internet addresses. The electronic mail address is used by other JD Edwards EnterpriseOne systems such as the Workflow Management and Service Management systems. Electronic mail information for who's who entries is stored in the Electronic Address table (F01151).

### **4.3.1.3 Related Person Information for Who's Who Records**

For each who's who entry, you can create a list of related people. For example, you can enter the name of an administrative assistant for a who's who record. You can also attach phone numbers to each related person record. Related person information is stored in the Related Person table (F01112).

When you enter contact information, you can also create an organization structure that represents the relationship between address book numbers and who's who entries.

#### **4.3.1.4 Alternate Address Information for Who's Who Records**

For each who's who record, you can enter multiple addresses. Within the list of alternate addresses, you can specify a primary address. Alternate address information is stored in the Alternate Address table (F01161).

# **4.3.2 Forms Used to Add Who's Who Information to Address Book Records**

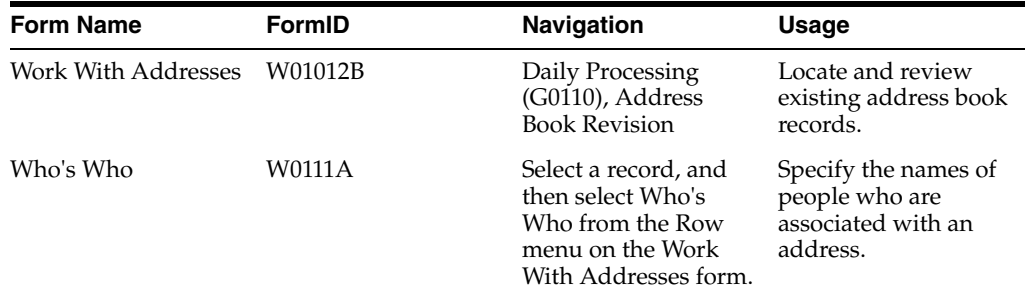

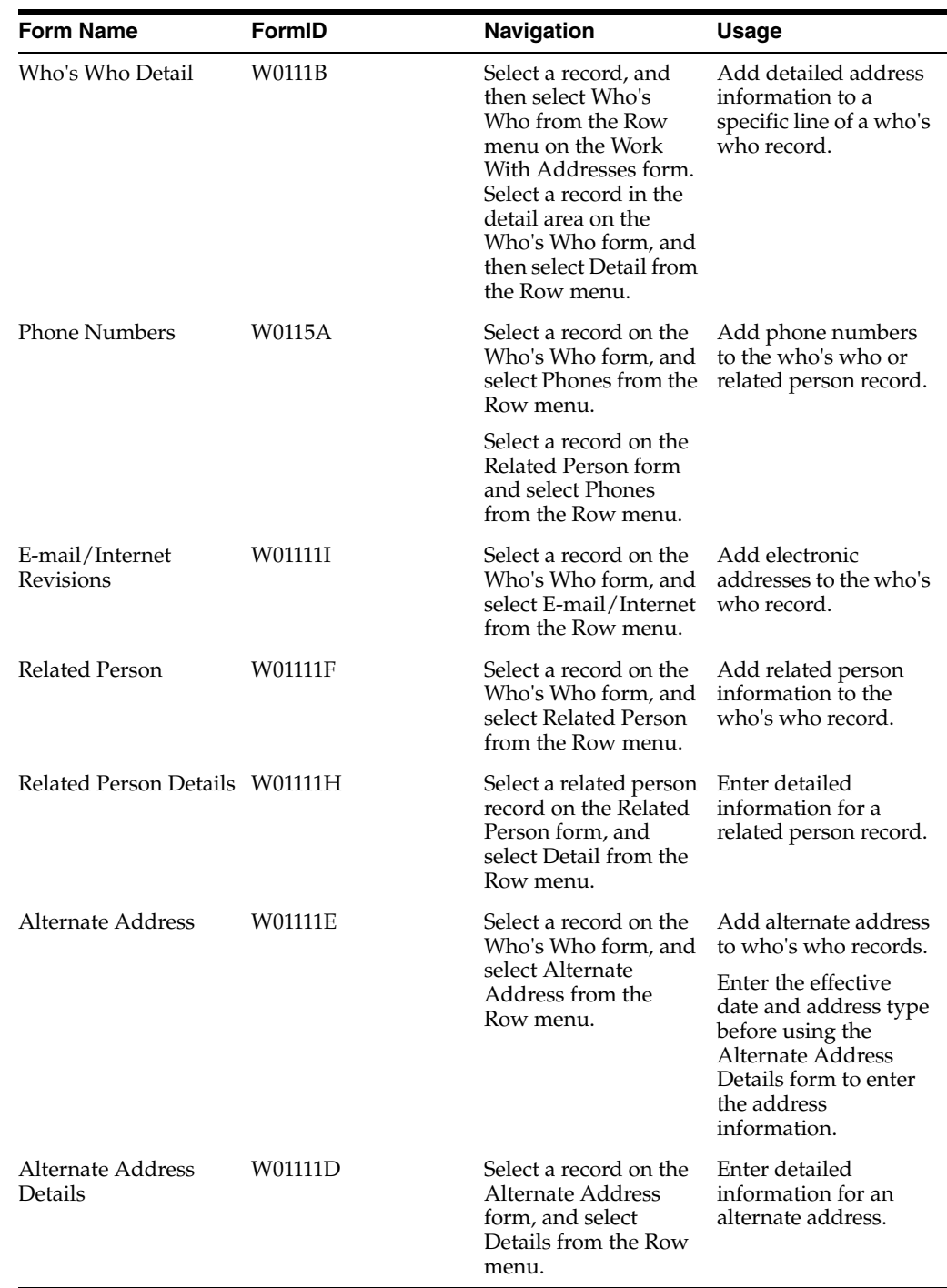

# **4.3.3 Setting Processing Options for Who's Who MBF PO (P0100087)**

Access these processing options using the Interactive Versions program.

# **4.3.3.1 Interoperability**

# **1. Transaction Type**

Specify the transaction type for who's who information.

#### **2. Image processing (for outbound only)**

Specify whether the system writes a record of the who's who information before the change, in addition to writing a record after the change. The system writes these records in the Batch - Who's Who Information table (F0111Z1) when outbound interoperability processing is enabled. Values are:

Blank: Write the after image only. The system writes the who's who record only after it has been changed, and does not write a before image record.

**1:** Write the before image and the after image. The system writes two who's who records, one before the information was changed, and one after the information was changed.

# **4.3.4 Adding a Who's Who Record**

Access the Who's Who Detail form

*Figure 4–6 Who's Who Detail form*

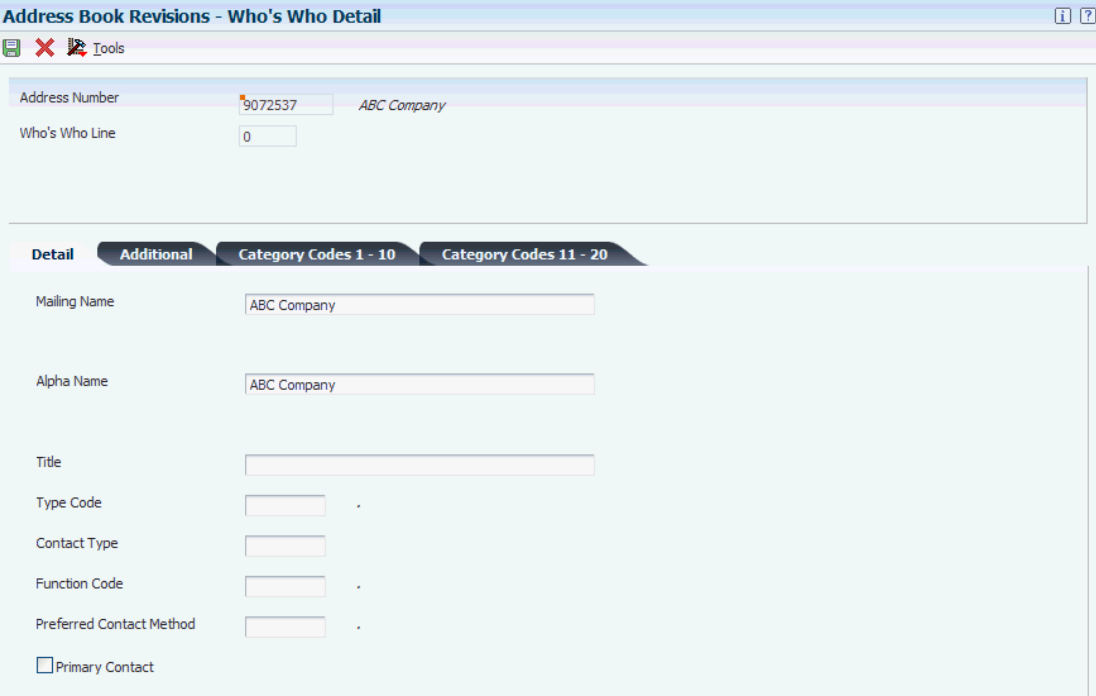

# **4.3.4.1 Details**

Select the Details tab. The JD Edwards Address Book system assigns each who's who entry a line ID. The system assigns line ID 0 (zero) to the first who's who record for the address book number.

#### **Mailing Name**

Enter the name that you want to print on correspondence with the contact.

#### **Alpha Name**

Enter text to name or describe an address. This 40-character alphabetic field appears on a number of forms and reports. You can enter dashes, commas, and other special characters, but the system cannot search on them when you use this field to search for a name.

If you leave this field blank, the system assigns the value entered in the Mailing Name field.

If duplicate data entry validation is activated and the system finds another record with the same alpha name, city, and postal code, the system highlights this field and issues an error or warning message.

#### **Title**

Enter the professional title of a who's who person.

#### **Type Code**

Select a value from UDC table 01/W0 to identify the who's who record. Examples include:

**A:** Attention name

**B:** Billing

**C:** Contact name

**E:** Emergency contact

**O:** Other

**T:** 1099 legal name

#### **Contact Type**

Select a value from UDC table 01/CT to describe a who's who record. Examples include:

**C:** Competitor

**D:** Decision maker

**I:** Influencer

**R:** Recommender

#### **Function Code**

Select a value from UDC table 01/FC to specify the function that the who's who record performs in the company. Examples include:

**CO:** Chief Officer

**CON:** Consultant

**DIR:** Director

**MGR:** Manager

**STAF:** Staff

**SUPR:** Supervisor

#### **Preferred Contact Method**

Select a value from UDC table 01/CQ to specify the desired contact method for the contact. Examples include:

**E:** E-mail

**F:** Fax

**C:** Phone

**W:** Address

**P:** Pager

#### **Primary Contact**

Select this option to indicate that the individual is the primary contact. The system allows only one primary contact per contact type.

#### **4.3.4.2 Additional**

Select the Additional tab.

#### **Given Name, Middle Name, and Surname**

Enter the first, middle, and last name of an individual. These fields are informational only and do not appear on any reports. You can enter the name or an initial for the middle name.

#### **Salutation Name**

Specify the name that you would use to address an individual in written correspondence. Examples include Ms. Green, Dr. Strasheim, or Herr Obermeyer. This field is informational only and is not used in any reports.

#### **Nickname**

Specify the nickname of an individual. This value is attached to a who's who line of an address book number.

#### **Gender**

Specify the gender of the individual. Values are:

**1:** Male

**2:** Female

**3:** Unknown

### **Remark**

Enter up to 40 characters to further identify the who's who record.

#### **Display Sequence**

Enter a number that specifies the order of a group of records on the form.

#### **Day/Month/Year of Birth**

Enter the month, day, and year of the individual's birthday.

#### **4.3.4.3 Category Codes**

Select the Category Codes tab.

### **Category Code 001 through Category Code 20**

Enter one or more of 20 reporting codes that you can assign to names in the Who's Who list. You can use these codes to identify names for special mailing lists, phone directories, and so on. Category codes are UDCs. Examples might include:

- **01:** New contact or employee.
- **02:** Holiday card mailing list.
- **03:** Alumni mailing list.

**04:** Credit officer.

# **4.3.5 Adding Phone Numbers to Who's Who Records**

Access the Phone Numbers form.

#### **Prefix**

Enter the first segment of a telephone number. In the United States, the prefix is the three-digit area code.

### **Phone Number**

Enter the phone number without the prefix or special characters, such as hyphens or periods, that comprises the telephone number for an entity. You can use any applicable telephone number format for a country. This field is used in conjunction with the Prefix field (AR1), where you enter the first segment of the telephone number, which is called the area code in the United States.

When you search for an address using a phone number, you must enter the number exactly as it is set up in Address Book, including any special characters.

#### **Phone Type**

Select a valid phone type from UDC table 01/PH to indicate either the location or use of a telephone number. Examples include:

Blank: Business telephone number

**FAX:** Fax telephone number

**HOM:** Home telephone number

# **4.3.6 Adding Electronic Address Information to Who's Who Records**

Access the E-mail/Internet Revisions form.

*Figure 4–7 E-mail/Internet Revisions form*

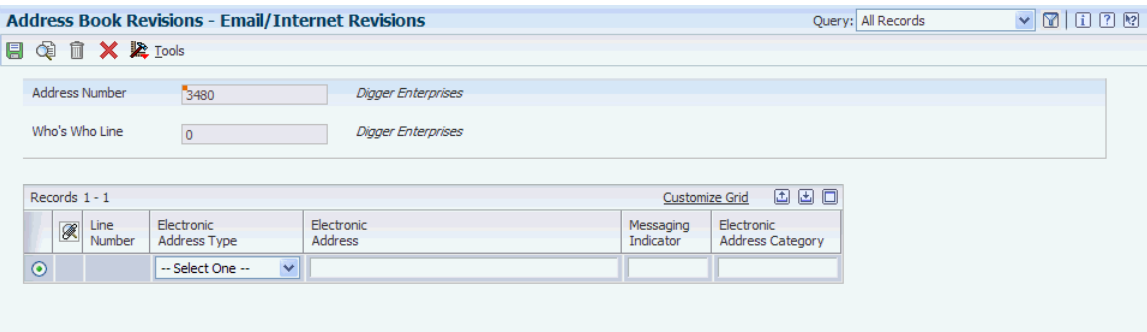

#### **Electronic Address Type**

Select a valid electronic address type. Examples include **Business** and **Internal address.**

Valid values for the electronic address type are hard-coded and are stored in UDC table 01/ET.

#### **Electronic Address**

Enter the E-mail address or Uniform Resource Locator (URL) for either an individual or an entity.

#### **Messaging Indicator**

Select a value from UDC table 01/HI. The messaging system uses this value to determine whether the system sends messages to the E-mail address that you specified. Values are:

**00:** E-mail will not be sent to the specified E-mail address.

**01:** E-mail will be sent to the specified E-mail address.

#### **Electronic Address Category**

Specify the purpose for the electronic address. This field is reserved for future use.

# **4.3.7 Adding Related Person Information to Who's Who Records**

Access the Related Person Details form.

*Figure 4–8 Related Person Details form*

| <b>Address Book Revisions - Related Person</b>                                                                              |                     |                        |                                       |                   |                   | $[7]$ $[8]$<br>ΠĪ |
|----------------------------------------------------------------------------------------------------|---------------------|------------------------|---------------------------------------|-------------------|-------------------|-------------------|
| <b>日 面 × 囲 Row 紧 Tools</b>                                                                                                  |                     |                        |                                       |                   |                   |                   |
| <b>Address Number</b><br><b>Digger Enterprises</b><br>3480<br><b>Digger Enterprises</b><br>Who's Who Line<br>$\overline{0}$ |                     |                        |                                       |                   |                   |                   |
| 国国国<br>Records 1 - 1<br>Customize Grid                                                                                      |                     |                        |                                       |                   |                   |                   |
| Related<br>Relation<br>$\mathscr{R}$<br>Person ID<br>Type                                                                   | Related *<br>Person | Day of<br><b>Birth</b> | Year of<br>Month of<br>Birth<br>Birth | Cat Rel Per<br>01 | Cat Rel Per<br>02 | Cat R<br>03       |
| $\Box$                                                                                                    | ШI                  |                        |                                       |                   |                   |                   |

# **4.3.7.1 Personal**

Access the Personal tab.

# **Related Person**

Enter the name of the person in the F01112 table that is tied to the Who's Who record.

#### **Relation Type**

Select a value from UDC table 01/RT to indicate the relationship between the contact and a name in the F01112 table. Values include:

**A:** Administrative Assistant

**B:** Important Business Contact

**C:** Child

**D:** Project Lead

**E:** Researcher

#### **Day of Birth**

Enter a number to specify the day portion for the Date of Birth field. For example, if the birth date is February 5, 1973, you would enter **05** in this field.

#### **Month of Birth**

Enter a number to specify the month portion for the Date of Birth field. For example, if the birth date is February 5, 1973, you would enter **02** in this field.

#### **Year of Birth**

Enter a number to specify the year portion for the Date of Birth field. For example, if the birth date is February 5, 1973, you would enter **1973** in this field.

### **4.3.7.2 Cat Codes**

Access the Cat Codes tab.

#### **Category Code 1 through Category Code 5**

Enter codes from UDC tables 01/P1 through 01/P5 in these fields for reporting purposes. For example, you might set up Related Person category codes for sales force, region, and so on.

# **4.3.8 Adding Alternate Address Information to Who's Who Records**

Access the Alternate Address form.

#### *Figure 4–9 Alternate Address form*

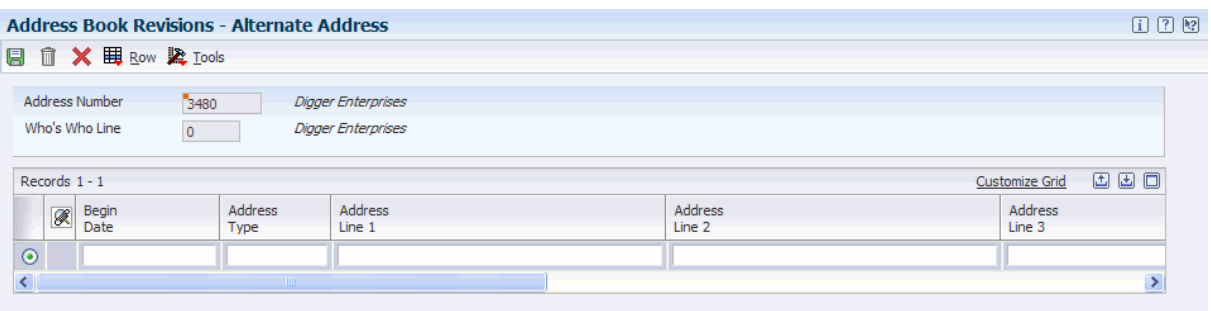

#### **Effective Date and Address Type**

Enter the values in these fields on the Alternate Address form. These fields are not required.

#### **Main Address Flag**

Select this option to indicate that an address is the main address for an entity. You can select this option for only one address.

#### **Address Line 1 through Address Line 4**

Enter the related address for the entity.

# <span id="page-70-0"></span>**4.4 Printing the Check for Duplicates Report**

This section provides an overview of the Check for Duplicates report and discusses how to:

- Run the Check for Duplicates report.
- Set data selection for the Check for Duplicates report.
- Set processing options for the Address Check for Duplicates report (R014052).

# **4.4.1 Understanding the Check for Duplicates Report**

To verify that you do not have duplicate information in the JD Edwards Address Book system, print the Check for Duplicates report (R014052). If you have recently converted to JD Edwards EnterpriseOne, you should print this report to verify that you did not create duplicate records during the initial setup of the JD Edwards Address Book system. After reviewing this report, delete any duplicate address book records. You cannot delete records that have transaction detail.

You can set processing options to print duplicate information for alpha names only for duplicate postal codes and phone numbers with the same alpha name.

This report uses information from these tables:

■ Address Book Master (F0101)

■ Address by Date (F0116)

# **4.4.2 Running the Check for Duplicates Report**

Select Periodic Processing (G0121), Check for Duplicates.

# **4.4.3 Setting Data Sequence for the Check for Duplicates Report**

Data sequencing by alpha name is case-sensitive. To compare duplicates, you should use one of these sequences:

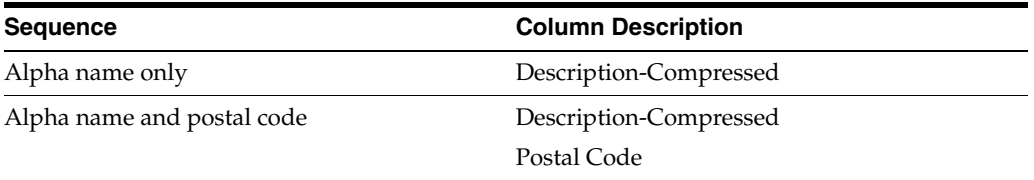

Data sequencing for the Check for Duplicates Report is available only in the JD Edwards EnterpriseOne Windows environment.

# **4.4.4 Setting Processing Options for Address Book - Check for Duplicates (R014052)**

Processing options enable you to specify the default processing for programs and reports.

### **4.4.4.1 Process**

#### **1. Duplicate Alpha Name Characters**

Specify the number of characters (up to 25) that the program includes when it searches for duplicate alpha names. If you leave this field blank, the default number is the first five characters.

#### **2. Duplicate Postal Codes**

Specify whether the program searches for duplicate postal codes for the same alpha name. Values are:

Blank: Do not search for duplicate postal codes.

**1:** Search for duplicate postal codes.

#### **3. Contact Information**

Specify whether to print who's who contact titles on the report. Values are:

Blank: Do not print contact titles.

**1:** Print contact titles.

# <span id="page-71-0"></span>**4.5 Building the Address Book Word Search Table**

This section provides an overview of word search and describe how to:

- Run the Word Search Build program.
- Set processing options for Word Search Build (R01BDWRD).
- Use Address Book word search.
# **4.5.1 Understanding Word Search**

After you build the AB Word Search Master table (F01815), you can search for address book records using the Word Search program (P01BDWRD). With an established F01815 table, you can search on address book records and who's who information by using text strings such as name, city, state, or postal code.

The address book search capability is especially useful if you are using another JD Edwards EnterpriseOne system and want to obtain an address book number by searching on certain fields in the address book record. For example, if you want to obtain an address book number for *Capital,* you can enter *C*, the entire word, or a portion of the word followed by the wildcard, as in *Cap\**.

# **4.5.2 Form Used for Word Search**

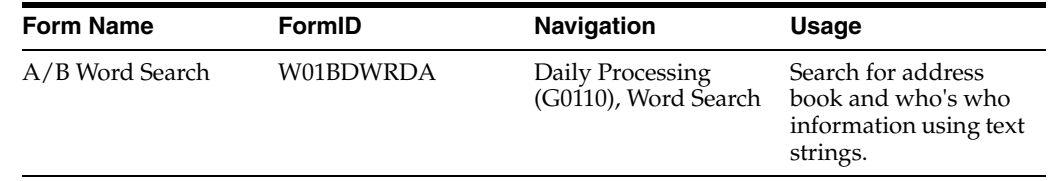

# **4.5.3 Running the Word Search Build Program**

Select A/B Advanced & Technical Operations (G0131), Word Search Build.

# **4.5.4 Setting Processing Options for Word Search Build (R01BDWRD)**

Processing options enable you to specify the default processing for programs and reports.

### **4.5.4.1 Process**

### **1. Category Codes**

Specify whether the program includes address book category codes 1–30 when it builds the F01815 table for searchable items. Values are:

Blank: No, the program does not include address book category codes 1–30.

**1:** Yes, the program includes address book category codes 1–30.

#### **2. Who's Who and Phones**

Specify whether the program includes who's who and phone information when it builds the F01815 table for searchable items. Values are:

Blank: No, the program does not include who's who and phone information.

**1:** Yes, the program includes who's who and phone information.

#### **3. Parent/Child**

Specify whether the program includes parent/child information when it builds the F01815 table for searchable items. Values are:

Blank: No, the program does not include parent/child information.

**1:** Yes, the program includes parent/child information.

# **4.5.5 Using Address Book Word Search**

Access the A/B Word Search form.

#### *Figure 4–10 A/B Word Search form*

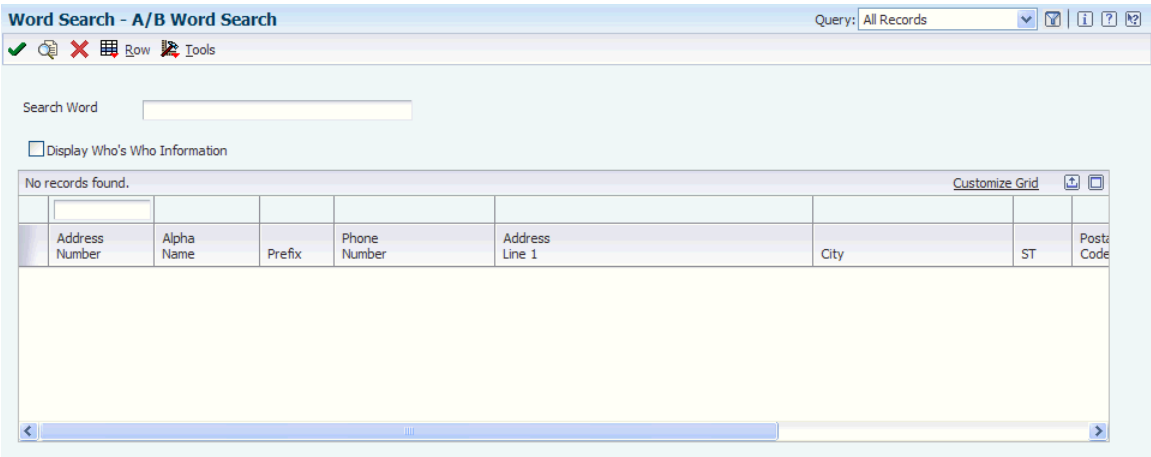

#### **Search Word**

Enter one or more words to use for a search. If you are using a string of full words, the word string must be in the exact order as what you want to find. Alternatively, you can use a wildcard with a partial string.

#### **Display Who's Who Information**

Select this option to view who's who information.

# **4.6 Using Address Book Geocoding (Release 9.1 Update)**

This section provides an overview of address book geocoding and describes how to run the Initial Load of Address Book Geo Code (R01120) report.

# **4.6.1 Understanding Address Book Geocoding**

Address book geocoding converts the address book's mailing address into latitude and longitude values. These values are available for use in map and search by proximity functionality.

To get the geocode coordinates of any address book record, you must set the value of Enable Location Services to Yes in the Work with EnterpriseOne System Control (P99410) program.

# **4.6.2 Running the Initial Load of Address Book Geo Code (R01120) Report**

Select A/B Advanced & Technical Operations (G0131), Initial Load of Address Book GeoCode.

To run the Initial load of Address Book Geo Code report, you must perform data selection on any column in the Address Book Master (F0101) table.

When you run the R01120 report, create, or update an address book record, the system uses a business service to communicate with the Oracle Location Services to convert the mailing address to latitude and longitude coordinates. These coordinates are stored in the Address Book Geo Code (F0119) table. If the service cannot convert the given address, it will find the coordinates for the city, state, or postal code. If no part of the address is valid, the F0119 record will be updated with an error flag. For example, if the street name is incorrect but a valid postal code is specified, then the system retrieves a location in the postal code.

**Tip:** "Address book" in the *JD Edwards EnterpriseOne Applications Business Interfaces Implementation Guide*.

# **Using Foundation Calendar**

This chapter contains the following topics:

- Section [5.1, "Understanding Foundation Calendar"](#page-76-0)
- Section [5.2, "Understanding the Setup Requirements for Foundation Calendar"](#page-77-0)
- Section [5.3, "Managing Calendars"](#page-80-0)
- Section [5.4, "Managing Activities"](#page-85-0)
- Section [5.5, "Creating Action Plans"](#page-108-0)

# <span id="page-76-0"></span>**5.1 Understanding Foundation Calendar**

Foundation Calendar applications enable you to create calendars for various entities, such as employees, sales representatives, partners, customers, and resources. You can create activities, which can be events or tasks, and add them to calendars. Events can include items such as meetings and scheduled phone calls to customers. Tasks can include items such as preparing for a meeting or researching potential customers. Events can be assigned to multiple calendars. For example, you can assign a meeting to multiple employees.

Foundation Calendar uses universal time, so users in different locations will always be able to view the calendar in their local time zone.

# **5.1.1 Integrating with Other Systems**

The Foundation Calendar and activities programs integrate closely with these JD Edwards EnterpriseOne product families:

- JD Edwards EnterpriseOne Customer Relationship Management (CRM).
- JD Edwards EnterpriseOne Human Capital Management (HCM).

When integrating with the CRM products, you can use the calendar and activities programs to manage the work load of your sales force, schedule meetings with customers, partners, and contacts, and schedule tasks and events that are associated with sales leads and opportunities. You can also use the calendar and activity programs to manage the work load of customer service representatives and to schedule tasks and events that are associated with cases.

When integrating with the HCM products, you can use the calendar and activities programs to manage work, holiday, and vacation schedules for the workforce. You can create calendars to record work schedules for a company, business unit, state or province, union, or location. You can also create calendars for individual employees, which you can use to track personal leave time such as sick or vacation.

# <span id="page-77-0"></span>**5.2 Understanding the Setup Requirements for Foundation Calendar**

Before you can use Foundation Calendar, you must verify that your system is set up correctly and that the user-defined code (UDC) tables that the system uses contain the appropriate values. This table describes the required setup for Foundation Calendar:

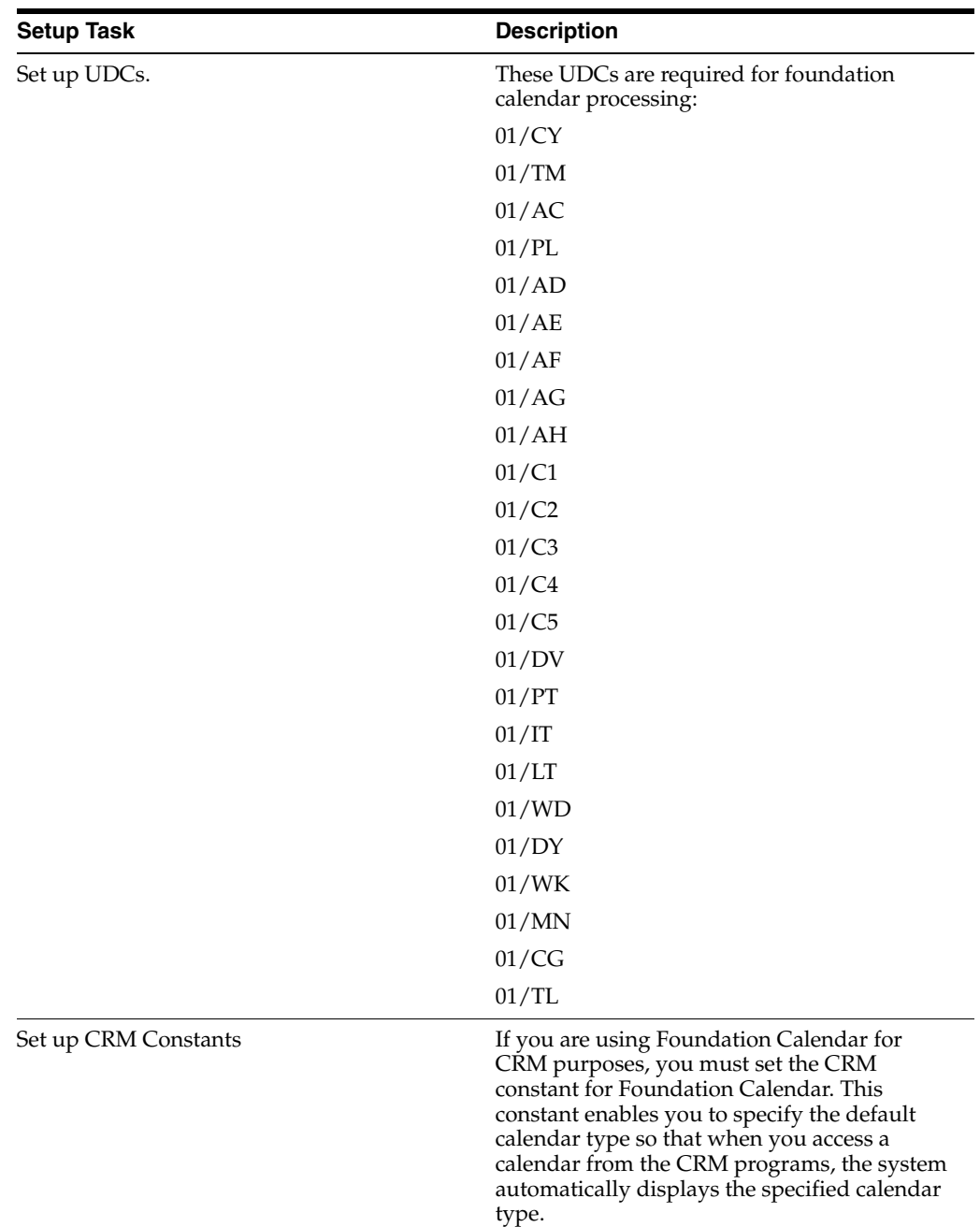

This table describes the UDC tables that you use to manage calendars:

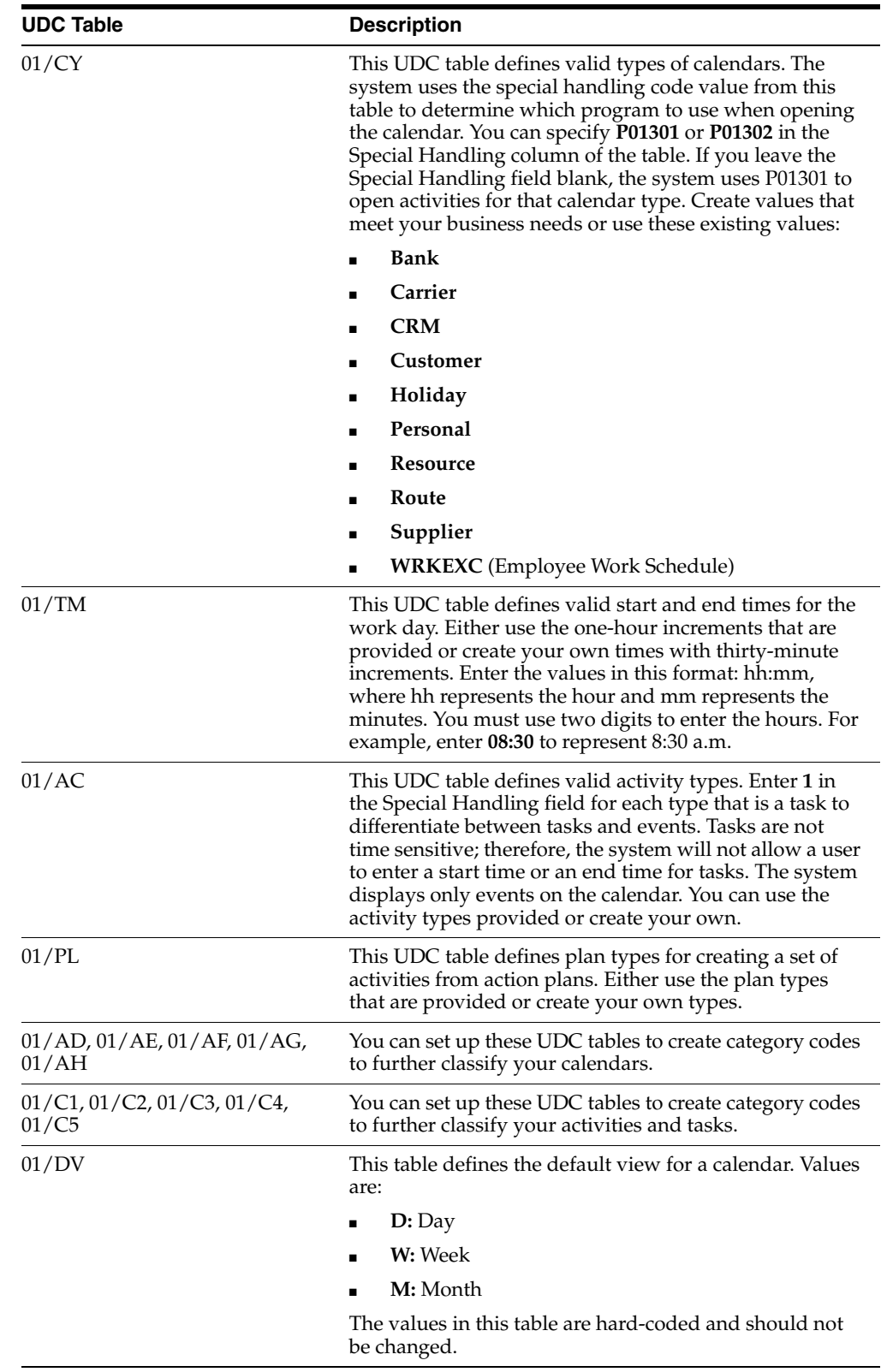

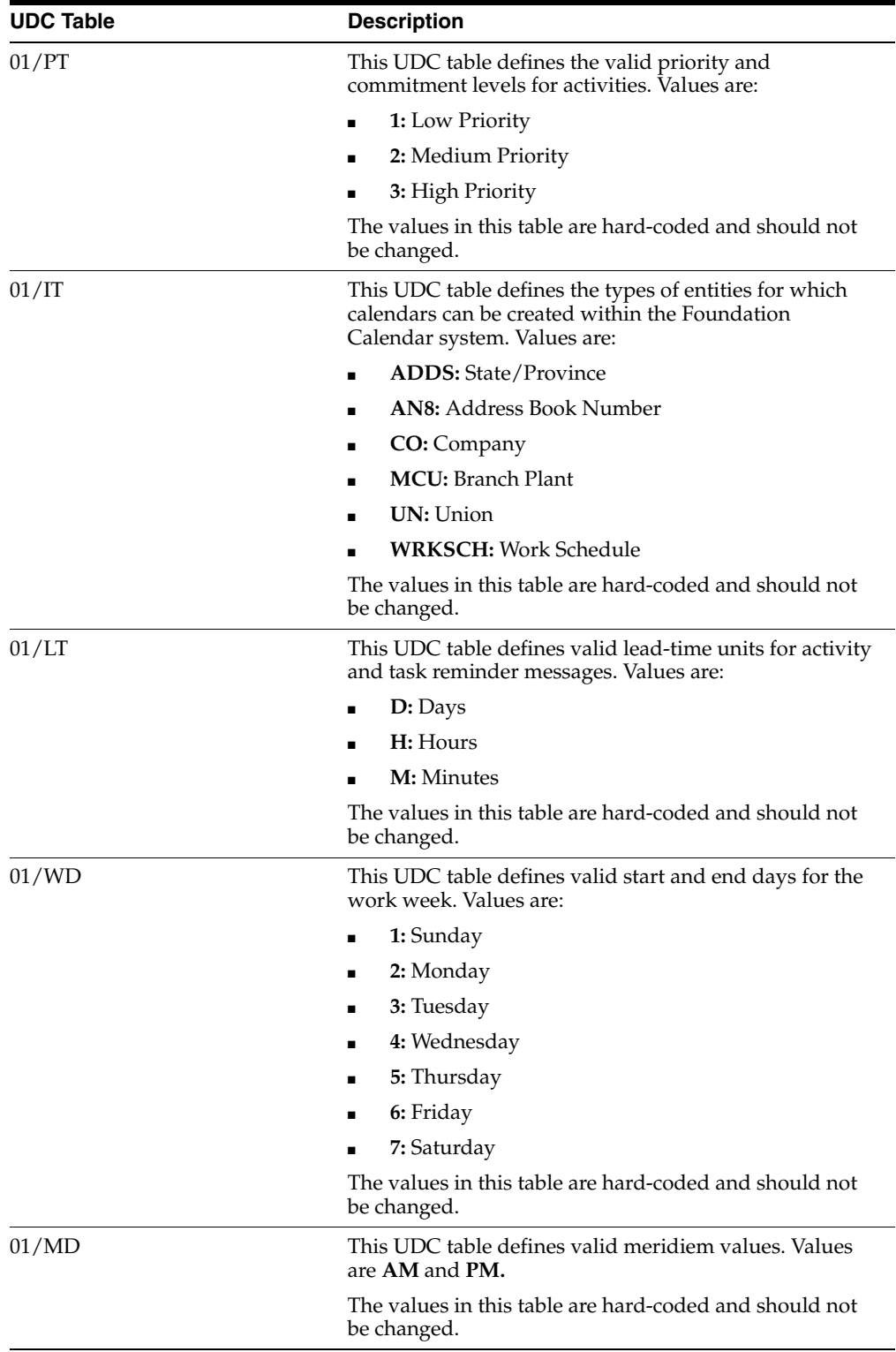

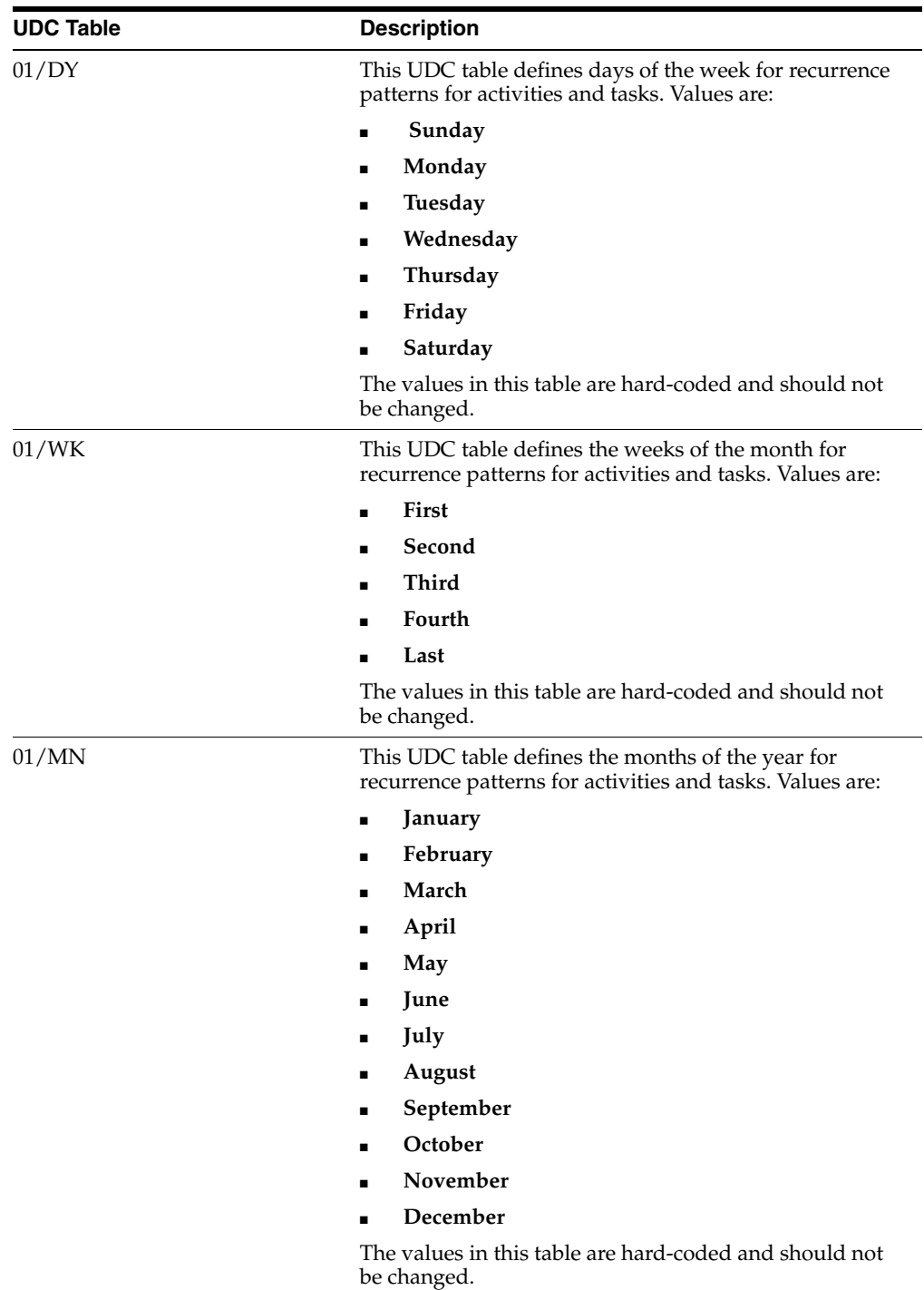

# <span id="page-80-0"></span>**5.3 Managing Calendars**

This section provides an overview of calendars and discusses how to:

- Set processing options for Calendar Maintenance (P01311).
- Add calendars.
- Associate calendars.

# **5.3.1 Understanding Calendars**

You use the Calendar Maintenance program (P01311) to create and maintain calendars for various entities, such as employees, customers, suppliers, and resources. When creating a calendar, you can specify information such as the visible views, the default view, the start and end time of the work day, and the start and end day of the work week.

You also define the identifier type and the identifier. The system uses this information to determine the entity with which the calendar is associated. For example, if you create a calendar for a specific customer, you enter **AN8** (address book number) in the Identifier Type field and then enter the address book number for that customer in the Identifier field.

You can also assign category codes to calendars. Each category code is attached to a UDC table, to which you can add multiple values to further classify calendars. Category codes enable you to use data that is specific to your organization when creating and managing calendars.

# **5.3.1.1 Associating Calendars**

You can associate an entity with multiple calendars by linking the calendars together for a specified time period. The system uses data from all of the calendars that are associated with an entity when it displays the complete calendar for that entity. You use the Calendar Associations program (P01315) to associate calendars. The system stores associated calendar information in the Calendar Association table (F01315).

**Note:** Though you can associate calendars of any type, currently, associated calendar data can be viewed only in the HCM system using the Employee Schedules program (P07311). Therefore, if you associate several CRM calendars, no program is currently available that displays the combined information for those calendars.

See "Administering Global Leave" in the *JD Edwards EnterpriseOne Applications Time and Labor Implementation Guide*.

For example, if you use calendars to facilitate resource scheduling for employees, you might link these calendars to an employee to view the entire schedule for the individual employee:

■ Shift calendar

Use this calendar to define the schedule and record activities that affect all of the employees who work in a shift.

Company holiday calendar

Use this calendar to schedule holidays that pertain to all of the employees in the company.

Individual employee calendar

Use this calendar to record and schedule events that pertain to only an individual employee. For example, you might enter vacation time that the employee is taking on this calendar.

In this example, when you view the employee's calendar, the system displays the activities and tasks from all three of these calendars to provide you with a complete view of the employee's schedule. Therefore, when you view the employee's calendar, you see all of the events, tasks, and schedule information that is contained on the shift calendar, the company holiday calendar, and the individual employee calendar. The employee's calendar for the week might include a meeting for all employees who work that shift, a company holiday for all employees in the company, and a day of vacation time that the employee has scheduled.

You must link the employee to each calendar with which the employee is associated. For example, if you want to view company holidays, shift calendars, and personal information for an employee, you must link the individual employee to each of those calendars.

# **5.3.2 Forms Used to Manage Calendars**

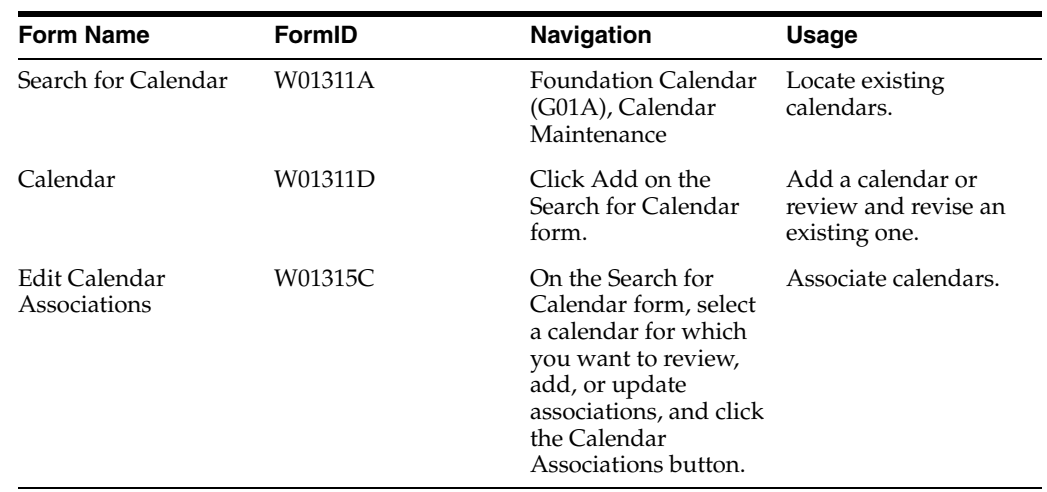

# **5.3.3 Setting Processing Options for Calendar Maintenance (P01311)**

These processing options provide default information for creating calendars.

#### **5.3.3.1 Defaults**

#### **1. Enter the Calendar Type to default on the Calendar View. Only used when Calendar View is launched directly.**

Specify the default calendar type to display when the Calendar View application is launched directly from the menu.

#### **2. Activity Type for Add**

Specify the default activity type to use when entering an activity. Values are stored in UDC 01/AC.

# **5.3.3.2 Process**

#### **1. User Type**

Specify the type of user who is accessing a calendar. The system uses this processing option to determine the configuration of the Activity program. Values are:

**CRM:** Configure for CRM users.

**FIN** or Blank: Configure for other users.

# **5.3.3.3 Version**

### **1. Common Processing Option (P01350)**

Specify the version of the Common Processing Option program (P01350) for the system to use when accessing a calendar. If you leave this processing option blank, the system uses version ZJDE0001.

# **5.3.4 Adding Calendars**

Access the Calendar form.

*Figure 5–1 Calendar form*

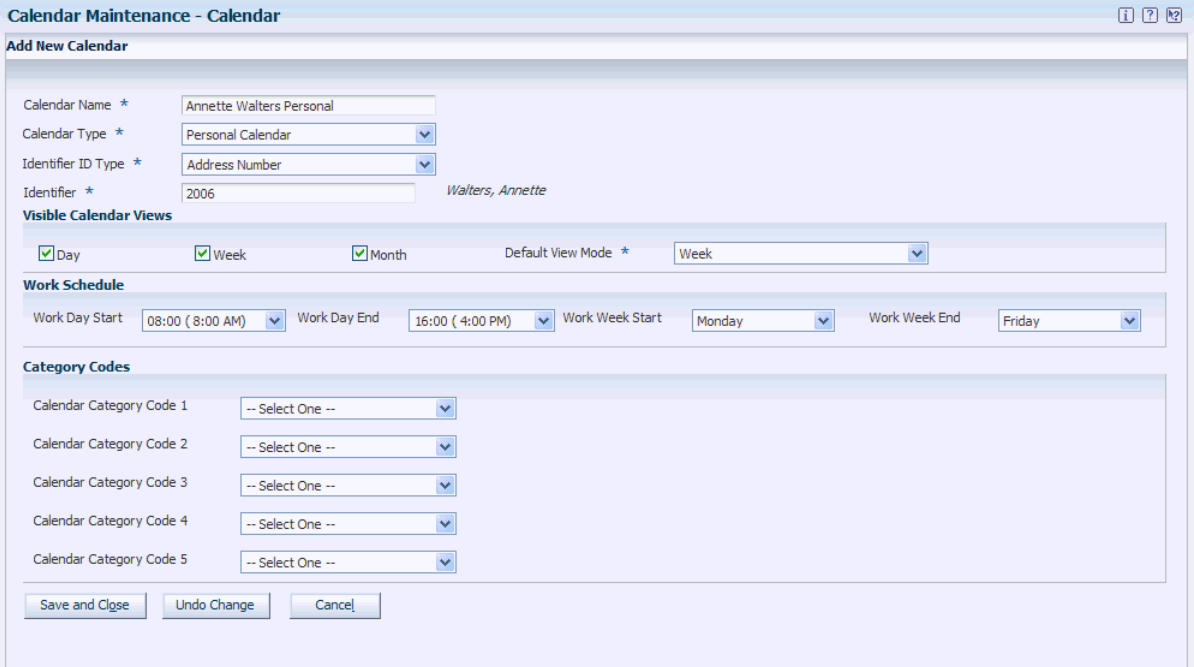

### **Calendar Name**

Enter up to 30 alphanumeric characters.

### **Calendar Type**

Select a valid calendar type. The system stores valid calendar types in UDC 01/CY.

### **Identifier ID Type**

Select a valid identifier type. The system stores identifier types in UDC 01/IT. These values are hard-coded and include:

- Address Number
- **Company**
- Branch/Plant
- **Union**
- State/Province

#### **Identifier**

Enter a valid identifier, based on the value that you selected in the Identifier ID Type field. If you selected **Address Number,** you must enter a valid address book number. If you selected **Branch Plant,** you must enter a valid business unit or branch/plant.

If you do not know the address book number, you can enter the name of the address book record, and the system supplies the address book number for you. For example, you can enter **Global Enterprises** and the system populates the Identifier field with the address book number for Global Enterprises.

If you enter a name that has multiple entries in the address book, the system displays the Address Book Long Number Search form, from which you can select the correct address book record.

#### **Day**

Select to view the daily format of the calendar.

#### **Week**

Select to view the weekly format of the calendar.

#### **Month**

Select to view the monthly format of the calendar.

#### **Default View Mode**

Select the default view for the calendar. The system stores valid default views in UDC 01/DV.

#### **Work Day Start**

Select the start time for the work day. The system stores valid start times in UDC 01/TM.

#### **Work Day End**

Select the end time for the work day. The system stores valid end times in UDC 01/TM.

#### **Work Week Start**

Select the start day for the work week. The system stores start days in UDC 01/WD. These values are hard-coded.

#### **Work Week End**

Select the end day for the work week. The system stores valid end days in UDC 01/WD.

#### **Calendar Category Code 1 through Calendar Category Code 5**

Select valid category code values from UDCs 01/C1, 01/C2, 01/C3, 01/C4, and 01/C5.

# **5.3.5 Associating Calendars**

Access the Edit Calendar Associations form.

#### *Figure 5–2 Edit Calendar Associations form*

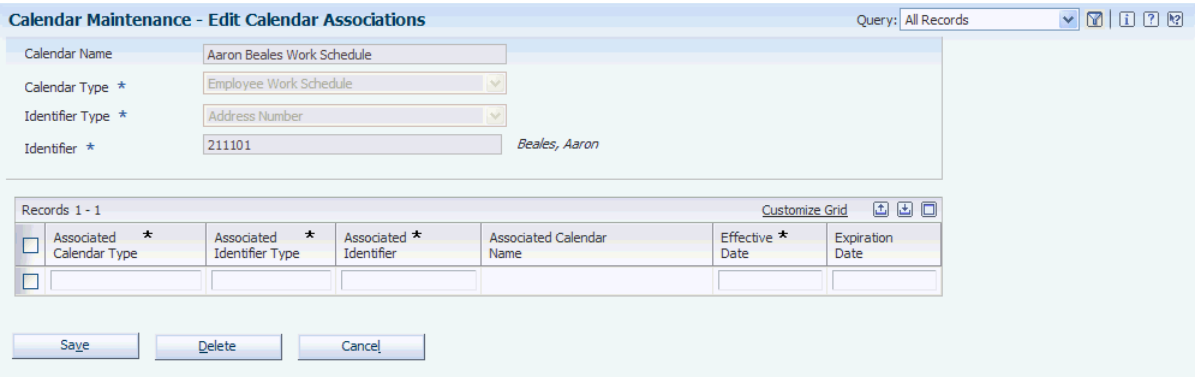

- **1.** Click the search button for the Associated Calendar Type field.
- **2.** On the Search for Calendar form, locate the calendar that you want to link to the main calendar, and then click Select.
- **3.** On Edit Calendar Associations, complete these fields to specify the time period during which the calendars are linked:
	- **–** Effective Date
	- **–** Expiration Date
- **4.** Complete steps 1 through 3 until you are finished linking calendars, and then click Save.

# <span id="page-85-0"></span>**5.4 Managing Activities**

This section provides an overview of activities and discusses how to:

- Set processing options for Activity View (P01301).
- Set processing options for Search Activities (P01300).
- Set processing options for Activity Common Processing Options (P01350).
- Set processing options for Manage Basic Activities (P01302).
- Set processing options for Activity Homepage (P01312).
- Create an activity.
- Enter recurrence information for an activity.
- Manage assignees for an activity.
- Add tasks using quick add.
- Search for activities.
- View activities for another user.
- Update the status of an activity.

# **5.4.1 Understanding Activities**

You create activities to manage your daily business operations. You can create two types of activities:

**Events** 

■ Tasks

You create an event to record items such as meetings, phone calls to customers, and appointments. The system displays events on a calendar. You create tasks to record items that are not time-sensitive, such as research and preparation for meetings. The system does not display tasks on a calendar. Although you use the Activity View program (P01301) to enter both events and tasks, the system processes events and tasks differently. The system distinguishes between events and tasks by reviewing the Special Handling field in the UDC table for activities, 01/AC. Tasks are items in UDC 01/AC that have a value of **1** in the Special Handling field.

To create an event, you enter information such as a start and end date, a start and end time, an activity and type, and a priority. After you create an event, it appears on the calendar that you specify. To create a task, you enter much of the same information as you enter for events, with the exception that you do not enter a start and end time for tasks. In addition, tasks do not appear on calendar views. Tasks appear only on the Search for Activities form or the Task section of the Activity Homepage form.

#### **5.4.1.1 Assignees**

You can assign other entities to an activity that you create. For example, you can invite others to a meeting. If you assign events or tasks to other entities, the events appear on the calendar of the entity that you specify, and the tasks appear in their task list. When you enter an assignment for an event, the system creates a calendar for any entity that does not already have one.

When you are updating an activity that is assigned to other participants, the following rules apply:

- If you change or delete the owner's event record, the system updates the calendars of all other participants accordingly.
- If you change or delete an assignee's activity record, the changes affect only that assignee's record. The system does not update the records of the activity owner or that of any other assignee.
- Each assignee can mark an activity as completed. However, after all assignees have marked the activity complete, the system does not automatically mark the master activity as complete. The owner of the activity must specify that the activity is complete.

#### **5.4.1.2 Associations**

You can enter associations for tasks and calendar events. Associations represent the entity and corresponding contact person for which the activity is created. You can associate an activity with any of the following entities, and specify a contact for that entity:

- Address Book record
- **Customer**
- **Partner**
- Lead
- **Opportunity**
- Case

**Note:** The Partner, Lead, Opportunity, and Case fields are displayed only if the system is set to CRM mode.

If you enter associations that are related to CRM applications, then after you save the activity record, you can view that activity from the corresponding entity record. For example, if you associate an activity with a customer, you can view all of the activities for that customer when you inquire on the customer record.

See "Managing Sales Leads" in the *JD Edwards EnterpriseOne Applications Customer Relationship Management for Sales Implementation Guide*, "Managing Sales Opportunities" in the *JD Edwards EnterpriseOne Applications Customer Relationship Management for Sales Implementation Guide*, and "Managing Customer Information" in the *JD Edwards EnterpriseOne Applications Customer Relationship Management Fundamentals Implementation Guide*, and "Managing Partners" in the *JD Edwards EnterpriseOne Applications Customer Relationship Management Fundamentals Implementation Guide*, and "Managing Contacts" in the *JD Edwards EnterpriseOne Applications Customer Relationship Management Fundamentals Implementation Guide*.

# **5.4.1.3 Recurring Activities**

You can set up both events and tasks to be recurring entries. You can specify how often an entry should recur and when the recurrence pattern should end. When you search for events or tasks, the system lists each instance of the recurring activity that meets the search criteria. For example, if you set up a task that recurs each day for a week, and you search for all tasks for the week, the system displays a task record for each day on which the task occurs.

The system enables owners and assignees to make changes to individual instances of a recurring task or event. The system also maintains those changes if the master task or event is changed. This functionality minimizes loss of data for assignees who might track important information in an activity record. When the master record is changed, those changes are sent to each assignee's record. Only the changed fields are updated. However, if an assignee changes information on an activity record, and the owner then changes the same field on the master record, the system overwrites the assignee's change with the updated information from the master record.

The system also enables assignees to delete specific instances of a recurring task or event. For example, an assignee might be able to attend a weekly meeting during all instances but one, when he is on vacation. The system enables the assignee to delete the instance that occurs while he is on vacation and maintain all other instances.

For recurring activities that have been assigned to other assignees, several rules apply when you update or delete instances of the activity. This table describes how the system processes changes that are made to owner records and assignee records, whether those changes are made to a single instance or all instances of a recurring activity:

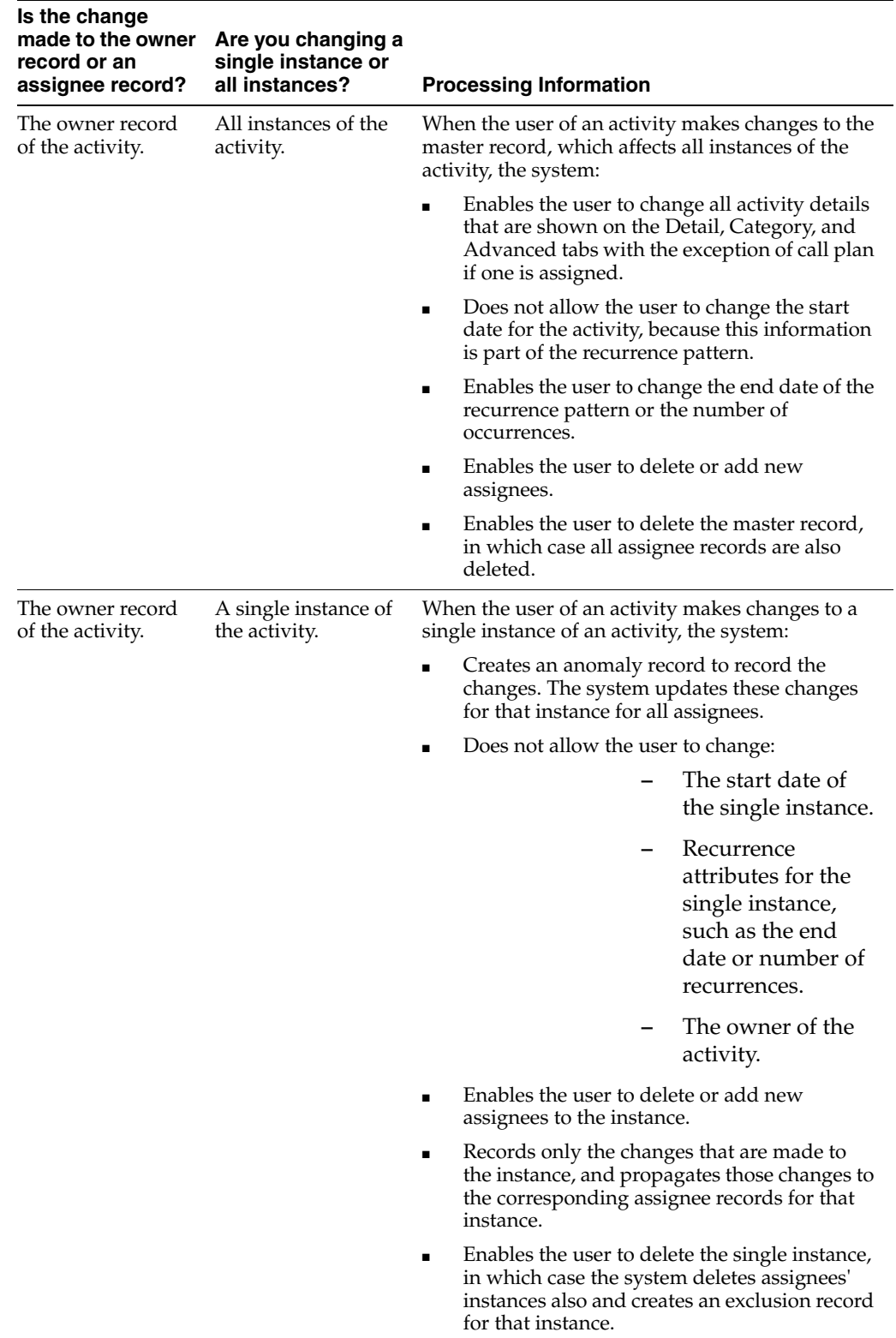

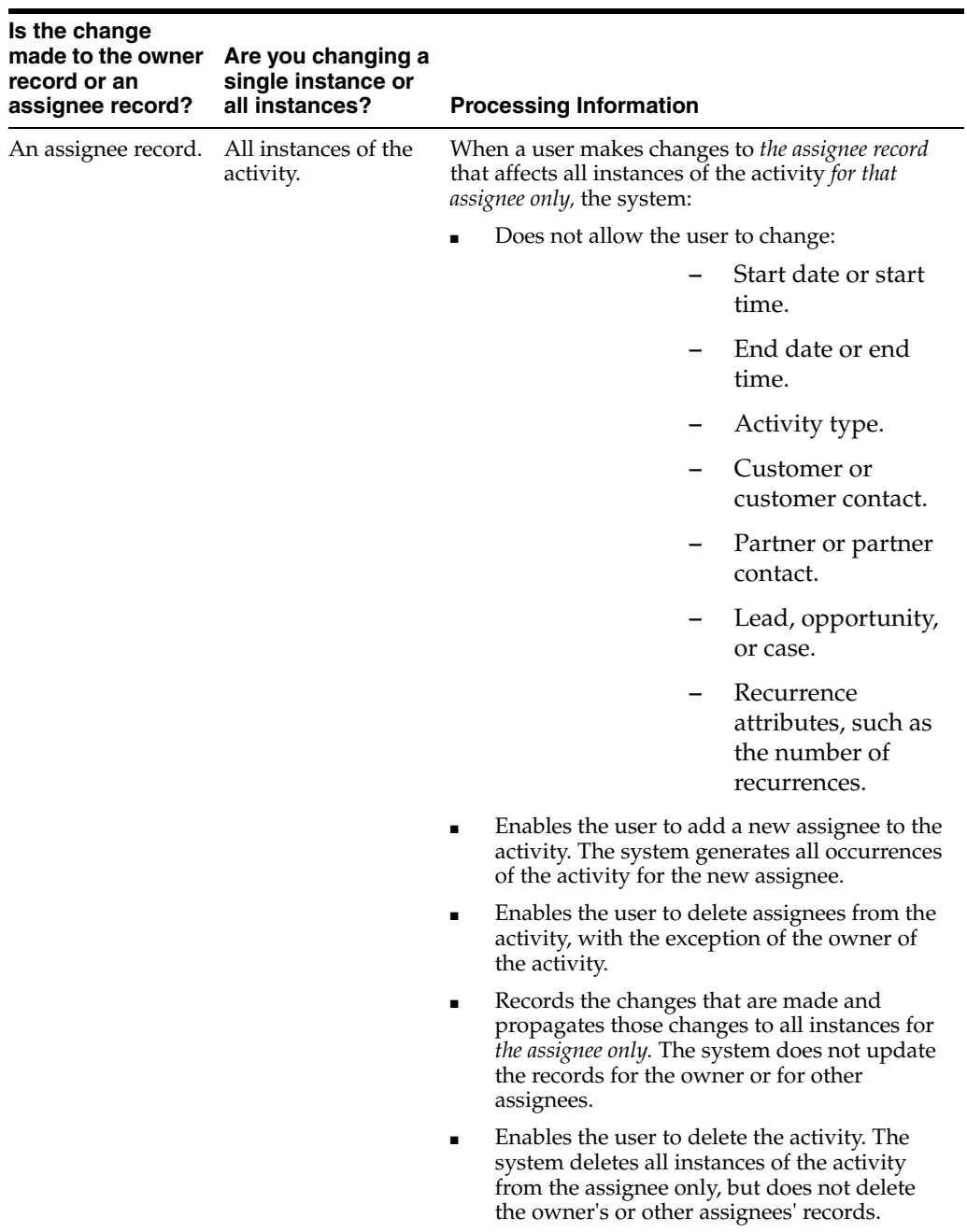

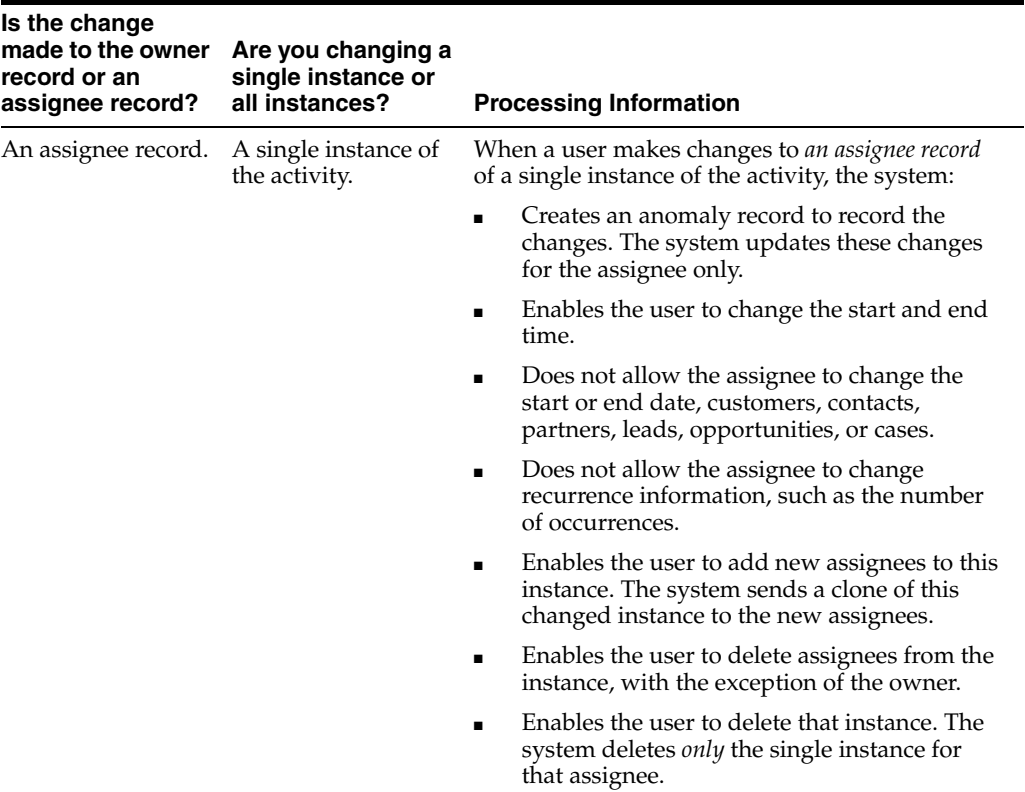

This table describes the tables that store recurring entry information:

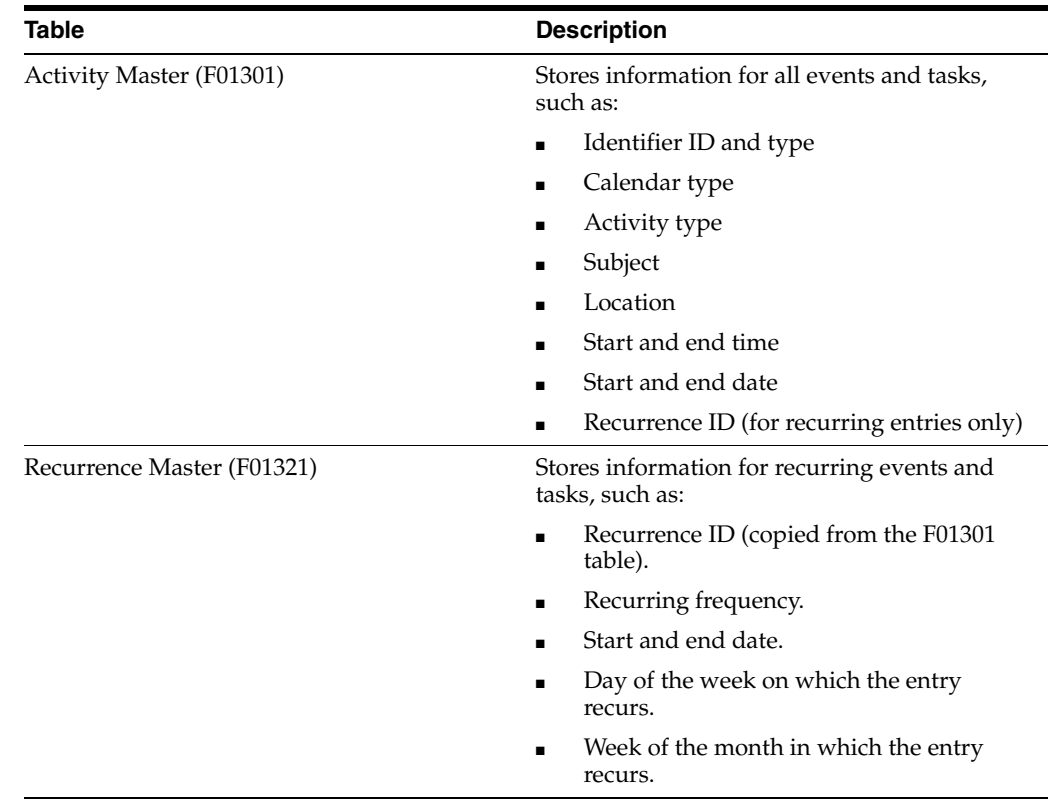

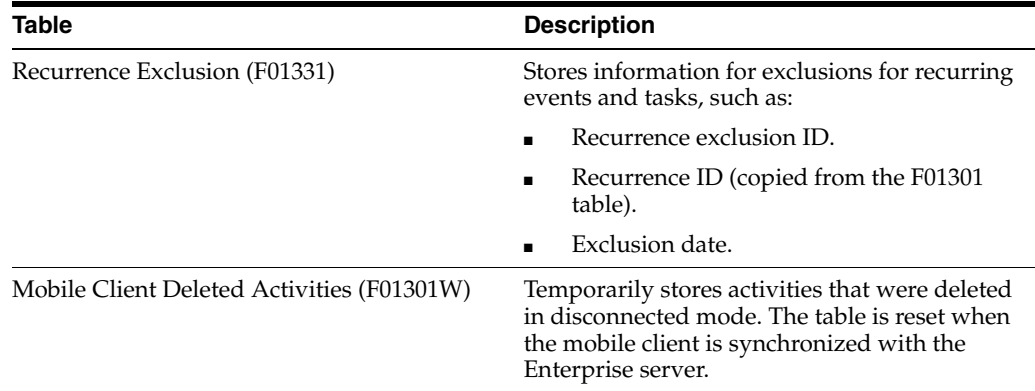

# **5.4.1.4 Reminders**

You can specify that you want the system to remind you of an event. When you select the Remind option, the system displays fields for you to specify the time and corresponding time unit for the system to use when determining when to send the reminder. If the event is assigned to multiple assignees, assignees can enter their own reminder settings by updating their own activity records. If assignees do not update their activity records, the system uses the reminder settings on the main activity record.

You can also alert all assignees of an upcoming activity when you click the Notify Assignees Now button. When you click this button, the system immediately notifies all assignees that the event is due. For example, you can notify all meeting attendees of an upcoming meeting. Depending on how the electronic address information is defined for the address book record, the system notifies assignees using the work center or E-mail.

The message template that the system uses to notify assignees includes:

- Address book 1.
- Address book 1 contact.
- Address book 1 contact phone.
- Address book 2.
- Address book 2 contact.
- Address book 2 contact phone.
- Activity description.
- Activity type.
- Start and end time.
- Start and end day.

To send reminders and alerts, the system uses workflow process K0130040.

See *JD Edwards EnterpriseOne Tools Workflow Tools Guide*.

See [Delivered Workflow for JD Edwards EnterpriseOne Address Book.](#page-286-0)

# **5.4.1.5 Activity Homepage**

You can use the activity homepage to manage all of the events and tasks for a specified entity. The activity homepage provides you with a calendar view of all scheduled events and a list of all tasks that are scheduled for the corresponding time period. You

can change the time period for tasks and calendar events separately on the activity homepage. For example, you can display the calendar events for the current work week and display a list of the tasks that are scheduled for the current day.

The Activity Homepage program (P01312) enables you to:

View your own calendar and view the calendar of other users or entities.

You can view the calendar by day, week, or month.

- View overdue tasks.
- Use the quick add function to add tasks.
- Add events to a calendar.
- Delete tasks or events.
- Mark a task as completed.

When you access the Activity Homepage form, the system displays the default calendar type for the signed-in user, which you set in the processing options. To change the calendar type that the system displays, you can enter a different calendar type in the View Activities For portion of the form and click Find. You can also use this portion of the form to view calendar information for another user.

You can also use the Activity Homepage form to quickly review, update, and add events to a calendar, or add tasks to a user. The bottom portion of the form displays tasks that meet the search criteria of the selected query. Available queries include:

- All tasks.
- All tasks due in the last 7 days.
- All tasks due in the next 7 days.
- All tasks due today, both open and closed.
- All open tasks.
- All overdue tasks and tasks due today.

The system also displays in red in the header of the task portion of the form the number of tasks that are overdue. From this form you can select the task and update the status or the due date if necessary. You can also use the quick task add function to add a task to a user. The quick task add function enables you to quickly create a task by completing only these fields:

- **Subject**
- Address Book (Optional)
- Task Type
- **End Date**

Finally, you can use the Activity Homepage form to add events to your calendar or to the calendars of other users. You can also create tasks for yourself or other users. The ability to add activities from the homepage enables you to review your calendar and schedule the task or event accordingly.

**Note:** If you add an event to another user's CRM calendar, or you create a task for another CRM user, the system adds the activity to your calendar or task list and to the other user's calendar or task list, but lists you as an assignee and lists the other user as the owner. If you are not in CRM mode, the system adds the activity only to the other user, and does not add you as an assignee.

# **5.4.1.6 Basic and Advanced Activity Search**

When searching for activities, you can use these methods:

- Basic search
- Advanced search

The basic search functionality enables you to find tasks and events using basic search criteria, such as:

- **Subject**
- Activity type
- Owner type
- Owner
- End Date
- Address book

Occasionally, you need to use more detailed search criteria to find activities. Using the advanced search function, you can search for activities using these additional search criteria:

- Calendar type
- Activity status
- **Priority**
- Start date
- Identifier type
- **Identifier**
- **Associations**

You can also use the advanced search to find only activities that have recurrence information or to find all of the assignee records that are associated with the master record of an activity. You use the All Assignees option to find all assignee records that are associated with a master record, but you must verify that the Identifier field is clear before you select the option.

Whether using the basic or advanced search, you can use saved queries to search for activities. For example, if you frequently search for Priority 3 tasks for a particular user, you can create and save a query to search for activities that meet that criteria. After you enter the criteria that you want to use to search, you then click the Save Queries link to name the query. After you have named the query, it appears in the list of available choices in the Select a Query field. You then select the query and click Find to search for activities that meet the specified criteria.

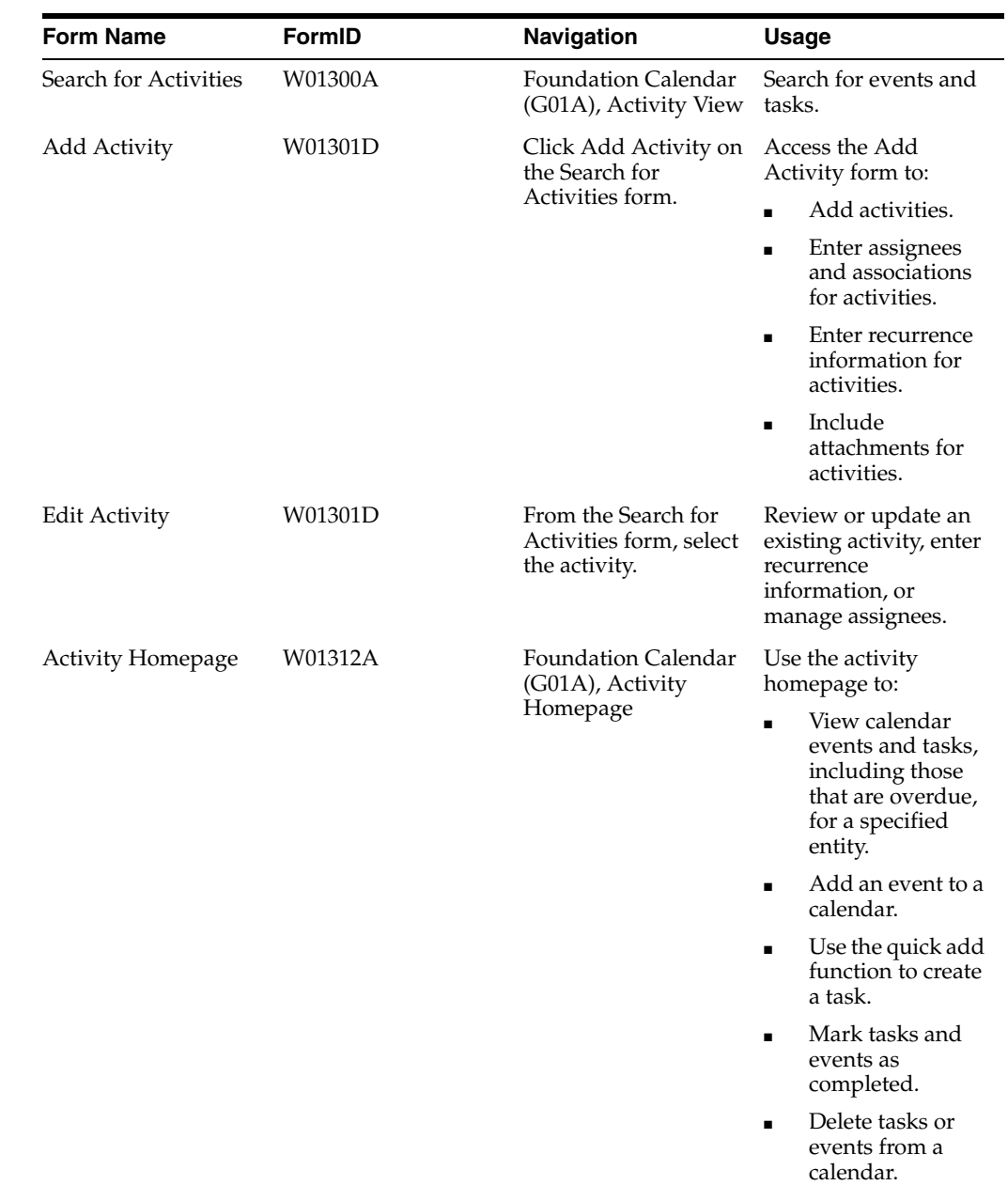

# **5.4.2 Forms Used to Manage Activities**

# **5.4.3 Setting Processing Options for Activity View (P01301)**

These processing options specify default values for the system to use when processing events and tasks.

### **5.4.3.1 Display**

### **1. Display Identifier Type on Form**

Specify whether to display the Identifier Type field on the Add Activity form. Values are:

Blank: Do not display the field.

**1:** Display the field.

#### **2. Display Identifier Type in Assignment Grid**

Specify whether to display the Identifier Type field on the Add Activity Assignment subform. Values are:

Blank: Do not display the field.

**1:** Display the field.

#### **3. Display Calendar Type in Assignment Grid**

Specify whether the system displays the Calendar Type field on the Add Activity form. Values are:

Blank: Do not display the field.

**1:** Display the field.

# **5.4.3.2 Default**

#### **1. Use current system date for start date and time.**

Use this processing option to specify whether the system uses today's date and time as the starting date and time for an event. Values are:

Blank: The system does not use today's date and time.

**1:** The system uses today's date and time when creating an event.

#### **2. Phone number Type to be used with Notify Assignments**

Use this processing option to specify the default phone number type to use with alarm assignment. The system uses the phone to publish messages to the Work Center. If you leave this processing option blank, no phone type is entered.

### **5.4.3.3 Process**

### **1. Enter UDC for Assignee Search**

In the first blank field of this processing option, enter the system code of the UDC table, such as **01.** In the second blank field of this processing option, enter the table code, such as **SA.** If you leave either of these fields blank, the system uses UDC 01/SA.

### **2. Automatically notify Assignees when Activity is added or changed**

Specify whether to automatically notify assignees when an activity is added or changed. Values are:

Blank: Do not automatically notify.

**1:** Notify.

# **5.4.4 Setting Processing Options for Search Activities (P01300)**

Use these processing options to specify the default versions that the system uses when processing activity information.

**Note:** If you access the activities program from the Activity Homepage program, the options that you specify here will override the options that you specify in the Activity Homepage program. However, if you leave any of these processing options blank, and specify default information in the Activity Homepage program, the system uses the information from the processing options of the Activity Homepage program.

# **5.4.4.1 Basic Defaults**

# **1. Activity Type**

Specify the default activity type that the system uses when you create a new activity. Typically, you enter the type of event or task that is most used by your organization. When you create a new event or task, the system automatically populates the Activity Type field with the value that you enter in this processing option. You can override this value when you create an activity.

# **2. Owner ID**

Specify how the system populates the Owner ID field when you create a new activity. If you leave this processing option blank, the system does not populate the field, and you must manually specify the owner of the activity. If you enter **1,** the system populates the field with the user ID of the person who enters the activity. You can override this value if necessary.

# **5.4.4.2 Advanced Defaults**

### **1. Calendar Type for Search**

Specify the default calendar type to use when searching for an activity. For example, if you typically search for personal calendars more than any other type of calendar, enter **PERSONAL** in this field. Values for this field are stored in UDC 01/CY.

# **2. Completed Activity**

Specify the default for activity status on the advanced tab. If you enter **1,** the system displays only completed activities. If you enter **0,** the system displays only open activities. If you leave this processing option blank, the system displays all activities.

# **3. Priority**

Specify the default priority code to use when searching for activities. If you leave this processing option blank, the system searches all activities, regardless of priority. Values are:

- **1:** Low
- **2:** Medium
- **3:** High

# **4. Identifier**

Specify whether the system populates the Identifier field on the Advanced tab with the user's ID when you are searching for activities. If you leave this processing option blank, the system does not populate the Identifier field. Enter **1** to populate the field with the user's ID.

# **5.4.4.3 Process**

You use these processing options to specify default information that the system uses when processing activity information.

**Note:** If you access this program from the Activity Homepage, the system uses the default information from the processing options of the Activity Homepage program. The system disregards the default information that you set up in these processing options unless the processing options of the Activity Homepage program are blank.

# **1. Enter User Type**

Enter **CRM** if the users are CRM users, or leave blank for other users.

#### **2. Calendar Type for Add Activity**

Specify the default calendar type with which an activity is associated when you create an activity. For example, enter **PERSONAL** if you typically add activities to a personal calendar. You can override this value when adding an activity.

### **3. Activity Type for Add Activity**

Specify the default activity type to use when you create an activity. Values are stored in UDC 01/AC.

# **5.4.4.4 Versions**

#### **1. Common Process Options (P01350) Version**

Specify the version of the Activity Common Processing Options program (P01350) to use when searching for or adding activities. If you leave this processing option blank, the system uses version ZJDE0001.

# **5.4.5 Setting Processing Options for Activity Common Processing Options (P01350)**

Use these processing options to specify the default versions that the system uses when processing activity information.

# **5.4.5.1 Versions**

Enter the version of each program on this tab. If you leave any of these processing options blank, with the exception of the Partner program processing option, the system uses version ZJDE0001. The default version of the Partner program is ZJDE0009. You can specify versions of these programs:

- Activity (P01301)
- Basic Activity (P01302)
- Manage Leads (P90CB010)
- Manage Opportunities (P90CB020)
- Manage Case (P90CG501)
- CRM Customer Master (P90CA080)
- CRM Customer Contact (P90CA08T)
- Partner (P01012)

**Note:** If you leave this processing option blank, the system uses version ZJDE0009.

- Partner Search and Select (P90CA050)
- Address Book 1 (non CRM) (P01012)
- Address Book 2 (non CRM) (P01012)

# **5.4.6 Setting Processing Options for Manage Basic Activities (P01302)**

Use these processing options to specify default information about how the system processes basic activities.

# **5.4.6.1 Display**

# **1. Display Identifier Type on Form**

Specify whether to display the Identifier Type field on the Edit Activity form. Values are:

- Blank: Do not display
- **1:** Display

# **2. Display Calendar Type on Form**

Specify whether to display the Calendar Type field on the Edit Activity form. Values are:

- Blank: Do not display
- **1:** Display

# **3. Display Activity Type on Form**

Specify whether to display the Activity Type field on the Edit Activity form. Values are:

- Blank: Do not display
- **1:** Display

# **5.4.6.2 Default**

### **1. Use current system date for start date and time.**

Specify whether to populate the start and end date fields with the current system date. Values are:

- Blank: Do not populate
- 1: Populate

# **5.4.7 Setting Processing Options for Activity Homepage (P01312)**

Use these processing options to set up default information about how the system processes activity information.

### **5.4.7.1 Versions**

### **1. Common Processing Options (P01350) Version.**

Specify the version of the Activities Common Processing Options program that you want to use when accessing information from the Activity Homepage program. If you leave this processing option blank, the system uses version ZJDE0001.

### **2. Search Activities (P01300) Version.**

Specify the version of the Search Activities program that you want to use when accessing information from the Activity Homepage program. If you leave this processing option blank, the system uses version ZJDE0001.

### **5.4.7.2 Defaults**

### **1. Default Calendar Type**

Use this processing option to specify the calendar type to display when you launch the Foundation Calendar application directly from the menu. For example, you might use a default value of **PERSONAL.** Therefore, when you launch the Foundation Calendar

application directly from the menu, the system displays the personal calendar for the signed-in user. However, if you access the calendar from a CRM program, such as the Opportunity application, the system uses values that are set up in the CRM system to determine which calendar type to display. Values are stored in UDC 01/CY.

#### **2. Default Activity Type for Adding Events**

Use this processing option to specify the default activity type to use when you add events on the calendar. Typically, you enter the most common type of event that you create. For example, if your organization frequently schedules calls to customers, you might enter **CALL** in this processing option. You can override this value when you create your event if necessary. Values are stored in UDC 01/AC.

### **3. Default Activity Type for Adding Tasks**

Use this processing option to specify the default activity type to use when you create tasks. Typically, you enter the most common type of task that you create. For example, if your organization uses the calendar functions to set reminders for items that they must complete, you might enter **TODO** in this processing option to specify a to-do task. You can override this value when you create your task if necessary. Values are stored in UDC 01/AC.

### **5.4.7.3 Process**

### **1. User Type**

Use this processing option to specify the type of user that typically accesses the calendar. The system uses this processing option to determine how to display information on the Activity Homepage. Values are:

**CRM:** CRM User

Blank: Non-CRM User

# **5.4.8 Creating an Activity**

Access the Add Activity form.

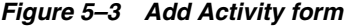

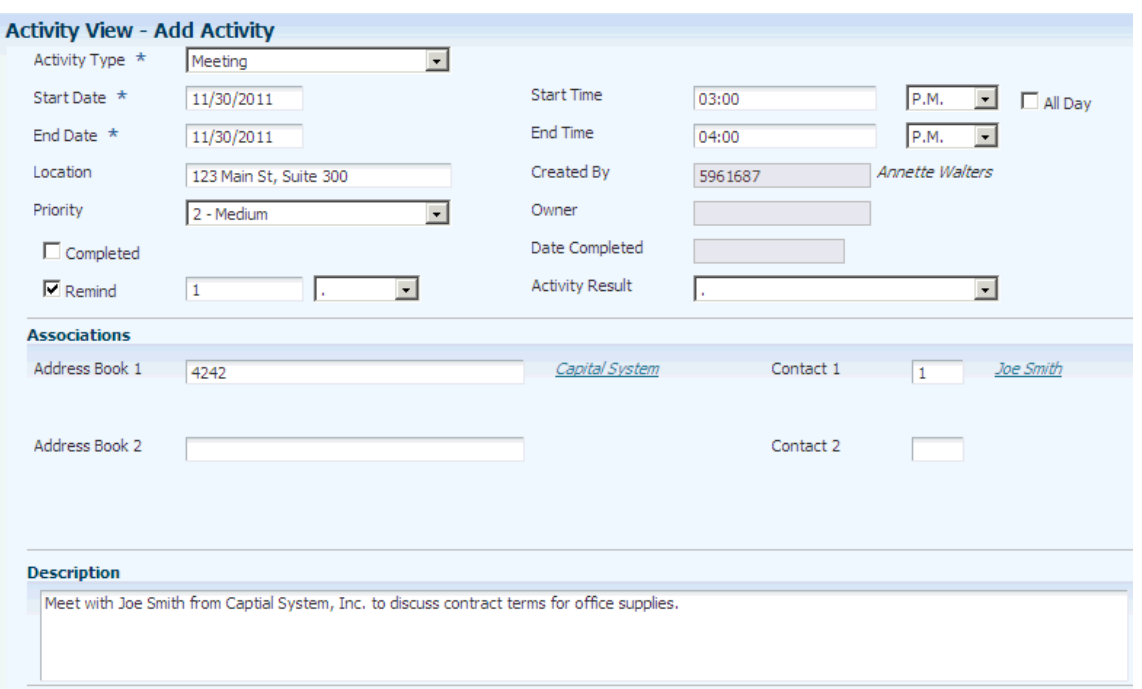

Alternatively, access the Activity Homepage form, and then click the Add Activity button, or double-click in the calendar grid to access the Add Activity form.

## **5.4.8.1 Details**

Select the Details tab.

#### **Subject**

Enter a description for the activity. You can enter up to 31 alphanumeric characters. This is a required field.

#### **Activity Type**

Enter a type for the activity. You set up valid activity types in UDC 01/AC. This is a required field.

#### **Start Date**

Enter a start date for the activity.

#### **End Date**

Enter an end date for the activity. This is a required field.

#### **Location**

Enter a location for the activity. For example, enter a conference room number for a meeting.

#### **Start Time**

Enter a start time and select **A.M.** or **P.M.** Entering time with 24-hour format is also recognized by the system. For example, entering 14:30 is accepted and, upon inquiry, the system reformats the value to **2:00 P.M.** This field is not required for tasks or for all-day activities.

#### **End Time**

Enter an end time for the activity and select **A.M.** or **P.M.** The system recognizes the 24-hour time format. This field is not required for tasks or for all-day activities.

#### **All Day**

Select to indicate that the activity lasts the entire day.

#### **Priority Level**

Enter a priority level for the activity. The system stores priority levels, which are hard-coded, in UDC 01/PT. Values are:

**1:** Low priority

**2:** Medium priority

**3:** High priority

#### **Address Book 1 or Customer**

Enter the address book number of the entity for which the activity applies. If you leave the Enter Display Configuration for Activity Application processing option blank, the system displays Address Book 1 for the description for this field, and the address book number that you enter must exist in the Address Book Master table (F0101). If you enter **CRM** in the processing option, the system displays Customer, and the number that you enter must exist in the Customer table (F90CA080).

#### **Contact 1 or Customer Contact**

Enter the who's who number of the contact for which the activity applies. You must enter a valid contact number for the address book number that is specified in the Address Book 1/Customer field. Who's who number zero is not considered a contact. If you leave the Enter Display Configuration for Activity Application processing option blank, the system displays Contact 1 for the description for this field. If you enter **CRM** in the processing option, the system displays Customer Contact.

#### **Address Book 2 or Partner**

Enter the address book number of an additional entity for which the activity applies. If you leave the Enter Display Configuration for Activity Application processing option blank, the system displays Address Book 2 for the description for this field. If you enter **CRM** in the processing option, the system displays Partner, and the number that you enter must exist in the Partner table (F90CA050).

#### **Contact 2 or Partner Contact**

Enter the who's who number of the contact for which the activity applies. The system does not recognize who's who record number 0 as a contact. You must enter a valid contact number for the address book number that is specified in the Address Book 2/Partner field. If you leave the Enter Display Configuration for Activity Application processing option blank, the system displays Contact 2 for the description for this field. If you enter **CRM** in the processing option, the system displays Partner Contact.

#### **Completed**

Select to indicate that you have completed the activity.

#### **Remind**

Select to send reminders for the activity. Then, complete the related fields to specify when the system should send the reminder.

#### **Description**

Enter additional text to describe the activity. You can enter up to 1,999 characters.

# **5.4.8.2 Attachments**

Select the Attachments tab.

Use this form to add text, URLs, files, and other types of attachments to the activity.

### **5.4.8.3 Settings**

Select the Settings tab.

# **Identifier Type**

Specify the identifier type for the activity.

# **Calendar Type**

Specify the calendar type to which the activity is added.

### **Identifier**

Specify the identifier. The system uses this value, along with the values in the Identifier Type and Calendar Type fields, to determine the calendar to which the activity belongs. For example, to add an activity to the personal calendar of an employee, you enter **Address Book** in the Identifier Type field, enter **Personal** in the Calendar Type field, and specify the employee's address book number in this field.

# **Display Activity on Calendar**

Select to display the activity on the calendar. The system displays only events on calendars. If you select this option, the activity is visible in the calendar views.

# **5.4.8.4 Category Codes**

Select the Category Codes tab.

### **Category Code 1through Category Code 5**

Enter a valid category code from UDCs 01/AD, 01/AE, 01/AF, 01AG, and 01/AH. You can use category codes to further define the information in the activity record. Category codes are user-configured and can store information that meets your business needs.

# **5.4.8.5 Recurrence and Assignee Information**

Proceed to the next tasks in this section for additional information about these subjects.

# **5.4.9 Entering Recurrence Information for an Activity**

Access the Add Activity form to enter recurrence information while you are creating a new activity, or access the Edit Activity form to add recurrence information to an existing activity.

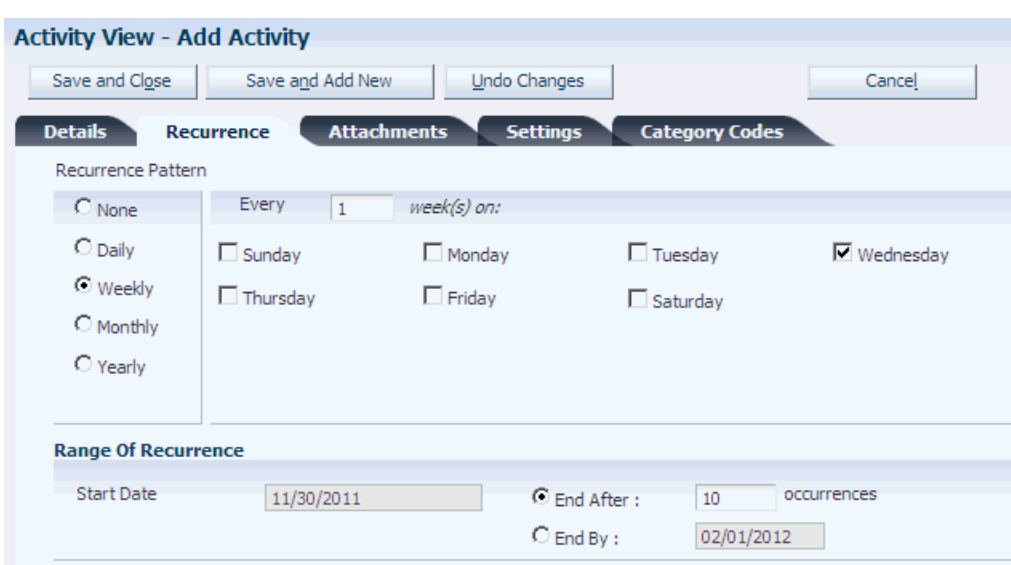

*Figure 5–4 Add Activity form: Recurrence tab*

#### **5.4.9.1 Recurrence**

Select the Recurrence tab.

#### **Daily, Weekly, Monthly, and Yearly**

Select one of these options to specify how often the activity should occur. Then complete the related fields to further define the recurrence pattern.

#### **End After and End By**

Select one of these options to specify when the recurrence pattern should end.

# **5.4.10 Managing Assignees for an Activity**

Access the Add Activity form to enter assignees while you are creating a new activity, or access the Edit Activity form to manage assignees for an existing activity. Scroll to the Assignee portion of the form.

*Figure 5–5 Edit Activity form: Assignees section*

|            | Records 1 - 3              |                       |                   |                                             | 国国国<br><b>Customize Grid</b>        |
|------------|----------------------------|-----------------------|-------------------|---------------------------------------------|-------------------------------------|
|            | Identifier *<br>Type       | Assignee <sup>*</sup> | Assignee<br>Name  | Calendar $\star$<br><b>Type</b>             | <b>Electronic</b><br><b>Address</b> |
| $\bigcirc$ | <b>Address Number</b>      | 6002                  | Abbott, Dominique | Personal Calendar                           | DAbbott@foundation.cl               |
| $\Omega$   | <b>Address Number</b>      | 6001                  | Allen, Ray        | Personal Calendar                           |                                     |
| $\odot$    | <b>Address Number</b><br>v |                       |                   | $\overline{\mathbf{v}}$<br>-- Select One -- |                                     |
|            | <b>TILL</b>                |                       |                   |                                             |                                     |
|            | Notify Assignees Now       | Delete Assignee       |                   |                                             |                                     |

**Note:** The system does not display some of these fields when you access this form from CRM programs or when the user type is set to CRM in the processing options of the calling program (entry point).

#### **Identifier Type**

Select the identifier type for the entity to which you want to assign the activity.

#### **Identifier**

Enter the identifier to which you want to assign the activity.

#### **Calendar Type**

Enter the type of calendar for the value that is specified in the Identifier field.

#### **Notify Assignees Now**

Click to notify the assignees of the task or event.

#### **Delete Assignee**

Select an assignee in the grid, and then click this option to remove the assignee from the activity.

# **5.4.11 Adding Tasks Using Quick Add**

Access the Activity Homepage form. Scroll to the Quick Task Add section of the form.

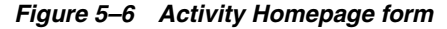

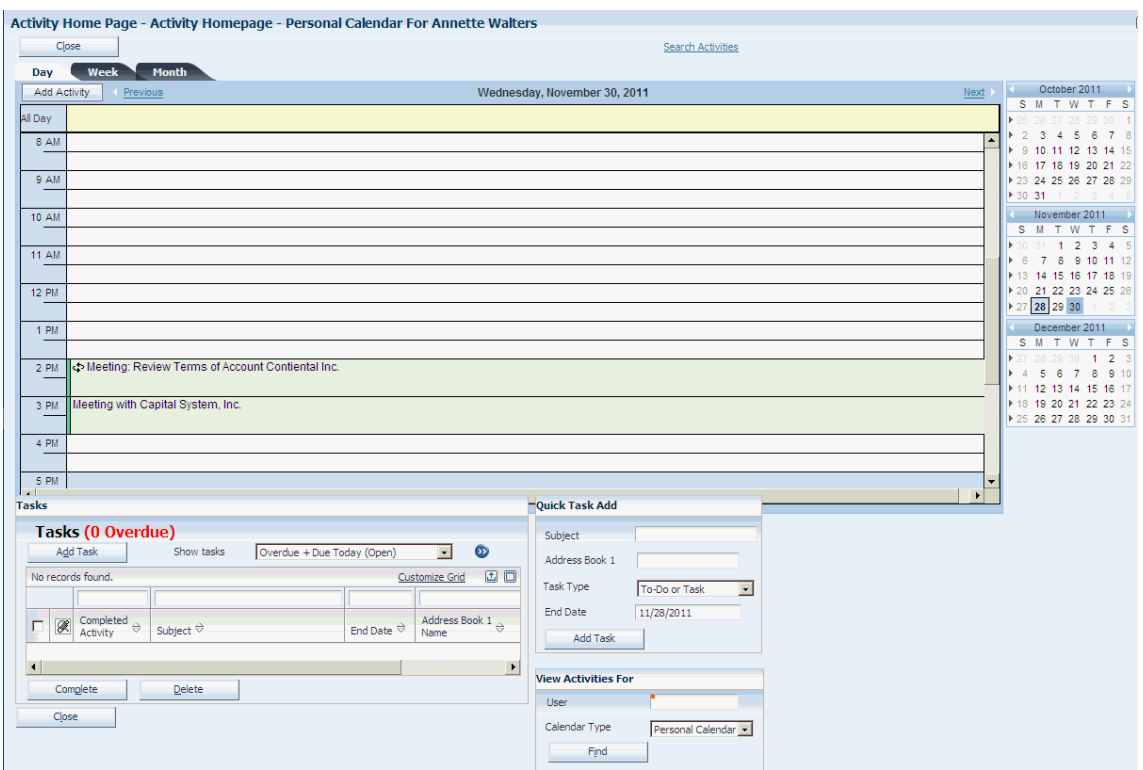

Complete the fields in this section, and then click Add Task. The system automatically adds the task to the user's calendar, along with the calendar for the specified customer or address book number. If no calendar exists for that entity, the system creates a calendar, and then adds the task to the calendar.

# **5.4.12 Searching for Activities**

Access the Search for Activities form.

#### *Figure 5–7 Search for Activities form*

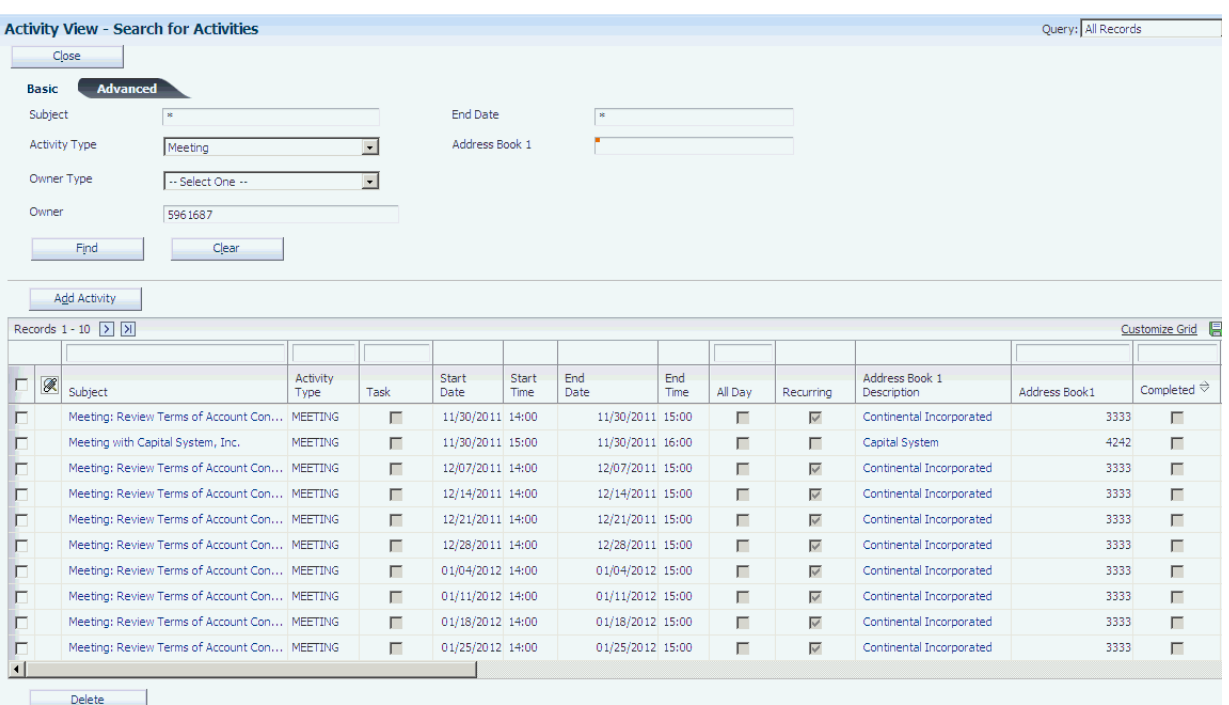

If you do not specify an employee in the Identifier ID field, the system displays only the owner's activity record and not the participants' records when you search for activities with multiple participants.

#### **5.4.12.1 Basic**

Select the Basic tab.

#### **Activity Type**

Specify the type of activity you are searching for. Values are stored in UDC 01/AC.

#### **Owner Type**

Specify the owner type of the activities for which you are searching. Values include:

- **Address Book**
- **Branch/Plant**
- **Company**
- **State/Province**
- **Union**
- **Work Schedule**

#### **Owner**

Specify the owner of the activities for which you are searching. The system uses the value in this field along with the value in the Owner Type field. For example, if you enter **Company** in the Owner Type field, you must enter a valid company number in this field.

#### **End Date**

Enter the ending date in a range of dates in which to view activities. The system displays all activities that end on or before the date that you enter.

#### **Customer**

Enter the address book number of the customer that is associated with the activity.

#### **5.4.12.2 Advanced**

Select the Advanced tab.

#### **Calendar Type**

Specify the type of calendar on which the activity resides. For example, if you are searching for activities that are related to a customer, you might enter **CRM** to search on CRM calendars only.

#### **Activity Status**

Specify the status of the activities for which you are searching. You can search for completed or open activities.

#### **Priority**

Specify the priority level of the activities for which you are searching.

#### **Start Date**

Enter the beginning date in a range of dates in which to view events and tasks. The system displays all events and tasks that end on or after the date that you enter.

The date range is restricted to 62 days if you do not specify an identifier ID.

#### **End Date**

Enter the ending date in a range of dates in which to view events and tasks. You must enter a date in this field to view recurring events and tasks. The system displays all events and tasks that begin on or before the date that you enter.

#### **Owner Type**

Specify the owner type of the activities for which you are searching. Values include:

- **Address Book**
- **Branch/Plant**
- **Company**
- **State/Province**
- **Union**
- **Work Schedule**

#### **Owner**

Specify the owner of the activities for which you are searching. The system uses the value in this field along with the value in the Owner Type field. For example, if you enter **Company** in the Owner Type field, you must enter a valid company number in this field.

#### **Identifier ID Type**

Specify the identifier type that is associated with the activities for which you are searching. Values include:

- **Address Book**
- **Branch/Plant**
- **Company**
- **State/Province**
- **Union**
- **Work Schedule**

### **Identifier Type**

Specify the type of identifier that is associated with the activities for which you are searching.

#### **Identifier**

Enter the identifier that you want to search for. The system uses the value in this field along with the value in the Identifier Type field to determine which activities to display. For example, if the value in the Identifier Type field is **Address Book,** you must enter a valid address book number in this field. The system then searches for activities that are associated with that address book number.

#### **Associations**

Enter a value in any of the following fields to search for activities that have been associated with any of these entities:

- **Customer**
- Customer Contact
- Partner
- Partner Contact
- Lead
- **Opportunity**
- Case

#### **Recurring Activity Only**

Select to search for recurring activities only.

# **5.4.13 Viewing Activities for Another User**

Access the Activity Homepage form. Scroll to the View Activities For section of the form.

*Figure 5–8 Activity Homepage form*

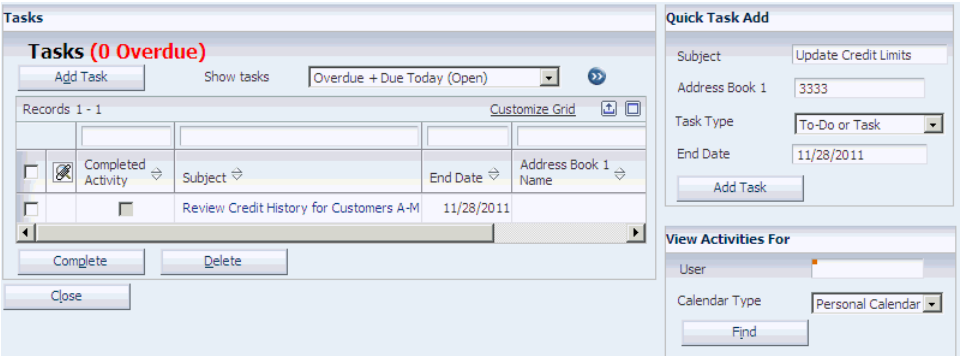

Specify the user and calendar type that you want to view, and then click Find. If no calendar exists that meets the specified criteria, the system displays an empty calendar and task grid.
## **5.4.14 Updating the Status of an Activity**

Access the Edit Activity form or the Activity Homepage form.

*Figure 5–9 Edit Activity form*

| <b>Edit Activity</b> |                                         |                                          |           |                                                |
|----------------------|-----------------------------------------|------------------------------------------|-----------|------------------------------------------------|
| Save and Close       | Undo Changes                            | <b>Delete</b>                            | Cancel    |                                                |
| <b>Details</b>       | <b>Attachments</b><br><b>Recurrence</b> | <b>Category Codes</b><br><b>Settings</b> |           |                                                |
| Subject *            | Discuss Terms of Contract               |                                          |           |                                                |
| Activity Type *      | $\overline{\phantom{a}}$<br>Meeting     |                                          |           |                                                |
| Start Date *         | 11/28/2011                              | Start Time                               | 3:00      | P.M.<br>$\blacktriangledown$<br>$\Box$ All Day |
| End Date *           | 11/28/2011                              | Fnd Time                                 | 4:00      | P.M.<br>$\vert \cdot \vert$                    |
| Location             | Phone Meeting                           | Created By                               | 5961687   | Annette Walters                                |
| Priority             | $3 - High$<br>$\cdot$                   | Owner                                    | 5961687   | <b>Annette Walters</b>                         |
| $\Box$ Completed     |                                         | Date Completed                           |           |                                                |
| $\nabla$ Remind      | $\vert \cdot \vert$<br>$\vert$ 1        | <b>Activity Result</b>                   | Follow-up | $\overline{ }$                                 |
| <b>Associations</b>  |                                         |                                          |           |                                                |
| Address Book 1       | 3333                                    | Continental Incorporated                 | Contact 1 | Williams, Beth<br>1                            |
|                      |                                         |                                          |           |                                                |
| Address Book 2       |                                         |                                          | Contact 2 |                                                |

You can update the status of an activity by selecting the Completed option on the Edit Activity form. You can also update the status of a task using the Activity Homepage form. In the task section, search for the task that you want to update, select the Completed option in the grid, and then click Complete.

**Note:** To reopen an activity, you must access the activity in the Edit Activity form.

## **5.5 Creating Action Plans**

This section provides an overview of action plans and discusses how to:

- Set up action plans.
- Add activities to action plans.

### **5.5.1 Understanding Action Plans**

Using the Action Plan program (P01401), you can create a grouping of related activities to use as a template. For example, you can set up an action plan for the activities that are required when you obtain a new customer, such as making follow-up calls and entering their information into the system. You can use action plans multiple times to create the same grouping of events and tasks.

After you create action plans, you can use them to create activities that are linked to various entities, such as address book numbers and CRM cases, using several JD Edwards EnterpriseOne CRM programs. When you link action plans to specific entities, the events appear on the assignees' calendars. The events and tasks that you create as part of an action plan are not actually created in the F01301 table until you link the action plan.

See "Linking Action Plans to Leads" in the *JD Edwards EnterpriseOne Applications Customer Relationship Management for Sales Implementation Guide*, "Setting Up Sales Methodologies" in the *JD Edwards EnterpriseOne Applications Customer Relationship*  *Management for Sales Implementation Guide*, and "Managing the Sales Force" in the *JD Edwards EnterpriseOne Applications Customer Relationship Management for Sales Implementation Guide*.

#### **See Also:**

■ Forms Used to Add Sales Team Members to Territories and Industry Groupings" in the *JD Edwards EnterpriseOne Applications Customer Relationship Management for Sales Implementation Guide*.

## **5.5.2 Forms Used to Create Action Plans**

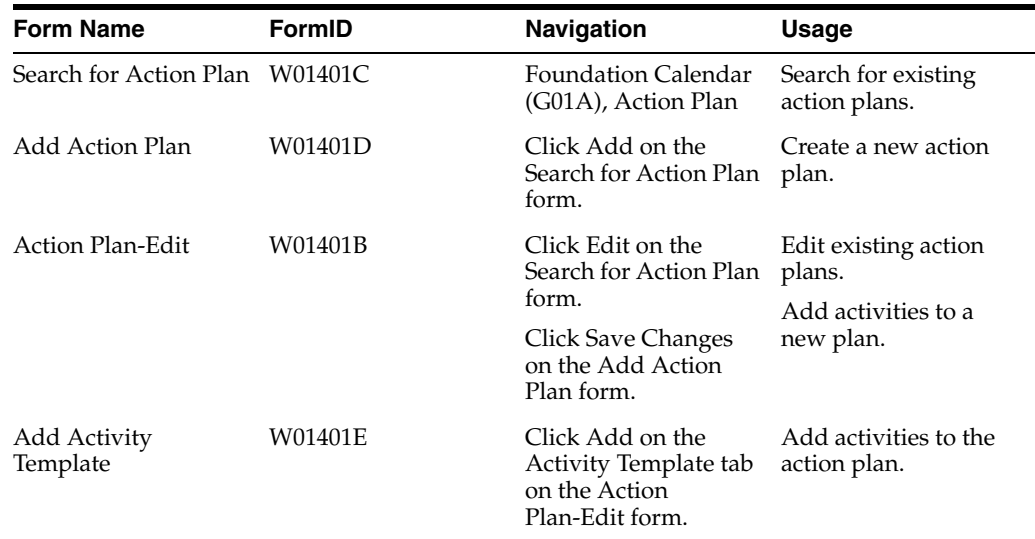

## **5.5.3 Setting Up Action Plans**

Access the Add Action Plan form.

*Figure 5–10 Add Action Plan form*

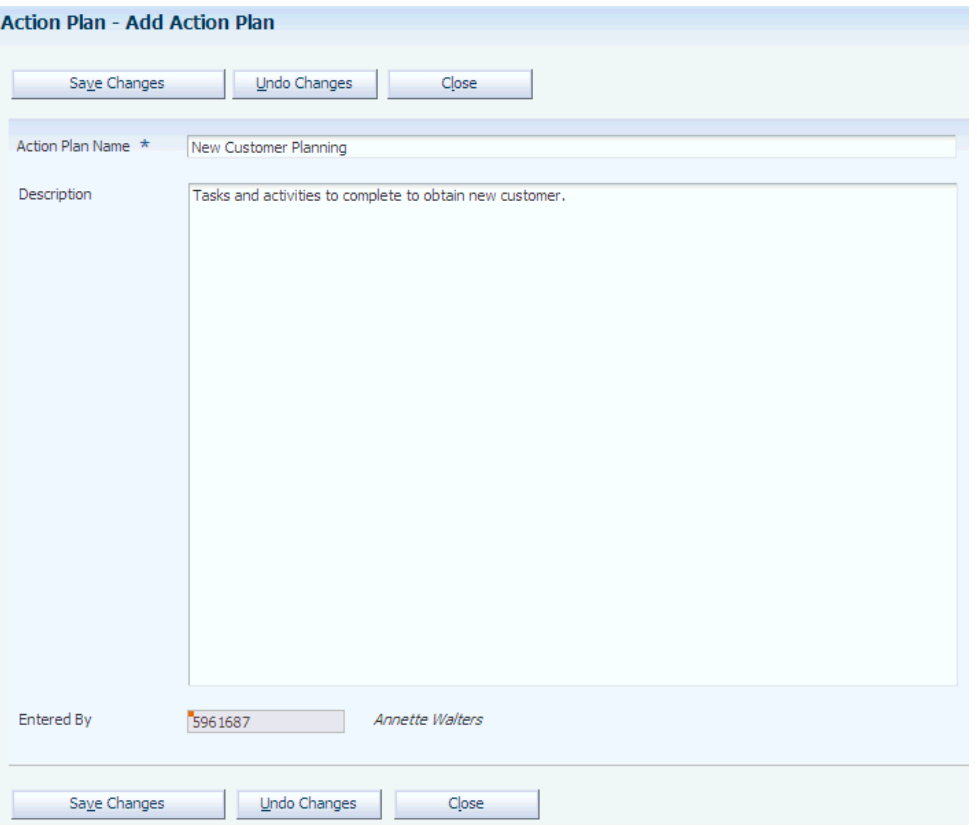

#### **Action Plan Name**

Enter up to 80 alphanumeric characters for the name of the action plan.

#### **Description**

Enter up to 1,999 characters for the description of the plan.

## **5.5.4 Adding Activities to Action Plans**

Access the Add Activity Template form.

#### *Figure 5–11 Add Activity Template form*

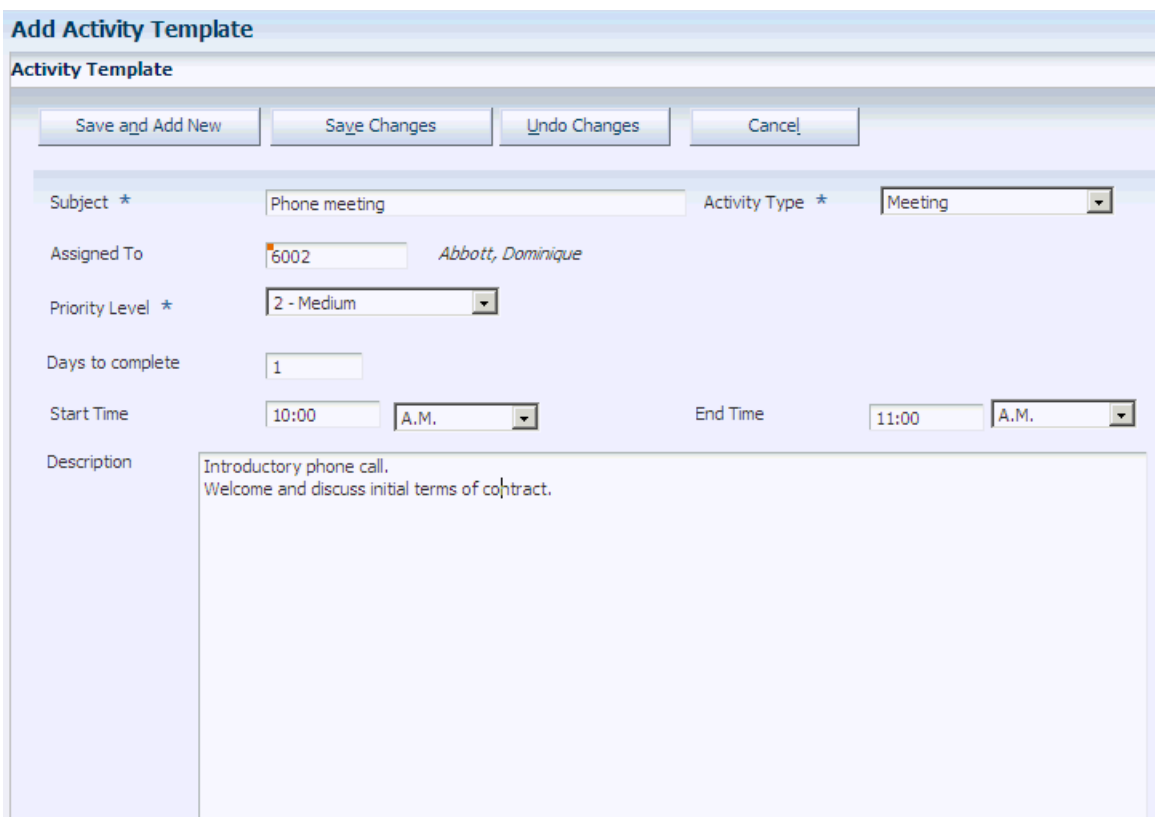

#### **Subject**

Specify the name of the activity. Enter up to 37 alphanumeric characters to describe the activity. This description appears when you generate an actual activity from the activity template by linking the action plan.

#### **Activity Type**

Enter the action type. The system uses this activity type when you generate an actual activity from the activity template by linking the action plan.

#### **Assigned To**

Enter the address book number of the entity to which the activity is assigned. When a user links the action plan, the system assigns the activity to the user who is linking the action plan and also to the address book number that you specify in this field. If you leave this field blank, the system assigns the activity only to the user who is linking the action plan.

#### **Priority Level**

Enter a priority level for the activity.

#### **Days to Complete**

Enter the number of days that determine the start date of the activity. If you enter **0,** the activity starts on the day that a user links the action plan.

#### **Start Time and End Time**

Enter a start time and end time for the event. These fields are not required. If you leave the Start Time field blank, at the time of linking the action plan the system uses the starting time of the user's calendar as the default starting time for the event.

**Note:** If the action is a task, the system does not display these fields.

### **Description**

É

Enter additional instructions for the activity.

# **Using Address Book Self Service**

This chapter contains the following topics:

- Section [6.1, "Understanding Address Book Self Service"](#page-114-0)
- Section [6.2, "Using Self Service in the Address Book Revisions Program"](#page-114-1)
- Section [6.3, "Using the Address Book Self Service Program"](#page-115-0)

## <span id="page-114-0"></span>**6.1 Understanding Address Book Self Service**

The self-service programs within the JD Edwards Address Book system enable your customers and suppliers to review and revise their own address book information online. Your customers and suppliers can use one of two programs to update their information:

- Address Book Revisions program
- Address Book Self Service program

The Address Book Revisions program allows your customers and suppliers to update only their mailing address, phone numbers, who's who information, and information for category codes 11 through 30. The Address Book Self Service program allows customers and suppliers to update their user profiles and information such as company classification codes, stock exchange, and stock ticker symbol.

## <span id="page-114-1"></span>**6.2 Using Self Service in the Address Book Revisions Program**

This section provides an overview of self service for the Address Book Revisions program and discusses how to activate self service for the Address Book Revisions program.

### **6.2.1 Understanding Self Service for the Address Book Revisions Program**

To allow customers and suppliers to use self service in the Address Book Revisions program, you must enter **1** or **2** in the Self Service processing option for the program. If you enter **1,** you activate self service for customers. Entering **2** activates self service for suppliers.

After you have activated self service for the Address Book Revisions program, customers and suppliers can update the following information for their address book record:

- Mailing address.
- Phone numbers.
- Contacts.
- Phone numbers, electronic addresses, related person information, and alternate addresses associated with the contacts.

### **6.2.2 Activating Self Service for the Address Book Revisions Program**

Use the processing options for the Address Book Revisions program to activate self service.

See Section [4.2.4, "Setting Processing Options for Address Book Revisions \(P01012\)"](#page-52-0)

## <span id="page-115-0"></span>**6.3 Using the Address Book Self Service Program**

This section provides an overview of the Address Book Self Service program and the Contacts Self Service program and discusses how to:

- Set processing options for Address Book Self Service (P01012SS).
- Use the Address Book Self Service program.
- Use the Contacts Self Service program.

### **6.3.1 Understanding the Address Book Self Service Program**

The Address Book Self Service program (P01012SS) enables external users, such as customers and suppliers, to review and revise their own address book information online. Using the processing options for the Address Book Self Service program, you can allow external users either to update their information or to only review it.

The Address Book Self Service program includes four tabs: General Info, Contacts, Supplier Info, and Customer Info. The system displays the Supplier Info and Customer Info tabs if it finds a supplier master and customer master record for the address book record.

Using the Address Book Self Service program, external users can perform the following actions for the address book record for their company:

- Update mailing address information.
- Update effective address information (if you have activated the Address By Effective Date option in the Address Book constants).
- Update user profile information.
- Update company information, including:
	- **–** Tax identification number
	- **–** Tax exemption
	- **–** Classification code values
	- **–** Stock exchange
	- **–** Stock ticker symbol
	- **–** Number of employees
	- **–** Year started
	- **–** Growth rate
	- **–** Annual revenue

**–** DUNS number

#### **See Also:**

- **[Setting Up Constants.](#page-22-0)**
- [Adding Who's Who Information to Address Book Records.](#page-62-0)
- "Entering Supplier Information, Using the Supplier Self Service Program" in the *JD Edwards EnterpriseOne Applications Accounts Payable Implementation Guide*.
- "Using the Customer Self Service Program" in the *JD Edwards EnterpriseOne Applications Accounts Receivable Implementation Guide*.

## **6.3.2 Understanding the Contacts Self Service Program**

When using the Address Book Self Service program, external users can access the Contacts Self Service program (P0111SS) to update who's who information for their company. The Contacts Self Service program allows customers and suppliers to perform the following actions:

- Update or delete phone numbers and electronic addresses attached to the address book record.
- Update, add, or delete contacts.
- Update, add, or delete phone numbers and electronic address information for contacts.
- Specify a primary contact.

## **6.3.3 Forms Used to Update Address Book and Contact Information**

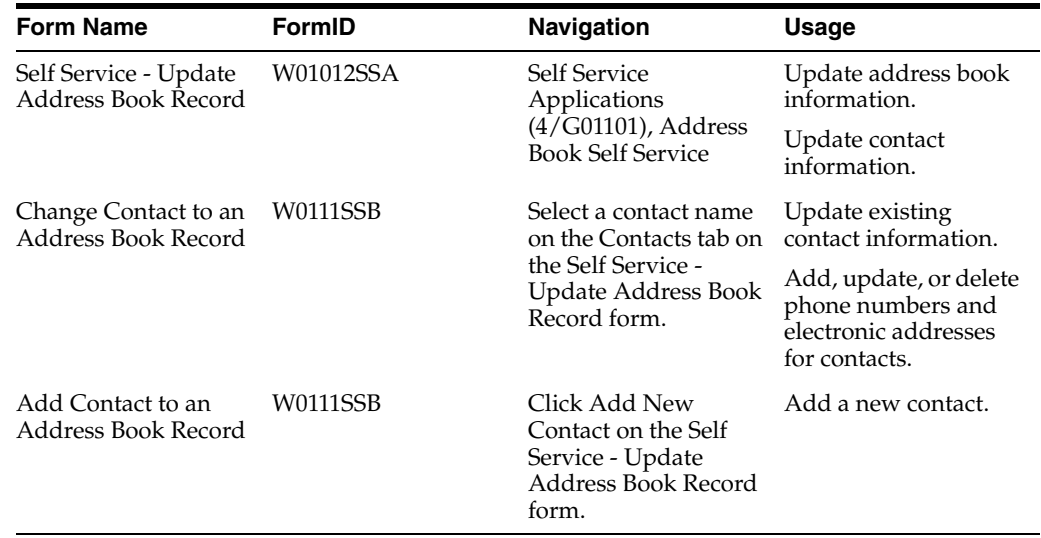

## **6.3.4 Setting Processing Options for Address Book Self Service (P01012SS)**

These processing options specify the default business phone number type, whether to allow users to update their information, and default versions of the Address Book, Supplier Master, Customer Master, and Contacts master business functions.

### **6.3.4.1 Types**

#### **1. Business Phone Number Type**

Specify the default phone number type to display on the Contacts tab. Select a value from user-defined code (UDC) table 01/PH.

#### **6.3.4.2 Entry**

#### **1. Allow Update Address**

Specify whether to allow users to update their address information. Values are:

Blank: Allow users to update their address information.

**1:** Do not allow users to update their address information.

#### **6.3.4.3 Versions**

#### **1. Address Book MBF (P0100041) Version**

Specify the version of the Address Book MBF program to use.

### **2. Supplier Master MBF (P0100043) Version**

Specify the version of the Supplier Master MBF program to use.

#### **3. Contacts MBF (P0100087) Version**

Specify the version of the Contacts MBF program to use.

### **4. Customer Master MBF (P0100042) Version**

Reserved for future use.

## **6.3.5 Using the Address Book Self Service Program**

Access the Self Service - Update Address Book Record form.

*Figure 6–1 Self Service - Update Address Book Record form (1 of 3)*

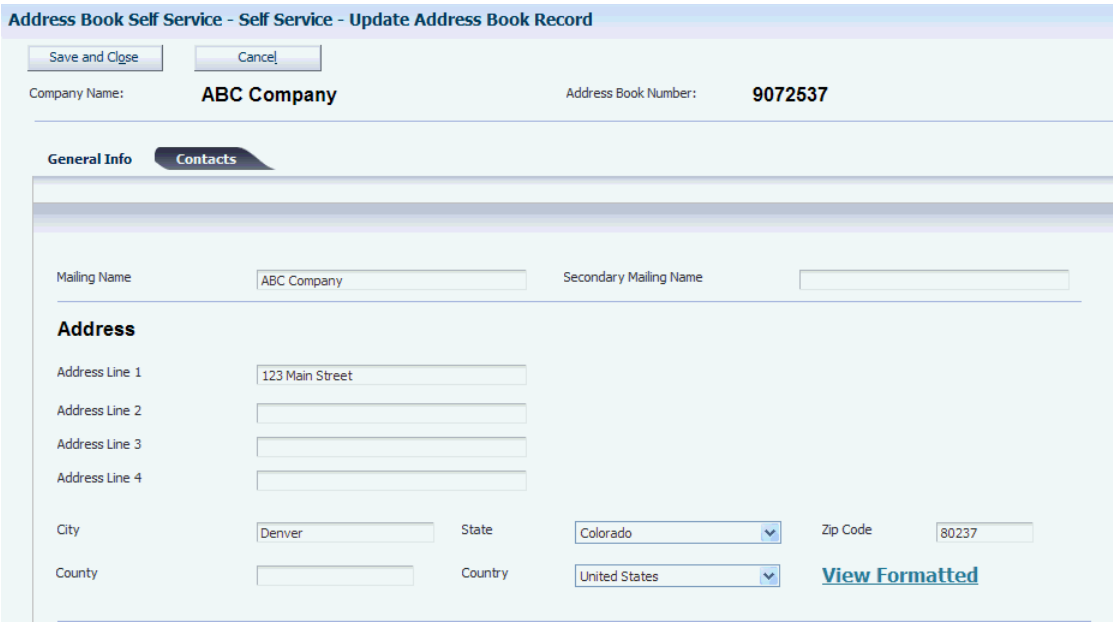

*Figure 6–2 Self Service - Update Address Book Record form (2 of 3)*

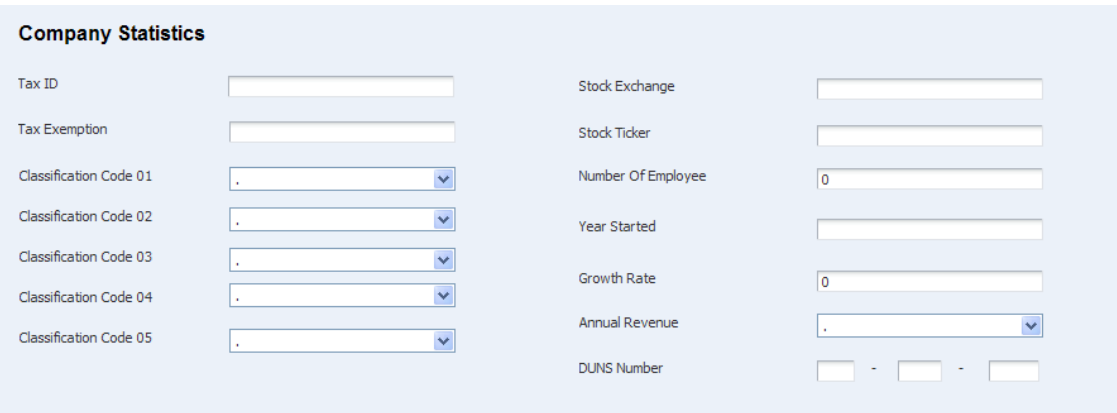

*Figure 6–3 Self Service - Update Address Book Record form (3 of 3)*

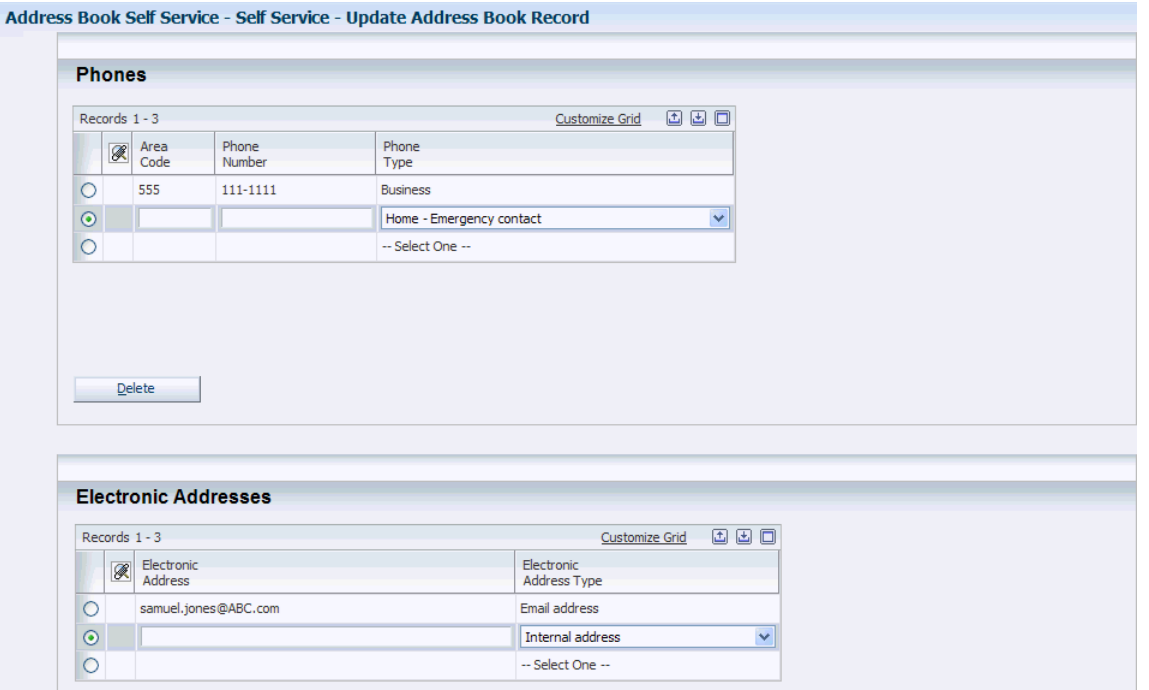

The fields that are available for update on the Self Service - Update Address Book Record form are the same fields that appear on the Address Book Revisions form, the Phone Numbers form, and the E-mail/Internet Revisions form.

Click this link to view the mailing address in the format in which it would appear on mailing labels and reports. You specify mailing formats for each country in the Country Constants Revisions program (P0070).

See [Understanding Country Constants.](#page-24-0)

See Section [4.2.5, "Adding Address Book Records"](#page-54-0)

See Section [4.3.5, "Adding Phone Numbers to Who's Who Records"](#page-67-0)

See [Adding Electronic Address Information to Who's Who Records](#page-68-0).

## **6.3.6 Using the Contacts Self Service Program**

Access the Change Contact to an Address Book Record form.

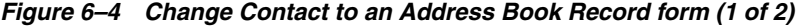

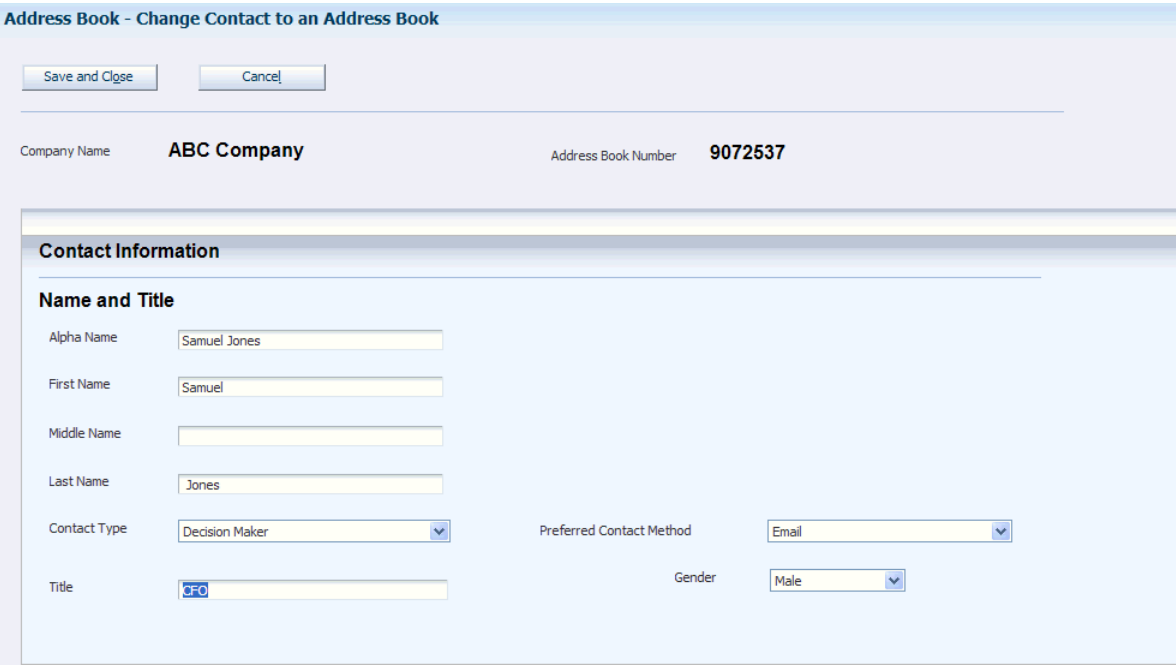

*Figure 6–5 Change Contact to an Address Book Record form (2 of 2)*

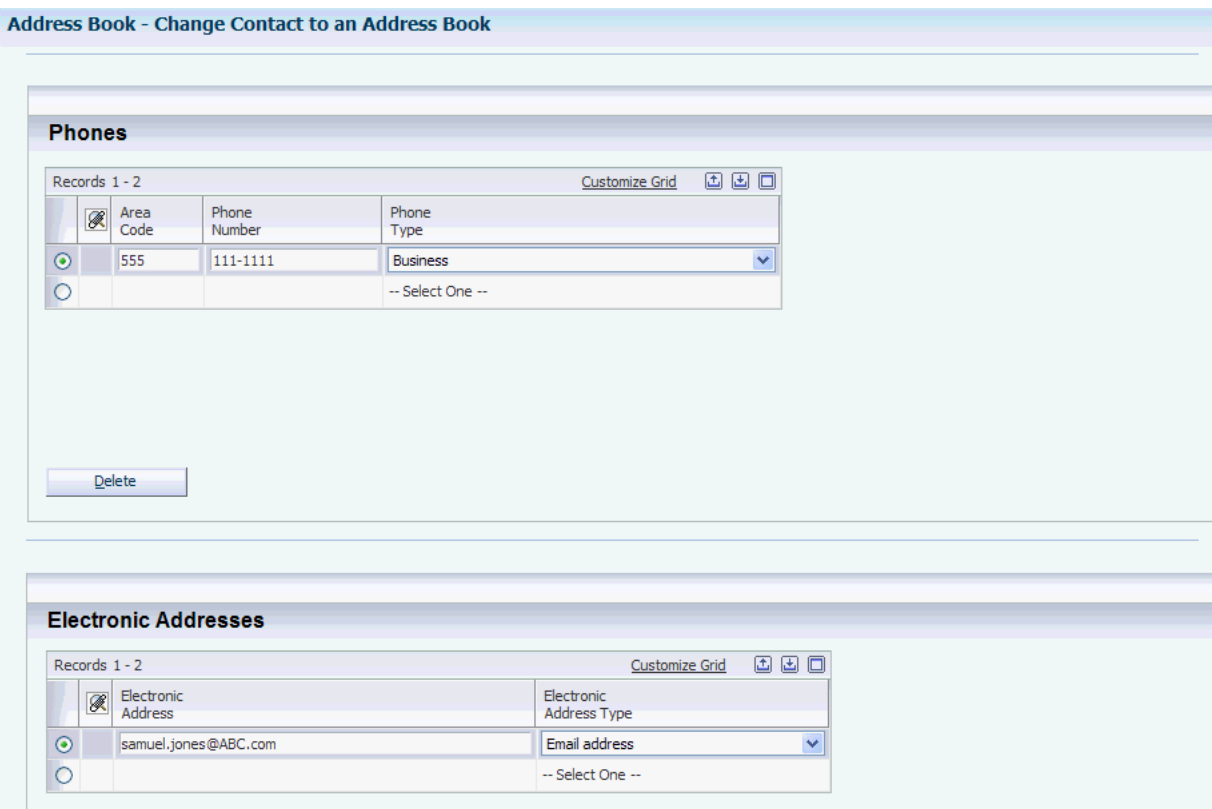

The fields that are available for update on the Change Contact to an Address Book form are the same fields that appear on the Who's Who form, the Phone Numbers form, and the E-mail/Internet Revisions form.

See [Adding a Who's Who Record](#page-65-0)[Adding Phone Numbers to Who's Who](#page-67-0)  [Records](#page-67-0)[Adding Electronic Address Information to Who's Who Records](#page-68-0).

**7**

# **Updating and Purging Address Book Records** <sup>7</sup>

This chapter contains the following topics:

- Section [7.1, "Understanding Address Book Update and Purge Programs"](#page-122-0)
- Section [7.2, "Updating Address Book Records with Effective Dates"](#page-122-1)
- Section [7.3, "Updating Category Codes"](#page-123-0)
- Section [7.4, "Purging Address Book and Message Log Records"](#page-125-0)
- Section [7.5, "\(BRA\) Purging Brazilian Address Book Records"](#page-127-0)

## <span id="page-122-0"></span>**7.1 Understanding Address Book Update and Purge Programs**

Periodically, you might need to update or purge address book information. To update individual address book information, use the Address Book Revisions program (P01012). To update many addresses simultaneously, use the Effective Address Update program (R01840) or the Global Category Code Update program (R01490).

To purge information, use the Purge Address Book Records program (R01800P).

## <span id="page-122-1"></span>**7.2 Updating Address Book Records with Effective Dates**

This section provides an overview of address book updates, lists a prerequisite, and discusses how to run the Effective Address Update program (R01840).

### **7.2.1 Understanding Address Book Updates**

If you activate the Address by Effective Date constant in the Address Book Constants program (P0000), you must run the Effective Address Update program (R01840) periodically to ensure that the system is using the current date when you send correspondence, billing, payments, and other mailings. Address book records are not updated with new addresses unless you run this program.

When you run the R01840 program, the system updates the Address Book Master table (F0101) with the effective date for the current address in the Address by Date table (F0116). If you do not want to update all addresses, use data selection criteria to limit the addresses. This program does not include processing options.

You can set up a version to update addresses to a date other than the current date. You can use a date other than the current date to ensure that addresses are in effect for the day that you mail correspondence instead of the day that the addresses were generated.

**Note:** For customers using Vertex, the R01840 program will update the invalid geocodes for the updated addresses.

## **7.2.2 Prerequisite**

Before you complete the tasks in this section, you must verify that the Address by Effective Date option is selected in the Address Book Constants program.

See [Setting Up Constants](#page-22-0).

### **7.2.3 Running the Effective Address Update Program**

Select A/B Advanced & Technical Operations (G0131), Effective Address Update.

## <span id="page-123-0"></span>**7.3 Updating Category Codes**

This section provides an overview of category code updates, lists a prerequisite, and discusses how to:

- Run the Global Category Code Update program
- Set processing options for Global Category Code Update (R01490)

### **7.3.1 Understanding Category Code Updates**

After you enter address book records, you might need to change category code information. To make changes throughout the JD Edwards Address Book system, run the Global Category Code Update program. You can update all address book records with the category codes that you changed or you can update specific address book records and category codes.

If you choose to update only specific records, use a processing option to identify which address book records to update for each category code or leave the processing option blank and use data selection to select which records to update.

Set a processing option to create a report that prints the changed records. Otherwise, the system sends a message about the completion of the batch through workflow.

#### **7.3.2 Prerequisite**

Before you complete the tasks in this section, you must save a copy of the Address Book Master table.

### **7.3.3 Running the Global Category Code Update Program**

Select A/B Advanced & Technical Operations (G0131), Global Category Code Update.

### **7.3.4 Setting Processing Options for Global Category Code Update (R01490)**

Processing options enable you to specify the default processing for programs and reports.

### **7.3.4.1 Criteria**

#### **1. Address Number**

Specify an address book number if you want to update category codes for a specific address number.

#### **2. Employee**

Specify whether to update category code values for employees. Values are:

**N:** No

**Y:** Yes

#### **3. Customer**

Specify whether to update category code values for customers. Values are:

**N:** No

**Y:** Yes

#### **4. Supplier**

Specify whether to update category code values for suppliers, and for which type of suppliers to update category code values. Values are:

**F:** Foreign supplier

**M:** Miscellaneous, one-time supplier

**N:** No

**Y:** Yes

#### **5. Enter 1 to create a report**

Enter **1** if you want the system to print a report. If you leave this processing option blank, the system does not print a report.

#### **6. Enter a '1' to update Cat Codes left blank with blanks**

Enter **1** if you want the system to update blank category code fields with a blank value.

#### **7.3.4.2 Address Fields**

#### **5. Business Unit**

This processing option is for future use.

#### **6. Credit Message**

This processing option is for future use.

#### **7. Search Type**

This processing option is for future use.

#### **7.3.4.3 Cat Code 1–15**

#### **Category Code 1–15**

Enter the value to which you want the system to change the category code.

#### **Category Code 16–30**

Enter the value to which you want the system to change the category code.

## <span id="page-125-0"></span>**7.4 Purging Address Book and Message Log Records**

This section provides an overview of address book and message log purges, lists a prerequisite, and discusses how to:

- Run the Address Book Purge program.
- Set processing options for Address Book Purge (R01800P).
- Run the Purge Message Log program.
- Set processing options for Purge Message Log (R01131P).

## **7.4.1 Understanding Address Book and Message Log Purges**

Use the Purge Address Book Records program to purge records from the Address Book Master table and the following related tables:

- F0030 Bank Transit Master.
- F0030W Bank Account/Supplier Number Worktable.
- F01092 Supplemental Database Code.
- F01093 Supplemental Database Narrative.
- F0111 Address Book Who's Who.
- F0115 Address Book Contact Phone Numbers.
- F01151 Electronic Address.
- F01112 Related Person.
- F0116 Address by Date.
- F01161 Alternate Address.
- F0150 Address Organization Structure Master.
- F03012 Customer Master by Line of Business.
- F0401 Supplier Master.
- F01815 AB Word Search Master.

The system does not purge an address book record if any related payor or address book records are in a transaction table. If you set the processing option to run the report in final mode, the system deletes records from the database if no corresponding records are in other tables. You should run this report in proof mode before running it in final mode if you are uncertain about the corresponding tables.

If you use the JD Edwards Electronic Mail system, you should periodically purge the message log records from the PPAT Message Control File (F01131) and JDEM Multi Level Message (F01131M) tables by running the Purge Message Log program (R01131P). Use processing options to specify whether to purge messages by date regardless of their status and, if so, the range of dates to purge. If a range of dates is not specified, the system purges only deleted tasks.

## **7.4.2 Prerequisite**

Before you complete the tasks in this section, you must verify that all users are signed off the system.

## **7.4.3 Running the Purge Address Book Records Program**

Select A/B Advanced & Technical (G0131), Purge Address Book Records.

## **7.4.4 Setting Processing Options for Purge Address Book Records (R01800P)**

Processing options enable you to specify the default processing for programs and reports.

## **7.4.4.1 Defaults**

### **1. Report Output**

Specify whether to list purged records on the Address Book Purge report (R01800P). If you specify not to list the purged records, the only output on the report will be the number of address book records purged and the number of records processed. Values are:

Blank: Do not list the purged records on the report.

**1:** List the purged records on the report.

### **2. Processing Mode**

Specify whether to run the Address Book Purge program in Proof or Final mode. Warning: Running this report in Final mode will cause address book and related table records to be deleted. If you are unsure about deleting records permanently, this report should be run in Proof mode.

When you run the program in final mode, it purges data from the Address Book Master table (F0101) and the following related tables: F0030, F0030W, F01092, F01093, F0111, F0115, F01151, F01112, F0116, F01161, F0150, F03012, F0401, and F01815. It also produces a report indicating the number of records processed and the number of records purged.

When you run the program in proof mode, it produces a report indicating the number of records processed and the number that would be purged if the program were run in final mode, but it does not purge any records. Values are:

Blank: Run the program in Proof mode.

**1:** Run the program in Final mode.

## **7.4.5 Running the Purge Message Log Program**

Select A/B Advanced & Technical Operations (G0131), Purge Message Log.

## **7.4.6 Setting Processing Options for Purge Message Log (R01131P)**

Processing options enable you to specify the default processing for programs and reports.

## **7.4.6.1 Processing**

### **1. Enter a 1 to purge tasks by date regardless of status.**

Specify whether to purge tasks by date, regardless of status. If you leave this field blank, the system purges only deleted tasks.

### **From Date**

Specify a from date for the system to use when selecting records to purge, if you want to delete by a date range.

### **Thru Date**

Specify a through date for the system to use when selecting records to purge, if you want to delete by a date range.

## <span id="page-127-0"></span>**7.5 (BRA) Purging Brazilian Address Book Records**

This section provides an overview of the Purge Brazilian Address Book Tag Files program (R76011P) and discusses how to:

- Run the Purge Brazilian Address Book Tag Files program.
- Set processing options for Purge Brazilian Address Book Tag Files (R76011P).

## **7.5.1 Understanding the Purge Brazilian Address Book Tag Files Program**

You run the Purge Brazilian Address Book program after you run the Address Book Purge program (R01800P). When you run the Purge Brazilian Address Book program in final mode, the system purges from the Address Book Brazilian Tag Table (F76011) all records that do not have a corresponding record in the Address Book Master table (F0101). The system then writes a record to the Archive Address Book Brazilian Tag Table (F76011P) for each record that it purges from table F76011. Tables F76011 and F76011P contain identical fields.

## **7.5.2 Running the Purge Brazilian Address Book Tag Files Program**

Select Brazilian Localization Setup (G76B41B), Purge Brazilian Address Book Tag Files.

## **7.5.3 Setting Processing Options for Purge Brazilian Address Book Tag Files (R76011P)**

Processing options enable you to specify the default processing for programs and reports.

#### **7.5.3.1 Defaults**

Use these processing options to specify whether to run the program in proof or final mode, and whether to display information about the records that are purged.

#### **1. Report Output**

Specify whether the report lists the records that are purged when you run the program in final mode. If you specify to list the records and run the program in proof mode, the report lists the records that will be purged when you run the program in final mode. If you do not choose to list the records, the report contains only the number of records purged. Values are:

Blank: Do not list the records.

**1:** List the records.

#### **2. Processing Mode**

Specify whether the report runs in proof or final mode. Values are:

Blank: Proof mode. The program produces a report that lists the total number of records that will be deleted when you run R76011P in final mode. If you set the Report Output processing option in R76011P to 1, the report also lists the records that will be purged when you run R76011P in final mode. The program does not delete or purge any records when you run it in proof mode.

**1:** Final mode. The system purges records from the Address Book Brazilian Tag table (F76011), writes to the Archive Address Book Brazilian Tag table (F76011P) the records that are identical to the ones purged, and produces a report that prints the number of records purged. If you set the Report Output processing option in R76011P to 1, the report also lists the purged records.

# **Processing Batch Address Book Records**

This chapter contains the following topics:

- Section [8.1, "Understanding Batch Processing"](#page-130-0)
- Section [8.2, "Adding Batch Address Book Records"](#page-132-0)
- Section [8.3, "Uploading Address Book Batch Information"](#page-133-0)
- Section [8.4, "Uploading Customer Master Batch Information"](#page-135-0)
- Section [8.5, "Uploading Supplier Master Batch Information"](#page-136-0)
- Section [8.6, "Uploading Who's Who Batch Information"](#page-137-0)
- Section [8.7, "Revising Unprocessed Batches"](#page-139-0)
- Section [8.8, "Revising Processed Batches"](#page-141-0)
- Section [8.9, "Purging Address Book Batches"](#page-142-0)

## <span id="page-130-0"></span>**8.1 Understanding Batch Processing**

Batch processing enables you to convert address book, customer, supplier, and who's who information from an external source and transfer it to the JD Edwards EnterpriseOne Address Book system. To convert address information from an external source, you must create a custom program that transfers the data from your external system to specific fields in the corresponding batch input tables.

The custom program that you create must provide proper data to fields in these batch input tables:

- Address Book Interoperability (F0101Z2)
- Customer Master LOB Batch (F03012Z1)
- Supplier Master Batch Upload (F0401Z1)
- Batch Who's Who Information (F0111Z1)
- Batch Related Person (F01112Z1)
- Phones-Interoperability (F0115Z1)
- Batch Electronic Address (F01151Z1)
- Batch Alternative Address (F01161Z1)

Certain fields are required to upload address book records. Additional fields that include more detail are optional. Other fields are ignored or reserved for users.

See [Mapping Fields for Batch Processing](#page-146-0).

After you transfer information from an external source to the batch input tables, you can review, add, revise, and delete address book, customer master, supplier master, and who's who information. Then you run a batch upload program to process the information and transfer it to the appropriate JD Edwards EnterpriseOne master tables. The batch upload programs:

- Create address records in the Address Book Master table (F0101).
- Create address records in the Customer Master by Line of Business table (F03012), if applicable.
- Create address records in the Supplier Master table (F0401), if applicable.
- Create address records in the Who's who table (F0111) if applicable.
- Create records in the Related Person table (F01112).
- Create records in the Electronic Address table (F01151).
- Create records in the Alternate Address table (F01161).
- Assign address book numbers, if applicable.
- Supply information for blank fields.
- Produce a report.

The batch upload programs generate reports that print the records processed, a total of the number of records processed, and the records that were in error. You can change records that were not processed and rerun the batch program. The processed batches remain in the respective batch input tables until you purge the batch.

This diagram illustrates the batch process for the JD Edwards Address Book system:

*Figure 8–1 Address Book batch processing*

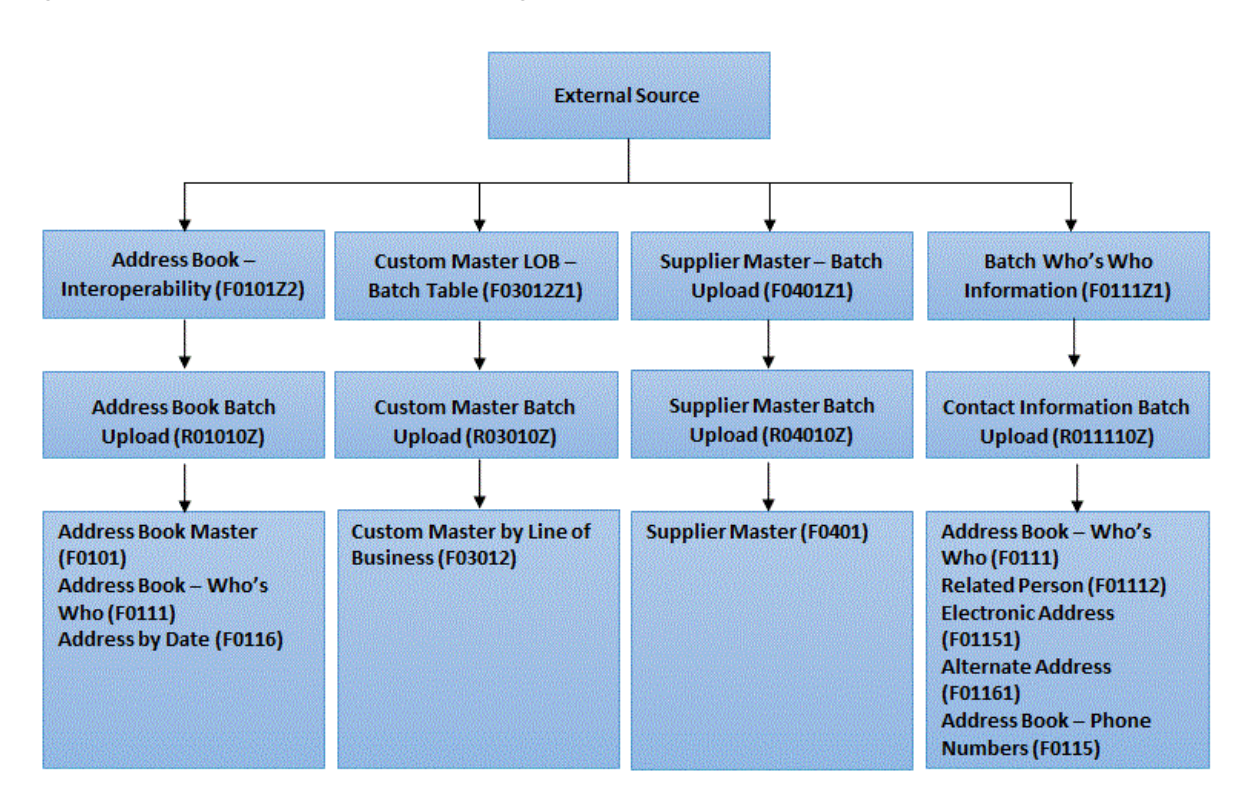

## <span id="page-132-0"></span>**8.2 Adding Batch Address Book Records**

This section provides an overview of batch records and discusses how to create a new batch and add records.

## **8.2.1 Understanding Batch Records**

After you transfer data from your external system to the appropriate batch input tables, you cannot add batch records to correct an existing batch. Instead, you must create a new batch and add the records. Typically, you should not need to do this. However, if you cannot revise a certain field on a batch record, you might delete the batch record and add a new record using one of the batch revision programs.

Batch records exist in one or more of these tables:

- Address Book Interoperability (F0101Z2).
- Customer Master LOB Batch (F03012Z1).
- Supplier Master Batch (F0401Z1).
- Batch Who's Who Information (F0111Z1).
- Batch Related Person (F01112Z1).
- Batch Electronic Address (F01151Z1).
- Phones-Interoperability (F0115Z1).
- Batch Alternate Addresses (F01161Z1).

### **8.2.2 Forms Used to Add Batch Address Book Records**

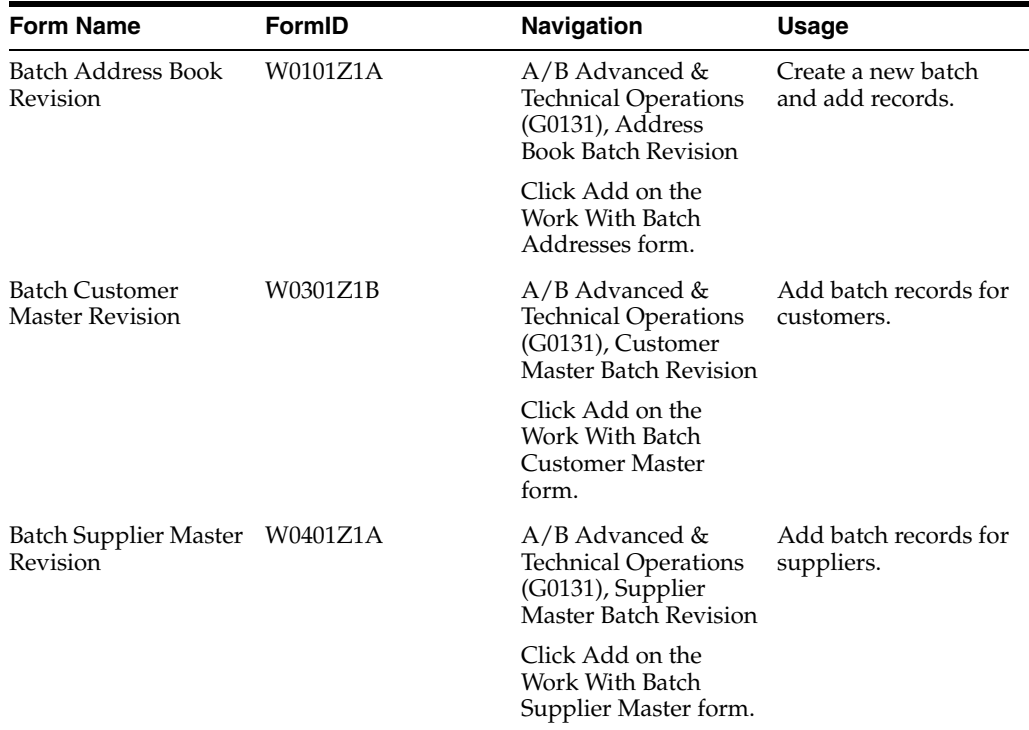

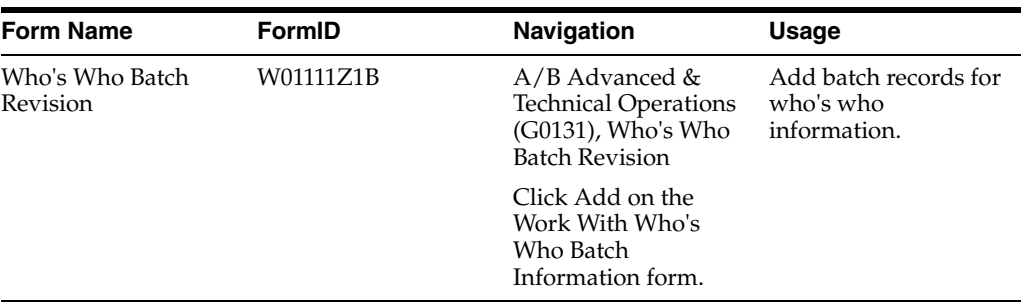

## **8.2.3 Creating a New Batch and Adding Records**

Access the Batch Address Book Revision, Batch Customer Master Revision, Batch Supplier Master Revision, or Who's Who Batch Revision form.

#### **Transaction Number**

Enter number for the transaction. In a non-EDI (electronic data interchange) environment, you can assign any number that is meaningful to you to identify a transaction within a batch. It can be the same as a JD Edwards EnterpriseOne document number.

#### **Action**

Enter a code to indicate the activity that you want to perform on the transaction. In an EDI transaction, this code represents the Transaction Set Purpose code or Change code.

#### **Company**

Enter the company number to use in line-of-business processing. The system creates an additional record for the default company (00000). If you leave this field blank, the system assigns company 00000 only.

## <span id="page-133-0"></span>**8.3 Uploading Address Book Batch Information**

This section provides an overview of the Address Book Batch Upload process, lists prerequisites, and discusses how to:

- Run the Address Book Batch Upload program.
- Set processing options for Address Book Batch Upload (R01010Z).

## **8.3.1 Understanding the Address Book Batch Upload Process**

After you convert address book information from an external source and transfer it to the Address Book - Interoperability table, use the Address Book Batch Upload program (R01010Z) to process the information and update these tables:

- Address Book Master (F0101).
- Address Book Who's Who (F0111).
- Address by Date (F0116).

If you have the JD Edwards Address Book system activated for duplicate record validation, you will receive a message if the Address Book Batch Upload program finds duplicate records. Depending on the type of message, the program does one of the following actions:

For an error, the program sends the message to the work center where you can review detailed information about the error. The program does not process the batch of address book records.

For a warning, the program updates the batch of address book records. The message in the work center indicates that the batch was created in error and the message on a report indicates that the records were processed successfully. The program processes the batch of address book records.

See [Entering Address Book Records](#page-46-0).

### **8.3.2 Prerequisites**

Before you complete the tasks in this section, you must:

- Review and, if necessary, revise address book batch records before you run the Address Book Batch Upload program.
- (CHL) Before you upload records for Chile:
	- **–** Set the processing options for the PO Address Book Batch Upload program (R76H101Z1).

See "Setting Processing Options for Address Book Batch Upload (R76H101Z1)" in the *JD Edwards EnterpriseOne Applications Localizations for Chile Implementation Guide*.

- **–** Provide proper data to the additional address book fields required for Chile in the F76H101Z table.
- **–** Verify that corresponding versions of the PO Address Book Batch Upload program and the Address Book Batch Upload program exist.
- (PER) Before you upload records for Peru:
	- **–** Set the processing options for the PO Address Book Batch Upload program.

See "Setting Processing Options for PO - Address Book Batch Upload (R76P101Z1)" in the *JD Edwards EnterpriseOne Applications Localizations for Peru Implementation Guide*.

- **–** Provide proper data to the additional address book fields required for Peru in the F76P101Z table.
- **–** Verify that corresponding versions of the PO Address Book Batch Upload program and the Address Book Batch Upload program exist.

See [Revising Unprocessed Batches.](#page-139-0)

### **8.3.3 Running the Address Book Batch Upload Program**

Select A/B Advanced & Technical Operations (G0131), Address Book Batch Upload.

## **8.3.4 Setting Processing Options for Address Book Batch Upload (R01010Z)**

Processing options enable you to specify the default processing for programs and reports.

#### **8.3.4.1 Versions**

#### **1. Address Book MBF (P0100041)**

Specify which version of the Address Book MBF program (P0100041) to use for this report. If you leave this field blank, the system uses version ZJDE0001.

#### **8.3.4.2 Process**

### **1. Process Mode**

Specify whether to run this report in proof or final mode. In proof mode, the system prints the report only. In final mode, the system prints the report and updates the Address Book Master table and, if applicable, any of these tables:

- Address Book Who's Who (F0111)
- Address by Date (F0116)

Values are:

Blank: Proof mode

**1:** Final mode

## <span id="page-135-0"></span>**8.4 Uploading Customer Master Batch Information**

This section provides an overview of the Customer Master Batch Upload program (R03010Z), lists prerequisites, and discusses how to:

- Run the Customer Master Batch Upload program.
- Set processing options for Customer Master Batch Upload (R03010Z).

### **8.4.1 Understanding the Customer Master Batch Upload Program**

An address book number must exist in the Address Book Master table before you can upload customer information. Enter the address book number in the Address Book field of the Customer Master LOB - Batch table (F03012Z1) when you run the Customer Master Batch Upload program.

The Customer Master Batch Upload program accesses the processed address book records, retrieves the corresponding customer information in the F03012Z1 table and uploads it to the Customer Master by Line of Business table.

If you have customer records that have an associated parent number, you must manually enter the parent/child relationship. You cannot use the batch process to add parent numbers. Parent numbers are stored in the Address Organization Structure Master table (F0150).

**Note:** If you create your own version of the Address Book MBF (P0100041), you must create a version of the Customer Master MBF program (P0100042) with the same name, because the processing options for the Customer Master Batch Upload program do not contain an option to enter an Address Book MBF version.

### **8.4.2 Prerequisites**

Before you complete the tasks in this section, you must:

- Run the Address Book Batch Upload program to process address book information.
- Review and, if necessary, revise customer master batch records before you run the Customer Master Batch Upload program.

See [Revising Unprocessed Batches.](#page-139-0)

## **8.4.3 Running the Customer Master Batch Upload Program**

Select A/B Advanced & Technical Operations (G0131), Customer Master Batch Upload.

## **8.4.4 Setting Processing Options for Customer Master Batch Upload (R03010Z)**

Processing options enable you to specify the default processing for programs and reports.

### **8.4.4.1 Versions**

### **1. Customer Master MBF (P0100042)**

Specify which version of the Customer Master MBF program to use for this report. If you leave this field blank, the system uses version ZJDE0001.

### **8.4.4.2 Process**

### **1. Process Mode**

Specify whether to run this report in proof or final mode. In proof mode, the system prints the report only. In final mode, the system prints the report and updates the Customer Master by Line of Business table. Values are:

Blank: Run the program in proof mode

**1:** Run the program in final mode.

## <span id="page-136-0"></span>**8.5 Uploading Supplier Master Batch Information**

This section provides an overview of the Supplier Master Batch Upload program (R04010Z), lists prerequisites, and discusses how to:

- Run the Supplier Master Batch Upload program.
- Set processing options for Supplier Master Batch Upload (R04010Z).

## **8.5.1 Understanding the Supplier Master Batch Upload Program**

An address book number must exist in the Address Book Master table before you can upload converted external supplier information. Enter the address book number in the Address Book field of the Supplier Master - Batch Upload table when you run the Supplier Master Batch Upload program (R04010Z).

The Supplier Master - Batch Upload program accesses the processed address book records, retrieves the corresponding supplier information in the F0401Z1 table, and uploads it to the Supplier Master table.

If you have supplier records that have an associated parent number, you must manually enter the parent/child relationship. You cannot use the batch process to add parent numbers. Parent numbers are stored in the Address Organization Structure Master table.

**Note:** If you create your own version of the Address Book MBF, you must create a version of the Supplier Master MBF (P0100043) with the same name, because the processing options for the Supplier Master Batch Upload program do not contain an option to enter an Address Book MBF version.

## **8.5.2 Prerequisites**

Before you complete the tasks in this section, you must:

- Run the Address Book Batch Upload program to process address book information.
- Review and, if necessary, revise supplier batch records before you run the Supplier Master Batch Upload program.

See [Revising Unprocessed Batches.](#page-139-0)

## **8.5.3 Running the Supplier Master Batch Upload Program**

Select A/B Advanced & Technical Operations (G0131), Supplier Master Batch Upload.

## **8.5.4 Setting Processing Options for Supplier Master Batch Upload (R04010Z)**

Processing options enable you to specify the default processing for programs and reports.

### **8.5.4.1 Versions**

### **1. Supplier Master MBF (P0100043)**

Specify which version of the Supplier Master MBF program to use for this report. If you leave this field blank, the system uses version ZJDE0001.

### **8.5.4.2 Process**

#### **1. Process Mode**

Specify whether to run this report in proof or final mode. In proof mode, the system prints the report only. In final mode, the system prints the report and updates the Supplier Master table. Values are:

Blank: Run this program in proof mode.

**1:** Run this program in final mode

## <span id="page-137-0"></span>**8.6 Uploading Who's Who Batch Information**

This section provides an overview of the Who's Who Batch Upload program (R011110Z), lists prerequisites, and discusses how to:

- Run the Who's Who Batch Upload program.
- Set processing options for Who's Who Batch Upload (R011110Z).

## **8.6.1 Understanding the Who's Who Batch Upload Program**

An address book number must exist in the Address Book Master table before you can upload converted external who's who information. Enter the address book number in the Address Book field of the Batch Who's Who Information table (F0111Z1) when you run the Who's Who Batch Upload program.

The Who's Who Batch Upload program accesses the processed address book records, retrieves the corresponding who's who information in the F0111Z1 table, and uploads it to these tables:

■ Address Book - Who's Who (F0111).

- Related Person (F01112).
- Address Book Phone Numbers (F0115).
- Electronic Address (F01151).
- Alternate Address (F01161).

After the Who's Who Batch Upload program successfully processes a who's who record, the program searches for who's who information in the F01161Z1, F01151Z1, F0115Z1, and F01112Z1 tables using the batch number, transaction number, and user ID from the F0111Z1 table. When the program finds records with values that match those in the Batch Who's Who Information table, it selects those that have not been successfully processed in this order:

- **1.** F01161Z1
- **2.** F01151Z1
- **3.** F01112Z1
- **4.** F0115Z1

When processing phone information, the program uses additional data selection to process phone numbers for related person records first. Then the program processes phone numbers for who's who records. The program uses the value in the EDI Line Number (EDLN) field in the F01112Z1 table to determine whether a phone number record is for a related person or who's who record. The value in the EDLN field is **0** when the phone number record is for a who's who record.

If errors occur on the child records (phone numbers, electronic addresses, and so on) when you run the Who's Who Batch Upload program, you can reprocess them after correcting the errors. The Who's Who Batch Upload report prints both successfully and unsuccessfully processed records.

#### **8.6.2 Prerequisites**

Before you complete the tasks in this section, you must:

- Run the Address Book Batch Upload program to process address book information.
- Review and, if necessary, revise who's who batch records before you run the Who's Who Batch Upload program.

See [Revising Unprocessed Batches.](#page-139-0)

### **8.6.3 Running the Who's Who Batch Upload Program**

Select A/B Advanced & Technical Operations (G0131), Who's Who Batch Upload.

#### **8.6.4 Setting Processing Options for Who's Who Batch Upload (R011110Z)**

Processing options enable you to specify the default processing for programs and reports.

#### **8.6.4.1 Options**

#### **1. Upload Child Tables**

Specify whether to upload records in the child tables, which include:

Batch-Alternative Address (F01161Z1).

- Batch-Related Person (F01112Z1).
- Batch-Electronic Address (F01151Z1).
- Phones-Interoperability (F0115Z1).

Values are:

Blank: Do not upload records in child tables.

**1:** Upload records in child tables.

#### **2. Synchronize Address (Future)**

Specify whether to synchronize Address Book Master and Alternate Address tables when you enter contact information. Values are:

Blank: Do not synchronize.

**1:** Synchronize.

## <span id="page-139-0"></span>**8.7 Revising Unprocessed Batches**

This section provides an overview of batches that did not process successfully and discusses how to revise an unprocessed batch record.

## **8.7.1 Understanding Batches That Did Not Process Successfully**

After you run the upload program, you review the batches to determine which ones processed successfully and which did not. You must revise batches that did not process successfully.

Batch records that did not process successfully reside in these batch input tables:

- Address Book Interoperability (F0101Z2).
- Customer Master LOB Batch (F03012Z1).
- Supplier Master Batch Upload (F0401Z1).
- Batch Who's Who Information (F0111Z1).
- Batch Related Person (F01112Z1).
- Phones-Interoperability (F0115Z1).
- Batch Electronic Address (F01151Z1).
- Batch -Alternative Address (F01161Z1).

If a batch did not process successfully, use the appropriate form to correct the records and rerun the upload program. The system updates records in the appropriate batch input table.

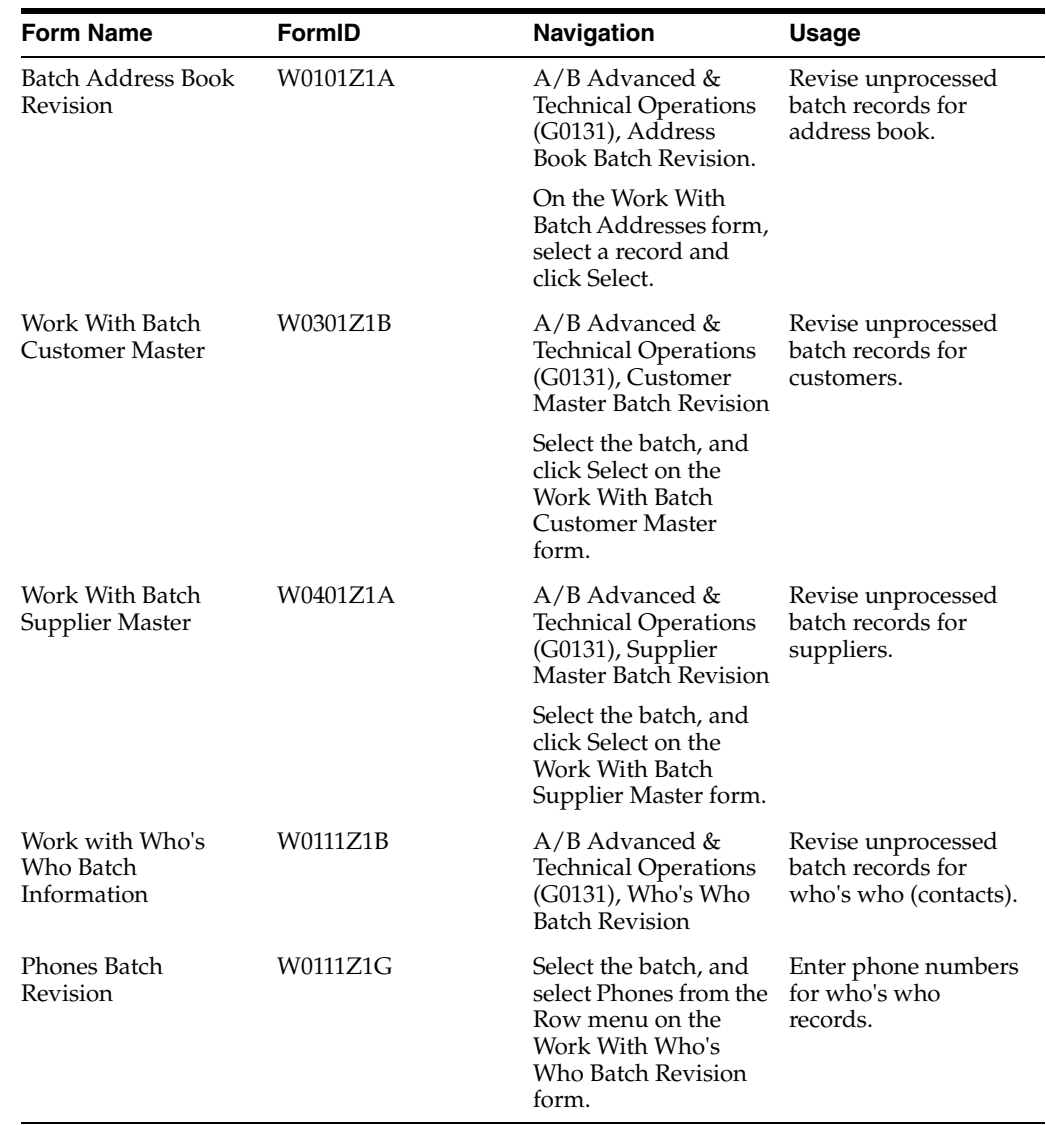

## **8.7.2 Forms Used to Revise Unprocessed Batches**

## **8.7.3 Revising Unprocessed Batch Records**

Access the Batch Address Book Revision, Batch Customer Master Revision, Batch Supplier Master Revision, or Batch Contact Information Revision form.

This task shows the Batch Address Book Revision form.

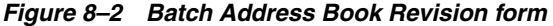

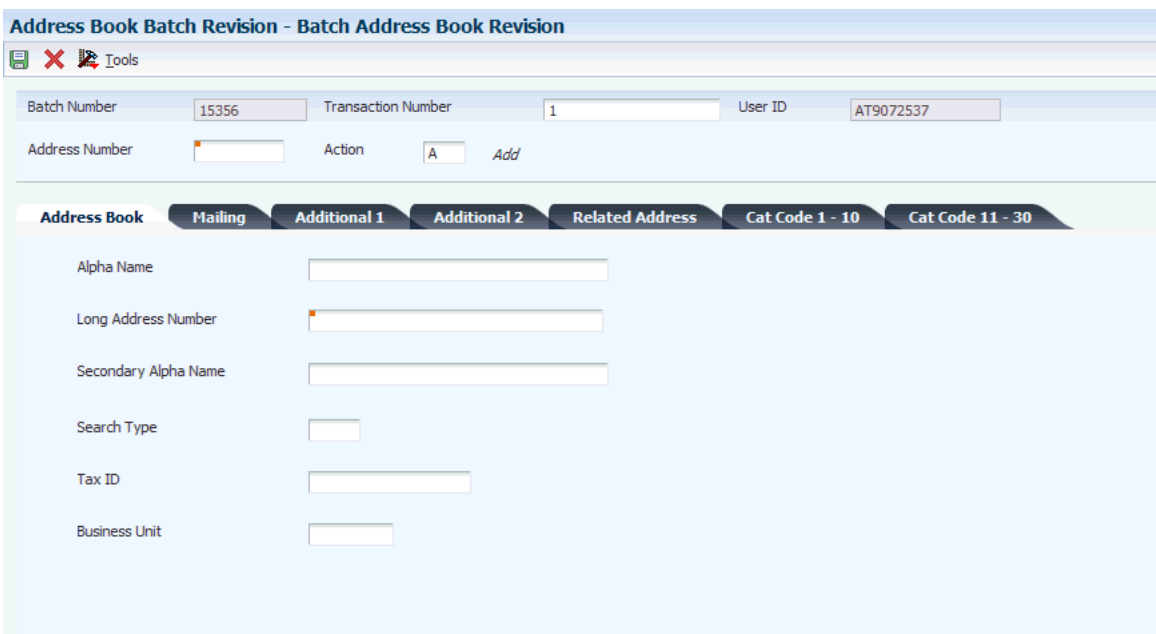

## <span id="page-141-0"></span>**8.8 Revising Processed Batches**

This section provides an overview of batches that processed successfully and lists the forms used to revise processed batches.

### **8.8.1 Understanding Successfully Processed Batches**

After you run the upload program, you review the batches to determine which ones processed successfully and which did not. You must revise batches that processed successfully but are incorrect.

Batch records that processed successfully reside in these tables:

- Address Book Master (F0101).
- Customer Master by Line of Business (F03012).
- Supplier Master (F0401).
- Address Book Who's Who (F0111).
- Related Person (F01112).
- Electronic Address (F01151).
- Alternate Address (F01161).
- Address Book- Contact Phone Numbers (F0115).

If a batch record processed successfully but is incorrect, use the appropriate form to correct the records.

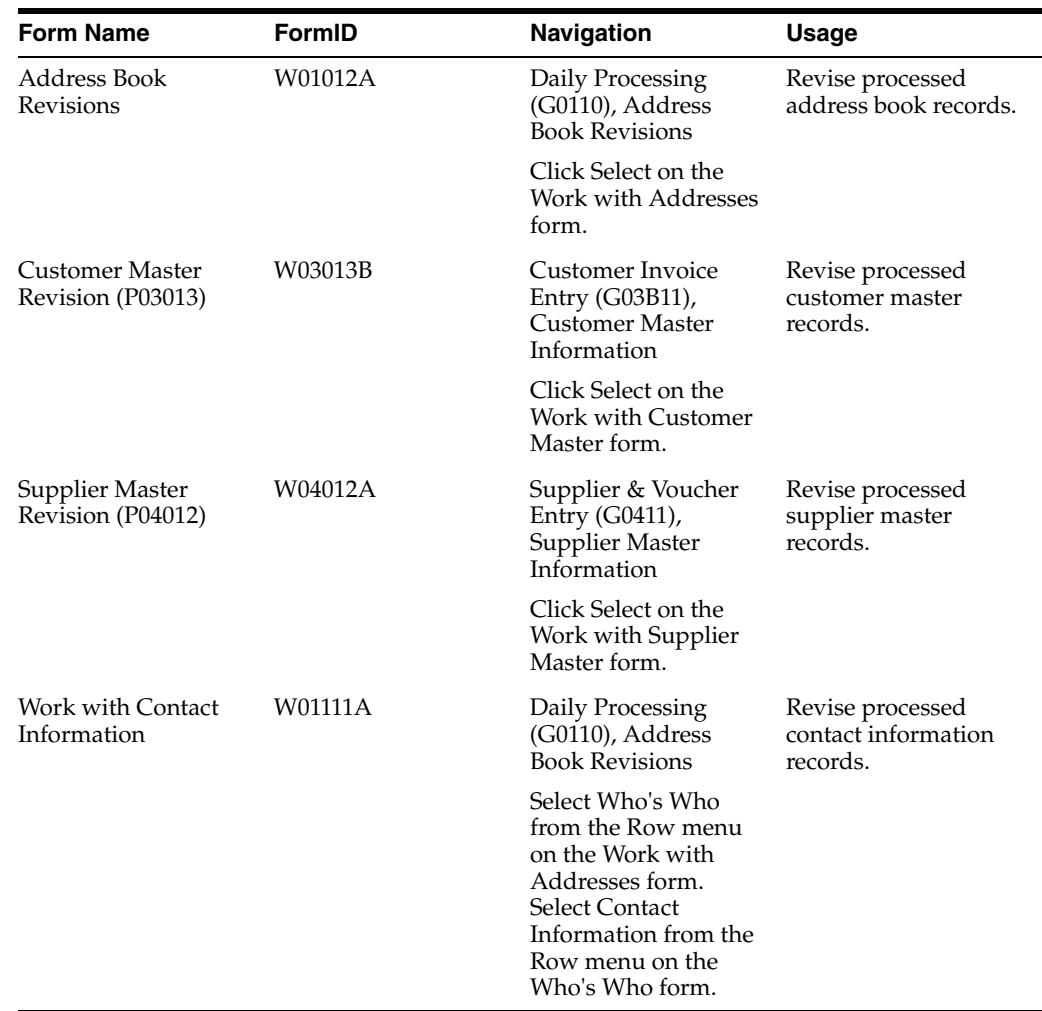

## **8.8.2 Forms Used to Revise Processed Batches**

## <span id="page-142-0"></span>**8.9 Purging Address Book Batches**

This section provides an overview of the Address Book Batch Purge program, lists a prerequisite, and discusses how to:

- Run the Address Book Batch Purge program.
- Set processing options for Address Book Batch Purge (R0101Z1P).

## **8.9.1 Understanding the Address Book Batch Purge Program**

After you successfully upload and process address book, supplier master, customer master, and contact information batches and the records exist in one of the various master tables, you can purge the batches.

Depending on how you set the processing options for the Address Book Batch Purge program (R0101Z1P), the system purges all processed batches from one or more of these batch input tables:

- Address Book Interoperability (F0101Z2).
- Customer Master LOB Batch (F03012Z1).
- Supplier Master Batch Upload (F0401Z1).
- Batch Who's Who Information (F0111Z1).
- Batch Related Person (F01112Z1).
- Batch Electronic Address (F01151Z1).
- Batch Alternative Address (F01161Z1).

For each of these batch input tables, processed batches contain either a **1** or **Y** in the Processed field (EDSP) to indicate that the record was processed successfully.

## **8.9.2 Prerequisite**

Before you complete the tasks in this section, you must back up these batch input tables:

- Address Book Interoperability (F0101Z2).
- Customer Master LOB Batch Table (F03012Z1).
- Supplier Master Batch Upload (F0401Z1).
- Batch Who's Who Information (F0111Z1).
- Batch Related Person (F01112Z1).
- Batch Electronic Address (F01151Z1).
- Batch Alternative Address (F01161Z1).
- Phones Interoperability (F0115Z1).

## **8.9.3 Running the Address Book Batch Purge Program**

Select A/B Advanced & Technical Operations (G0131), Address Book Batch Purge.

## **8.9.4 Setting Processing Options for Address Book Batch Purge (R0101Z1P)**

Processing options enable you to specify the default processing for programs and reports.

#### **8.9.4.1 Select**

#### **1. Purge Customer Master Batch table**

Specify whether to purge all processed records with search type C (customer) in the Customer Master Lob - Batch table. Values are:

Blank: Do not purge processed customer records.

**1:** Purge processed customer records.

#### **2. Purge Supplier Master Batch table**

Specify whether to purge all processed records with search type V (supplier) in the Supplier Master - Batch Upload table. Values are:

Blank: Do not purge processed supplier records.

**1:** Purge processed supplier records.

#### **3. Purge Address Book Batch table**

Specify whether to purge all processed records in the Address Book - Interoperability table and, if applicable, any of these tables:
- Batch Who's Who Information (F0111Z1)
- Batch Related Person (F01112Z1)
- Batch Alternative Address (F01161Z1)
- Batch Electronic Address (F01151Z1)
- Phones-Interoperability (F0115Z1)

Values are:

Blank: Do not purge processed records.

**1:** Purge processed records.

# <sup>A</sup>**Mapping Fields for Batch Processing**

This appendix contains the following topics:

- Section A.1, "Mapping Fields in the Address Book Interoperability Table [\(F0101Z2\)"](#page-146-0)
- Section A.2, "Mapping Fields in the Customer Master LOB-Batch Table [\(F03012Z1\)"](#page-167-0)
- Section [A.3, "Mapping Fields in the Supplier Master Batch Table \(F0401Z1\)"](#page-221-0)
- Section A.4, "Mapping Fields in the Batch Who's Who Information Table [\(F0111Z1\)"](#page-245-0)
- Section [A.5, "Mapping Fields in the Batch Related Person Table \(F01112Z1\)"](#page-255-0)
- Section [A.6, "Mapping Fields in the Phones Interoperability Table \(F0115Z1\)"](#page-261-0)
- Section [A.7, "Mapping Fields in the Batch Electronic Address Table \(F01151Z1\)"](#page-267-0)
- Section [A.8, "Mapping Fields in the Batch Alternative Address Table \(F01161Z1\)"](#page-272-0)

## <span id="page-146-0"></span>**A.1 Mapping Fields in the Address Book - Interoperability Table (F0101Z2)**

This section contains a list of the fields in the F0101Z2 table. Some of the fields are required to run the Address Book Batch Upload program (R01010Z), while others are not. Not all fields are displayed on address book forms or used by the Address Book system.

#### **A.1.1 Required Fields**

This table lists the required fields for the F0101Z2 table:

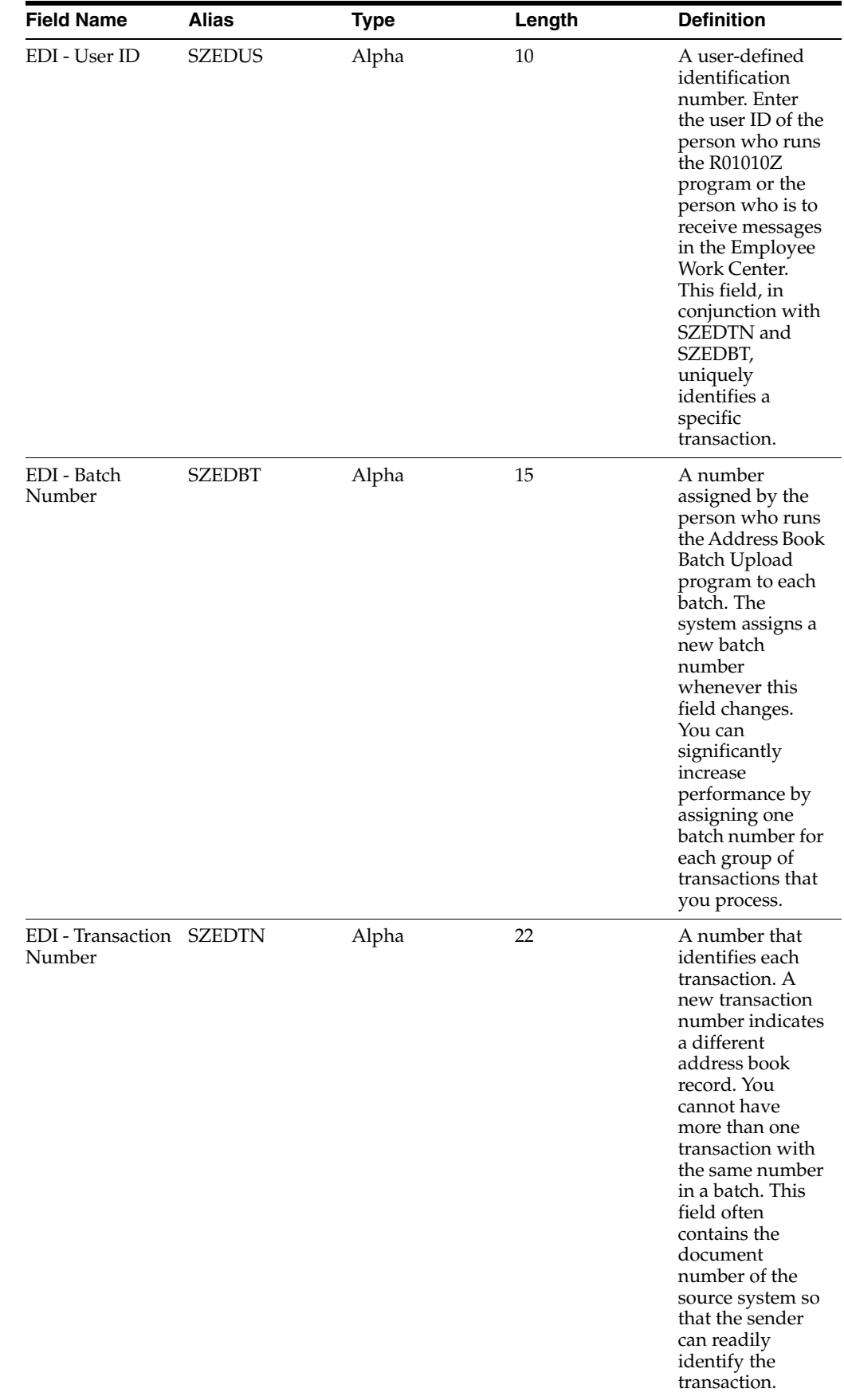

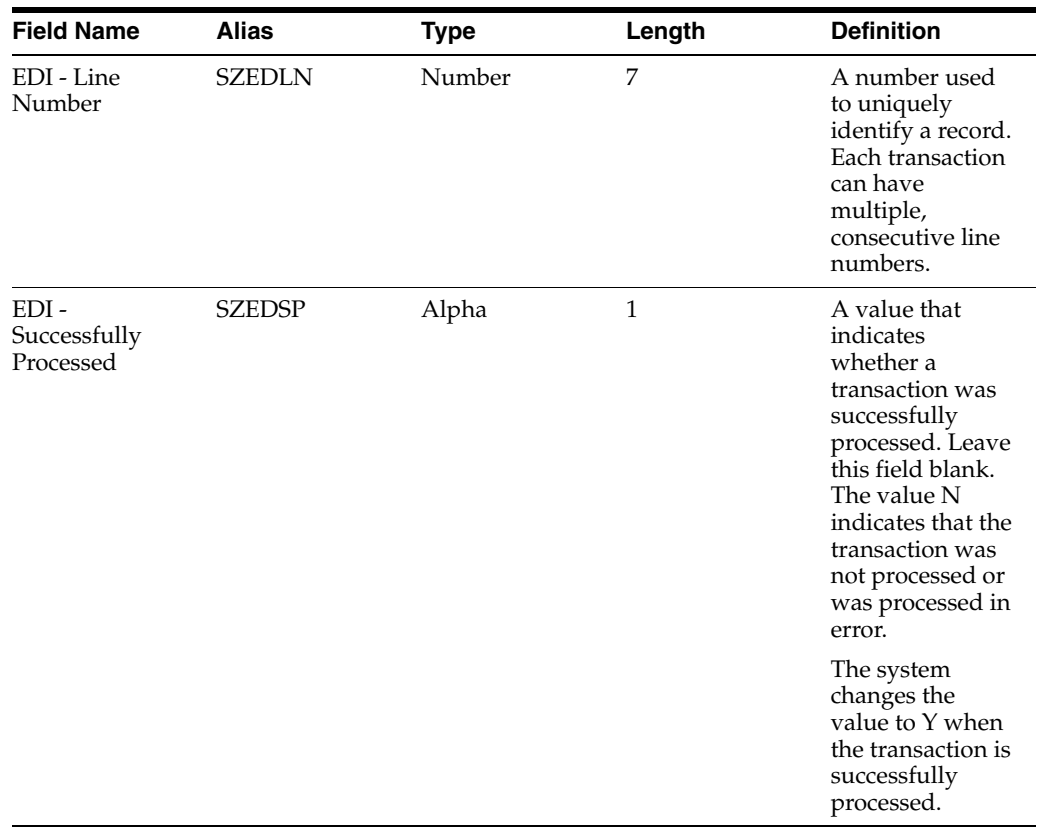

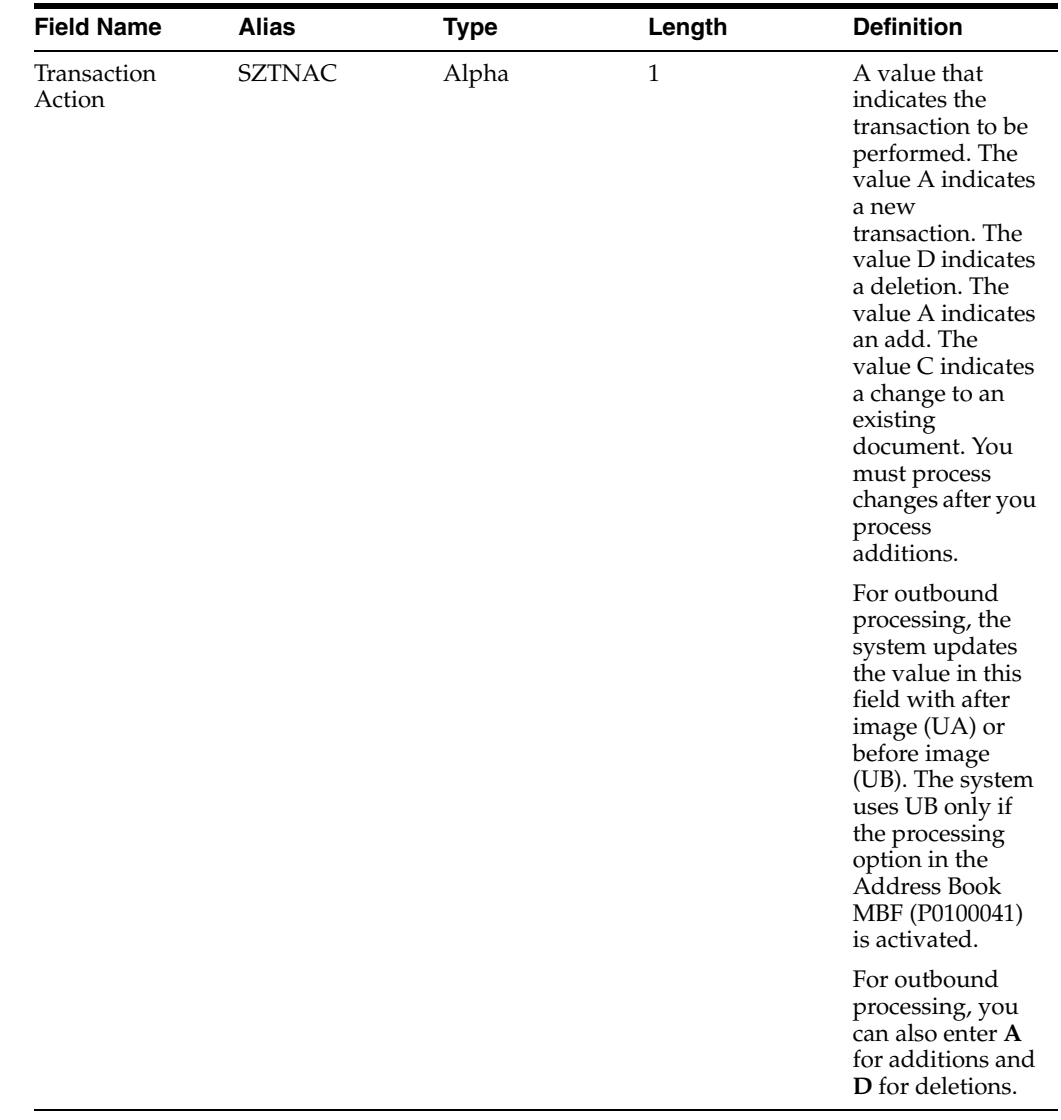

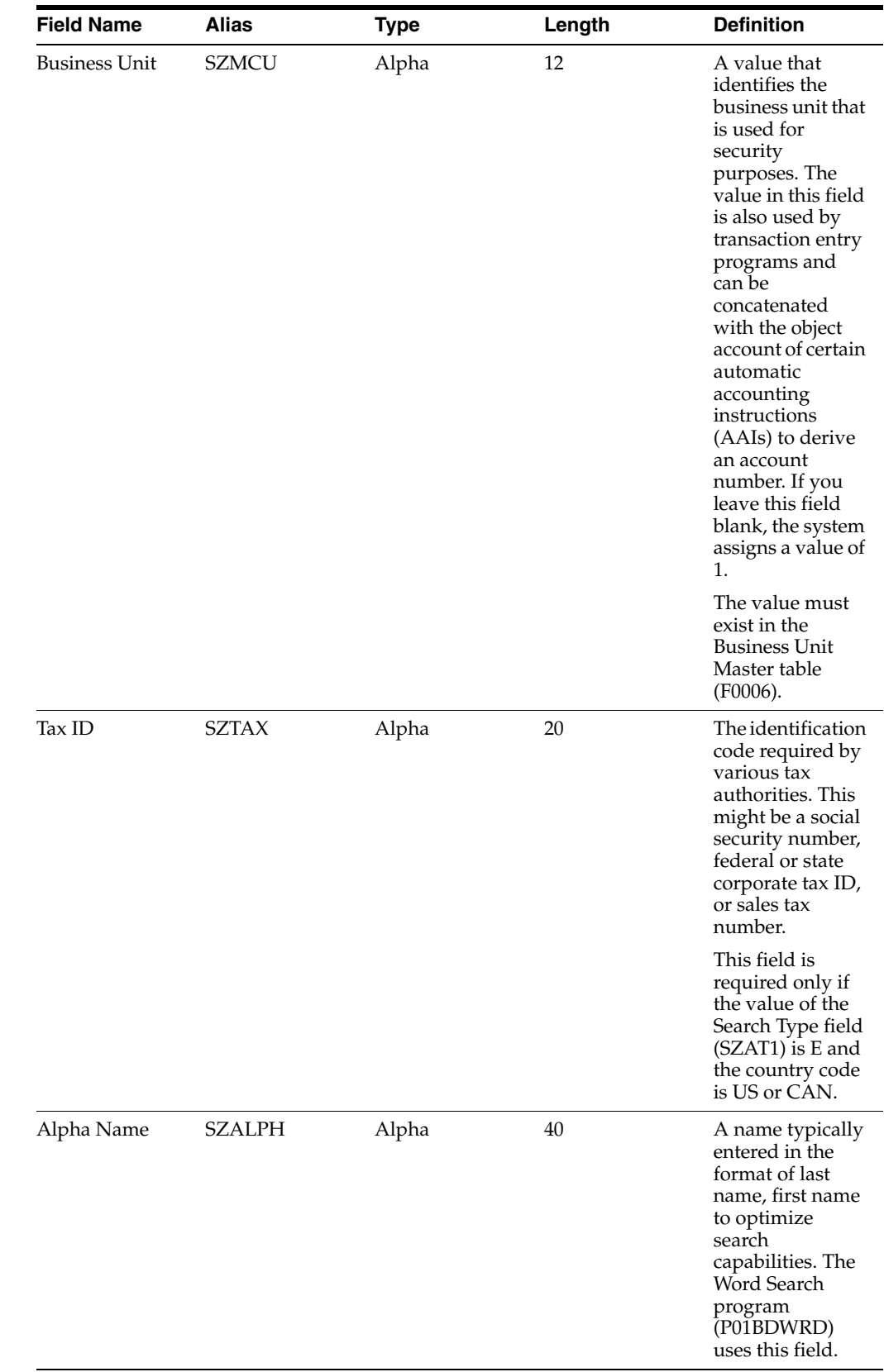

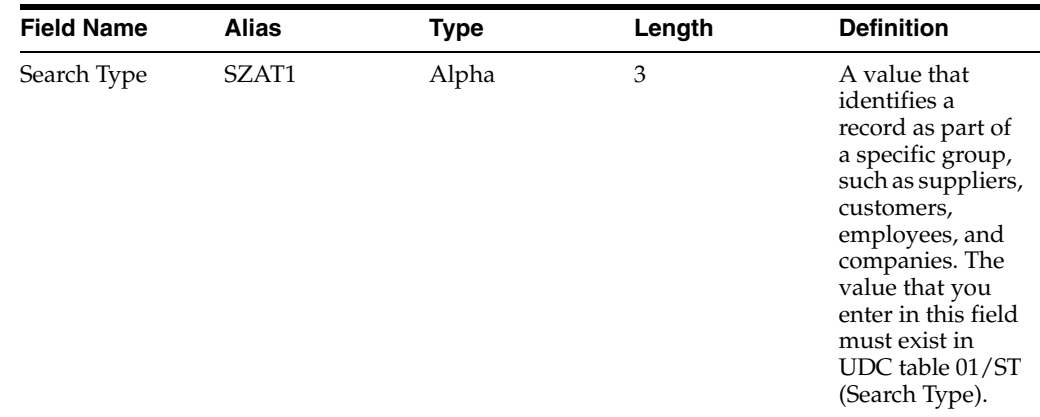

#### **A.1.2 Optional Fields**

These fields in the F0101Z2 table are optional. You can use these fields to provide additional information about a transaction.

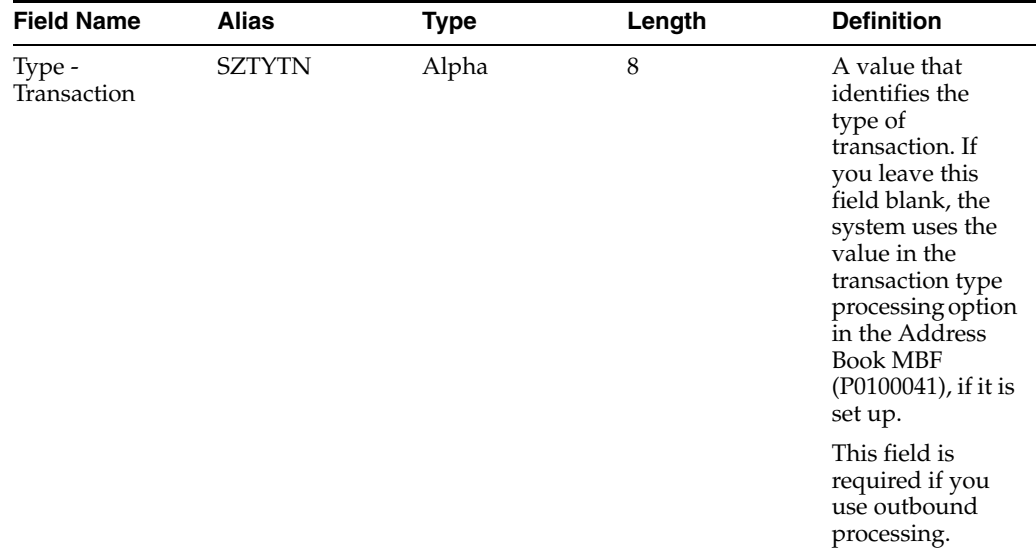

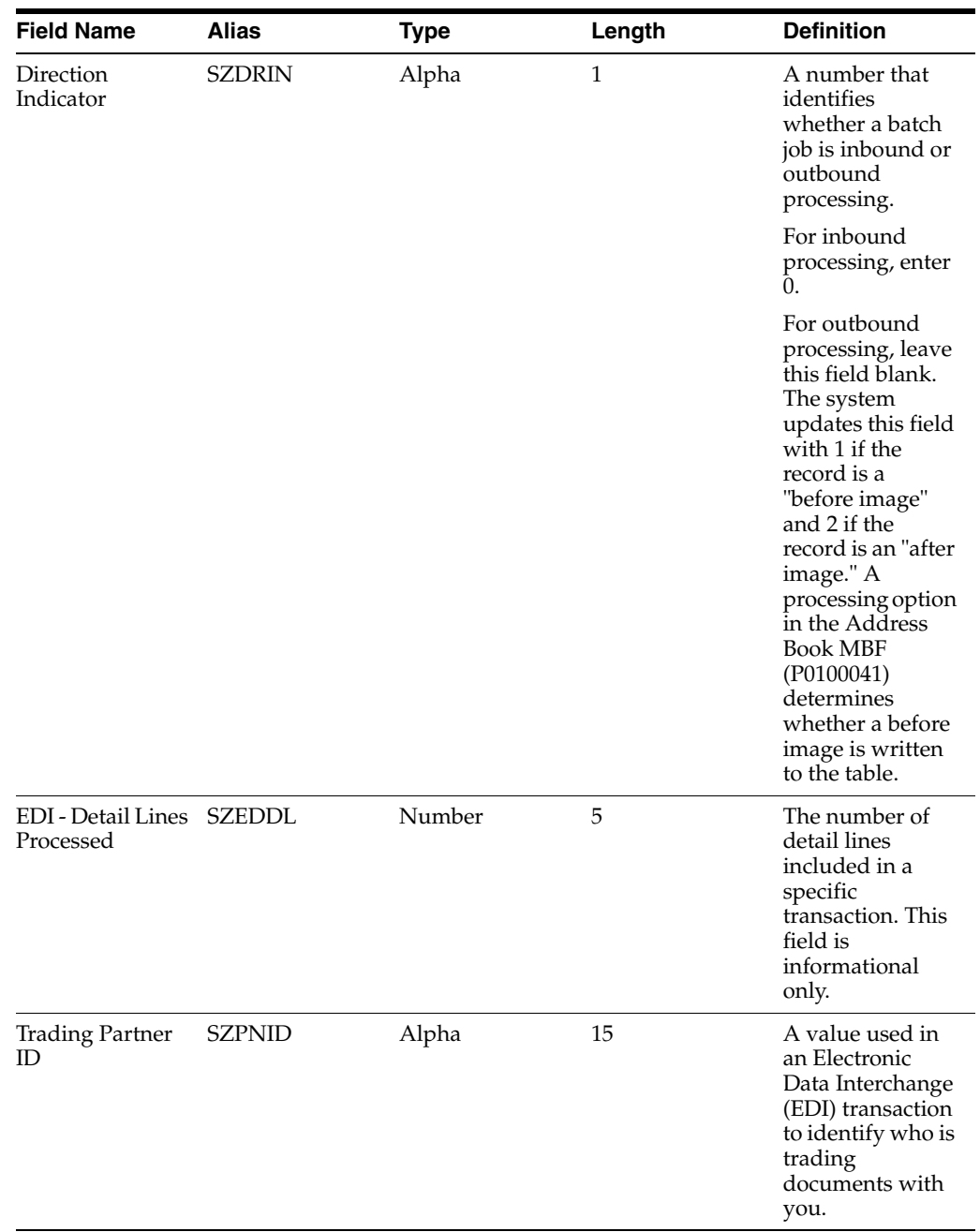

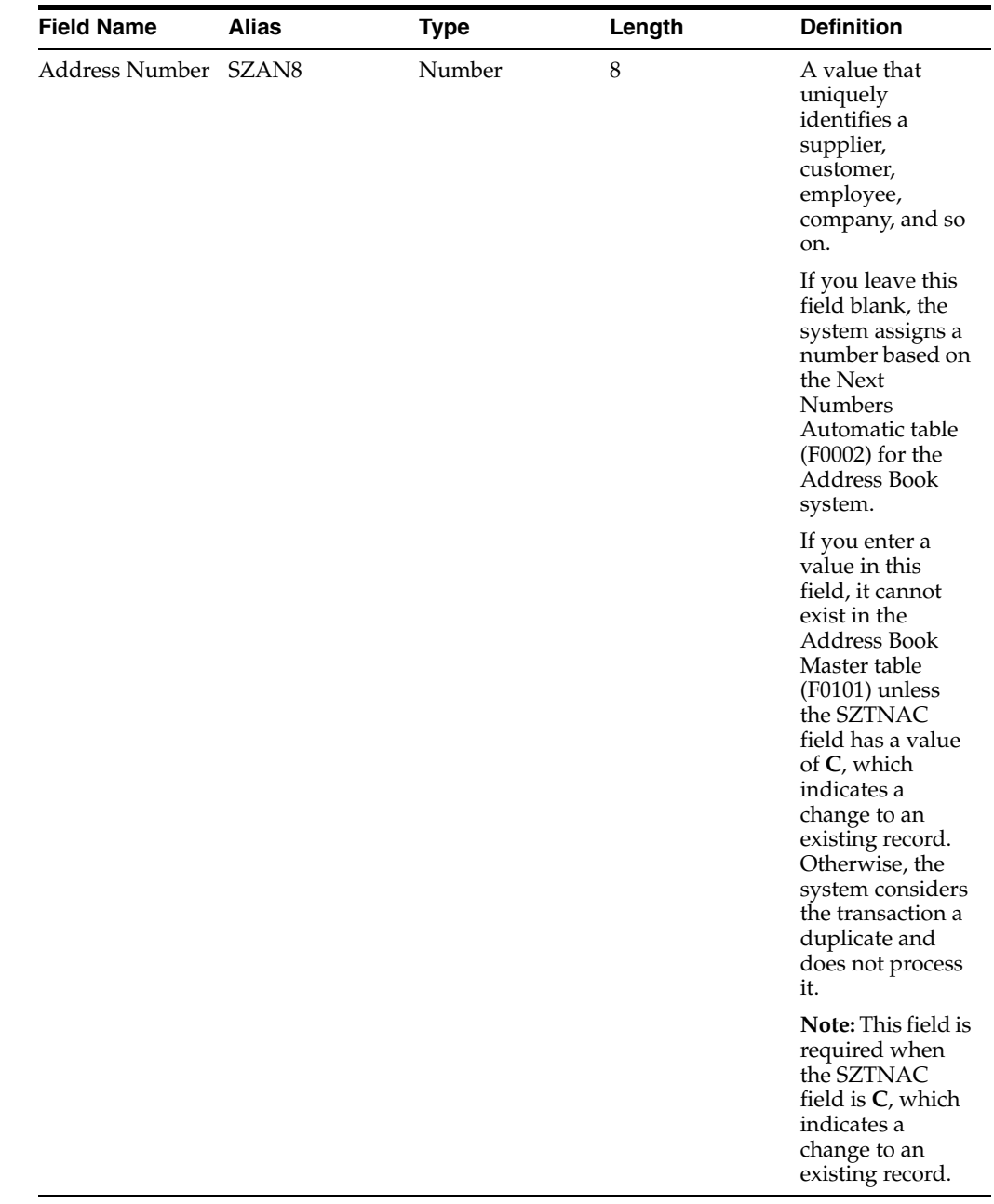

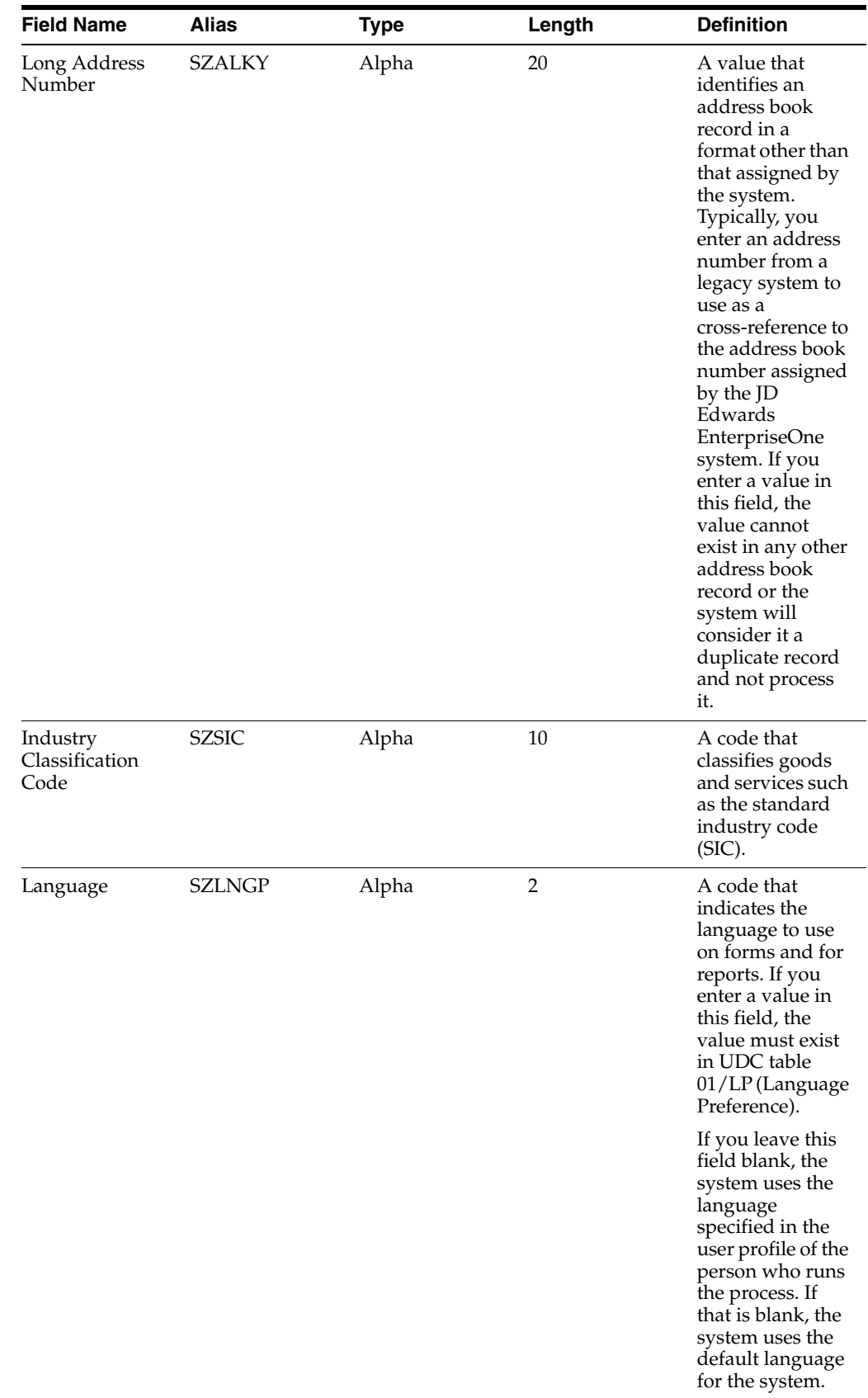

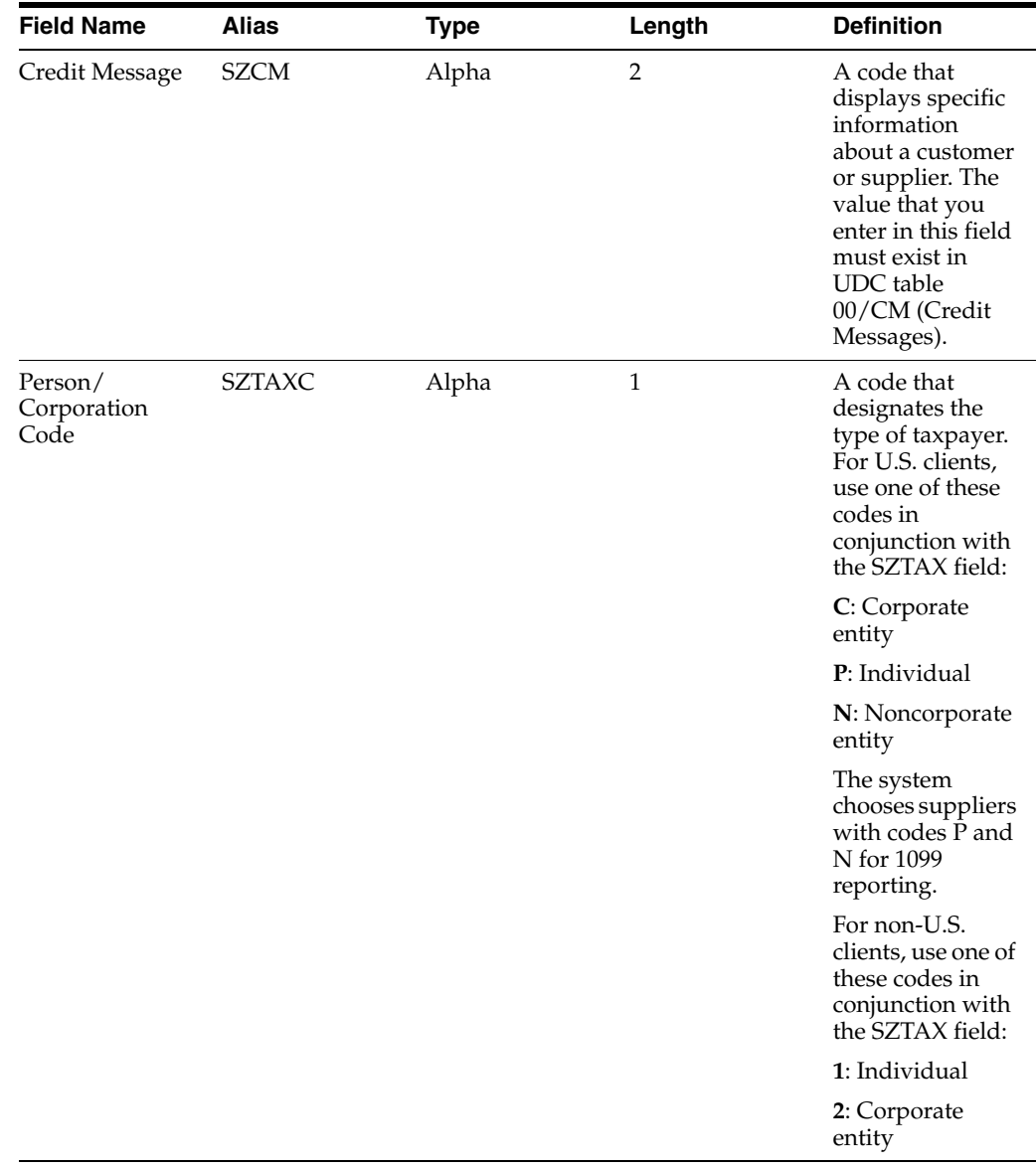

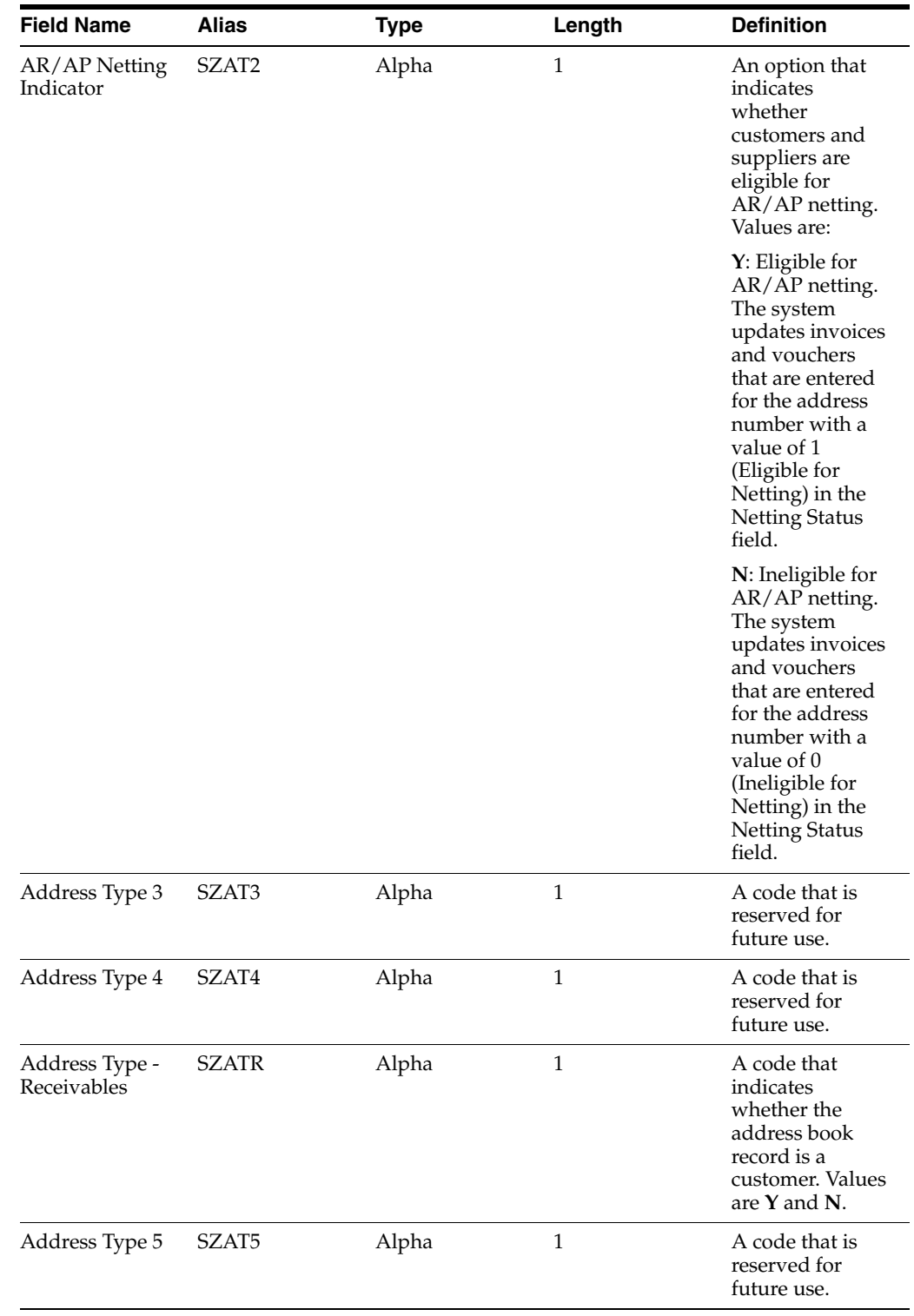

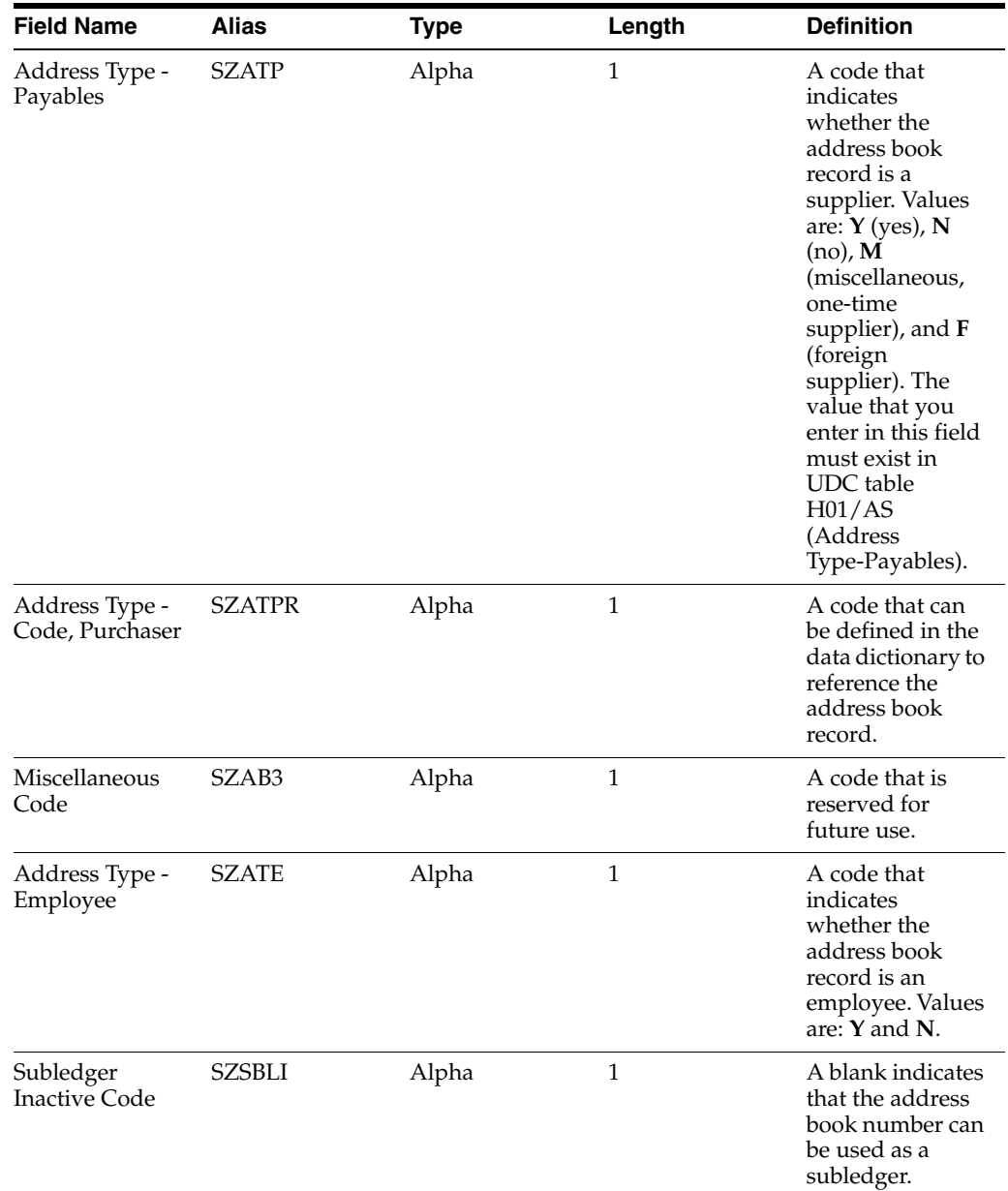

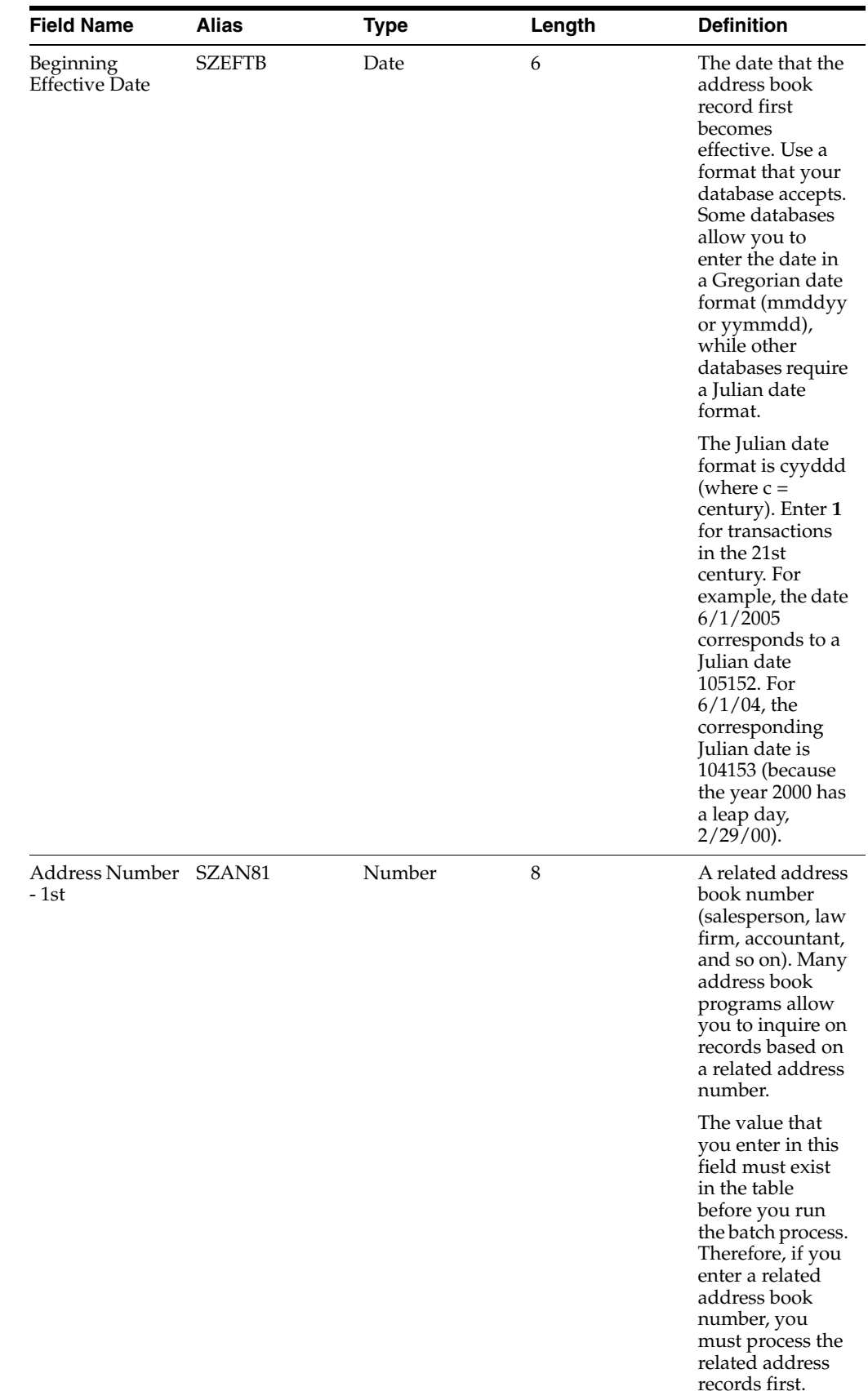

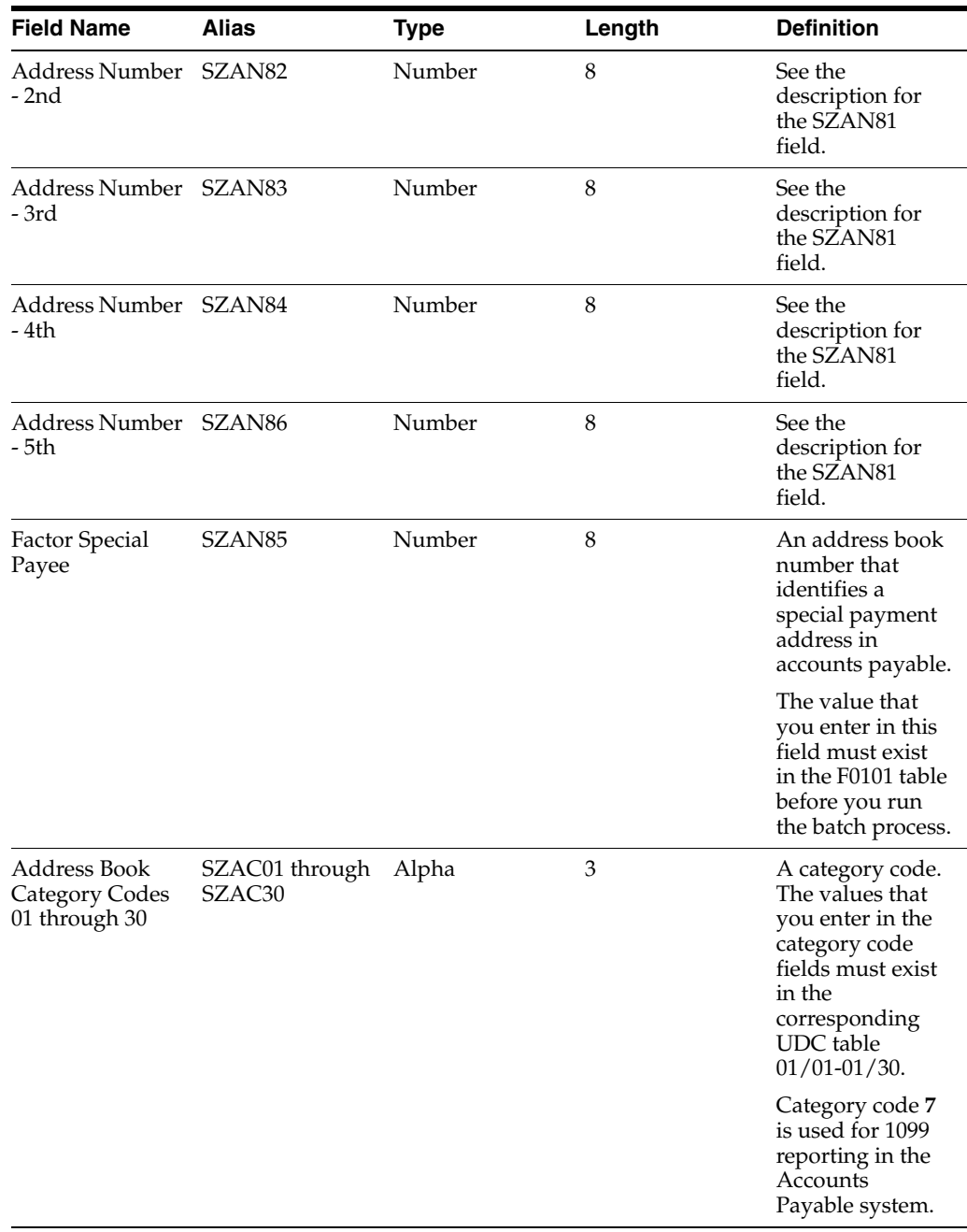

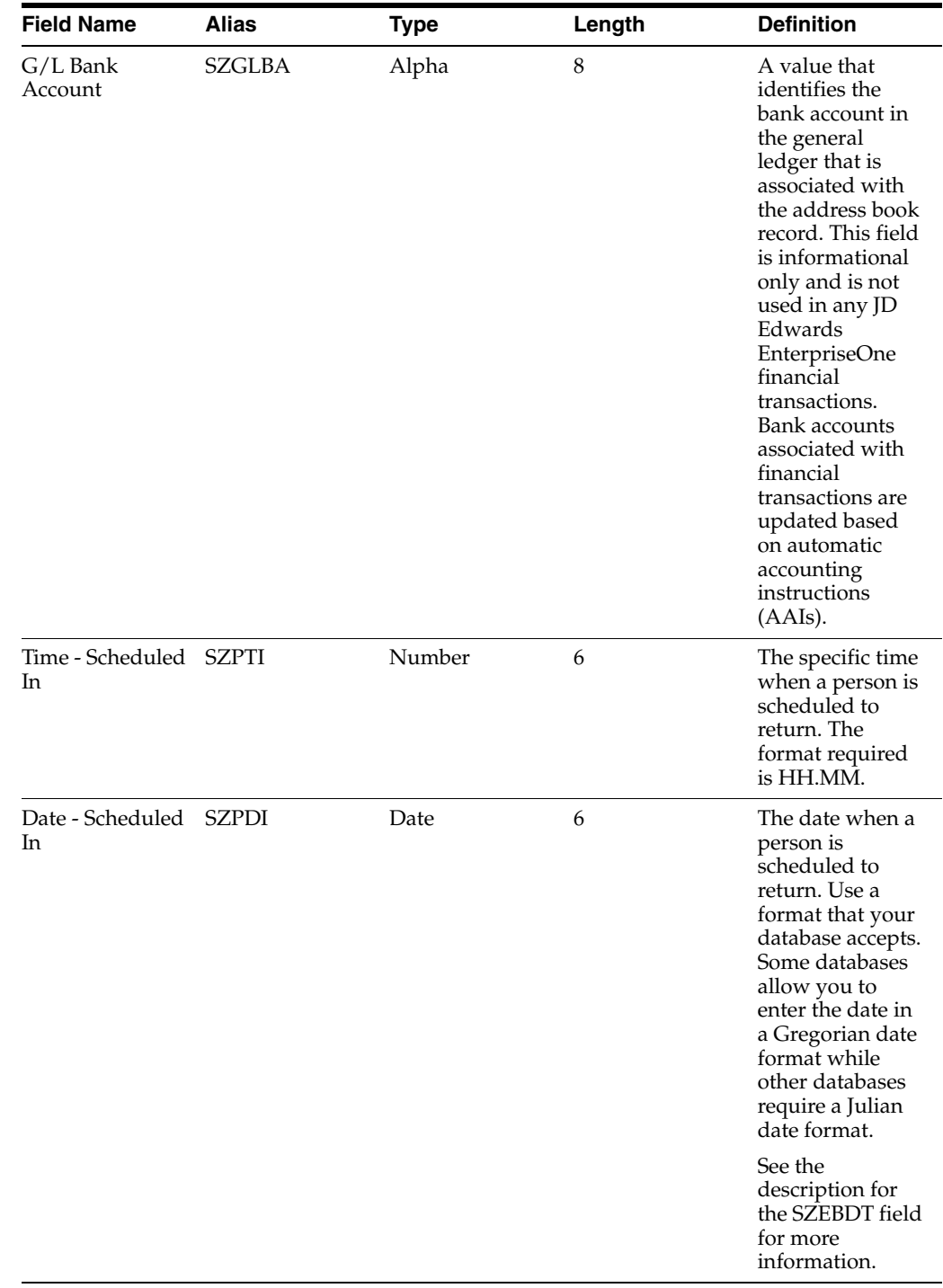

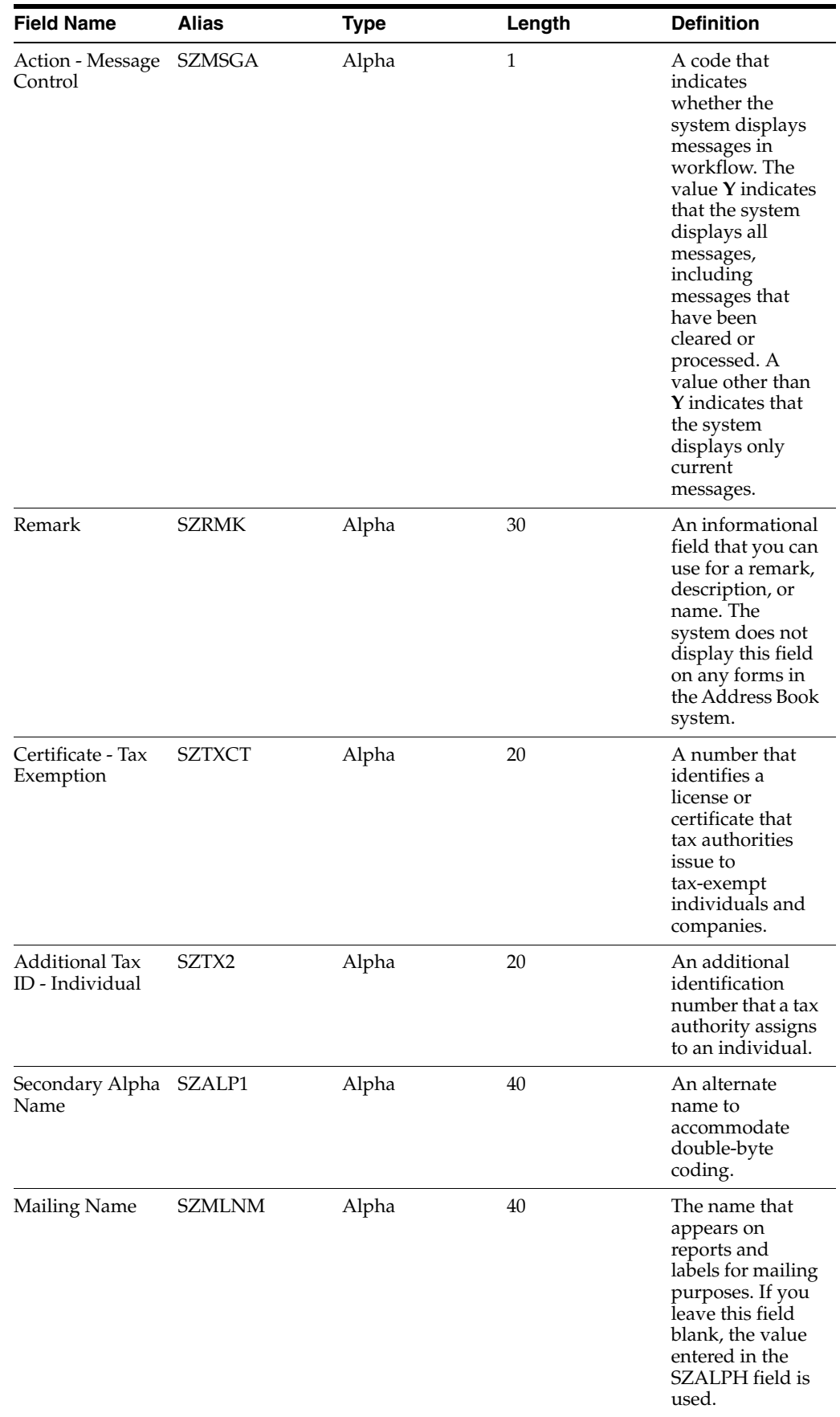

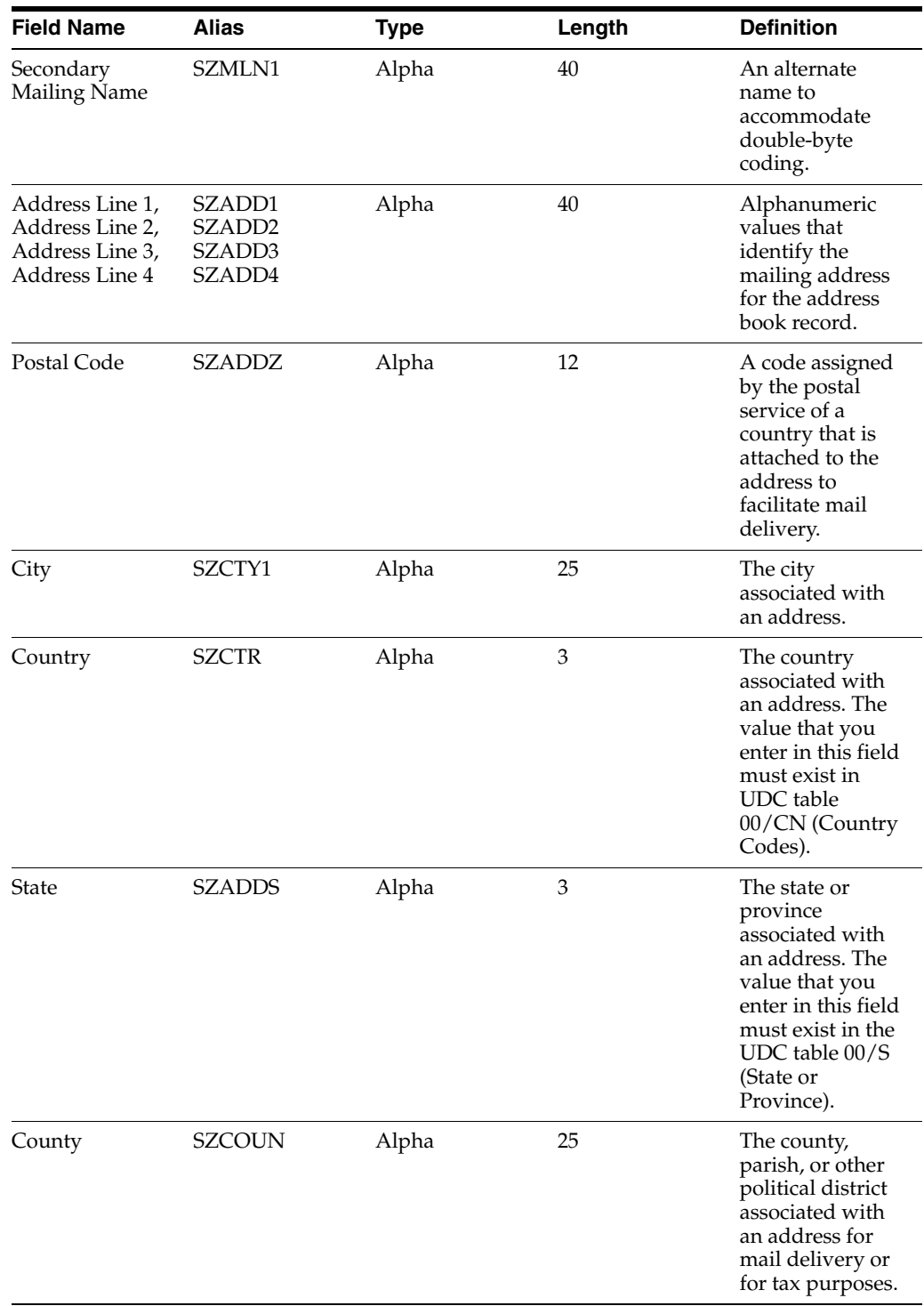

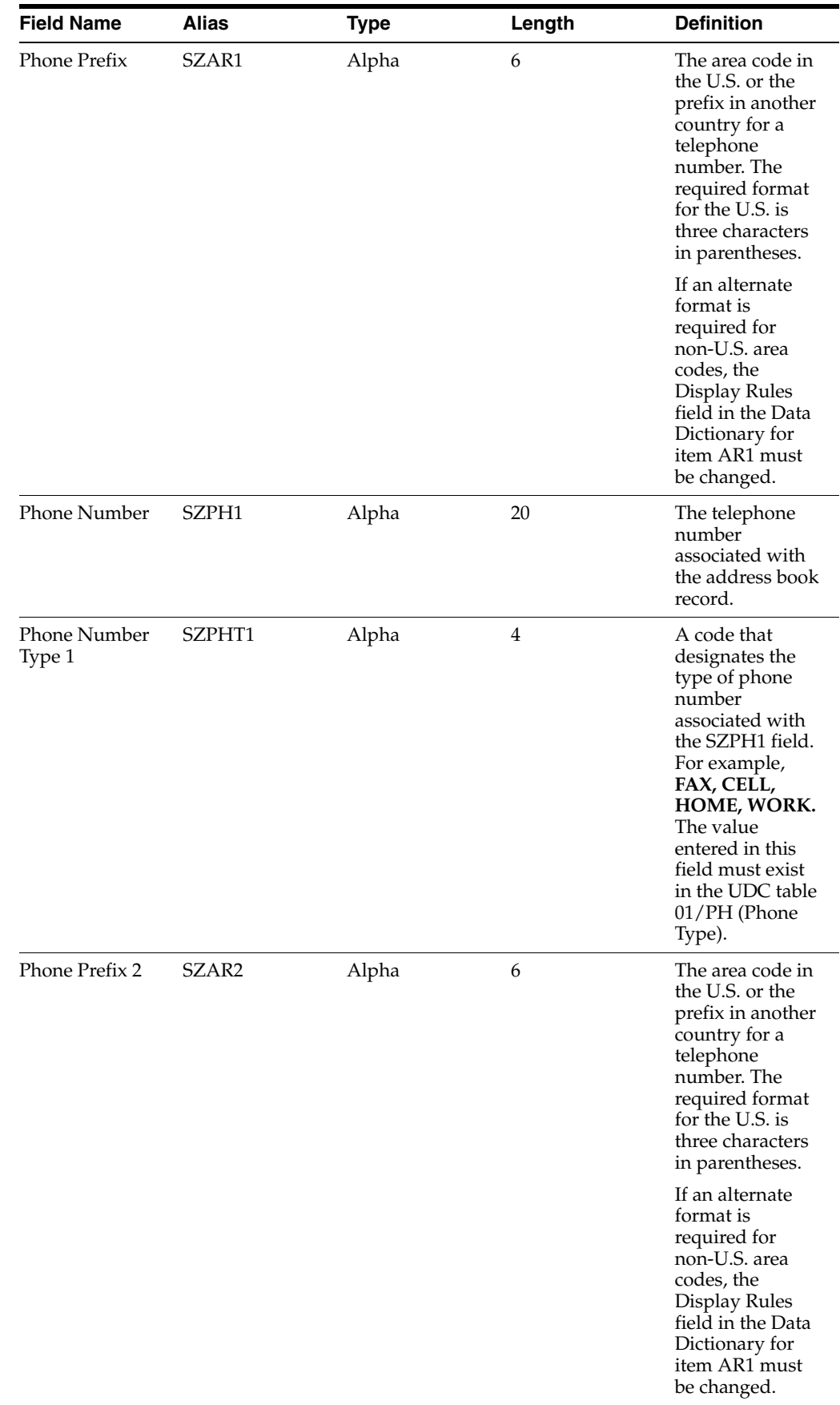

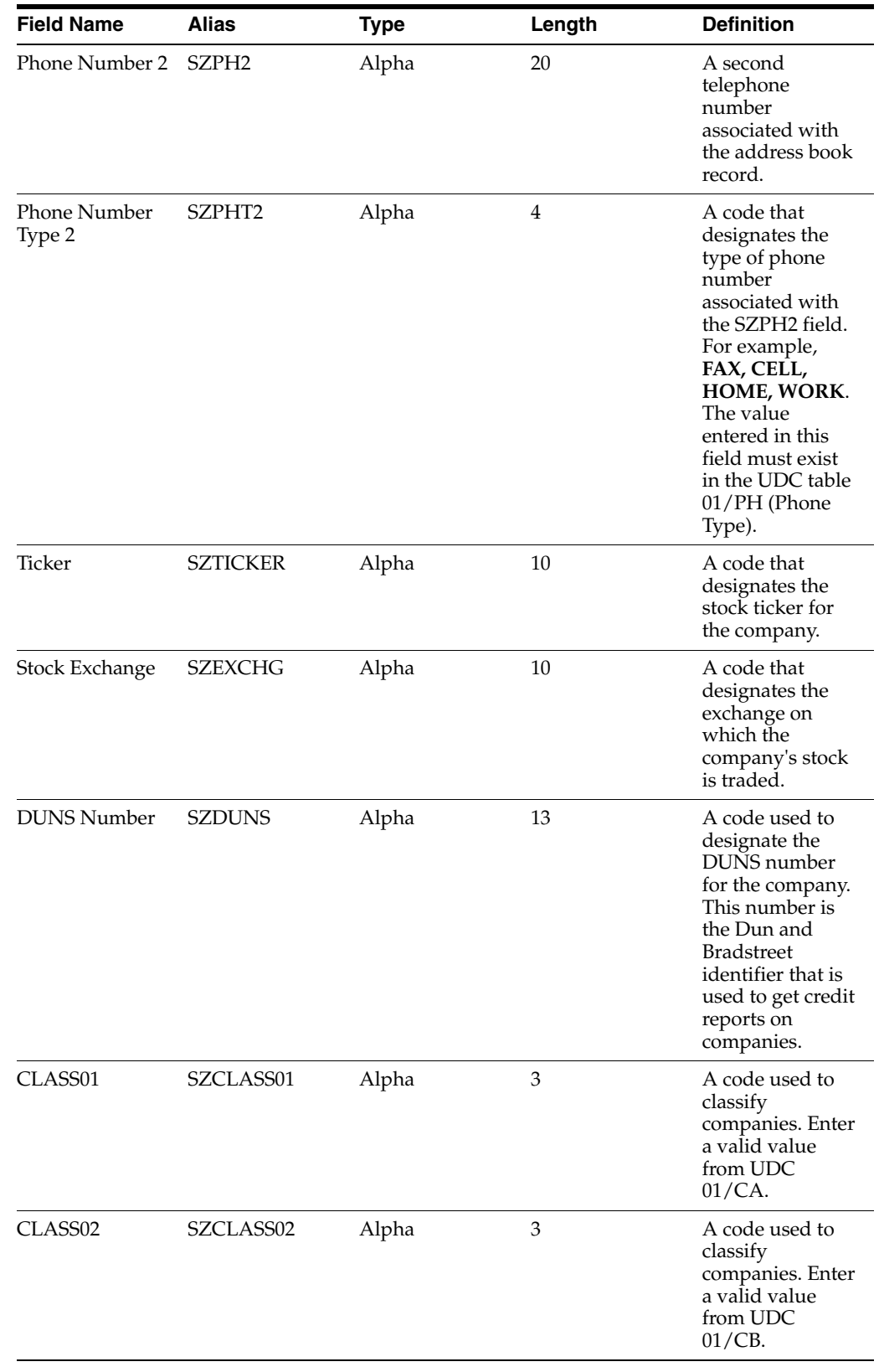

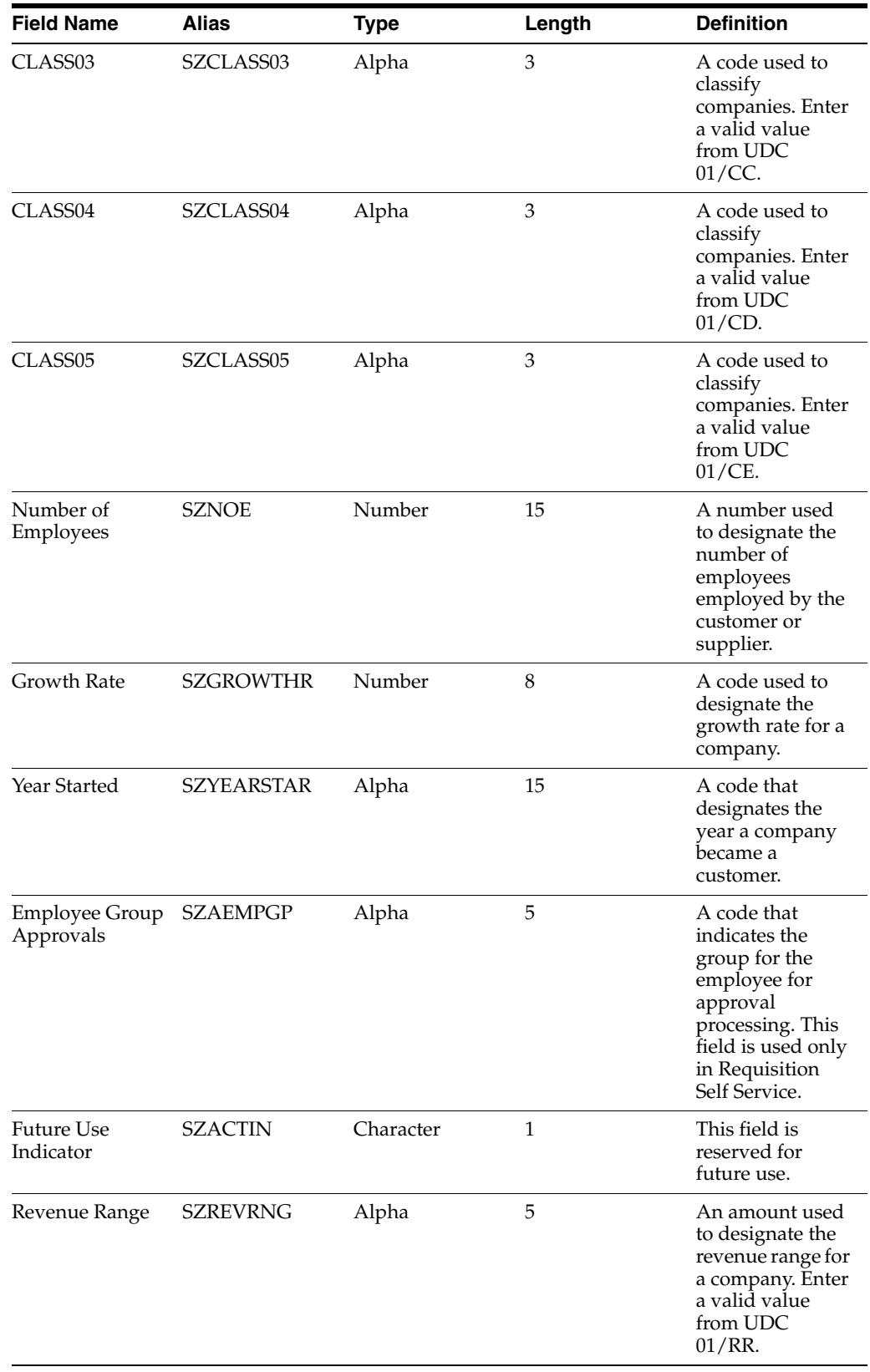

#### **A.1.3 Ignored Fields**

This table lists fields in the F0101Z2 table that are ignored. The system does not use the values in these fields.

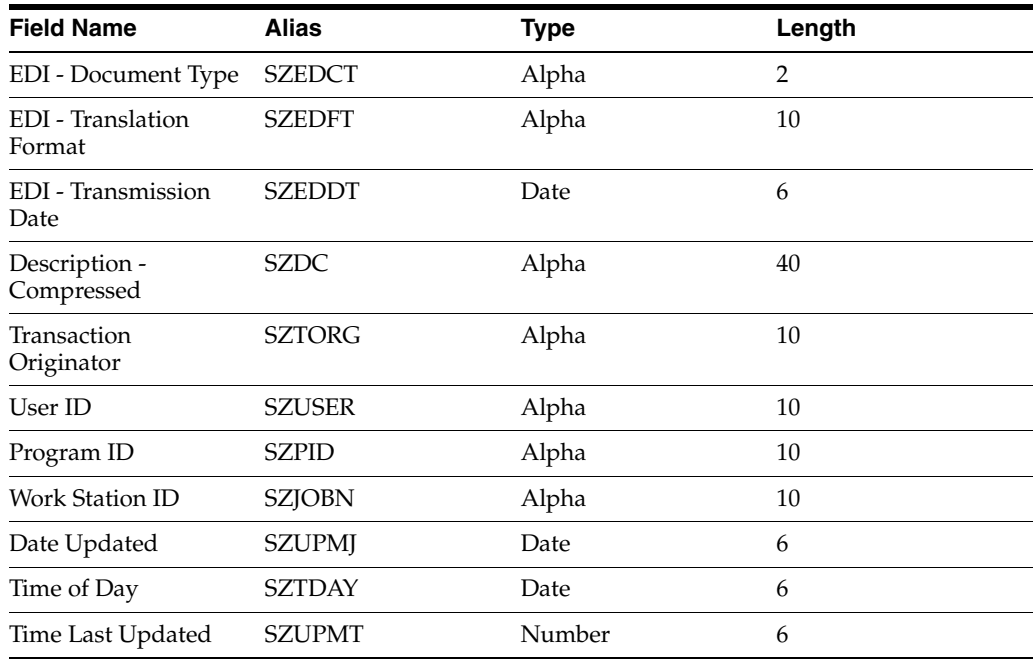

#### **A.1.4 User-Reserved Fields**

This table lists fields in the F0101Z2 table that are reserved for users. These fields are not updated by any JD Edwards EnterpriseOne programs. The Address Book system does not display them on any forms.

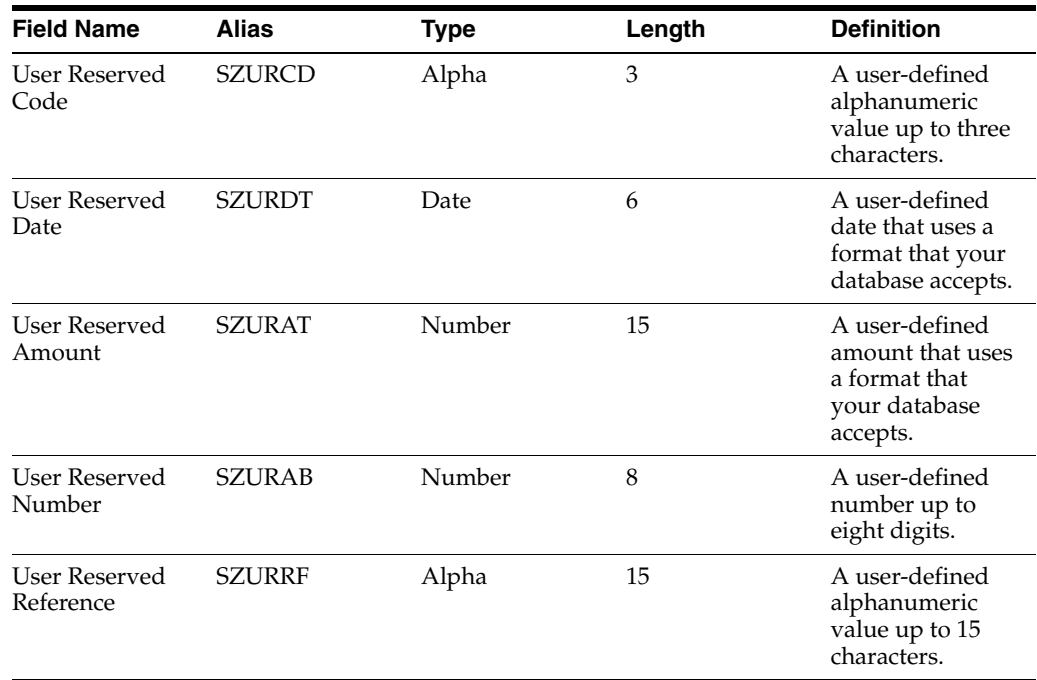

### <span id="page-167-0"></span>**A.2 Mapping Fields in the Customer Master LOB-Batch Table (F03012Z1)**

This section contains a list of the fields in the F03012Z1 table. Some of the fields are required to run the Customer Master Batch Upload program (R03010Z), while others are not.

#### **A.2.1 Required Fields**

This table lists fields in the F03012Z1 table that are required. For some fields, blank is a valid value.

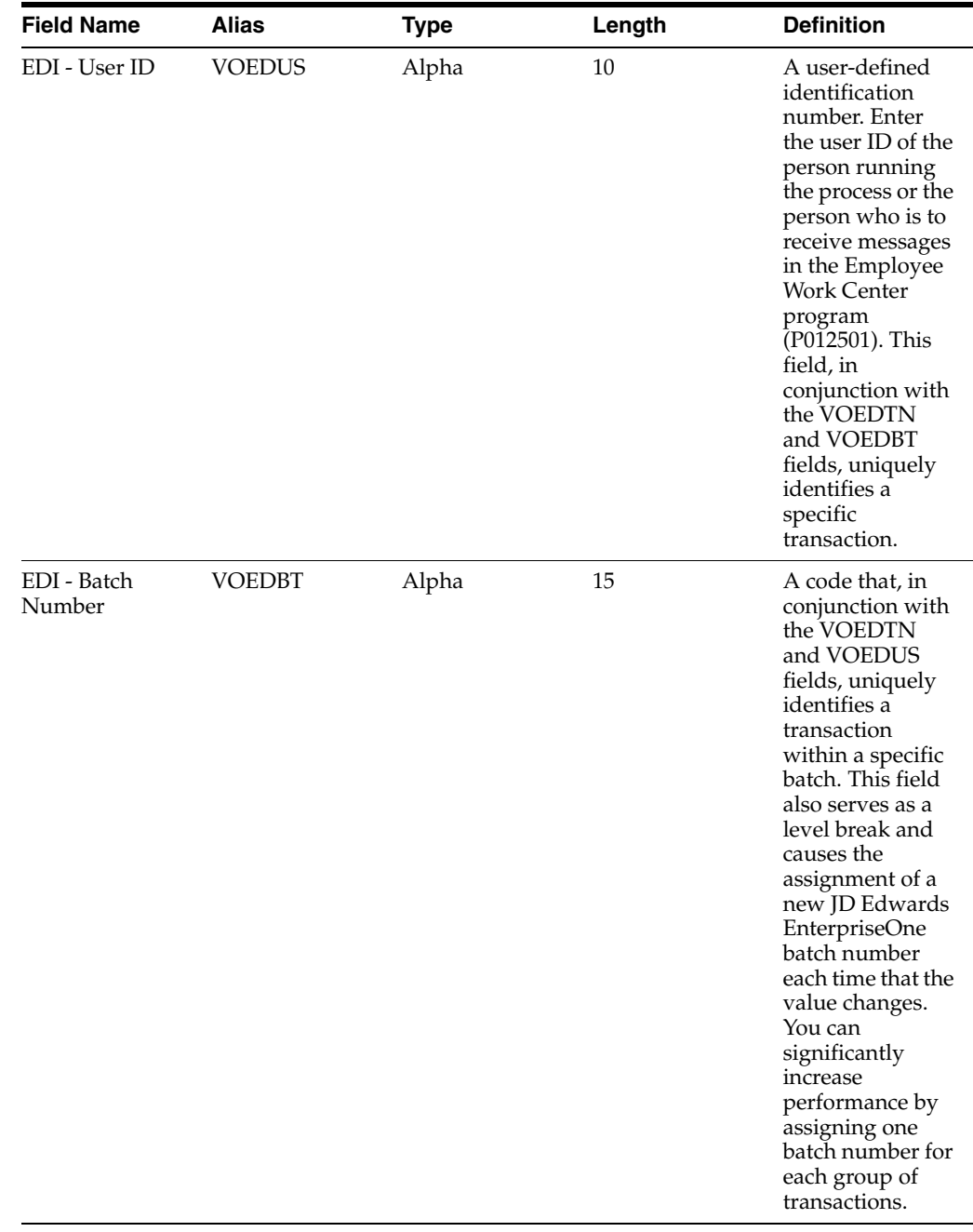

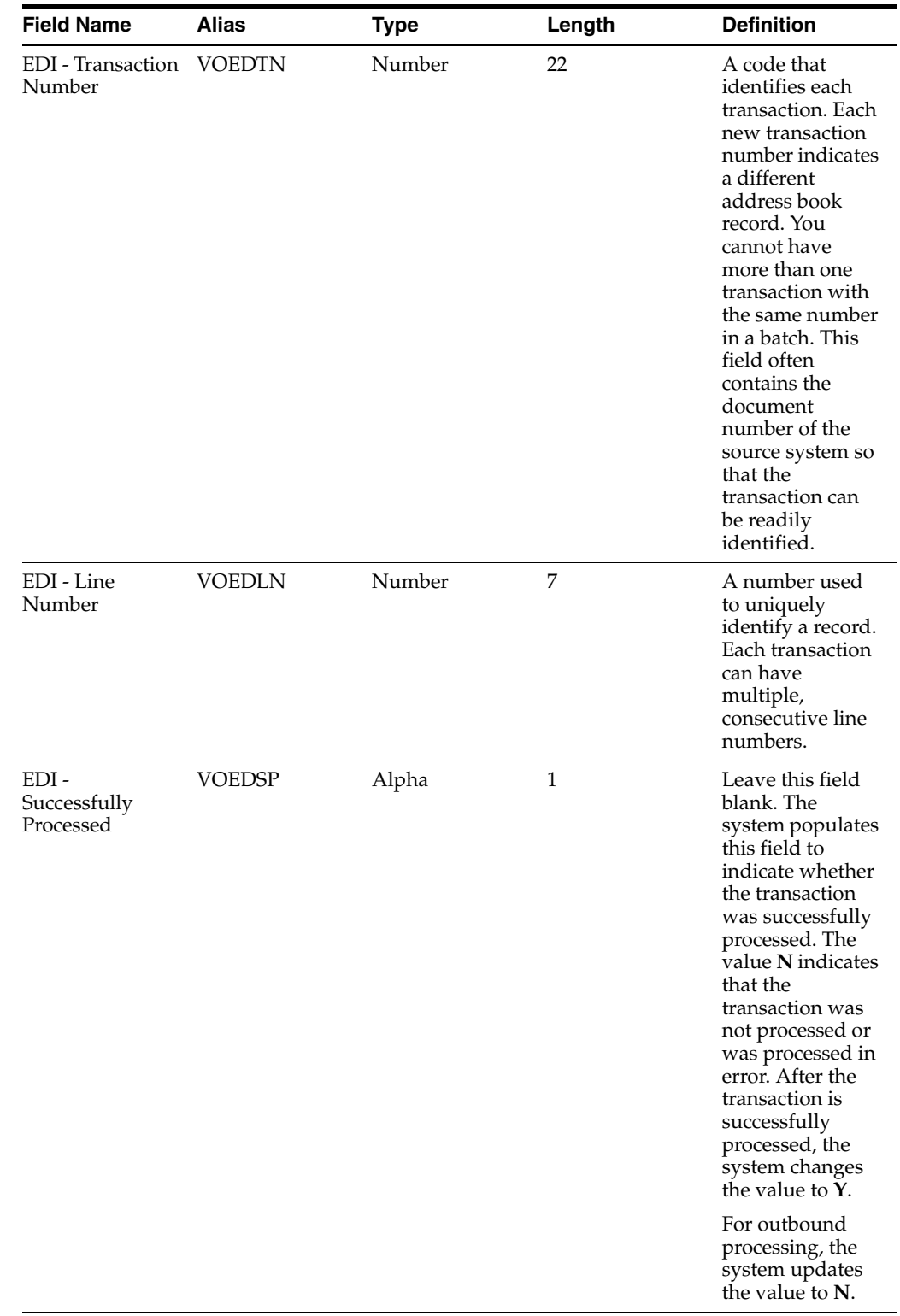

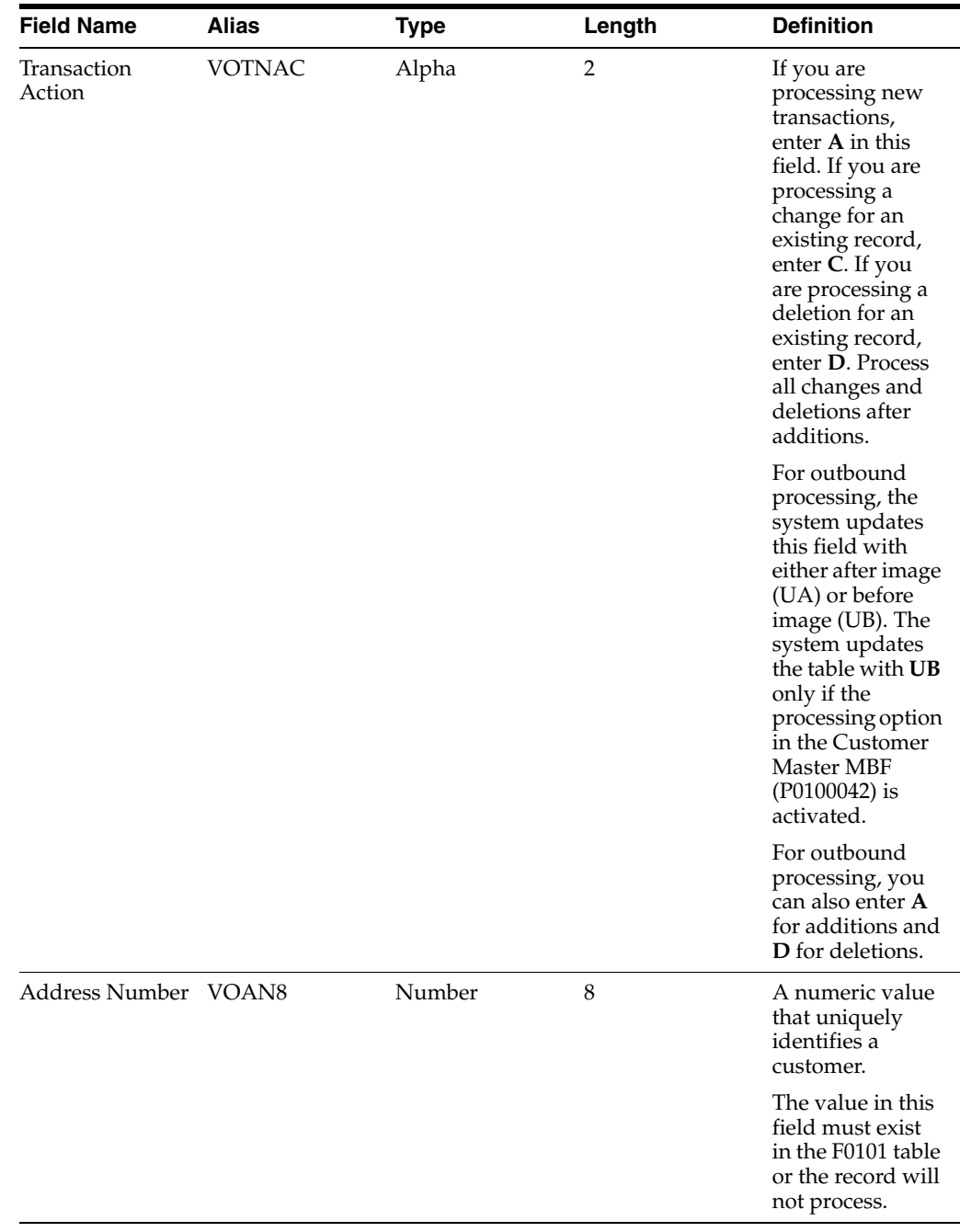

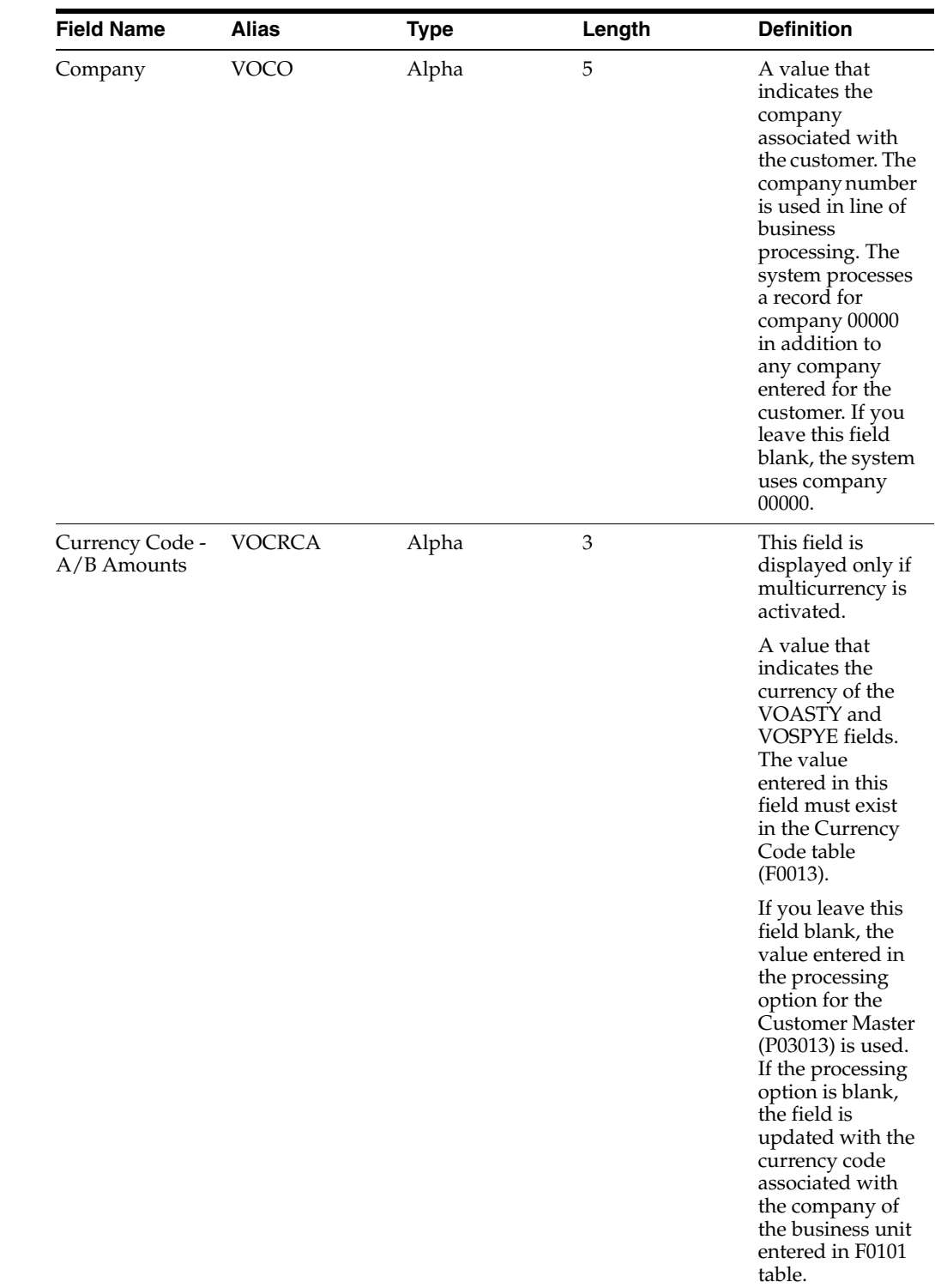

## **A.2.2 Optional Fields Used by the Accounts Receivable System**

This table lists fields in the F03012Z1 that are optional and are used by the Accounts Receivable system. You can use these fields to provide additional information about a transaction.

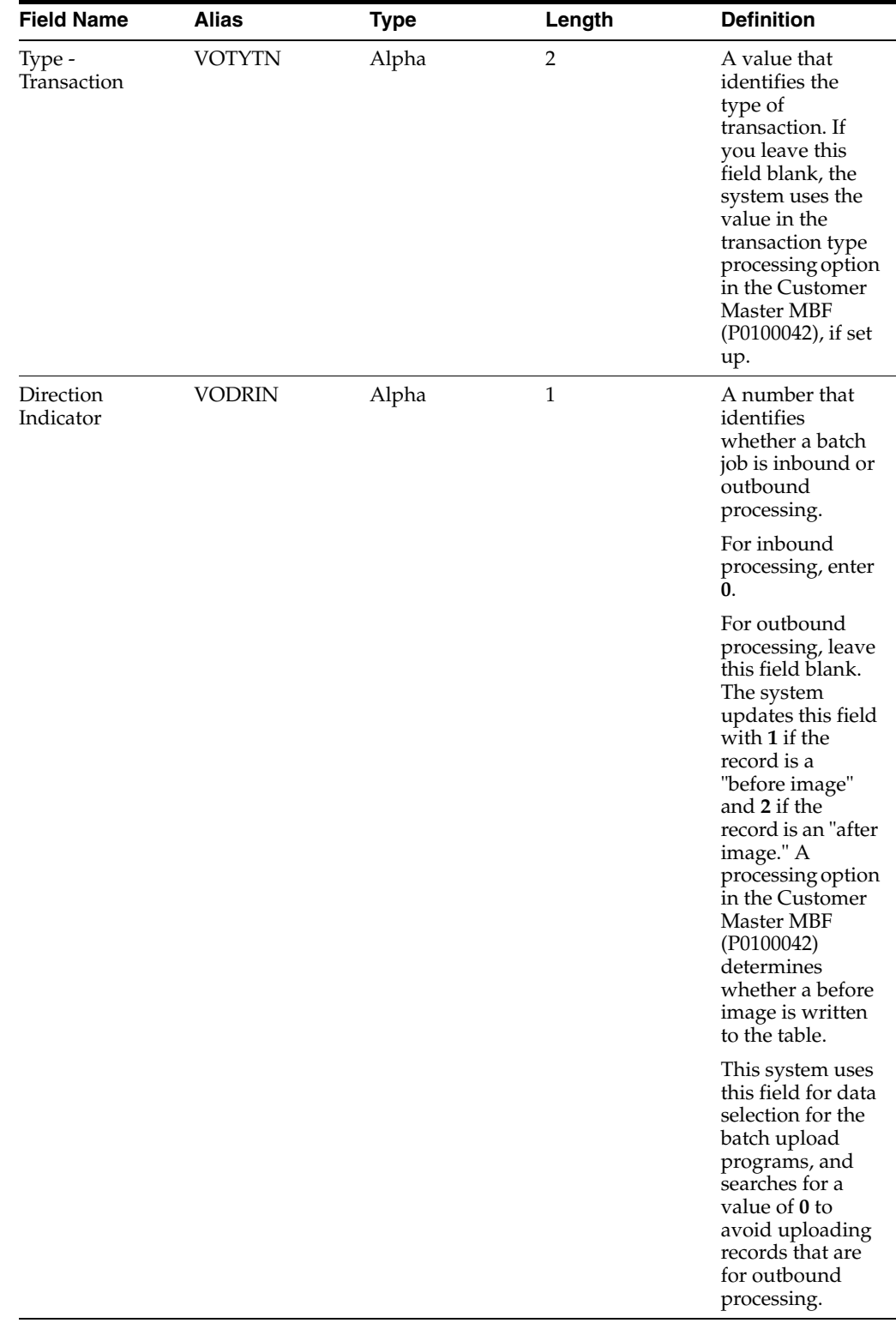

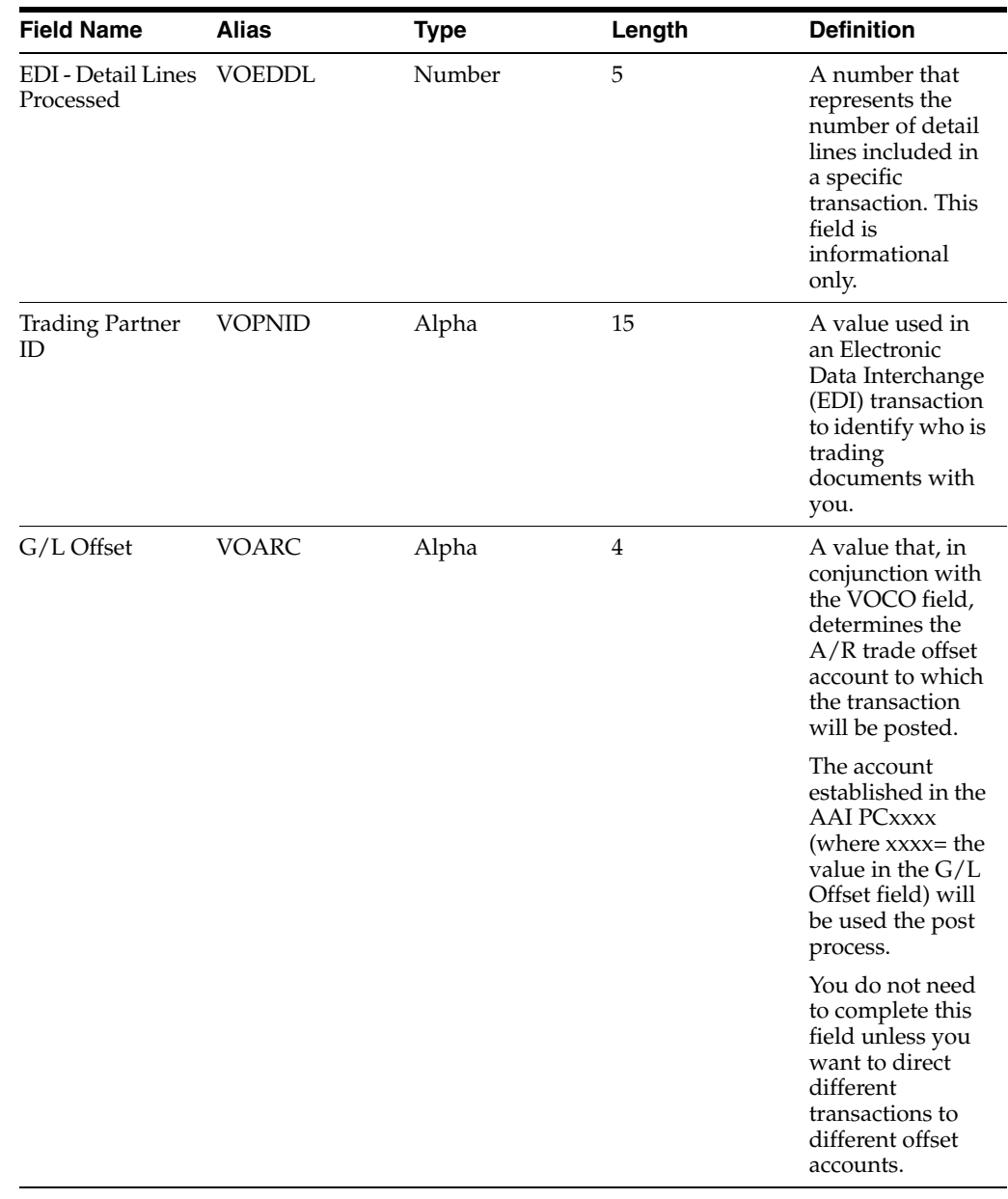

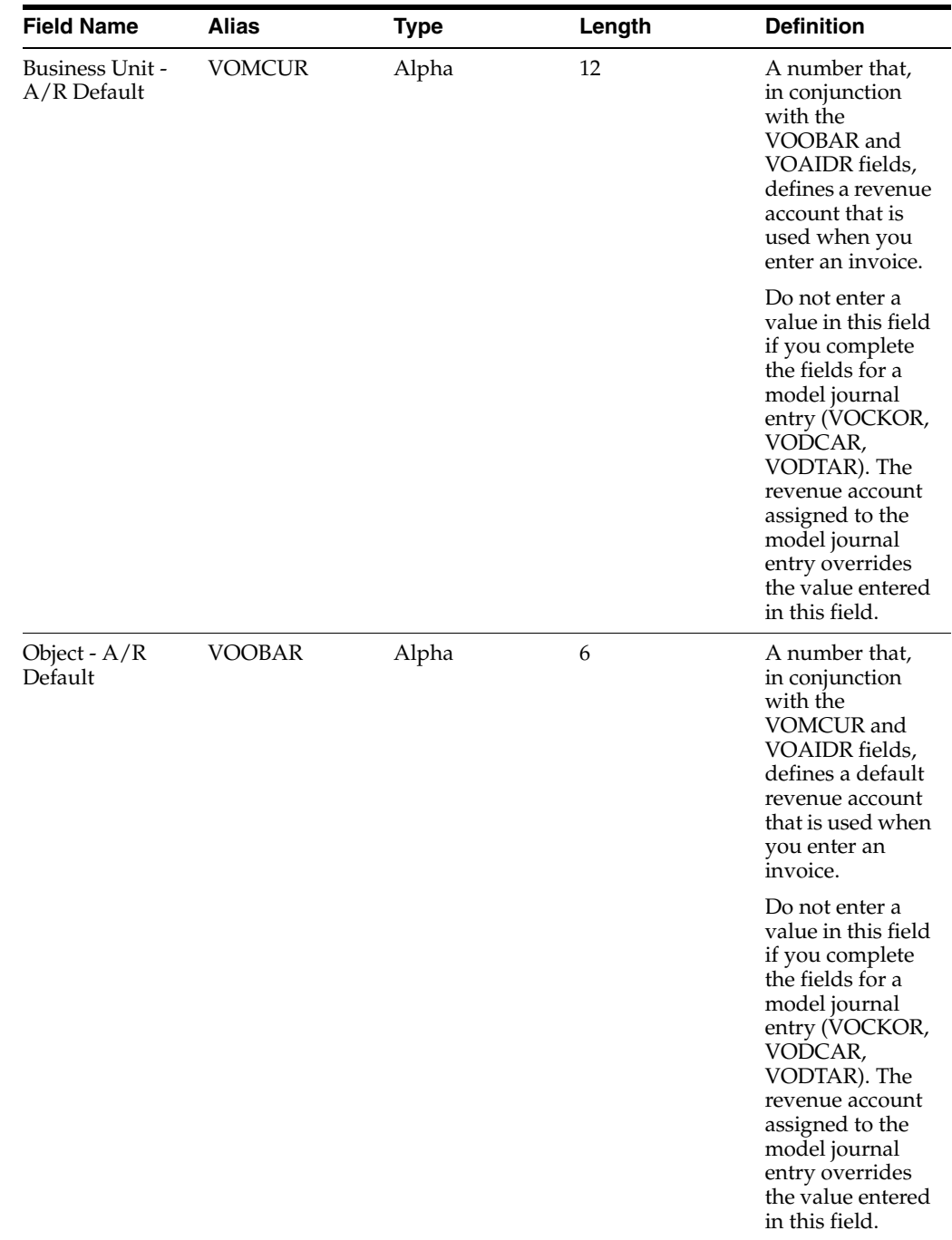

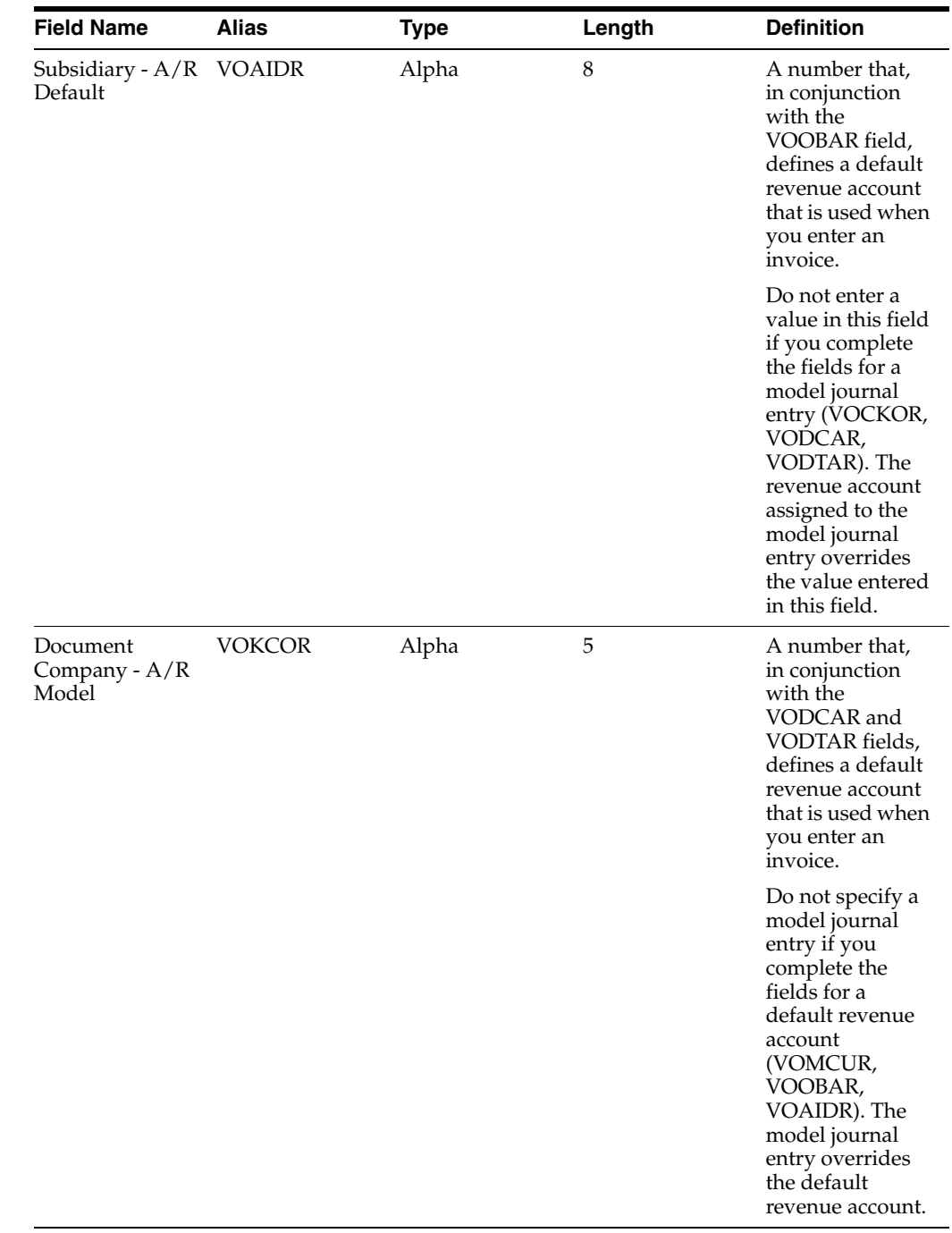

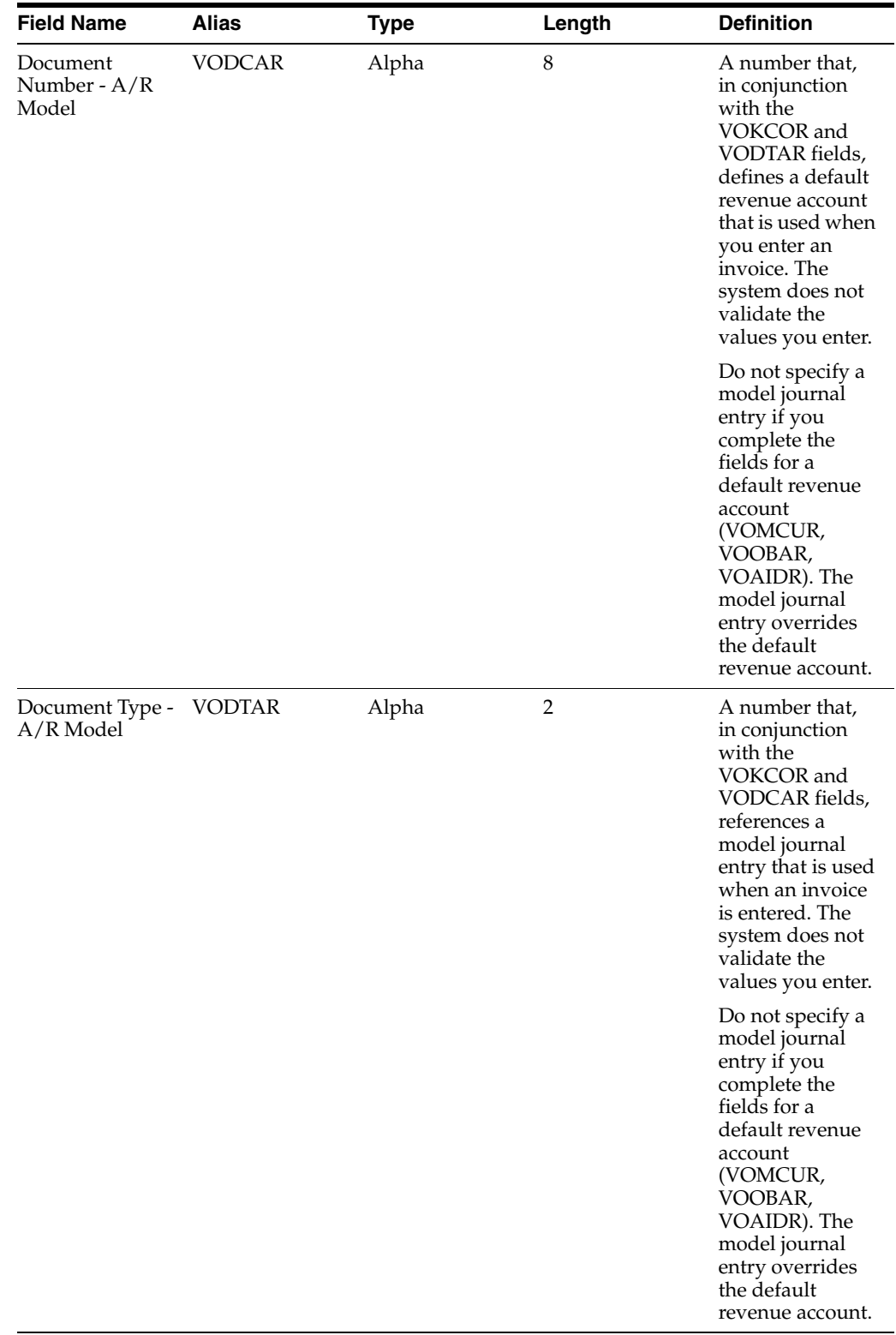

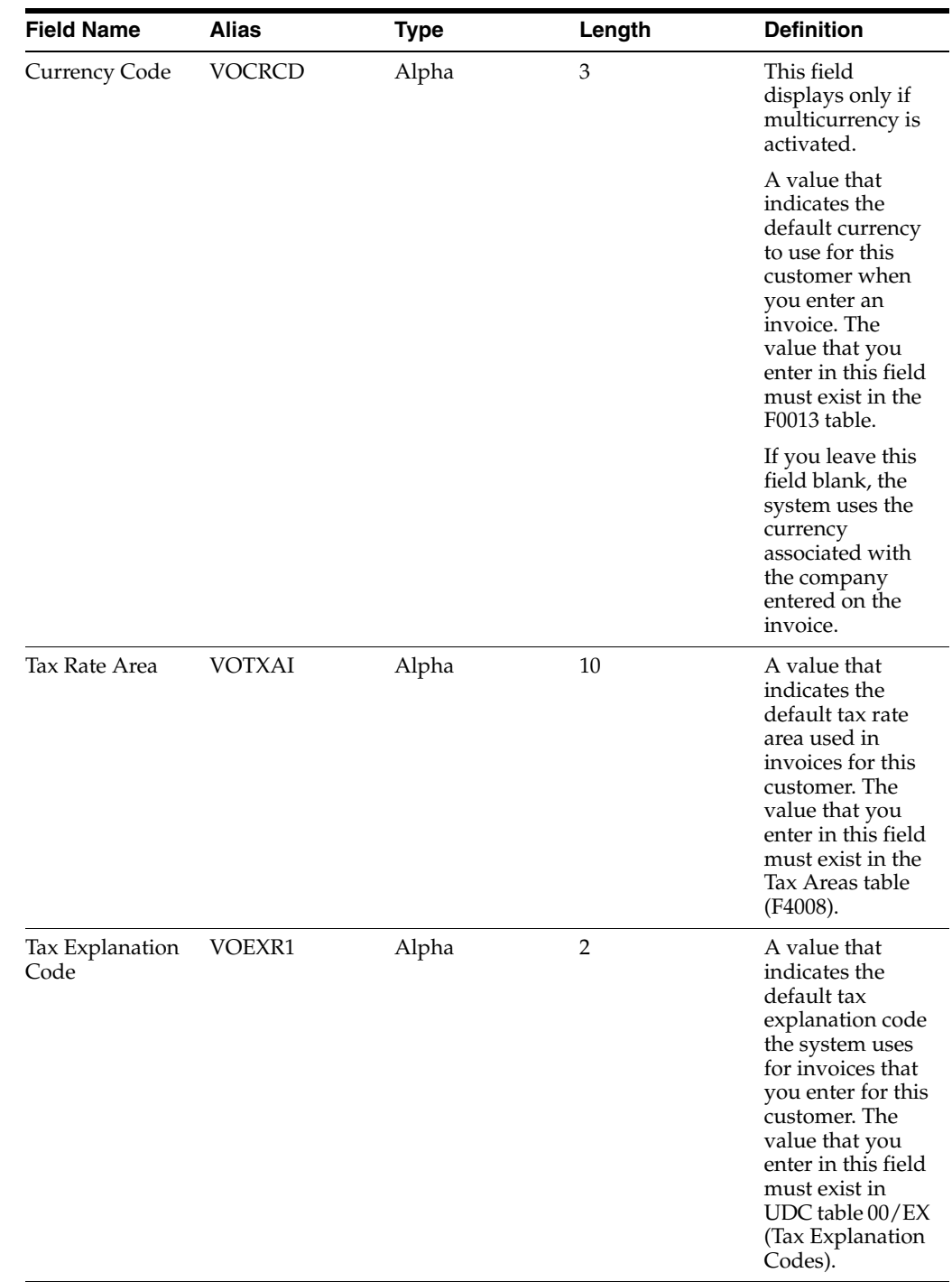

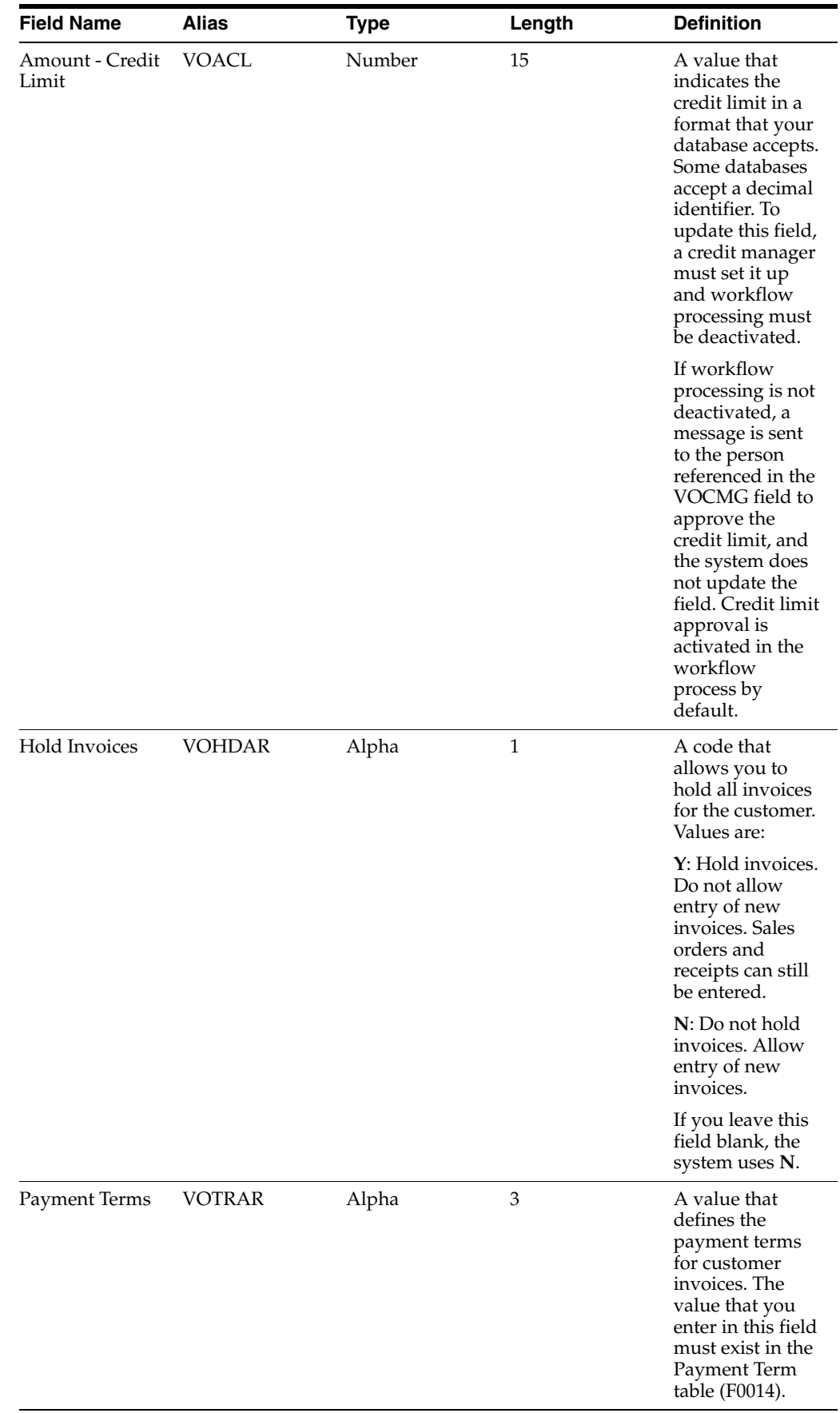

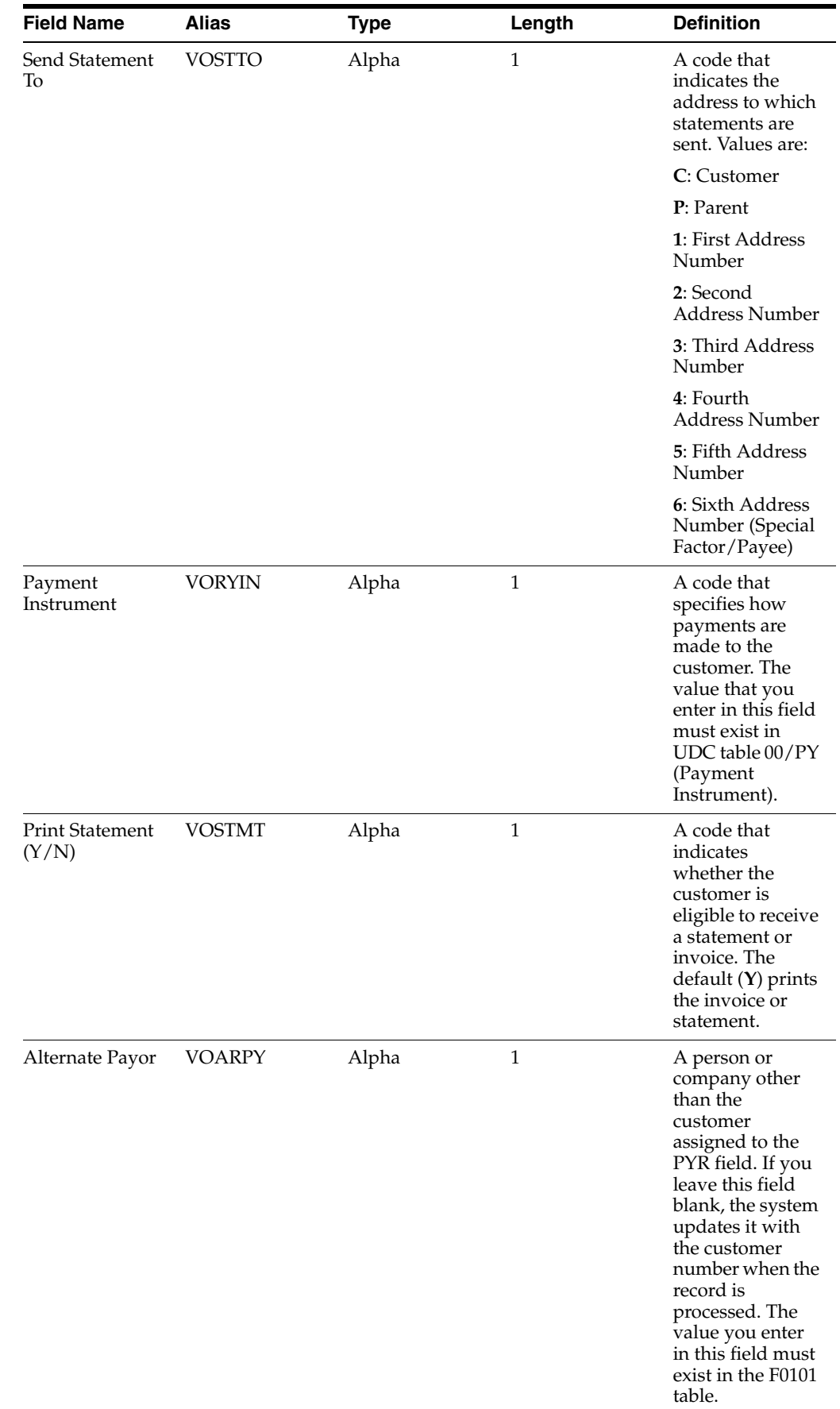

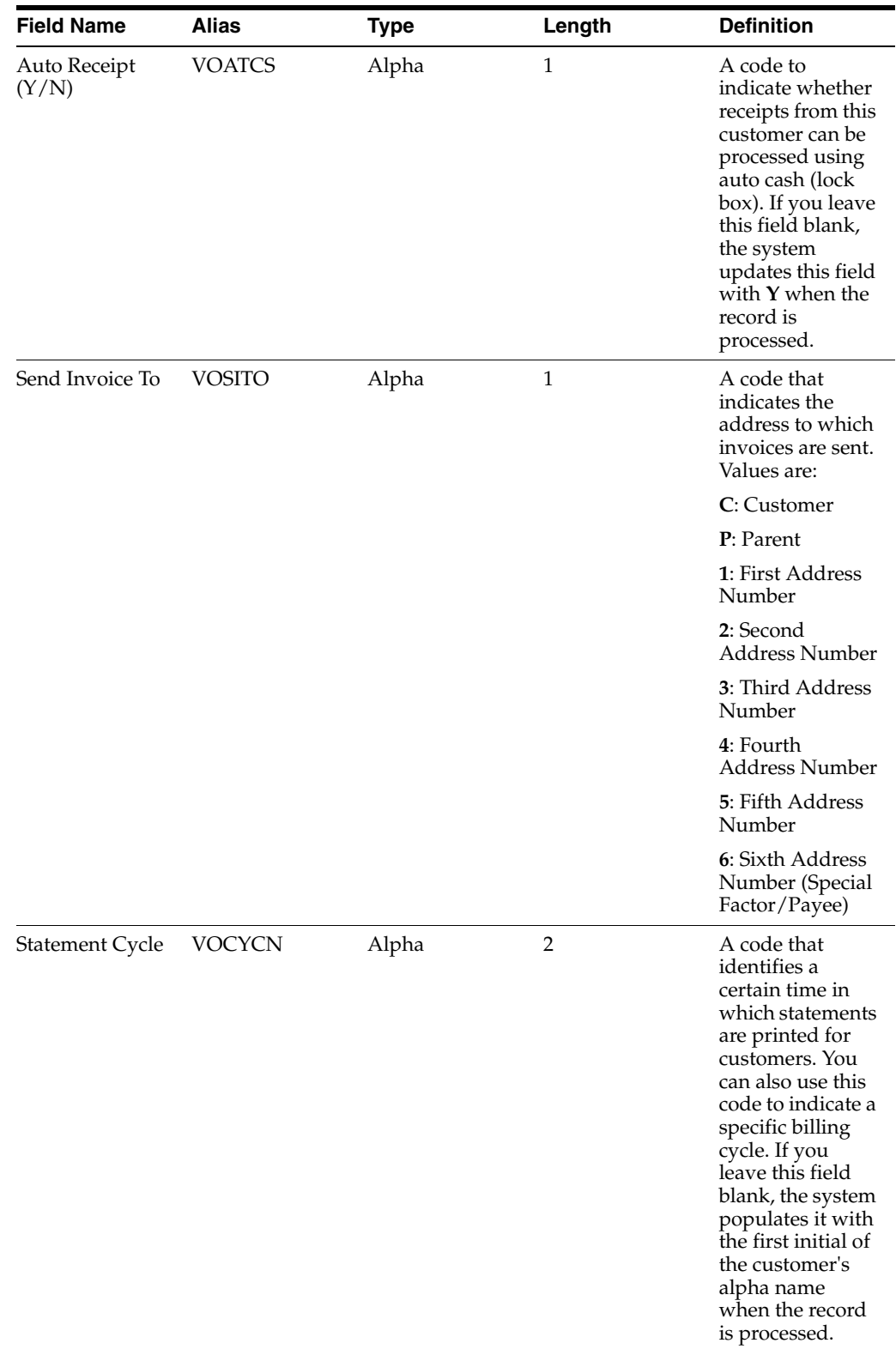
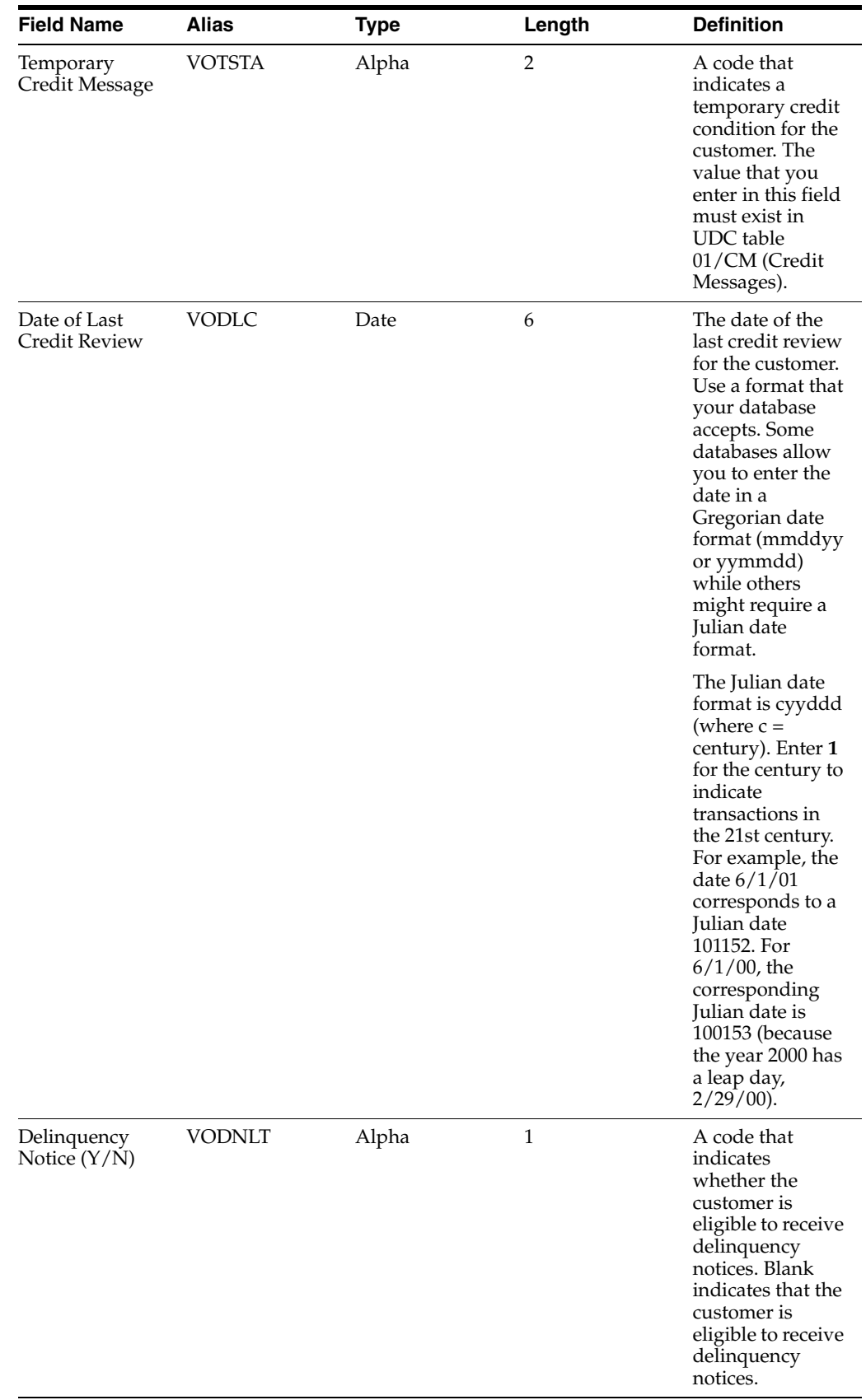

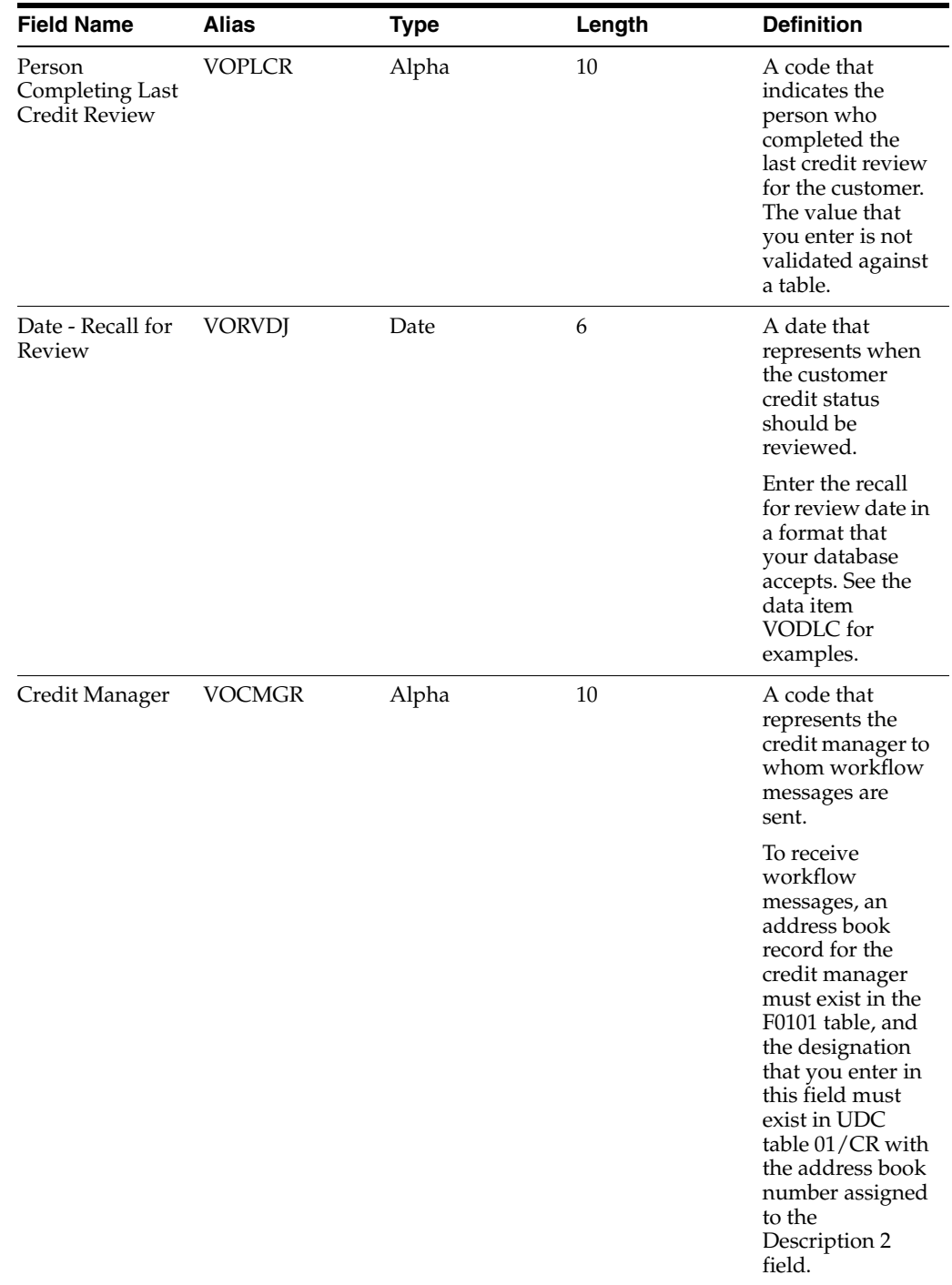

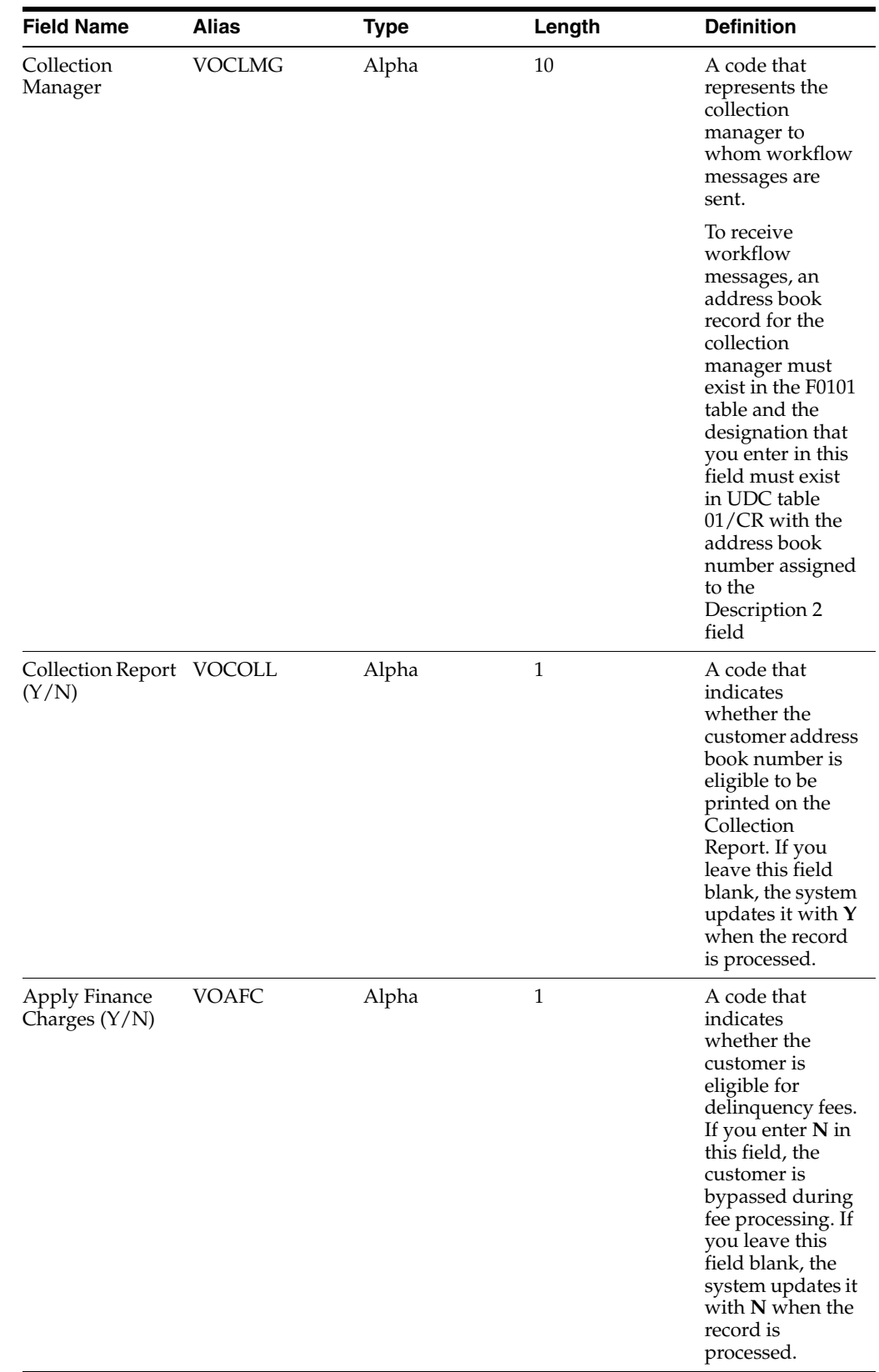

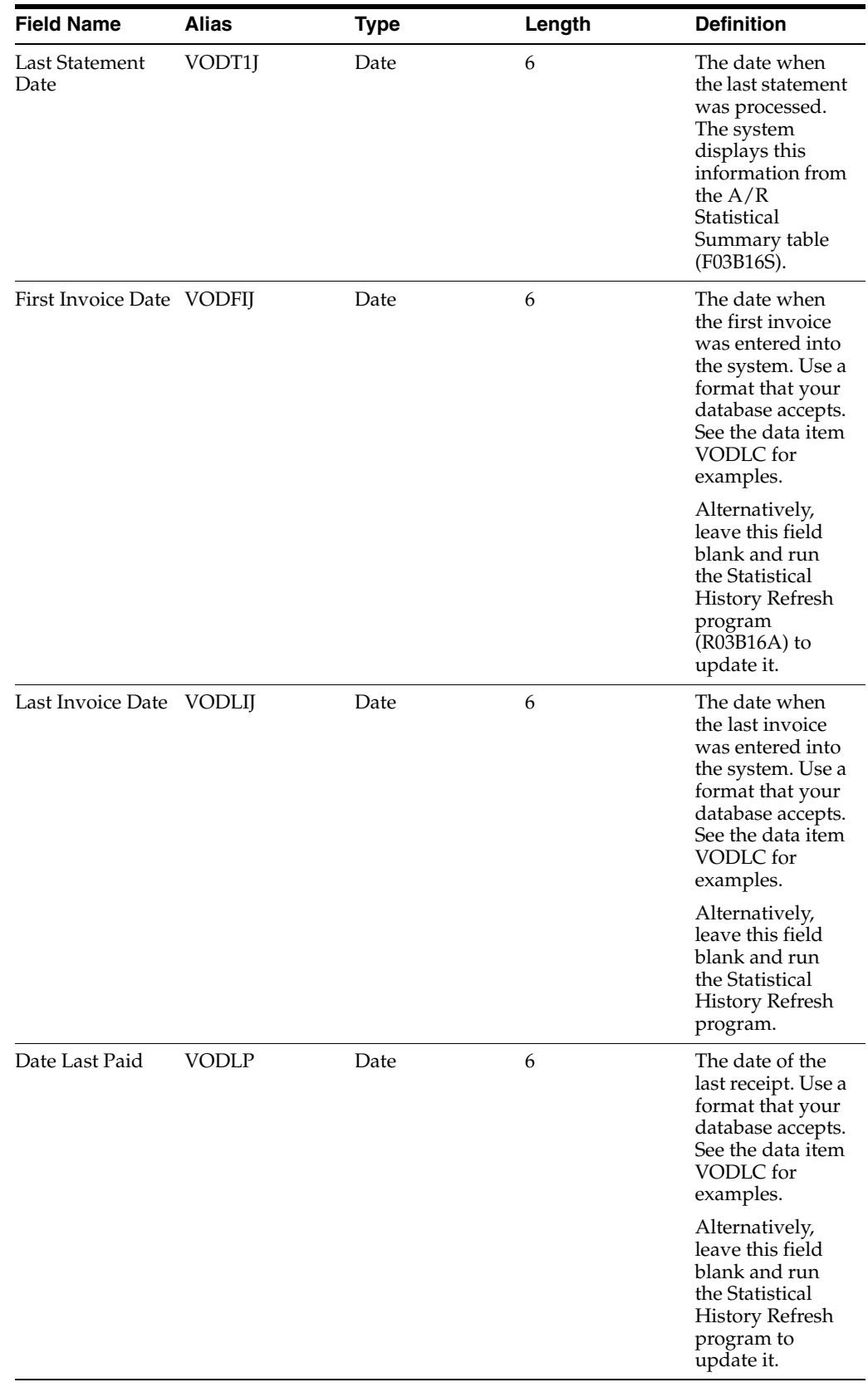

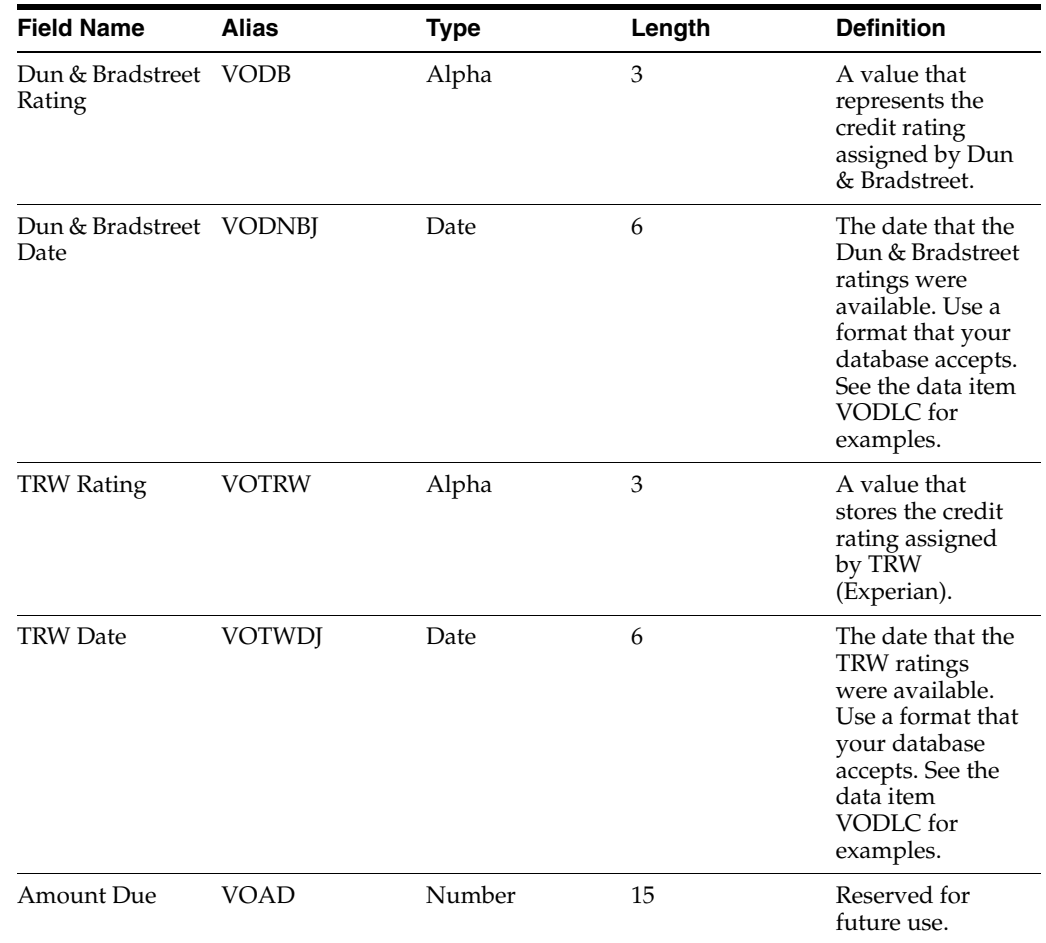

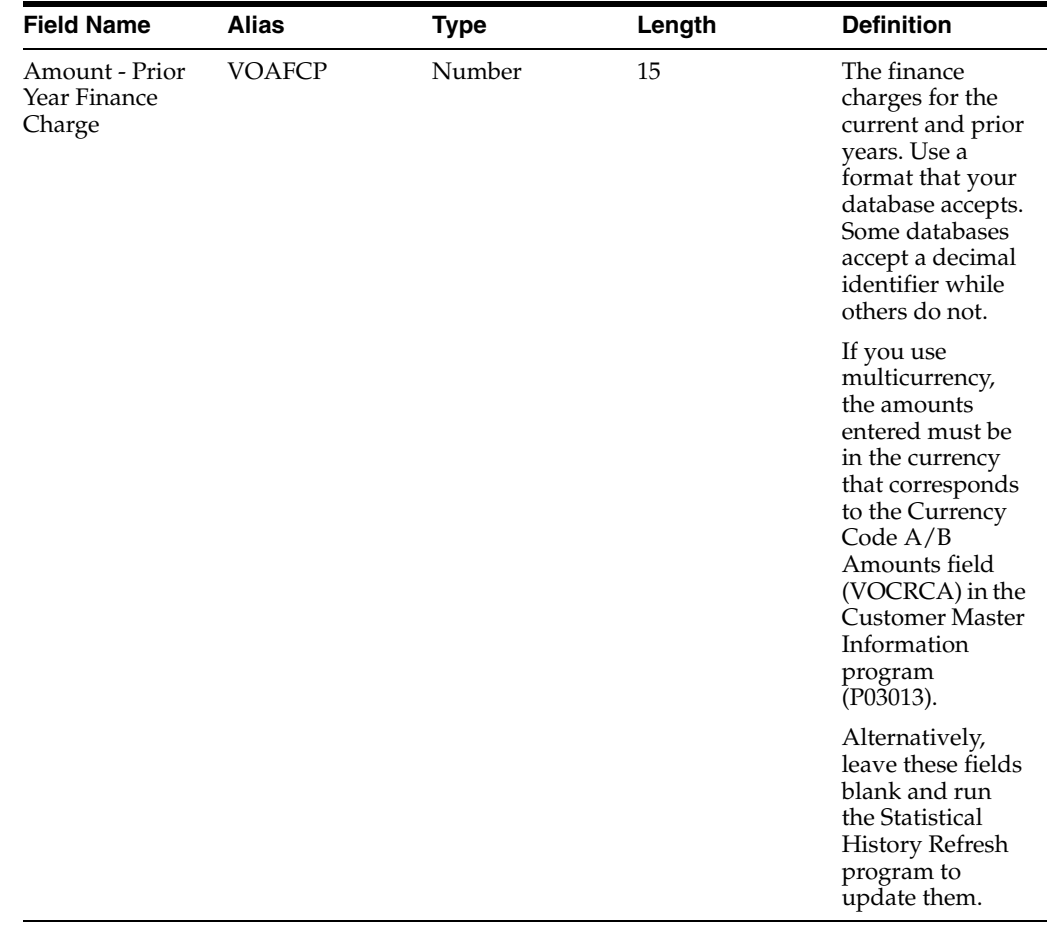

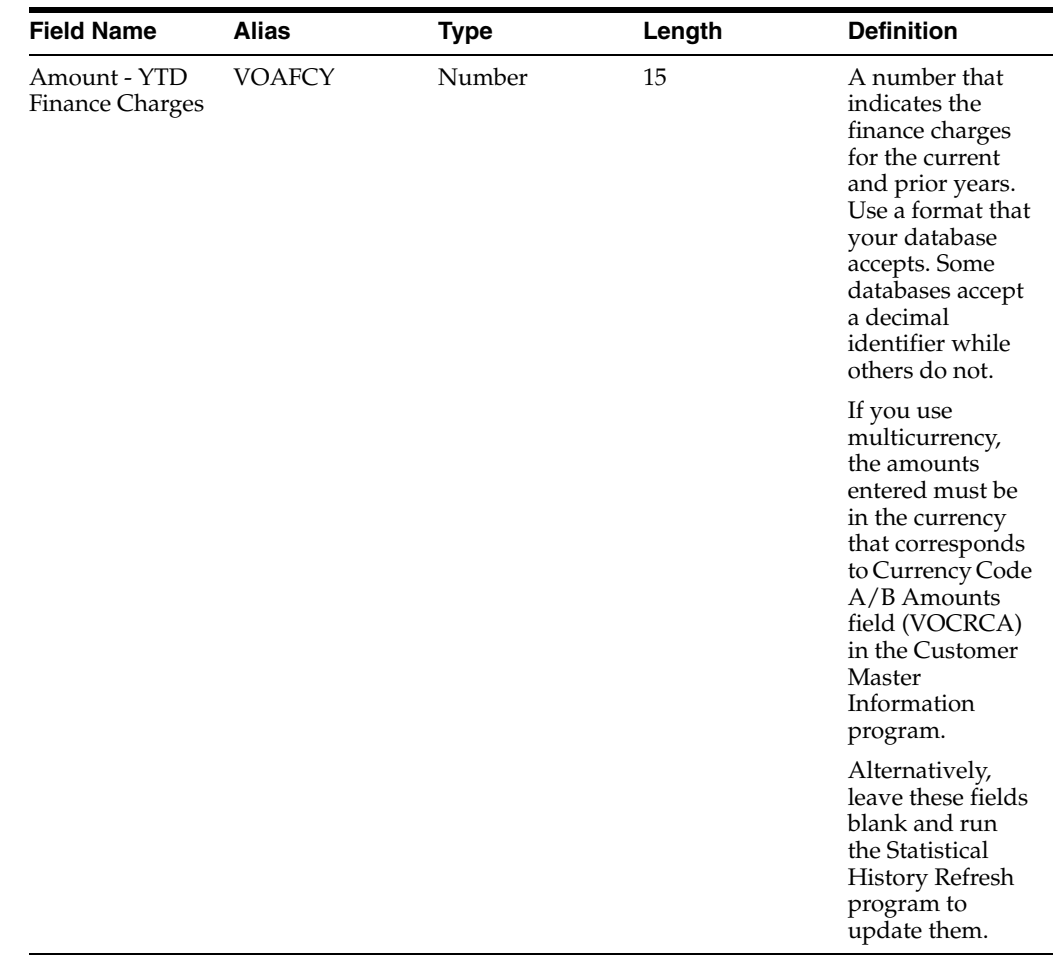

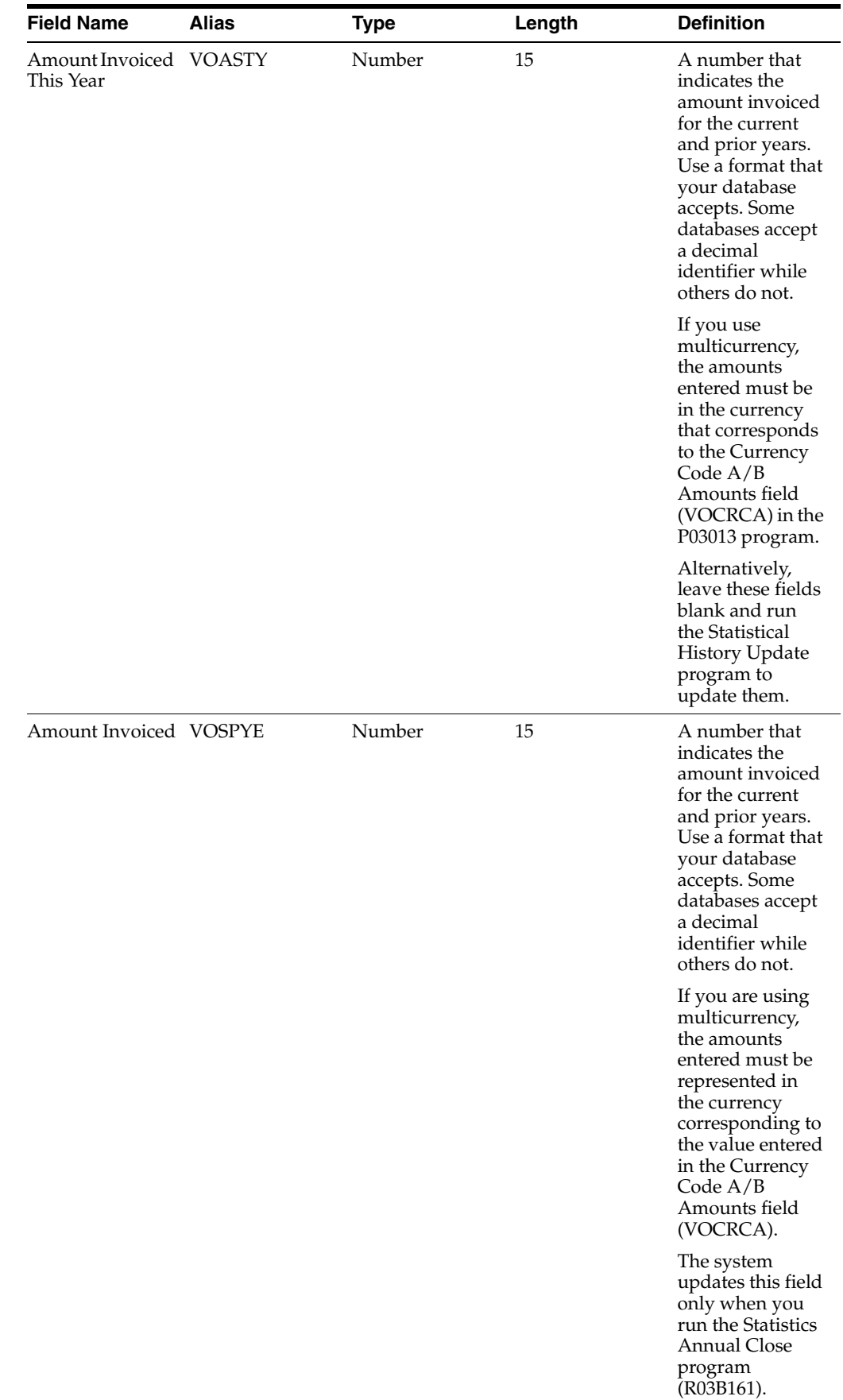

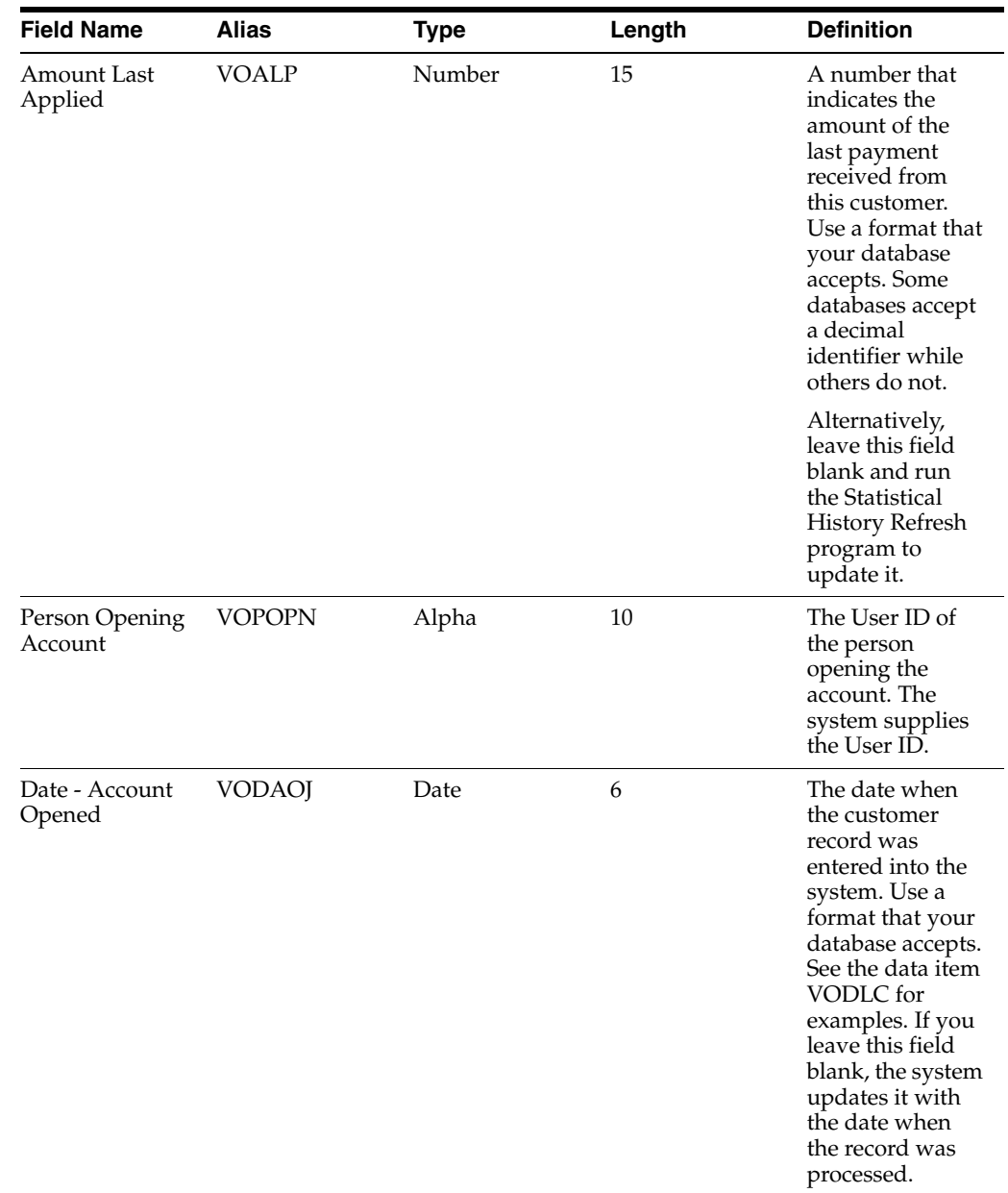

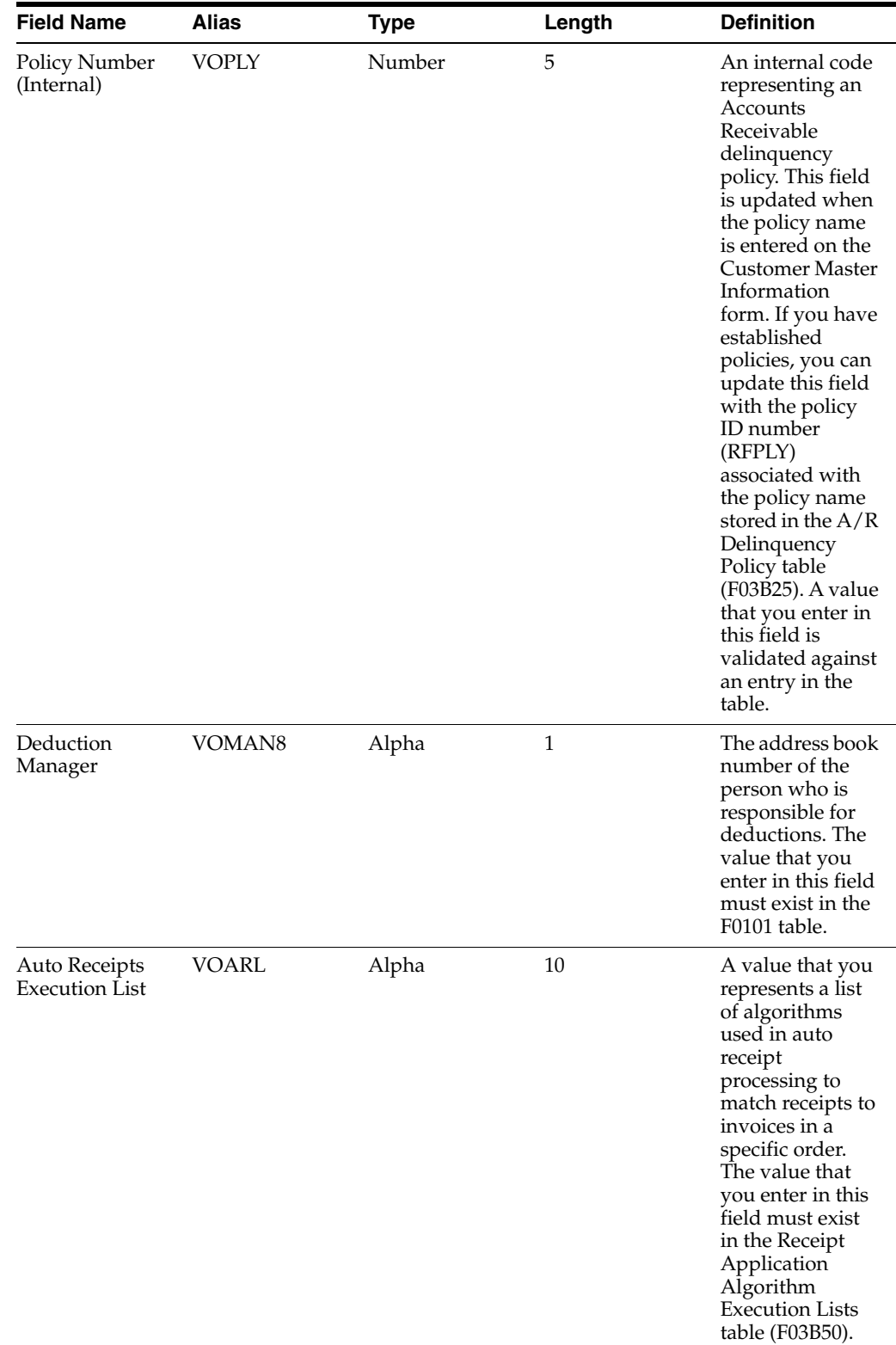

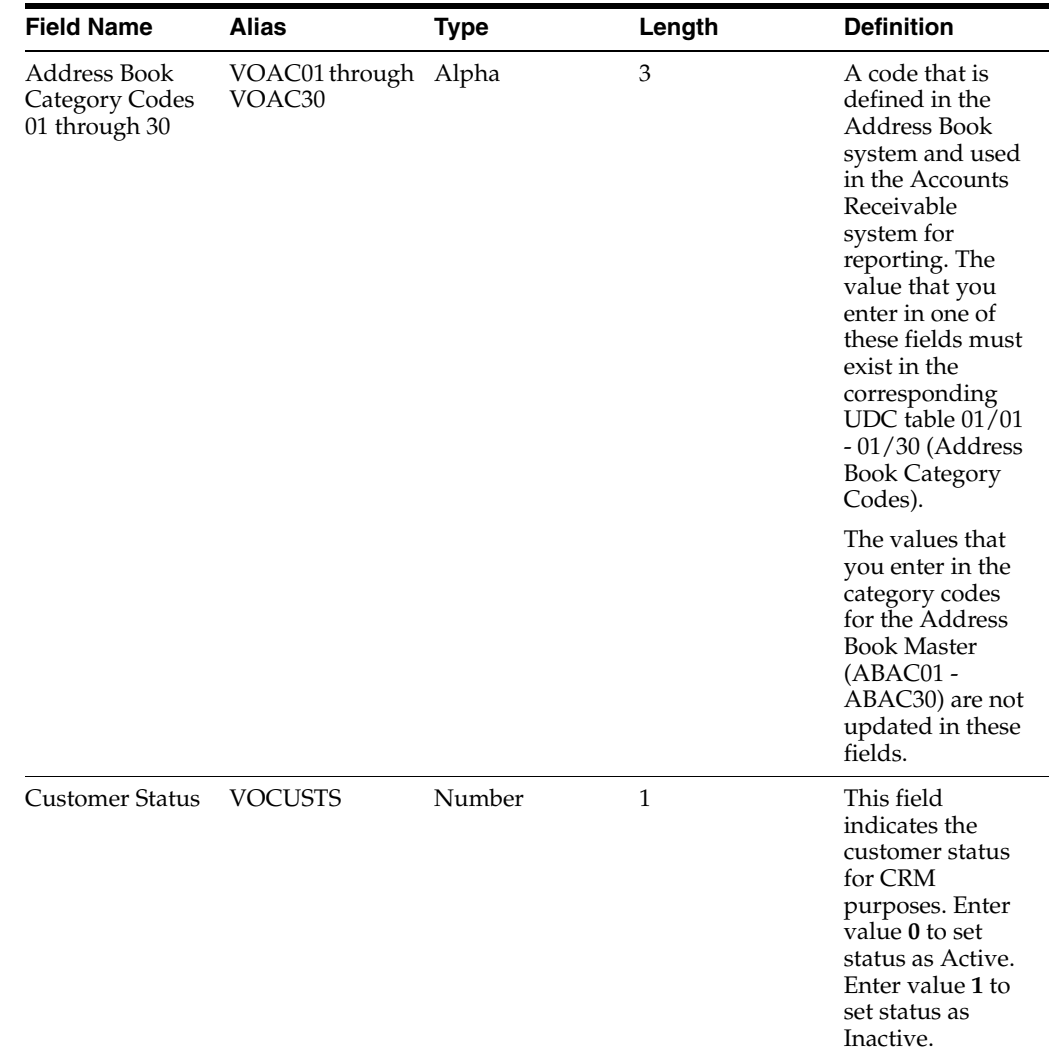

## **A.2.3 Optional Fields Used by the Sales Order Management System**

These fields are optional in the F03012Z1 table and are used by the Sales Order Management system. You can use these fields to provide additional information about a transaction.

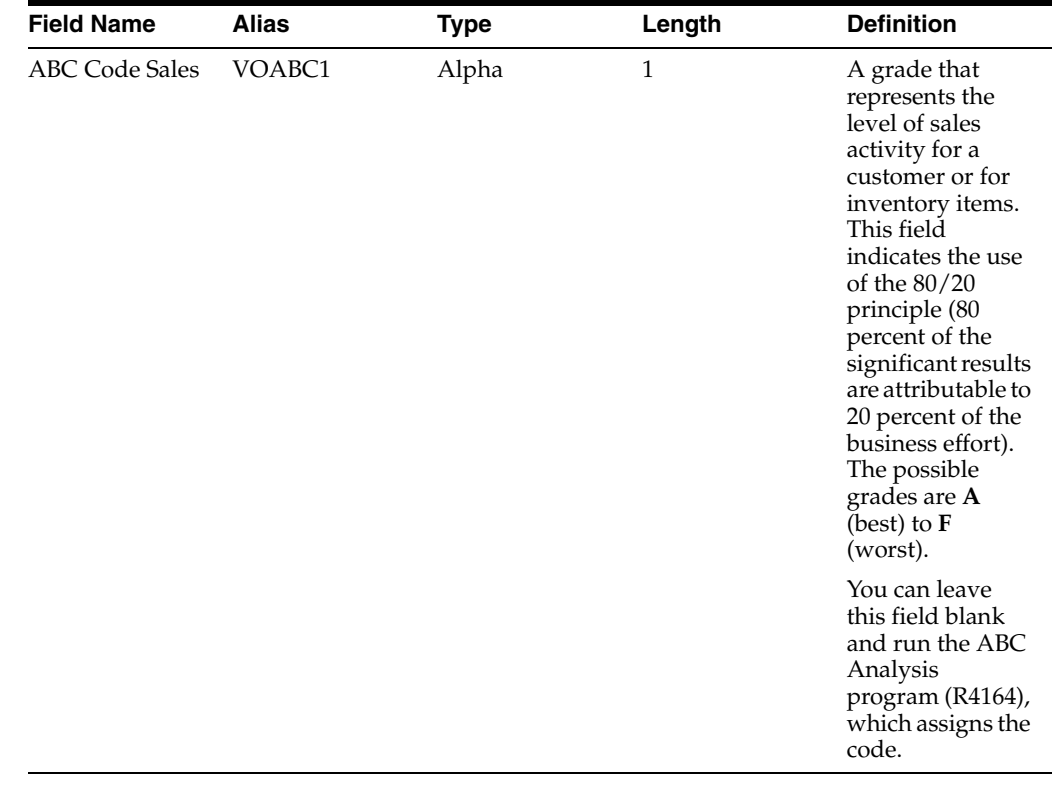

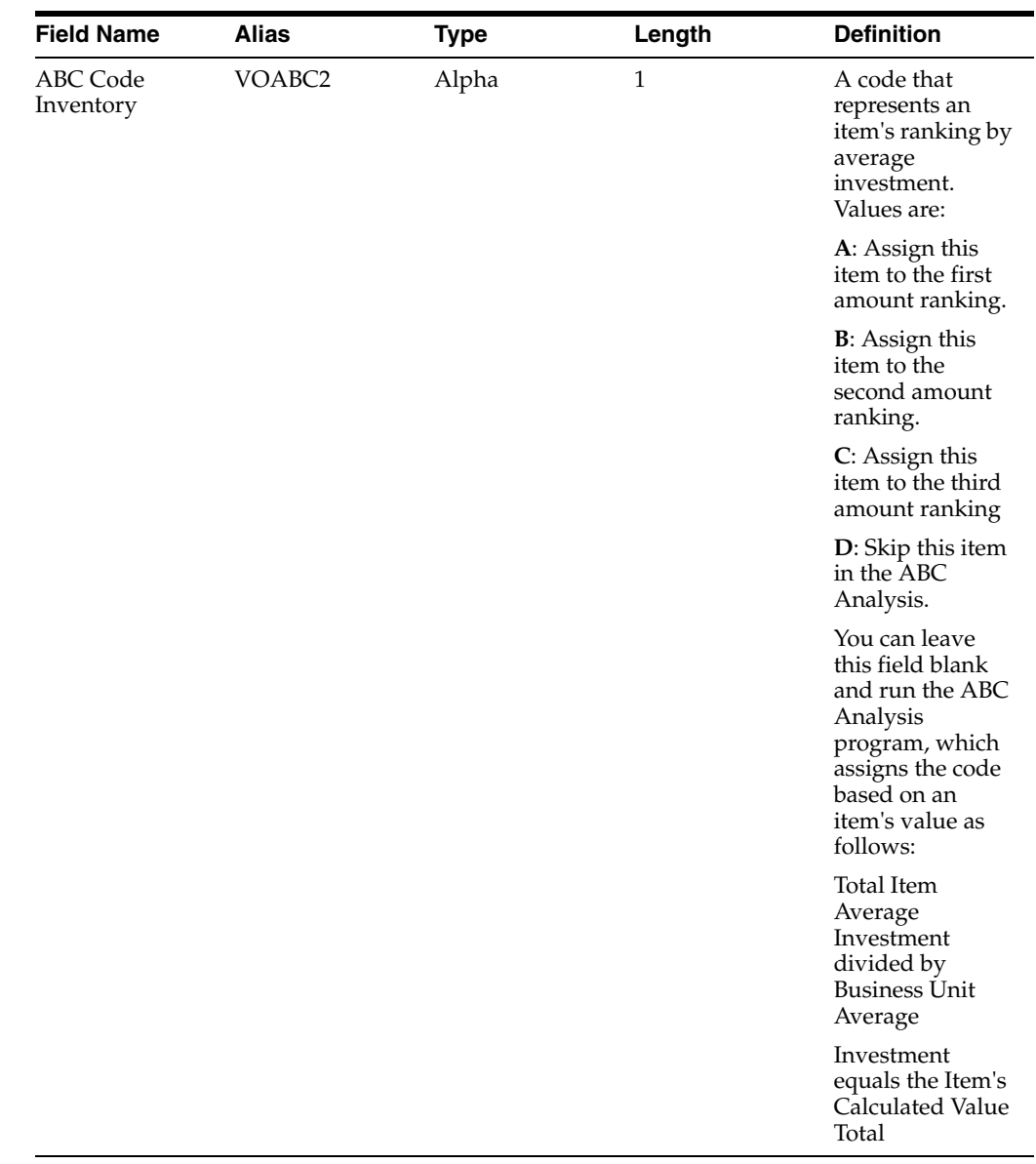

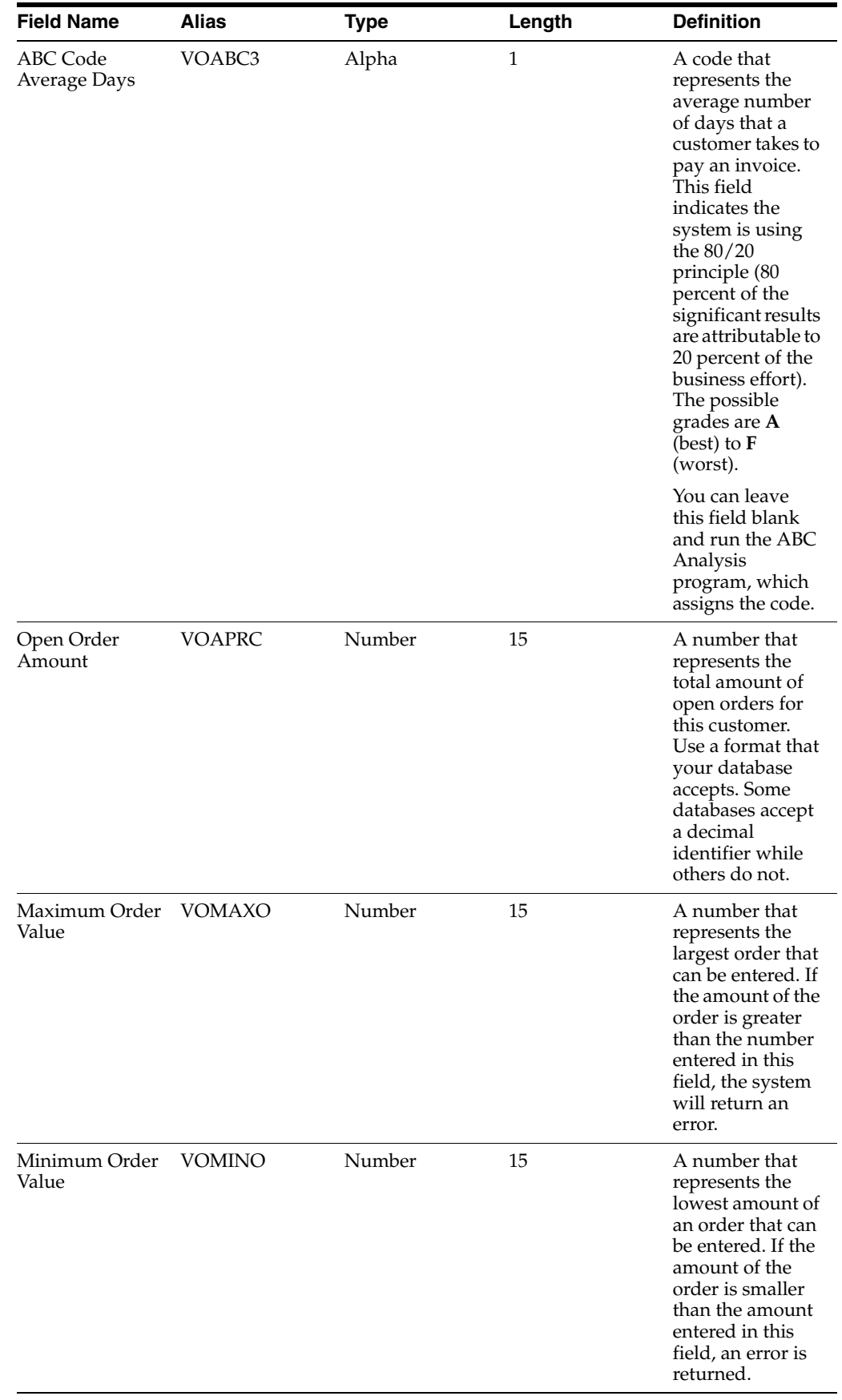

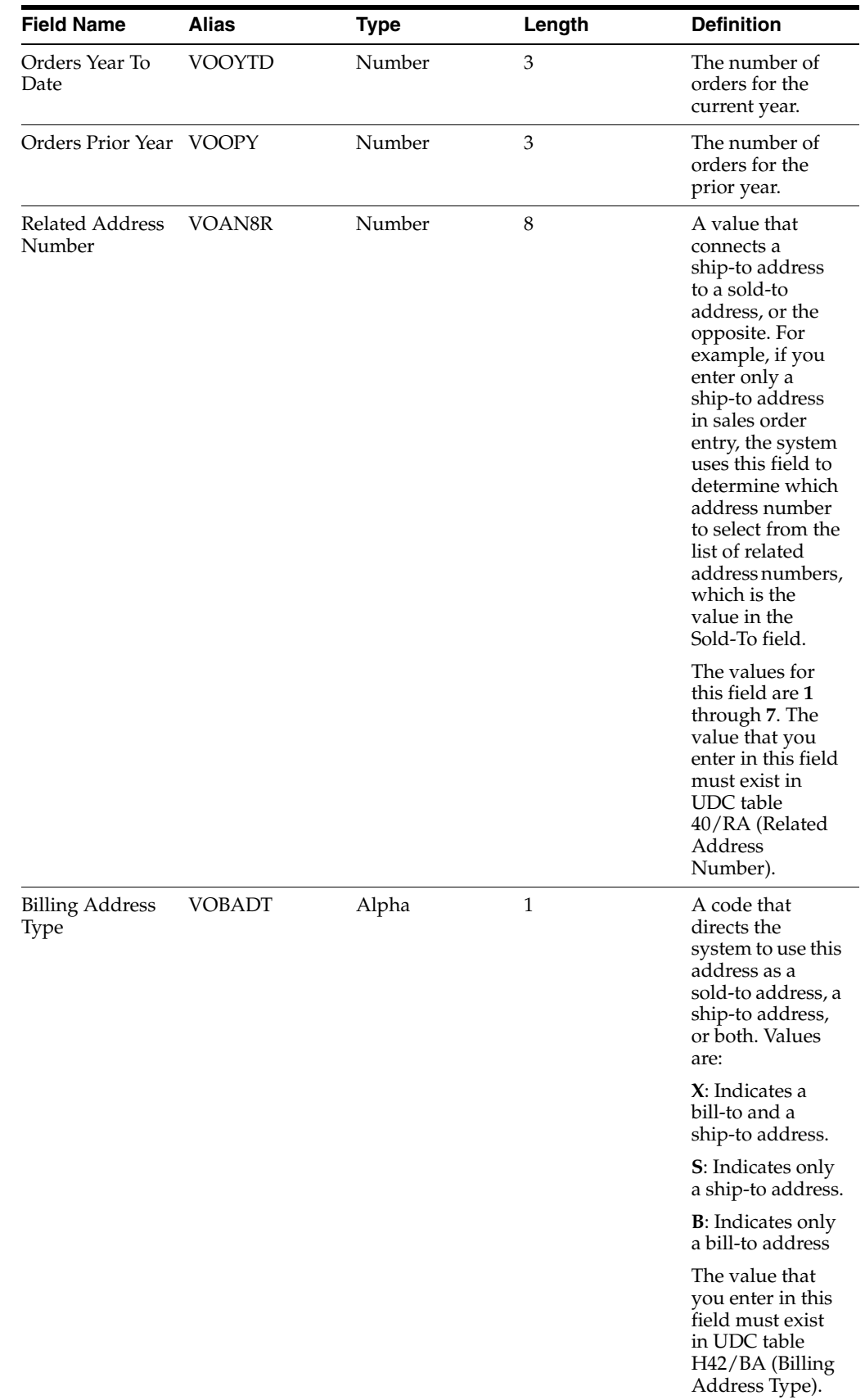

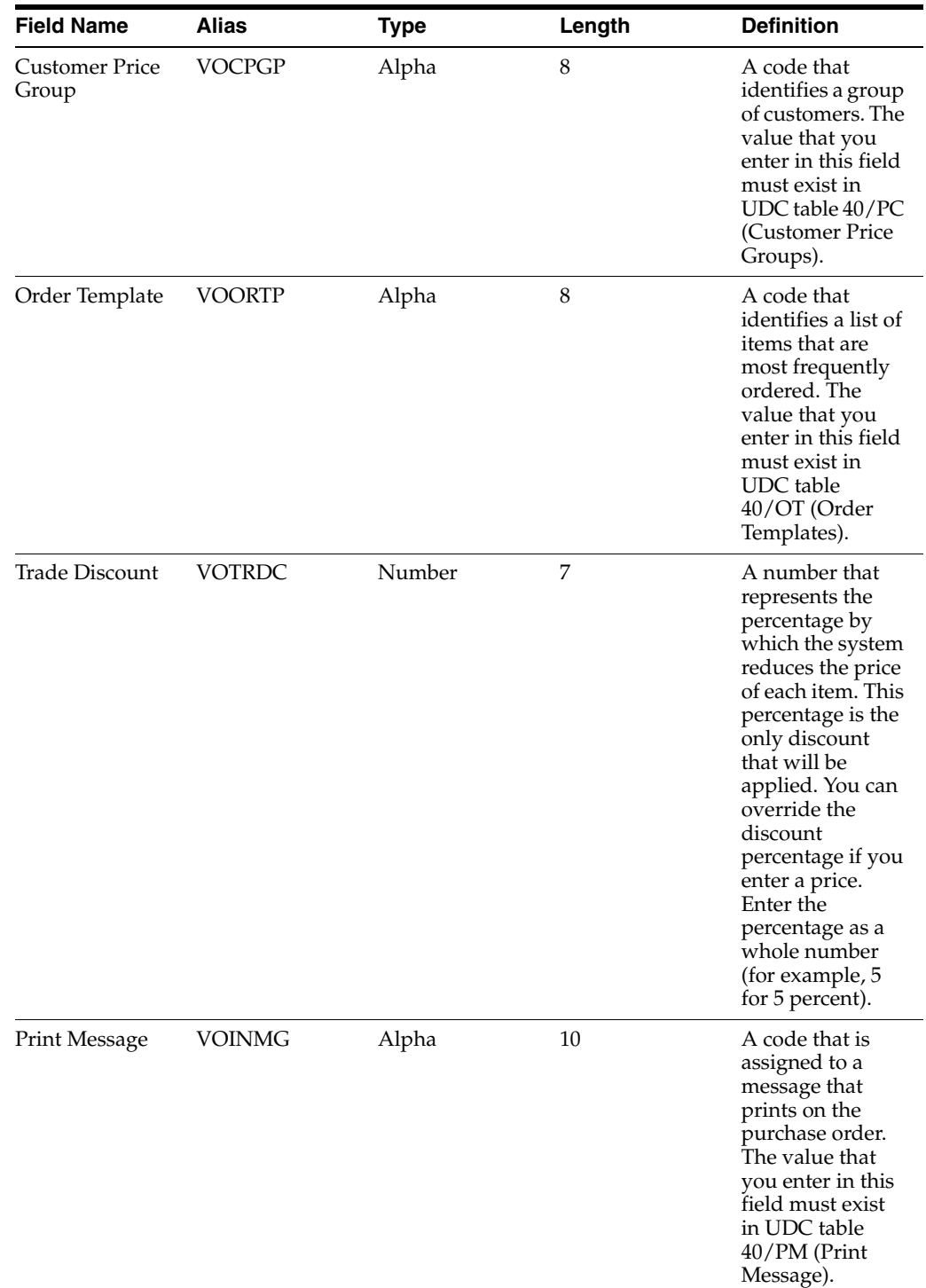

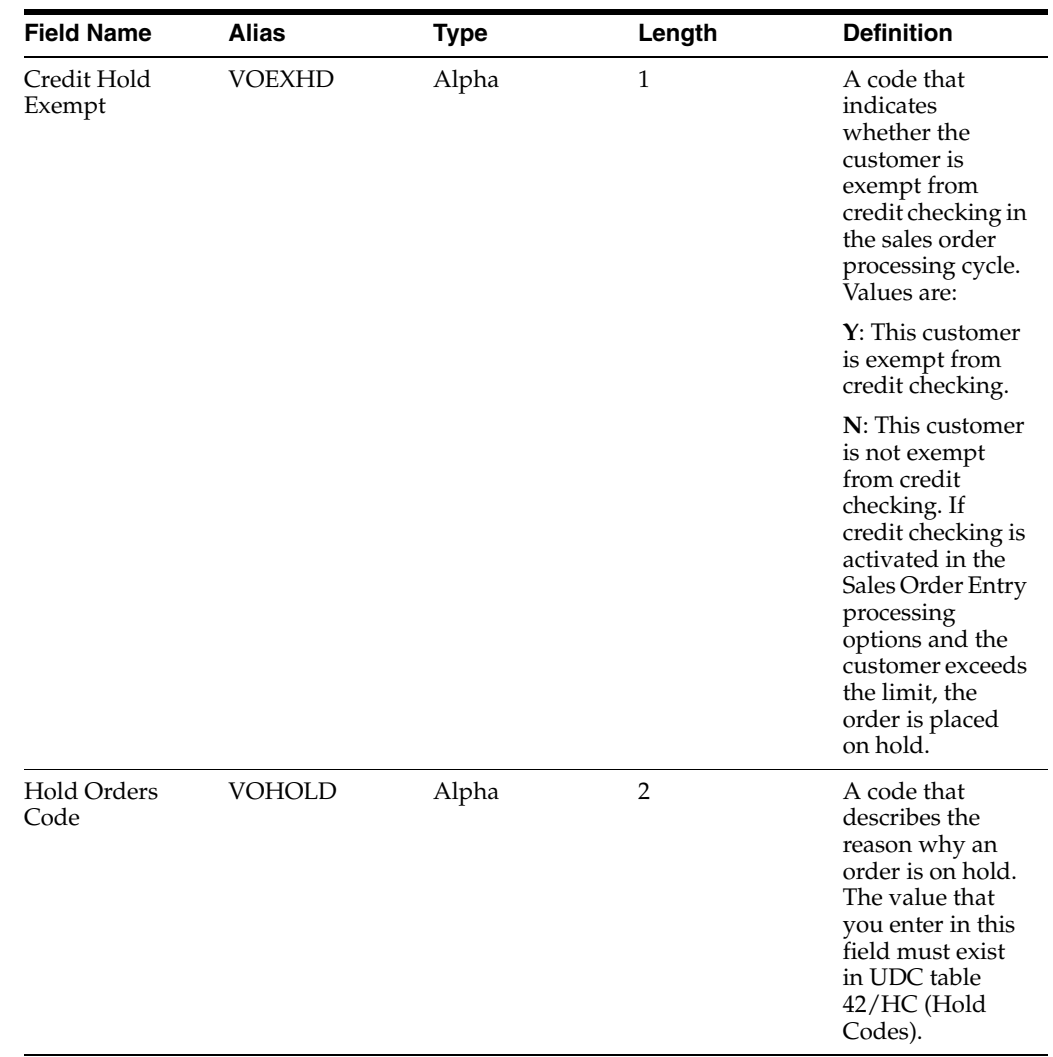

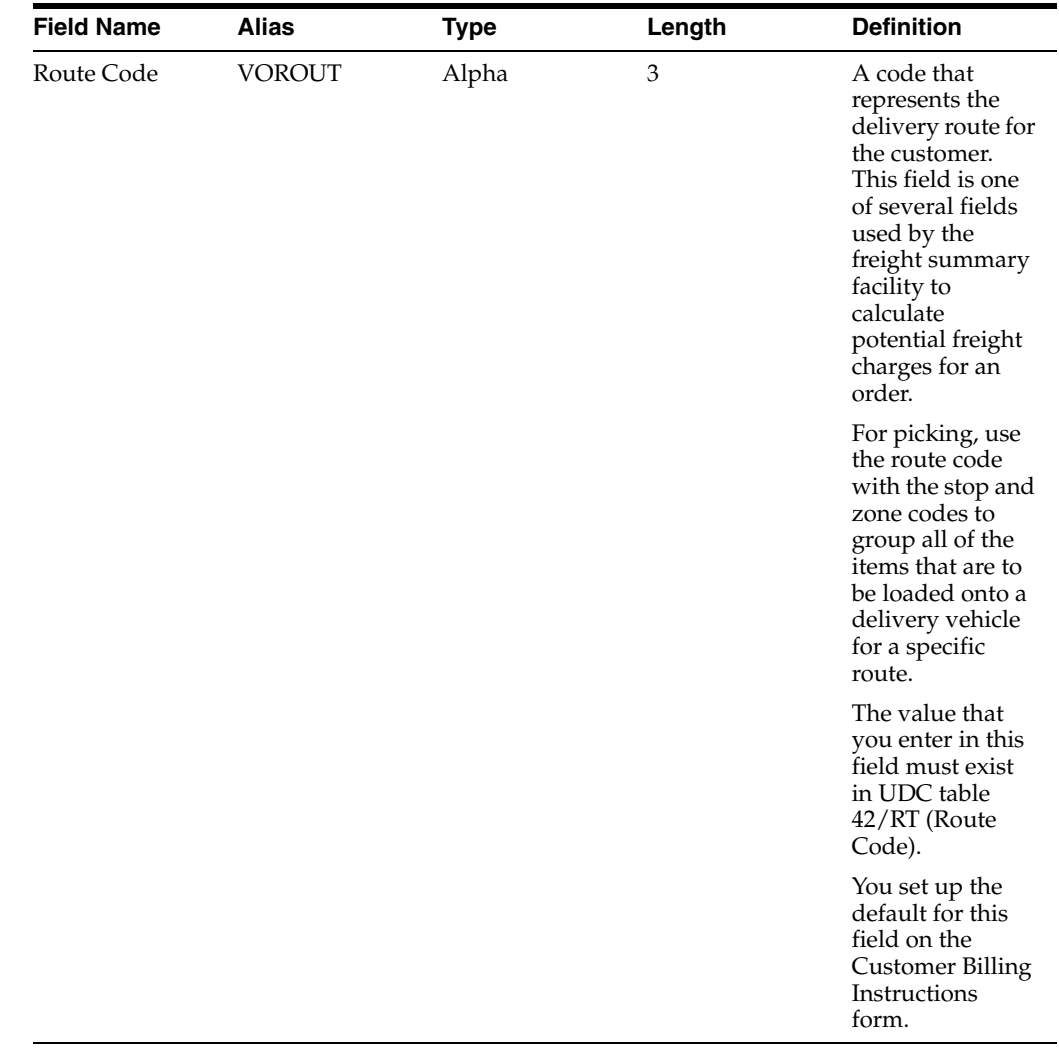

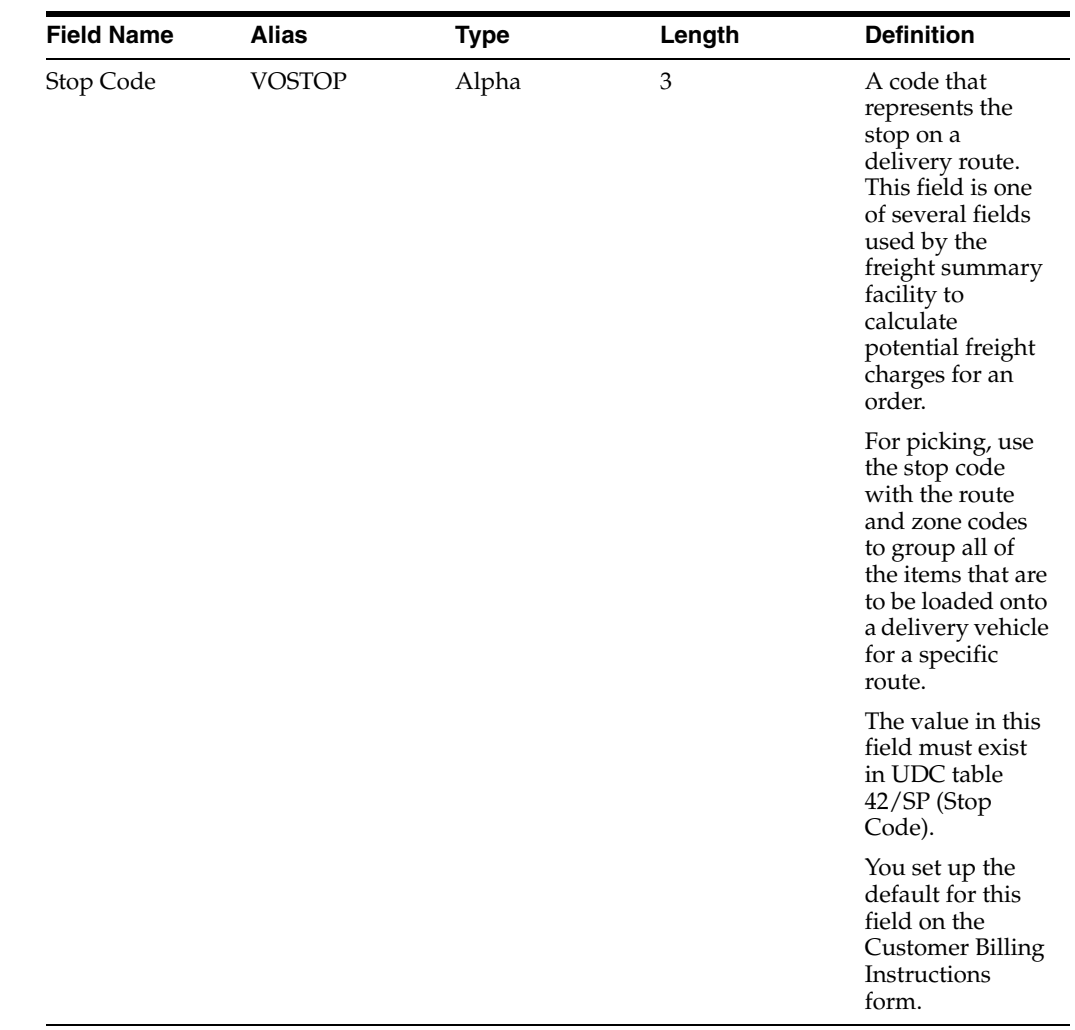

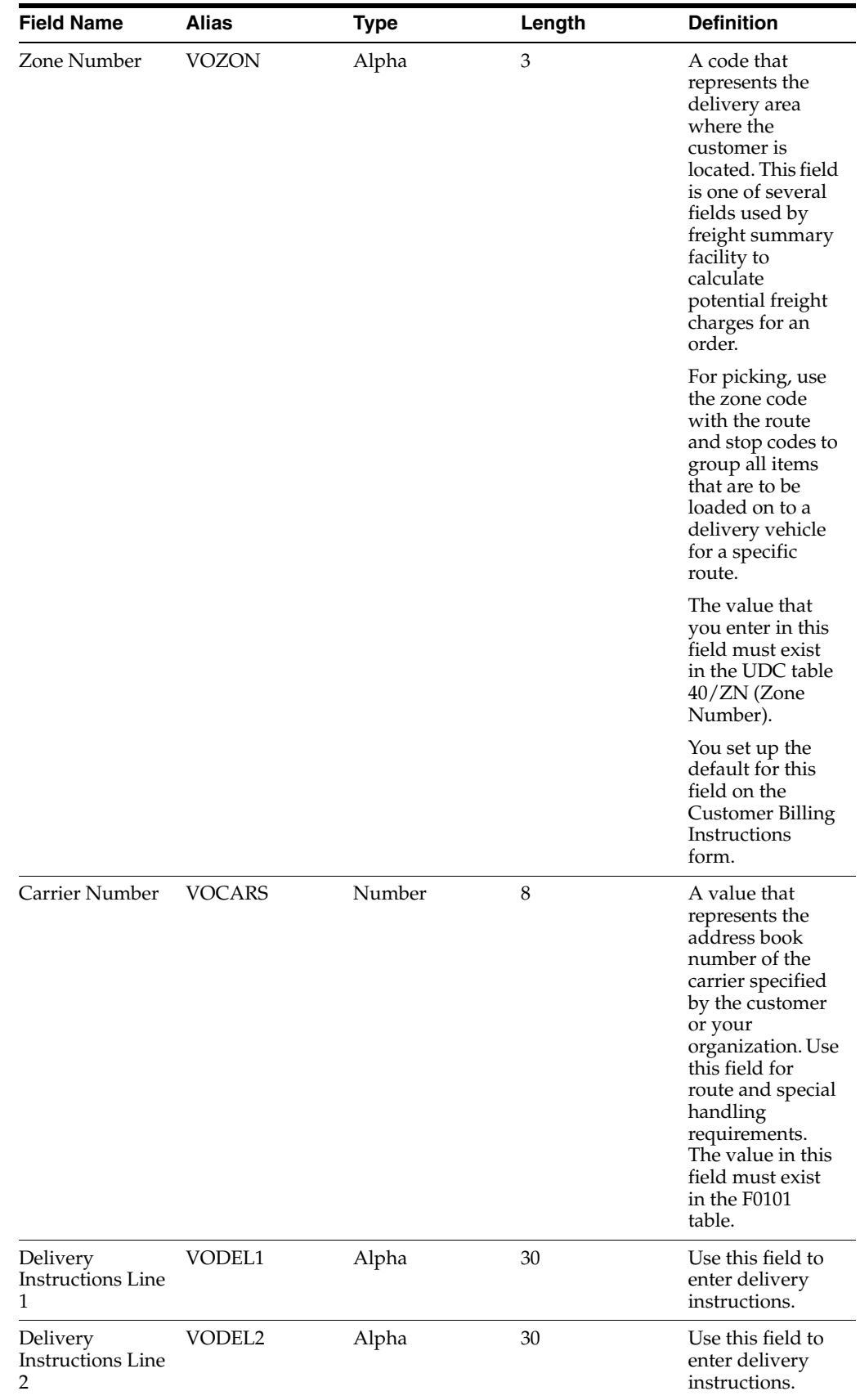

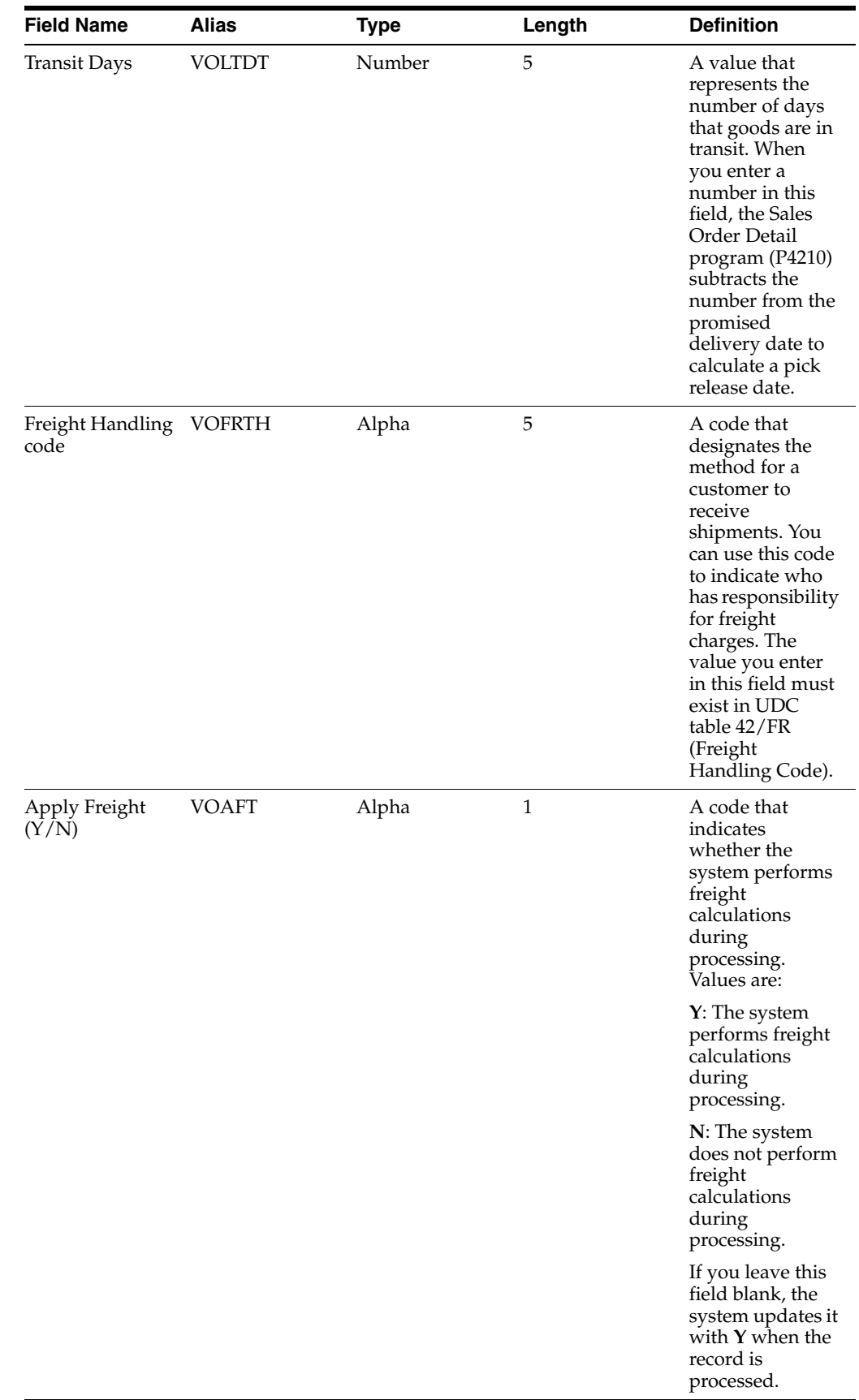

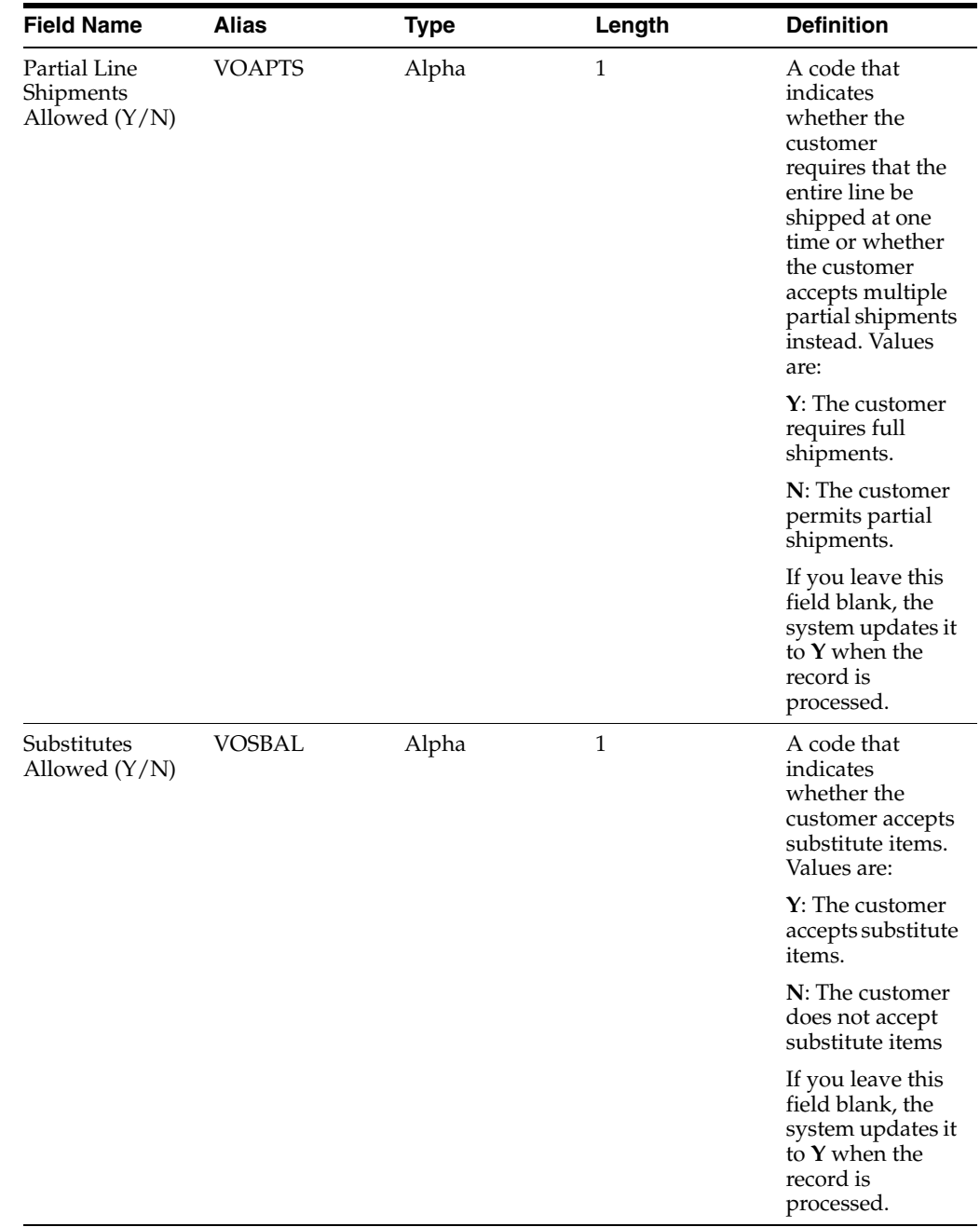

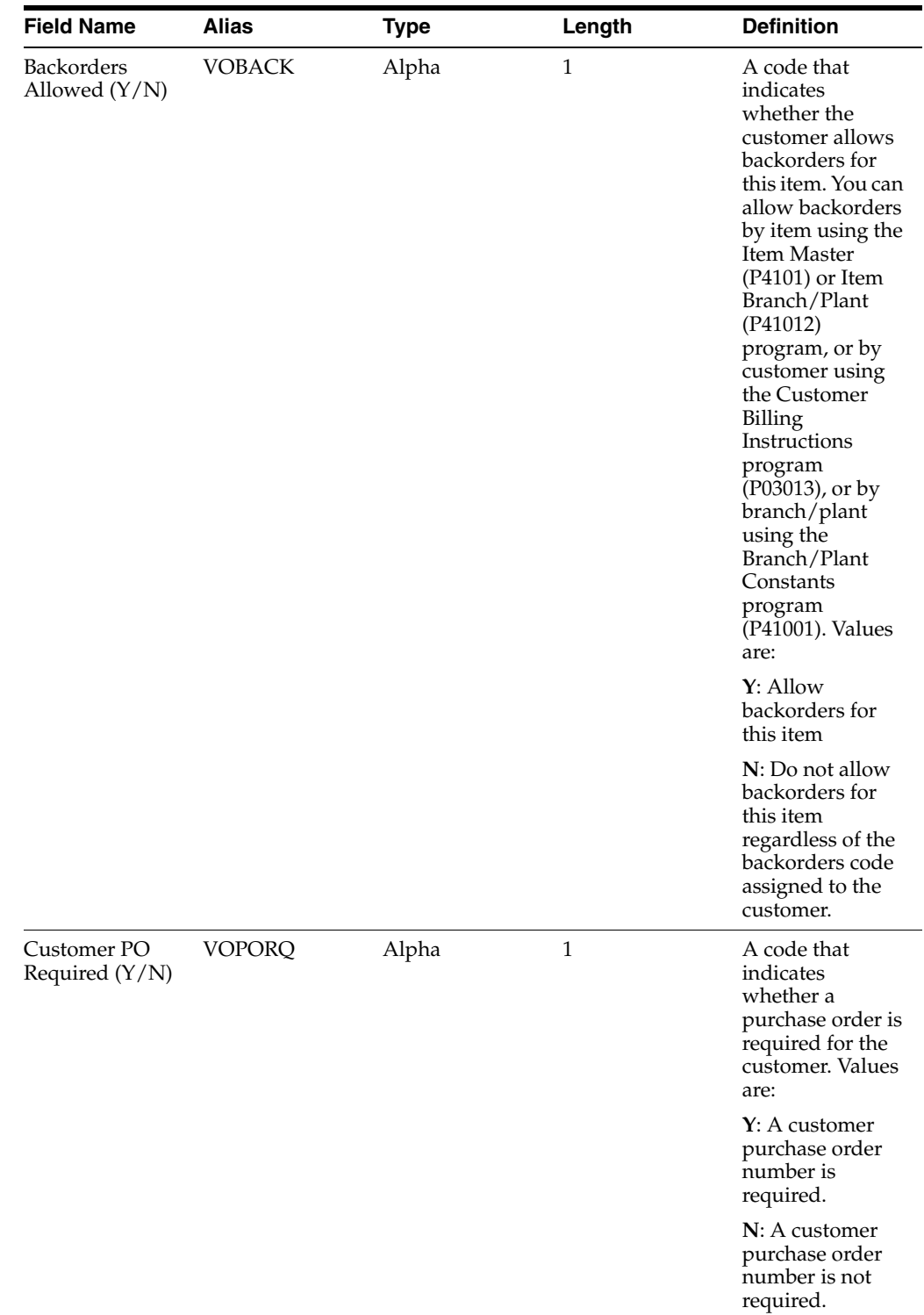

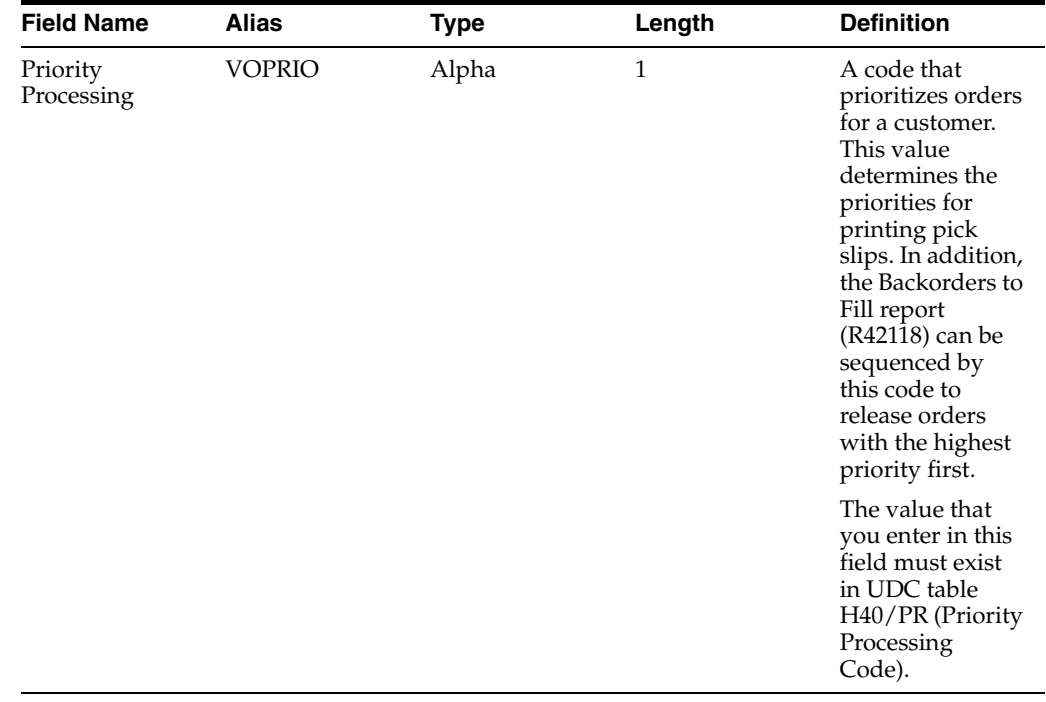

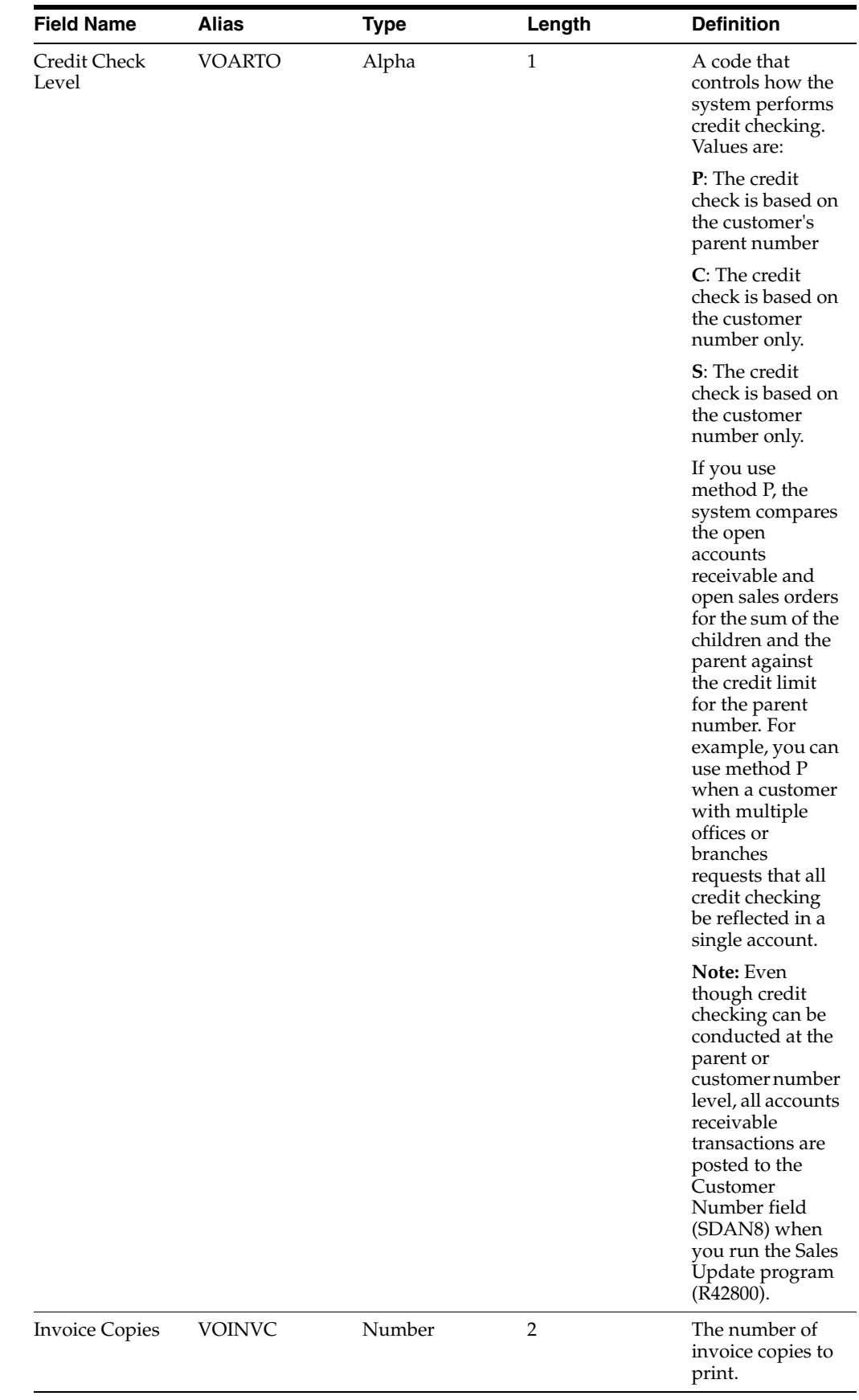

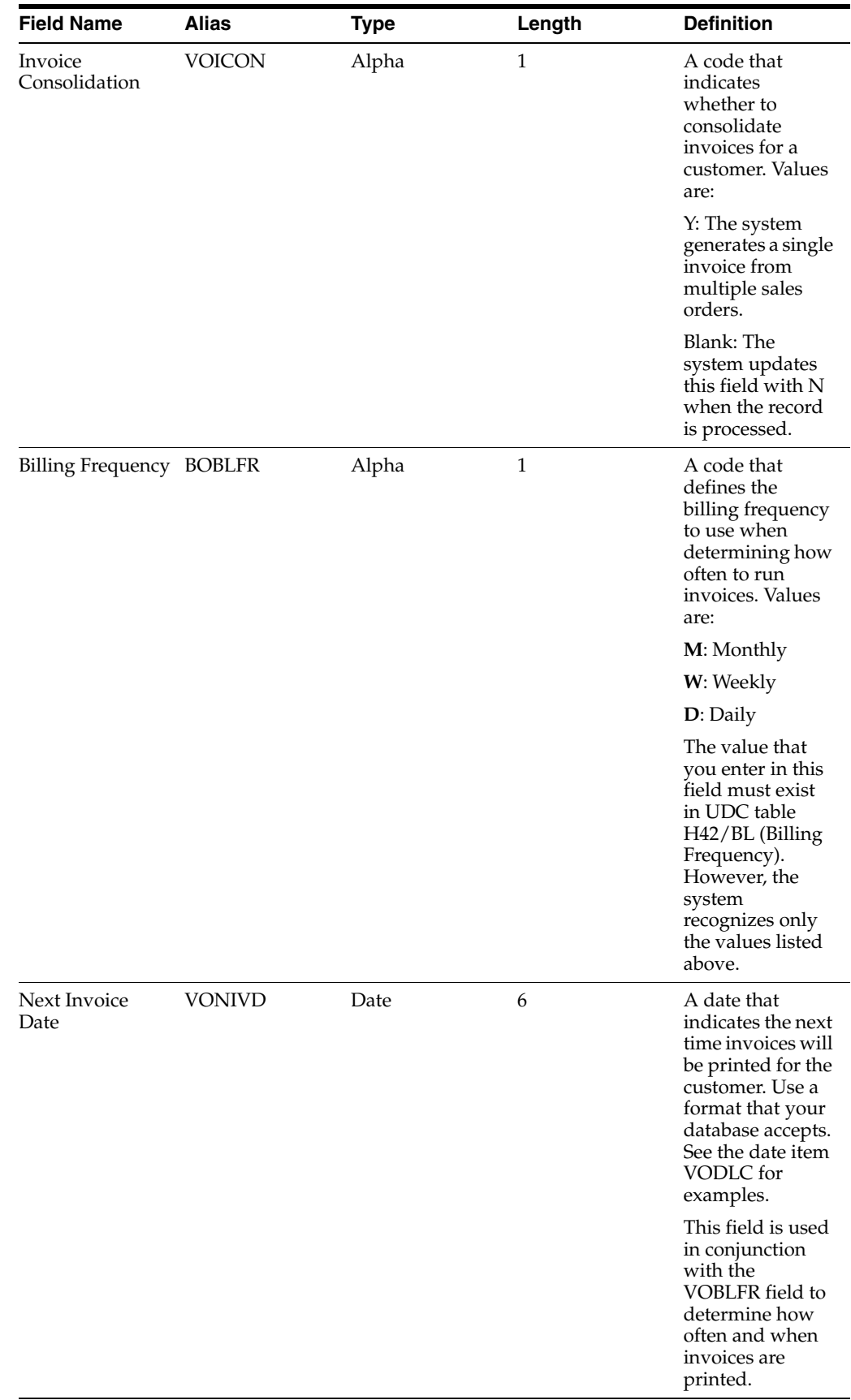

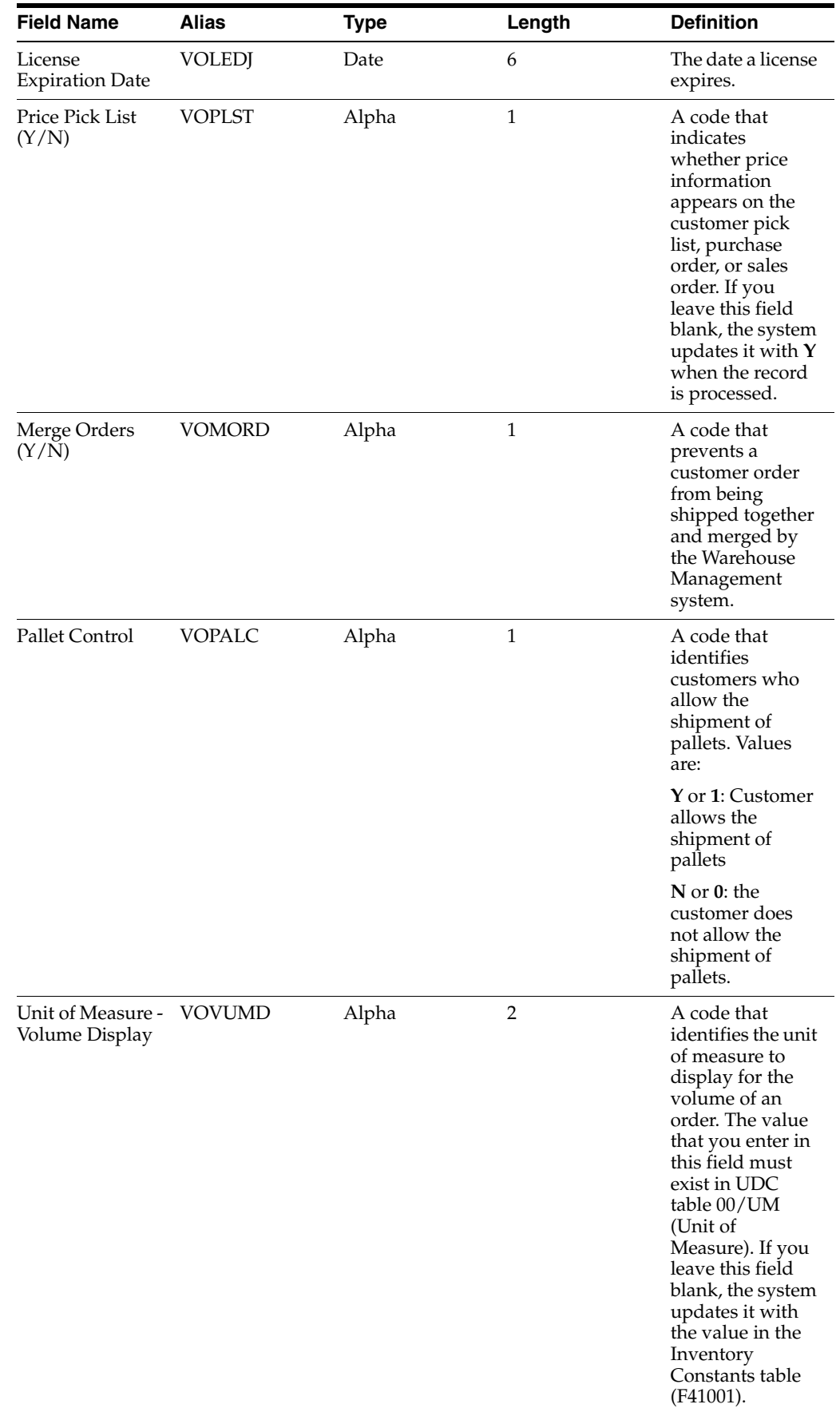

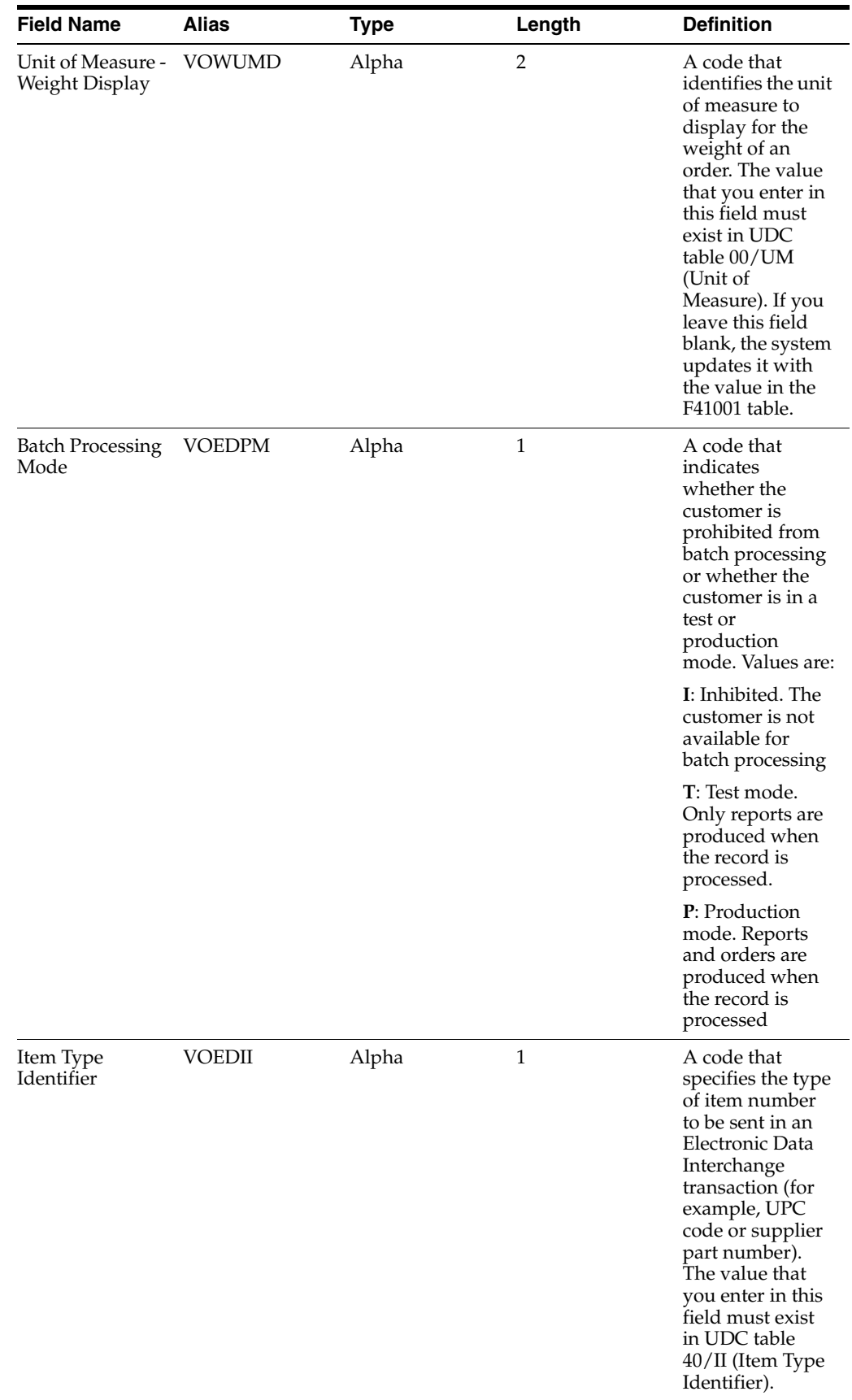

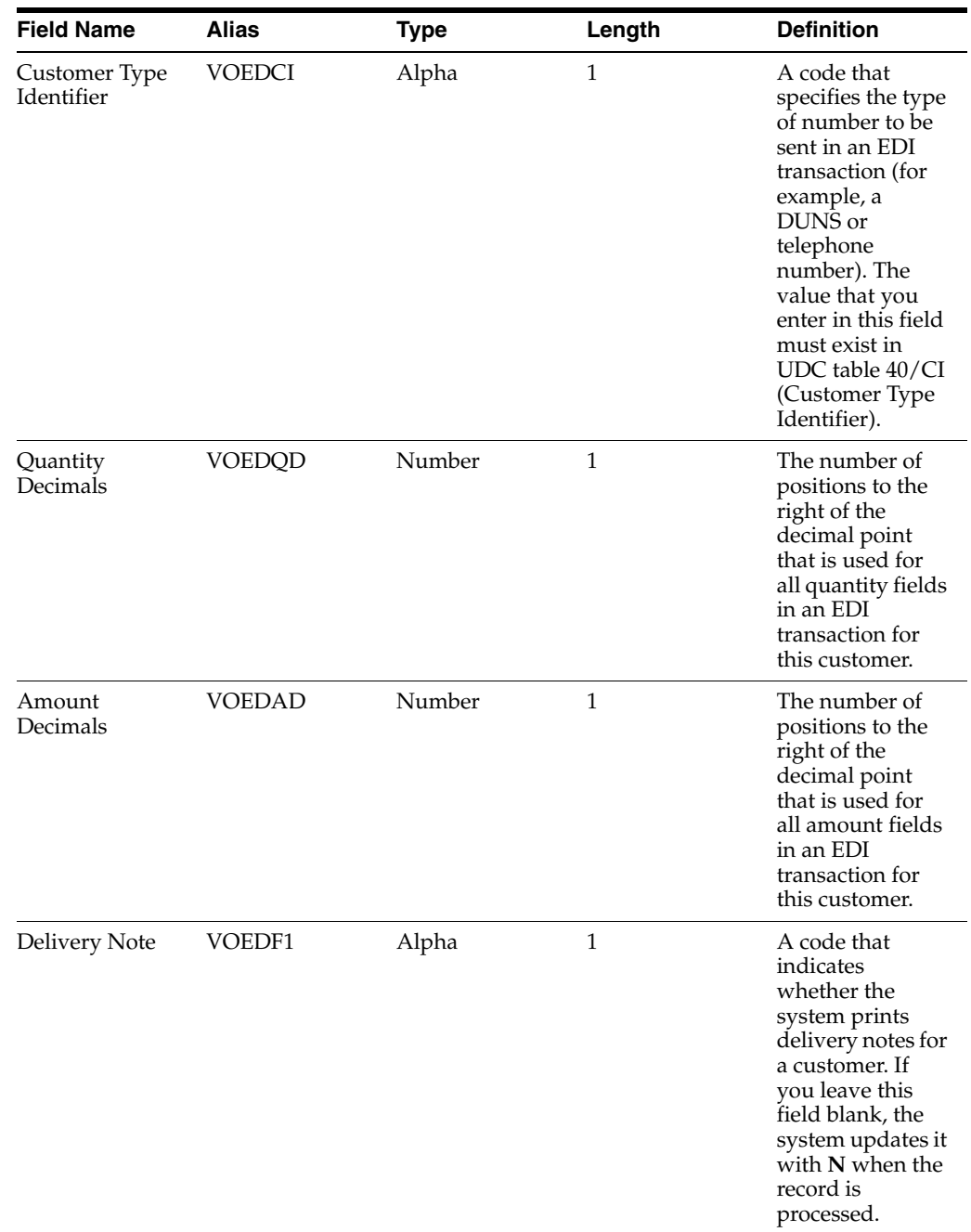

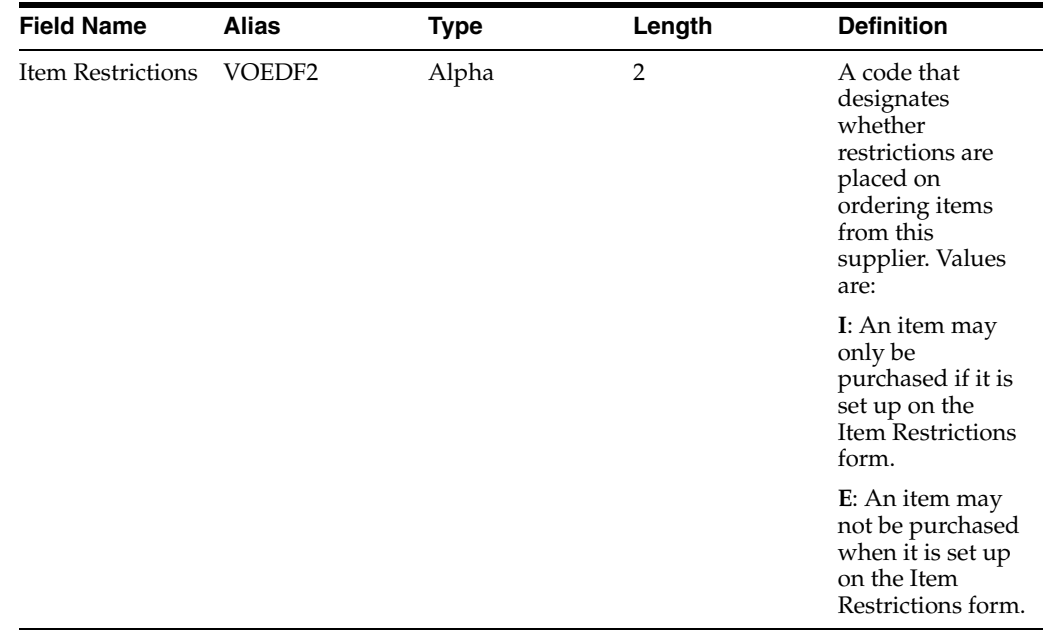

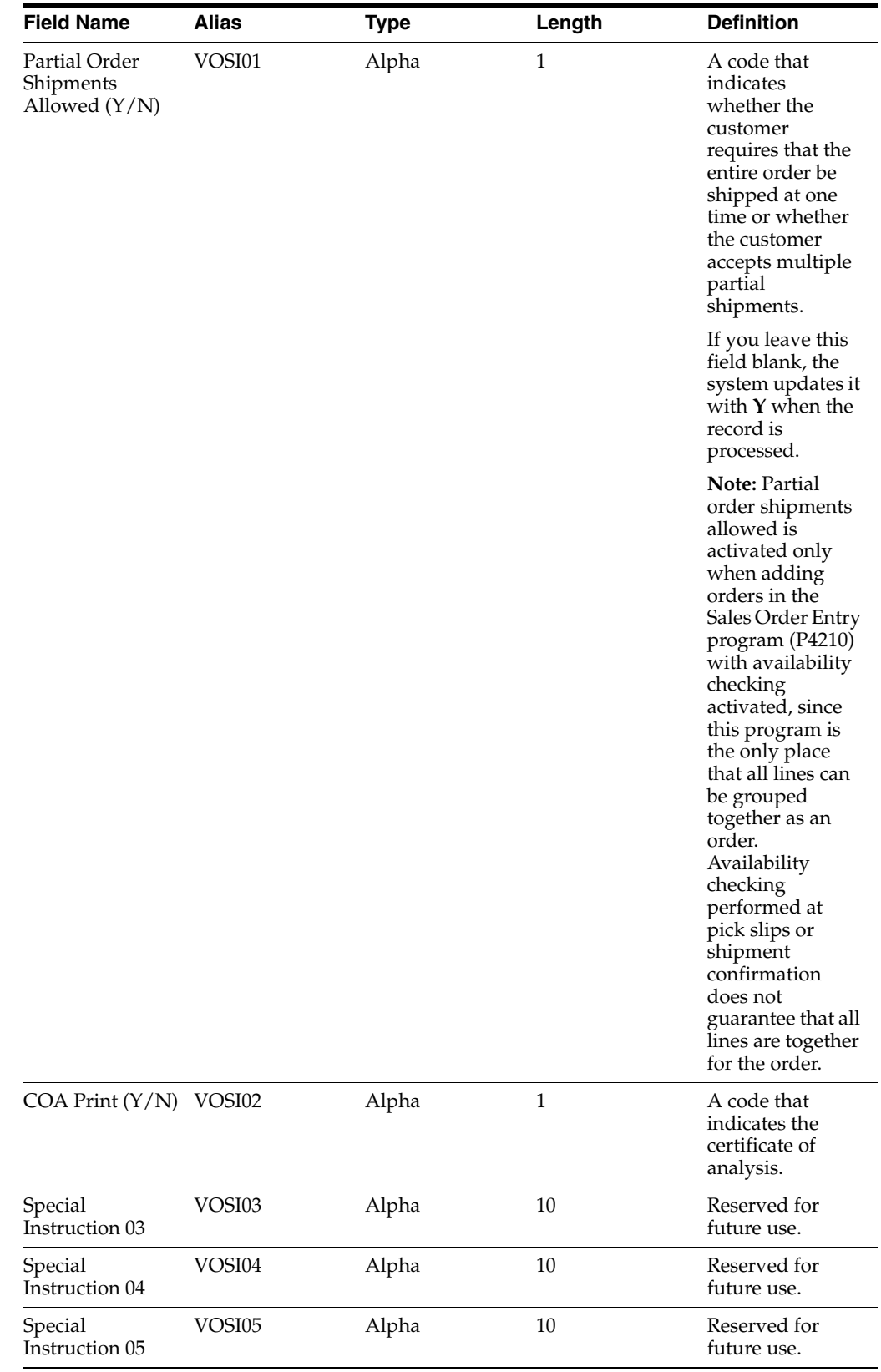

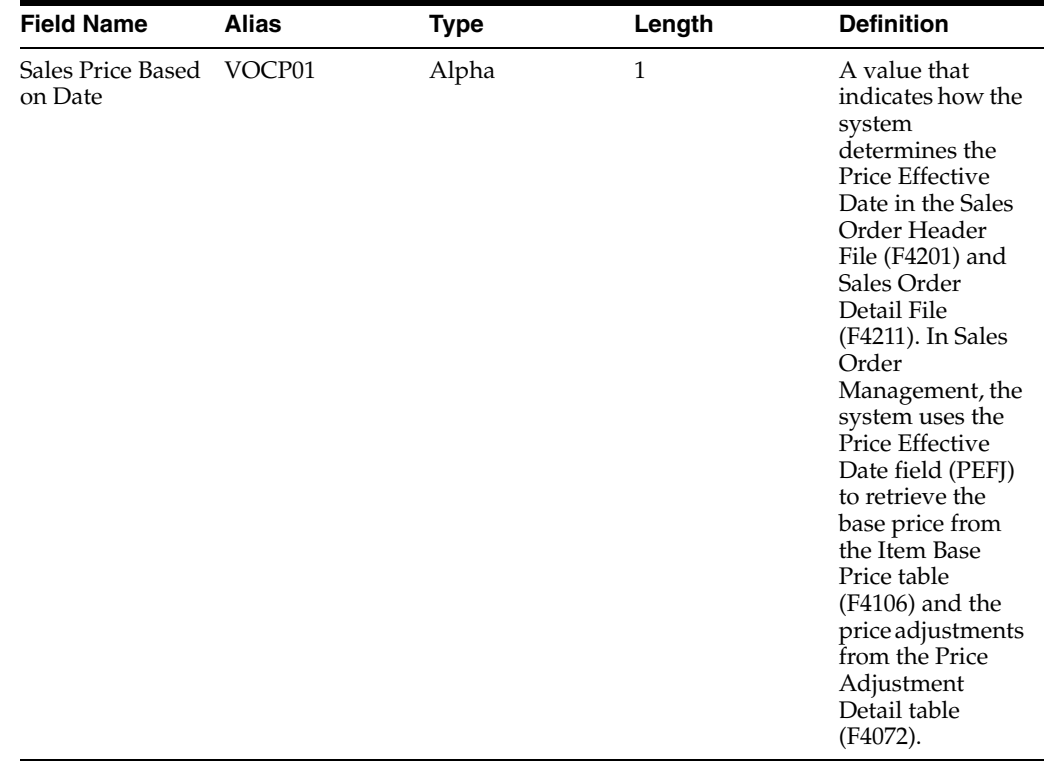

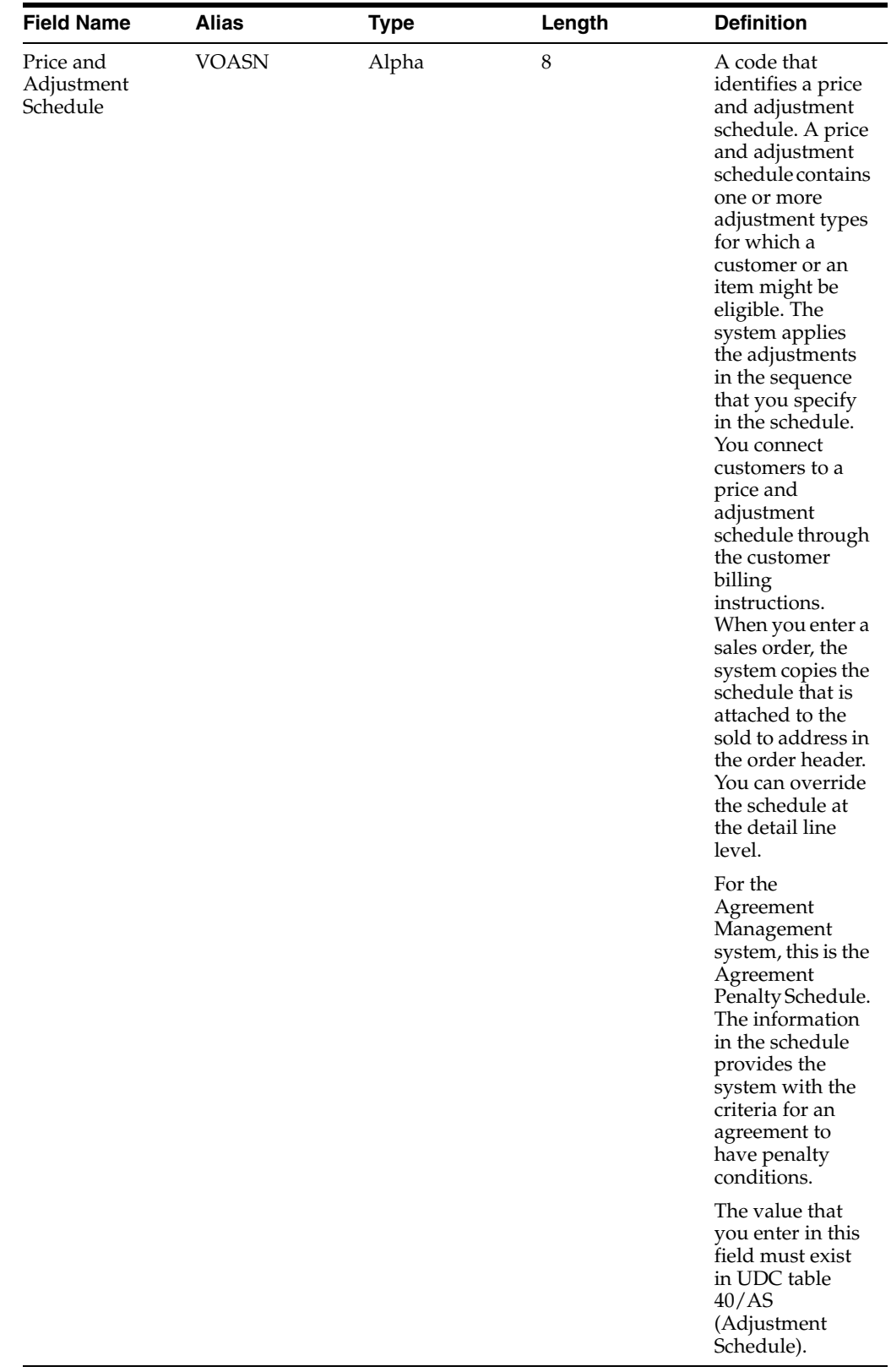

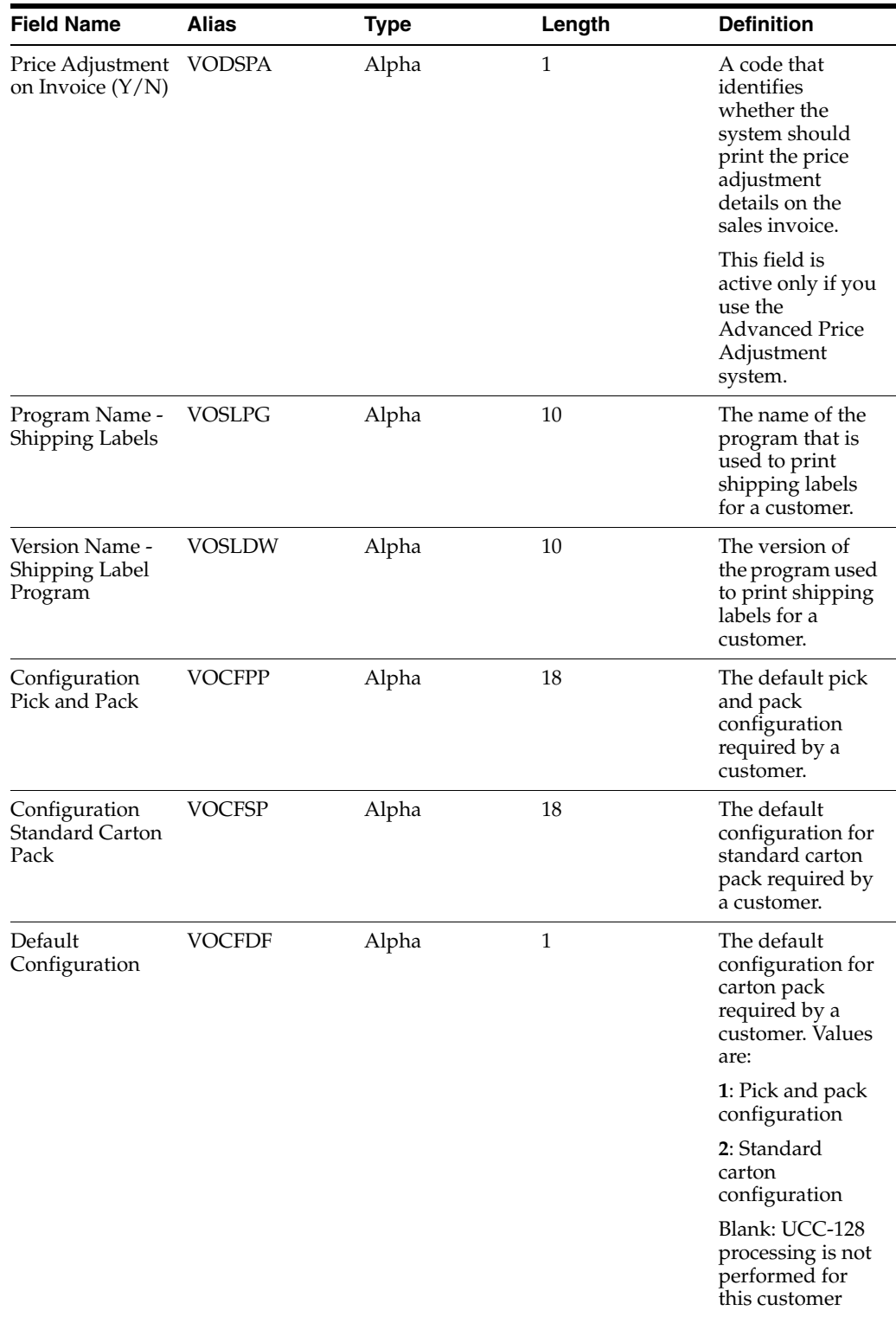

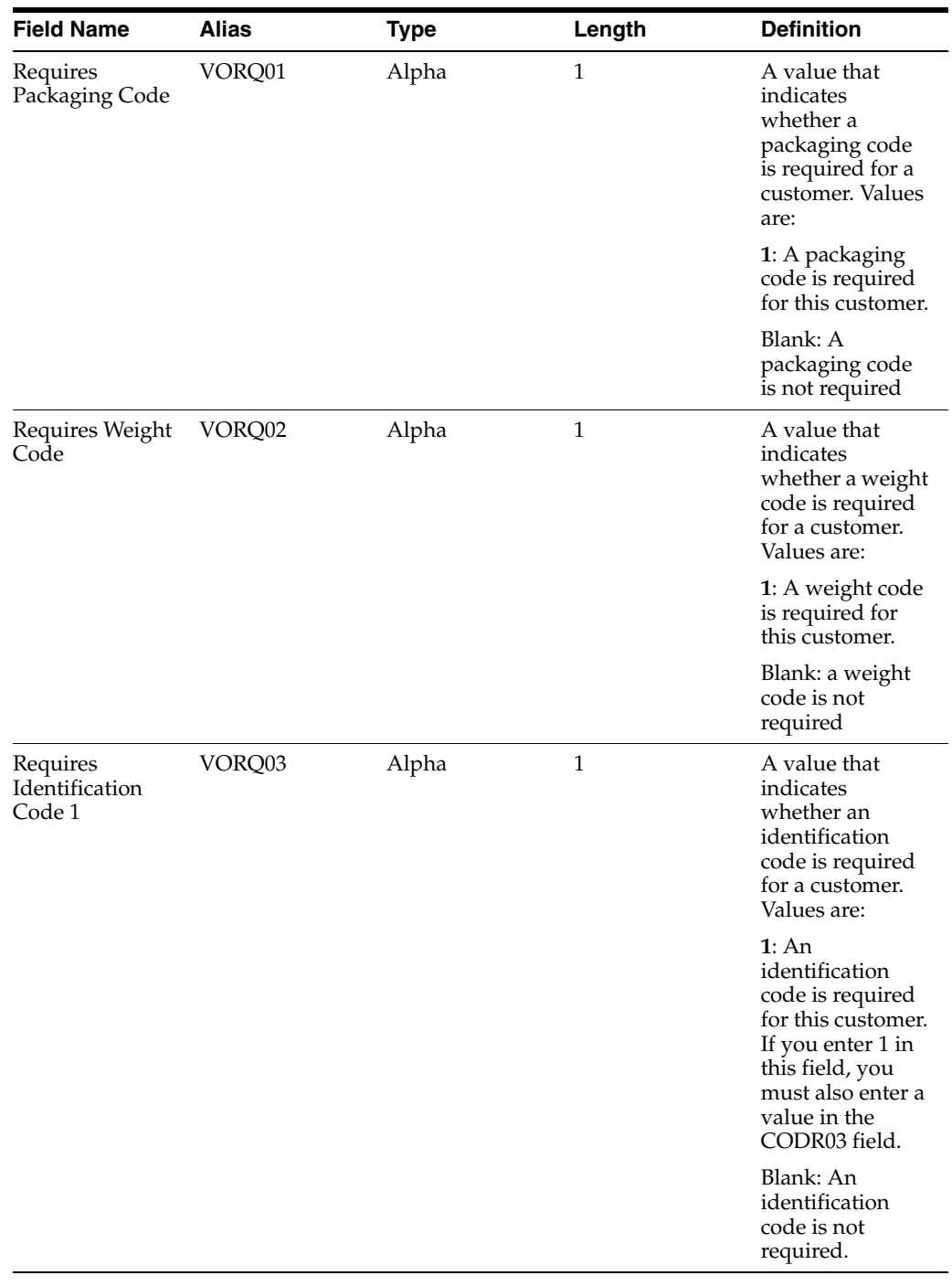

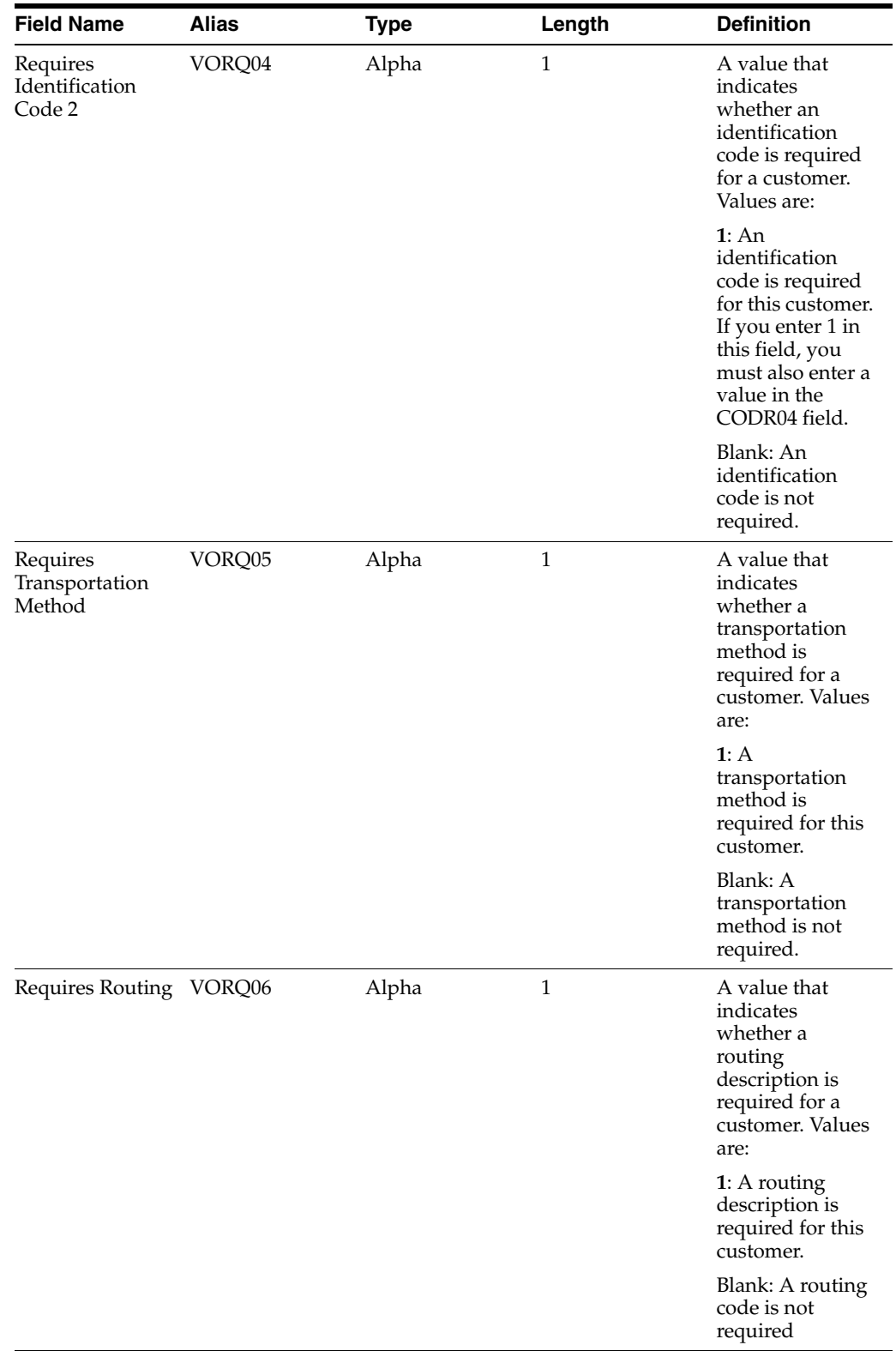
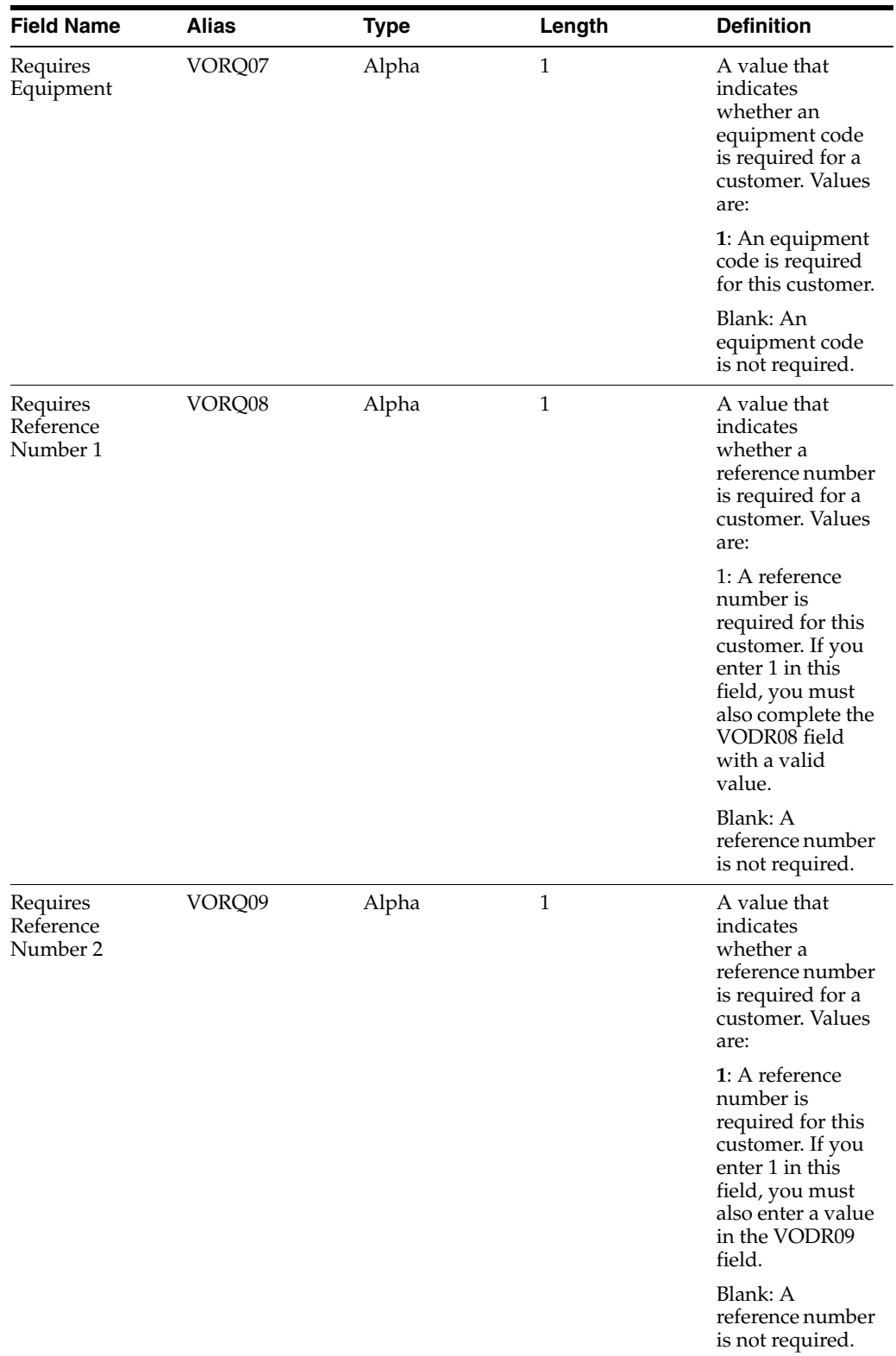

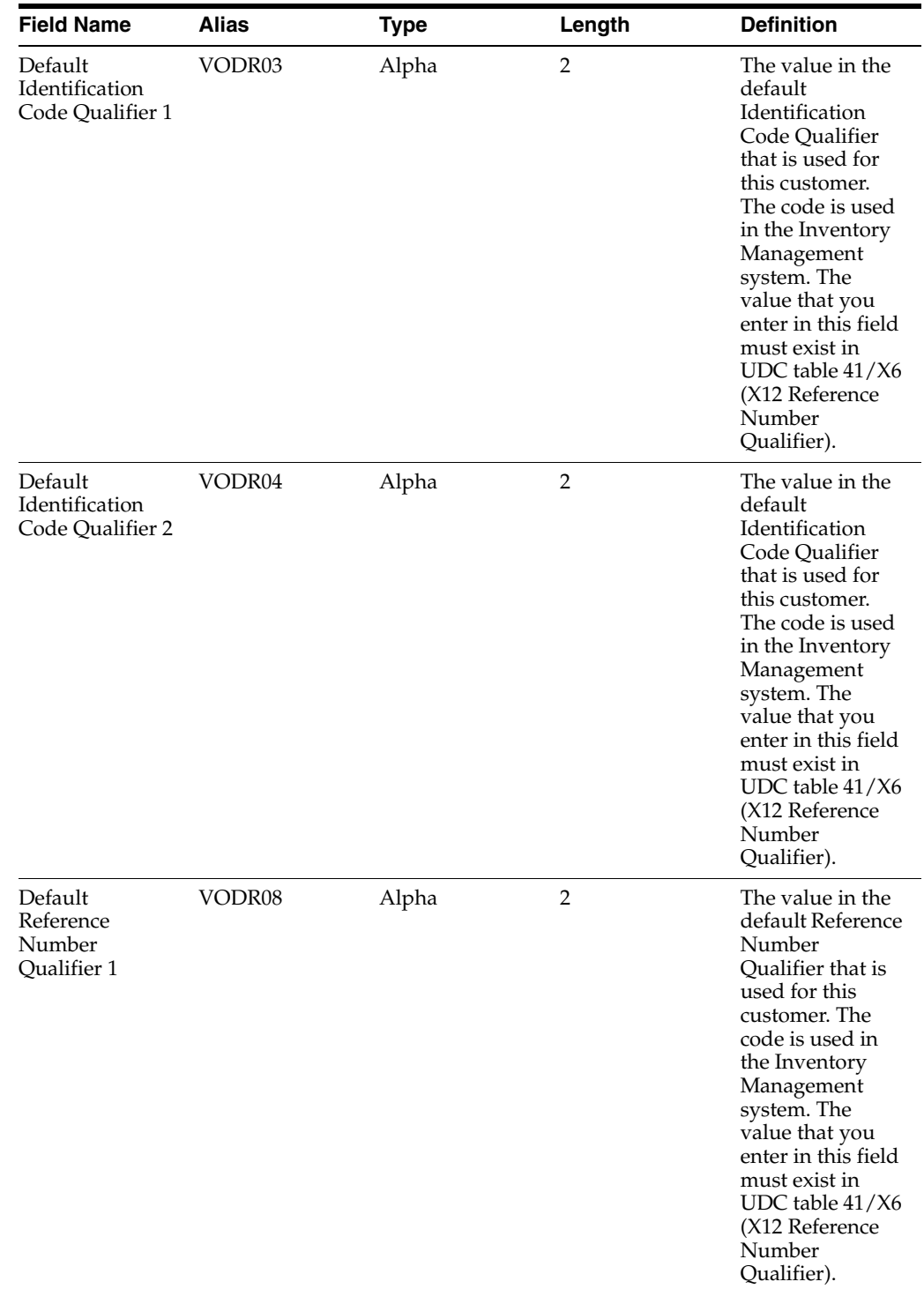

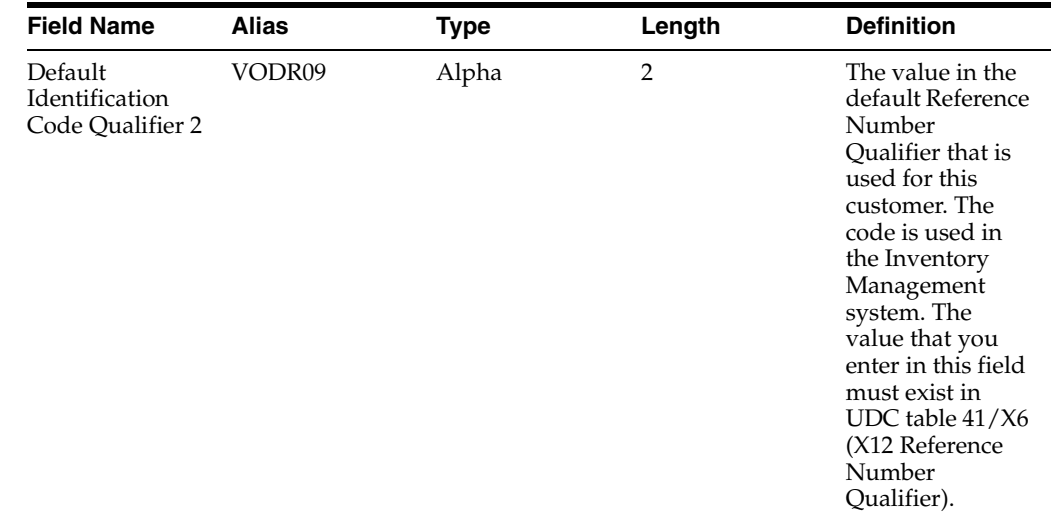

# **A.2.4 Ignored Fields**

This table lists fields in the F03012Z1 table that are ignored. Leave these fields blank. The system does not use the values in these fields.

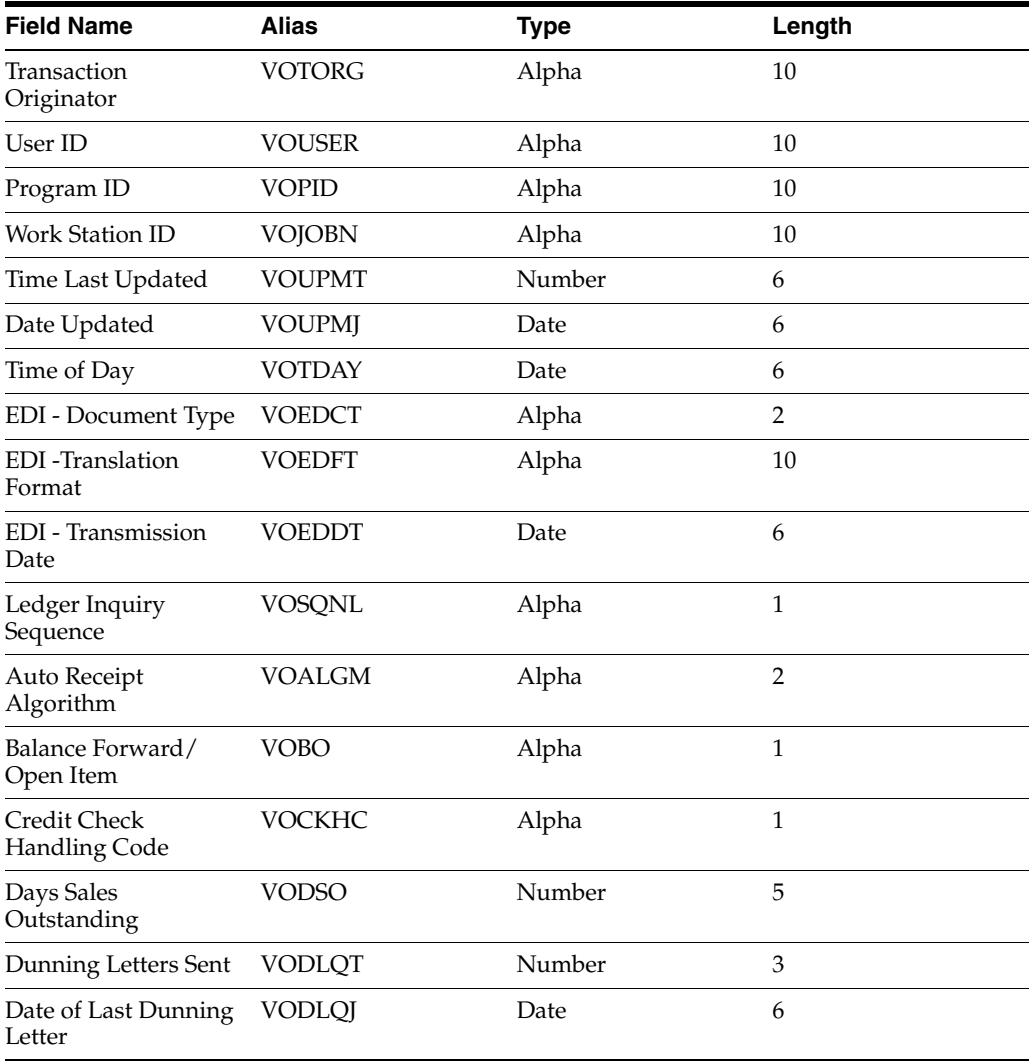

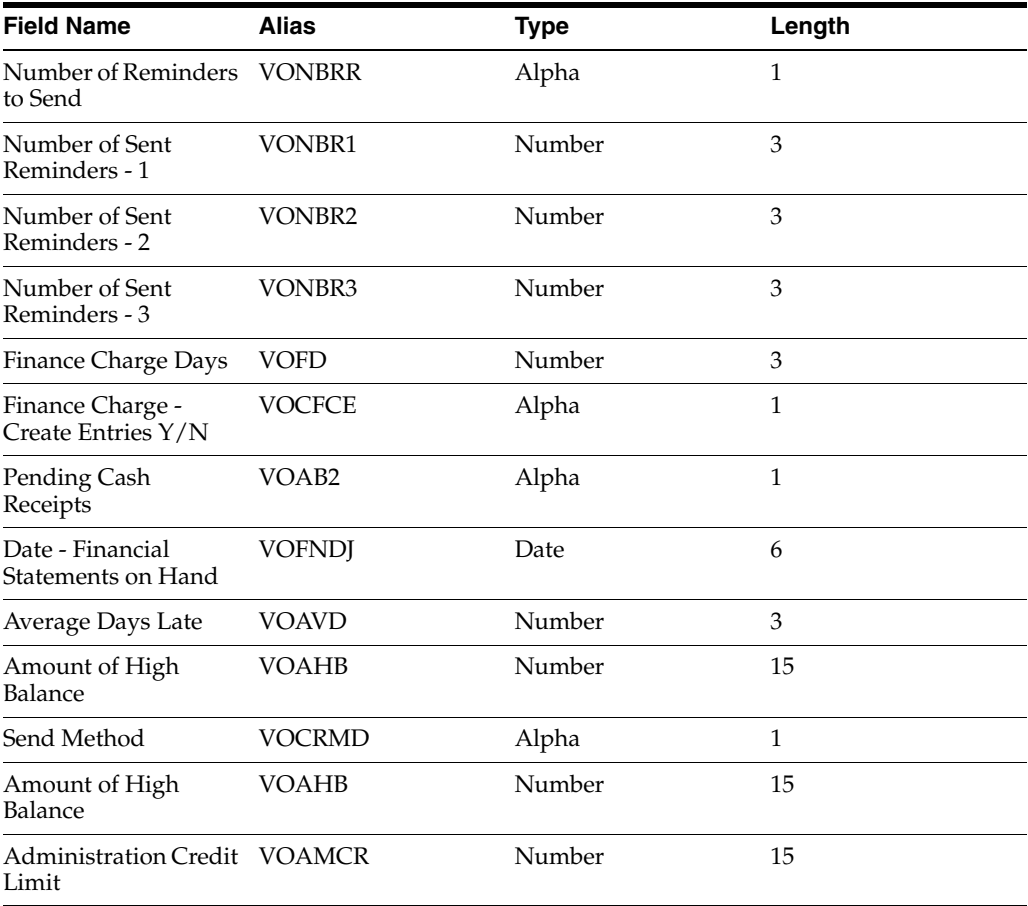

#### **A.2.5 Additional Fields for CRM**

This table lists additional fields that are used by the CRM system. If you are using CRM, you can populate these fields.

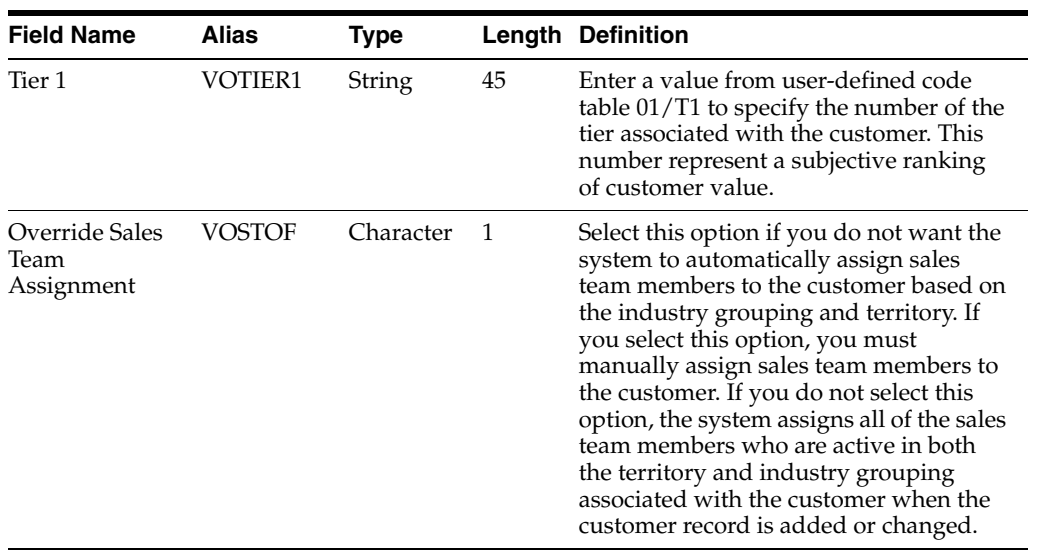

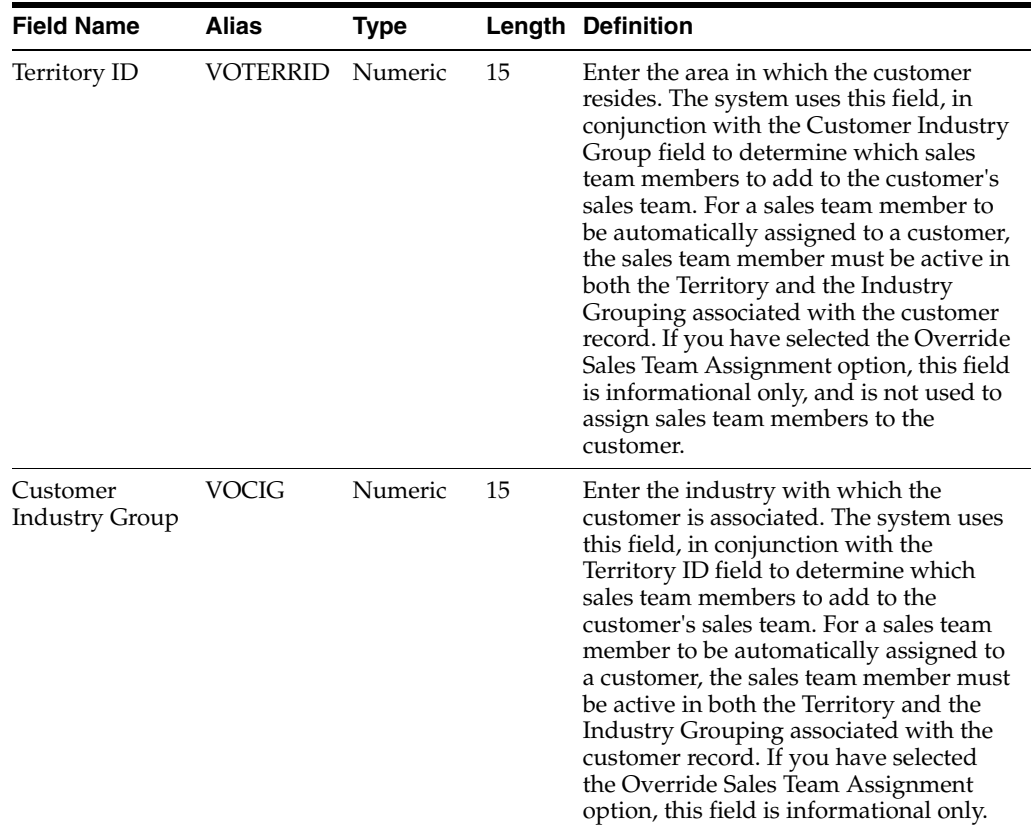

#### **A.2.6 User- Reserved Fields**

This table lists fields in the F03012Z1 table that are reserved for users. These fields are not updated by any JD Edwards EnterpriseOne program. The Address Book, Accounts Receivable, and Sales Order Management systems do not display them on any forms.

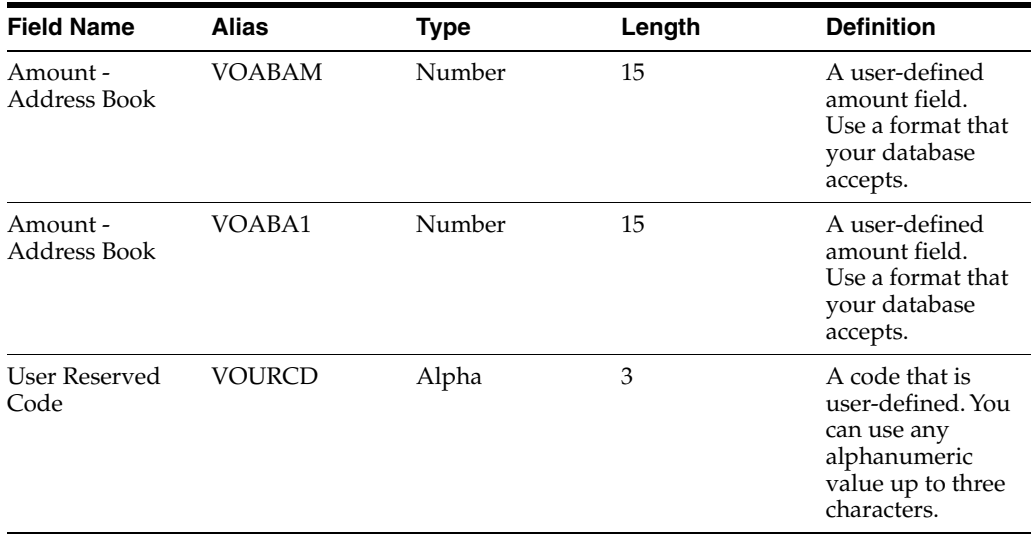

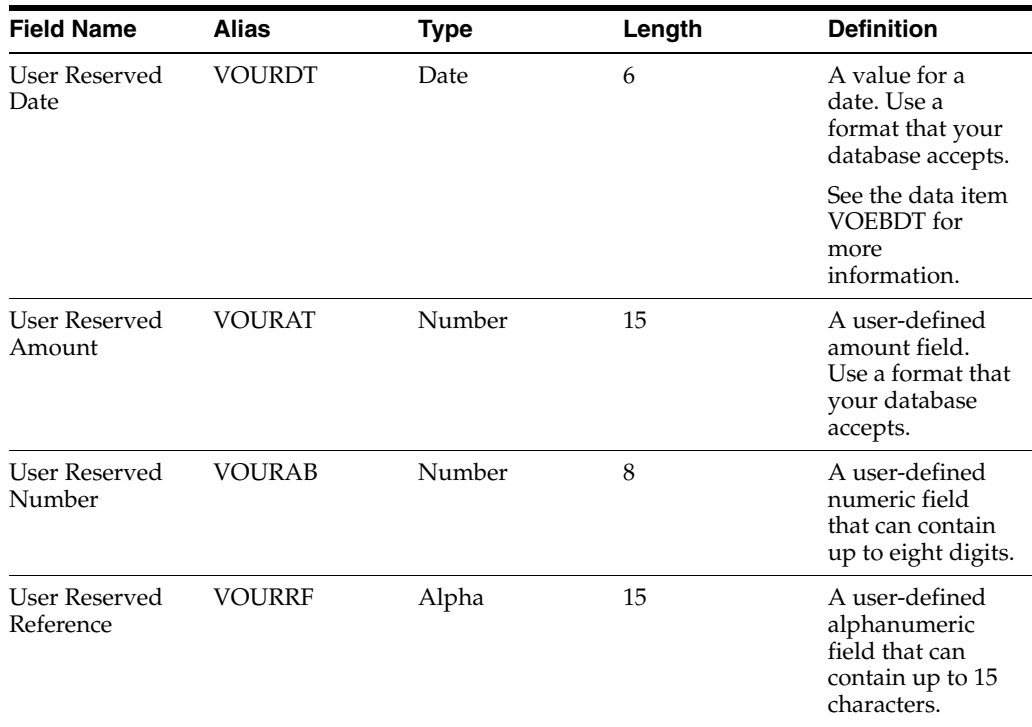

# **A.3 Mapping Fields in the Supplier Master - Batch Table (F0401Z1)**

This section contains a list of the fields in the F0401Z1 table. Some of the fields are required to run the Supplier Master Batch Upload program (R04010Z), while others are not. Not all fields are displayed or used by the Address Book, Accounts Payable, or Procurement system.

#### **A.3.1 Required Fields**

This table lists fields that are required in the F0401Z1. For some fields, blank is a valid value.

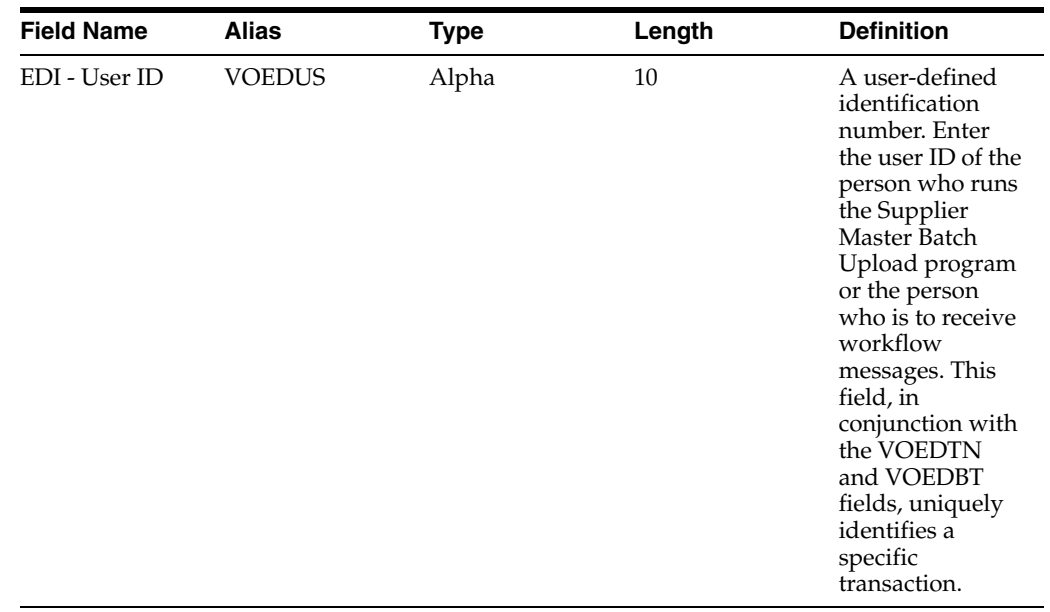

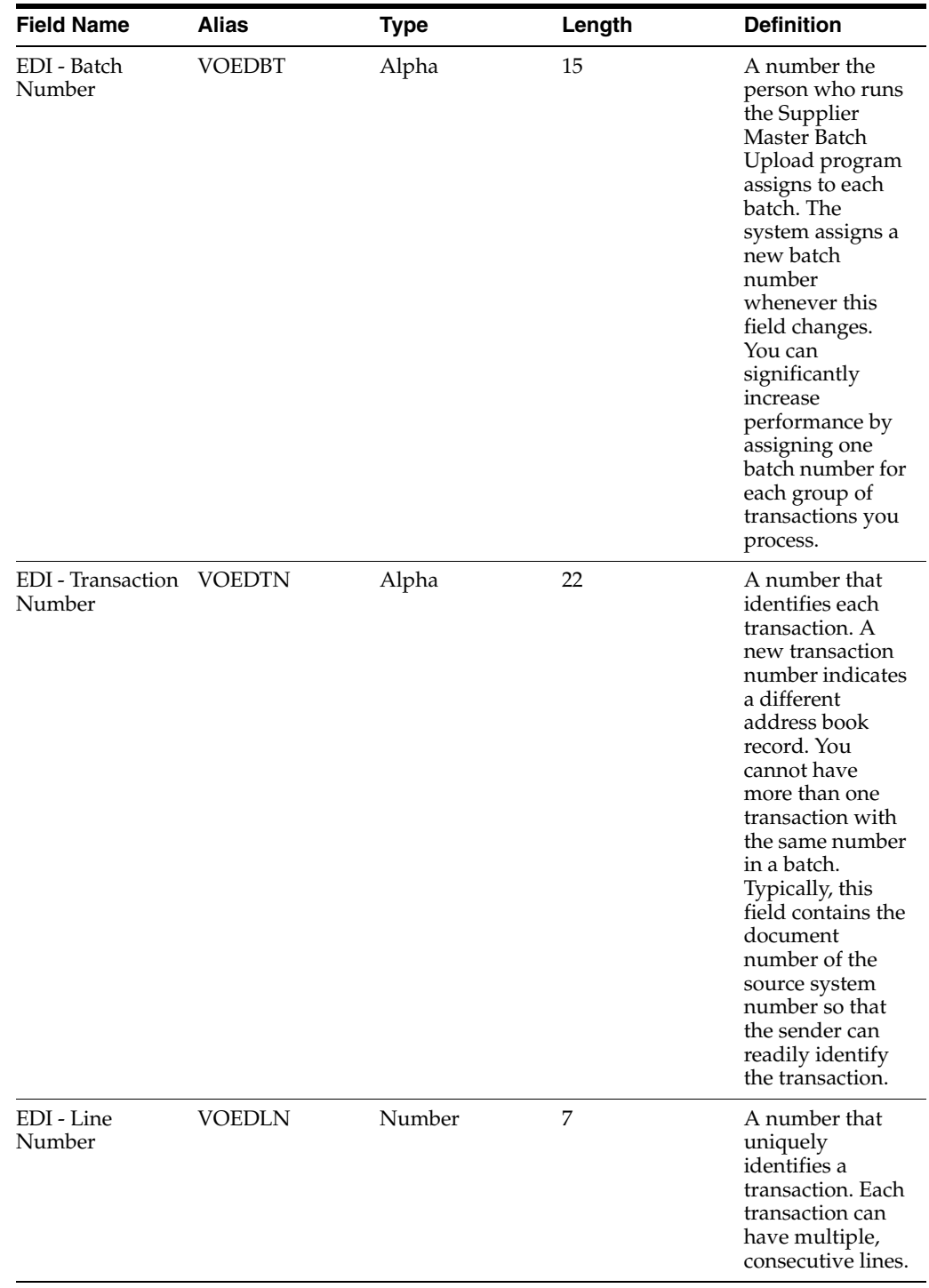

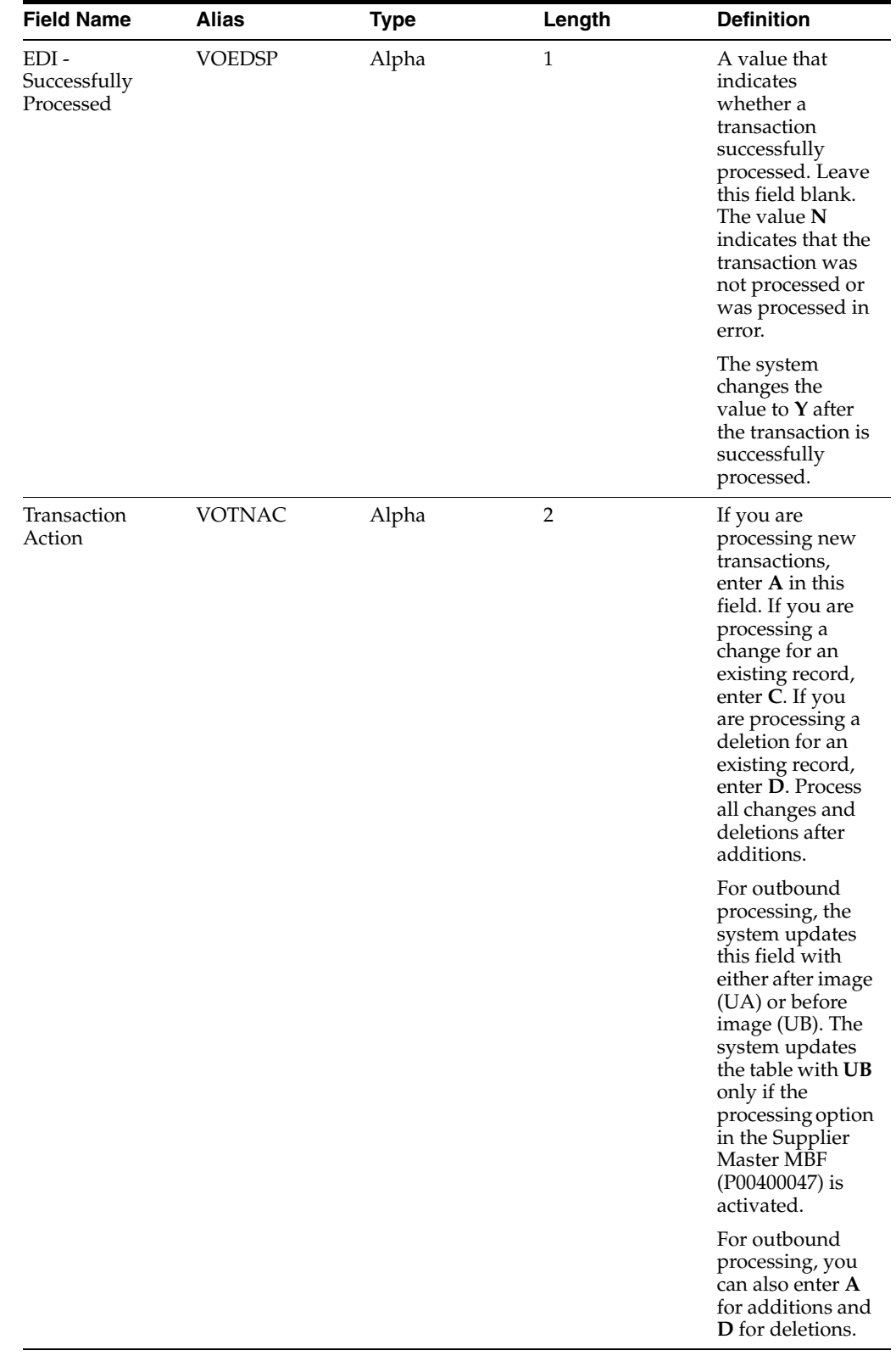

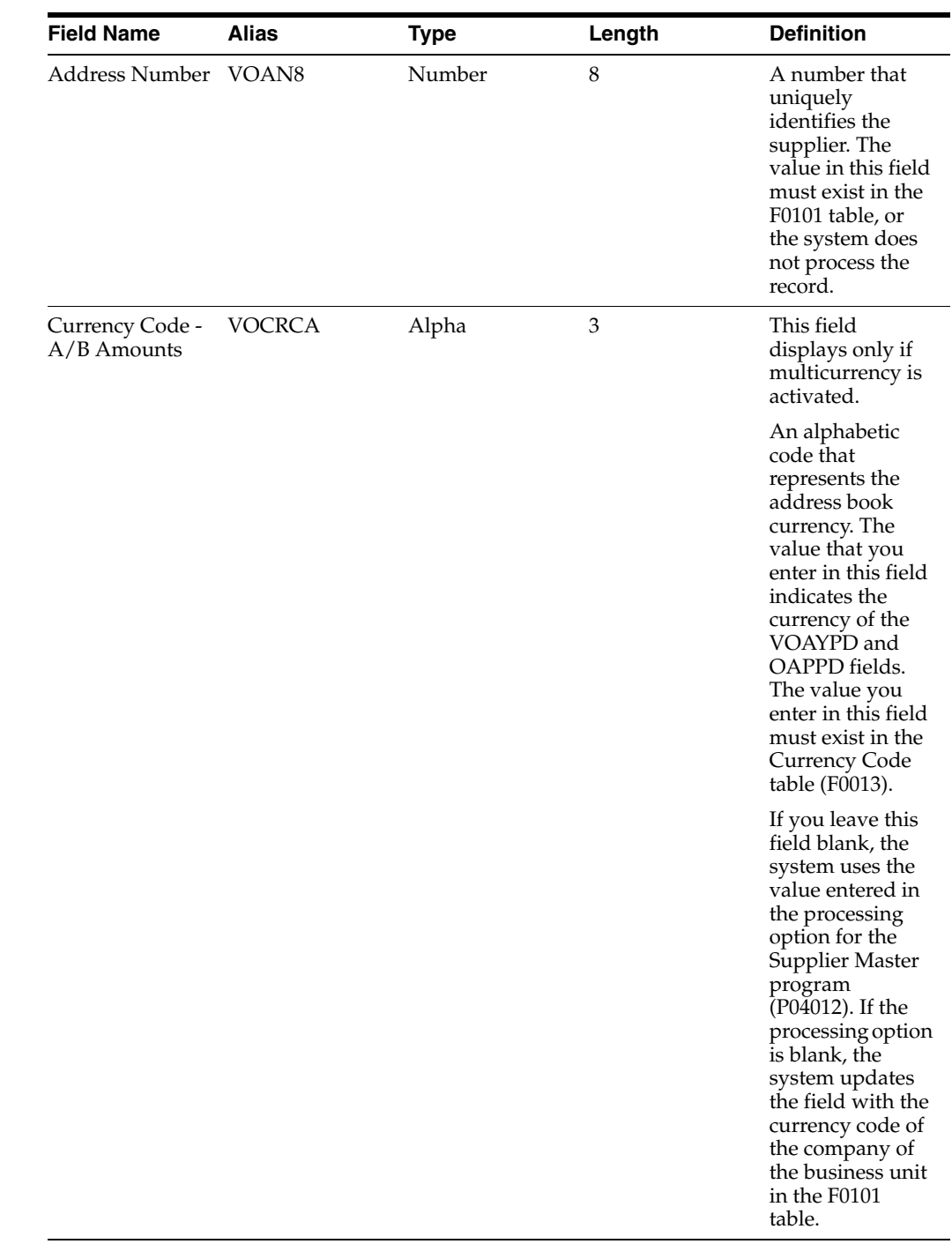

### **A.3.2 Optional Fields Used by the Accounts Payable System**

This table lists fields in the F0401Z1 table that are optional and are used by the Accounts Payable system. You can use these fields to provide additional information about a transaction.

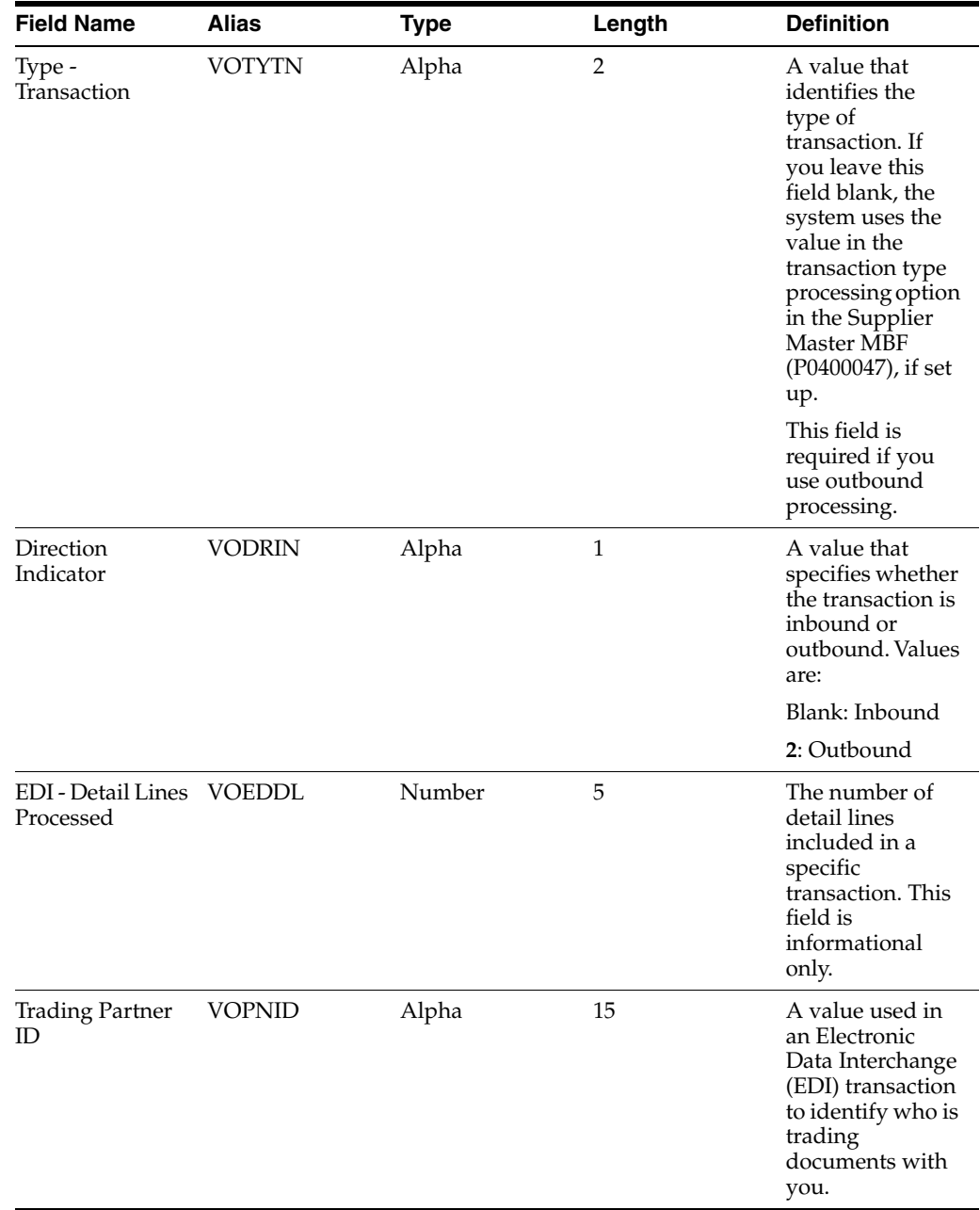

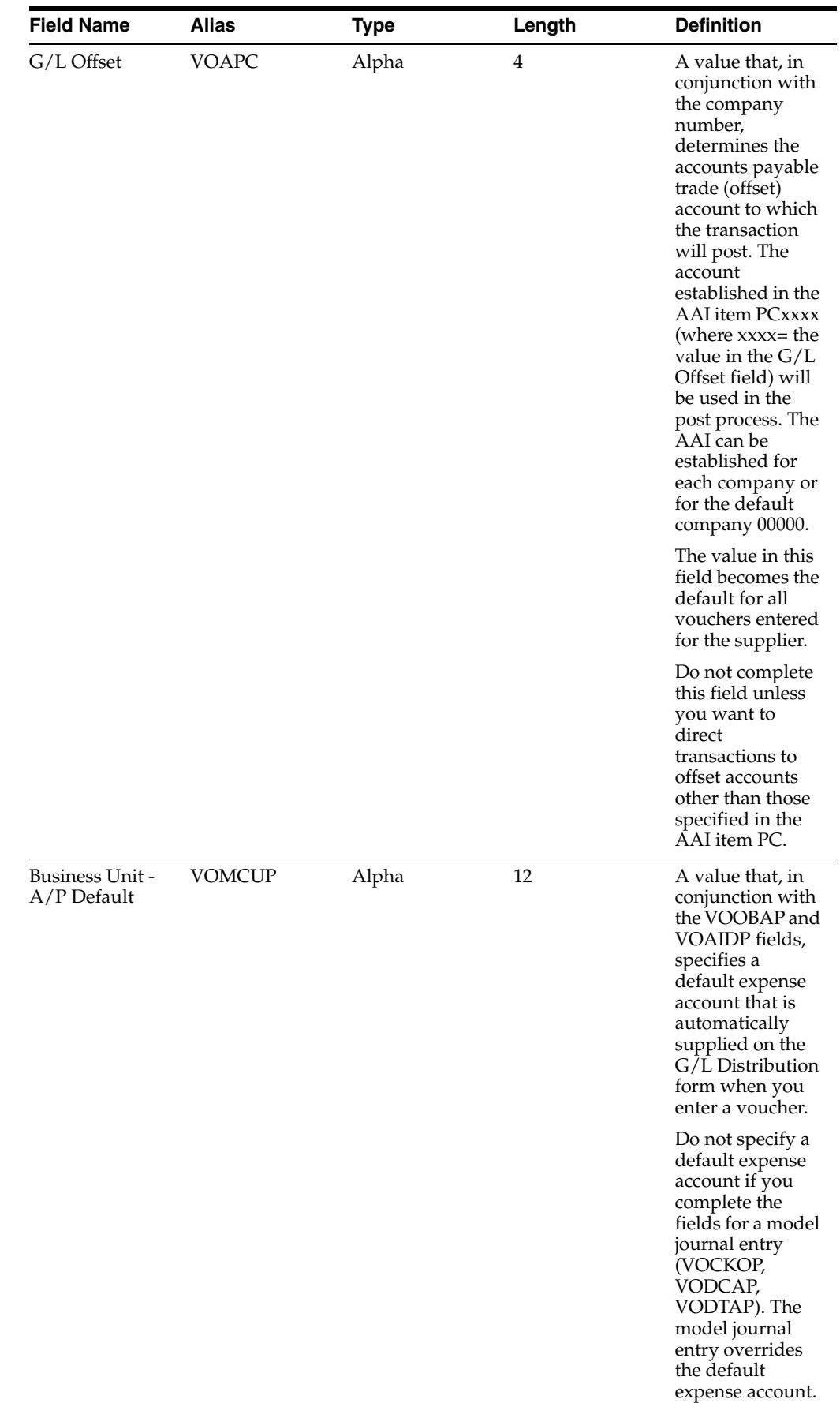

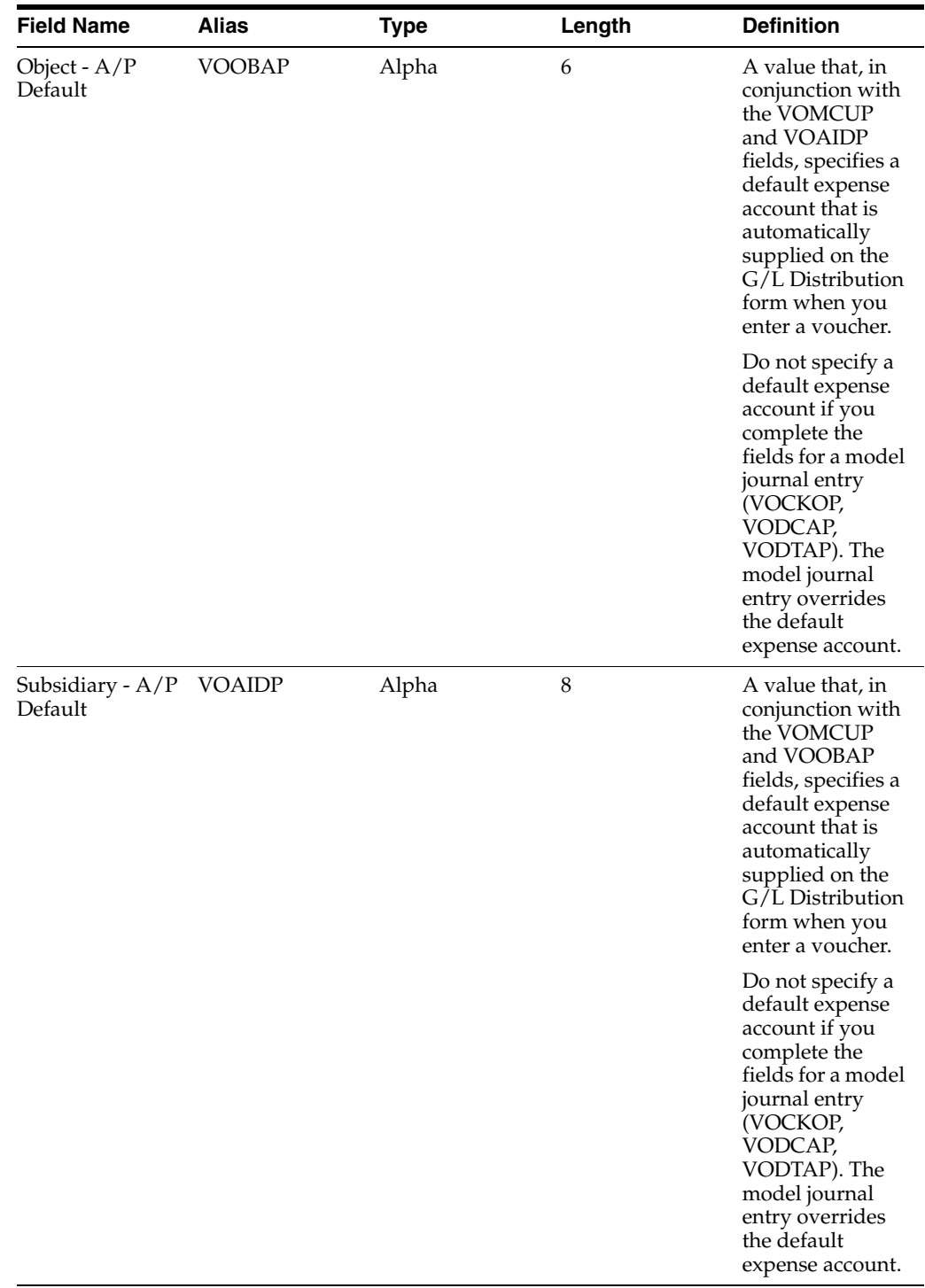

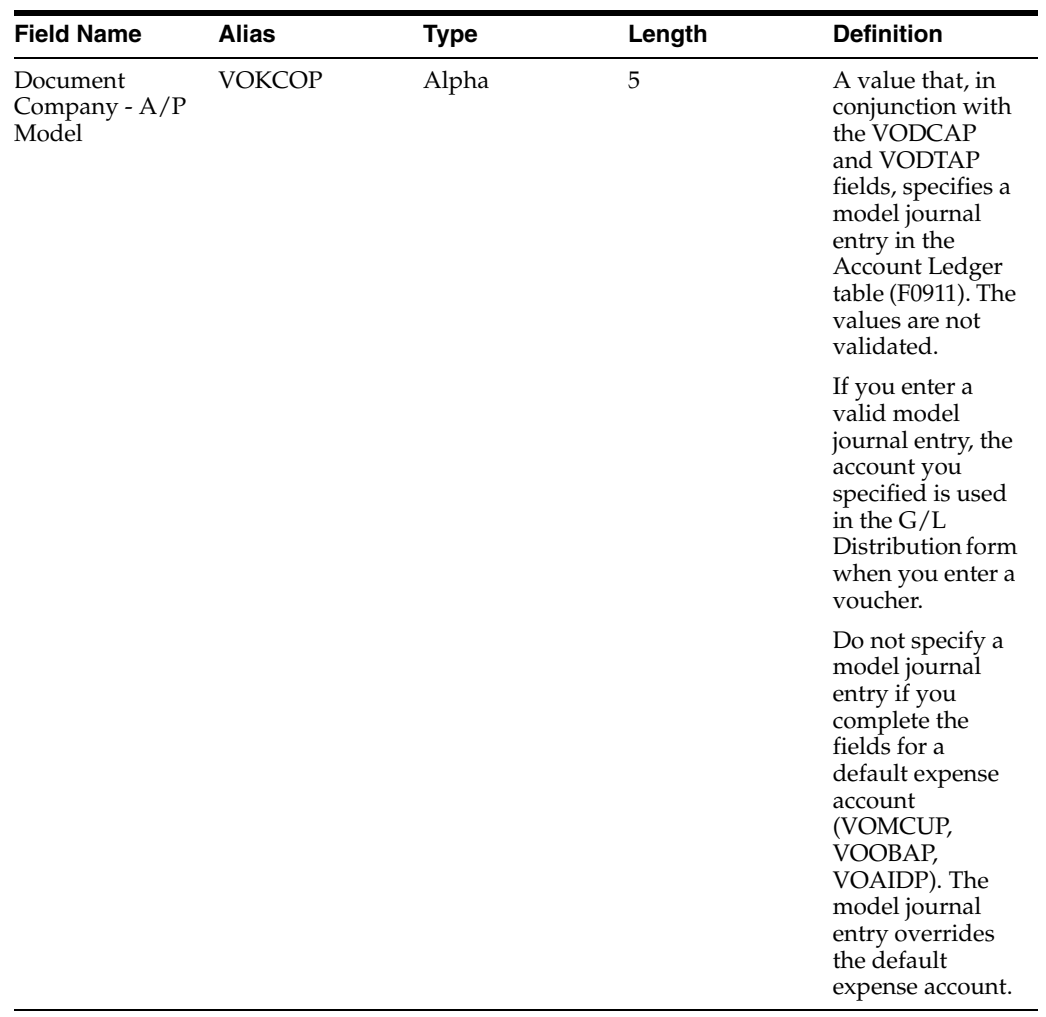

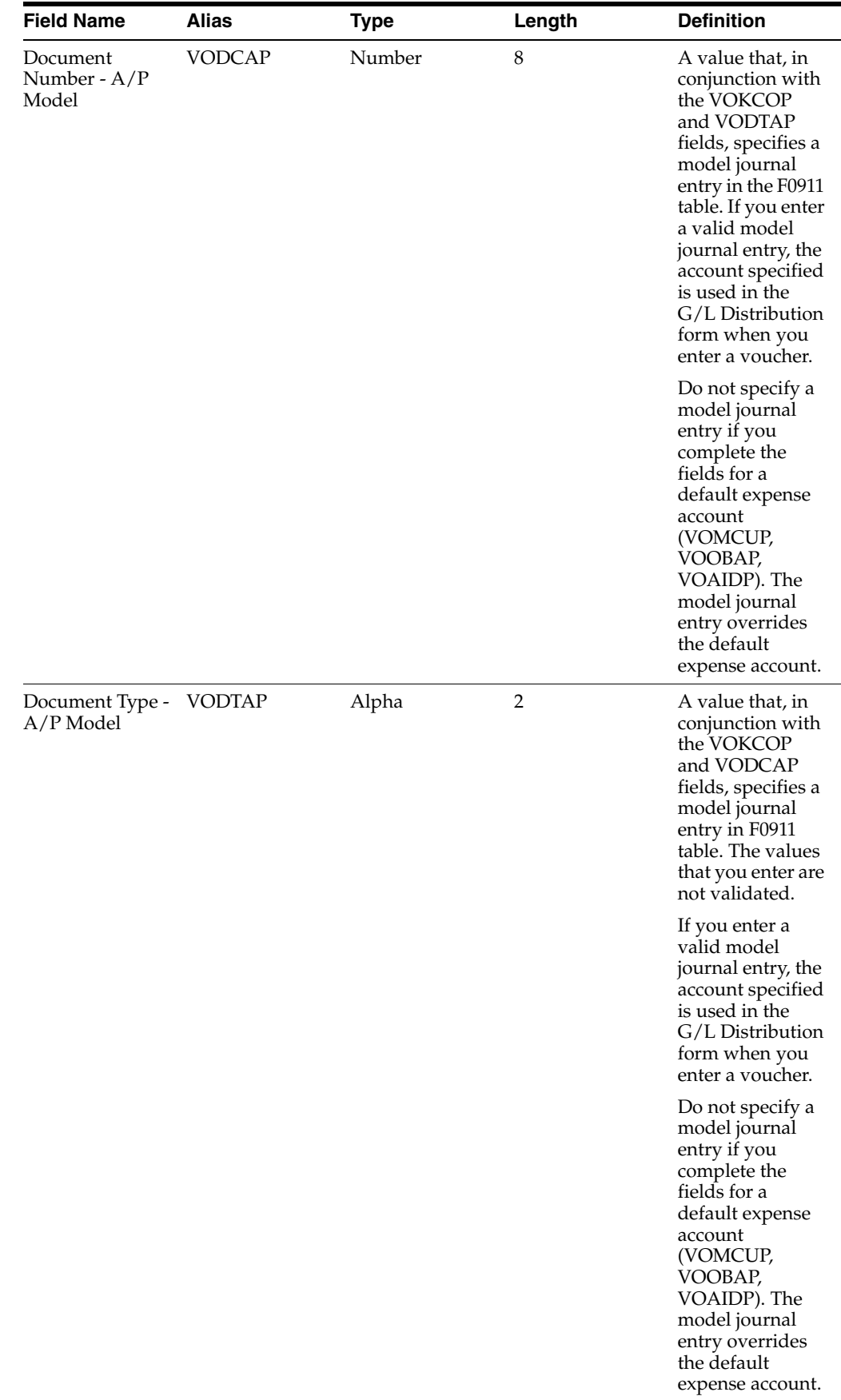

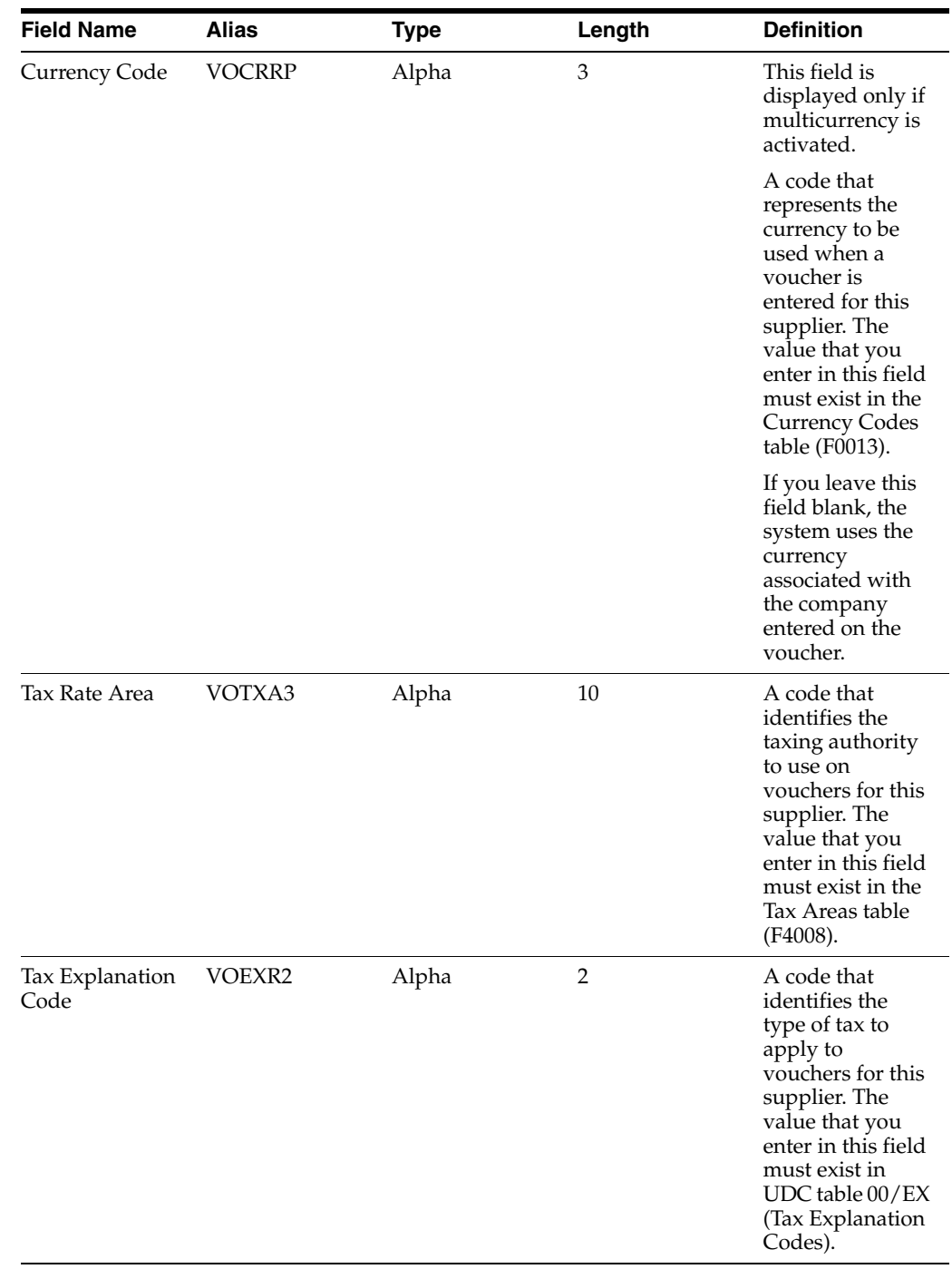

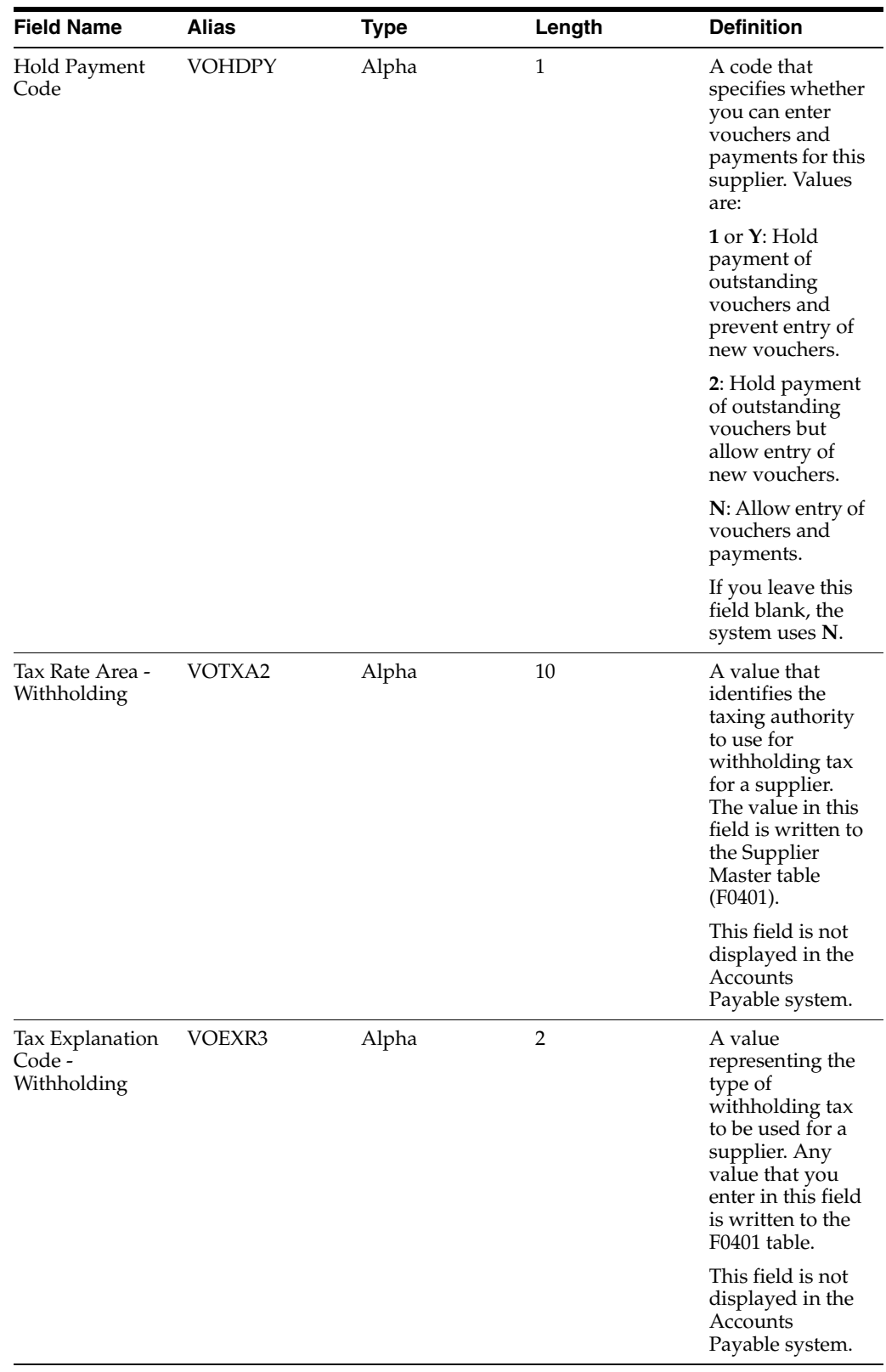

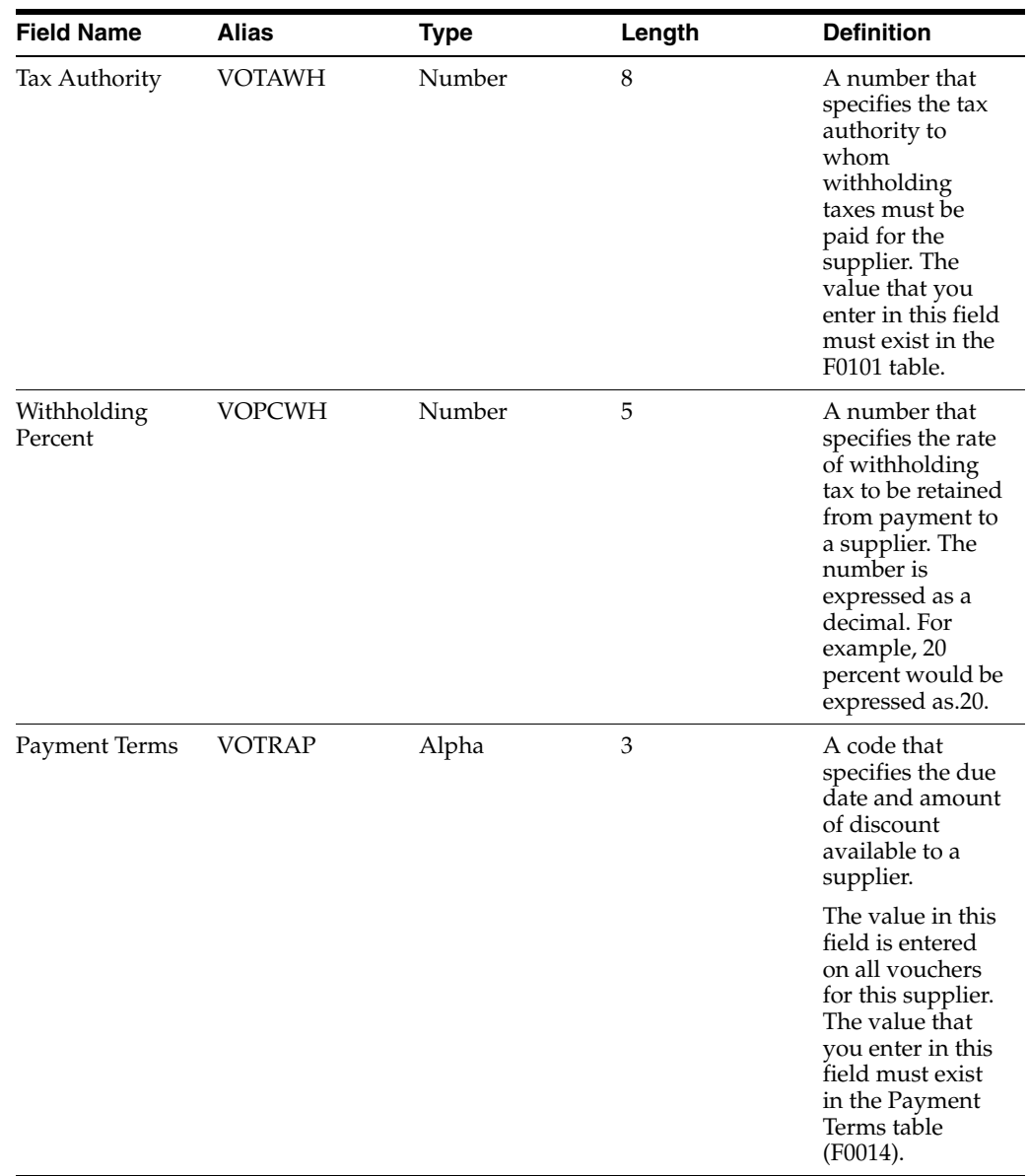

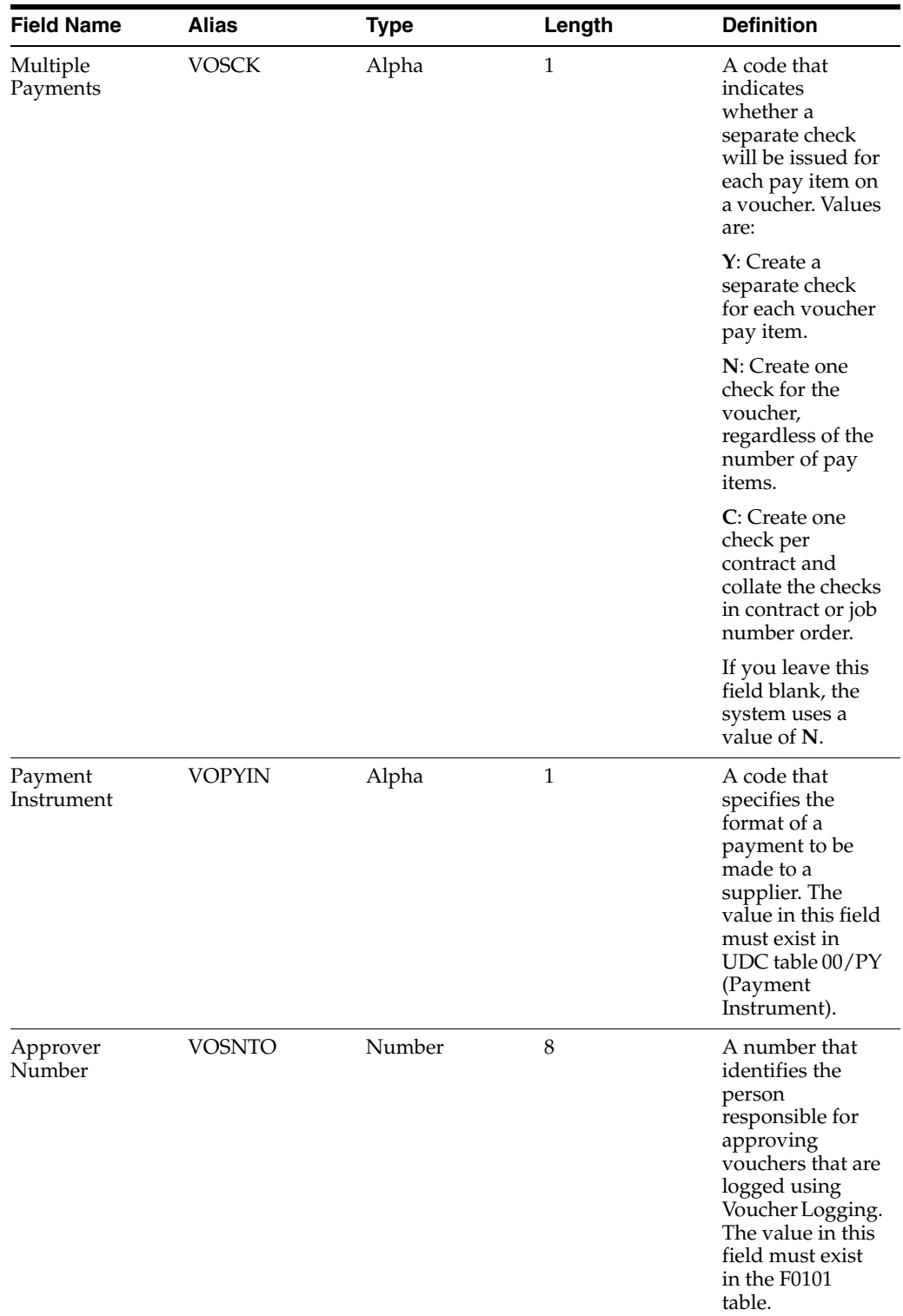

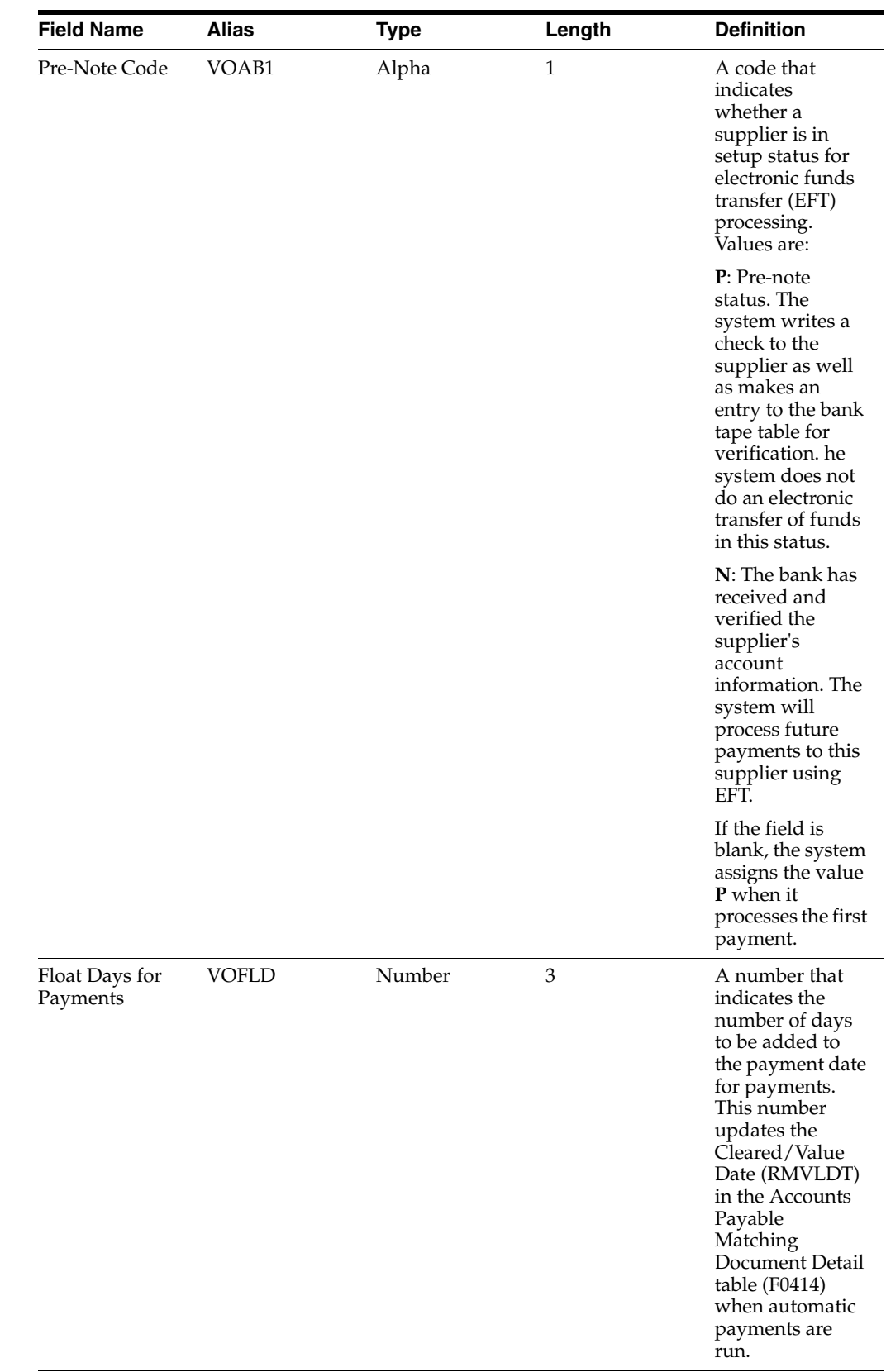

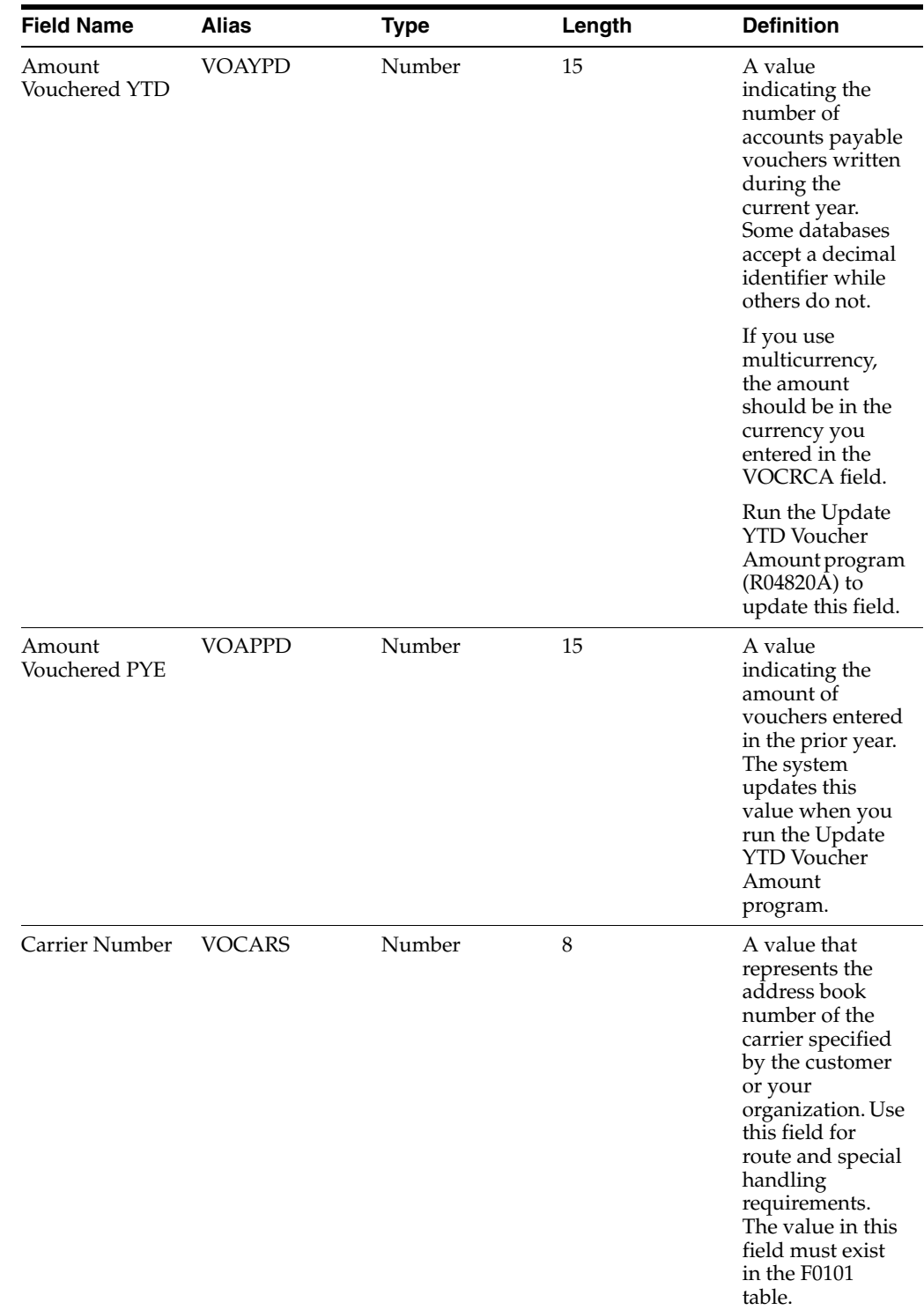

# **A.3.3 Optional Fields Used by the Procurement System**

This table lists fields in the F0401Z1 table that are optional and are used by the Procurement system. You can use these fields to provide additional information about a transaction.

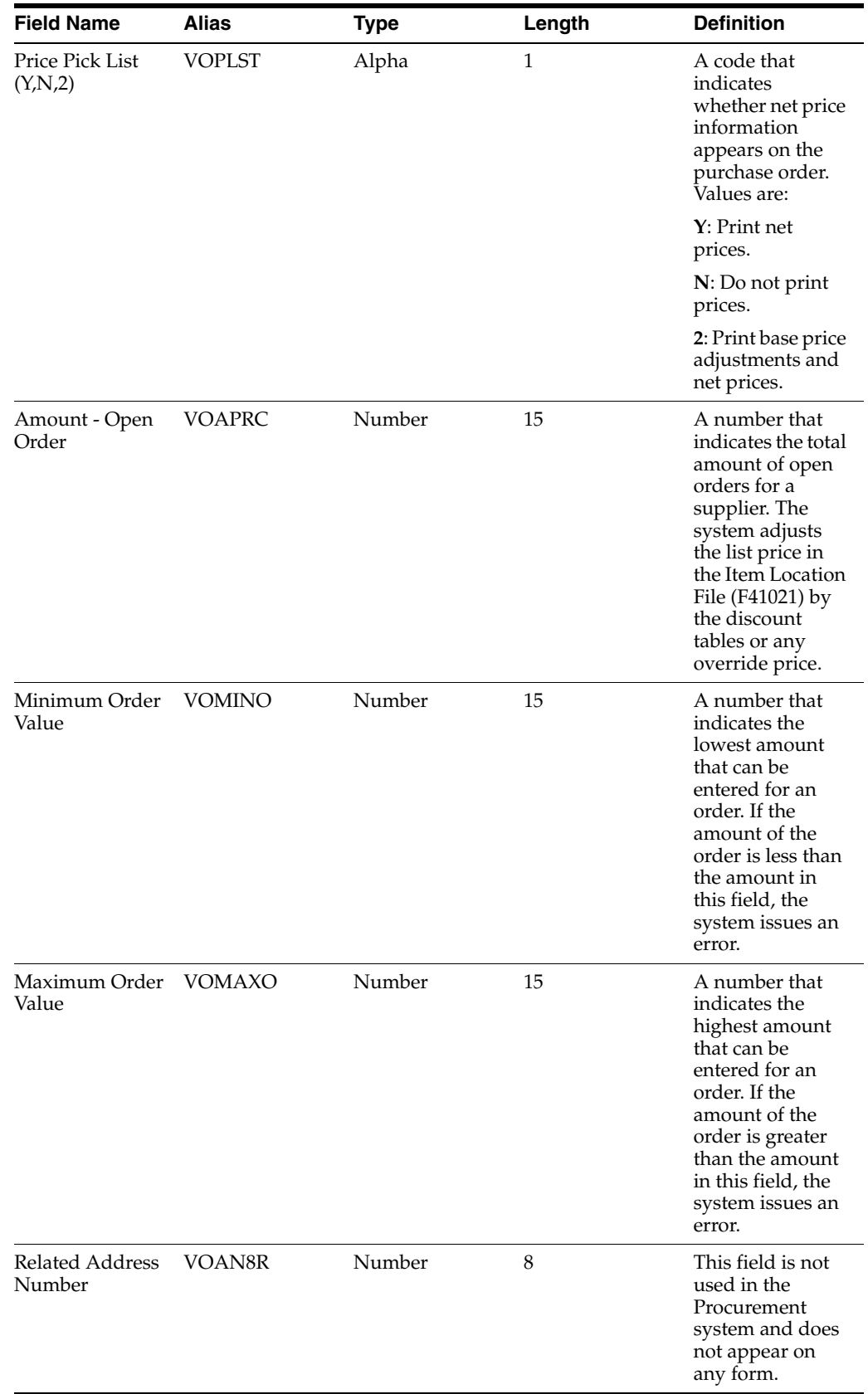

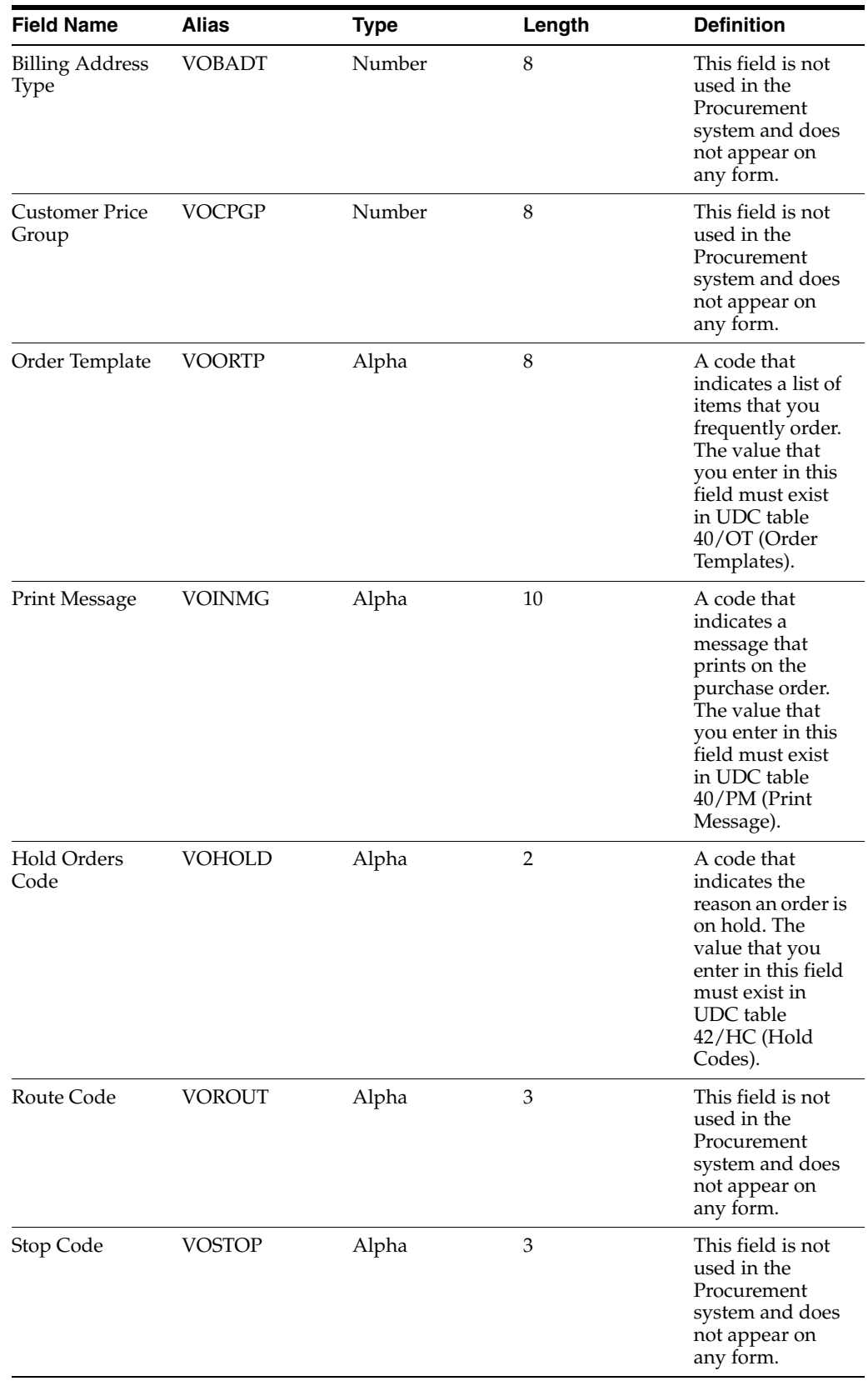

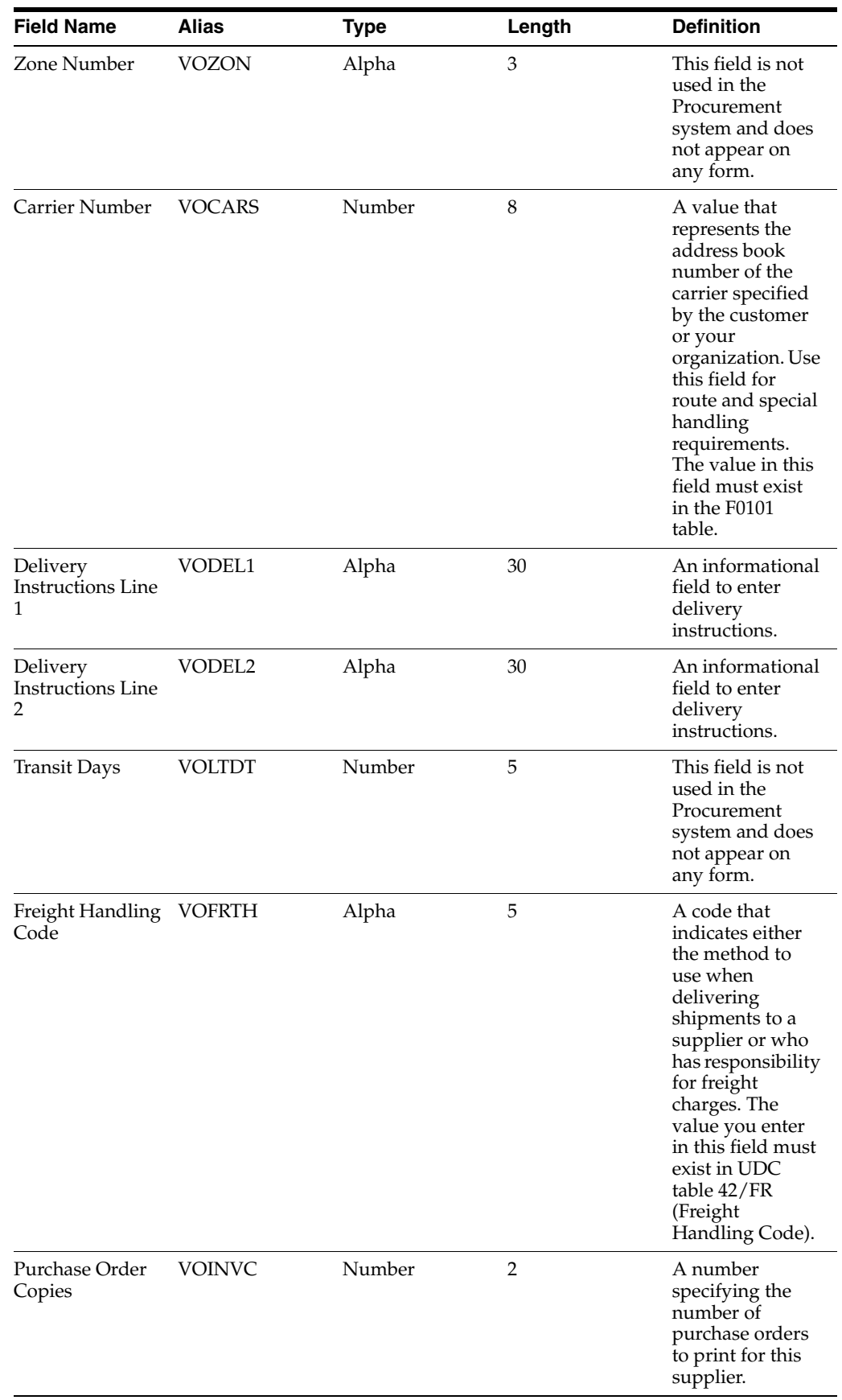

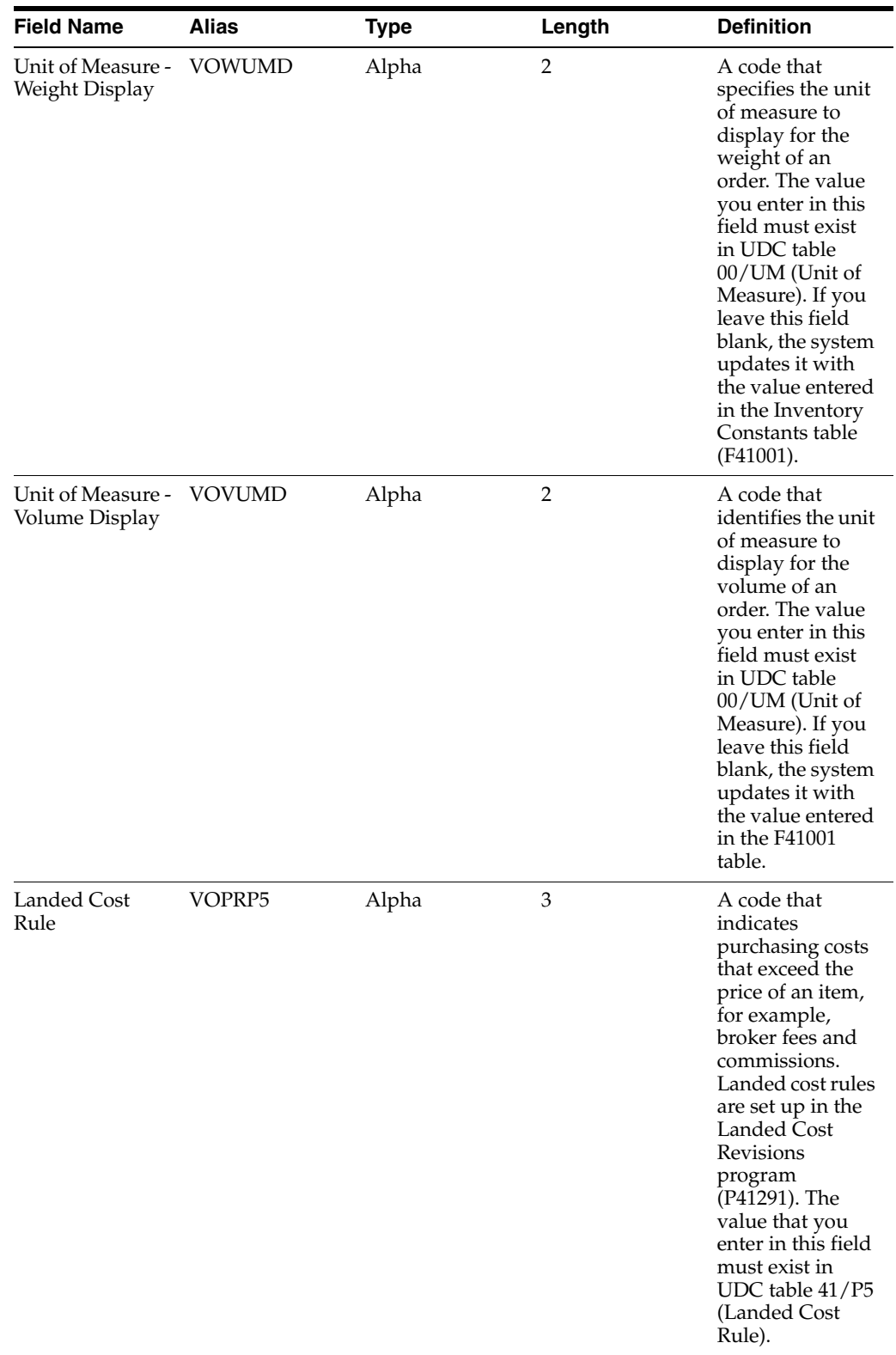

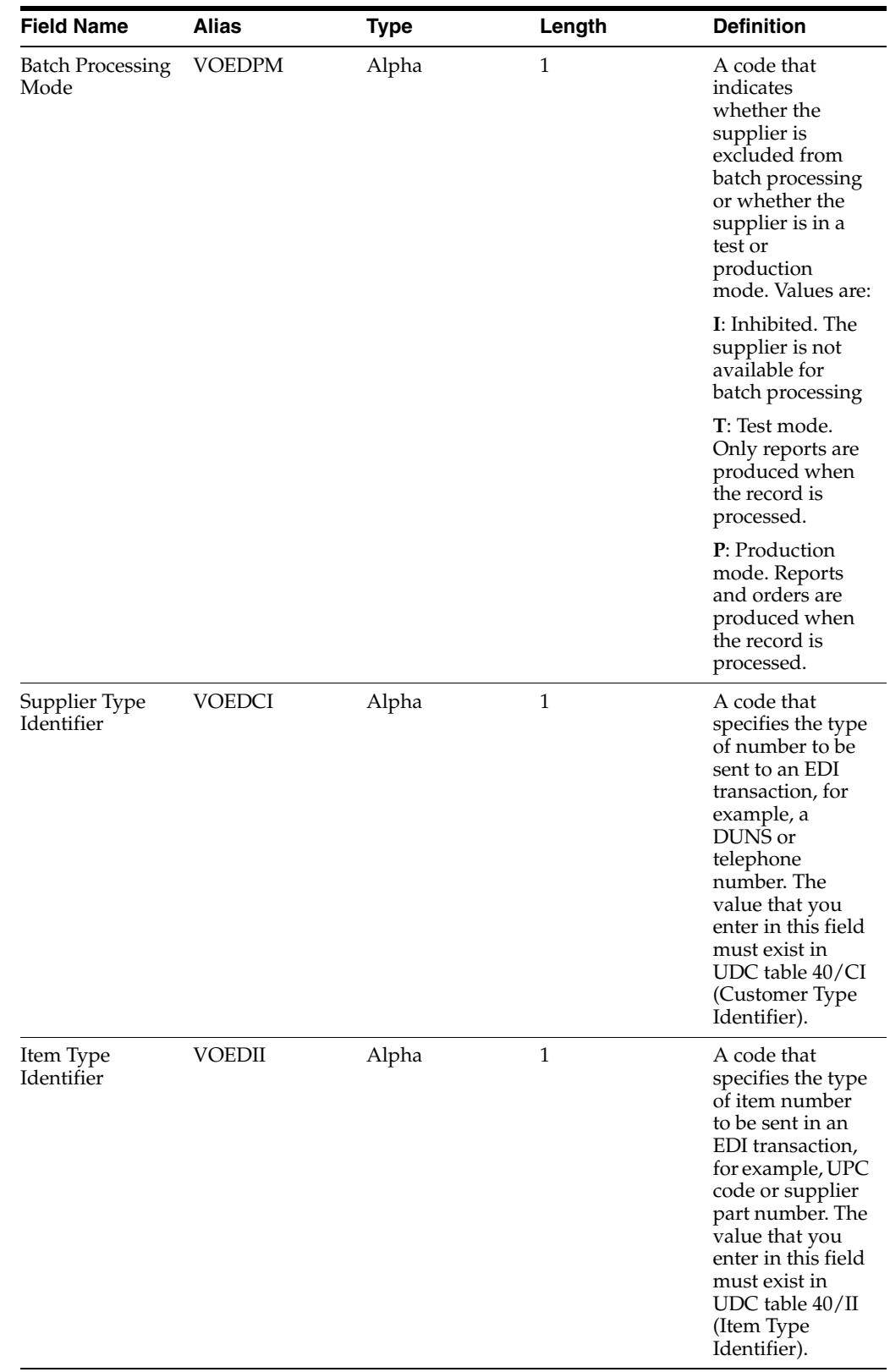

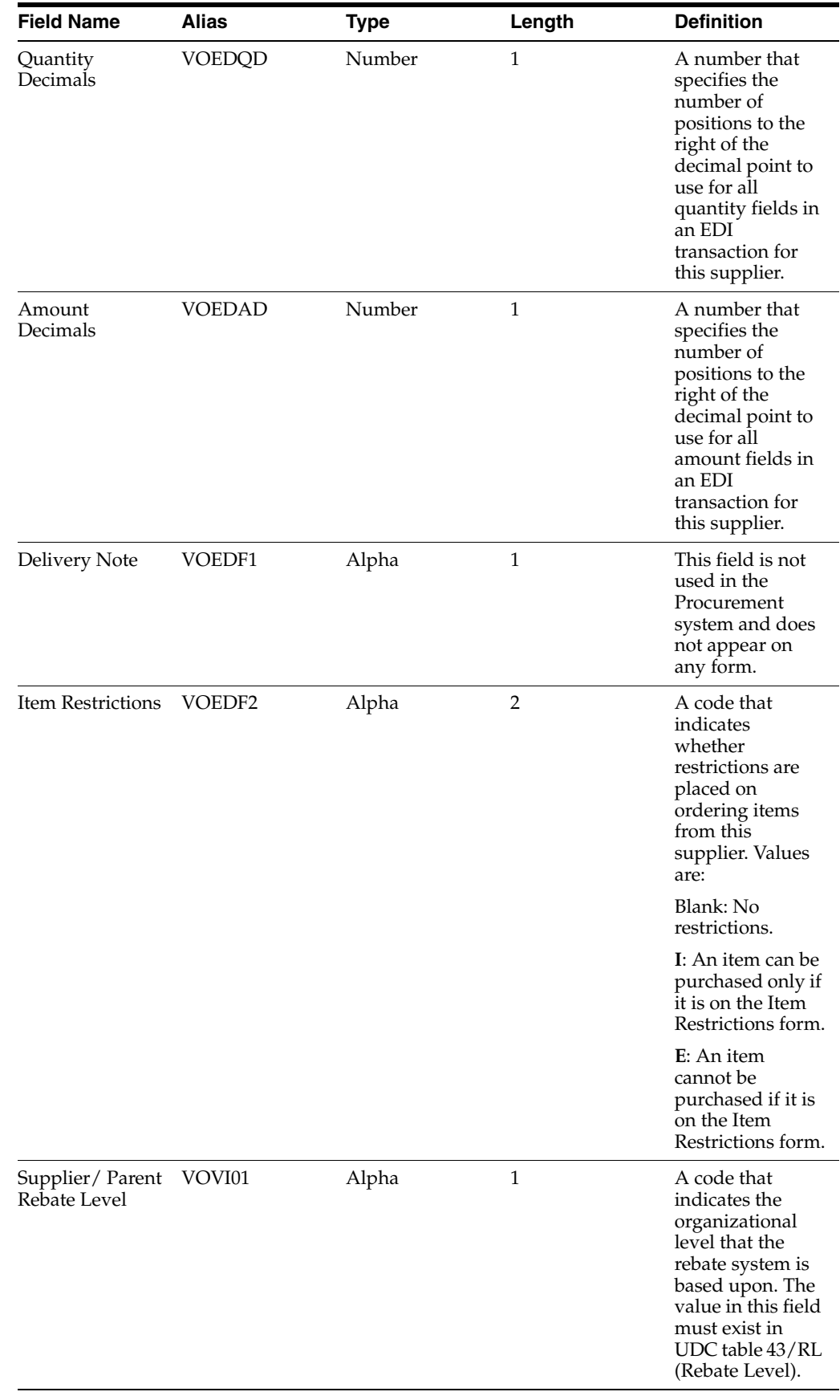

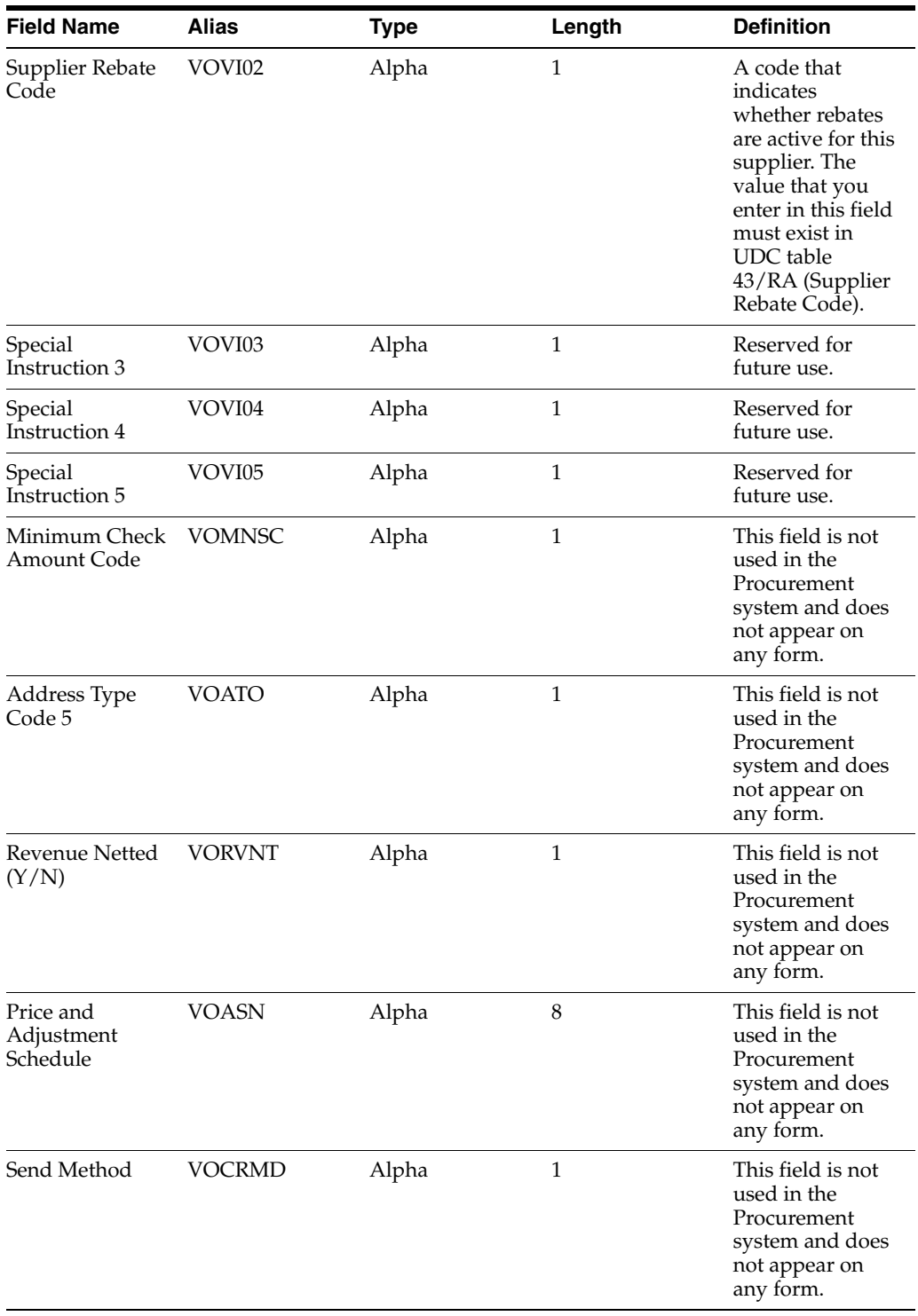

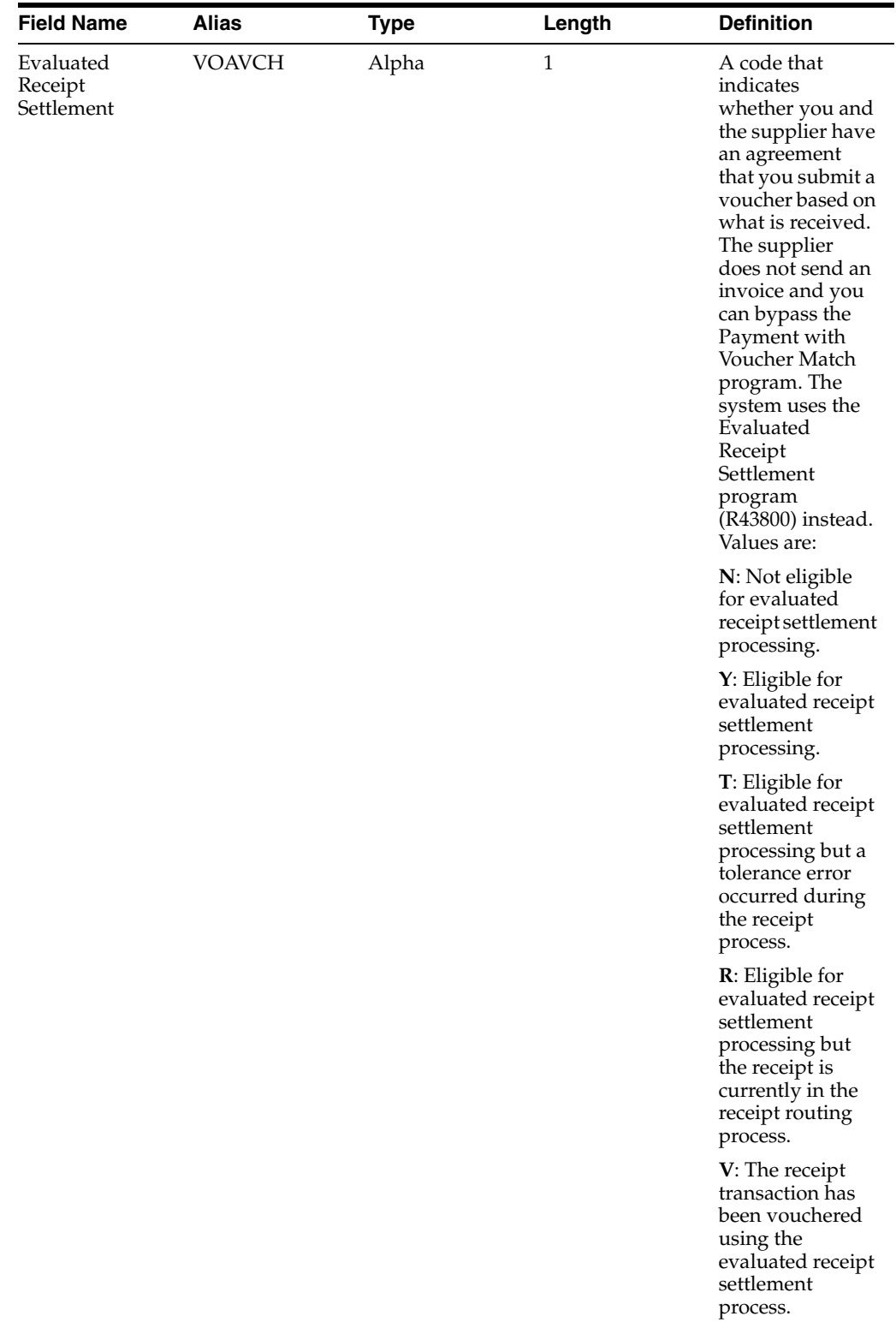

### **A.3.4 Ignored Fields**

This table lists fields in the F0401Z1 table that are ignored. Leave these fields blank. The system does not use the values in these fields.

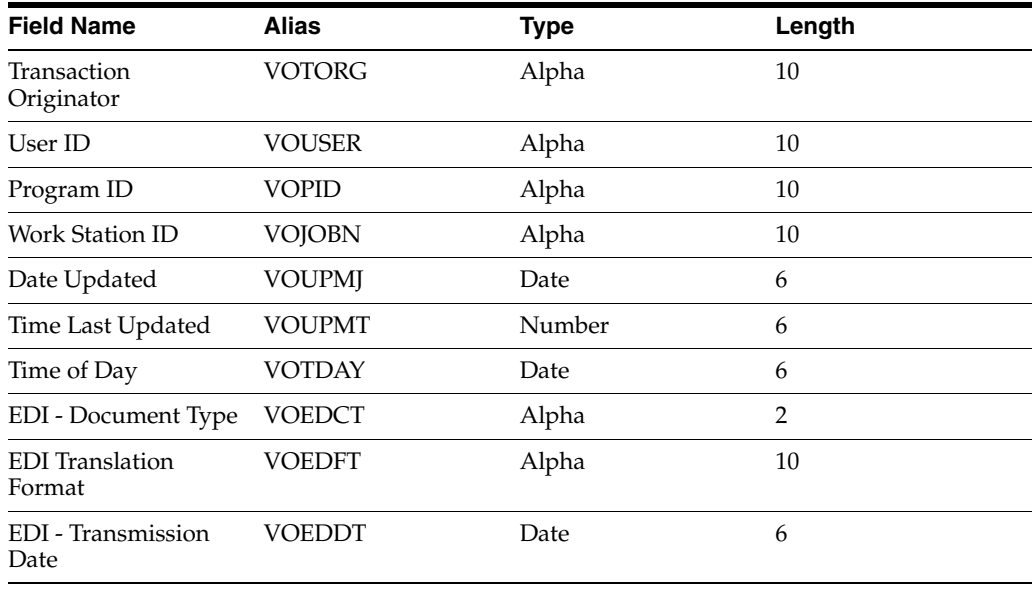

### **A.3.5 User-Reserved Fields**

This table lists fields in the F0401Z1 table that are reserved for users.

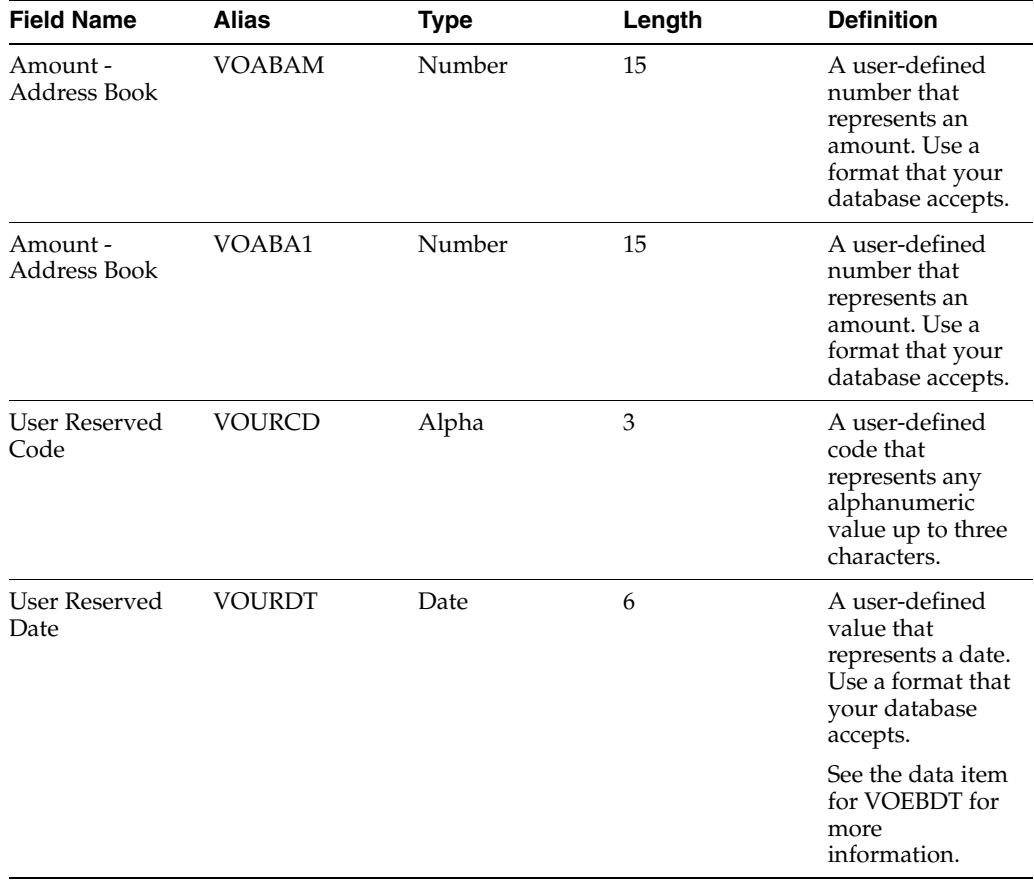

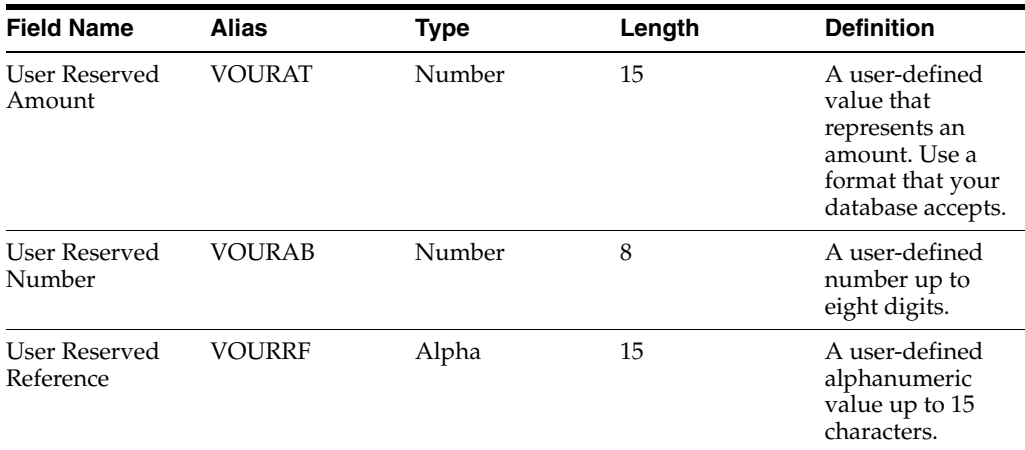

# **A.4 Mapping Fields in the Batch Who's Who Information Table (F0111Z1)**

This section contains a list of the fields in the F0111Z1 table. Some of the fields are required to run the Who's Who Information Batch Upload program (R011110Z), while others are not. Not all fields are displayed on address book forms or used by the Address Book system.

#### **A.4.1 Required Fields**

The table lists fields in the F0111Z1 that are required. For some fields, blank is a valid value.

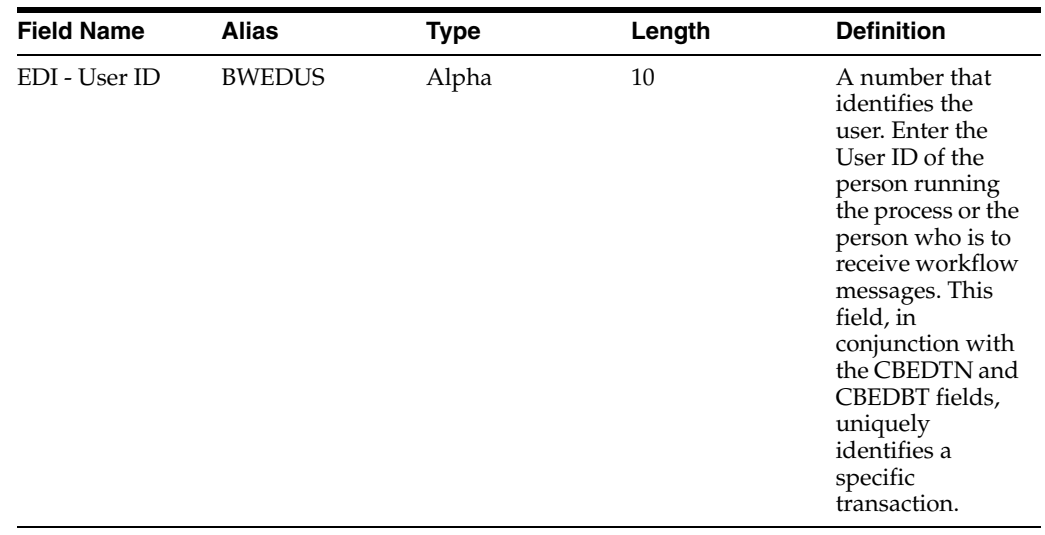

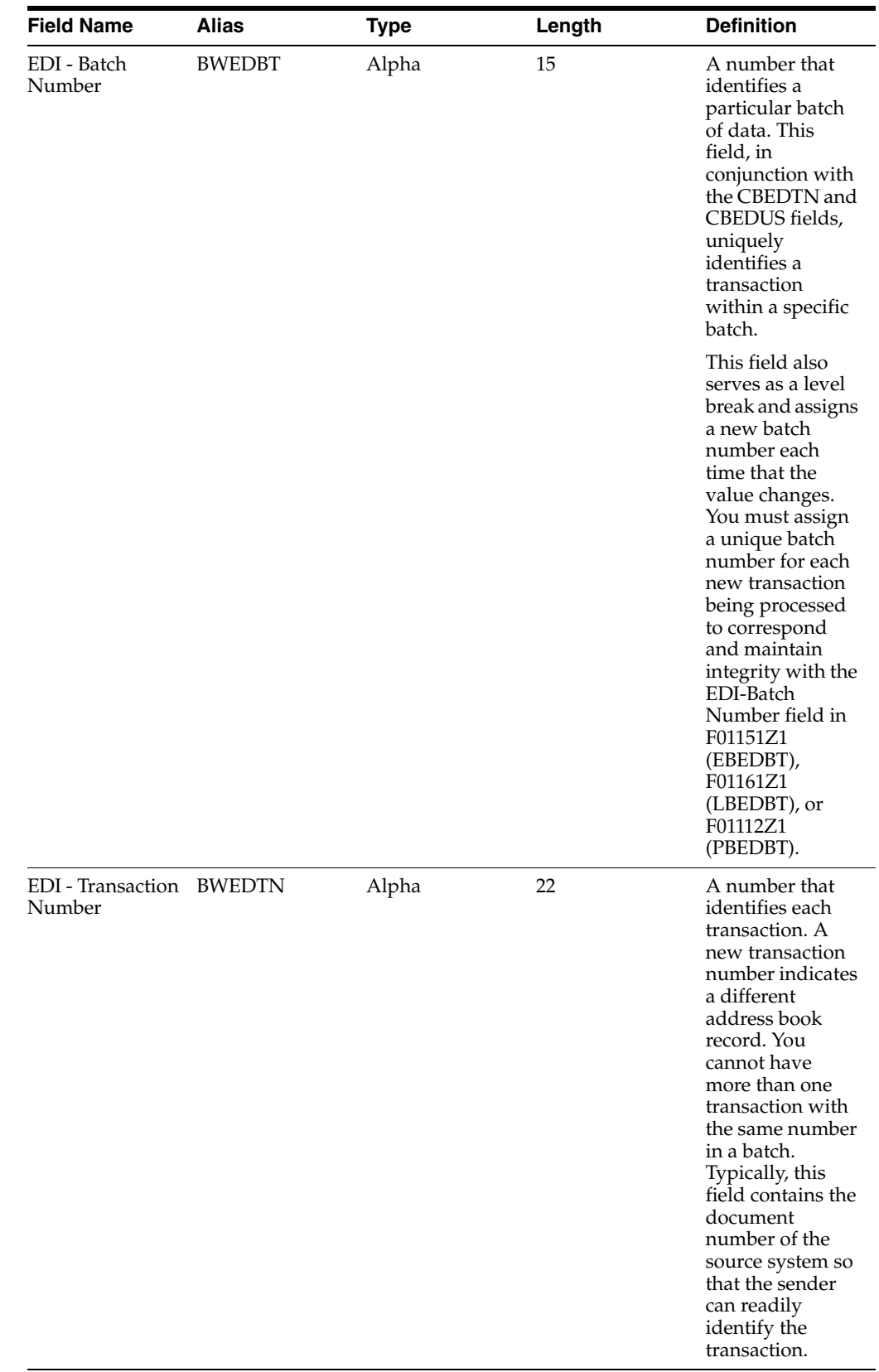

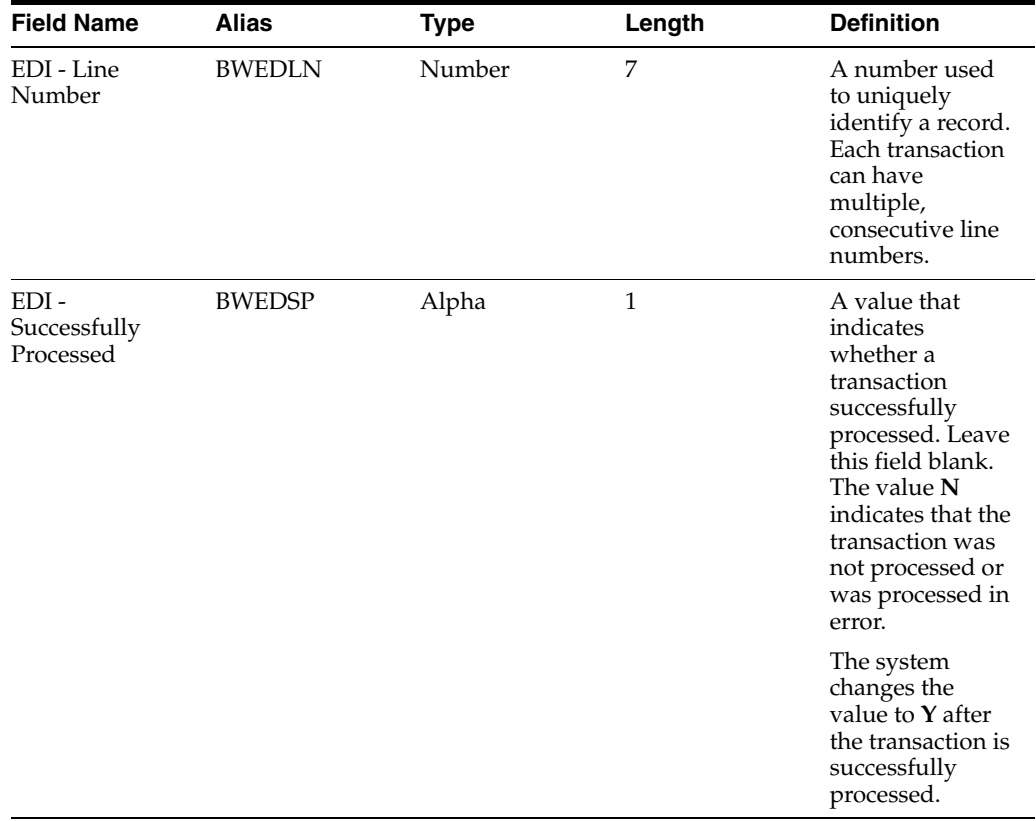

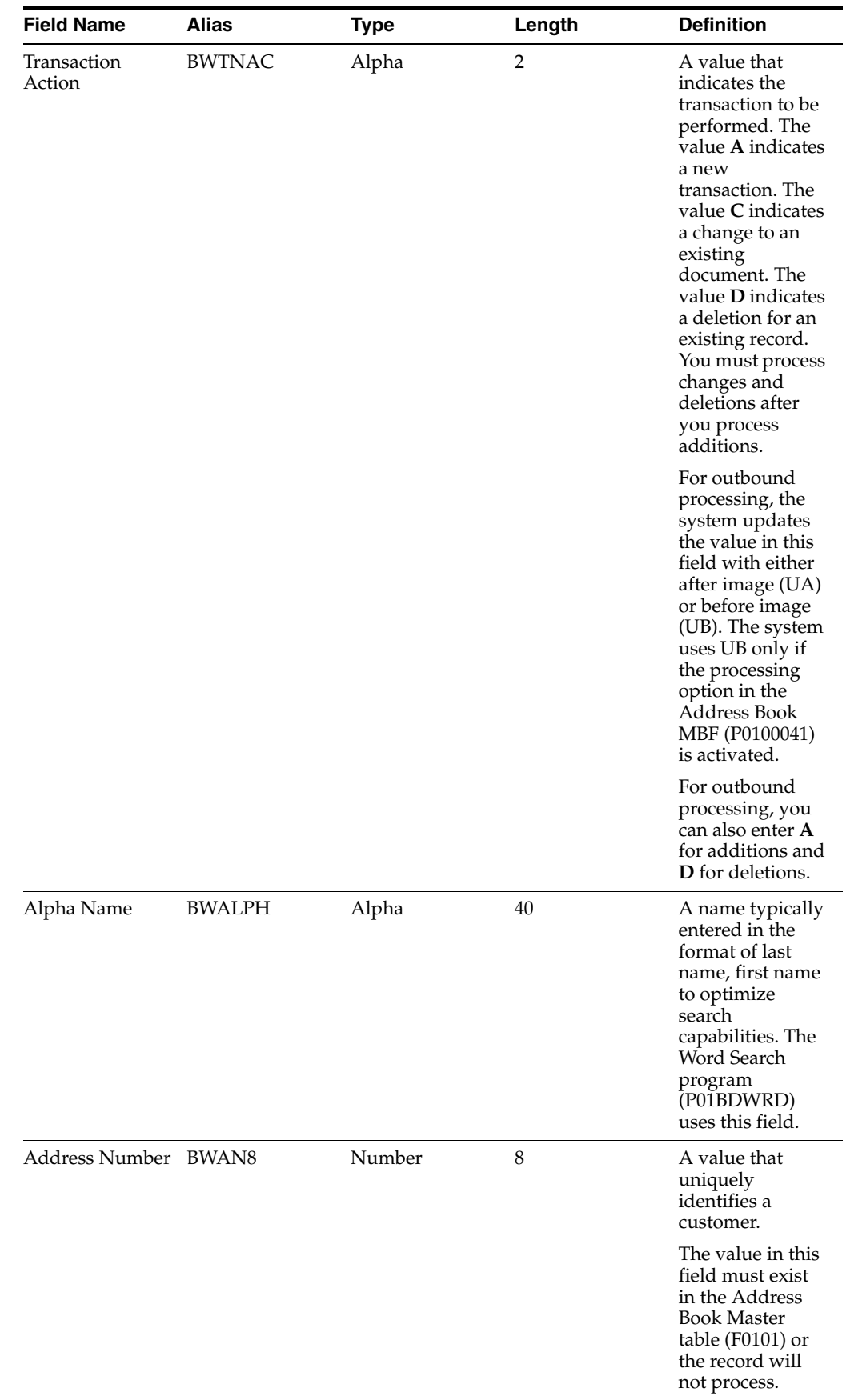

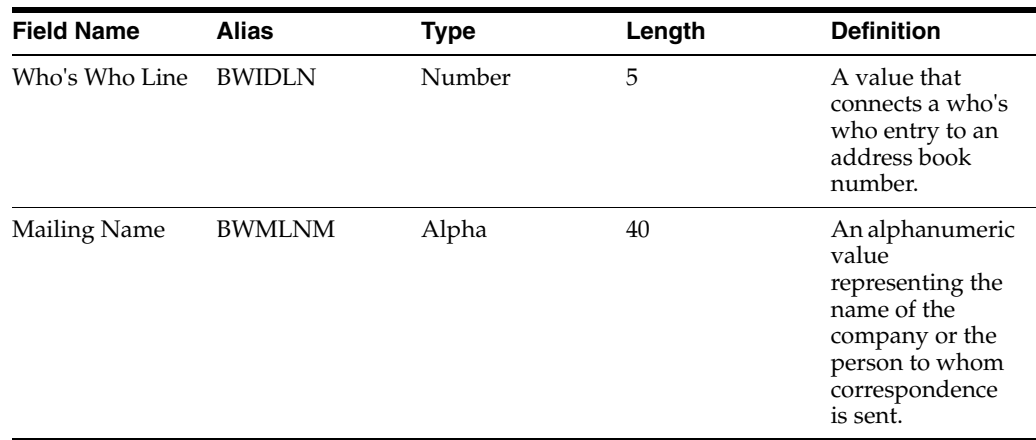

# **A.4.2 Optional Fields**

This table lists fields in the F0111Z1 table that are optional. You can use these fields to provide additional information about a transaction.

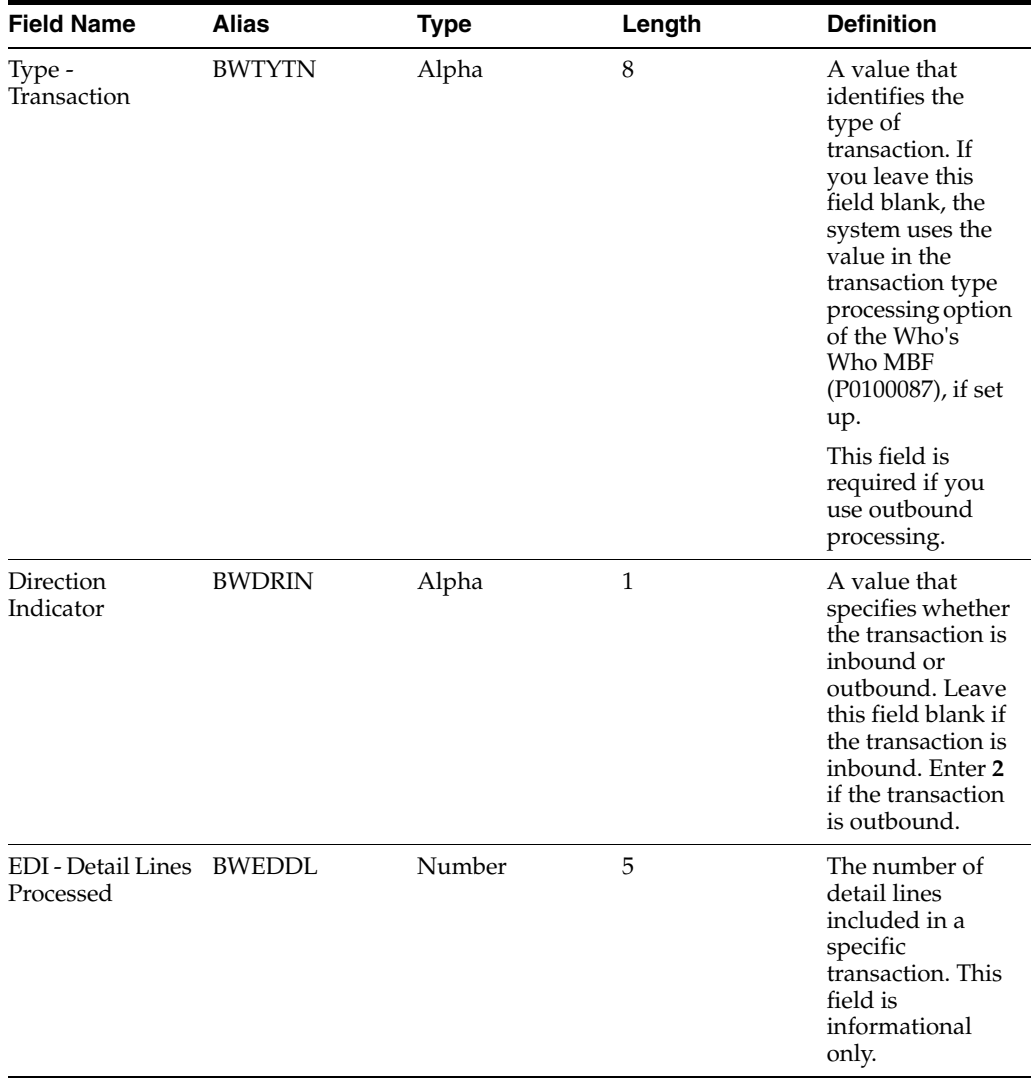

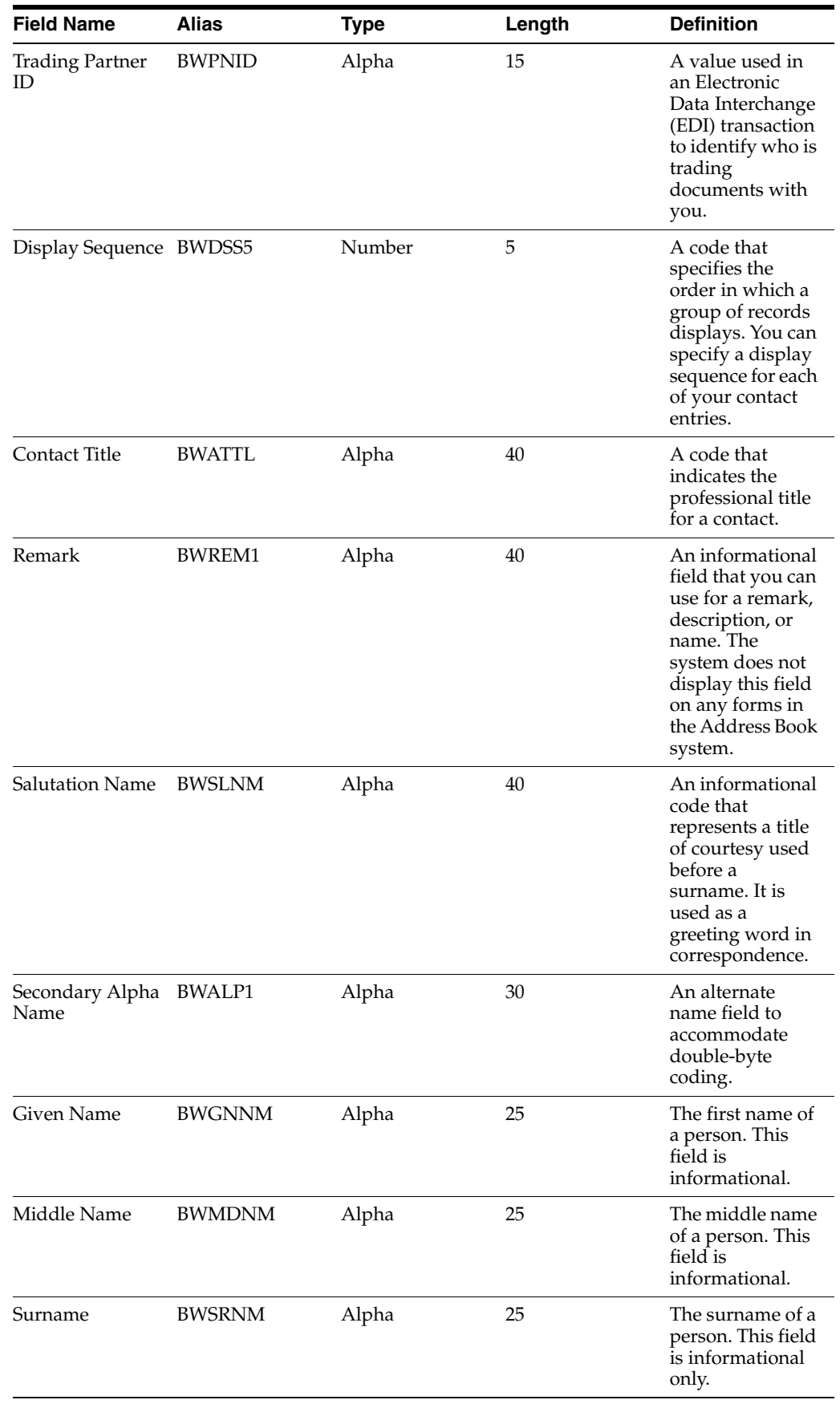

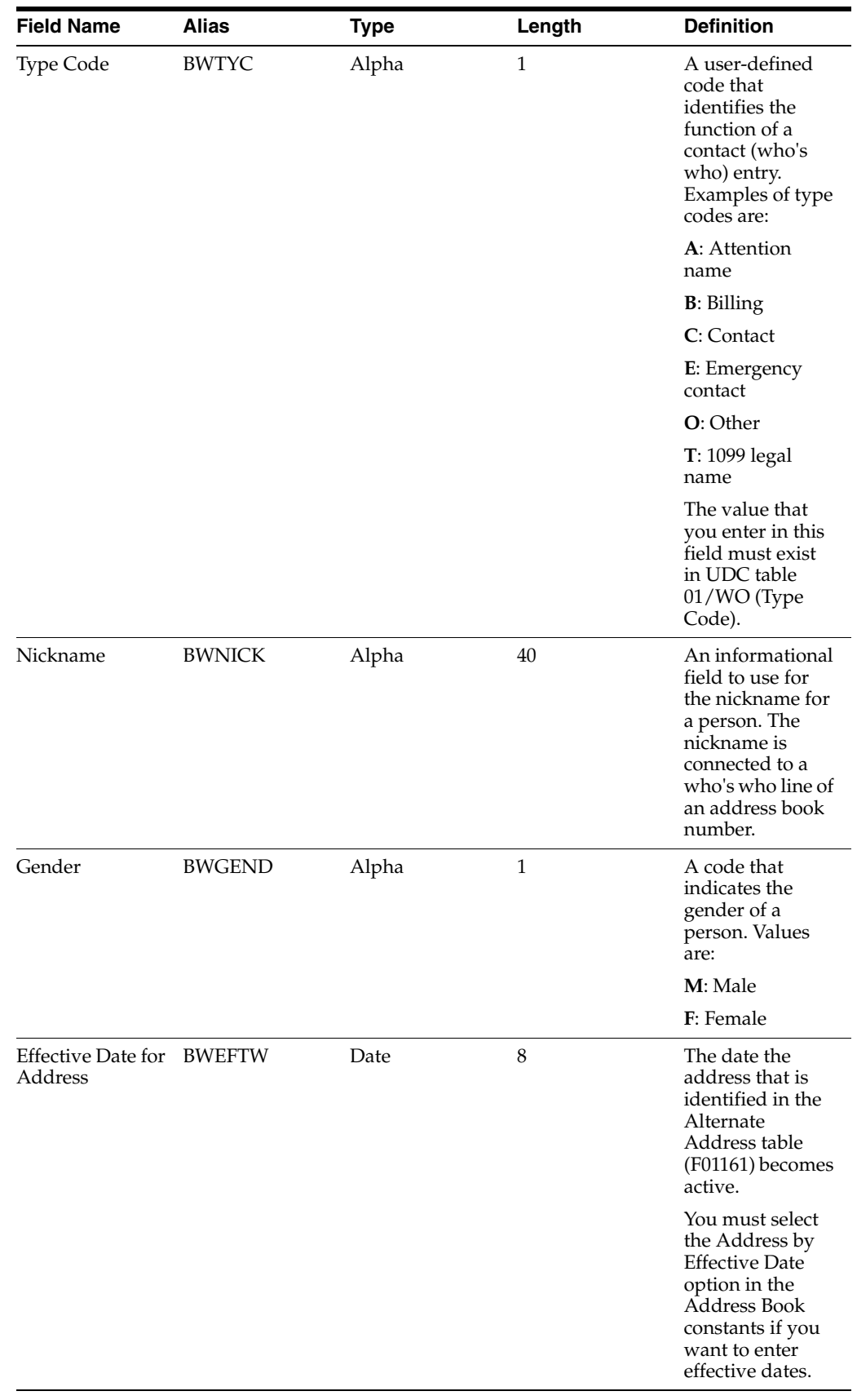
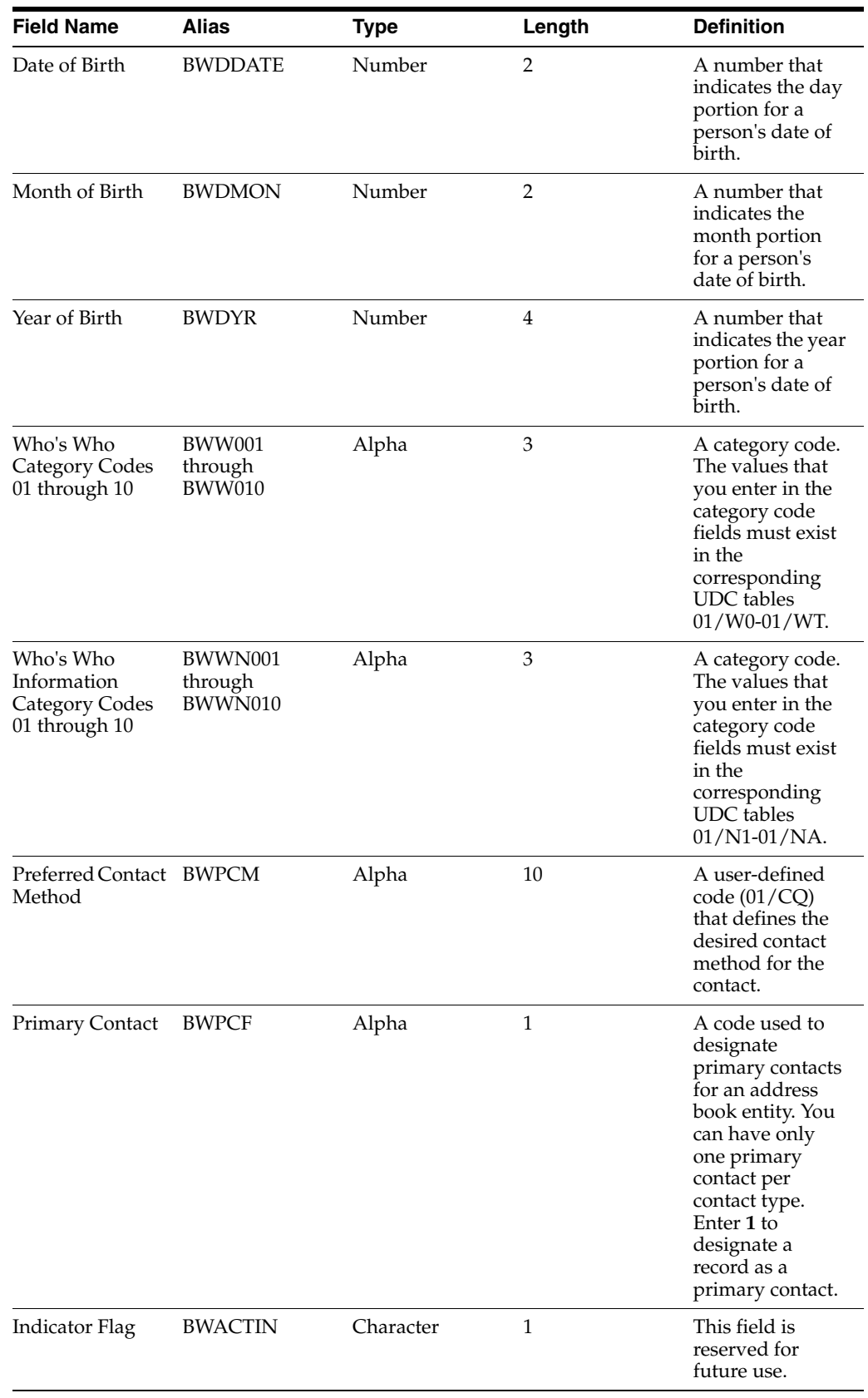

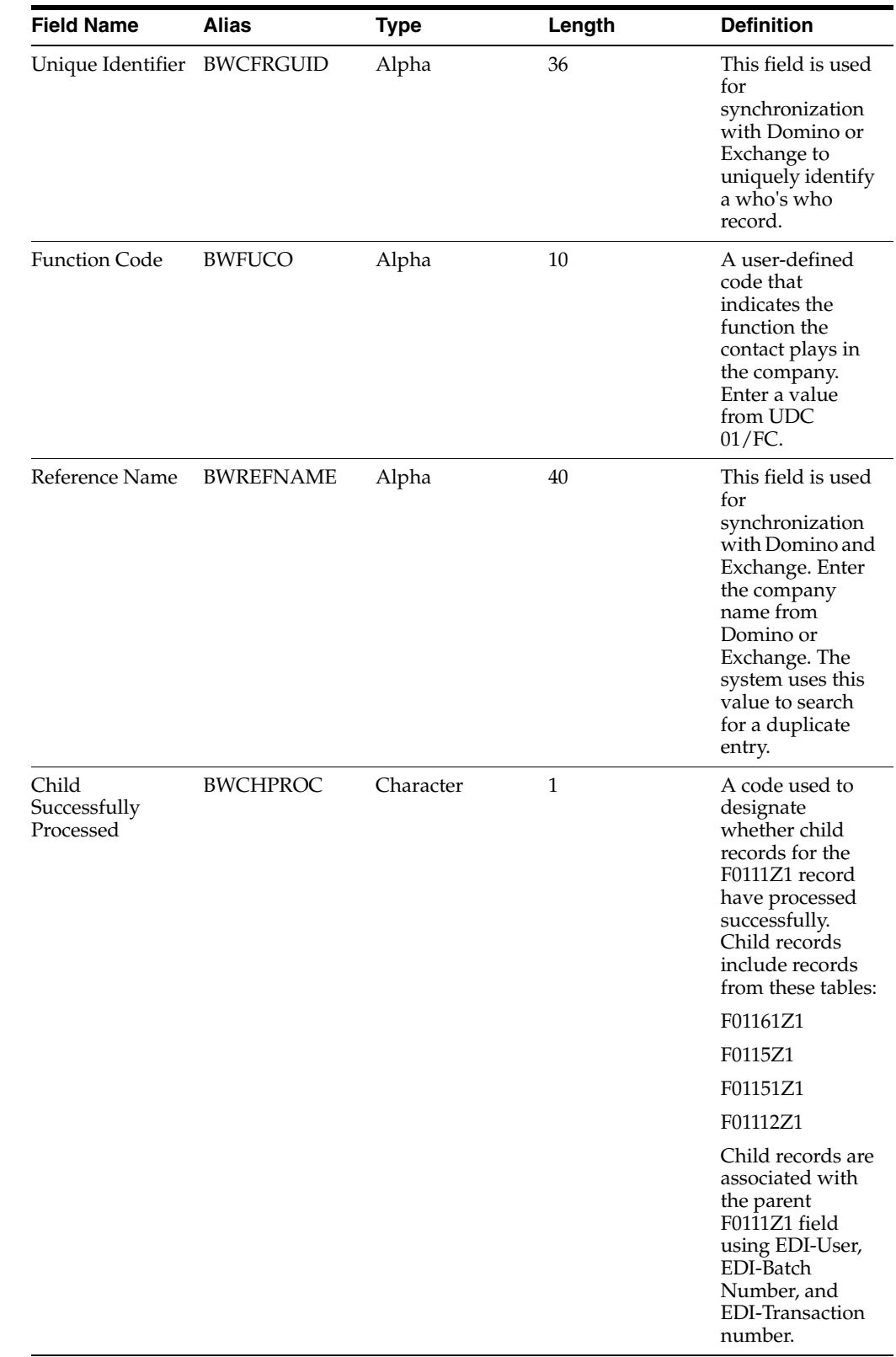

## **A.4.3 Ignored Fields**

This table lists fields in the F0111Z1 table that are ignored. The system does not use the values in these fields.

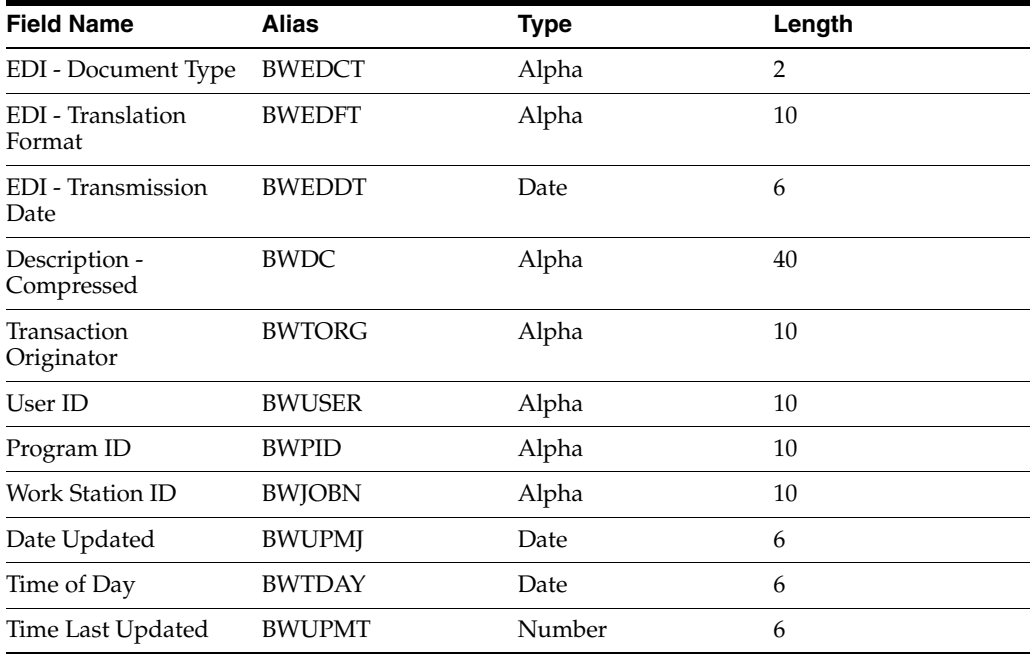

## **A.4.4 User-Reserved Fields**

This table lists fields in the F0111Z1 table that are reserved for users. The system does not use the values in these fields.

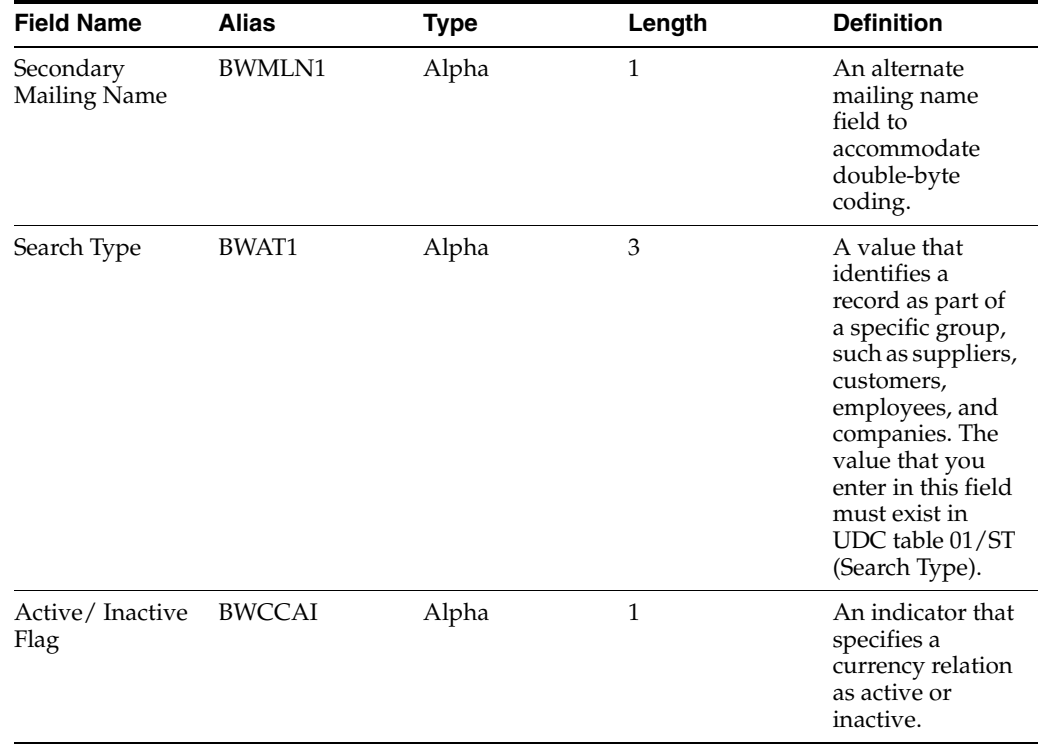

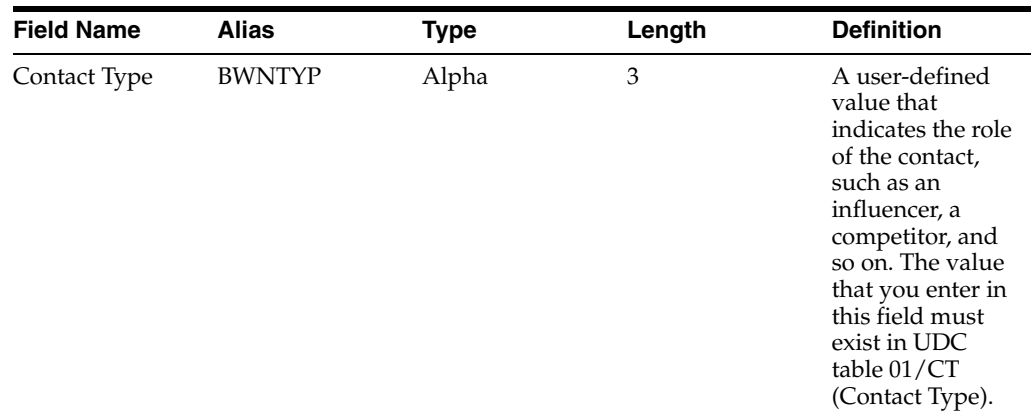

# **A.5 Mapping Fields in the Batch - Related Person Table (F01112Z1)**

This section contains a list of the fields in the F01112Z1 table. Some of the fields are required to run the Contact Information Batch Upload program (R011110Z), while others are not. Not all fields are displayed on address book forms or used by the Address Book system.

### **A.5.1 Required Fields**

This table lists fields in the F01112Z1 table that are required. For some fields, blank is a valid value.

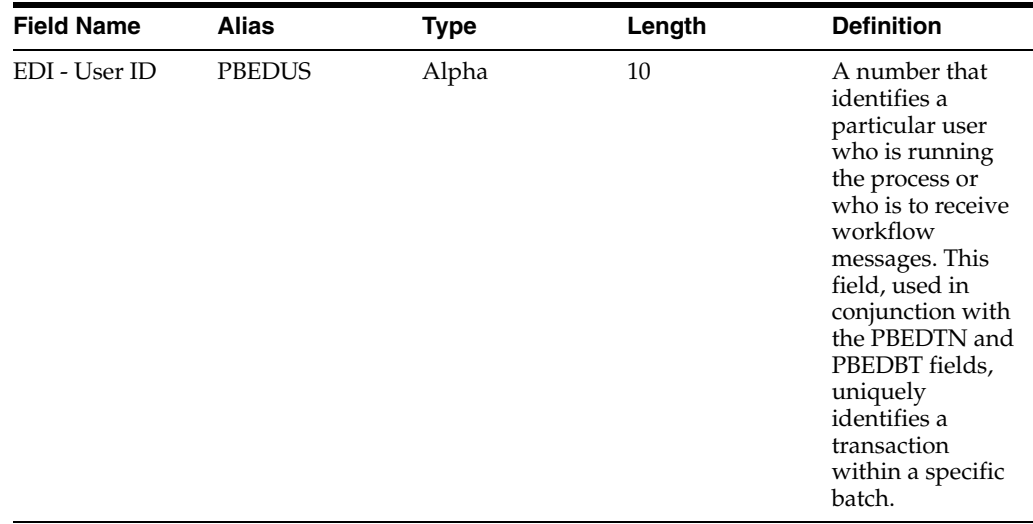

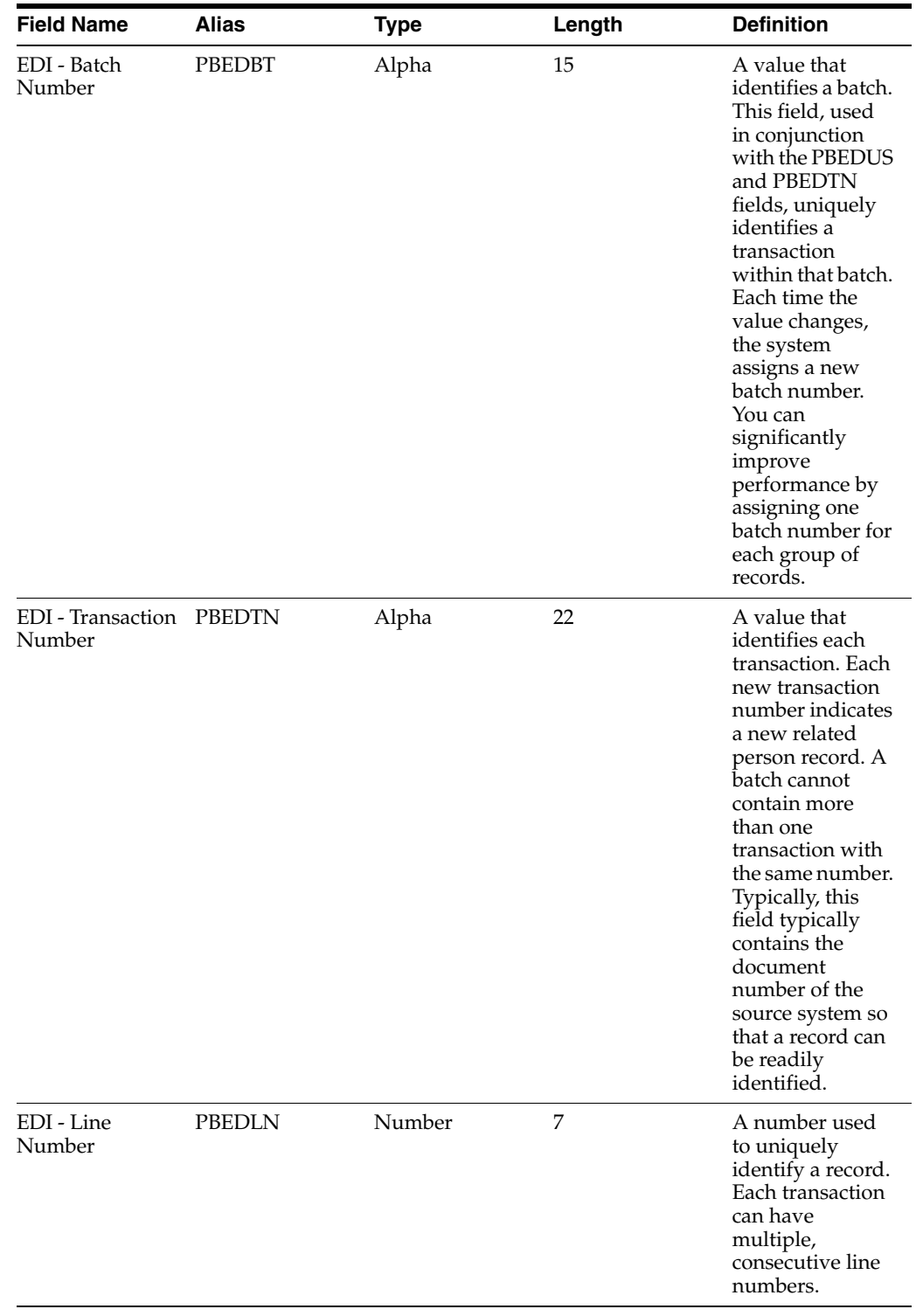

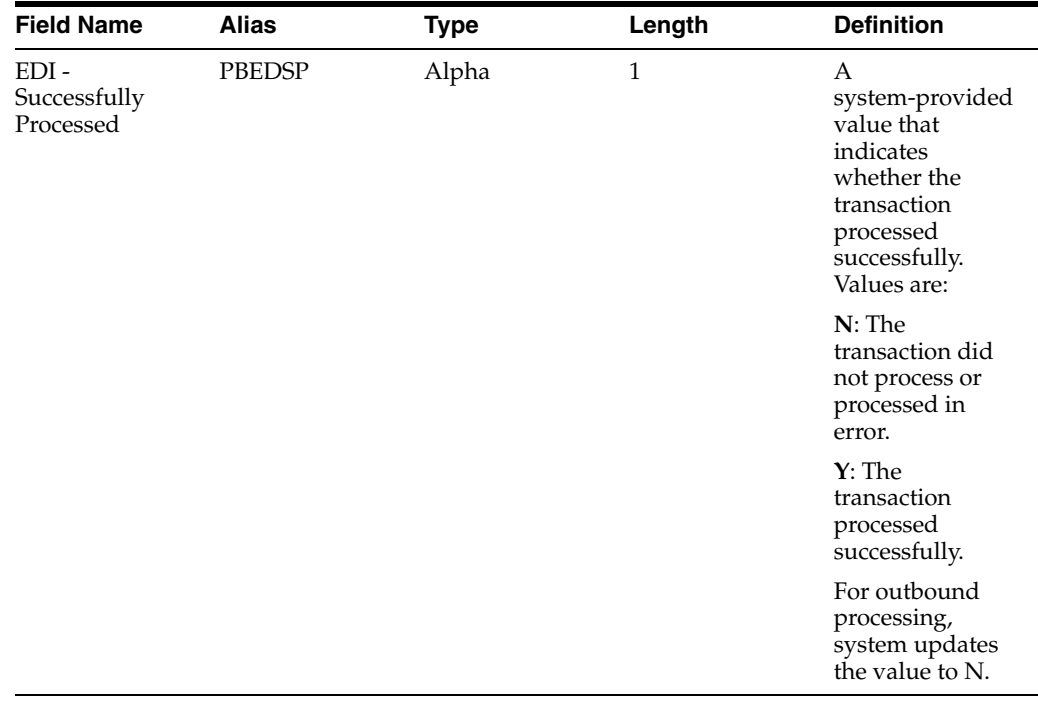

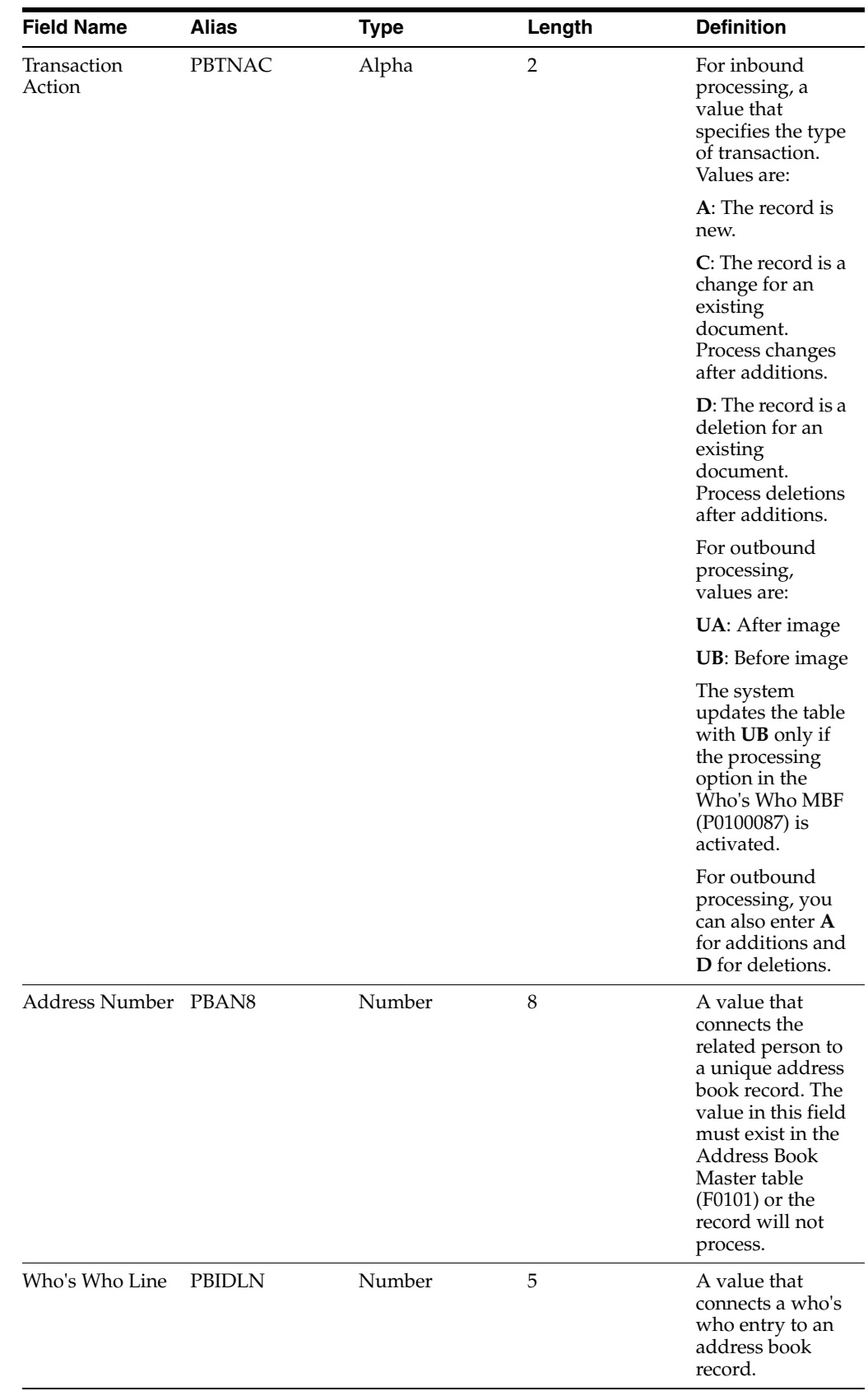

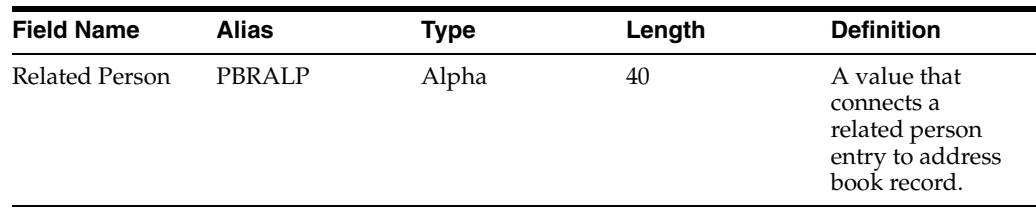

## **A.5.2 Optional Fields**

This table lists fields in the F01112Z1 table that are optional. You can use these fields to provide additional information about a transaction.

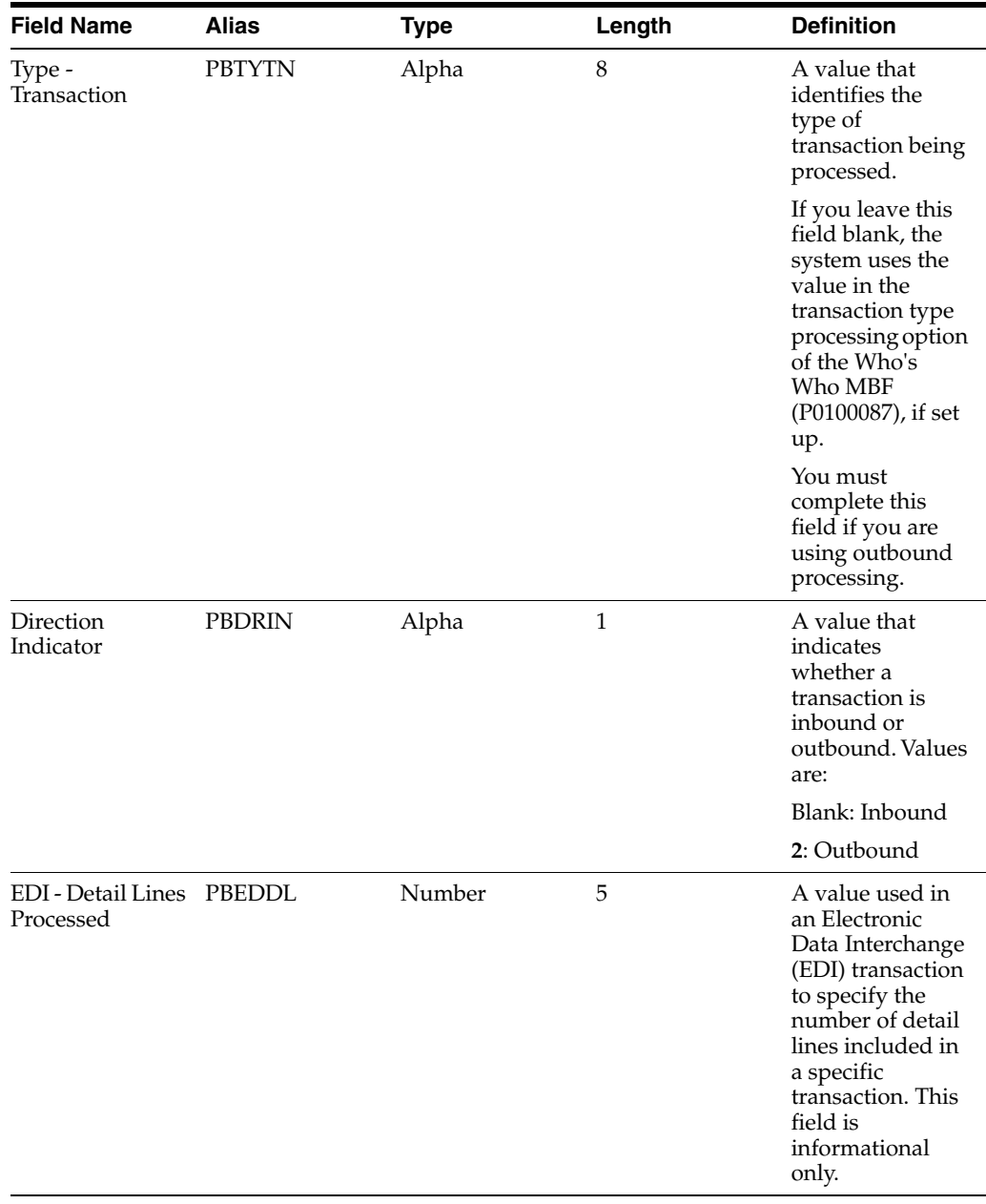

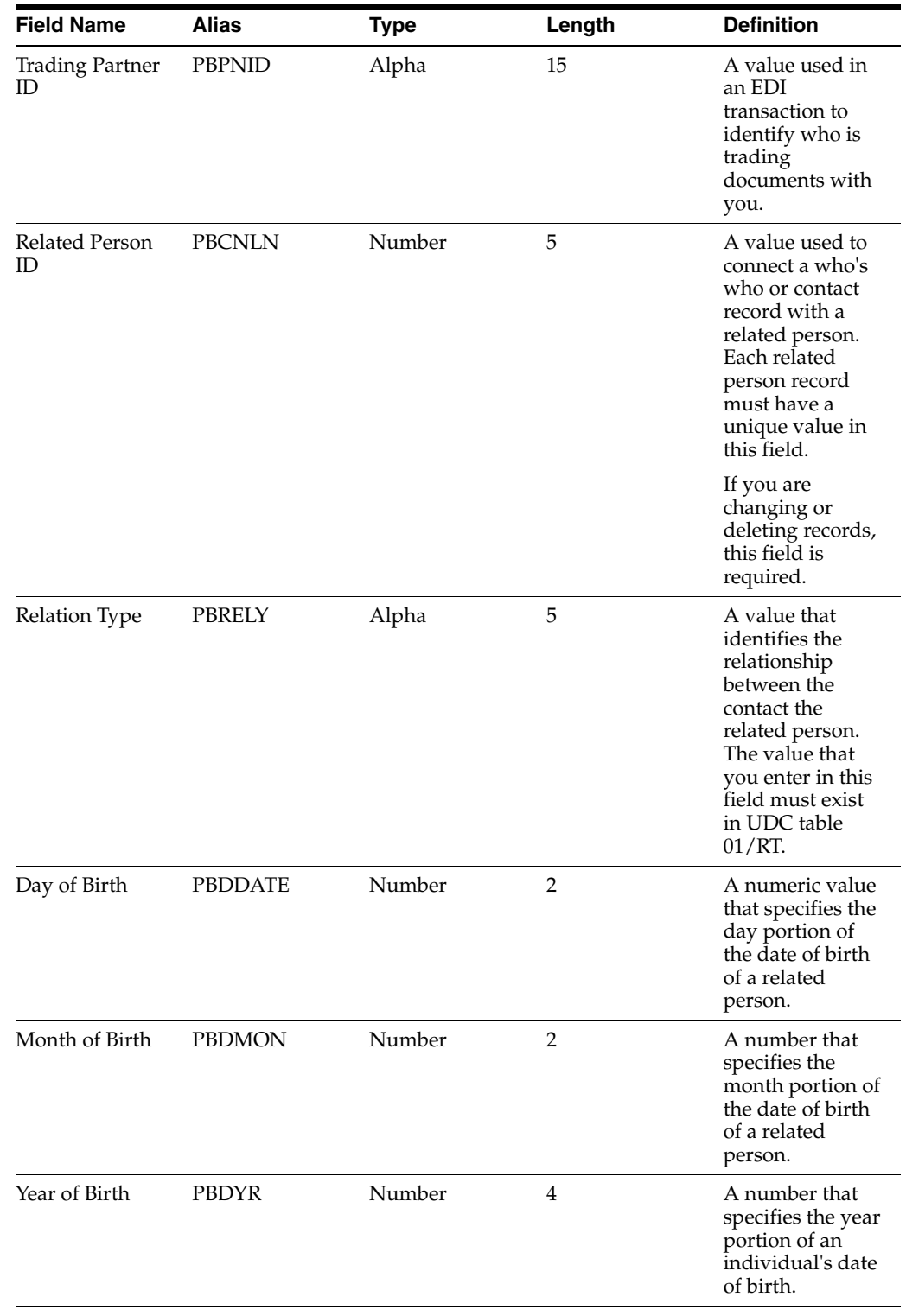

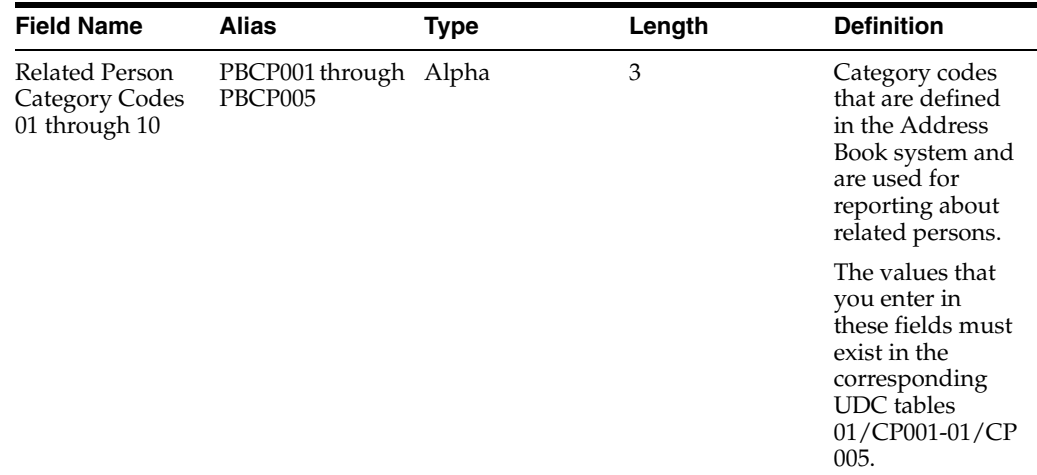

### **A.5.3 Ignored Fields**

This table lists fields in the F01112Z1 table that are ignored. The system does not use the values you enter in these fields.

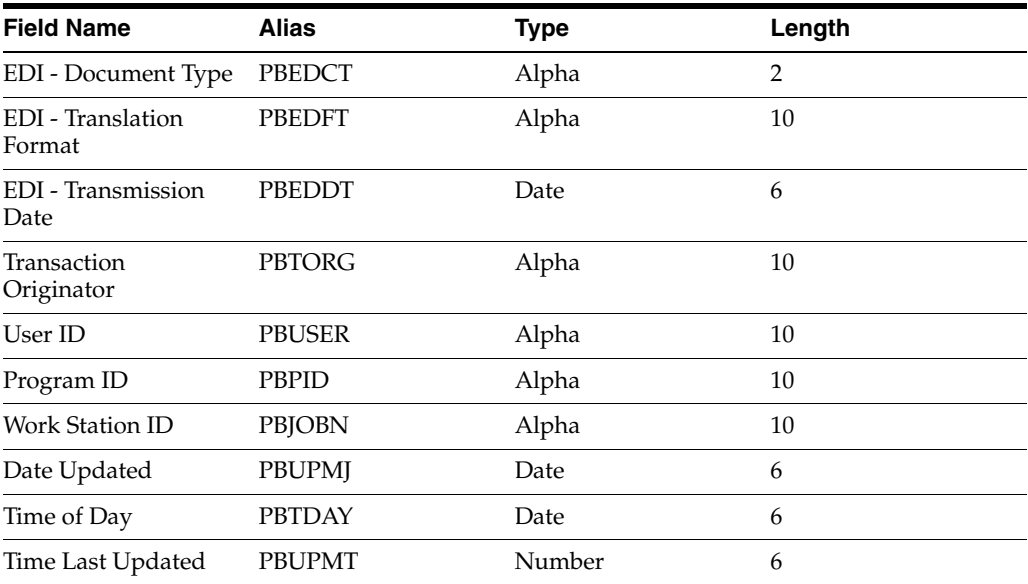

# **A.6 Mapping Fields in the Phones - Interoperability Table (F0115Z1)**

This section contains a list of the fields in the F0115Z1. Some of the fields are required to run the Batch Who's Who Information program (R011110Z), while others are not

#### **A.6.1 Required Fields**

This table lists the fields in the F01151Z1 table that are required.

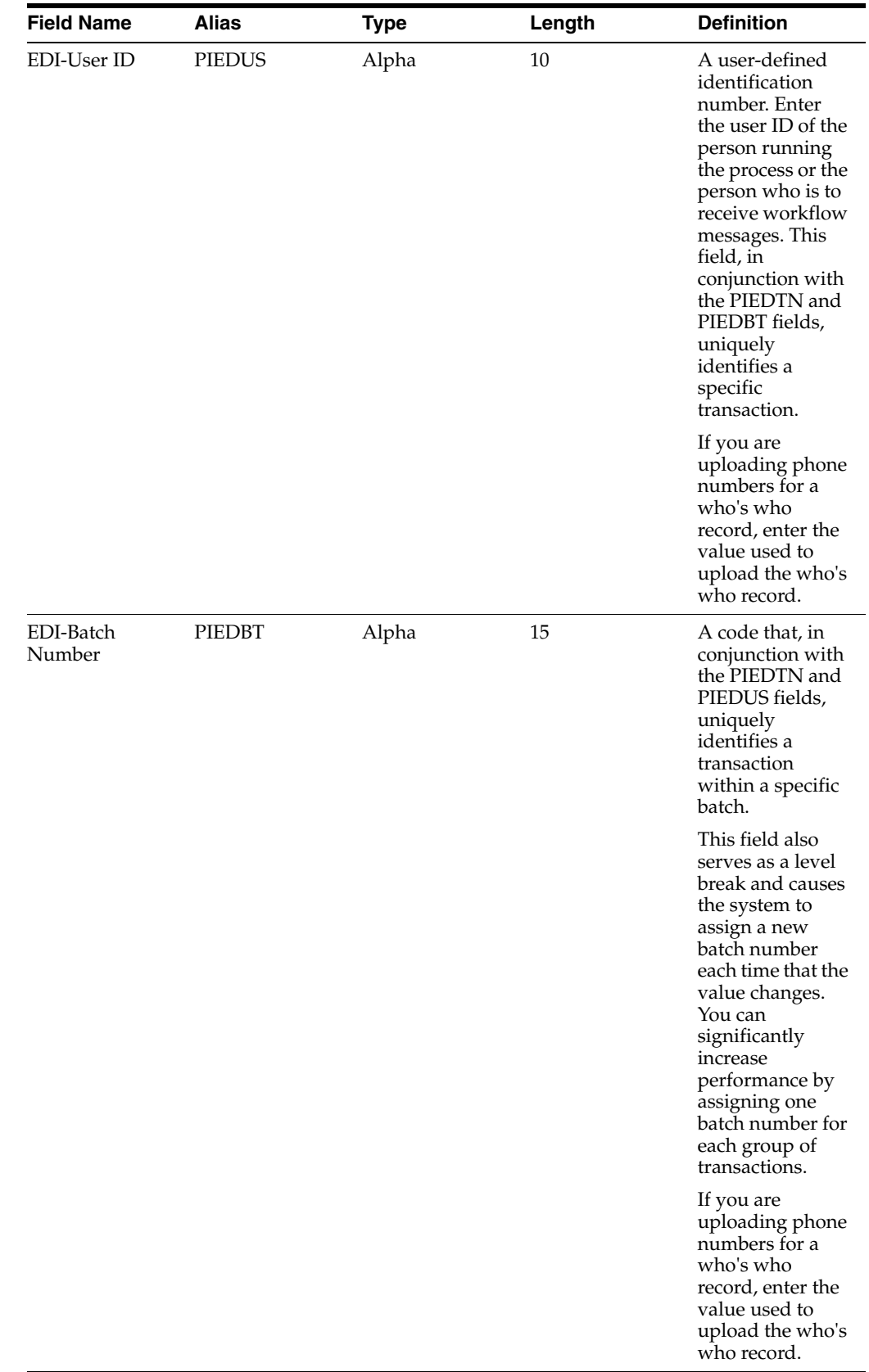

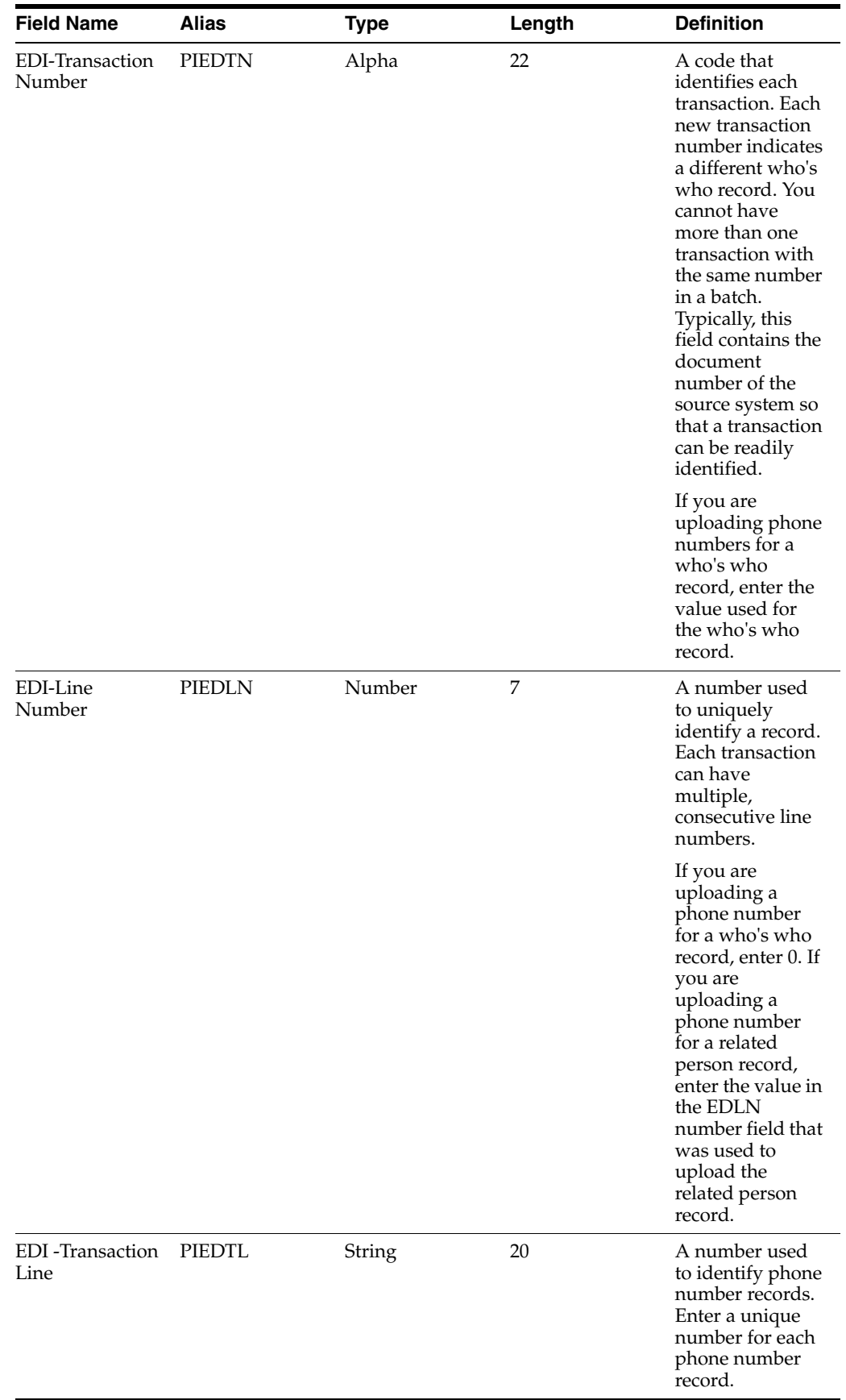

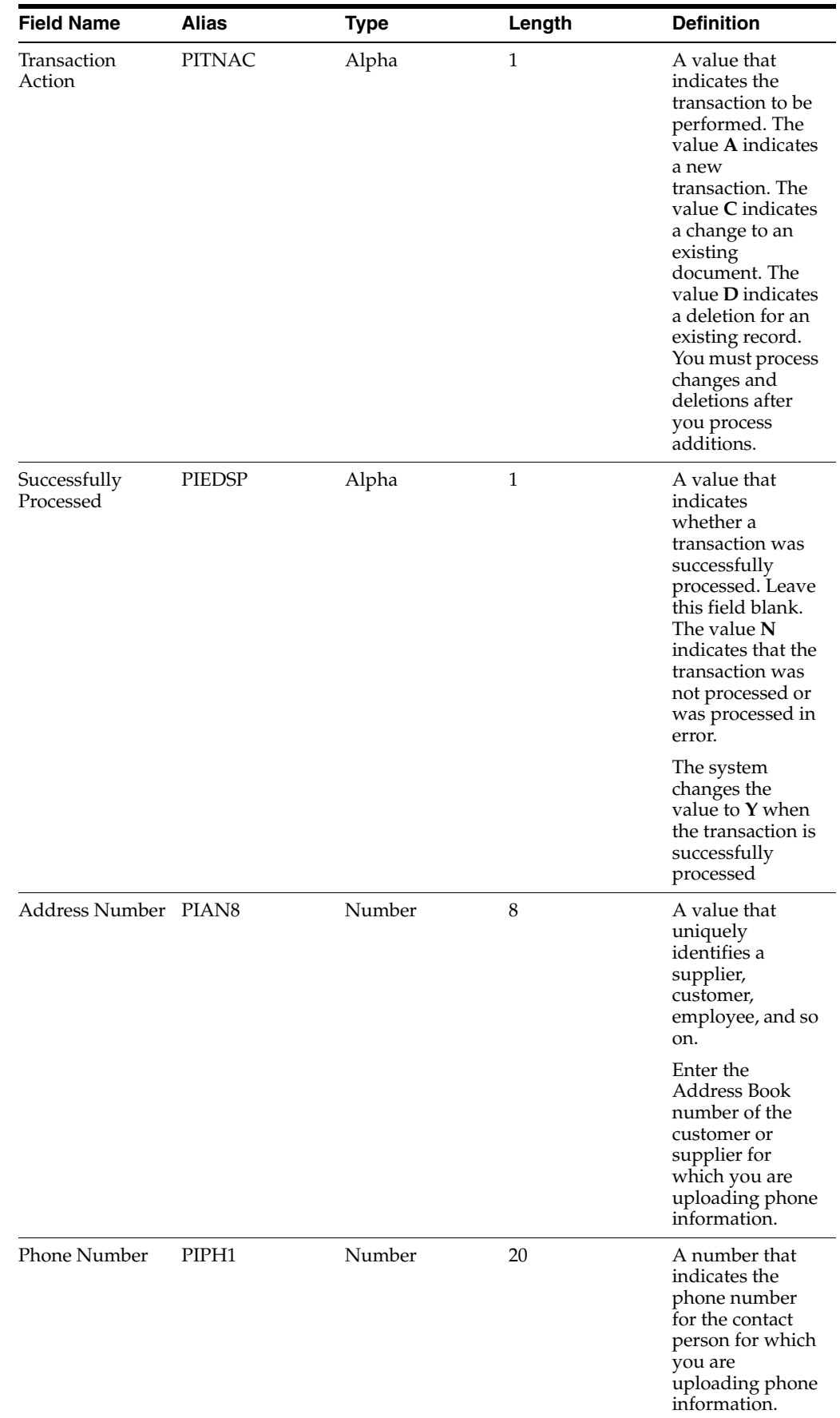

## **A.6.2 Optional Fields**

This table lists the fields in the F0115Z1 table that are optional.

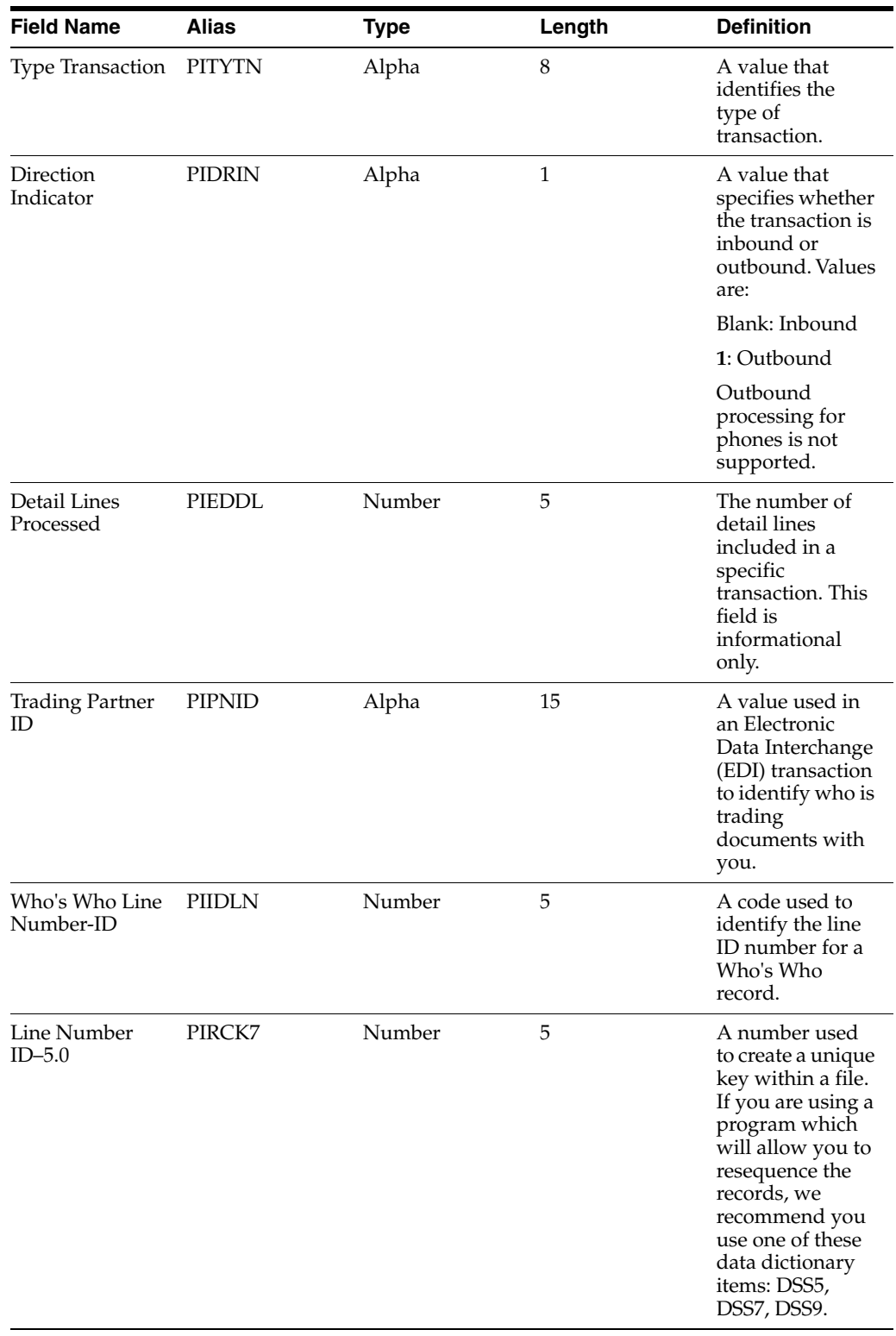

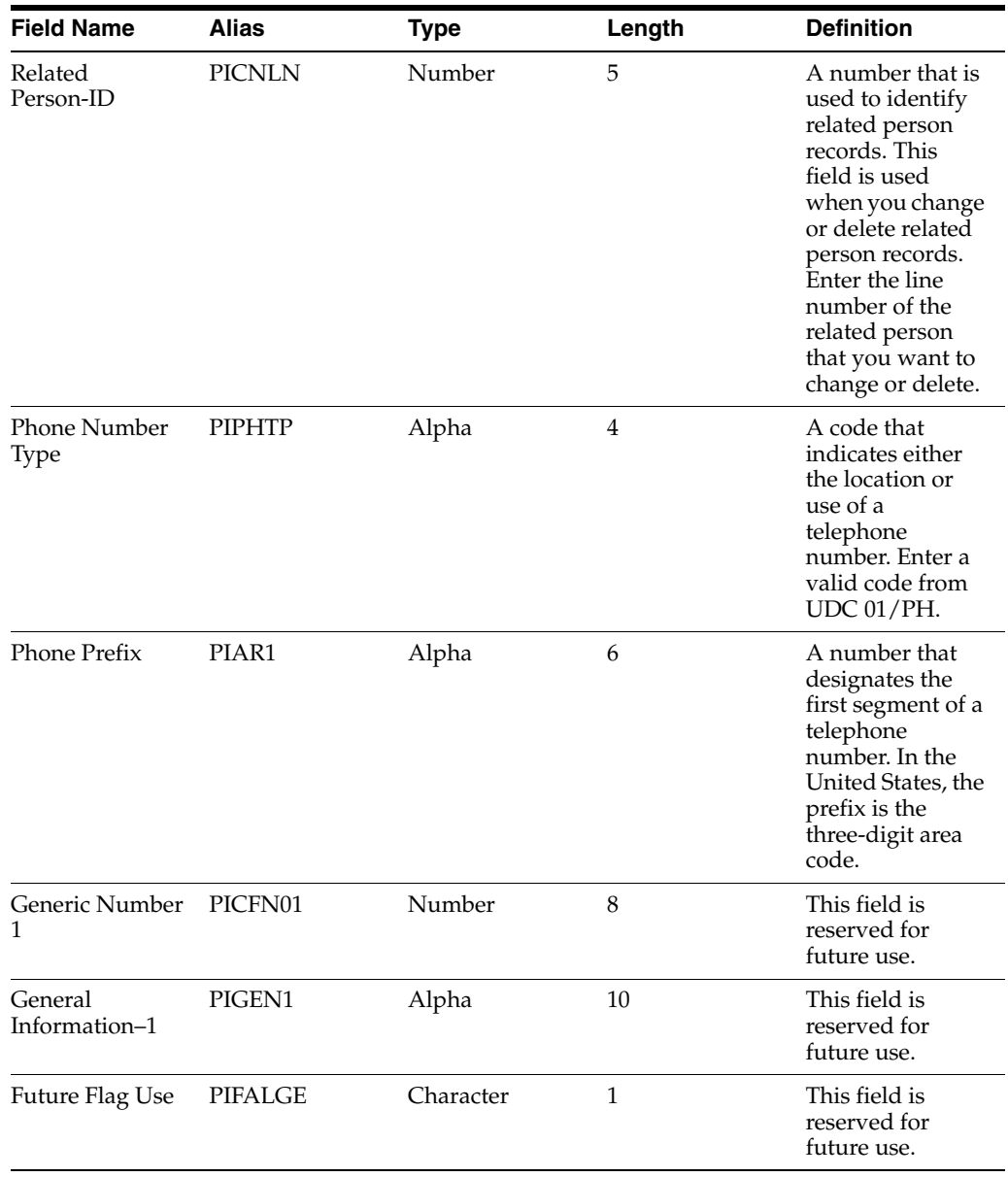

# **A.6.3 Ignored Fields**

This table lists the fields in the F0115Z1 that are ignored by the system. The system does not use the values in these fields.

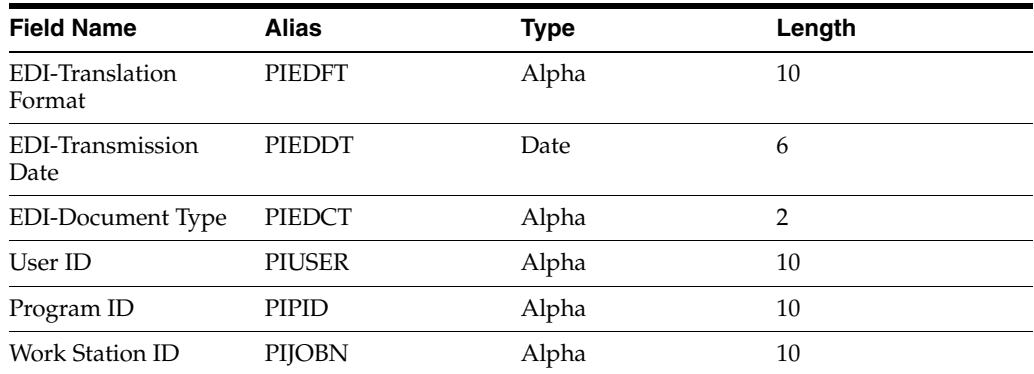

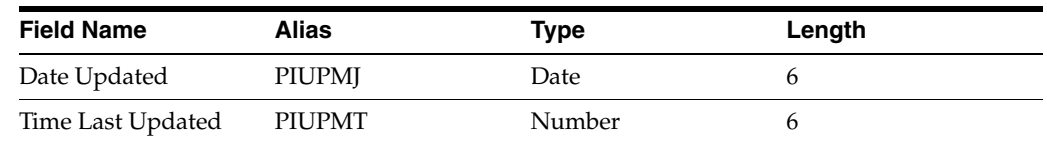

# **A.7 Mapping Fields in the Batch - Electronic Address Table (F01151Z1)**

This section contains a list of the fields in the F01151Z1 table. Some of the fields are required to run the Batch Who's Who Information program (R011110Z), while others are not. Not all fields are displayed on address book forms or used by the Address Book system.

### **A.7.1 Required Fields**

This table lists fields in the F01151Z1 table that are required. For some fields, blank is a valid value.

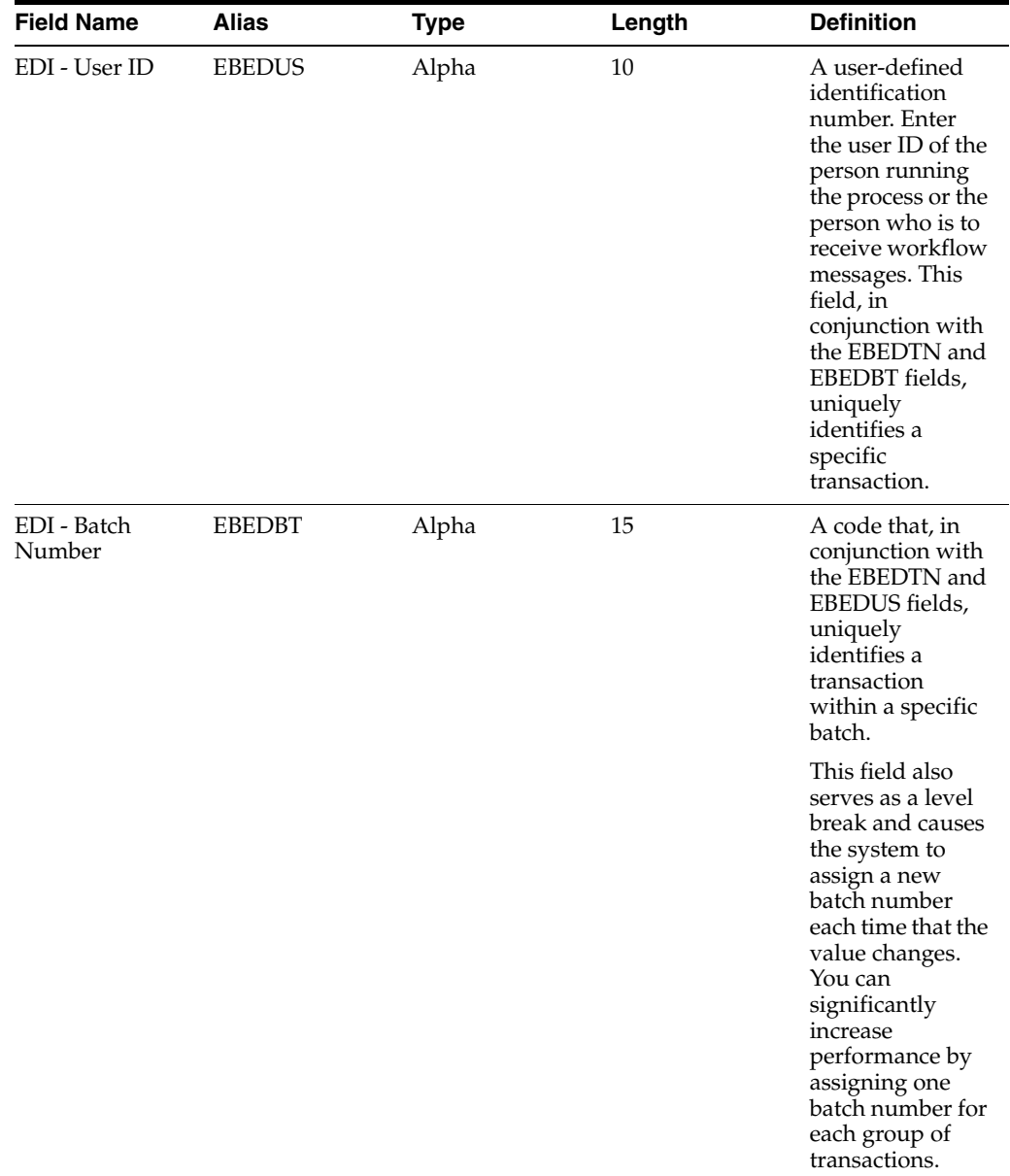

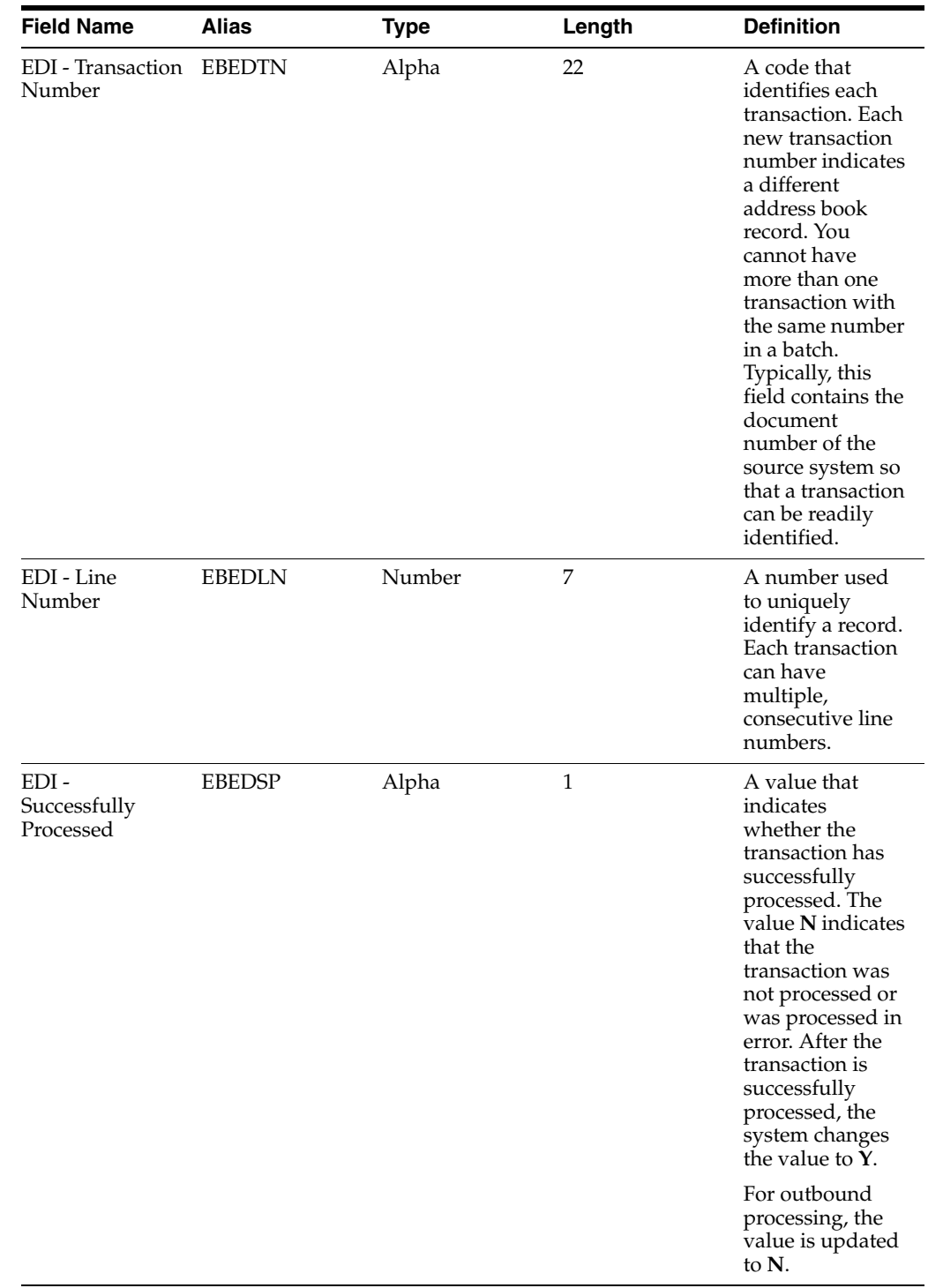

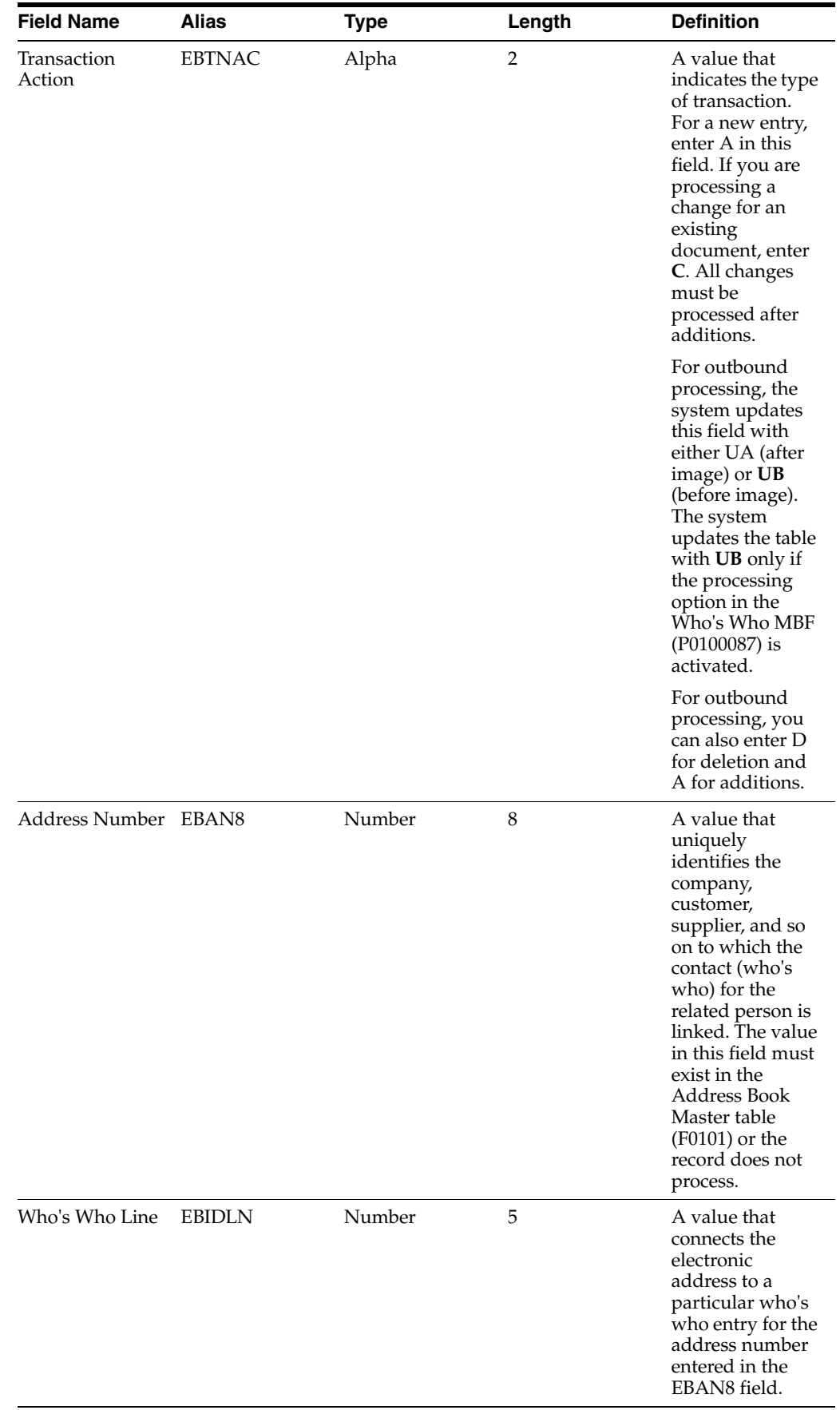

## **A.7.2 Optional Fields**

This table lists fields in the F01151Z1 table that are optional. You can use these fields to provide additional information about a transaction.

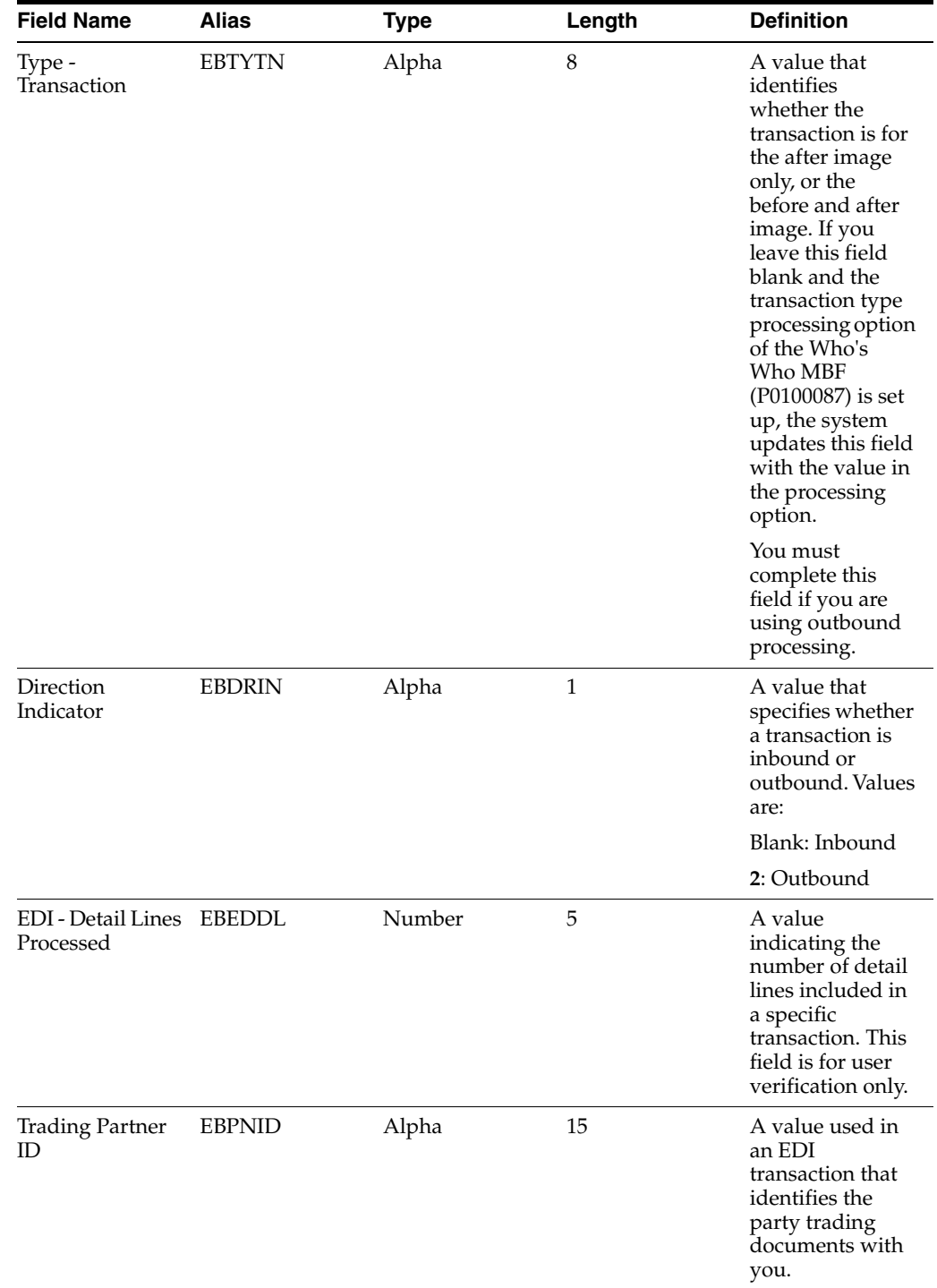

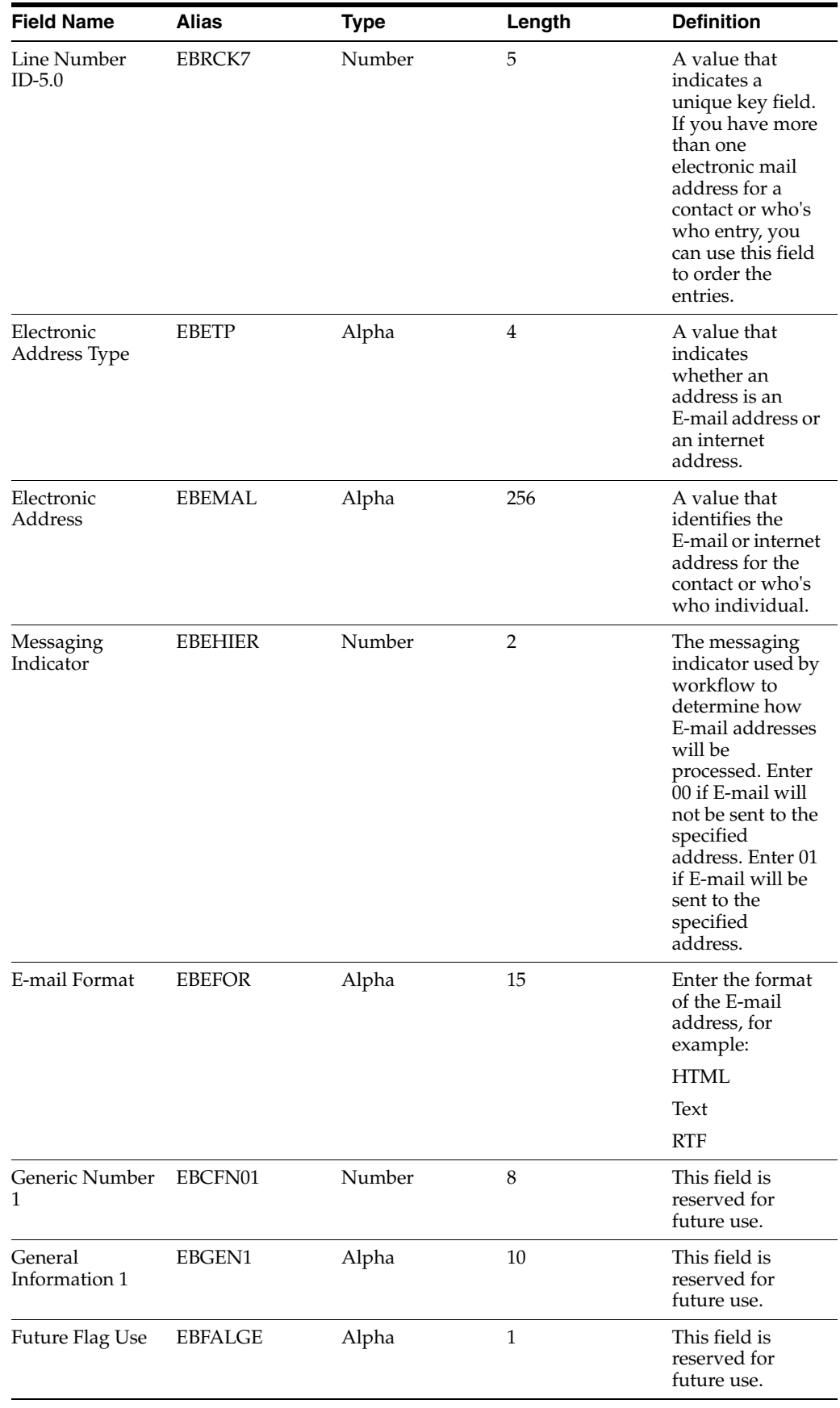

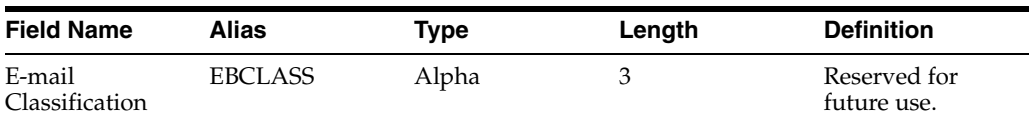

#### **A.7.3 Ignored Fields**

This table lists fields in the F01151Z1 table that are ignored. The system does not use the values in these fields.

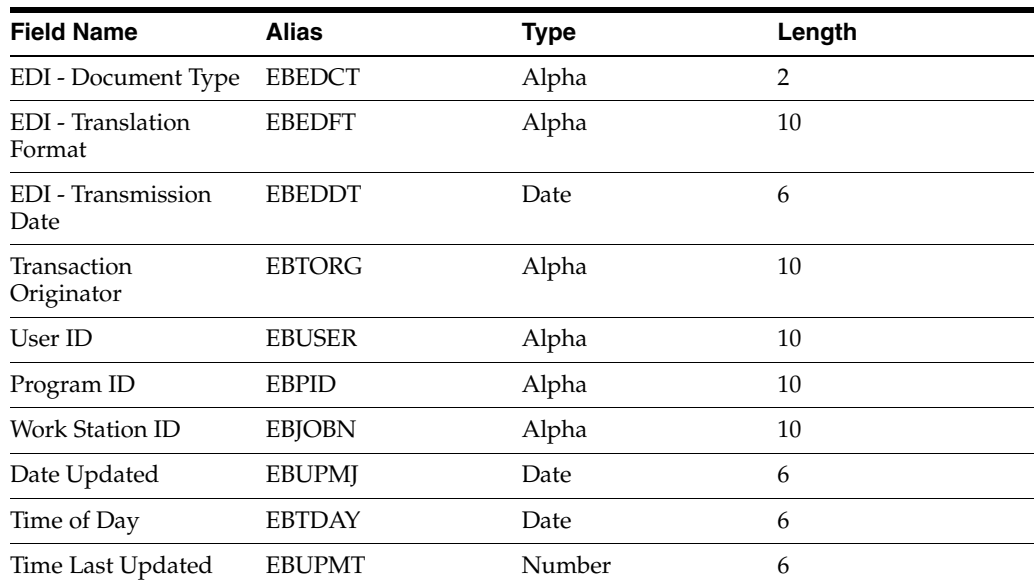

## **A.8 Mapping Fields in the Batch - Alternative Address Table (F01161Z1)**

This section contains a list of the fields in the F01161Z1 table. Some of the fields are required to run the Contact Information Batch Upload program (R011110Z), while others are not. Not all fields are displayed on address book forms or used by the Address Book system.

#### **A.8.1 Required Fields**

This table lists fields in the F01161Z1 table that are required. For some fields, blank is a valid value. Values entered in these fields are processed into the Alternate Address table (F01161).

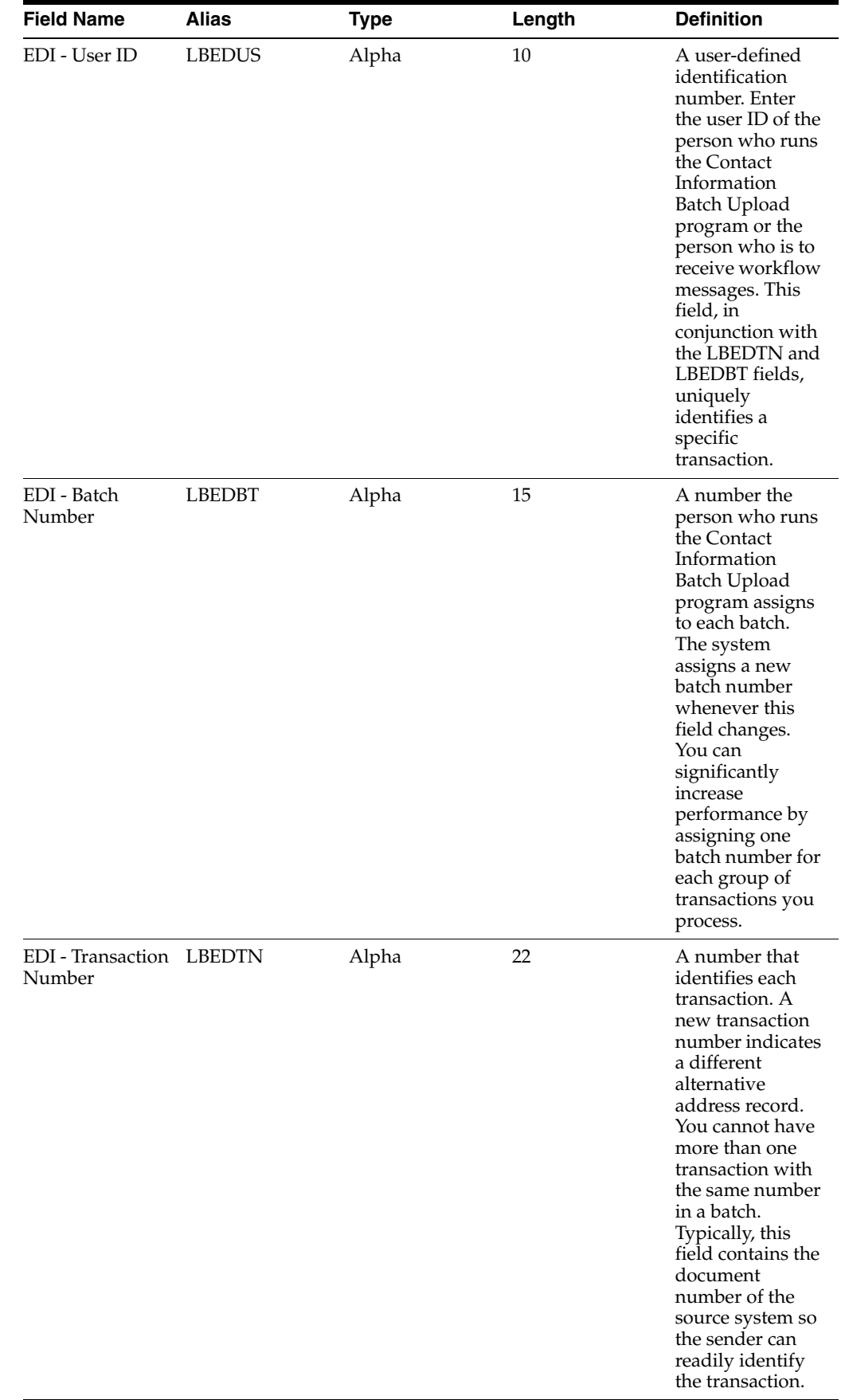

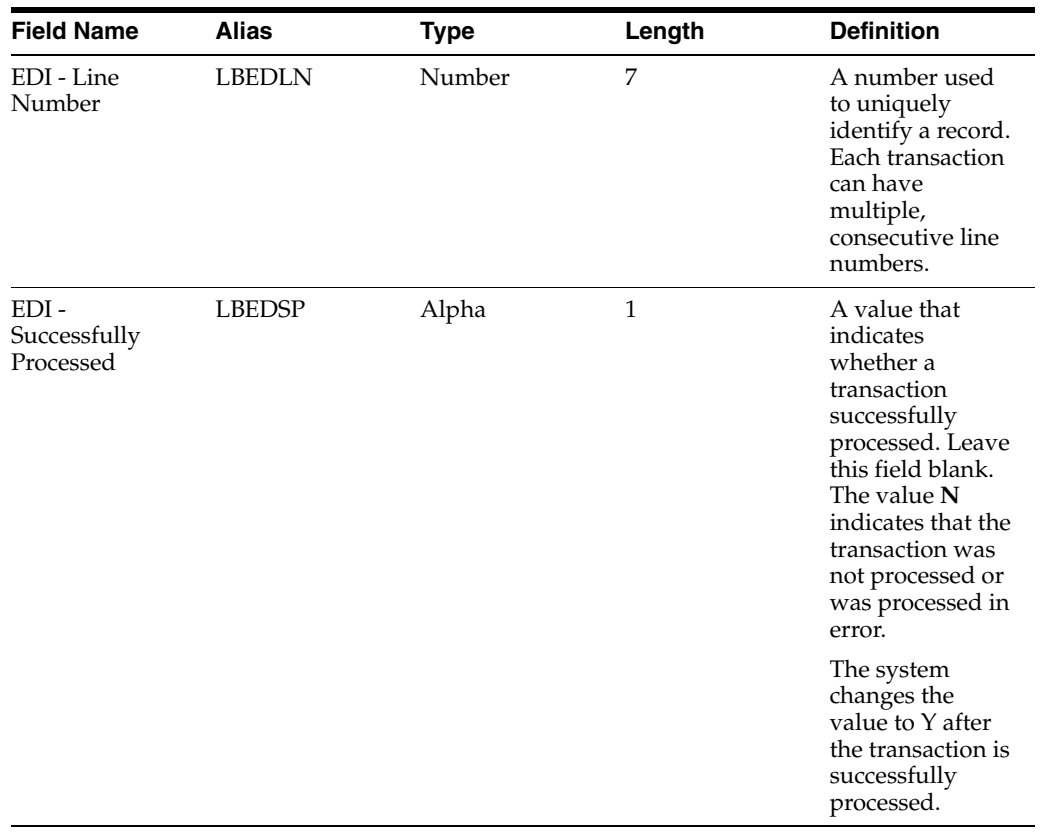

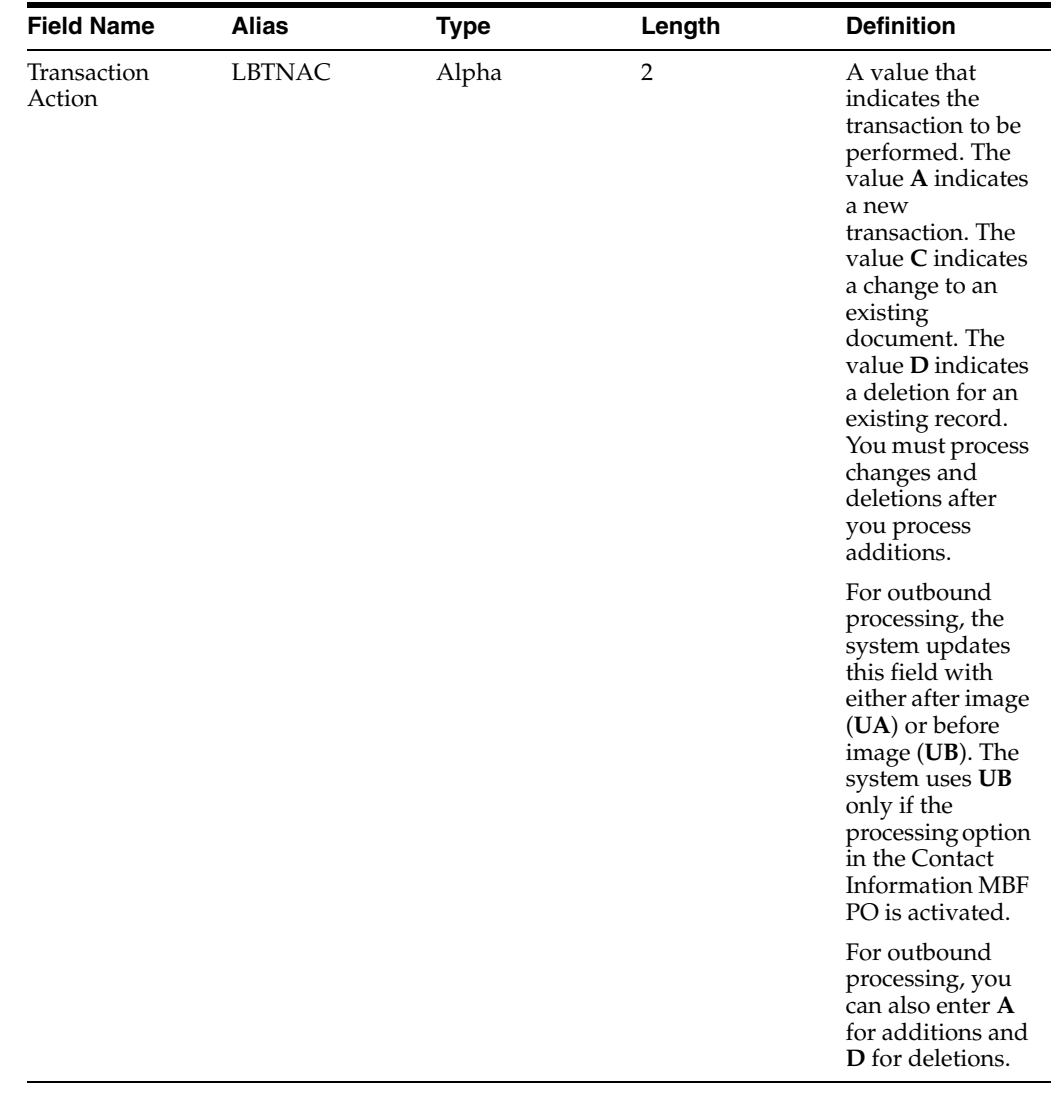

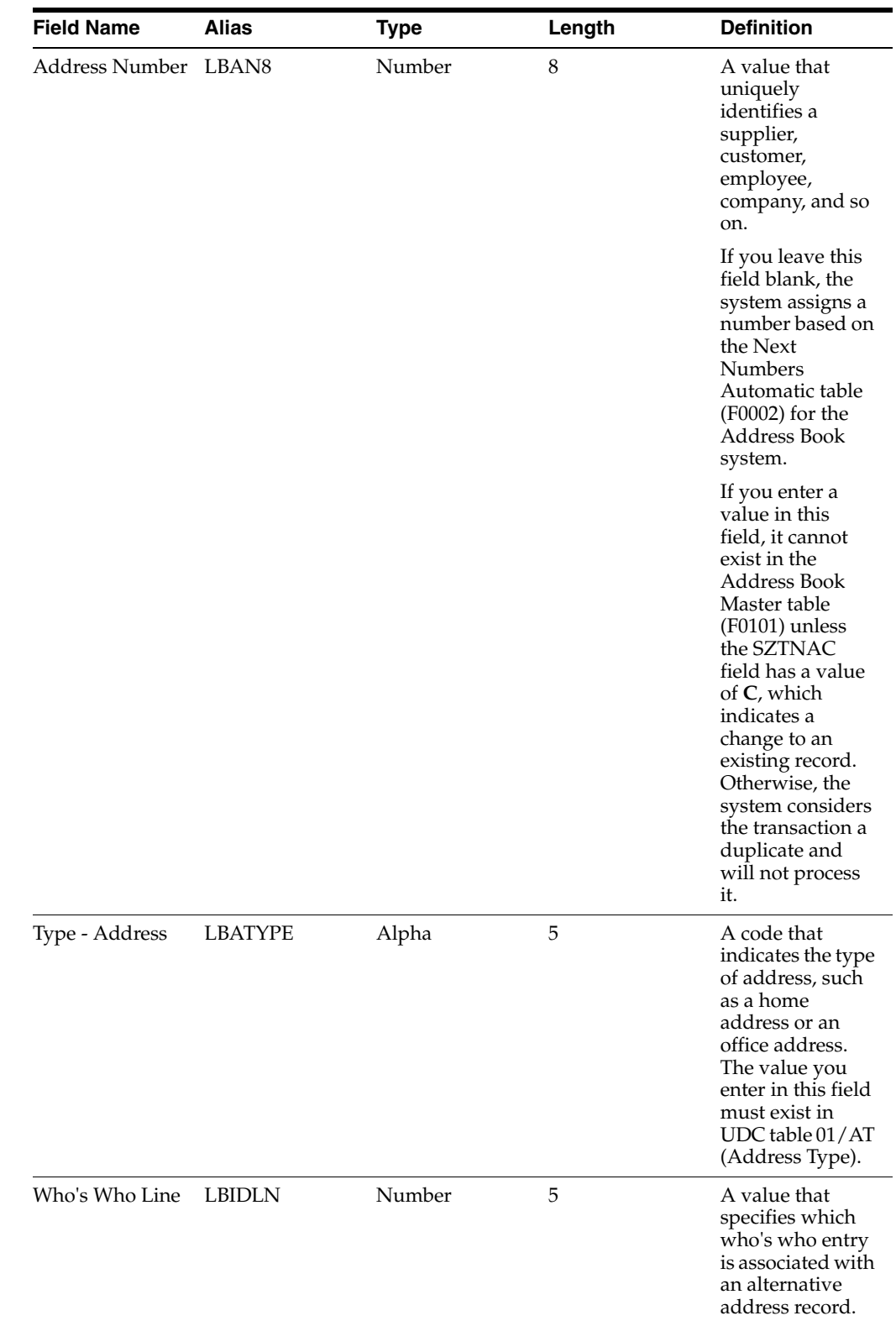

## **A.8.2 Optional Fields**

This table lists fields in the F01161Z1 that are optional. You can use these fields to provide additional information about a transaction.

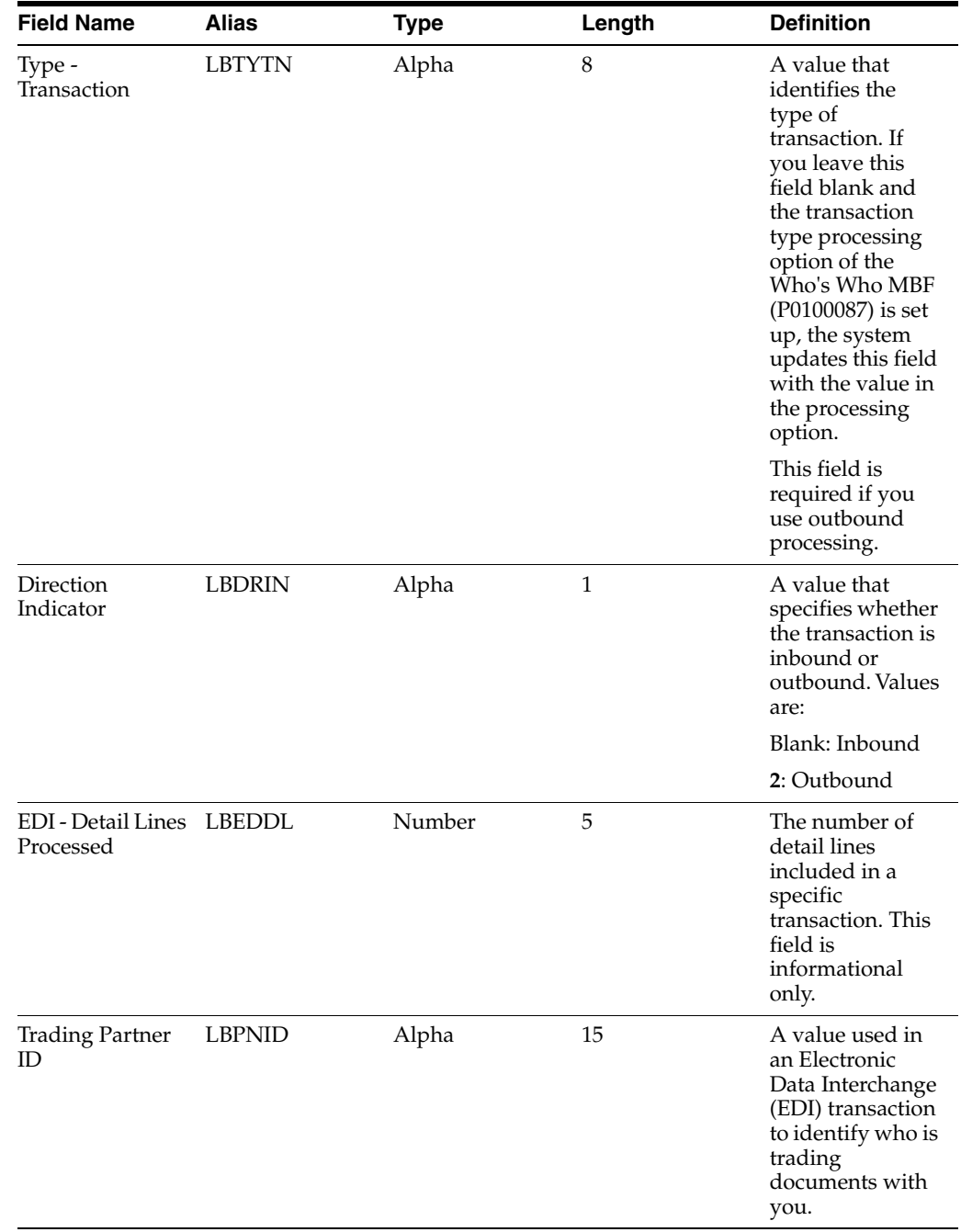

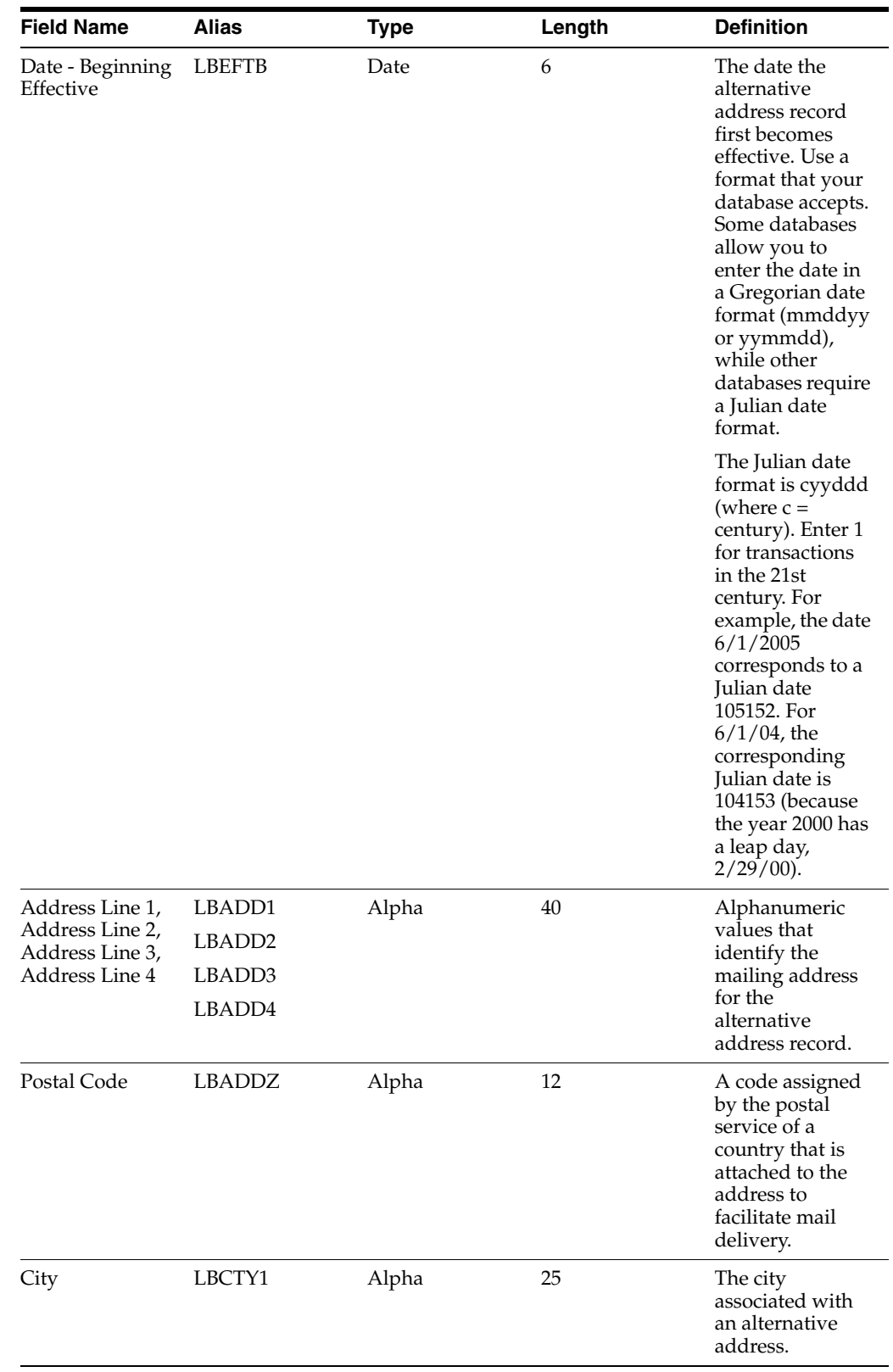

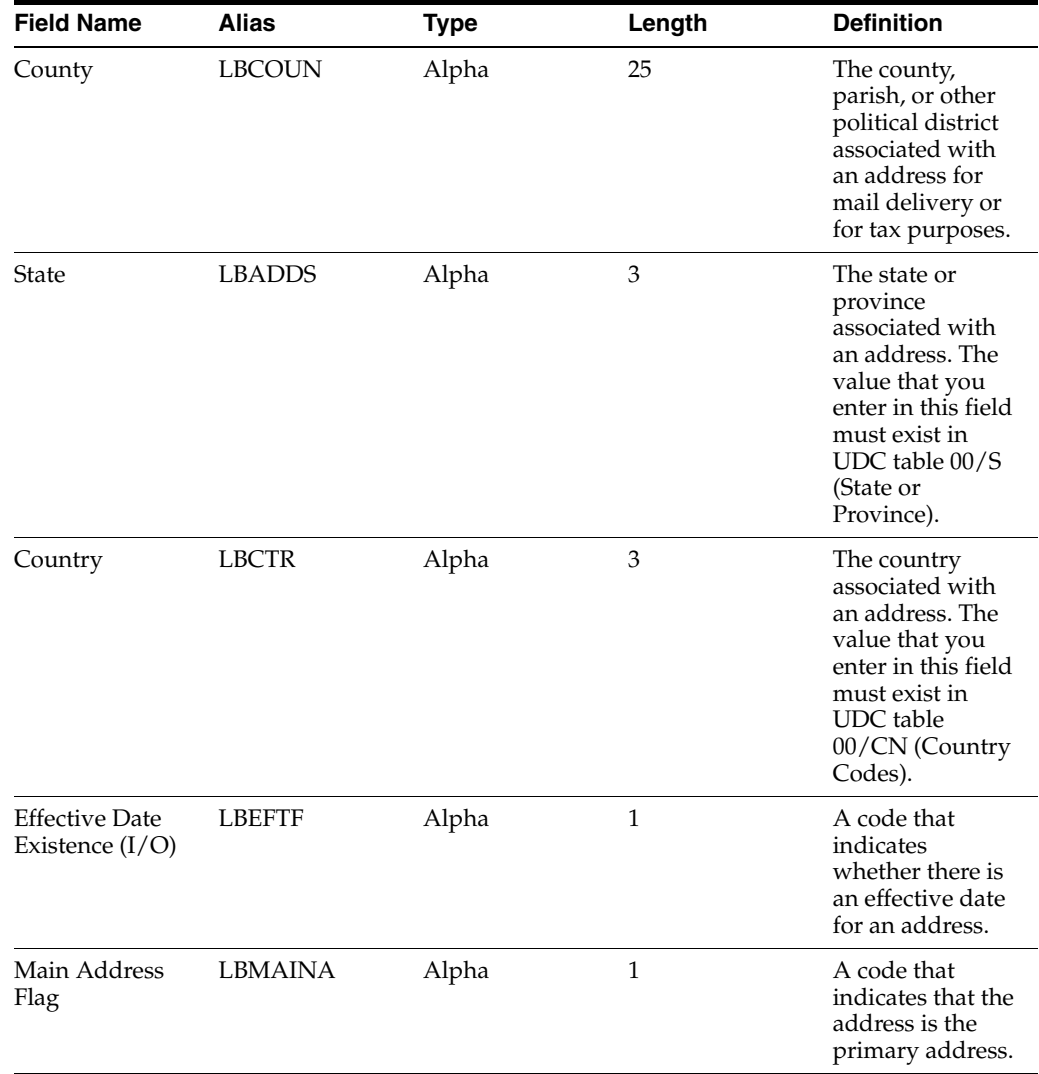

## **A.8.3 Ignored Fields**

This table lists fields in the F01161Z1 table that are ignored. The system does not use the values in these fields.

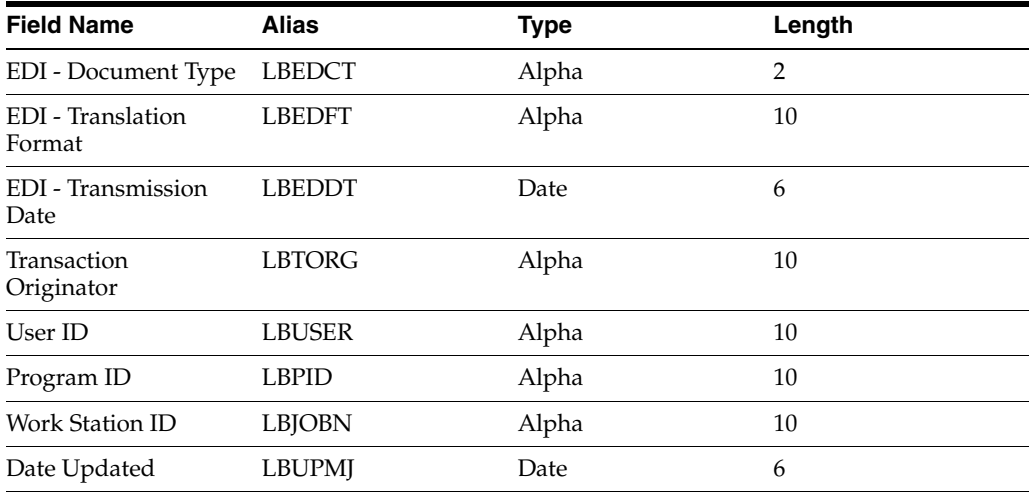

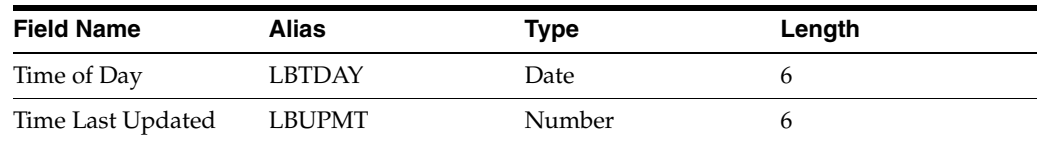

#### **See Also:**

■ *JD Edwards EnterpriseOne Tools Foundation Guide*.

# **Tables Used by the Address Book System**

This appendix contains the following topics:

- Section [B.1, "Address Book Tables"](#page-282-0)
- Section [B.2, "Address Book Tables for Batch Processing"](#page-284-0)

The Address Book system uses tables to store both address book and batch processing information.

# <span id="page-282-0"></span>**B.1 Address Book Tables**

This table lists the tables used by the Address Book system:

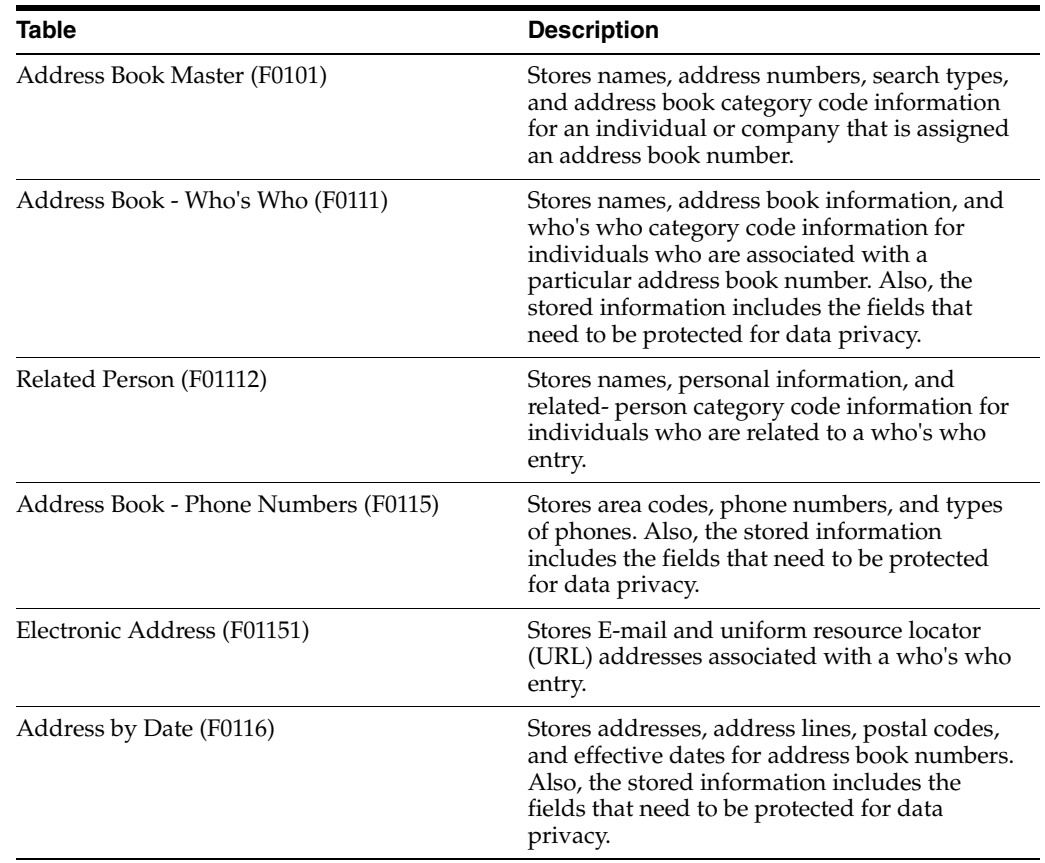

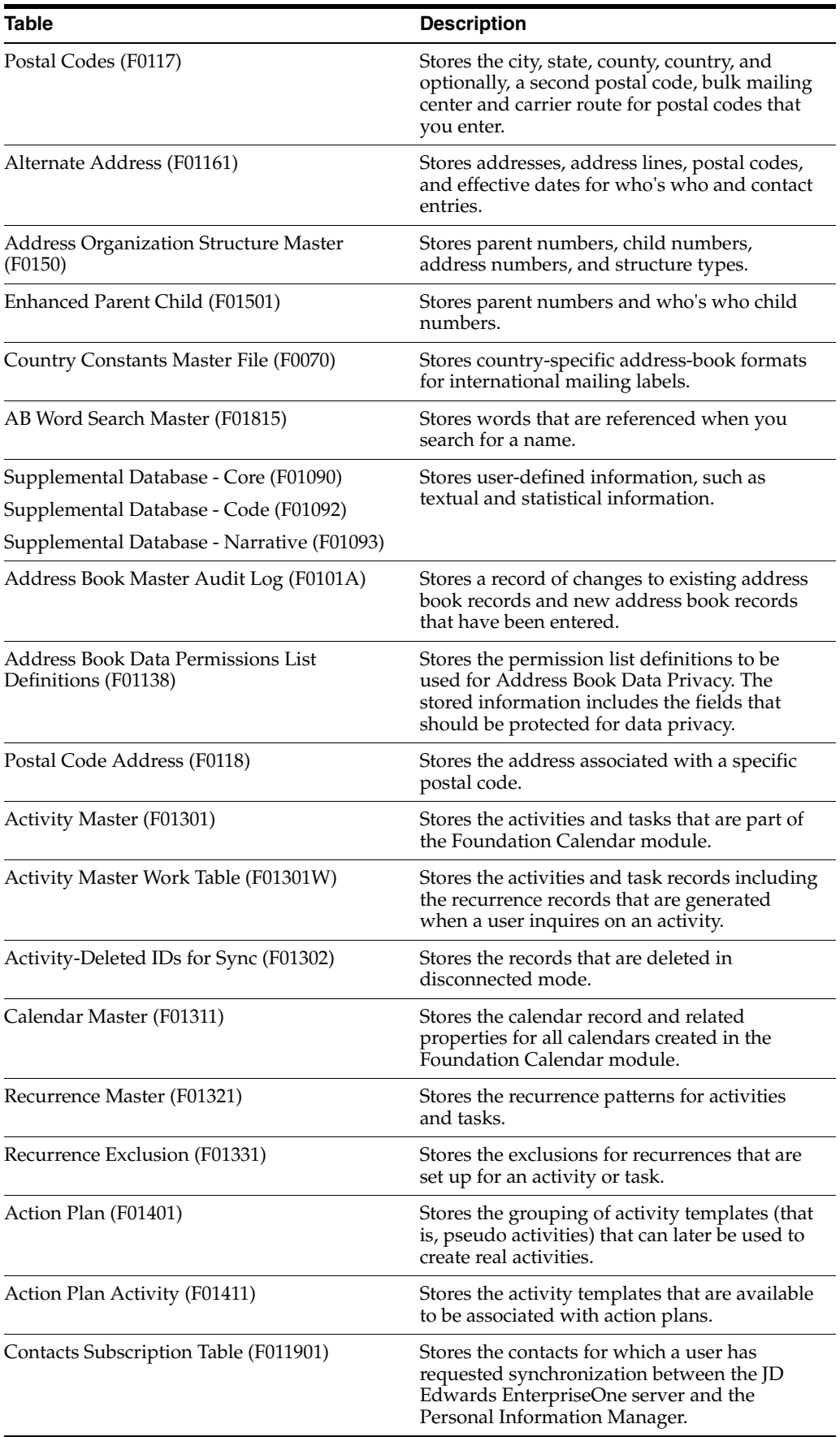

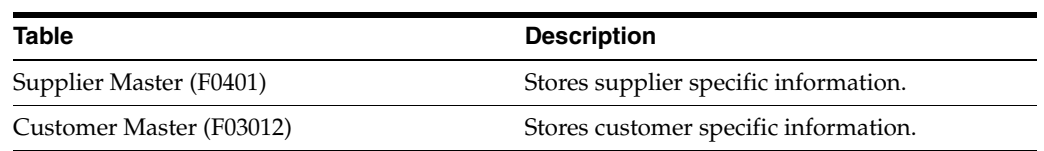

# <span id="page-284-0"></span>**B.2 Address Book Tables for Batch Processing**

This table lists the tables used by the Address Book system for batch processing:

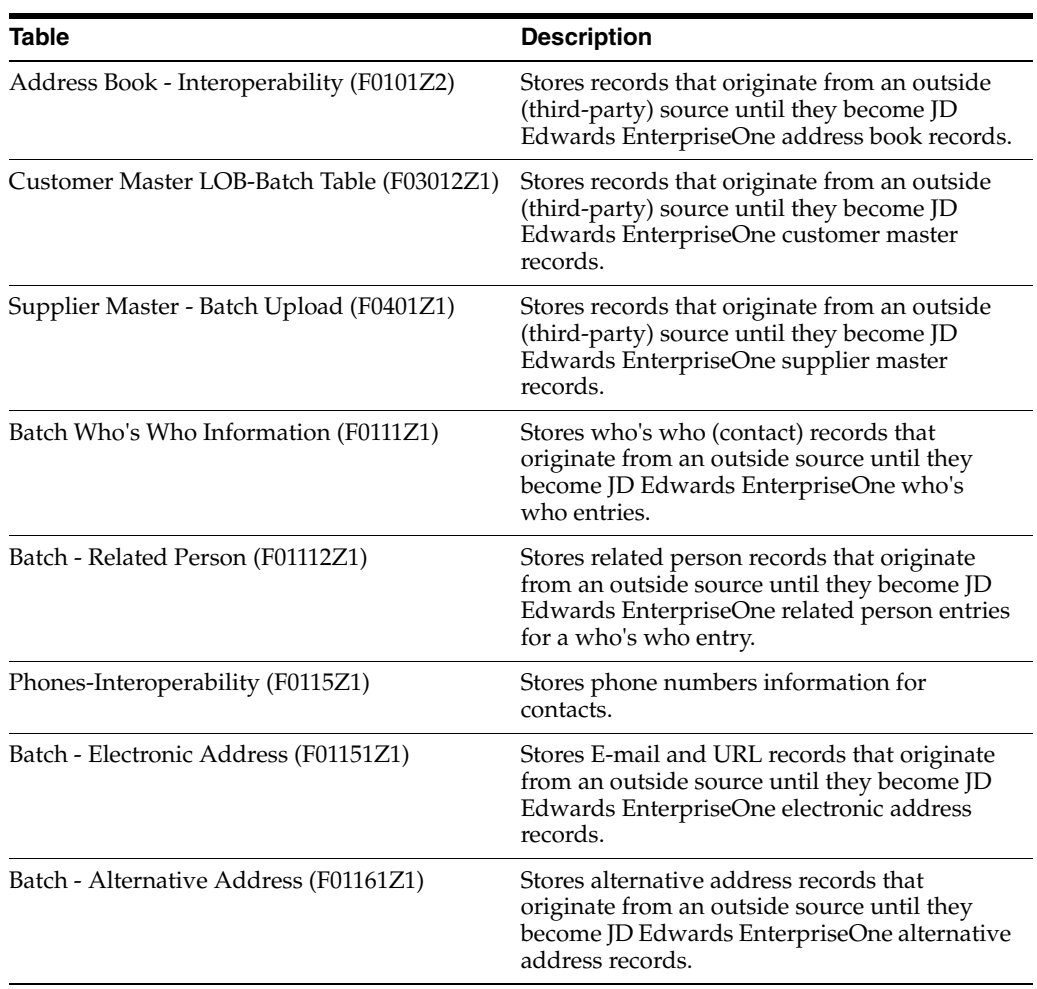

**See Also:** ■Section [4.2.5, "Adding Address Book Records"](#page-54-0)

# <sup>C</sup>**Delivered Workflow for JD Edwards EnterpriseOne Address Book**

This appendix contains the following topics:

Section [C.1, "Delivered Workflow for JD Edwards EnterpriseOne Address Book"](#page-286-0)

#### **See Also:**

■ *JD Edwards EnterpriseOne Tools Workflow Tools Guide*.

# <span id="page-286-0"></span>**C.1 Delivered Workflow for JD Edwards EnterpriseOne Address Book**

This section discusses the JD Edwards EnterpriseOne Address Book workflow.

#### **C.1.1 Activity / Task Reminder**

This section discusses the Activity / Task Reminder workflow.

#### **C.1.1.1 Description**

#### **Workflow Description**

The system initiates a workflow process for the owner and the assignees of an event or task within the Foundation Calendar system. The workflow process "sleeps" until the selected lead time for the event or task is reached. When the lead time is reached, the system sends a workflow message to the owner and assignees of the event or task.

#### **Workflow Trigger**

Entering or updating an event or task and selecting the reminder option with a lead time and lead unit.

#### **Workflow Action**

The owner and the assignees of an event or task receive a message reminding them of the activity. The message includes the address book number field 1, contact for address book field 1, address book number field 2, contact for address book field 2, description of the event or task, activity type, start date and time, and event or task end date/time.

#### **C.1.1.2 Workflow Objects**

**System** 01

**Workflow Object Name** K0130040

#### **Object ID**

N0130040

**Event Description / Function Name** ActivityStartReminder

**Sequence / Line Number** 19
# **D**

# <sup>D</sup>**JD Edwards EnterpriseOne Address Book Reports**

This appendix contains the following topics:

- Section [D.1, "Address Book Reports"](#page-288-0)
- Section [D.2, "Address Book Reports: A to Z"](#page-288-1)
- Section [D.3, "Selected Address Book Reports"](#page-289-0)

# <span id="page-288-0"></span>**D.1 Address Book Reports**

<span id="page-288-2"></span>Address book reports use information from these tables:

- Address Book Master (F0101)
- Address Book Who's Who (F0111)
- Address by Date (F0116)

You can print reports to verify accuracy and track changes to your address book information. For some reports, an address might print multiple times depending on the number of contact names assigned to the address.

If you mail material to individuals or companies that are set up as address book records, you can use the Address Book system to print mailing labels. You can print mailing labels in either Cheshire or standard format. Labels print in the format that is specified for the country. If a country is not set up in the Country Constants table (F0070), the labels print with the default country.

If you use effective dates, run the Effective Address Update program (R01840) to ensure that the most current addresses print on your address book reports and mailing labels.

See [Entering Address Book Records](#page-46-0).

To verify that your address book information is accurate, print a Full Address with Codes report (R01403).

# <span id="page-288-1"></span>**D.2 Address Book Reports: A to Z**

This table lists the address book reports, sorted alphanumerically by report ID.

# <span id="page-289-0"></span>**D.3 Selected Address Book Reports**

Some reports include a more detailed description, as well as information about processing options. These reports are listed alphanumerically by report ID in this appendix.

# **D.3.1 R01050-Copy Category Codes to Customer Master**

<span id="page-289-2"></span>Use the Copy Category Codes to Customer Master report to keep the customer master category codes in sync with the changes that you make to address book category codes. The system copies the values from the address book category codes to the corresponding category codes on the customer master record. If you use line of business processing, the system copies the category codes to all customer master records for all companies unless you use data selection to specify the company.

# **D.3.2 Processing Options for Copy Category Codes to Customer Master**

<span id="page-289-1"></span>Processing options enable you to specify the default processing for programs and reports.

# **D.3.2.1 Cat Code 01–15**

#### **Category Code 01to Category Code 15**

Enter **1** in the fields for which you want to update the category code.

# **D.3.2.2 Cat Code 16–30**

#### **Category Code 16 to Category Code 30**

Enter **1** in the fields for which you want to update the category code.

# **D.3.3 R01401 - Print Mailing Labels**

<span id="page-289-3"></span>Use the Print Mailing Labels program (R01401) to print your address labels if you have a Cheshire machine or if you outsource your label mailing.

Print these labels on white paper stock that does not have glue on it. The Print Mailing Labels program prints four labels across, with each label 3.2 inches wide by 0.9 inches high. You can print a maximum of six lines, including four address lines, on a Cheshire label. The form size for Cheshire labels is 14 7/8 inches wide by 12 inches high. Use a Cheshire machine to cut the sheets of labels into individual labels. You then attach the label to each mailing piece.

# **D.3.4 Processing Options for Print Mailing Labels (R01401)**

<span id="page-289-4"></span>Processing options enable you to specify the default processing for programs and reports.

## **D.3.4.1 Print**

**1. Label Type**  Specify the type of label to print. Values are:

**1:** Cheshire label

**2:** Dun/Bradstreet label (for future use)

#### **2. Cheshire Label Format**

Specify the Cheshire label format. Values are:

**1:** Standard format

**2:** Include address number

**3:** Include phone number

#### **3. Dun/Bradstreet Label Format (Future)**

For future use.

Specify the Dun/Bradstreet label format. Values are:

**1:** Standard format

**2:** Include address number

**3:** Include phone number

#### **D.3.5 R01401A - Standard Mailing Labels**

<span id="page-290-1"></span>Use the Standard Address Labels program (R01401A) to print your address labels if you do your own mailing and use standard label paper. You can use a laser printer or a dot matrix printer as follows:

- For a laser printer, use Avery Laser Printer Labels #5260, which print in portrait and are 1" by 2 5/8".
- For a dot matrix printer, use Avery Pin Fed Labels #4062, which are 3 1/2" by 1 7/16".

If you use a dot matrix printer, you have the option to print 10 characters per inch or 15 characters per inch. If you choose 10 characters per inch, the labels are 32-character labels. If you choose 15 characters per inch, the labels are 40-character labels.

You should test your printer with a limited number of labels (for example, four labels) before you print a full set of labels, because some dot matrix printers cannot print 15 characters per inch. If your dot matrix printer cannot do so, your printer will print one set, then skip to a new page. When you run a test, if your printer does not skip to a new page after a set of labels, then your printer can print 15 characters per inch.

All labels include name and address information and, optionally, address number, phone number, or address and phone number. Labels print in the format specified for the country. If a country is not set up in the Country Constants table (F0070), the labels print with the default country.

#### **D.3.6 Processing Options for Standard Address Labels (R01401A)**

<span id="page-290-0"></span>Processing options enable you to specify the default processing for programs and reports.

#### **D.3.6.1 Display**

#### **1. Print format**

Specify the information to print on standard address labels. Values are:

**1:** Mailing labels. Print the mailing name and mailing address.

**2:** Mailing labels with address and phone numbers. Print the mailing name, mailing address, address book number, and phone number.

**3:** Mailing labels with address numbers. Print the mailing name, mailing address, and address book number.

**4:** Mailing labels with phone numbers. Print the mailing name, mailing address, and phone number.

Mailing address lines 1 through 4 appear on the labels.

# **Glossary**

#### **as if processing**

A process that enables you to view currency amounts as if they were entered in a currency different from the domestic and foreign currency of the transaction.

#### **as of processing**

A process that is run as of a specific point in time to summarize transactions up to that date. For example, you can run various JD Edwards EnterpriseOne reports as of a specific date to determine balances and amounts of accounts, units, and so on as of that date.

#### **back-to-back process**

A process in JD Edwards EnterpriseOne Supply Management that contains the same keys that are used in another process.

#### **business service property categorization**

A way to categorize business service properties. These properties are categorized by business service.

#### **contra/clearing account**

A general ledger account in JD Edwards EnterpriseOne Financial Management that is used by the system to offset (balance) journal entries. For example, you can use a contra/clearing account to balance the entries created by allocations in JD Edwards EnterpriseOne Financial Management.

#### **cost assignment**

The process in JD Edwards EnterpriseOne Advanced Cost Accounting of tracing or allocating resources to activities or cost objects.

#### **cost component**

In JD Edwards EnterpriseOne Manufacturing, an element of an item's cost (for example, material, labor, or overhead).

#### **cross segment edit**

A logic statement that establishes the relationship between configured item segments. Cross segment edits are used to prevent ordering of configurations that cannot be produced.

#### **currency restatement**

The process of converting amounts from one currency into another currency, generally for reporting purposes. You can use the currency restatement process, for example,

when many currencies must be restated into a single currency for consolidated reporting.

#### **cXML**

A protocol used to facilitate communication between business documents and procurement applications, and between e-commerce hubs and suppliers.

#### **date pattern**

A calendar that represents the beginning date for the fiscal year and the ending date for each period in that year in standard and 52-period accounting.

#### **denominated-in currency**

The company currency in which financial reports are based.

#### **detail information**

Information that relates to individual lines in JD Edwards EnterpriseOne transactions (for example, voucher pay items and sales order detail lines).

#### **dual pricing**

The process of providing prices for goods and services in two currencies.

#### **duplicate published business services authorization records**

Two published business services authorization records with the same user identification information and published business services identification information.

#### **facility**

An entity within a business for which you want to track costs. For example, a facility might be a warehouse location, job, project, work center, or branch/plant. A facility is sometimes referred to as a "business unit."

#### **header information**

Information at the beginning of a table or form. Header information is used to identify or provide control information for the group of records that follows.

#### **IServer service**

This internet server service resides on the web server and is used to speed up delivery of the Java class files from the database to the client.

#### **local standalone BPEL/ESB server**

A standalone BPEL/ESB server that is not installed within an application server.

#### **matching document**

A document associated with an original document to complete or change a transaction. For example, in JD Edwards EnterpriseOne Financial Management, a receipt is the matching document of an invoice, and a payment is the matching document of a voucher.

#### **Middle-Tier BPEL/ESB Server**

A BPEL/ESB server that is installed within an application server.

#### **nota fiscal**

In Brazil, a legal document that must accompany all commercial transactions for tax purposes and that must contain information required by tax regulations.

#### **nota fiscal factura**

In Brazil, a nota fiscal with invoice information.

See also nota fiscal.

#### **planning family**

A means of grouping end items whose similarity of design and manufacture facilitates being planned in aggregate.

#### **preference profile**

The ability to define default values for specified fields for a user-defined hierarchy of items, item groups, customers, and customer groups.

#### **production-grade file server**

A file server that has been quality assurance tested and commercialized and that is usually provided in conjunction with user support services.

#### **pull replication**

One of the JD Edwards EnterpriseOne methods for replicating data to individual workstations. Such machines are set up as pull subscribers using JD Edwards EnterpriseOne data replication tools. The only time that pull subscribers are notified of changes, updates, and deletions is when they request such information. The request is in the form of a message that is sent, usually at startup, from the pull subscriber to the server machine that stores the F98DRPCN table.

#### **Rt-Addressing**

Unique data identifying a browser session that initiates the business services call request host/port user session.

#### **quote order**

In JD Edwards Procurement and Subcontract Management, a request from a supplier for item and price information from which you can create a purchase order.

In JD Edwards Sales Order Management, item and price information for a customer who has not yet committed to a sales order.

#### **SEI implementation**

A Java class that implements the methods that declare in a Service Endpoint Interface (SEI).

#### **Service Endpoint Interface (SEI)**

A Java interface that declares the methods that a client can invoke on the service.

#### **spot rate**

An exchange rate entered at the transaction level. This rate overrides the exchange rate that is set up between two currencies.

#### **supplemental data**

Any type of information that is not maintained in a master file. Supplemental data is usually additional information about employees, applicants, requisitions, and jobs (such as an employee's job skills, degrees, or foreign languages spoken). You can track virtually any type of information that your organization needs.

For example, in addition to the data in the standard master tables (the Address Book Master, Customer Master, and Supplier Master tables), you can maintain other kinds of data in separate, generic databases. These generic databases enable a standard approach to entering and maintaining supplemental data across JD Edwards EnterpriseOne systems.

#### **three-tier processing**

The task of entering, reviewing and approving, and posting batches of transactions in JD Edwards EnterpriseOne.

#### **three-way voucher match**

In JD Edwards Procurement and Subcontract Management, the process of comparing receipt information to supplier's invoices to create vouchers. In a three-way match, you use the receipt records to create vouchers.

#### **two-way authentication**

An authentication mechanism in which both client and server authenticate themselves by providing the SSL certificates to each other.

#### **two-way voucher match**

In JD Edwards Procurement and Subcontract Management, the process of comparing purchase order detail lines to the suppliers' invoices to create vouchers. You do not record receipt information.

#### **variance**

In JD Edwards Capital Asset Management, the difference between revenue generated by a piece of equipment and costs incurred by the equipment.

In JD Edwards EnterpriseOne Project Costing and JD Edwards EnterpriseOne Manufacturing, the difference between two methods of costing the same item (for example, the difference between the frozen standard cost and the current cost is an engineering variance). Frozen standard costs come from the Cost Components table, and the current costs are calculated using the current bill of material, routing, and overhead rates.

#### **wchar\_t**

An internal type of a wide character. It is used for writing portable programs for international markets.

#### **web service proxy foundation**

Foundation classes for web service proxy that must be included in a business service server artifact for web service consumption on WAS.

#### **work day calendar**

In JD Edwards EnterpriseOne Manufacturing, a calendar that is used in planning functions that consecutively lists only working days so that component and work order scheduling can be done based on the actual number of work days available. A work day calendar is sometimes referred to as planning calendar, manufacturing calendar, or shop floor calendar.

# **Index**

## **A**

[A/B Word Search form,](#page-73-0) 4-28 [AB Word Search Master table \(F01815\),](#page-72-0) 4-27 [Action Plan program \(P01401\),](#page-108-0) 5-33 [Activity Common Processing Options \(P01350\),](#page-97-0) 5-22 [Activity Homepage \(P01312\),](#page-98-0) 5-23 [Activity Homepage form,](#page-104-0) 5-29, [5-32,](#page-107-0) [5-33](#page-108-1) [Activity View \(P01301\),](#page-94-0) 5-19 [Activity View program \(P01301\),](#page-86-0) 5-11 [Add Action Plan form,](#page-109-0) 5-34 [Add Activity form,](#page-99-0) 5-24 [Add Activity Template form,](#page-110-0) 5-35 [Address Book - Phone Numbers table \(F0115\),](#page-48-0) 4-3, [4-18](#page-63-0) [Address Book - Who's Who table \(F0111\),](#page-62-0) 4-17 [Address Book Batch Purge \(R0101Z1P\),](#page-143-0) 8-14 [Address Book Batch Purge program](#page-142-0)  (R0101Z1P), 8-13 [Address Book Batch Upload program](#page-133-0)  [\(R01010Z\),](#page-133-0) 8-4, [8-5](#page-134-0) [Address Book Constants form,](#page-27-0) 2-12 [Address Book Constants program \(P0000\),](#page-22-0) 2-7 [address book information,](#page-46-1) 4-1 [converting,](#page-130-0) 8-1 [tables used,](#page-47-0) 4-2 [Address Book Master table \(F0101\),](#page-48-1) 4-3 [Address Book MBF program \(P0100041\),](#page-50-0) 4-5 address book records [adding who's who information,](#page-62-1) 4-17 [duplicates,](#page-48-2) 4-3 [entering,](#page-47-1) 4-2 [locating,](#page-48-3) 4-3 [purging Brazil tag files,](#page-127-0) 7-6 [address book reports,](#page-288-2) D-1 [Address Book Revision form,](#page-54-0) 4-9 [Address Book Revisions program \(P01012\),](#page-48-1) 4-3, [4-7](#page-52-0) [Address Book Self Service \(P01012SS\),](#page-116-0) 6-3 [Address by Date table \(F0116\),](#page-23-0) 2-8 [Address Parent/Child Revisions form,](#page-38-0) 3-3, [3-7](#page-42-0) [Alternate Address form,](#page-70-0) 4-25 [Alternate Address table \(F01161\),](#page-63-1) 4-18

#### **B**

[Batch - Alternative Address table \(F01161Z1\),](#page-272-0) A-127

batch processing [adding batch records,](#page-132-0) 8-3 [customer master information,](#page-135-0) 8-6 [mapping fields,](#page-146-0) A-1 [F0101Z2,](#page-146-0) A-1 [F01112Z1,](#page-255-0) A-110 [F0111Z1,](#page-245-0) A-100 [F01151Z1,](#page-267-0) A-122 [F0115Z1,](#page-261-0) A-116 [F01161Z1,](#page-272-0) A-127 [F03012Z1,](#page-167-0) A-22 [F0401Z1,](#page-221-0) A-76 [overview,](#page-130-0) 8-1 [revising processed batches,](#page-141-0) 8-12 [revising unprocessed batches,](#page-139-0) 8-10 [supplier master information,](#page-136-0) 8-7 [uploading records,](#page-133-0) 8-4 [who's who information,](#page-137-0) 8-8 [Batch Who's Who Information table \(F0111Z1\),](#page-137-0) 8-8, [A-100](#page-245-0) [Brazil,](#page-127-0) 7-6

## **C**

[Calendar form,](#page-83-0) 5-8 [Calendar Maintenance program \(P01311\),](#page-82-0) 5-7 category codes [setting up,](#page-20-0) 2-5 [updating,](#page-123-0) 7-2 [Centralized Calendar program \(P01311\),](#page-81-0) 5-6 [Change Contact to an Address Book Record](#page-119-0)  form, 6-6 [Contact Supplier,](#page-47-2) 4-2 [Copy Category Codes to Customer Master](#page-289-1)  (R01050), D-2 [Copy Category Codes to Customer Master report](#page-289-2)  (R01050), D-2 [Country Constants Master File table \(F0070\),](#page-24-0) 2-9 [Customer Master Batch Upload program](#page-135-1)  [\(R03010Z\),](#page-135-1) 8-6, [8-7](#page-136-1) [Customer Master LOB-Batch table \(F03012Z1\),](#page-167-0) A-22

# **D**

[default country format,](#page-24-1) 2-9 [duplicate entry validation,](#page-48-2) 4-3

# **E**

[Edit Activity form,](#page-108-1) 5-33 [Effective Address Update program \(R01840\),](#page-122-0) 7-1 [Effective Date Parent Search form,](#page-42-1) 3-7 [Electronic Address table \(F01151\),](#page-63-2) 4-18 [E-mail/Internet Revisions form,](#page-68-0) 4-23 [Enhanced Parent Child table \(F01501,](#page-43-0) 3-8 [Enhanced Parent/Child Revision form,](#page-44-0) 3-9

# **F**

[F0017 table,](#page-32-0) 2-17 [F0070 table,](#page-24-0) 2-9 [F0101 table,](#page-48-1) 4-3 [F0111 table,](#page-62-0) 4-17 [F01112 table,](#page-63-3) 4-18 [F01112Z1 table,](#page-138-0) 8-9, [A-110](#page-255-0) [F0111Z1 table,](#page-137-0) 8-8, [A-100](#page-245-0) [F0115 table,](#page-48-0) 4-3, [4-18](#page-63-0) [F01151 table,](#page-63-2) 4-18 [F01151Z1 table,](#page-138-0) 8-9, [A-122](#page-267-0) [F0115Z1 table,](#page-138-0) 8-9, [A-116](#page-261-0) [F0116 table,](#page-23-0) 2-8 [F01161 table,](#page-63-1) 4-18 [F01161Z1 table,](#page-138-0) 8-9, [A-127](#page-272-0) [F01501 table,](#page-43-0) 3-8 [F01815 table,](#page-72-0) 4-27 [F03012Z1 table,](#page-167-0) A-22 [F0401Z1 table,](#page-221-0) A-76 format [default country,](#page-24-1) 2-9 [mailing,](#page-24-2) 2-9 [predefined mailing,](#page-25-0) 2-10 forms [A/B Word Search,](#page-73-0) 4-28 [Activity Homepage,](#page-104-0) 5-29, [5-32,](#page-107-0) [5-33](#page-108-1) [Add Action Plan,](#page-109-0) 5-34 [Add Activity,](#page-99-0) 5-24 [Add Activity Template,](#page-110-0) 5-35 [Address Book Constants,](#page-27-0) 2-12 [Address Book Revision,](#page-54-0) 4-9 [Address Parent/Child Revisions,](#page-38-0) 3-3, [3-7](#page-42-0) [Alternate Address,](#page-70-0) 4-25 [Calendar,](#page-83-0) 5-8 [Change Contact to an Address Book Record,](#page-119-0) 6-6 [Edit Activity,](#page-102-0) 5-27, [5-33](#page-108-1) [Effective Date Parent Search,](#page-42-1) 3-7 [E-mail/Internet Revisions,](#page-68-0) 4-23 [Enhanced Parent/Child Revision,](#page-44-0) 3-9 [Phone Numbers,](#page-61-0) 4-16, [4-22](#page-67-0) [Postal Code Revisions,](#page-33-0) 2-18 [Related Person Details,](#page-69-0) 4-24 [Search for Activities,](#page-104-1) 5-29 [Search for Calendar,](#page-84-0) 5-9 [Self Service - Update Address Book Record,](#page-117-0) 6-4 [Set Up Country Constants,](#page-28-0) 2-13 [Set Up Next Numbers by System,](#page-31-0) 2-16 [Supplemental Database Setup,](#page-34-0) 2-19 [Tier Description Revisions,](#page-42-2) 3-7 [Who's Who Detail,](#page-65-0) 4-20

[Work With Distribution Lists,](#page-39-0) 3-4 [Work with Interactive Versions,](#page-30-0) 2-15 foundation calendar [action plans,](#page-108-0) 5-33 activities [adding,](#page-99-0) 5-24 [activity homepage,](#page-91-0) 5-16 [activity searches,](#page-93-0) 5-18 [assignments,](#page-86-1) 5-11 [creating calendars,](#page-81-0) 5-6 [events,](#page-85-0) 5-10 [overview,](#page-76-0) 5-1 [recurring activities,](#page-87-0) 5-12 [reminders,](#page-86-1) 5-11, [5-16](#page-91-1) [system setup,](#page-77-0) 5-2 [tasks,](#page-85-0) 5-10 [user-defined codes,](#page-77-1) 5-2

# **G**

[Global Category Code Update program](#page-123-1)  (R01490), 7-2

# **J**

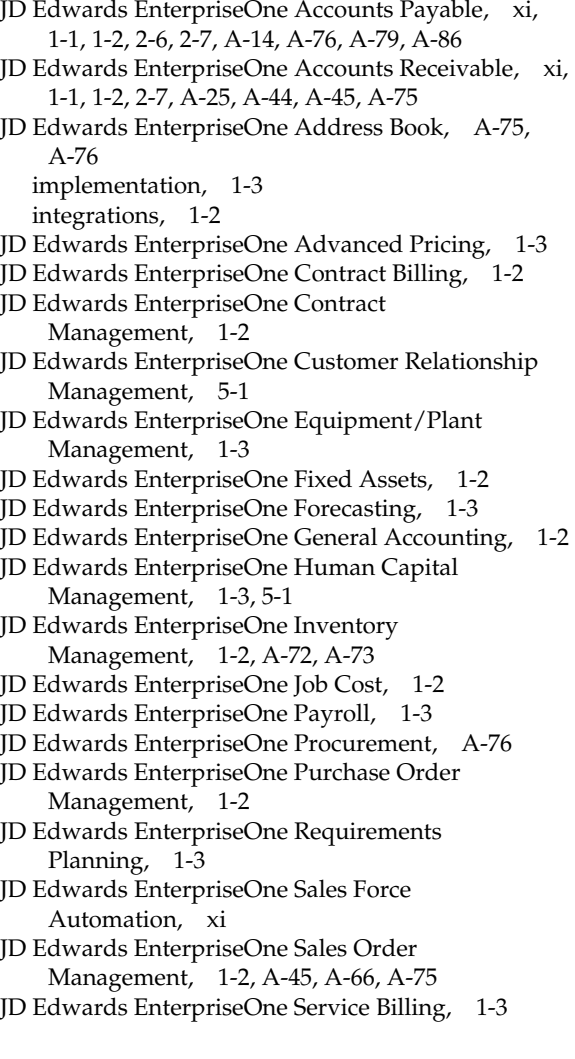

[JD Edwards EnterpriseOne Service](#page-14-8)  [Management, 1-3,](#page-14-8) [4-18](#page-63-2) [JD Edwards EnterpriseOne user profiles,](#page-14-9) 1-3 [JD Edwards EnterpriseOne Work Order](#page-14-10)  Management, 1-3 [JD Edwards EnterpriseOne Workflow Tools,](#page-14-11) 1-3

#### **M**

[mailing formats,](#page-24-2) 2-9 [Manage Basic Activities \(P01302\),](#page-97-1) 5-22 [Mobile Applications for Address Book](#page-47-2)  Information, 4-2

# **O**

[organizational structures,](#page-40-0) 3-5

# **P**

[P0000 program,](#page-22-0) 2-7 [P01012 program,](#page-48-1) 4-3 [P0117 program,](#page-32-0) 2-17 [P01301 program,](#page-86-0) 5-11 [P01311 program,](#page-81-0) 5-6 [P01401 program,](#page-108-0) 5-33 [P0150 program,](#page-36-0) 3-1 [P01BDWRD program,](#page-72-0) 4-27 parent/child relationships [enhanced,](#page-43-1) 3-8 [overview,](#page-36-0) 3-1 [setting up tiers,](#page-40-0) 3-5 [personal data security,](#page-23-1) 2-8 [Phone Numbers form,](#page-67-0) 4-22 [Phone Numbers forms,](#page-61-0) 4-16 [Postal Code Revisions form,](#page-33-0) 2-18 [Postal Code Revisions program \(P0117\),](#page-32-0) 2-17 [Postal Codes table \(F0017\),](#page-32-0) 2-17 [predefined mailing formats,](#page-25-0) 2-10 [Print Mailing Labels report \(R01401,](#page-289-3) D-2 [Print Mailing Labels report \(R01401\),](#page-289-4) D-2 processing options [Activity Common Processing Options](#page-97-0)  (P01350), 5-22 [Activity Homepage \(P01312\),](#page-98-0) 5-23 [Activity View \(P01301\),](#page-94-0) 5-19 [Address Book - Check for Duplicates](#page-71-0)  (R014052), 4-26 [Address Book Batch Purge \(R0101Z1P\),](#page-143-0) 8-14 [Address Book Batch Upload \(R01010Z\),](#page-134-0) 8-5 [Address Book MBF program \(P0100041\),](#page-50-0) 4-5 [Address Book Revisions program \(P01012\),](#page-52-0) 4-7 [Address Book Self Service \(P01012SS\),](#page-116-0) 6-3 [Calendar Maintenance program \(P01311\),](#page-82-0) 5-7 [Copy Category Codes to Customer Master,](#page-289-1) D-2 [Customer Master Batch Upload \(R03010Z\),](#page-136-1) 8-7 [Global Category Code Update \(R01490\),](#page-123-1) 7-2 [Manage Basic Activities \(P01302\),](#page-97-1) 5-22 [Print Mailing Labels \(R01401\),](#page-289-4) D-2 [Purge Address Book Records \(R01800P\),](#page-126-0) 7-5 [Purge Brazilian Address Book Tag Files](#page-127-1) 

[\(R76011P\),](#page-127-1) 7-6 [Purge Message Log \(R01131P\),](#page-126-1) 7-5 [Search Activities \(P01300\),](#page-95-0) 5-20 [Standard Address Labels \(R01401A\),](#page-290-0) D-3 [Structure Inquiry \(P02150\),](#page-38-1) 3-3 [Structure Revisions \(P0150\),](#page-37-0) 3-2 [Supplier Master Batch Upload \(R04010Z\),](#page-137-1) 8-8 [Who's Who Batch Upload R011110Z\),](#page-138-1) 8-9 [Who's Who MBF PO \(P0100087\),](#page-64-0) 4-19 [Word Search Build \(R01BDWRD\),](#page-72-1) 4-27 [Purge Address Book Records \(R01800P\),](#page-126-0) 7-5 [Purge Address Book Records program](#page-122-1)  [\(R01800P\),](#page-122-1) 7-1, [7-4](#page-125-0) [Purge Brazilian Address Book Tag Files program](#page-127-0)  (R76011P), 7-6 [Purge Message Log \(R01131P\),](#page-126-1) 7-5 [purges,](#page-125-0) 7-4 purging [batches,](#page-142-1) 8-13 [R76011P \(Purge Brazilian Address Book Tag](#page-127-0)  Files), 7-6

# **R**

[R0101Z1P program,](#page-142-0) 8-13 [R01050 report,](#page-289-2) D-2 [R011110Z program,](#page-137-0) 8-8 [R01401 report,](#page-289-3) D-2 [R01401A report,](#page-290-1) D-3 [R01800P program,](#page-122-1) 7-1 [R01840 program,](#page-122-0) 7-1 [R03010Z program,](#page-135-1) 8-6 [R04010Z program,](#page-136-2) 8-7 [Related Person Details form,](#page-69-0) 4-24 [Related Person table \(F01112\),](#page-63-3) 4-18 reports [Address Book Batch Purge,](#page-142-1) 8-13 [Address Book Batch Upload,](#page-133-0) 8-4 [Check for Duplicates,](#page-70-1) 4-25 [Contact Information Batch Upload,](#page-245-0) A-100 [Copy Category Codes to Customer Master](#page-289-2)  (R01050), D-2 [Customer Master Batch Upload,](#page-135-0) 8-6, [A-22](#page-167-0) [Effective Address Update,](#page-122-2) 7-1 [Global Category Code Update,](#page-123-0) 7-2 [Print Mailing Labels \(R01401\),](#page-289-3) D-2 [Purge Address Book Records,](#page-122-1) 7-1 [Standard Mailing Labels \(R01401A\),](#page-290-1) D-3 [Supplier Master Batch Upload,](#page-136-0) 8-7, [A-76](#page-221-0) [Who's Who Batch Upload,](#page-137-0) 8-8

# **S**

[Search Activities \(P01300\),](#page-95-0) 5-20 [Search for Activities form,](#page-104-1) 5-29 [Search for Calendar form,](#page-84-0) 5-9 [Self Service - Update Address Book Record](#page-117-0)  form, 6-4 [Set Up Country Constants form,](#page-28-0) 2-13 [Set Up Next Numbers by System form,](#page-31-0) 2-16 [Standard Address Labels report \(R01401A\), D-3](#page-290-0) [Standard Mailing Labels report \(R01401A\),](#page-290-1) D-3 [Structure Inquiry program \(P02150\),](#page-38-1) 3-3 [Structure Revisions program \(P0150\),](#page-36-0) 3-1, [3-2](#page-37-0) [Supplemental Database Setup form,](#page-34-0) 2-19 [Supplier Master - Batch table \(F0401Z1\),](#page-221-0) A-76 [Supplier Master Batch Upload \(R04010Z\),](#page-137-1) 8-8 [Supplier Master Batch Upload program](#page-136-2)  (R04010Z), 8-7 [system integration,](#page-13-2) 1-2 system setup [audit log,](#page-30-1) 2-15 [category codes,](#page-20-0) 2-5 [constants,](#page-22-0) 2-7 [country constants,](#page-24-3) 2-9 [next numbers,](#page-31-1) 2-16 [overview,](#page-16-0) 2-1 [postal codes,](#page-32-0) 2-17 [supplemental data,](#page-33-1) 2-18 [user-defined codes,](#page-17-0) 2-2

# **T**

[tables used by Address Book,](#page-282-0) B-1 [Tier Description Revisions forms,](#page-42-2) 3-7

# **W**

[Who's Who Batch Upload \(R011110Z\),](#page-137-0) 8-8, [8-9](#page-138-1) [Who's Who Detail form,](#page-65-0) 4-20 [who's who information,](#page-62-1) 4-17 [Who's Who MBF PO \(P0100087\),](#page-64-0) 4-19 [word search,](#page-72-0) 4-27 [Word Search program \(P01BDWRD\),](#page-72-0) 4-27 [Work With Distribution Lists form,](#page-39-0) 3-4 [Work with Interactive Versions form,](#page-30-0) 2-15